UNIVERSITATEA DE STAT "ALECU RUSSO" DIN BĂLTI FACULTATEA DE STIINTE REALE, ECONOMICE ȘI ALE MEDIULUI CATEDRA DE MATEMATICĂ SI INFORMATICĂ

## **Lidia POPOV**

## Aplicarea tehnologiilor informaționale în predare-învățare-evaluare

**Softul educational SMART Notebook** (pentru tabla interactivă)

**Ghid metodic** 

**BALTI, 2016** 

### **UNIVERSITATEA DE STAT "ALECU RUSSO" DIN BĂLŢI FACULTATEA DE ŞTIINŢE REALE, ECONOMICE ŞI ALE MEDIULUI CATEDRA DE MATEMATICĂ ŞI INFORMATICĂ**

### **Lidia POPOV**

# **Aplicarea tehnologiilor informaţionale în predare-învăţare-evaluare**

**Softul educaţional SMART Notebook** (pentru tabla interactivă)

**Ghid metodic**

**BĂLŢI, 2016**

*Lucrarea este recomandată pentru tipar de Senatul Universităţii de Stat "Alecu Russo" din Bălţi*

#### Descrierea CIP a Camerei Naționale a Cărții

#### **POPOV, Lidia**

Aplicarea tehnologiilor informaţionale în predare-învăţare-evaluare, Softul educaţional SMART Notebook: (pentru tabla interactivă): Ghid metodic /Lidia Popov; Universitatea de Stat "Alecu Russo" din Bălți, Fac. de Șt. Reale, Econ. şi ale Mediului, Catedra de Matematică şi Informatică. – Bălţi: S. n., 2016 (Tipografia Universității de Stat "Alecu Russo" din Bălți). - 320 p.

ISBN 978-9975-50-171-2 50 ex. 37.016.046:004

#### **Recenzenţi:**

Prof. univ., dr. hab. Liubomir Chiriac, Universitatea de Stat din Tiraspol; Prof. univ., dr. Valeriu Cabac, Universitatea de Stat "Alecu Russo" din Bălți; Prof. univ., dr. Dinu Airinei, Universitatea "Alexandru Ioan Cuza" din Iași; Conf. univ., dr. Angela Coşciug, Universitatea de Stat "Alecu Russo" din Bălți; Lect. sup. univ., mag. în informatică Radames Evdochimov, Universitatea de Stat "Alecu Russo" din Bălți.

Redactor: Lina GURĂU

Corector: lect. sup. univ. Svetlana STANŢIERU Tehnoredactare: Liliana EVDOCHIMOV Culegere computerizată: Ana POPOV

*© Lidia POPOV, 2016*

ISBN 978-9975-50-171-2

#### **SUMAR**

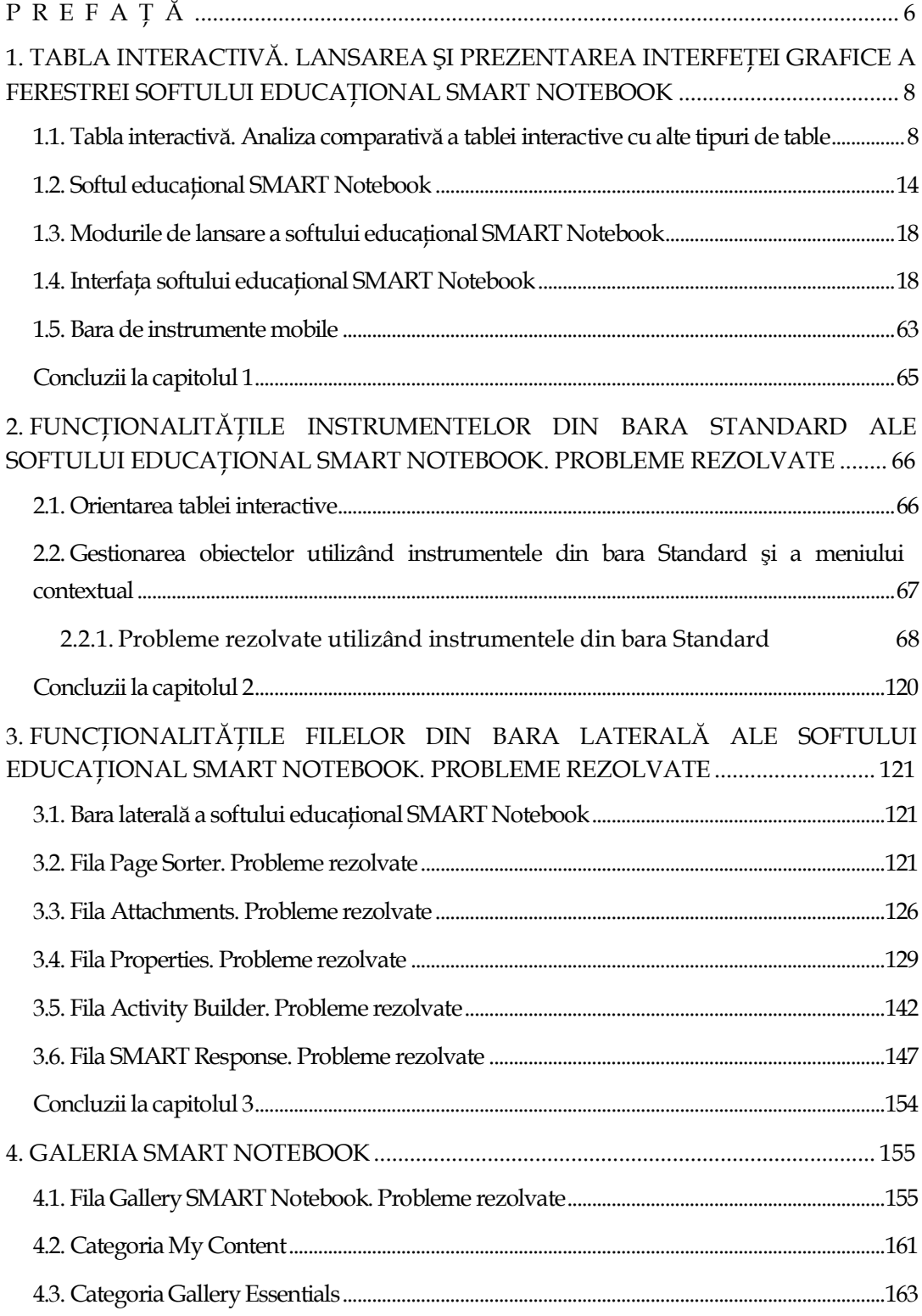

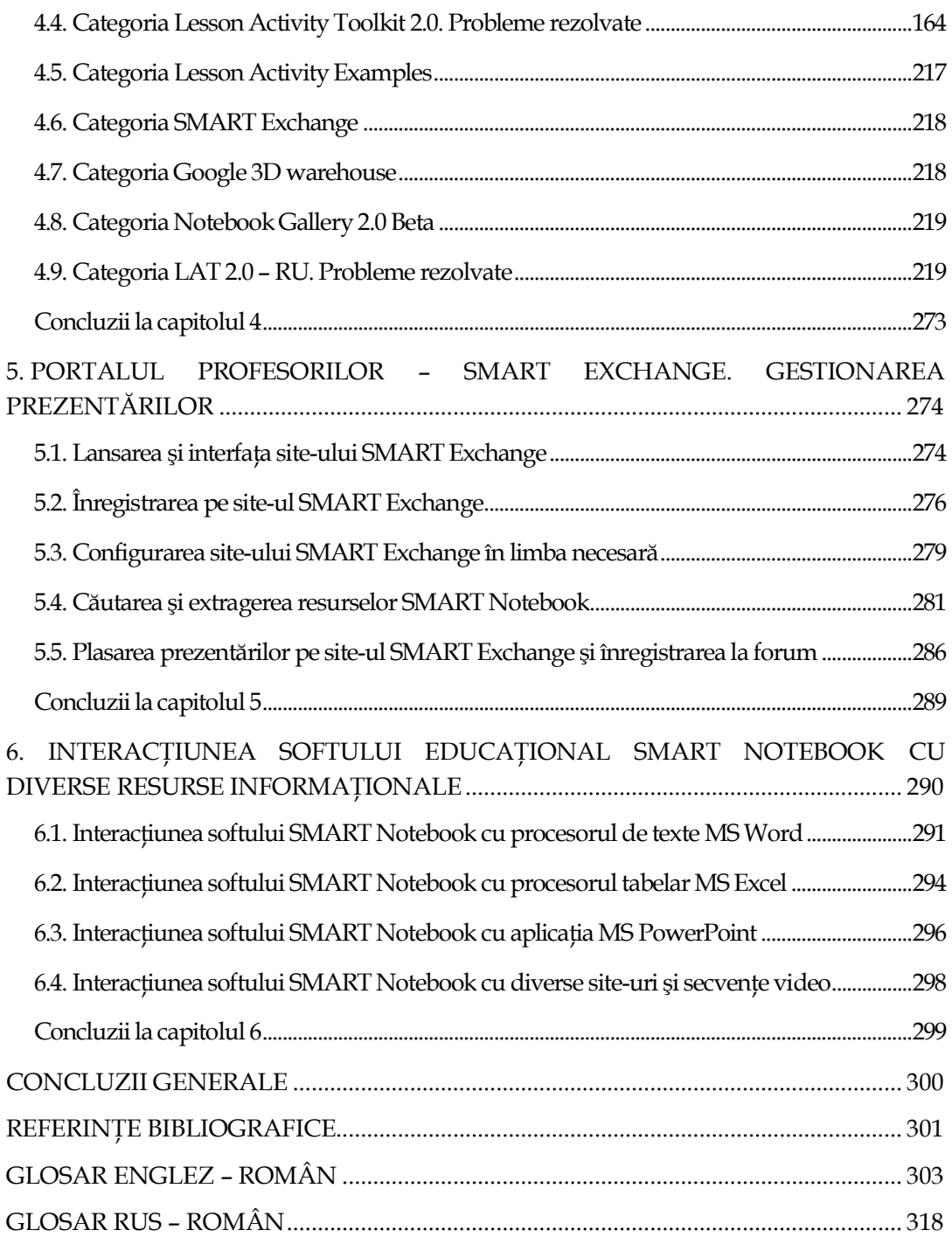

#### **P R E F A Ţ Ă**

<span id="page-5-0"></span>Odată cu creşterea ritmului de dezvoltare a tehnologiilor informaţionale, produsele informaţionale destinate procesului de învăţământ devin tot mai complete şi mai sofisticate din punct de vedere didactic. În contextul respectiv *softul educaţional SMART Notebook* împreună cu *Tabla interactivă*, considerat unul dintre cele mai eficiente instrumente didactice care se utilizează tot mai intensiv în instituţiile de învăţământ din lumea întreagă, este un exemplu în acest sens.

Pentru ca profesorii să gestioneze cu succes acest instrument didactic, în scopul creșterii calității procesului de predare-învățare-evaluare, sunt necesare competențe digitale speciale care s-ar baza pe cunoștințe teoretice temeinice și abilităţi practice avansate care ţin de softul respectiv. Predarea-învăţarea-evaluarea unor conţinuturi, respectiv, a unor competenţe şi performanţe necesită, la ora actuală, o redimensionare a întregului proces educaţional. Un rol deosebit, în acest caz, revine atât onticului, cât şi pedagogicului, în ultimul, importante fiind instrumentele de lucru, care ar permite o prezentare, vizualizare, reproducere efectivă, rapidă, interactivă a unor conţinuturi de predare-învăţare-evaluare. Softul educaţional SMART Notebook permite dinamizarea procesului educativ prin punerea, în prim plan, a unei modalităţi de exploatare a canalului perceptiv de bază al instruitului, care este cel mai complex.

Ghidul metodic descrie, pas cu pas, utilizarea softului educaţional SMART Notebook, în scopul realizării unor lecţii atrăgătoare, non-tradiţionale, efective şi interactive la orice unitate de curs. Acesta include şase capitole, diverse seturi de probleme rezolvate, pentru orice unitate de curs, în ajutorul tuturor cadrelor didactice din instituţiile de învăţământ atât universitar, preuniversitar, cât şi preşcolar. De asemenea, include seturi de probleme rezolvate, pentru cadrele didactice din Facultatea de Drept şi Ştiinţe Sociale care predau diverse unităţi de curs la specialităţile Drept, Administraţie publică şi Asistenţă socială, în baza cărora se efectuează o cercetare ştiinţifică de către autoul lucrării.

Capitolul 1 intitulat "*Tabla interactivă. Lansarea şi prezentarea interfeţei grafice a ferestrei softului educaţional SMART Notebook*" descrie tipurile de table existente şi analiza comparativă a utilizării acestora, descrie fiecare element în parte din structura interfeţei grafice a ferestrei softului respectiv şi utilizarea corectă a funcţiei **Help** (*Ajutor*).

Capitolul 2 intitulat "*Funcţionalităţile instrumentelor din bara Standard ale softului educaţional SMART Notebook*" descrie orientarea corectă a tablei interactive, funcţionalităţile instrumentelor din bara de instrumente Standard și, totodată, descrie diverse exemple de probleme rezolvate în ajutorul cadrelor didactice.

Capitolul 3 intitulat "*Funcţionalităţile filelor din Bara laterală ale softului educaţional SMART Notebook*" este rezervat exemplelor de probleme rezolvate, în ajutorul cadrelor didactice, prin aplicarea meniurilor specifice.

Capitolul 4 intitulat "*Galeria SMART Notebook*" descrie funcţionalităţile filei **Gallery** (*Galerie*), de asemenea, este rezervat exemplelor de probleme rezolvate.

Capitolul 5 intitulat "*Portalul profesorilor – SMART Exchange. Gestionarea prezentărilor*" realizează o descriere a interfeţei site-ului *SMART Exchange* şi gestionarea prezentărilor existente.

Capitolul 6 intitulat "*Interacţiunea softului educaţional SMART Notebook cu diverse resurse informaţionale*" expune interacţiunea SMART Notebook, cu unele aplicații integrate în pachetul integrat de birotică Microsoft Office, cu diverse site-uri, pagini Web şi chiar secvenţe video. În toate capitolele este pus un accent deosebit atât pe explicarea amănunţită a aspectelor teoretice, cât şi pe cultivarea deprinderilor practice, fapt demonstrat prin rezolvarea unui număr considerabil de probleme, care sunt mai mult decât necesare pentru a înţelege mecanismele de funcţionare a acestui instrument didactic, profesional şi interactiv destinat predăriiînvăţării-evaluării.

La finele lucrării sunt formulate concluziile generale, referinţele bibliografice, glosarele englez-român şi rus-român. Ghidul metodic poate fi utilizat de cadrele didactice atât din învăţământul universitar, preuniversitar, cât şi preşcolar care doresc de a preda, de a învăţa, de a evalua o materie predată, utilizând *tabla interactivă*. Aceştia vor gestiona cu succes instrumentul respectiv, în scopul creşterii calităţii procesului de predare-învăţare-evaluare.

De asemenea, poate fi utilizat de cei care vor să aplice metode moderne de predare-învăţare-evaluare în practică, ceea ce va conduce la creşterea motivaţiei, entuziasmului, atenţiei şi eficienţei instruiţilor din învăţământ.

Altfel spus, Ghidul metodic intitulat "Aplicarea tehnologiilor informaționale în predare-învăţare-evaluare" este accesibil şi util, atât pentru utilizatorii începători, cât şi pentru utilizatorii avansaţi.

În acelaşi timp, acesta, poate fi folosit de utilizatorii din orice domeniu de activitate, inclusiv din domeniul de formare profesională Drept, Administraţie publică şi Asistenţă socială, care doresc să prezinte public o informaţie oarecare prin intermediul tablei interactive, fie la un seminar, fie la o şedinţă sau la o conferinţă.

#### <span id="page-7-0"></span>**1. TABLA INTERACTIVĂ. LANSAREA ŞI PREZENTAREA INTERFEŢEI GRAFICE A FERESTREI SOFTULUI EDUCAŢIONAL SMART NOTEBOOK**

#### **Finalităţi de învăţare**

#### *La finele studierii temei respective, cadrul didactic/utilizatorul va fi capabil:*

- să identifice tipurile de table;
- să poată conecta şi lucra cu tabla interactivă;
- să explice destinaţia softului educaţional SMART Notebook;
- să lanseze aplicaţia prin diverse moduri;
- să identifice elementele interfeţei grafice a ferestrei softului educaţional SMART Notebook;
- să explice structura şi semnificaţia acestor elemente;
- să utilizeze corect funcţia Help (*Ajutor*).

#### <span id="page-7-1"></span>*1.1.Tabla interactivă. Analiza comparativă a tablei interactive cu alte tipuri de table*

Astăzi, tehnologiile informaţionale ocupă un loc tot mai important, în orice domeniu de activitate, devenind o parte integrantă a culturii moderne, inclusiv a învăţământului. Utilizarea tehnologiile informaţionale contribuie din ce în ce mai mult la eficientizarea procesului de învăţământ, făcându-l mai accesibil, mai interesant şi mai captivant.

Cunoaştem că, una din funcţiile profesorului, atât în şcoală, cât şi la facultate, a fost și rămâne transmiterea unui volum de informații celor instruiți. Pe parcursul secolelor au fost realizate mai multe tentative de a tehnologiza această funcţie prin elaborarea unor instrumente didactice: tabla tradiţională cu cretă, cinematograful şi televiziunea didactică, calculatorul electronic, videoproiectorul.

Ultimele două decenii sunt marcate de apariţia şi implementarea în procesul de instruire încă a unui instrument, care a integrat în mod reușit funcțiile dispozitivelor enumerate mai sus. Este vorba de *tabla interactivă*, concepută pentru a fi uti-

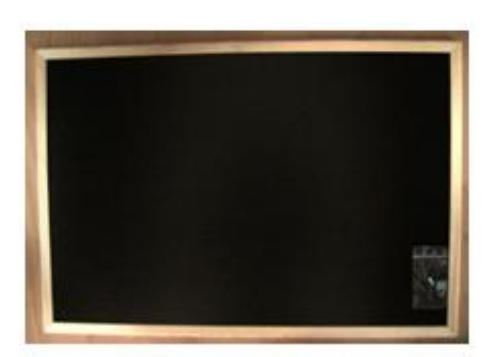

Fig. 1.1. Tabla neagră cu cretă.

lizată în oficiile companiilor – instrument care a apărut în ţară cu o anumită întârziere şi care a trezit un viu interes, fiind achizitionat atât de instituţii de învăţământ preuniversitar, cât şi universitar.

Aceasta prezintă un instrument eficient în realizarea unor lecţii interactive, atât la orele de prelegeri, cât şi la cele de seminarii, laboratoare etc.

În continuare vom descrie câţiva predecesori ai tablei interactive din punct de vedere al prezentării informaţiei şi al organizării procesului de instruire.

*Tabla neagră cu cretă*, Fig.1.1 prezintă o placă de lemn dreptunghiulară, vopsită în negru, pe care se scrie cu cretă, atât în instituţiile de învăţământ universitar, cât şi preuniversitar. Tabla tradiţională a apărut ca o cerinţă a învăţământului frontal, a devenit posibilă efectuarea exerciţiilor colective, descrierea unui algoritm în elaborarea unui program, scrierea diverselor formule pentru a le aplica în rezolvarea exerciţiilor, scheme grafice etc. Anume utilizarea acestui instrument didactic ne-a permis mulţi ani şi ne permite în continuare să prezentăm diverse informaţii şi să organizăm procesul de instruire conform cerinţelor.

Oricare din variante ar fi folosită, tradiţionala, vechea tablă cu cretă sau tabla albă, pentru care, în loc de cretă, se foloseşte carioca, aceasta rămâne piesa de rezistenţă dintr-o sală de clasă. Tabla clasică poate fi folosită atât pentru învăţarea prin joc, cât şi pentru scris şi socotit, la fel ca şi *tabla interactivă*.

Tabla clasică are şi avantaje şi dezavantaje:

*Avantaje*:

- se lucrează la tablă indiferent de condițiile create în auditoriu;
- durată lungă de viaţă;
- ieftină în utilizare;
- se scrie fără probleme etc.

*Dezavantaje:*

- creta face praf incomodând atât profesorul, cât şi studentul;
- informaţia se şterge cu buretele umed, producând disconfort celui ce lucrează la tablă;
- se pierde timp pentru a şterge datele de pe tablă;
- la scrierea datelor se depune efort;
- datele şterse nu pot fi reactualizate etc.

*Retroproiectorul* prezintă un dispozitiv de proiectare a unui material transparent pe care se scrie sau se desenează în timpul prezentării sau anterior acesteia,

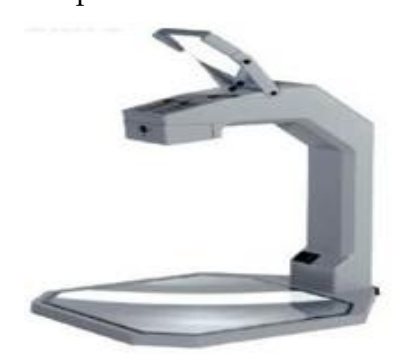

Fig. 1.2. Conform site-ului dexonline.ro, *Retroproiectorul* este definit ca aparat de proiecţie folosit la retroproiecţie. Imaginea este apoi proiectată pe un ecran care se află deasupra sau în spatele prezentatorului. Mod de utilizare:

trebuie din timp pregătite foliile;

 pe folie se indică detaliile mai importante cu un creion în timpul prezentării;

 lentilele şi suprafaţa de afişaj trebuie permanent să fie curate;

Fig. 1.2. Retroproiector.

- imaginea se măreşte la maxim posibil;
- se alege o poziție care să fie vizibilă pentru toți cei prezenți în sală;
- se acoperă anumite părţi din imagine pentru a-l prezenta pe măsură ce avansăm cu discursul;
- imaginea de pe ecran trebuie să fie completă.

*Avantaje*:

- asigură flexibilitate prezentatorului;
- oferă un control complet al prezentării;
- asigură mobilitate;
- nu este întrerupt contactul cu publicul nici un moment.

*Dezavantaje*:

- apar dificultăţi în mânuirea acestuia;
- este greu de transportat etc.

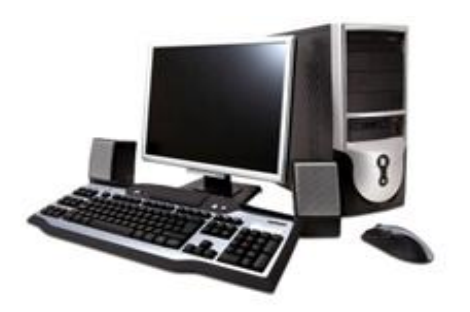

Fig. 1.3. Calculator personal.

*Calculatorul personal* este o piatră de temelie a IT-ului, Fig. 1.3. Un calculator, numit şi sistem de calcul, computer sau ordinator, este o maşină de prelucrat [date](https://ro.wikipedia.org/wiki/Dat%C4%83) şi [informaţii](https://ro.wikipedia.org/wiki/Informa%C8%9Bie) conform unei liste de instrucţiuni numită *[pro](https://ro.wikipedia.org/wiki/Program_(informatic%C4%83))[gram](https://ro.wikipedia.org/wiki/Program_(informatic%C4%83))*. Astăzi calculatoarele se construiesc, în mare majoritate, din componente [electronice](https://ro.wikipedia.org/wiki/Electronic%C4%83) și, de aceea, cuvântul "calculator" înseamnă, de obicei, un *calculator electronic*. Calculatoare-

le care sunt programabile liber şi pot, cel puţin în principiu, prelucra orice fel de date sau informaţii se numesc universale. Calculatoarele actuale nu sunt doar maşini de prelucrat informaţii, ci sunt şi dispozitive care facilitează [comunica](https://ro.wikipedia.org/wiki/Comunica%C8%9Bie)ţia între doi sau mai mulţi utilizatori, de exemplu sub formă de numere, text, imagini, sunet sau video sau chiar toate deodată (multimedia). Știinţa prelucrării informaţiilor cu ajutorul calculatoarelor se numeşte [informatică](https://ro.wikipedia.org/wiki/Informatic%C4%83) (în engleză Computer Science). Tehnologia necesară pentru folosirea lor poartă numele Tehnologia Informaţiei, prescurtat TI sau [IT](https://ro.wikipedia.org/wiki/IT) (de la termenul englezesc Information Technology).

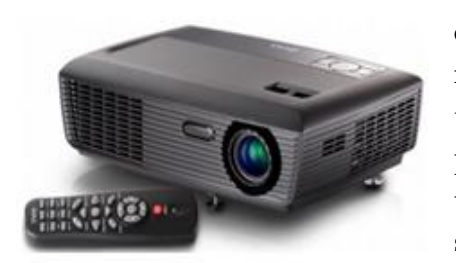

Fig. 1.4. Videoproiector.

*Videoproiectorul* este un dispozitiv care este conectat printr-un cablu la un computer şi care redă imaginea computerului la care este conectat. Ce se vede pe computer aceea se vede şi pe perete sau în locul unde este orientat acesta. Se utilizează în instruire la prezentarea diverselor subiecte, la conferinţe pentru prezentarea articolelor, în cinema pentru redarea filmelor etc.

În ultimii ani, tablele interactive se fac mult mai răspândite şi au avantaje mai mari decât tablele clasice. Din cauza lipsei unui model pedagogic de formare şi dezvoltare a competenţelor digitale ale studenţilor, prin utilizarea tehnologiilor interactive, utilizarea căruia ar permite folosirea la maxim a potenţialului didactic al tablei interactive şi al softului educaţional SMART Notebook, în multe ţări, inclusiv şi în Moldova, tablele interactive sunt utilizate, din păcate, ca un simplu proiector, ca tablă clasică.

*Tabla interactivă* vine în set cu softul educaţional SMART Notebook care este disponibil şi în limba romană, alături de alte limbi de circulaţie internaţională, oferă soluţii avansate care pot influenţa vizibil mediul de lucru, transformându-l într-un mediu modern, eficient bazat pe interactivitate şi creativitate.

Ideea creării tablei interactive îi aparţine lui David Martin din New York. Compania canadiană SMART Technologies este producătorul numărul unu mondial de table şi sisteme interactive pentru mediul educaţional şi pentru sălile de întâlniri. Compania a fost înfiinţată în 1987, iar în 1991 a introdus pe piaţă primele table interactive SMART Board, având un ecran sensibil ce recunoaşte atingerea elementelor de pe tablă, cu orice obiect, inclusiv cu degetul, acesta la rândul său ţinând loc de mouse. *Tabla interactivă* este un instrument didactic nou al tehnologiei inteligente, profesional și interactiv pentru predare-învățare-evaluare, un instrument de lucru pentru profesori care aduce multă interactivitate şi multă dinamică în sălile de clasă.

Eficacitatea rezolvării la calculator a unei probleme depinde, de rând cu alţi factori, de tehnologia informaţională utilizată. *Tehnologiile informaţionale* prezintă un ansamblu de procese, metode şi operaţii, utilizate în scopul obţinerii unui anumit produs informaţional care, la rândul său, este un produs-program sau rezultatul executării acestuia la calculator, contribuind din ce în ce mai mult la eficientizarea procesului de învăţământ, făcându-l mai accesibil, mai atrăgător atât pentru instruiţi, cât şi pentru cadrele didactice.

Actualmente, procesul de învăţământ este orientat spre formarea şi dezvoltarea competenţelor digitale ale întregului contingent studios. *Competenţele digitale*  sunt ansambluri de cunoştinţe, abilităţi, atitudini şi valori, formate şi dezvoltate prin învăţare, care pot fi mobilizate pentru a identifica şi rezolva problemele caracteristice ce apar în procesul acumulării, păstrării, prelucrării şi diseminării informaţiei cu ajutorul mijloacelor oferite de tehnologiile informaţionale.

Practic, orice unitate de curs poate fi susţinută de acest instrument didactic, profesional şi interactiv în scopul creşterii profesionale atât a profesorului, cât şi a studentului.

Tehnologiile informaţionale interactive sunt cu adevărat instrumente didactice pertinente, ce ne motivează să desfăşurăm mai calitativ procesul instructiv-

educativ. În urma orelor predate cu ajutorul tehnologiilor moderne creşte spiritul de creativitate, exemplele proiectate şi prezentate prin intermediul tehnologiilor informaţionale moderne sunt mult mai convingătoare.

*Tabla interactivă* este o tehnologie modernă care poate îmbunătăţi calitatea instruirii, îmbină proprietăţile specifice ale tablei obişnuite cu cretă, tablei cu markere colorate, proiectorului şi calculatorului. Totul ce se scrie pe o tablă interactivă, apare instantaneu pe ecranul calculatorului şi invers. Aceasta ne deschide posibilități deosebite, reprezentând o tehnologie performantă de prezentare, modificare și salvare a informaţiei. Are o componentă *Hardware* (tablă, markere electronice, burete electronic) şi una *Software* (un driver şi un set de utilitare pentru lucrul cu tabla, *SMART Board Service*, parte integrată din driver ce rulează ca un serviciu în Windows şi în aplicaţia SMART Notebook).

În instituţiile de învăţământ este utilizată pe larg tabla clasică, pe care se scrie cu creta. De rând cu acestea, se folosesc şi table albe, pe care se scrie cu markerul. Încetul cu încetul își fac prezența și tablele interactive cu marker electronic care proiectează orice model interactiv, animaţie, desen, secvenţă video etc.

Cursurile predate cu utilizarea tablei interactive devin mult mai interesante şi mai eficiente. *Tabla interactivă* oferă oportunitatea eficientizării instruirii, cu posibilitatea de a face adnotări sau completări direct pe orice aplicație deschisă Word, Excel, PowerPoint, pe un site oarecare sau chiar pe o secvenţă video.

Toate prezentările pot fi înregistrate în timp real, salvate, imprimate şi trimise prin e-mail, pentru a putea fi vizualizate sau editate ulterior. Flexibilitatea oferită de *tabla interactivă* face posibilă rularea oricărei resurse multimedia sau a navigării pe Internet, textele fiind introduse, atât manual cu markerul, cât şi cu ajutorul tastaturii virtuale. *Tabla interactivă* şi *calculatorul electronic* devin astăzi instrumente complementare de predare-învăţare-evaluare pentru toate unităţile de curs, din instituţiile de învăţământ, atât universitar, cât şi preuniversitar.

Argumentele care susţin această afirmaţie sunt următoarele:

- posibilitatea utilizării calculatorului ca mijloc de învăţare sincron sau asincron;
- posibilitatea creării de biblioteci digitale, multimedia (enciclopedii, compendii muzicale etc.);
- interactivitatea produselor software educaţionale care conduc la o bună înţelegere a fenomenelor, proceselor, experimentelor simulate cu ajutorul calculatorului;
- dezvoltarea abilităţilor în utilizarea echipamentelor bazate pe tehnologii moderne, prezente în viaţa cotidiană etc.

Acest instrument didactic n-ar trebui să lipsească într-o sală destinată studiului, este extrem de util atât pentru cadrele didactice, cât şi pentru instruiţi, având următoarele funcţii/proprietăţi:

- suprafaţa senzitivă ce permite utilizarea şi scrierea cu degetul sau cu ajutorul markerelor;
- posibilitatea transformării obiectelor în instrumente de scris;
- asigură controlul calculatorului conectat la tablă prin atingerea suprafeţei senzitive, permiţând inclusiv accesarea şi modificarea aplicaţiilor de pe aceasta;
- corectare caligrafică a adnotărilor pentru o bună lizibilitate (calitatea unui text de a fi uşor de citit şi de înţeles);
- recunoaştere avansată a gesturilor făcute cu ajutorul degetelor, cum ar fi cele de aruncare, rotire, mărire sau micşorare a obiectelor de pe tablă etc.

Cadrele didactice au la dispoziţie instrumente şi resurse pe care le pot utiliza în timpul predării, astfel încât instruiţii să reţină mai uşor materia şi să se implice la ore într-un mod remarcabil, fiind o modalitate distractivă de a învăţa concepte noi şi a acumula cunoştinţe noi. Utilizarea tablei interactive reprezintă o metodă eficientă ce poate fi integrată în procesul de instruire, şedinţe, prezentări sau sesiuni de training, transformând orice spațiu într-un cadru interactiv. Prin intermediul suprafeţei senzitive de pe tablă orice aplicaţie aflată pe calculator poate fi activată şi verificată, în totalitate, prin simpla atingere.

*Tabla interactivă* este uşor de utilizat, se conectează (prin port USB) la orice calculator, fiind cuplat la un proiector video (printr-un cablu VGA (Video Graphics Aray)) a cărui imagine este proiectată pe tablă, care, la rândul său, transformă spaţiul de lucru într-un mediu de pregătire dinamic aducând un nou nivel de interactivitate.

În Tabelul 1.1 sunt prezentate caracteristicile tablelor, din punct de vedere *ergonomic* şi, respectiv, în Tabelul 1.2 – din punct de vedere *didactic*:

| Tabla clasică cu cretă,<br>tabla albă cu marker                                 | Tabla interactivă                       |  |
|---------------------------------------------------------------------------------|-----------------------------------------|--|
| Creta face praf, ceea ce dezavan-                                               | Buretele sau markerul electronic sterge |  |
| tajează, incomodând atât profesorul,                                            | informația fără să lase amprente;       |  |
| cât și publicul din sală;                                                       |                                         |  |
| Informația se șterge cu buretele umed,   Informația se șterge cu buretele elec- |                                         |  |
| producând disconfort profesorului și                                            | tronic sau automat printr-o comandă,    |  |
| împiedicând ulterior înregistrarea                                              | ceea ce permite continuarea imediată a  |  |
| normală a informației pe tablă.                                                 | activității de predare a materiei, eco- |  |
|                                                                                 | nomisind timpul.                        |  |

*Tabelul 1.1. Caracteristicile tablelor din punct de vedere ergonomic.*

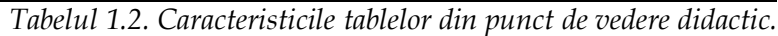

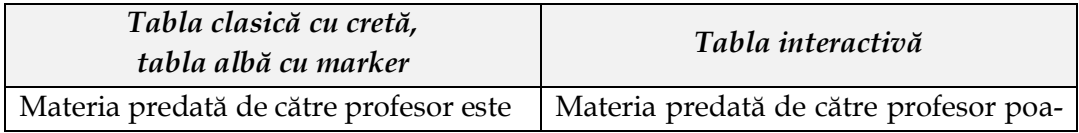

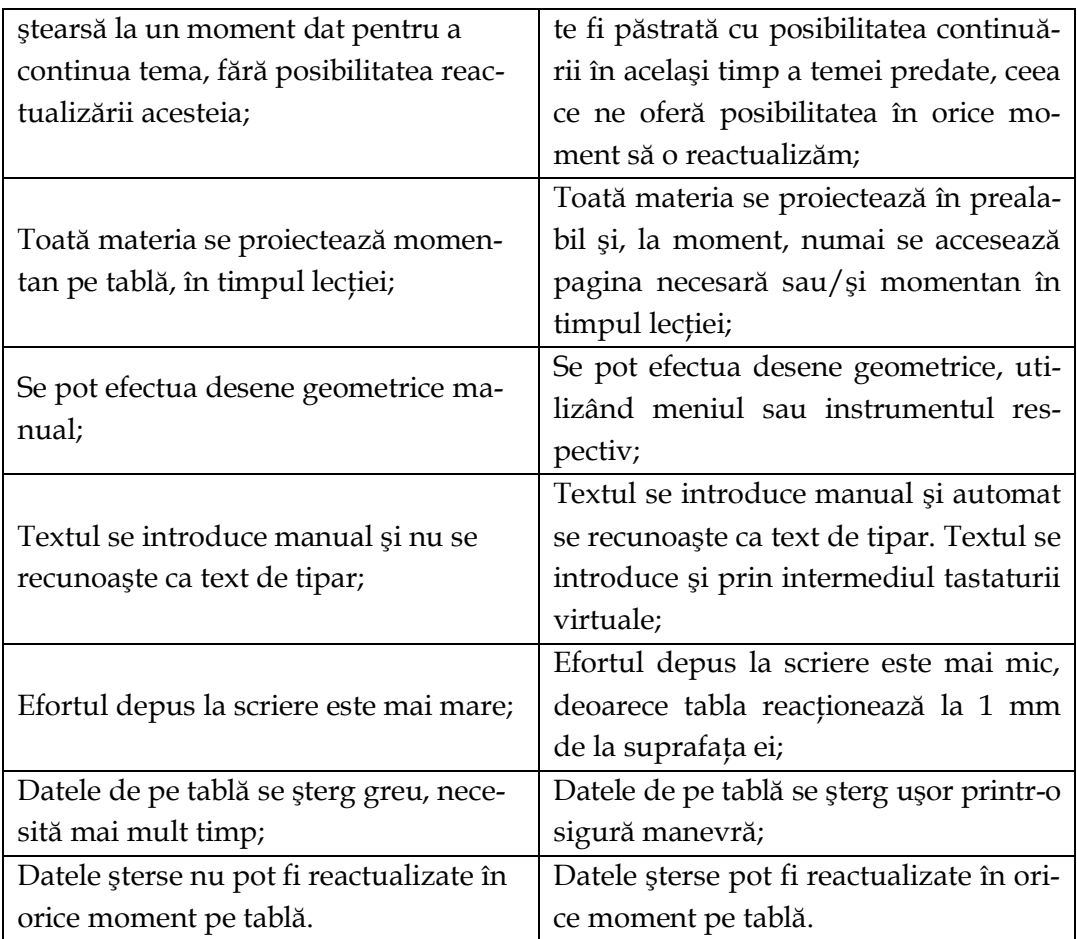

Din cele descrise mai sus, putem constata că utilizarea tablei interactive permite trecerea de la o metodă tradiţională de predare la una modernă, presupunând numeroase posibilităţi de prezentare şi diversificare a informaţiei.

#### <span id="page-13-0"></span>*1.2. Softul educaţional SMART Notebook*

La studierea unui soft oarecare, este nevoie să parcurgem următorul algoritm, adică să cunoaştem următoarele:

- 1. Denumirea programului;
- 2. Destinaţia programului;
- 3. Lansarea programului;
- 4. Structura interfeţei grafice a ferestrei programului;
- 5. Etapele de lucru în program.

Cea mai importantă şi care durează ceva timp este: *Etapele de lucru în program*. În capitolele şi, respectiv, subcapitolele următoare, vom descrie detaliat etapele de lucru în programul SMART Notebook. Dacă vorbim despre activitatea de instruire, atunci sarcinile propuse prin intermediul tablei interactive trebuie să fie nişte *sarcini de învăţare*. Orice activitate se soldează cu un rezultat, cu un produs care poate sau nu să coincidă cu finalităţile stabilite. Procesul de predare-învăţare cu utilizarea tablei interactive este similar celui obişnuit: se determină tema, tipul şi scopul lecţiei; se selectează metodele adecvate; se elaborează sarcini interactive.

La etapa de pregătire, pentru a economisi ulterior timp, pot fi ataşate fişiere de diferite formate, care, în timpul lecţiei, să fie accesate direct din SMART Notebook. De asemenea, putem adăuga/insera atât în fila *Ataşament* diverse legături, cât şi unui obiect din pagină. Softul SMART Notebook este foarte simplu în utilizare, având următoarele posibilităţi:

- *crearea de activităţi* operaţie în care obiectele reacţionează prin acceptare sau respingere, prin declanşarea de animaţii şi sunete;
- *înregistrarea sunetelor* facilitează înregistrarea sunetului direct în lecţia realizată cu SMART Notebook, fără a mai fi nevoie de comutare între programe şi fişiere;
- *utilizarea creionului* realizarea unor desene cu textură identică celei produse de un creion;
- *umplerea unei forme regulate* desenarea formelor regulate închise şi umplerea lor;
- *browser de Internet* inserarea unui browser direct pe o pagină din fişier etc.

Softul educațional SMART Notebook oferă soluții avansate care pot influenţa vizibil mediul de lucru, transformându-l într-un mediu modern, eficient, bazat pe interactivitate şi creativitate.

Astăzi, *tabla interactivă* devine centrul de greutate şi piatra unghiulară a procesului de instruire, fiind, în egală măsură, mijloc şi metodă de suscitare a curiozităţii şi de cultivare a interesului. Este una din principalele surse de informare, dar şi spaţiul de aplicare a cunoştinţelor, fiind utilizată cu aceeaşi eficienţă atât de cadrele didactice, cât şi de instruiţi, la toate unităţile de curs. *Tabla interactivă* este asistentul perfect al unui profesor pentru transferul informaţiei sau rularea programelor software, înglobând următoarele avantaje: adaptarea stilului de predare; modernizarea instrumentelor de predare; creşterea prestigiului unităţii de învăţământ; pregătirea şi organizarea de activităţi demonstrative; vizualizarea, adăugarea şi manipularea uşoară a resurselor digitale; flexibilizarea predării etc.

Softul educaţional SMART Notebook formează un ansamblu de programe, destinate diferitor domenii de activitate, are o interfaţă clară, accesibilă, include o librărie cu aplicaţii interactive, care ajută profesorii la pregătirea materiei pentru predare.

Fişierul creat în SMART Notebook conţine date de diferite tipuri: texte, formule, forme geometrice, linii, imagini, conţinut Flash şi multe altele cu posibilitatea de manipulare şi editare a acestora. Softul educaţional SMART Notebook dispune de următoarele funcţii:

- de introducere a textului atât cu mâna, cu diverse marchere, cât şi cu tastatura virtuală;
- de creare a tabelelor şi inserare a imaginilor;
- de creare a diverselor figuri geometrice şi de umplere a lor;
- de lucru cu instrumentele de măsură: rigla, raportorul, compasul;
- de captare a întregului ecran sau o parte a acestuia;
- de utilizare a bibliotecii (*Galeria*) împărţite în teme din diverse domenii;
- de importare/exportare a fişierelor \*.pptx;
- de accesare a unor site-uri direct din pagina fişierului;
- de verificare a cunoştinţelor prin aplicarea unor teste grilă sau cu caracter interactiv;
- de integrare cu aplicaţiile pachetului integrat de birotică Microsoft Office;
- de recunoaştere a scrisului de mâna şi transformarea acestuia în scris de tipar;
- de aplicare a măştii pe întreaga pagină;
- de aplicare a măştii unor celule din tabel sau întregului tabel;
- de copiere, mutare, rotire, clonare, clonare la infinit, redimensionare, blocare a obiectelor etc.;
- de înregistrare a orelor de curs într-o secvenţă video sau/şi audio;
- de salvare a conţinutului editat în SMART Notebook în diverse formate: docx, xlsx, pptx, pdf, html pentru utilizări ulterioare etc.

Din suita Notebook fac parte următoarele aplicaţii software educaţionale:

• **SMART Notebook Math Tools** – destinat orelor de matematică avansată, având ca funcții principale crearea de lecții specifice, integrarea de tabele, construirea de grafice, editarea şi rezolvarea de ecuaţii, desenarea şi manipularea de forme geometrice, realizarea de măsurători exacte;

• **SMART Notebook Express** – destinat deschiderii, editării şi împărtăşirii cu fişiere SMART Notebook, se pot adăuga note şi comentarii, se pot modifica texte, accesa link-urile site-urilor şi vizualiza conţinutul multimedia;

• **SMART Notebook 3D Tools** – oferă posibilitatea cadrelor didactice şi instruiților de a importa, vizualiza și manipula conținut 3D din Galeria SMART Notebook sau de pe site-ul **SMART Exchange** (materiale adăugătoare), îmbunătăţeşte învăţarea colaborativă;

• **SMART Notebook Response** – destinat sistemului interactiv de răspuns care permite evaluarea în timp real şi interactiv a cunoştinţelor instruiţilor. Datorită dispozitivelor WIRELESS (*Fără fir*) instruiţii pot răspunde concomitent şi rapid la întrebările profesorilor cu răspunsuri de diferite tipuri: adevărat/fals, da/nu, mai multe variante, răspuns numeric, răspuns de tip text, expresii matematice, funcții științifice etc. De asemenea, include software ce permite realizarea testelor,

vizualizarea rezultatelor şi monitorizarea fiecărui instruit sau a fiecărei grupe de instruiţi etc.;

• **SMART Sync** (SMART Sincronizare) – software de management al sălii, oferă posibilitatea de a bloca calculatoarele instruiţilor, de a vizualiza simultan de către profesor a suprafeţei de lucru a instruiţilor, de a interacţiona profesorul cu un instruit sau cu un grup de instruiţi etc.

*Tabla interactivă* împreună cu softul educaţional SMART Notebook face predarea tuturor materiilor mai distractivă, mai interactivă, mai interesantă, radical schimbă metodele de predare ale profesorului. Din partea studenţilor se simte o creştere a atenţiei pe toată durata lecţiei, cunoştinţele se asimilează mai rapid, are loc dezvoltarea abilităţilor tehnice şi totodată se reduce timpul de învăţare. Reamintim, că orice unitate de curs poate fi susţinut de instrumentul didactic şi interactiv, în scopul creşterii profesionale atât a cadrului didactic, cât şi a instruiţilor.

Astfel, putem enumera atât *avantajele*, cât şi *dezavantajele* utilizării unei *table interactive* în predare-învăţare-evaluare.

#### *Avantajele tablei interactive:*

- este un instrument valoros, cu multiple valenţe formative, care contribuie la sporirea calităţii procesului instructiv-educativ;
- permite realizarea de către profesor a unor adnotări în aplicaţiile studiate în momentul prezentării informaţiei noi;
- materialul predat cu ajutorul tablei interactive se asimilează mai uşor şi mai rapid;
- contribuie la dezvoltarea creativităţii atât a cadrului didactic, cât şi a celorinstruiţi;
- exemplele proiectate pe *tabla interactivă* sunt mai convingătoare decât cele expuse pe tabla clasică;
- materialele didactice utilizate pot fi vizualizate mai uşor, sunt mai clare;
- face posibilă predarea şi învăţarea cu aplicarea jocurilor interactive;
- materialele realizate în cadrul unei ore pot fi utilizate cu succes și ulterior;
- instruiţii sunt implicaţi mai activ în demersurile desfăşurate pe parcursul lecţiei.

#### *Dezavantajele tablei interactive:*

- lumina emanată de la proiectorul video îl poate incomoda pe cel ce prezintă informaţia la tablă (ar putea să-i deranjeze şi pe cei din sală, în cazul în care aparatul nu este corect instalat (considerăm acest dezavantaj mai puţin dăunător sănătăţii decât alergia produsă de praful de cretă);
- sistemul de Răspuns interactiv, inclus în SMART Notebook, este gratuit doar 30 de zile, la fel şi soft-urile **SMART Notebook Math** şi **SMART Notebook 3D Tools** (licenţa procurată pentru ultimele două aplicaţii este va-

labilă numai pentru un calculator, iar la SMART Notebook – pentru un număr nelimitat).

#### *1.3. Modurile de lansare a softului educaţional SMART Notebook*

<span id="page-17-0"></span>Programul SMART Notebook se lansează prin mai multe căi:

#### 1. **Start**, **All Programs**, **SMART Tehnologies**, SMART Notebook;

2. Activăm butonul SMART Notebook din *Bara de instrumente mobile*;

3. Lansăm scurtătura acestui program de pe suprafaţa de lucru (**Desktop**) dacă există;

4. Deschidem un document existent SMART Notebook (cu extensia \*.notebook) etc.

Dacă se lansează programul SMART Notebook prin metodele 1, 2 şi 3, atunci are loc crearea în mod automat a unui document SMART Notebook nou Fără titlu.

#### <span id="page-17-1"></span>*1.4. Interfaţa softului educaţional SMART Notebook*

În această temă ne vom familiariza cu caracteristicile acestei aplicaţii şi ne vom învăţa a găsi cu uşurinţă comenzile necesare ulterior. În imaginile de mai jos este prezentată interfaţa softului SMART Notebook configurată în două limbi, în limba engleză, Fig. 1.5.a şi în limba română, Fig. 1.5.b.

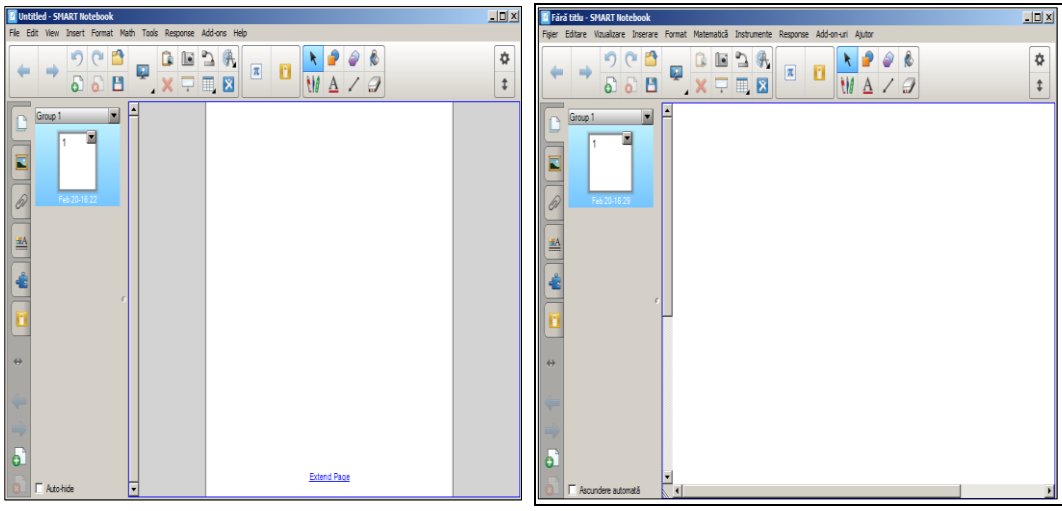

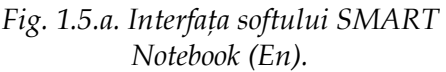

*Fig. 1.5.b. Interfaţa softului SMART Notebook (Ro).*

De asemenea, există posibilitatea de a configura interfaţa softului educaţional SMART Notebook, în limba necesară utilizatorului (meniurile de bază şi meniurile contextuale).

Înainte de a începe lucrul în această aplicaţie, vom studia elementele interfeţei grafice ale acesteia, atât în limba engleză, cât şi în limba română:

a. Bară de titlu (**Title Bar**);

b. Bară de meniuri (**Menu Bar**);

- c. Bară de instrumente Standard (**Standard Toolbar**);
- d. Butonul Personalizare bară de instrumente (**Customize the toolbar**);
- e. Butonul Deplasare bară de instrumente în partea superioară/inferioară a ferestrei (**Move toolbar to top/bottom of window**);
- f. Bară laterală (**Side Bar**);
- g. Bară de derulare verticală (**Vertical Scroll Bar**) şi bara de derulare orizontală (**Horizontal Scroll Bar**);
- h. Zona de lucru (**Work Space**).

În continuare vom descrie succint, elementele interfeţei ferestrei aplicaţiei SMART Notebook, în ordinea după cum sunt enumerate în lista de mai sus:

a. Bară de titlu (**Title Bar**).

*Bara de titlu* este plasată în partea de sus a ferestrei aplicaţiei şi include în ea numele implicit al documentului curent **Untitled** (*Fără titlu*) şi al aplicaţiei – SMART Notebook. În dreapta, sunt plasate ca şi la orice altă fereastră de program, butoanele de minimizare, maximizare/restabilire şi închidere, Fig. 1.6.a. şi Fig. 1.6.b.

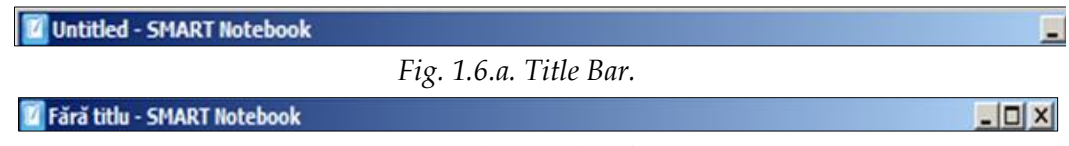

*Fig. 1.6.b. Bara de titlu.*

*Bara de titlu* se întinde de-a lungul marginii de sus a ferestrei programului. În aceeaşi fereastră, dacă creăm un document nou sau deschidem un document existent, atunci documentul curent automat se închide, dacă este salvat, în caz contrar va cere salvarea acestuia, după care bara de titlu îl indică pe cel vizualizat în mod curent.

În cazul în care executăm clic dreapta, pe un loc liber, în bara de titlu sau activăm butonul *System* sau acţionăm concomitent două taste *Alt + spaţiul liber*, drept consecinţă, se afişează pe ecran, lista meniului *System*, Fig. 1.7 ce conţine următoarele comenzi de gestionare a ferestrei programului SMART Notebook, cunoscute, pe care le-am întâlnit în orice fereastră de program:

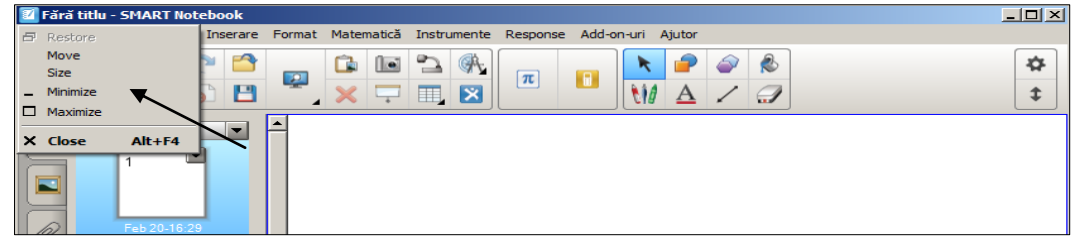

*Fig. 1.7. Meniul System al barei de titlu.*

- **Restore** (*Restabilire*) restabileşte fereastra la dimensiunile anterioare (dimensiunile care le-a avut înainte de maximizare);
- **Move** (*Mutare*) deplasează fereastra pe suprafaţa de lucru utilizând tastele direcţionale. Comanda este activă numai în cazul în care fereastra programului este restabilită;
- **Size** (*Dimensiune*) redimensionează fereastra utilizând tastele direcţionale. De asemenea, comanda este activă numai în cazul în care fereastra programului este restabilită;
- **Minimize** (*Minimizare*) minimizează fereastra, transformând-o într-un buton pasiv pe bara de activităţi. Pentru a o reafişa, activăm butonul respectiv din bara de activităţi sau acţionăm combinaţia de taste *Alt+Tab*;
- **Maximize** (*Maximizare*) măreşte fereastra pe tot ecranul;
- **Close** (**Alt+F4**) (*Închidere*) închide fereastra.

Comenzile meniului *System* pot fi activate atât utilizând *mouse*-ul, cât şi *tastatura* (utilizând tastele direcţionale şi tasta *Enter*).

Apelăm mai des la comenzile meniului *System* pentru a opera cu fereastra unui program, în cazul în care mouse-ul este defectat.

*Cum activăm comenzile utilizând tastatura?*

Orice comandă se selectează deplasând cursorul cu tastele direcţionale (taste cu săgeţi/taste de dirijare) pe comanda respectivă, după care acţionăm tasta **Enter** pentru a o lansa. Operaţiile de redimensionare şi de deplasare se realizează, de asemenea, cu ajutorul tastelor direcţionale, starea finală a ferestrei fixându-se cu ajutorul tastei **Enter**.

**Remarcă**: *Închidem mai rapid* fereastra programului SMART Notebook prin executarea dublului clic pe butonul **System** din bara de titlu.

În dreapta barei de titlu sunt plasate trei butoane de comandă, Fig. 1.8 şi Fig. 1.9 pe care le-am mai întâlnit în alte ferestre ale diverselor aplicaţii.

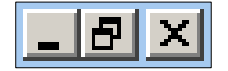

*Fig. 1.8. Butoane de comandă: Minimize, Restore Down şi Close.*

*Fig. 1.9. Butoane de comandă: Minimize, Maximize şi Close.*

Poziţionând indicatorul mouse-ului pe fiecare din aceste butoane în parte, se afişează o notiţă explicativă ce semnifică funcţia butonului respectiv. Dacă activăm butonul **Maximize** (*Maximizare*), fereastra trece în regim de maximizare şi acesta, la rândul său, se transformă în butonul **Restore Down** (*Restabilire jos*), ce permite trecerea în regim de restabilire şi invers.

Prin executarea dublului clic pe bara de titlu, de câteva ori, aceasta mai rapid, se măreşte pe tot ecranul/se restabileşte la dimensiunile anterioare.

Utilizând meniul **System** (*Sistem*) al ferestrei programului sau butoanele de control, putem efectua diverse operaţii asupra ferestrei de program. Butoanele de control ale ferestrei programului **SMART Notebook** sunt aceleaşi butoane ca şi în orice altă fereastră de program şi cu aceleaşi funcţii: minimizare, scară de reprezentare redusă sau maximizată, închidere fereastră.

b. Bară de meniuri (**Menu Bar**);

*Bara de meniuri* include un mare asortiment de comenzi disponibile utilizatorului programului SMART Notebook care, la rândul său, sunt împărţite în secţiuni tematice comode, pe care le vedem în imaginile din Fig.1.10.a şi Fig. 1.10.b, programul fiind configurat în două limbi, în limba engleză şi în limba română.

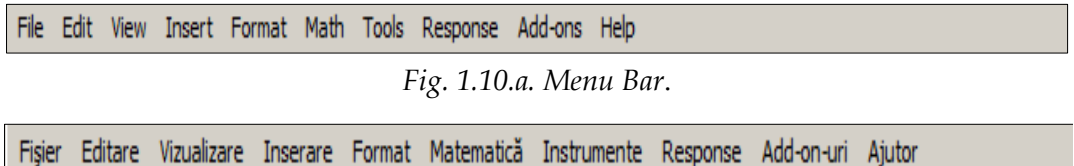

*Fig. 1.10.b. Bara de meniuri*.

În continuare vom descrie funcţiile comenzilor din fiecare meniu, în parte. Afişarea/ascunderea listei cu opţiuni, a unui meniu oarecare, o putem efectua atât cu mouse-ul, cât şi cu tastatura.

*Cu mouse-ul*: executăm clic pe numele meniului care urmează a fi deschis, iar pentru a ascunde lista cu opţiuni, executăm un clic în afara listei.

*Cu tastatura*: acţionăm tasta **Alt** pentru a activa bara de meniuri, apoi acţionăm tasta corespunzătoare literei subliniate din numele meniului, iar pentru a ascunde lista meniului cu opţiuni, acţionăm încă o dată tasta **Alt** sau acţionăm de două ori tasta **Esc** (o dată pentru a ascunde lista, a doua oară pentru a dezactiva bara de meniuri). De exemplu, pentru a afişa lista cu opţiuni a meniului **File**, acţionăm tasta **Alt** apoi acţionăm litera subliniată **F** sau mai rapid acţionăm concomitent combinaţia de taste **Alt +F**.

Pentru *a lansa* orice opţiune din lista unui meniu oarecare, utilizăm, la fel, atât mouse-ul, cât şi tastatura.

*Cu mouse-ul*: executăm un clic pe opţiunea respectivă;

*Cu tastatura*: utilizăm următoarele modalităţi:

- a. acţionăm combinaţia de taste ataşată în dreapta comenzii respective, dacă există;
- b. utilizăm tastele direcționale (tastele cu săgeți) deplasându-ne la opțiunea necesară, apoi acţionăm tasta **Enter**;
- c. acţionăm tasta corespunzătoare literei subliniate din numele opţiunii.

De exemplu, pentru a lansa comanda **Open** (*Deschidere*) din meniul **File** (Fişier), acţionăm combinaţia de taste Ctrl+O sau afişăm lista cu opţiuni a meniului respectiv, apoi acţionăm tasta cu litera O sau D, deoarece în numele de meniu **Open** (*Deschidere*) litera O sau D este subliniată, totul depinde de, cum e configurat programul în limba engleză sau în limba română sau în orice altă limbă.

Majoritatea meniurilor din aplicaţia SMART Notebook conţin submeniuri ce oferă comenzi suplimentare. Unele comenzi conţin în dreapta numelui o săgeată neagră, executând clic pe numele comenzii ce conţine această săgeată sau numai poziţionând indicatorul mouse-ului pe ea, se afişează o altă listă de subcomenzi. Meniul **File** (*Fişier*) include următoarele comenzi, Fig. 1.11.a şi Fig. 1.11.b:

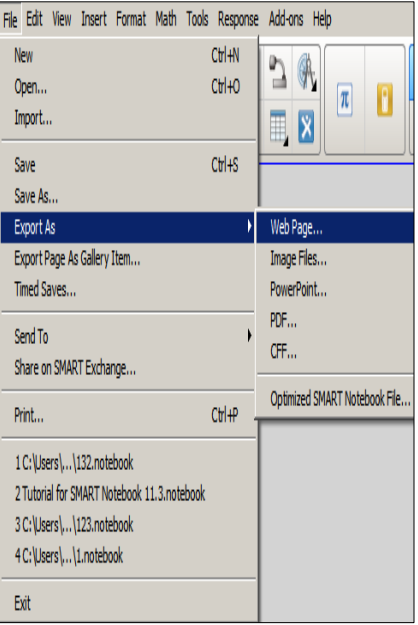

| Fisier Editare Vizualizare Inserare Format Matematică Instrumente             | Response Add                     |  |  |
|-------------------------------------------------------------------------------|----------------------------------|--|--|
| Ctrl+N<br>Nou<br>$CH + O$<br>Deschidere<br>Import<br>$C$ tr $l$ +S<br>Salvare | $\pi$<br>$\mathbb{E} \mathbf{X}$ |  |  |
| Salvare ca                                                                    |                                  |  |  |
| Export ca                                                                     | Pagină Web                       |  |  |
| Exportare pagină ca element al Galeriei                                       | Fisiere imagine                  |  |  |
| Salvări periodice                                                             | PowerPoint                       |  |  |
| Trimitere la<br>Distribuiti pe SMART Exchange                                 | PDF<br>CFF                       |  |  |
| $Ctrl + P$<br>Imprimare                                                       | Fisier SMART Notebook optimizat. |  |  |
| 1 C:\Users\Student\Desktop\Fil3                                               |                                  |  |  |
| 2 C:\Users\Student\Desktop\Fil2                                               |                                  |  |  |
| 3 C:\Users\Student\Desktop\Fil1                                               |                                  |  |  |
| 4 Tema pentru acasa program SMART                                             |                                  |  |  |
| <b>Tesire</b>                                                                 |                                  |  |  |

*Fig. 1.11.a. Meniul File (En)*. *Fig. 1.11.b. Meniul Fişier (Ro)*.

- **New** (*Nou*) creează un document nou;
- **Open** (*Deschidere*) deschide un document existent \*.notebook;
- **Import** (*Importare*) importă documente \*.pptx în SMART Notebook;
- **Save** (*Salvare*) salvează documentul curent în acelaşi loc, cu acelaşi nume, în cazul în care documentul curent deja are nume atribuit de către utilizator, în caz contrar, pe ecran se afişează o fereastră de dialog cu numele **Save As** (*Salvare ca*);
- **Save As** (*Salvare ca*) salvează documentul curent sub un alt nume sau/şi în alt loc. De fiecare dată când lansăm această comandă, pe ecran se afişează o fereastră de dialog cu acest nume în care indicăm locul unde trebuie salvat

documentul şi introducem în câmpul **File name** (*Nume fişier*) numele acestuia, dacă este nevoie, după care se activează butonul **Save** (*Salvare*);

- **Export As** (*Exportare ca*) exportare document \*.notebook ca pagină Web, ca fişiere imagine (\*.bmp, \*.gif, \*.jpeg, \*.png), ca fişiere PowerPoint (\*.pptx), ca fişiere PDF (\*.pdf), ca format al fişierelor utilizat pentru *tabla interactivă* CFF (\*.iwb), ca fişier SMART Notebook optimizat;
- **Export Page As Gallery Item** (*Exportare pagină ca element al Galeriei*) exportare într-un fişier cu extensia \*.galleryitem;
- **Timed Saves** (*Salvări periodice*) afişează pe ecran o fereastră de dialog cu numele **Timed Save Wizard** (*Expert salvări periodice*), Fig. 1.12.a şi Fig. 1.12.b în care selectăm opţiunea în dependenţă de, cât de des dorim să se salveze automat documentul (de exemplu: la fiecare 5 minute sau 15 minute etc.);

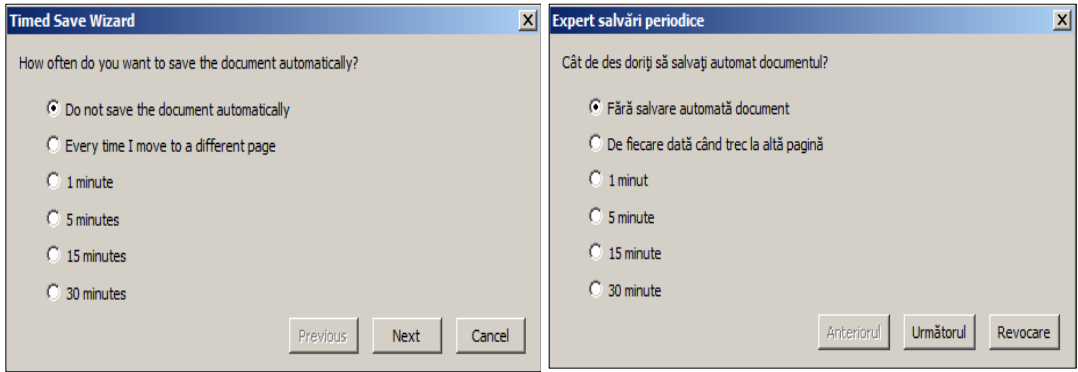

*Fig. 1.12.a. Indicarea opţiunii de salvare automată a documentului (En).*

*Fig. 1.12.b. Indicarea opţiunii de salvare automată a documentului (Ro).*

- **Send To** (*Trimitere la*) permite de a trimite documentul la destinatar corespondenţă prin Microsoft Office Outlook ca PDF;
- **Share on SMART Exchange** (*Distribuiţi pe SMART Exchange*) permite distribuirea pe SMART Exchange, apare fereastra **SMART Exchange-International-Sign in to the SMART Exchange** (*SMART Exchange-International-Conectaţi-vă la Exchange SMART*) în care introducem adresa de e-mail şi parola dacă suntem înregistraţi anterior;
- **Print** (*Imprimare*) permite imprimarea documentului ca imagini în miniatură, ca pagină completă, ca întrebări, ca rezultate etc., Fig. 1.13.a, Fig.1.13.b;
- **Exit** (*Ieşire*) abandonarea programului SMART Notebook.

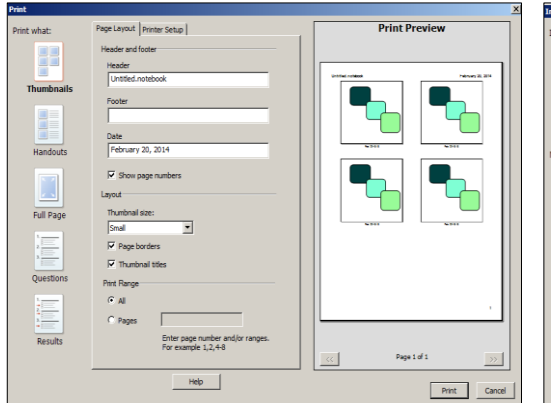

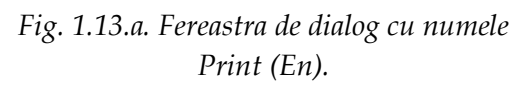

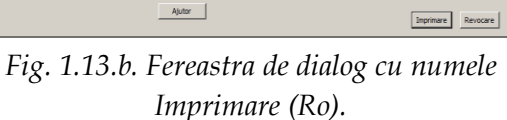

Editare Vizualizare Inserare Format Mate

i numărul paginii și/sau<br>L. De exemplu 1.2.44

i<br>India and Confourare imprimentă

Antet si si

Antet<br>Färä titu

Dată<br>February 25, 2014

 $\overline{M}$  as

 $\overline{a}$  $\overline{D}$  as

H

Imagini i

Întrebă

Previzualizare tipărire

La unele comenzi, în partea dreaptă, este afişată combinaţia de taste pe care trebuie s-o acţionăm pentru a lansa comanda respectivă. Ca şi în orice alt program această combinaţie de taste poate fi modificată la dorinţă.

Meniul **Edit** (*Editare*) include următoarele comenzi, Fig. 1.14.a şi Fig. 1.14.b:

|                          |                   |                           | Edit View Insert Format Math |            | To |
|--------------------------|-------------------|---------------------------|------------------------------|------------|----|
| $Ctrl + 7$<br>Undo Shape |                   |                           |                              |            |    |
|                          | Redo              |                           |                              | $Ctrl+Y$   |    |
| Clone                    |                   |                           | $Ctrl + D$                   |            |    |
| Cut                      |                   |                           | $Ctrl+X$                     |            |    |
|                          | Copy              |                           |                              | $Ctr1+C$   |    |
|                          | Paste             |                           |                              | $Ctrl + V$ |    |
|                          | Delete            |                           |                              | Del        |    |
| <b>Infinite Cloner</b>   |                   |                           |                              |            |    |
|                          | Select All        |                           |                              | $Ctrl + A$ |    |
|                          |                   | Select All Locked Objects |                              |            |    |
|                          | <b>Reset Page</b> |                           |                              |            |    |
|                          | Clear Page        |                           |                              | $Ctrl + I$ |    |
|                          |                   | Clear Ink from Page       |                              |            |    |
|                          | Delete Page       |                           |                              |            |    |
|                          |                   | Edit Page Groups          |                              |            |    |
|                          | Edit Text         |                           |                              |            |    |
|                          |                   | Check Spelling            |                              | F7         |    |
|                          | Preferences       |                           |                              |            |    |

Anulare Formă  $C$ trl +7 Refacere Ctrl+Y  $Ctrl + D$ Clonare Decupare  $Ctrl+X$  $Ctrl + C$ Copiere  $Ctrl + V$ Lipire Del Stergere Clonare la infinit Selectare totală  $CtrI + A$ Selectare toate obiectele blocate Resetare pagină Golire pagină  $Ctrl + L$ Golire cerneală de pe pagină Stergere pagină Editare Pagină grupuri... Editare text Verificare ortografie... F7 Preferințe...

*Fig. 1.14.a. Meniul Edit (En)*. *Fig. 1.14.b. Meniul Editare (Ro)*.

- **Undo** (*Anulare*) anulează ultimele operaţii efectuate în documentul curent. După acest cuvânt se fixează numele ultimei operaţii;
- **Redo** (*Refacere*) întoarce operaţiile anulate din documentul curent;
- **Clone** (*Clonare*) clonează obiectul (-e) selectat (-e);
- **Cut** (*Decupare*) decupează obiectul (-e) selectat (-e) cu plasarea acestuia (-ora) în memoria temporară (**Clipboard**);
- **Copy** (*Copiere*) copiază obiectul (-e) selectat (-e) în memoria temporară (**Clipboard**);
- **Paste** (*Lipire*) lipeşte în locul destinaţie, ultimul (-e) obiect (-e) care a/au fost plasat (-e)/copiat (-e) în memoria temporară (**Clipboard**);
- **Delete** (*Ștergere*) şterge obiectul (-e) selectat (-e), nu şterge obiectul (-e) blo $cat (-e);$
- **Infinite Cloner** (*Clonare la infinit*) clonează la infinit obiectul (-e) selectat (-e);
- **Select All** (*Selectare totală*) selectează toate obiectele din pagina curentă în afara celor clonate şi blocate;
- **Select All Locked Object** (*Selectare toate obiectele blocate*) selectează doar obiectele blocate şi clonate la infinit, din pagina curentă, în cazul în care în pagină nu sunt obiecte blocate sau clonate la infinit, această opţiune nu este activă;
- **Reset Page** (*Resetare pagină*) resetează pagina curentă sau paginile selectate la ultima variantă salvată, fără a putea anula această acţiune, în cazul în care documentul deja e salvat, această opţiune nu este activă;
- **Clear page** (*Golire pagină*) goleşte pagina curentă sau paginile selectate şi în cazul în care documentul deja e salvat, cu posibilitatea anulării acţiunii respective;
- **Clear Ink from Page** (*Golire cerneală de pe pagină*) şterge cerneala digitală din pagina curentă sau din paginile selectate, şi în cazul în care documentul deja e salvat, cu posibilitatea anulării acţiunii respective;
- **Delete Page** (*Ștergere pagină*) şterge pagina curentă sau paginile selectate şi în cazul în care documentul deja e salvat, cu posibilitatea anulării acţiunii respective;
- **Edit Page Groups** (*Editare pagină grupuri*) editează grupuri prin adăugare de pagini, zona de lucru îşi schimbă aspectul afişându-se toate paginile orizontal cu posibilitatea de a mai adăuga grupuri şi de a le redenumi;
- **Edit text** (*Editare text*) permite editarea unui text;
- **Chech Spelling** (*Verificare ortografie*) verifică, pe rând, ortografia cuvintelor din pagina curentă;
- **Preferences** (*Preferinţe*) afişează o fereastră de dialog cu numele **SMART Notebook Preferences** (*Preferinţe SMART Notebook*) din care putem activa sau dezactiva preferinţele necesare.

Meniul **View** (*Vizualizare*) include următoarele comenzi, Fig. 1.15.a şi Fig. 1.15.b:

- **Full Screen** (*Ecran complet*) afişează documentul pe tot ecranul;
- **Transparent Background** (*Fundal transparent*) afişează elementele paginii pe un fundal transparent;
- **Enter Dual Write Mode** (*Accesare mod scriere dublă*);
- **Dual Page Display** (*Afişare pe două pagini*) afişează pe ecran două pagini concomitent;

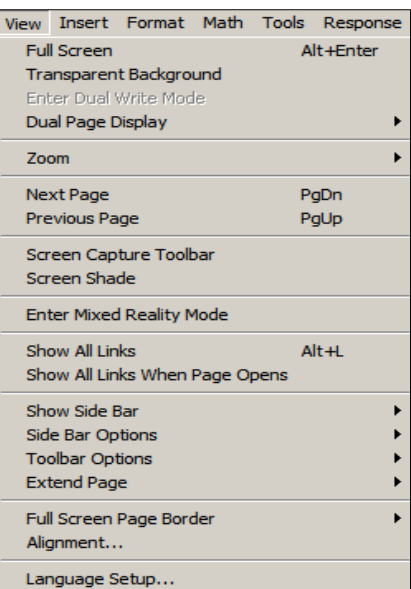

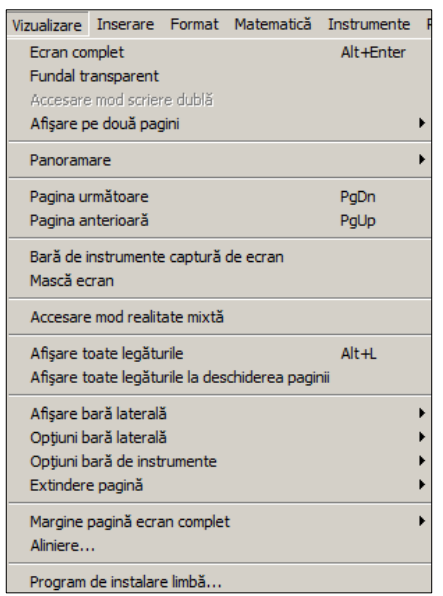

*Fig. 1.15.a. Meniul View (En)*. *Fig. 1.15.b. Meniul Vizualizare (Ro)*.

- **Zoom** (*Panoramare*) afişează zona de lucru după lăţimea paginii, întreaga pagină, la 50%, 75%, 100%, 125%, 150%, 200%, 300% etc.;
- **Next Page** (*Pagina următoare*) activează pagina următoare;
- **Previous Page** (*Pagina anterioară*) activează pagina anterioară;
- **Screen Capture Toolbar** (*Bară de instrumente captură de ecran*) afişează pe ecran o bară cu instrumente cu numele **Capture** (*Captură*) care permite de a captura întreg ecranul sau numai unele elemente ale acestuia, în pagina curentă sau într-o pagină nouă, comandă echivalentă cu butonul **Screen Capture** (*Captură de ecran*) din *Bara de instrumente Standard*;
- **Screen Shade** (*Mască ecran*) aplică mască pe ecran;
- **Enter Mixed Reality Mode** (*Accesare mod realitate mixtă*);
- **Show All Links** (*Afişare toate legăturile*) scoate în evidenţă concomitent toate legăturile din pagina curentă;
- **Show All Links When Page Opens** (*Afişare toate legăturile la deschiderea paginii*) – scoate în evidenţă concomitent toate legăturile din oricare pagină deschisă, atât timp cât opţiunea este activată;
- **Show Side Bar** (*Afişare bară laterală*) activează fila din bara laterală, în dependenţă de opţiunea selectată din această listă: **Page Sorter** (*Sortare pagină*), **Gallery** (*Galerie*), **Attachments** (*Anexe*), **Properties** (*Proprietăţi*), **Add-on** (*Add-on-uri*), **SMART Response** (*Răspuns SMART*);
- **Side Bar Options** (*Opţiuni bară laterală*) plasează *Bara laterală* în *dreapta* (**Right**) sau în *stânga* (**Left**) ecranului, *ascunde automat* (**Auto-Hide**) panoul slide-urilor;
- **Toolbar Options** (*Opţiuni bară de instrumente*) plasează *Bara de instrumente Standard* în partea de *jos* (**Bottom**) sau în partea de *sus* (**Top**) a ecranului, deschide fereastra de dialog cu numele *Personalizare bară cu instrumente* (**Customize Toolbar**) ce permite adăugarea elementelor în această bară, atât din fila *Acţiuni* (**Actions**) cât şi din fila *Instrumente* (**Tools**), Fig. 1.16.a, Fig. 1.16.b, Fig. 1.17.a şi Fig. 1.17.b;

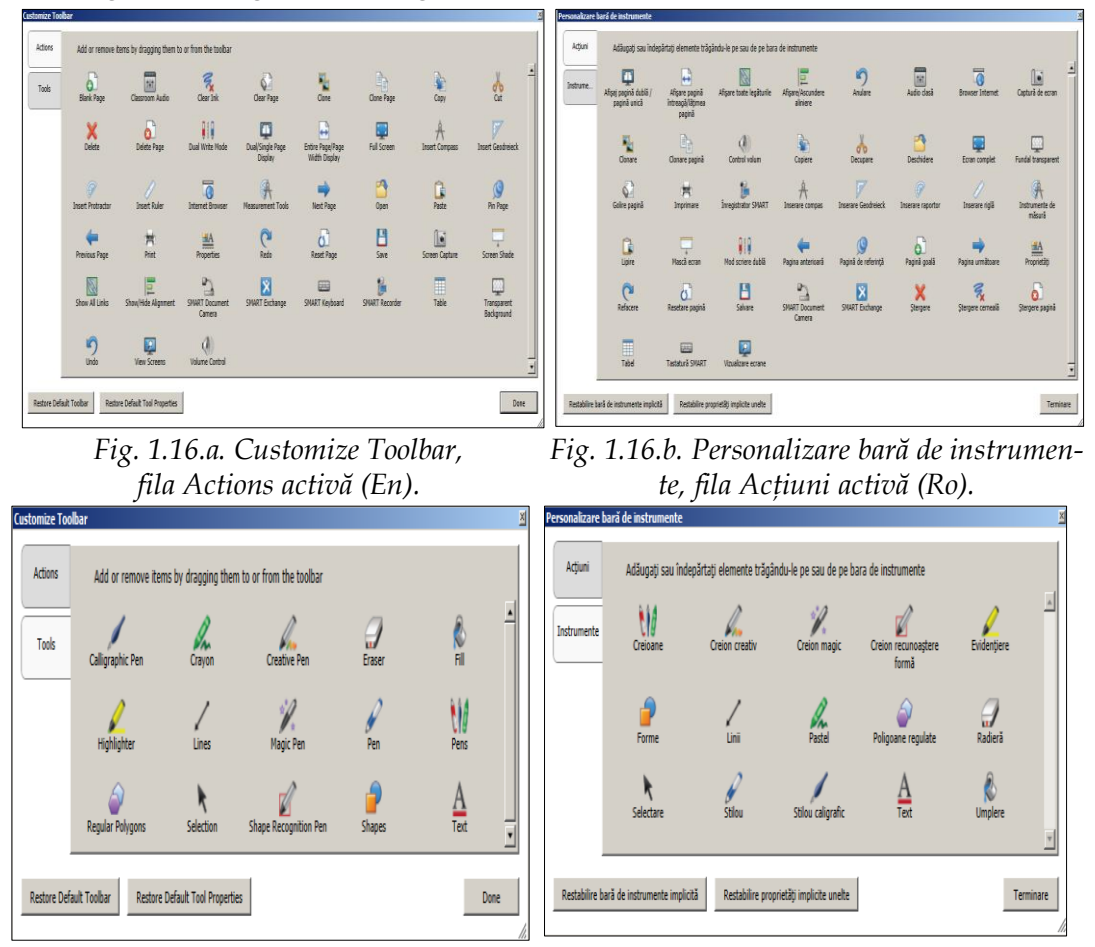

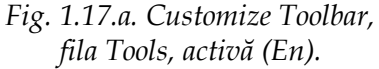

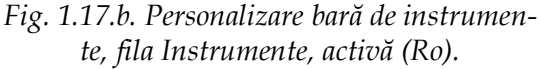

- **Extend Page** (*Extindere pagină*) activează (**On**)/opreşte (**Off**) extinderea paginii;
- **Full Screen Page Border** (*Margine pagină ecran complet*) afişează următoarele comenzi: **Don't Show** (Fără afişare), **Full Screen** (Pe tot ecranul), **Widescreen** (Ecran lat (16:9)) şi **Widescreen** (Ecran lat (16:10));
- **Alignment** (*Aliniere*) afişează o fereastră de dialog, cu acest nume, din care e necesar să selectăm careva opţiuni, ce ajută la alinierea textului în pagină atât pe verticală, cât şi pe orizontală;
- **Language Setup** (*Program de instalare limbă*) permite de a seta limba necesară, Fig. 1.18.a şi Fig. 1.18.b.

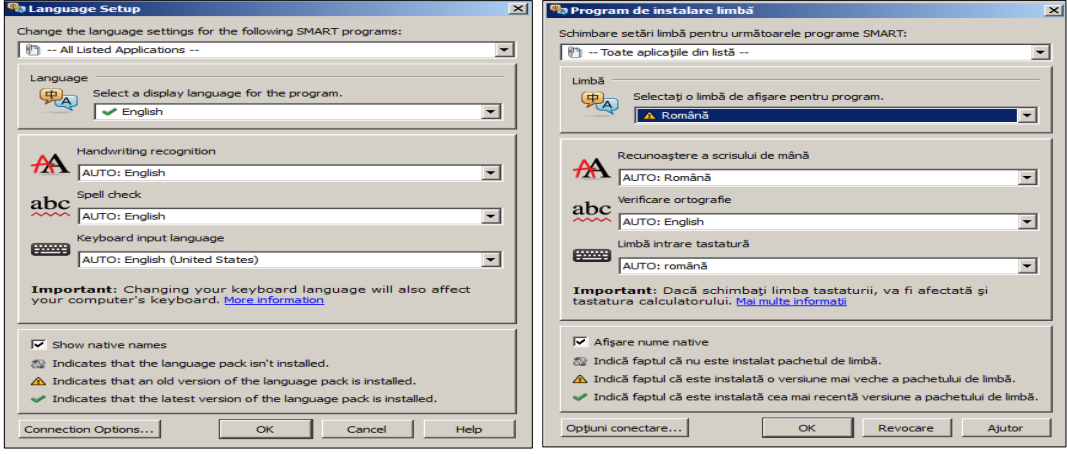

*Fig. 1.18.a. Fereastra de dialog Language Setup (En).*

*Fig. 1.18.b. Fereastra de dialog Program de instalare limbă (Ro).*

Meniul **Insert** (*Inserare*) include următoarele comenzi, Fig. 1.19.a şi Fig. 1.19.b:

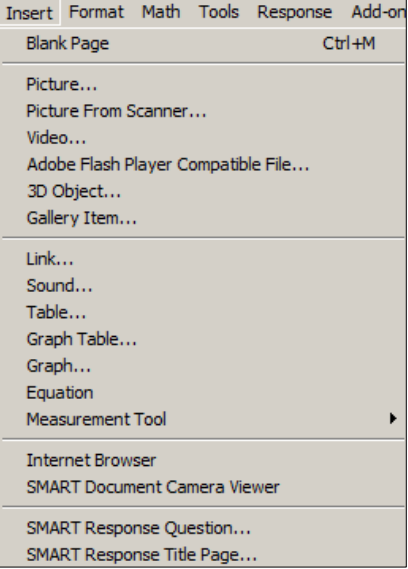

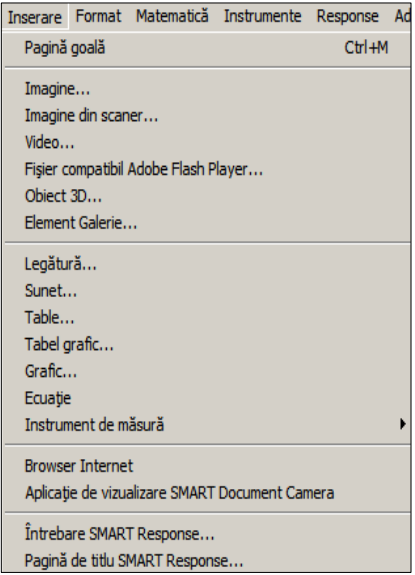

*Fig. 1.19.a. Meniul Insert (En)*. *Fig. 1.19.b. Meniul Inserare (Ro)*.

- **Blank Page** (*Pagină goală*) adaugă o pagină goală (un slide);
- **Picture** (*Imagine*) inserează o imagine dintr-un fişier oarecare;
- **Picture From Scanner** (*Imagine din scaner*) inserează o imagine scanată cu ajutorul instrumentului **SMART Document Camera** (în cazul în care este conectată la calculator);
- **Video** (*Video*) inserează o secvenţă video dintr-un fişier;
- **Adobe Flash Player Compatible File** (*Fişier compatibil Adobe Flash Player*) inserează un fişier compatibil cu Adobe Flash Player (\*.swf);
- **3D Object** (*Obiect 3D*) inserează fişiere 3D;
- **Gallery Item** (*Element Galerie*) inserează fişiere cu conţinut SMART;
- **Link** (*Legătură*) inserează legătura dintre obiectul selectat şi un alt element selectat, din fereastra de dialog, cu numele **Insert Link** (*Inserare legătură*), Fig. 1.20.a – Fig. 1.20.d, după cum urmează:

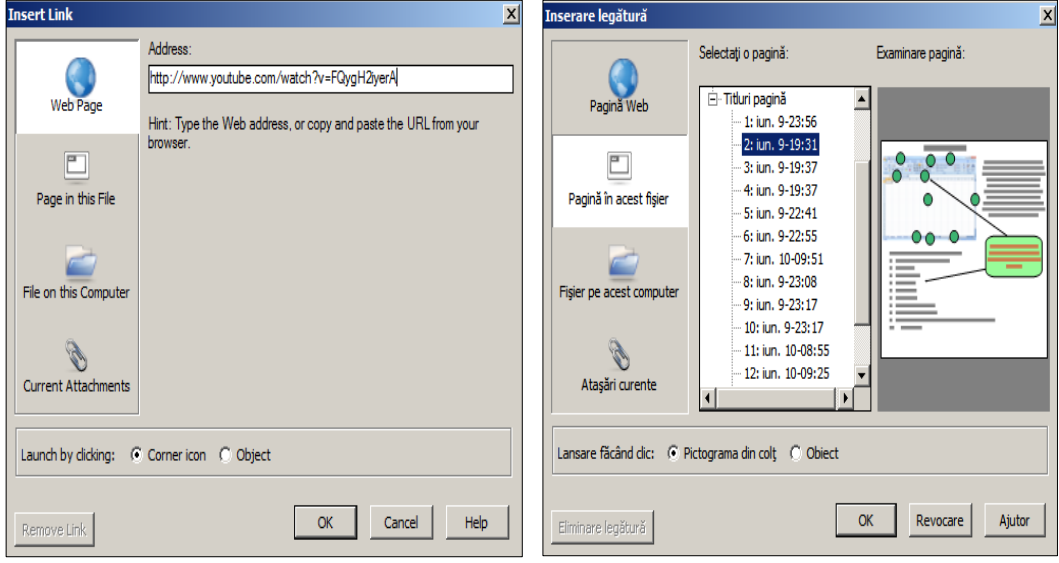

*Fig. 1.20.a. Fereastra de dialog cu numele Insert Link, fila Web Page, activă (En)*.

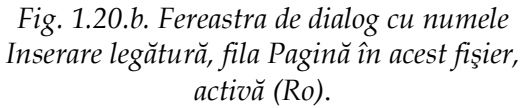

**Web Page** (*Pagină Web*) – în câmpul **Address** (*Adresă*) introducem adresa Web sau copiem şi lipim URL-ul din browser, care se va lansa în cazul în care vom executa clic pe pictograma din colţul obiectului selectat sau pe obiectul respectiv, totul depinde de opţiunea selectată **Corner icon** (*Pictograma din colţ*) sau **Object** (*Obiect*), Fig. 1.20.a;

**Page in this File** (*Pagină în acest fişier*) – din câmpul **Select a Page** (*Selectare pagină*) selectăm o pagină din documentul curent, aceasta preventiv o vedem în câmpul **Page Preview** (*Examinare pagină*) care se va afişa pe ecran, în cazul în care vom executa clic pe pictograma din colţul obiectului selectat sau pe obiectul respectiv, Fig. 1.20.b;

**File on this Computer** (*Fişier pe acest computer*) – activăm butonul **Browse** (*Răsfoire*) pentru a insera în câmpul **File** (*Fişier*) copia sau scurtătura documentului necesar (**Copy of file** or **Shortcut to file**), de orice tip, care se va lansa în cazul în care vom executa clic pe pictograma din colţul obiectului selectat sau pe obiectul respectiv, Fig. 1.20.c;

**Current Attachments** (*Ataşări curente*) – selectăm documentul din listă, anterior adăugat, care se va lansa, în cazul în care se va executa clic pe pictograma din colţul obiectului selectat sau pe obiectul respectiv, Fig. 1.20.d.

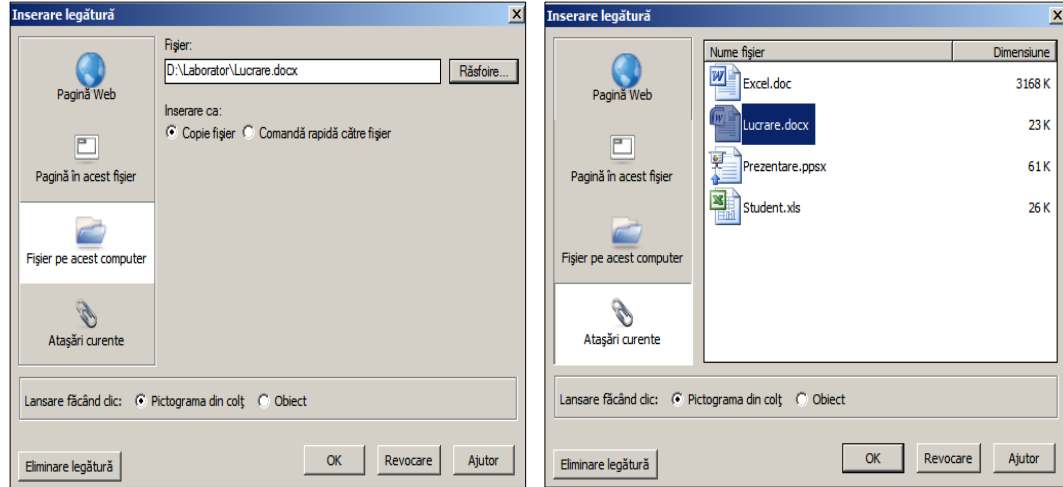

*Fig. 1.20.c. Fereastra de dialog Inserare legătură, fila Fişier pe acest computer activată (Ro)*.

*Fig. 1.20.d. Fereastra de dialog Inserare legătură, fila Ataşări curente activată (Ro).*

• **Sound** (*Sunet*) – inserează un fişier audio, obiectului selectat (**Sound Files \*.mp3** (*Fişiere audio \*.mp3*)), Fig. 1.21.a şi Fig. 1.21.b.

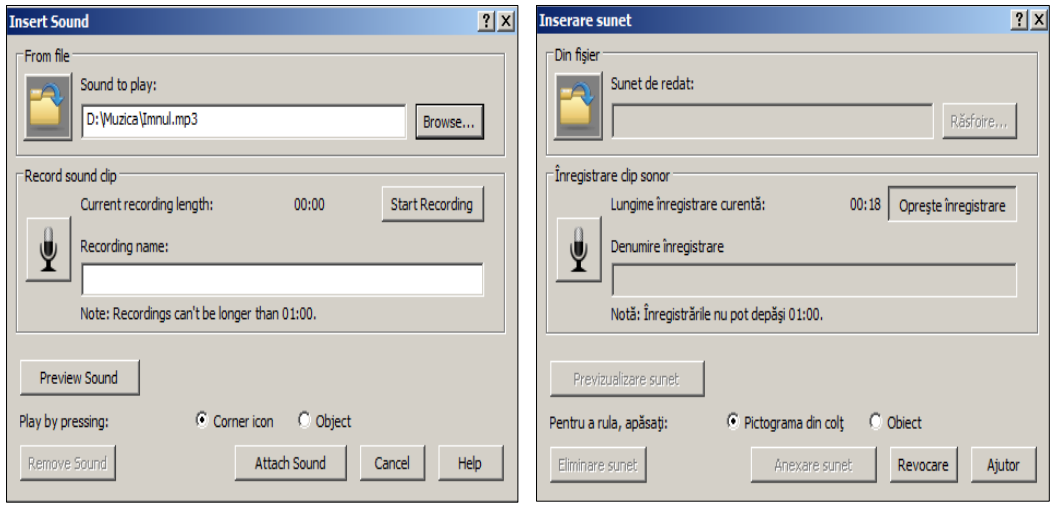

*Fig. 1.21.a. Fereastra de dialog Insert Sound (En)*.

*Fig. 1.21.b. Fereastra de dialog Inserare sunet (Ro).*

În cazul în care vrem să adăugăm unui obiect sunet, redat de noi (înregistrată vocea noastră), activăm butonul **Start Recording** (*Pornire înregistrare*) pentru a porni înregistrarea, începem a reda tot ce avem de gând să înscriem. Observăm că butonul **Start Recording** (*Pornire înregistrare*) imediat capătă alt nume – **Stop Recording** (*Opreşte înregistrare*).

Din câmpul **Current recording length** (*Lungime înregistrare curentă*) se vede clar că are loc înregistrarea şi, de asemenea, se vede lungimea înregistrării, care nu poate depăşi mai mult de un minut (01:00). În timp ce ne apropiem de 1 minut, oprim înregistrarea activând butonul **Stop Recording** (*Opreşte înregistrare*).

Preventiv putem audia sunetul înregistrat, activând butonul **Preview Sound** (*Previzualizare sunet*) şi, dacă înregistrarea sunetului este reuşită, activăm butonul **Attach Sound** (*Anexare sunet*), în caz contrar activăm butonul **Cancel** (*Revocare*) pentru a renunța. Implicit, pictograma  $\Box$ , care reprezintă simbolul sunetului, se fixează în colţul stânga-jos al obiectului, deoarece, implicit, este activă opţiunea **Corner icon** (*Pictograma din colţ*), iar dacă se doreşte ca sunetul să fie audiat, atunci când se face clic pe obiect, va trebui să selectăm opţiunea **Object** (*Obiect*) din acelaşi câmp cu numele **Play by pressing** (*Pentru a rula, apăsaţi*).

În cazul în care, după anexarea sunetului, dorim să audiem sunetul înregistrat, va trebui să executăm clic pe pictograma anexată în colţul stânga-jos al obiectului sau pe obiect, totul depinde de care opțiune a fost selectată pentru rulare.

• **Table** (*Tabel*) – inserează un tabel simplu, în pagină, indicând în câmpurile **Number of columns** (*Numărul de coloane*) şi **Number of rows** (*Numărul de rânduri*), Fig. 1.22.a şi Fig. 1.22.b;

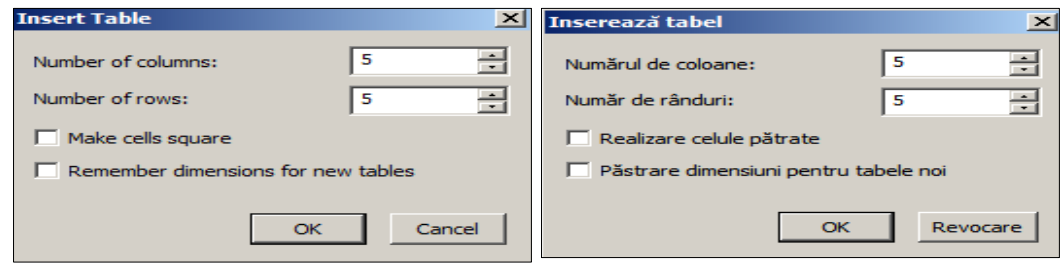

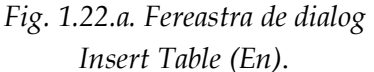

*Fig. 1.22.b. Fereastra de dialog Inserează tabel (Ro)*.

• **Graph Table** (*Tabel grafic*) – inserează un tabel grafic, în pagina curentă, din două coloane şi trei rânduri, implicit. Există posibilitatea de a indica în câmpul **Number of rows** (*Număr de rânduri*) câte rânduri dorim, Fig. 1.23.a şi Fig. 1.23.b;

• **Graph** (*Grafic*) – inserează unul din graficele **Cartesian** (*Cartezian*), **Quadrant**  (*Cvadrant*) sau **Number Line** (*Axă gradată*), Fig. 1.24.a şi Fig. 1.24.b. Mai întâi selectăm tipul de grafic pe care vrem să-l creăm, apoi activăm butonul **Next** (*Următorul*) pentru a completa câmpurile cu datele necesare, Fig. 1.25.a – Fig. 1.27.b;

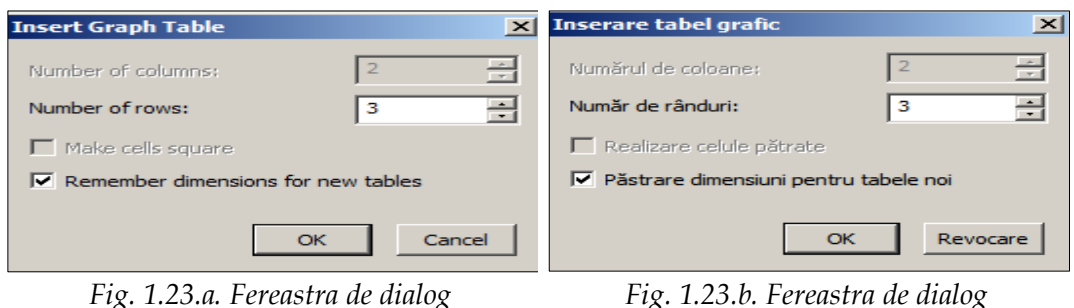

*Fig. 1.23.a. Fereastra de dialog Insert Graph Table (En)*.

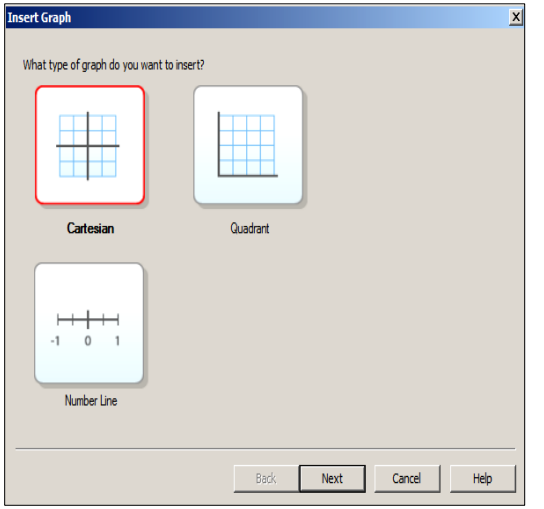

*Fig. 1.24.a. Fereastra de dialog cu numele Insert Graph (En)*.

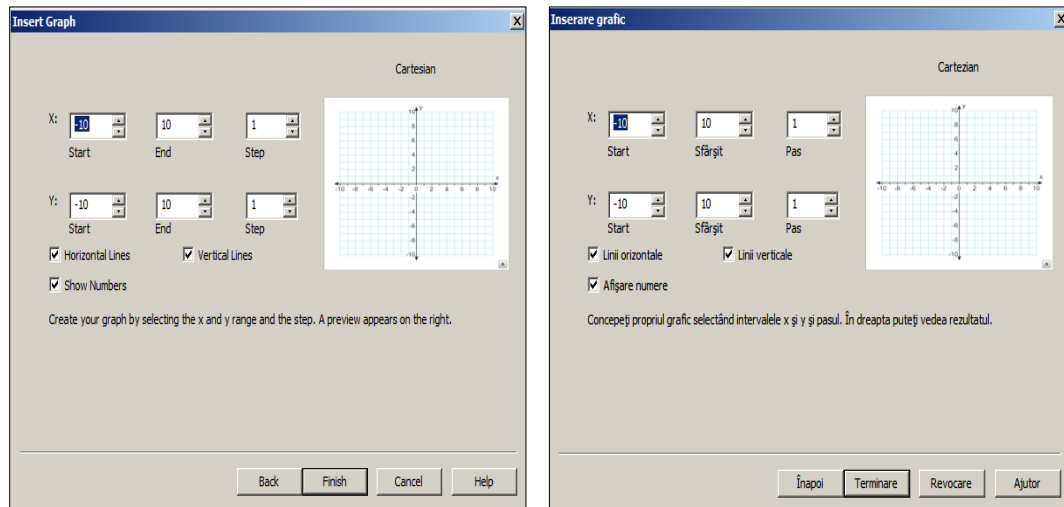

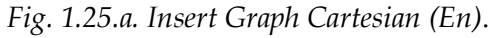

*Fig. 1.25.a. Insert Graph Cartesian (En)*. *Fig.1.25.b. Inserare grafic Cartezian (Ro)*.

• **Equation** (*Ecuaţie*) – lansează editorul de formule, cu ajutorul căruia putem insera, în pagină, diverse formule sau expresii matematice, Fig. 1.28;

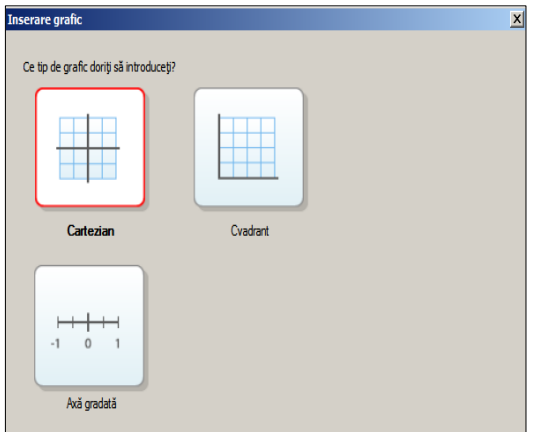

*Inserare tabel grafic (Ro)*.

*Fig. 1.24.b. Fereastra de dialog cu numele Inserare grafic (Ro)*.

Înapot

Următorul Revocare

Ajutor

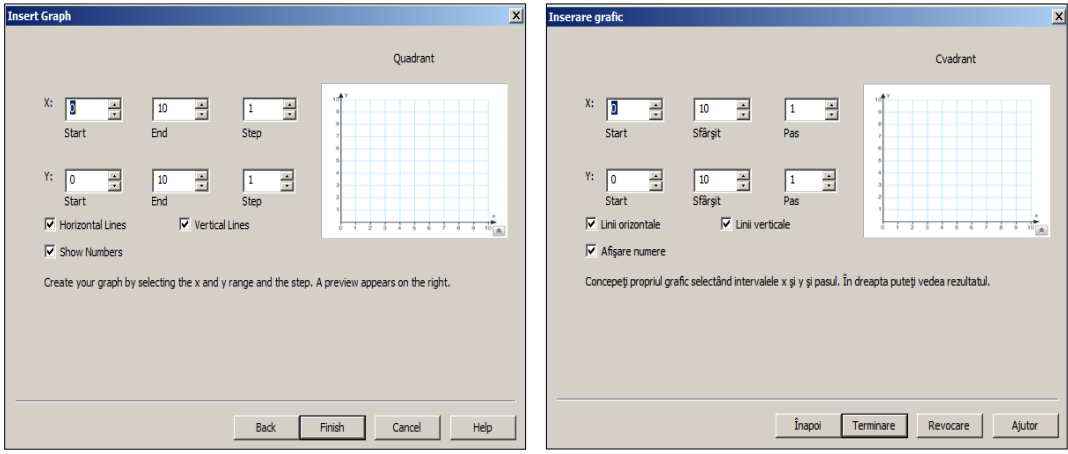

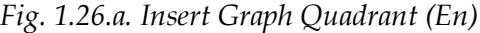

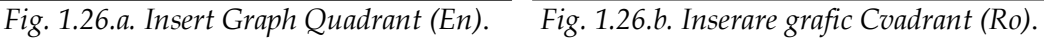

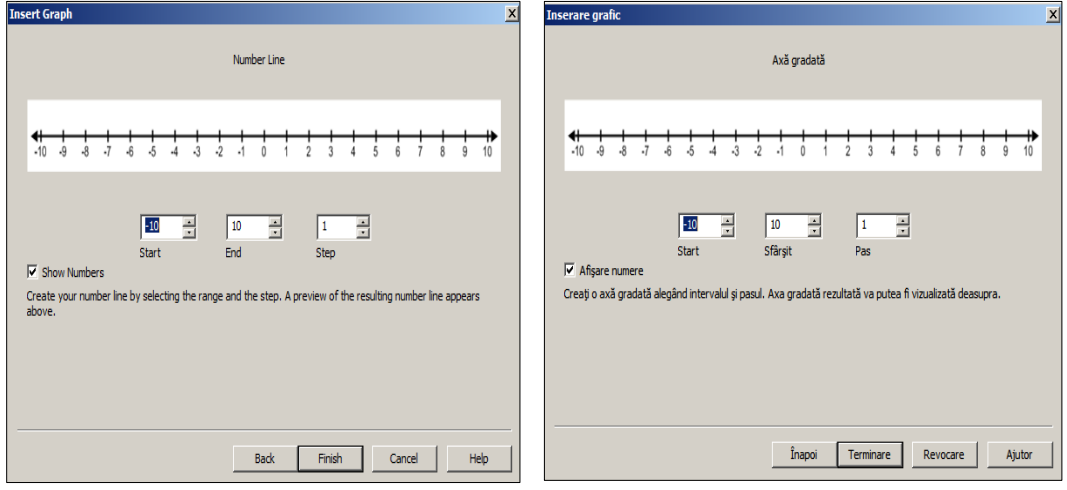

*Fig. 1.27.a. Insert Graph Number Line (En). Fig. 1.27.b. Inserare grafic Axă gradată (Ro).*

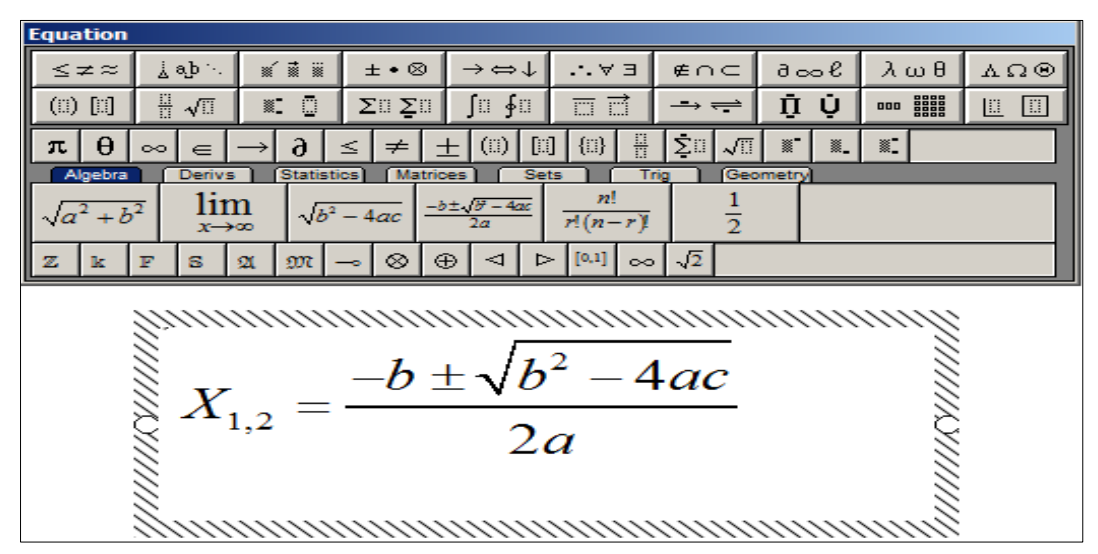

*Fig. 1.28. Editorul de formule*.

• **Measurement Tool** (*Instrument de măsură*) – inserează în pagină următoarele instrumente de măsură pentru a desena diferite figuri geometrice: **Ruler** (*Ri-*

*glă*) , **Protractor** (*Raportor*) , **Geodreieck Protractor** (*Echer raportor*) , **Compass** (*Compas*) ;

• **Internet Browser** (*Browser Internet*) – inserează browser-ul SMART Notebook, în pagină, care permite navigarea directă, în Internet, Fig. 1.29. În câmpul adresei se indică adresa necesară, de exemplu[, www.usarb.md](http://www.usarb.md/) şi obţinem următoarele, Fig. 1.30;

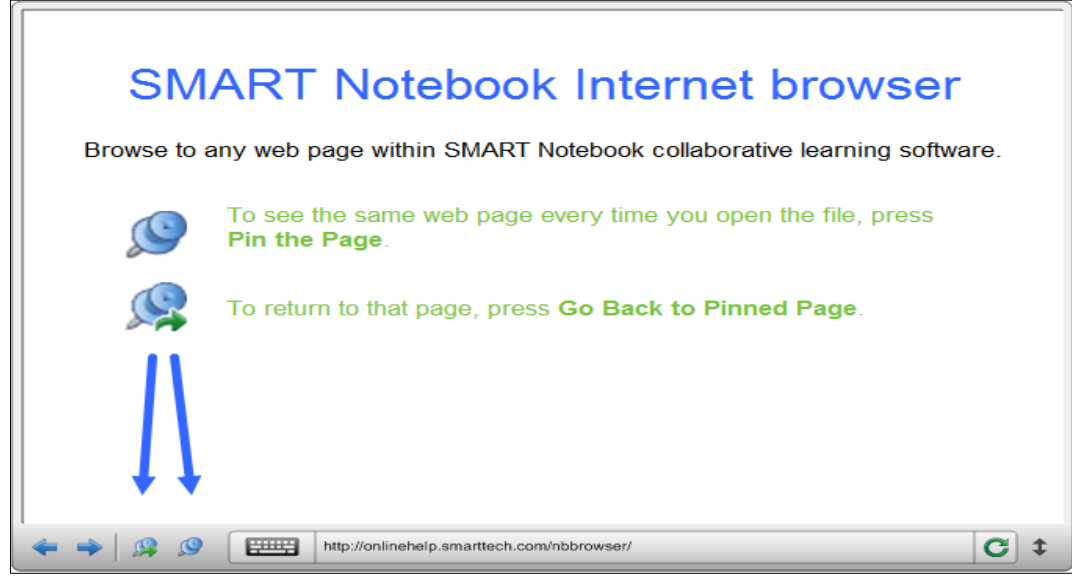

#### *Fig. 1.29. Browser-ul SMART Notebook*.

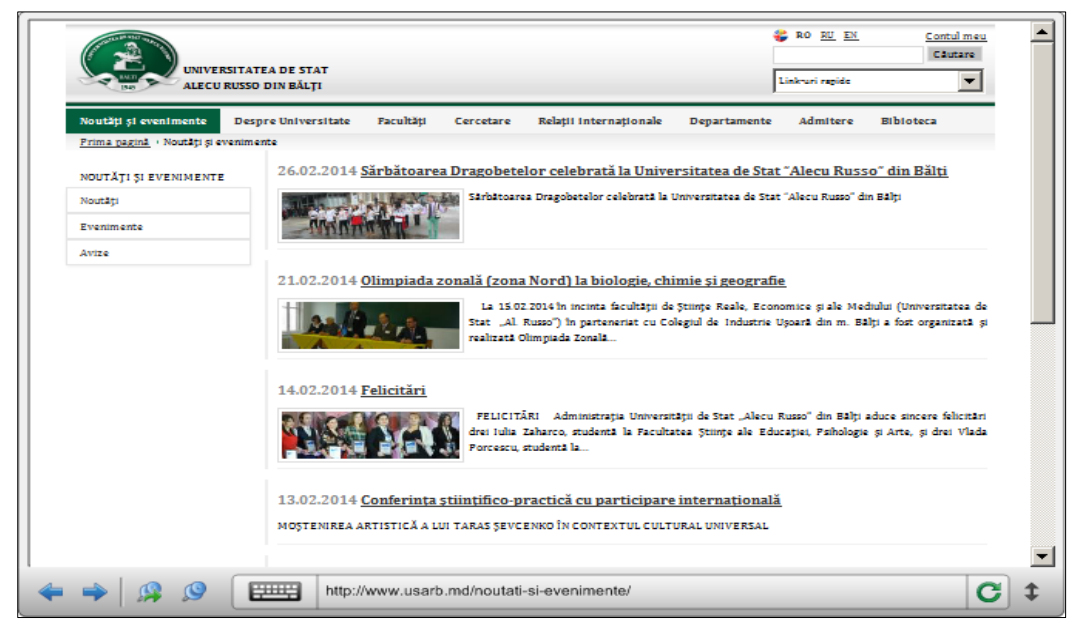

*Fig. 1.30. Navigarea în Internet utilizând browser-ul SMART Notebook*.

• **SMART Document Camera Viewer** (*Aplicaţie de vizualizare SMART Document Camera*) – inserează aplicaţia respectivă, dar înainte de aceasta trebuie să ne asigurăm că SMART Document Camera este conectată şi că nu este utilizată de o altă aplicaţie. Datorită acesteia, obiectele reale se transformă în conţinut digital, este o modalitate foarte bună de a demonstra, de a explora şi de a înţelege, chiar şi atunci când sunt concepte abstracte sau complexe. Aceasta captează imagini, video şi audio, înregistrează demonstraţii în timpul prezentării, pentru a putea studia ulterior materialul. Oferă posibilitatea instruiţilor de a vizualiza în timp real atât imagini ale obiectelor fizice (naturale sau create de noi), cât şi experimente. Integrarea perfectă dintre această cameră şi softul educaţional SMART Notebook face posibilă afişarea şi explorarea imaginilor preluate direct de pe o tablă interactivă. Reprezentările sunt deosebit de clare, permiţând realizarea de adnotări peste ele ce pot fi salvate pentru a lucra ulterior cu acestea. Pe lângă acestea, oferă posibilitatea de a crea sau de a integra conţinut de realitate virtuală şi sporită;

• **SMART Responce Question** (*Întrebări Răspuns SMART*) – inserează itemi pentru evaluare, apare pe ecran fereastra de dialog **Insert Question** (*Introduceţi întrebarea*) din care alegem tipulde întrebare pe care dorim să-l introducem, după care introducem întrebarea şi răspunsurile respective, apoi indicăm răspunsul (-le) corect (-e), Fig. 1.31.a –Fig. 1.31.e;

• **SMART Responce Title Page** (*Pagină de titlu Răspuns SMART*) – inserează informaţiile introduse în fereastra de dialog, Fig. 1.32.a şi Fig.1.32.b pe prima pagină a evaluării respective. De asemenea, acestea apar în **Teacher Tools Gradebook**  (*Catalog Instrumente profesor*) atunci când se începe evaluarea.

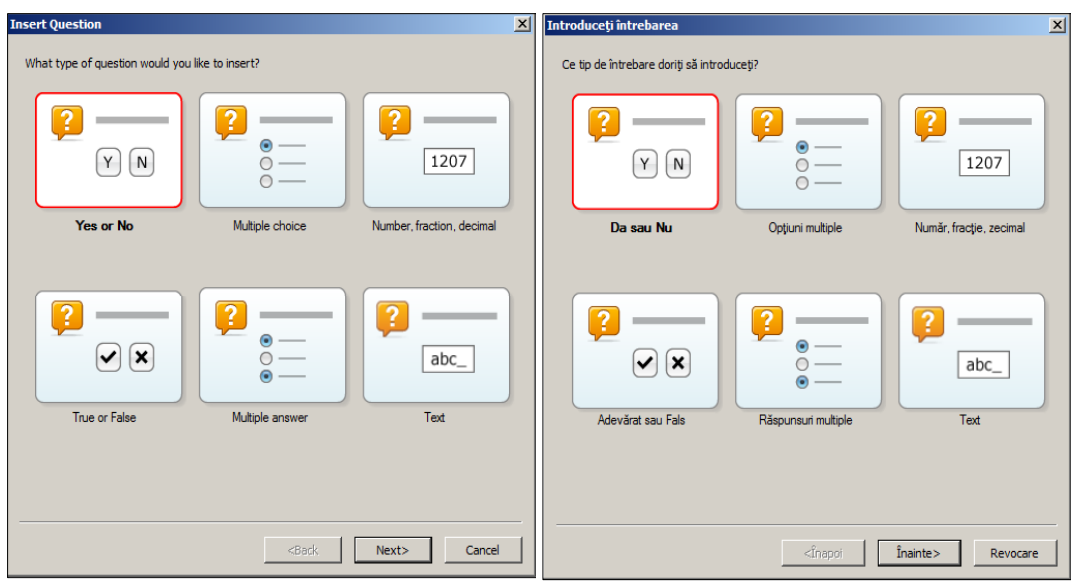

*Fig. 1.31.a. Fereastra de dialog Insert Question (En)*.

*Fig. 1.31.b. Fereastra de dialog Introduceţi întrebarea (Ro)*.

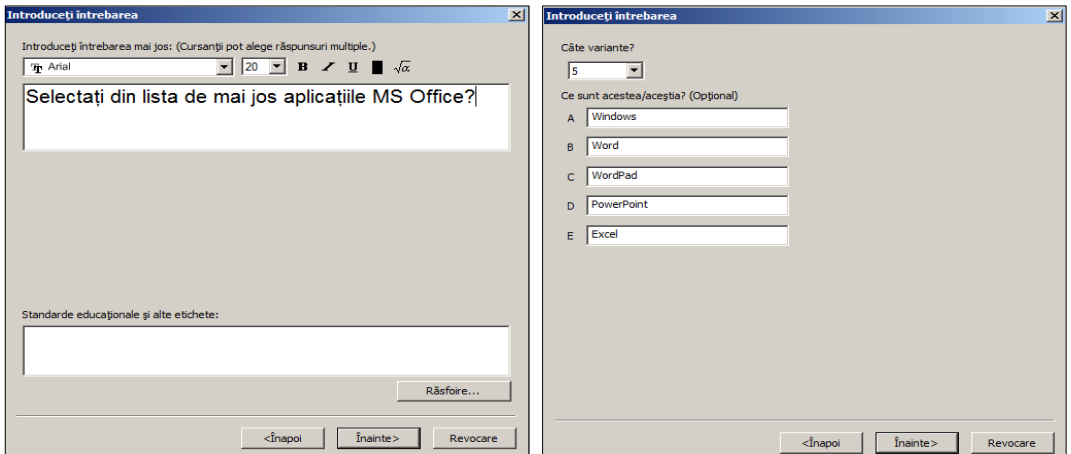

*Fig. 1.31.c. Introducerea întrebării cu Răspunsuri multiple (Ro)*.

*Fig. 1.31.d. Introducerea variantelor de răspuns (Ro)*.

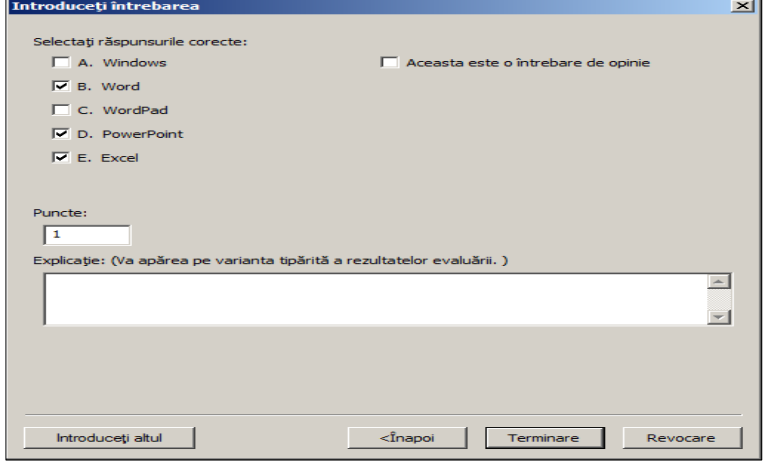

*Fig. 1.31.e. Selectarea răspunsurilor corecte (Ro)*.

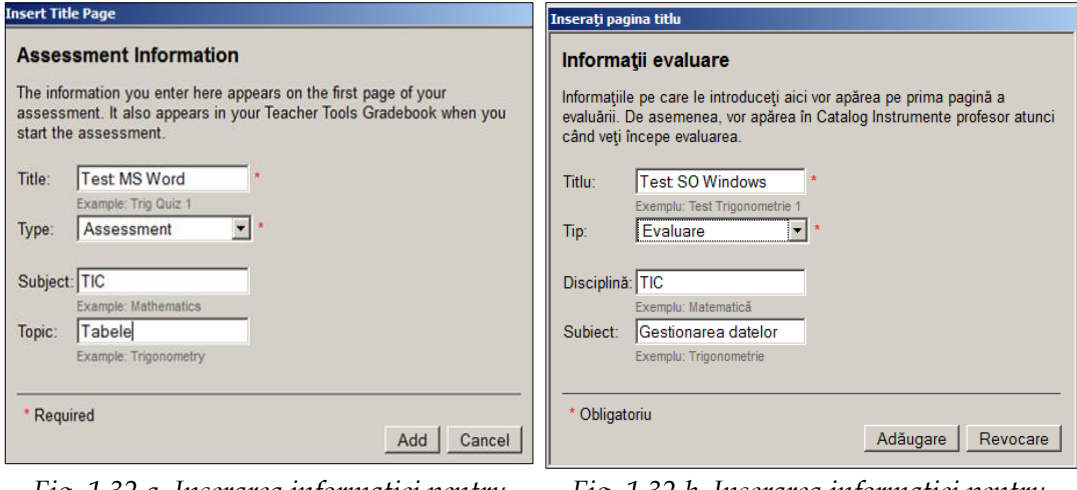

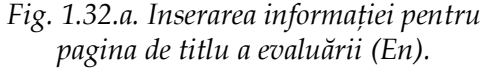

*Fig. 1.32.b. Inserarea informaţiei pentru pagina de titlu a evaluării (Ro).*
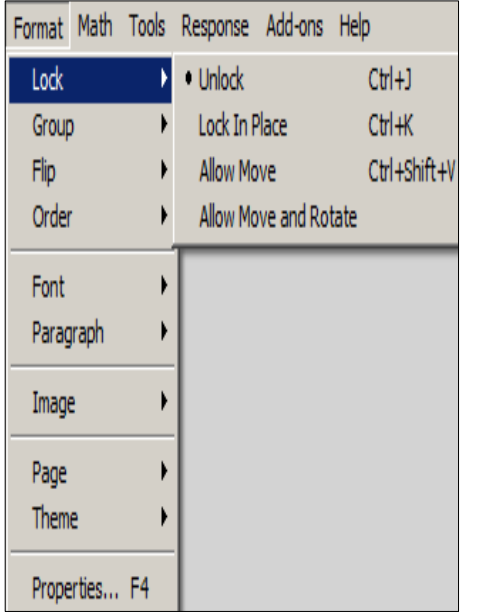

| Format Matematică Instrumente Response |   |                    |                           | Add-on-uri   | Aj |
|----------------------------------------|---|--------------------|---------------------------|--------------|----|
| Blocare                                | ١ | · Deblocare        |                           | $C$ tr $ +1$ |    |
| Grup                                   |   | Blocare pe poziție |                           | Ctrl+K       |    |
| Răsturnare                             |   | Permite miscare    |                           | Ctrl+Shift+V |    |
| Ordine                                 | ŀ |                    | Permite miscare și rotire |              |    |
| Font                                   | ١ |                    |                           |              |    |
| Paragraph                              |   |                    |                           |              |    |
| Imagine                                |   |                    |                           |              |    |
| Pagină                                 |   |                    |                           |              |    |
| Temă                                   |   |                    |                           |              |    |
| Proprietăți F4                         |   |                    |                           |              |    |

Meniul **Format** (*Format*) include următoarele comenzi, Fig. 1.33.a şi Fig. 1.33.b:

*Fig. 1.33.a. Meniul Format (En)*. *Fig. 1.33.b. Meniul Format (Ro)*.

• **Lock** (*Blocare*) – blochează obiectul (-e) selectat (-e) în diverse moduri: **Lock In Place** (*Blocare pe poziţie*), **Allow Move** (*Permite mişcare*), **Allow Move and Rotate** (*Permite mişcare şi rotire*). Se deblochează câte unul pe rând selectându-l, apoi utilizând comanda **Unlock** (*Deblocare*), Fig. 1.33.a – Fig. 1.33.b. Există posibilitatea de a bloca, orice obiect (imagine, text, formă etc.);

• **Group** (*Grup*) – grupează două sau mai multe obiecte selectate. Pentru a renunţa la grupare, mai întâi selectăm grupul de obiecte deja format, apoi lansăm comanda **Ungroup** (*Anulare grupare*);

• **Flip** (*Răsturnare*) – răstoarnă obiectul (-e) selectat (-e) în felul următor: **Left/Right** (*Stânga/Dreapta*) sau **Up/Down** (*Sus/Jos*);

• **Order** (*Ordine*) – aranjează obiectul (-e) selectat (-e) în următoarea ordine: **Bring to Front** (*Aducere în prim plan*), **Send to Back** (*Trimitere în ultimul plan*), **Bring Forward** (*Aducere în plan apropiat*), **Send Backward** (*Trimitere în plan secundar*);

• **Font** (*Font*) – formatează textul selectat la nivel de caracter, aplicându-i următoarele elemente de formatare: **Bold** (*Aldin*), **Italic** (*Cursiv*), **Underline** (*Subliniat*), **Strikethrough** (*Tăiat*), **Bigger** (*Mai mare*), **Smaller** (*Mai mic*), **Superscript** (*Exponent*), **Subscript** (*Indice*);

• **Paragraph** (*Paragraf*) – formatează textul selectat la nivel de alineat, aplicându-i următoarele elemente de formatare: **Align Left** (*Aliniere Stânga*), **Center** (*Centru*), **Align Right** (*Aliniere Dreapta*), **Bullets** (*Marcatori*), **Numbering** (*Numerotare*), **Drop Cap** (*Literă majusculă*), **Increase Indent** (*Mărire indentare*), **Decrease Indent** (*Micşorare indentare*), **Direction** (*Direcţie*), **Line Spacing** (*Spaţiere rânduri*);

• **Image** (*Imagine*) – formatează imaginea selectată din pagină, făcând-o transparentă, optimizată: **Set Image Transparency** (*Stabilire transparenţă imagine*), **Optimize Image** (*Optimizare imagine*);

• **Page** (*Pagină*), **Set Background Fill** (*Stabilire umplere fundal*) – lansează proprietățile paginii, implicit, într-un panou, în stânga ecranului, Fig. 1.34.a şi Fig. 1.34.b;

• **Theme** (*Temă*) – efectuează următoarele teme: **Create New Theme** (*Creează temă nouă*), **Create New Theme From Page** (*Creează temă nouă din pagină*), **Remove Theme** (*Eliminare temă*), **From All Page** (*Din toate paginile*) sau **From Page** (*De la pagină*);

• **Properties** (*Proprietăţi*) – afişează diverse proprietăţi pe care le putem aplica unui/unor obiect (-e) selectat (-e), Fig. 1.35.a şi Fig. 1.35.b. În cazul în care, în pagină nu este selectat nici un obiect şi, este activ instrumentul **Select** (*Selectare*) din bară, atunci proprietăţile se aplică doar paginii curente. Putem selecta un obiect din pagină şi, totodată, îi putem modifica proprietăţile acestuia. Proprietăţile pe care le putem modifica, depinde de obiectul pe care îl selectăm. Comenzile din această filă permit să schimbăm opţiunile, pentru obiectele pe care le selectăm, de exemplu, dacă selectăm o formă, atunci aceasta prezintă opțiunile pentru schimbarea efectelor, stilul liniei şi animaţia obiectului.

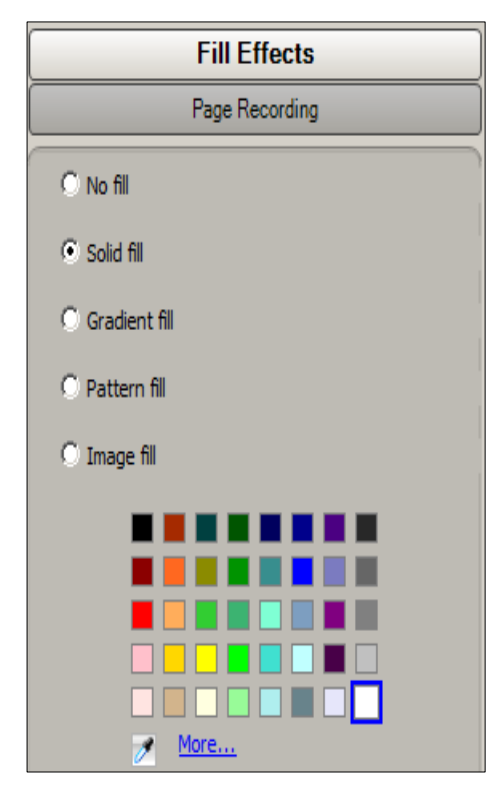

*Fig. 1.34.a. Proprietăţile paginii (En)*. *Fig. 1.34.b. Proprietăţile paginii (Ro)*.

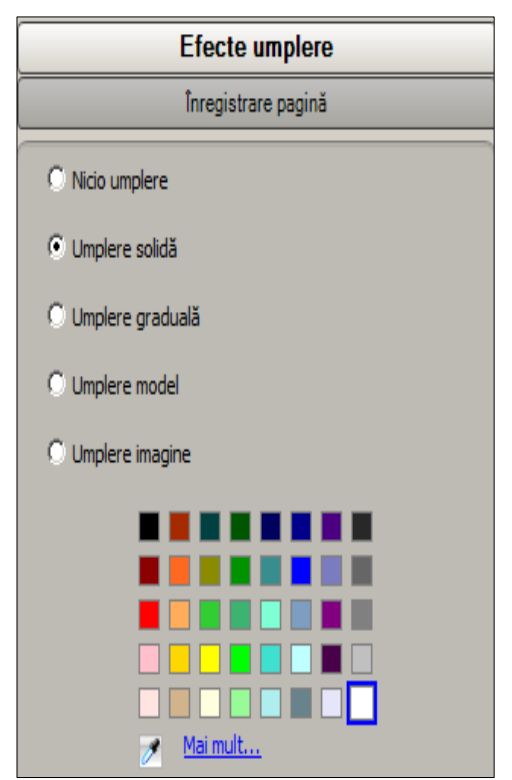

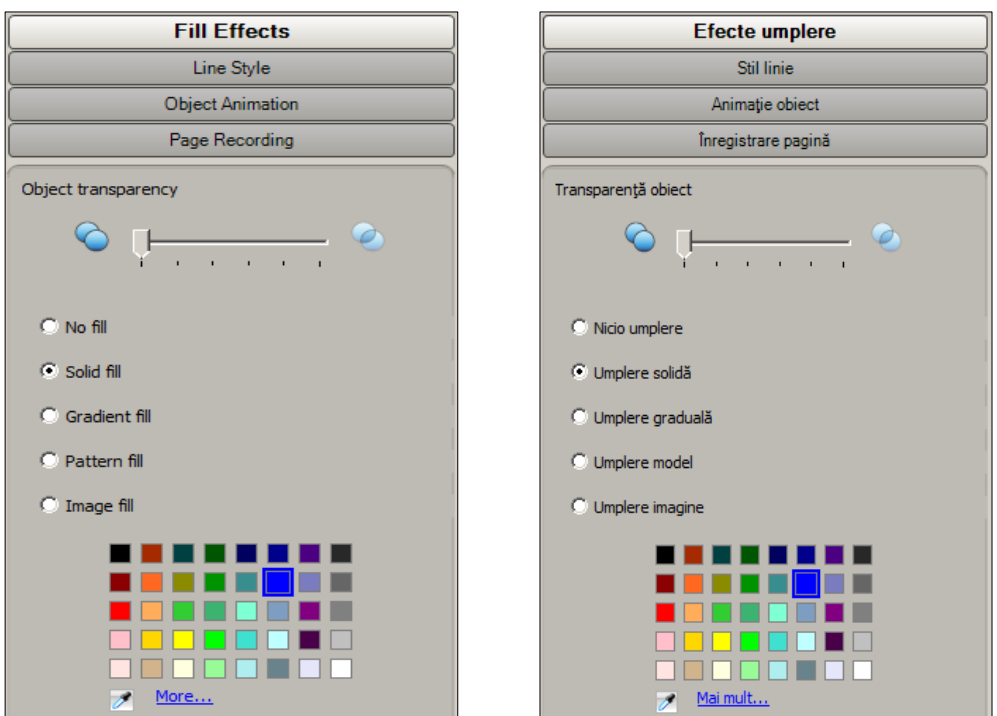

*Fig. 1.35.a. Proprietăţile obiectului (En)*. *Fig. 1.35.b. Proprietăţile obiectului (Ro)*. Meniul **Math** (*Matematică*) include următoarele comenzi, Fig. 1.36.a şi Fig. 1.36.b:

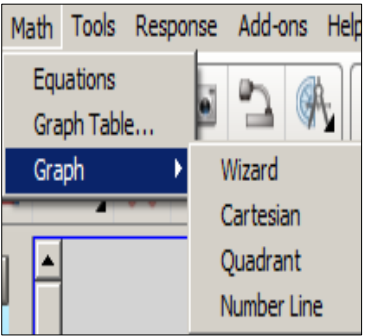

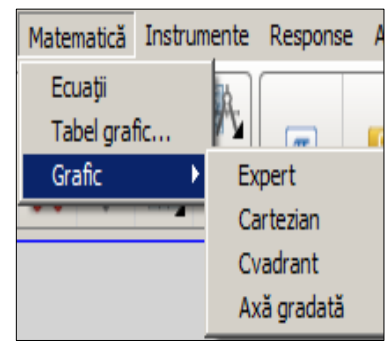

*Fig. 1.36.a. Meniul Math (En)*. *Fig. 1.36.b. Meniul Matematică (Ro)*.

• **Equations** (*Ecuaţii*) – lansează editorul de formule, cu ajutorul căruia putem insera în pagină orice formulă, orice expresie matematică, exact ca şi în Fig. 1.28 (al doilea mod de lansare a editorului de formule);

• **Graph Table** (*Tabel grafic*) – inserează un tabel grafic, în pagină, din două coloane şi trei rânduri implicit. Există posibilitatea să indicăm în câmpul **Number of rows** (*Număr de rânduri*) câte rânduri dorim, exact ca şi în Fig. 1.23.a şi Fig. 1.23.b;

• **Graph** (*Grafic*) – activând comanda **Wizard** (*Expert*) se lansează fereastra de dialog cu numele **Insert Graph** (*Inserare grafic*) din care putem insera unul din următoarele grafice: **Cartesian** (*Cartezian*), **Quadrant** (*Cvadrant*) sau **Number Line** (*Axă gradată*), exact ca şi în Fig. 1.24.a – Fig. 1.27.b. Mai întâi selectăm tipul de grafic pe care vrem să-l creăm, apoi activăm butonul **Next** (*Următorul*) pentru a completa câmpurile cu datele necesare. Exact aceleaşi grafice le putem crea lansând comenzile respective aparte.

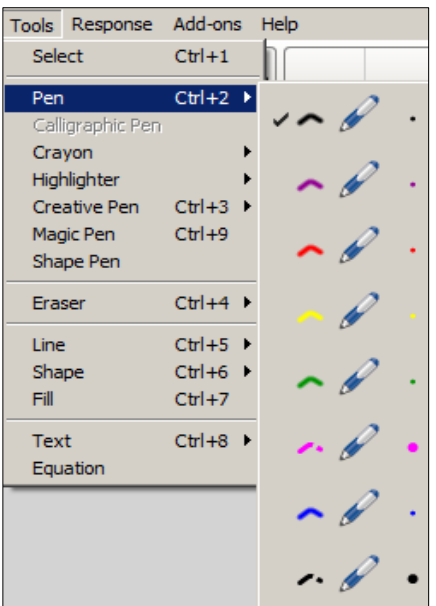

Instrumente Response Add-on-uri Aiuto Selectare  $Ctrl + 1$ Stilou  $Ctrl+2$ Stilou caligrafic Pastel Evidentiere Creion creativ  $Ctr<sub>1</sub>+3$ Creion magic  $Ctrl + 9$ Creion formă Radieră  $Ctrl+4$ Linie  $Ctr1+5$ Formă  $Ctrl + 6$ Umplere  $Ctrl + 7$ Text  $Ctrl + 8$ Ecuatie

Meniul**Tools** (*Instrumente*) include următoarele comenzi, Fig. 1.37.a şi Fig. 1.37.b:

*Fig. 1.37.a. Meniul Tools (En)*. *Fig. 1.37.b. Meniul Instrumente (Ro)*.

• **Select** (*Selectare*) – activează instrumentul pentru selectarea obiectelor din zona de lucru, cu excepţia celor blocate;

• **Pen** (*Stilou*) – afişează o listă de stilouri de diferite culori, după care selectăm culoarea pentru a scrie în pagină. Se foloseşte în calitate de instrument de bază cu care se scrie pe tablă. De regulă, funcţii speciale nu are, decât proprietatea de a modifica culoarea, grosimea, tipul liniei, precum şi transparenţa;

• **Calligraphic Pen** (*Stilou caligrafic*) – afişează o listă de stilouri caligrafice de diferite culori, după care selectăm culoarea pentru a scrie în pagină. Se deosebeşte de cel obişnuit, doar vizual, astfel imită lucrul creionului cu un vârf teşit. De asemenea, are proprietatea de a modifica culoarea, grosimea şi transparenţa;

• **Crayon** (*Pastel*) – afişează o listă de pasteluri de diferite culori, după care selectăm culoarea pentru a scrie în pagină. Imită scrisul unui creion colorat sau a cretei obişnuite, are proprietatea de a modifica doar culoarea şi grosimea;

• **Highlighter** (*Evidenţiere*) – afişează o listă de stilouri de evidenţiere cu diferite culori, după care selectăm culoarea pentru a evidenţia un obiect oarecare, din pagină. Imită scrisul asemănător unui marcher, este un instrument care are o caracteristică deosebită. În timp ce tragem linia, programul automat o aliniază, ceea ce este foarte convenabil, de exemplu, atunci când se lucrează cu text. Are proprietatea de a modifica doar culoarea şi grosimea;

• **Creative Pen** (*Creion creativ*) – afişează o listă de creioane creative cu diferite imagini, după care selectăm stiloul cu imaginea necesară pentru a-l utiliza la înfrumuseţarea paginilor. Pe lângă şabloanele existente, creionul creativ poate folosi cerneala care se creează pe baza unui desen adăugat de utilizator, are proprietatea de a modifica doar grosimea;

• **Magic Pen** (*Creion magic*) – se utilizează pentru a concentra atenţia publicului asupra unor părţi ale obiectelor din pagină. Este cel mai bizar instrument din această categorie, combinând trei funcţii uimitoare:

- *dispariţia cernelii*: dispare cerneala scrisă în pagină în intervalul de la 2 până la 12 secunde, timpul estompării poate fi configurat utilizând fila **Properties** (*Proprietăţi*), **Fill Effects** (*Efecte umplere*), câmpul **Fade time** (**seconds**) (*Timp de estompare (secunde)*);
- *lumină de fundal*: pentru a ne folosi de această funcţie, e destul să desenăm un cerc, după care îl putem redimensiona, deplasa în locul unde vrem să scoatem în evidenţă, o parte a obiectului din pagină. Se poziţionează indicatorul mouse-ului la centrul cercului şi prin glisare mărim, micşorăm cercul, de asemenea, îl poziţionăm pe marginea lui pentru a-l deplasa (asemenea unei pete);
- *lupă*: desenăm un dreptunghi asupra acelei părţi ale obiectului din pagină, pe care vrem să-l scoatem în evidenţă, după care vedem că fragmentul conturat se apropie, de asemenea îl redimensionăm, îl deplasăm în locul potrivit;

• **Shape Pen** (*Creion recunoaştere formă*) – activează creionul recunoaştere formă, după care desenăm o figură oarecare în pagină: triunghi, pătrat, cerc, elipsă etc., ulterior fiind recunoscută. Este foarte comod în cazul în care vrem rapid să desenăm de mână figuri geometrice corecte;

• **Eraser** (*Radieră*) – afişează o listă de radiere de diferite dimensiuni: mică, medie şi mare, după care selectăm una din ele, pentru a şterge cerneala digitală. În cazul în care avem de şters mai multe elemente din pagina curentă, atunci este mai uşor să înconjurăm toată imaginea cu radiera, apoi executăm un clic pe ea (ştergere secţiune);

• **Line** (*Linie*) – afişează o listă de diverse tipuri de linie cu diverse culori, după care, activăm linia necesară din listă, pentru a o desena în pagină executând clic sau prin glisare;

• **Shape** (*Forme*) – afişează o listă de diverse tipuri de forme cu diverse culori, după care, activăm forma necesară din listă, pentru a o desena în pagină, executând clic sau prin glisare;

• **Fill** (*Umplere*) – activează instrumentul Umplere, după care selectăm culoarea umplerii şi executăm clic într-o formă/figură închisă;

• **Text** (*Text*) – introduce un text oarecare în pagină, activându-l se afişează o listă cu diverse fonturi şi mărimi, după care selectăm fontul şi mărimea necesară cu care vom introduce textul respectiv, în locul indicat în pagină. Putem modifica fontul, mărimea culoarea, stilul fontului etc. Pentru a modifica textul deja introdus, executăm dublu clic pe text, în regim de selectare sau un clic, dacă suntem în regim de Text. Pentru a modifica parametrii textului, acesta trebuie să fie selectat;

• **Equation** (*Ecuaţie*) – lansează editorul de formule, cu ajutorul căruia putem insera în pagină orice formulă, orice expresie matematică, exact ca şi în Fig. 1.28 (al treilea mod de lansare al editorului de formule).

Meniul **Response** (*Răspuns*) include următoarele comenzi, Fig. 1.38.a şi Fig. 1.38.b:

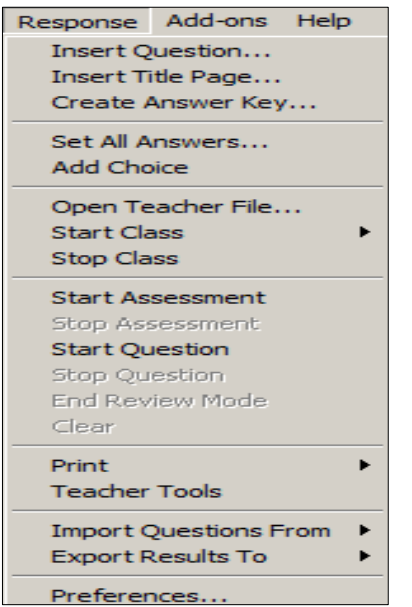

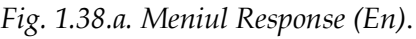

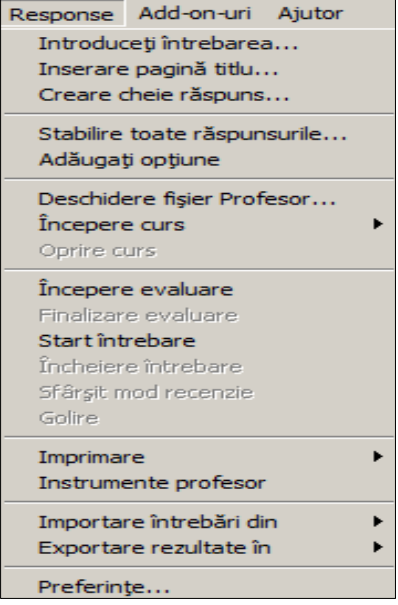

*Fig. 1.38.a. Meniul Response (En)*. *Fig. 1.38.b. Meniul Response (Ro)*.

• **Insert Question** (*Introduceţi întrebarea*) – inserează itemi pentru evaluare, apare pe ecran fereastra de dialog **Insert Question** (*Introduceţi întrebarea*) din care alegem tipul de întrebare pe care dorim să-l introducem, după care introducem întrebarea şi răspunsurile respective, apoi indicăm răspunsul (-le) corect (-e), exact ca şi în Fig. 1.31.a – Fig. 1.31.e;

• **Insert Title Page** (*Inserare pagină titlu*) – inserează informaţiile introduse în fereastra de dialog, exact ca şi Fig. 1.32.a şi Fig. 1.32.b pe prima pagină a evaluării respective. De asemenea, ele apar în **Teacher Tools Gradebook** (*Catalog Instrumente profesor*) doar în cazul în care începe evaluarea;

- **Create Answer Key** (*Creare cheie răspuns*);
- **Set All Answers** (*Stabilire toate răspunsurile*);

• **Add Choice** (*Adăugare opţiune*);

• **Open Teacher File** (*Deschidere fişier profesor*) – deschide un fişier existent **SMART Teacher Files** (Fişiere Profesor SMART (*\*.teacher*));

- **Start Class** (*Pornire clasă*);
- **Stop Class** (*Oprire clasă*);
- **Start Assessment** (*Pornire evaluare*);
- **Stop Assessment** (*Finalizare evaluare*);
- **Start Question** (*Pornire întrebare*);
- **Stop Question** (*Oprire întrebare*);
- **End Review Mode** (*Sfârşit mod recenzie*);
- **Clear** (*Golire*);

• **Print** (*Imprimare*) – imprimă **Question** (*Întrebări*), **Results** (*Rezultate*), **More Print Options** (*Mai multe opţiuni de tipărire*), exact ca şi în Fig. 1.13.a şi Fig. 1.13.b;

• **Teacher Tools** (*Instrumente profesor*) – afişează o fereastră de program, Fig. 1.39 în care introducem datele necesare: **Title** (*Titlu*), **First name** (*Prenumele*), **Last name** (*Numele*), **School** (*Școala*), **District** (*Localitatea*), **Classroom name** (*Numele clasei*) astfel creând un registru;

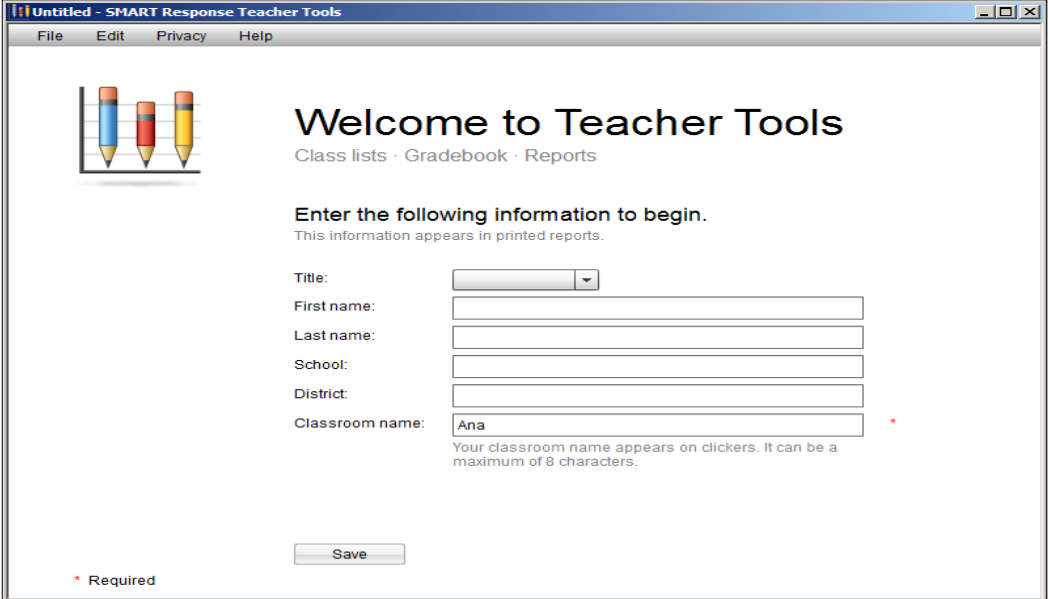

*Fig. 1.39. Programul SMART Response Teacher Tools.*

• **Import Questions From** (*Importare întrebări din*) – importă întrebările din SMART Notebook în următoarele aplicaţii: ExamView HTML, Microsoft Word, XML;

• **Export Rezults To** (*Exportare rezultate în*) – exportă rezultatele obţinute în următoarele aplicaţii: **Comma Separated Values** (CSV), **Microsoft Excel**, **Web Page** (HTML);

• **Preference** (*Preferinţă*) – afişează o fereastră de dialog cu numele **SMART Notebook Preferences** *(Preferinţe SMART Notebook*) din care putem activa sau dezactiva preferinţele necesare.

Meniul **Add-ons** (*Add-ons-uri*) include comanda **Manage Add-ons** (*Administrare add-ons-uri*), care, la rândul său, lansează fereastra de dialog cu numele SMART Notebook, Fig. 1.40.a şi Fig. 1.40.b:

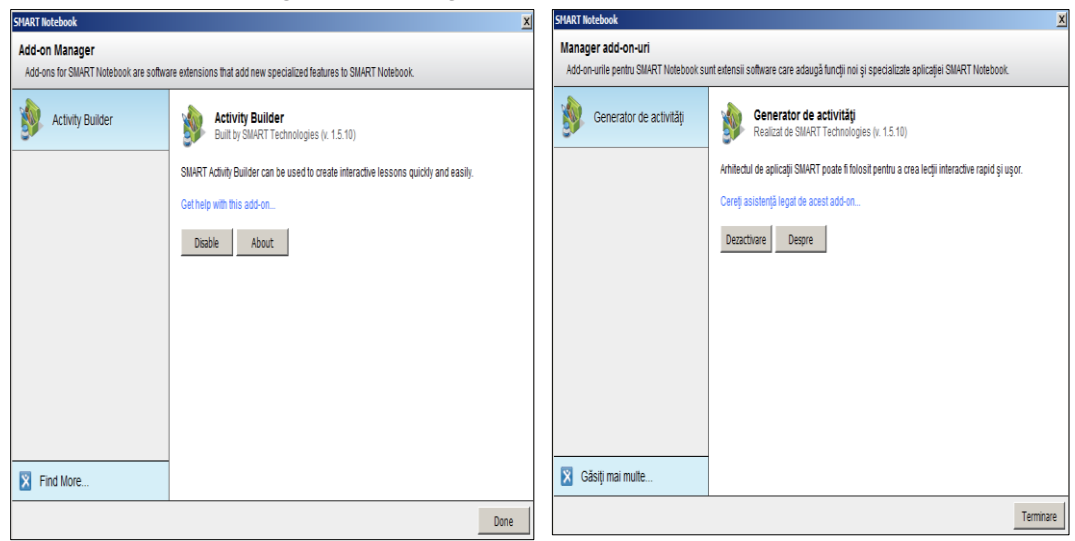

*Fig. 1.40.a. Fereastra de dialog SMART Notebook (En).*

*Fig. 1.40.b. Fereastra de dialog SMART Notebook (Ro).*

Add-on-urile pentru SMART Notebook sunt nişte extensii care, adaugă diverse funcţii noi şi specializate aplicaţiei respective. Activând butonul **Find More** (*Găsiţi mai multe*) se lansează situl **SMART Exchange** (*exchange.smarttech. com*), din care putem extrage diverse prezentări cu materiale din diverse domenii.

Meniul **Help** (*Ajutor*) include următoarele comenzi, Fig. 1.41.a şi Fig. 1.41.b:

• **SMART Notebook Help** (*Ajutor SMART Notebook*) – conţine informaţii despre softul educațional SMART Notebook, despre utilizarea acestuia, Fig. 1.42;

• **SMART Response Help** (*Ajutor SMART Răspuns*) – conţine informaţii despre sistemul de răspuns SMART Response, despre utilizarea acestuia, Fig. 1.43;

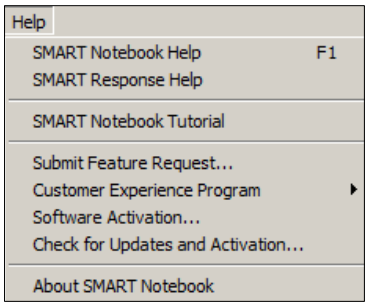

| Ajutor                                |    |
|---------------------------------------|----|
| Ajutor SMART Notebook                 | F1 |
| Ajutor SMART Response                 |    |
| Transmitere solicitare caracteristică |    |
| Program experiență clienți            |    |
| Activare software                     |    |
| Verificare actualizări și activare    |    |
| Despre SMART Notebook                 |    |

*Fig. 1.41.a. Meniul Help (En)*. *Fig. 1.41.b. Meniul Ajutor (Ro)*.

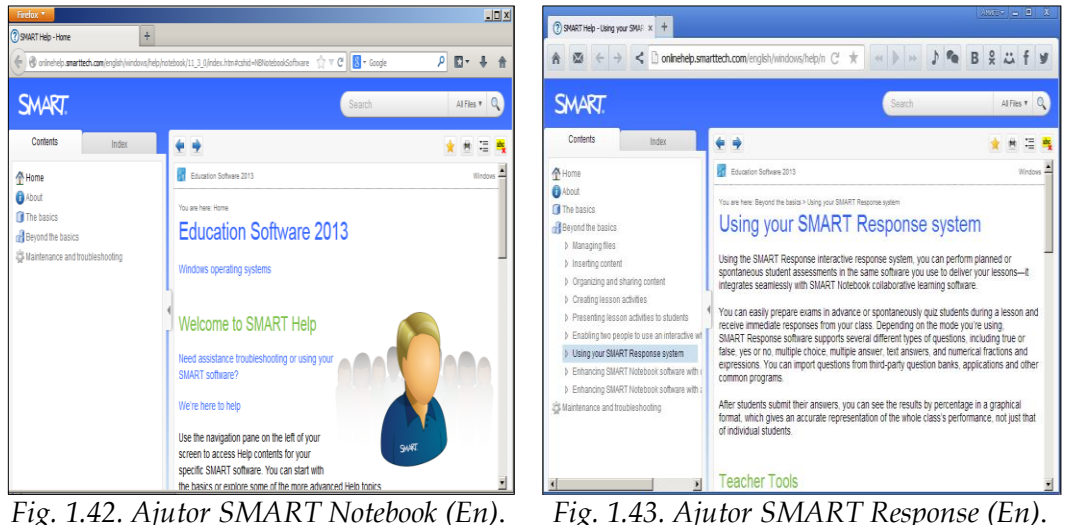

• **SMART Notebook Tutorial** (*Tutorial SMART Notebook*) – afişează o prezentare a acestui soft cu numele **Tutorialfor SMART Notebook 11.3** *(\*.notebook*), Fig. 1.44;

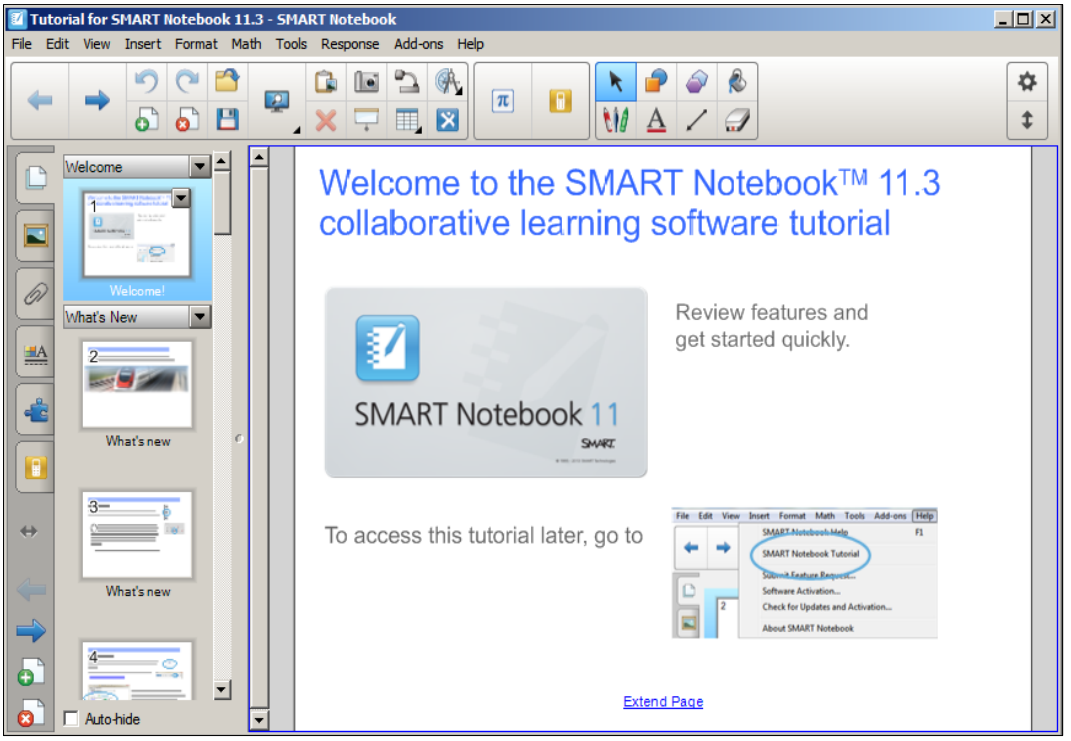

*Fig. 1.44. Lansarea documentului Tutorial SMART Notebook 11.3 (En)*.

• **Submit Feature Request** (*Transmitere solicitare caracteristică*) – lansează o pagină Web, unde se completează un formular pentru a depune cereri de facilităţi, sugestii sau Feedback general despre produsele SMART. Feedback-ul contribuie la îmbunătăţirea produsului şi ajută la crearea produselor inovatoare, uşor de utilizat, care satisfac necesităţile utilizatorilor, Fig. 1.45;

• **Customer Experience Program** (*Program experienţă clienţi*) – activează una din cele două opţiuni din listă: **Feedback Tracking ON** (*Urmărire feedback PORNI-TĂ*) şi **Feedback Tracking OFF** (*Urmărire feedback OPRITĂ*);

**Software Activation** (*Activare software*) – activează softul educational SMART;

• **Check for Updates and Activation** (*Verificare actualizări şi activare*) – lansează programul de înnoire a programului SMART, Fig.1.46;

| 2009   0   0  <br>$\mathbf{x}$<br>$\times$ +<br>Peature request survey                                                                                                    | SMART Product Update<br>File Tools Help                                                                                             |                           |                   | $\Box$             |
|----------------------------------------------------------------------------------------------------|----------------------------------------------------------------------------------------------------|---------------------------|-------------------|--------------------|
| $\mathbb{R} \rightarrow \mathbb{R} \rightarrow \mathbb{R} \rightarrow \mathbb{R}$<br>$\leq$ $\Box$ surveys.smarttech.com $\subset \mathbb{R}$<br>$\sqrt{2}$<br>匧<br>Extraordinary made simple™<br><b>SMART</b>                                                                         | SMART Product Update                                                                                                    |                           |                   |                    |
|                                                                                                    | Product                                                                                                    | <b>Status (Days Left)</b> | <b>Activation</b> | <b>New Version</b> |
| Feature requests and feedback for SMART                                                                                                    | SMART Product Update                                                                                                    | Installed                 |                   | Update             |
|                                                                                                    | SMART Common Files                                                                                                    | Installed                 |                   | Update             |
| Complete the form below to submit feature requests, usability suggestions or general feedback about SMART products. Your feedback<br>contributes to product improvements and helps us create innovative, easy-to-use products that meet your needs and help you achieve your<br>goals. | SMART Product Drivers                                                                                                    | Installed                 |                   | Update             |
| "First name                                                                                                    | SMART Notebook                                                                                                    | Activated                 | Manage            | Update             |
|                                                                                                    | <b>SMART Notebook Math</b>                                                                                                    | Evaluation (22)           |                   |                    |
| *Last name                                                                                                    | SMART Notebook 3D Tools                                                                                                    | Evaluation (22)           |                   |                    |
|                                                                                                    | SMART Response                                                                                                    | Activated                 | Manage            | Update             |
| *E-mail                                                                                                    | SMART Sync Teacher                                                                                                    | Expired                   | Activate          | Update             |
|                                                                                                    | SMART Ink                                                                                                    | Installed                 |                   | Update             |
| Please select the operating system you are currently using with your SMART product.                                                                                                    | <b>Sallery Essentials</b>                                                                                                    | Installed                 |                   | Update             |
| C Windows XP                                                                                                    | <b>D</b> Lesson Activity Tookit                                                                                                    | Installed                 |                   | Update             |
| C Windows Vista<br>C Windows 7<br>▪                                                                                                    | $\overline{\triangledown}$ Check for updates automatically every: $\overline{\triangledown}$ 30 $\overline{\div}$ days<br>$\lambda$ |                           |                   | <b>Check Now</b>   |

*Fig. 1.45. Completarea formularului (En)*. *Fig. 1.46. Înnoirea produsului SMART (En)*.

• **About SMART Notebook** (*Despre SMART Notebook*) – lansează o fereastră de dialog cu acest nume, în care găsim descrierea softului educaţional **SMART Notebook** inclusiv: licentă, proprietate intelectuală și asistență tehnică, Fig. 1.47.a și Fig. 1.47.b.

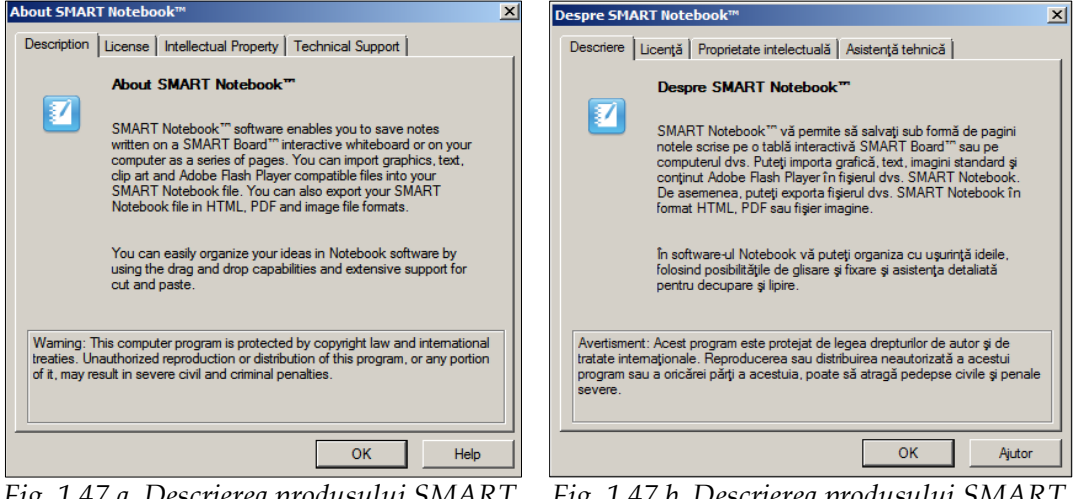

*Fig. 1.47.a. Descrierea produsului SMART Notebook (En)*.

*Fig. 1.47.b. Descrierea produsului SMART Notebook (Ro)*.

### c. Bara de instrumente Standard (**Standard Toolbar**).

Această bară, implicit, include diverse butoane (comenzi) prezentate, mai jos, în Fig. 1.48. Observăm că în această bară instrumentele sunt clasificate în trei grupuri, primele două grupuri le formează instrumentele de acţiune, pe când ul-

timul grup îl formează instrumentele Standard. Mai există şi al patrulea grup – *Meniul contextual*, care la moment lipseşte. Acesta apare doar în cazul în care este activat unul din butoanele din al treilea grup, excepţie face butonul **Select** (*Selectare*) – în forma unei săgeţi orientată spre stânga.

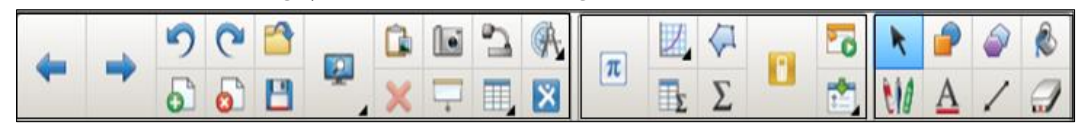

*Fig. 1.48. Bara de instrumente Standard*.

În aplicaţia SMART Notebook pentru rezolvarea rapidă a unor probleme, recent apărute, utilizăm funcţia **Help** (*Ajutor*). Acesta reprezintă un ghid interactiv ce conține informații despre modul de utilizare a programului SMART Notebook.

În cazul în care poziţionăm indicatorul mouse-ului pe un oarecare buton activ, din această bară, se afişează notiţa explicativă **ScreenTip** (*Sugestii de ecran*) ce semnifică funcţia butonului respectiv.

Să descriem succint funcțiile comenzilor din această bară, începând de la stânga spre dreapta:

**Previous Page** (*Pagina anterioară*) – activează pagina (slide-ul) anterioară din documentul curent;

**Next Page** (*Pagina următoare*) – activează pagina (slide-ul) următoare din documentul curent;

**Undo** (*Anulare*) – anulează ultimele operaţii efectuate asupra conţinutului documentului curent;

**Redo** (*Refacere*) – întoarce ultimele operaţii anulate asupra conţinutului documentului curent;

**Open File** (*Deschidere fişier*) – deschide un document existent \*.notebook;

**Add Page** (*Adăugare pagină*) – adaugă o pagină nouă în documentul curent;

**Delete Page** (*Ștergere pagină*) – şterge una sau mai multe pagini selectate din documentul curent;

**Save** (*Salvare*) – afişează pe ecran fereastră de dialog cu numele **Save As** (*Salvare ca*), Fig. 1.49 (doar prima dată când e lansată) în care alegem locul unde vrem să salvăm documentul, introducem numele lui, după care activăm butonul **Save** (*Salvare*). În cazul în care documentul deja are nume, activând această comandă de câte ori este nevoie, documentul se va salva, în acelaşi loc, cu acelaşi nume cu toate modificările efectuate, acesta având extensia \*.notebook. Butonul (*comanda*) respectiv este echivalent cu comanda **Save** (*Salvare*) din meniul **File** (*Fişier*).

| Save As                                                                 |                                                |                                     |                                 |                      | $\vert x \vert$                |  |
|-------------------------------------------------------------------------|------------------------------------------------|-------------------------------------|---------------------------------|----------------------|--------------------------------|--|
|                                                                         | - Libraries - Documents -                      |                                     | $-6$<br><b>Search Documents</b> |                      | $\bullet$                      |  |
| New folder<br>Organize $\blacktriangledown$                             |                                                | Alegem locul din panoul de navigare |                                 | 胆 ▼                  |                                |  |
| <b>Favorites</b><br>Desktop                                             | Documents libran<br>Includes <sup>22</sup>     |                                     |                                 | Arrange by: Folder ▼ |                                |  |
| Downloads<br><b>Recent Places</b><br>雷                                  | Name $\triangle$                               | Date modified                       | Type                            | <b>Size</b>          |                                |  |
|                                                                         | <b>Finale Files</b>                            | 05.12.2013 13:54                    | File folder                     |                      |                                |  |
| Libraries                                                               | LabVIEW Data                                   | 20.02.2014 10:14                    | File folder                     |                      |                                |  |
| Documents                                                               | Mobogenie                                      | 21.02.2014 17:03                    | File folder                     |                      |                                |  |
| Music                                                                   | My ISO Files                                   | 19.10.2013 13:24                    | File folder                     |                      |                                |  |
| <b>Pictures</b><br>Videos                                               | My Notebook Content                            | 20.02.2014 10:14                    | File folder                     |                      |                                |  |
|                                                                         | <b>SMART Notebook</b>                          | 26.02.2014 14:56                    | File folder                     |                      | $\overline{\phantom{a}}$<br>n. |  |
| Computer<br><b>x</b> Local Disk (C:)<br>m <sub>in</sub> Local Disk (D:) | <b>SMART Response</b><br>SMART Technologi      | Introducem numele fișierului        | ter<br>der                      |                      |                                |  |
| File name:                                                              |                                                |                                     |                                 |                      |                                |  |
|                                                                         | Save as type: SMART Notebook File (*.notebook) |                                     |                                 |                      |                                |  |
| <b>Hide Folders</b><br>۸                                                |                                                |                                     | Save                            | Cancel               |                                |  |

*Fig. 1.49. Salvarea documentului curent pentru prima dată (En).*

**View Screens** (*Vizualizare ecrane*) – activând acest buton, pe ecran se afişează lista următoarelor comenzi, Fig. 1.50.a şi Fig. 1.50.b;

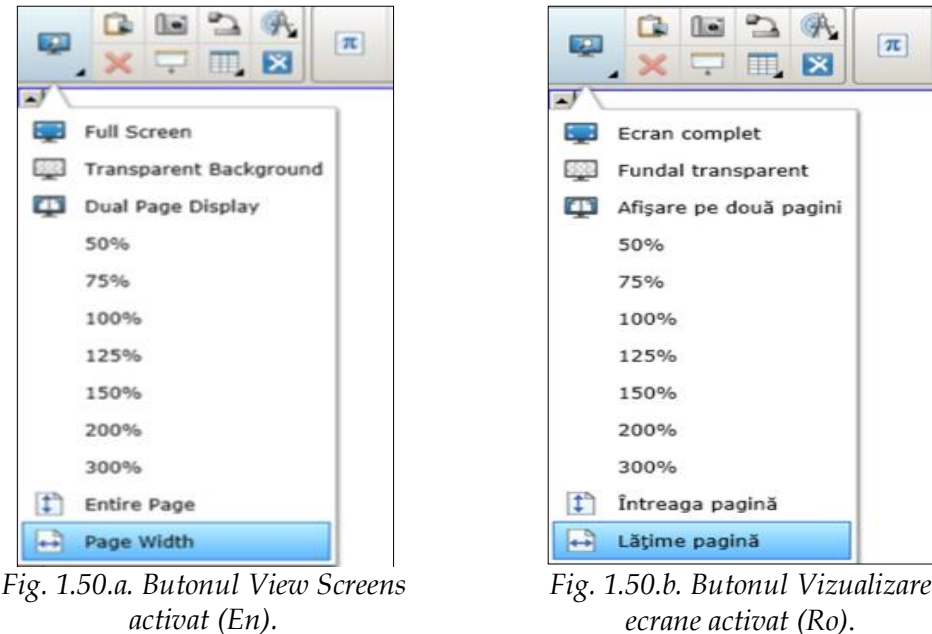

**Paste** (*Lipire*) – lipeşte/inserează conţinutul memoriei temporare (**Clipboard**) în locul destinație (pe pagina curentă);

**Screen Capture** (*Captură de ecran*) – afişează pe ecran o fereastră de program, Fig. 1.51.a sau Fig. 1.51.b, depinde de, cum este configurat programul, în limba engleză sau în limba română sau în orice altă limbă:

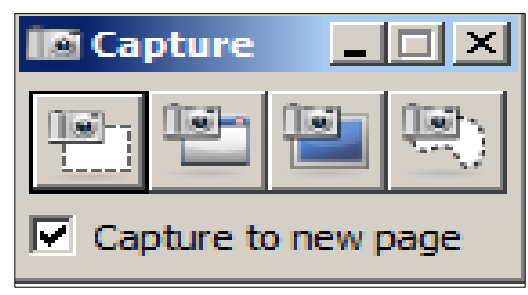

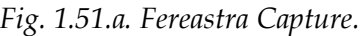

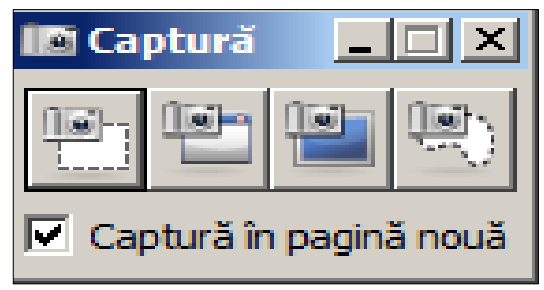

*Fig. 1.51.a. Fereastra Capture. Fig. 1.51.b. Fereastra Captură*.

• **Area Capture** (*Captură zonă*) – captează o porţiune dreptunghiulară, selectată de către utilizator, din orice aplicaţie deschisă, chiar şi din **Internet** şi o lipeşte în pagina curentă sau într-o pagină nouă a documentului curent. Totul depinde de comanda **Capture to new page** (*Captură în pagină nouă*), dacă este activată sau nu. În urma activării acesteia, observăm că indicatorul mouse-ului îşi schimbă forma. În cazul în care executăm doar clic pe o oarecare interfaţă a unui program, site etc., atunci se captează întreaga imagine a ecranului;

• **Area Shaded Capture** (*Captură zonă haşurată*) – captează doar interfaţa grafică a oricărei ferestre active sau o parte haşurată a acesteia pe care se execută clic. De asemenea, imaginea captată se lipeşte în pagina curentă sau într-o pagină nouă a documentului curent;

• **Full Screen Capture** (*Captură de ecran*) – captează imaginea ecranului, afişează o fereastră de dialog, Fig. 1.52.a sau Fig. 1.52.b, după care trecem în acea aplicaţie, imaginea căreia vrem să o captăm, apoi activăm butonul OK. De asemenea, imaginea captată se lipeşte în pagina curentă sau într-o pagină nouă a documentului curent;

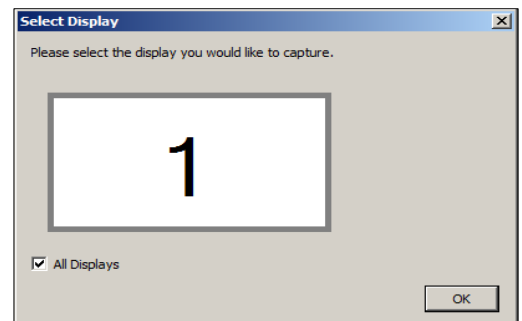

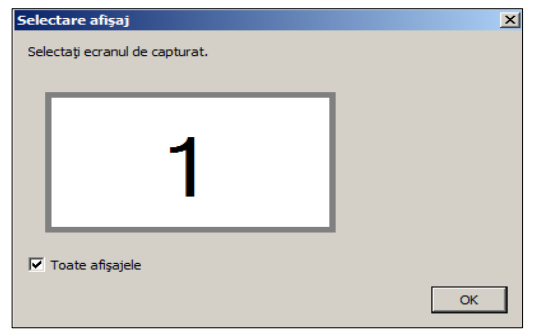

*Fig. 1.52.a. Fereastra Select Display (En). Fig. 1.52.b. Fereastra Selectare afişaj (Ro)*. • **Freehand Capture** (*Captură Freehand*) – captează o porţiune selectată arbitrar, în pagina curentă sau într-o pagină nouă a documentului curent, din orice aplicaţie deschisă, chiar şi din Internet. Are practic aceeaşi funcţie ca şi funcţia primului buton, numai că, selectarea domeniului nu e dreptunghiulară, dar e arbitrară. De asemenea, dacă se execută clic, atunci se captează întreaga imagine a ecranului, indiferent de aplicaţia activată.

Efectuând diverse operaţii asupra unor interfeţe grafice, utilizând atât butonul **Area Capture** (*Captură zonă*), cât şi butonul **Freehand Capture** (*Captură Freehand*), se pot crea asemenea situații, când fundalul părții captate nu coincide cu fundalul zonei de lucru. Pentru aceasta selectăm imaginea captată, apoi din meniul contextual ale acesteia, lansăm comanda **Set Picture Transparency** (*Stabilire transparenţă imagine*), după care executăm clic în locurile unde dorim ca fundalul acesteia să coincidă cu fundalul zonei de lucru. Dacă în procesul acestei operaţii, din greşeală, ştergem o altă culoare, adică s-a executat clic pe un alt element din imaginea captată, atunci încă o dată executăm clic, pe acelaşi element, pentru a anula operaţia nedorită. Această facilitate, nu înlocuieşte funcţiile unui redactor grafic, dar ne ajută, să scăpăm de unele culori ale fundalului nedorite. În rezultat, fundalurile acestora coincid.

**SMART Document Camera** (*Camera Documente SMART*) – inserează o imagine de pe Camera Documente SMART, dacă este conectată la calculator;

**Measurement Tools** (*Instrumente de măsură*) – afişează pe ecran o listă de instrumente de măsură din care selectăm instrumentul necesar: **Insert Ruler** (*Inserare riglă*) , **Insert Protractor** (*Inserare raportor*) , **Insert Geodreieck** (*Inserare Geodreieck*) şi **Insert Compass** (*Inserare compas*) ;

În softul educaţional **SMART Notebok** sunt încorporate patru instrumente de măsură digitale, care ne permit să desenăm diverse figuri geometrice. Fiecare dintre ele au zone active, ce permit modificarea parametrilor acestora. În imaginea din Fig. 2.45 sunt prezentate următoarele instrumentele de măsură: **Ruler** (*Riglă*), **Protractor** (*Raportor*), **Geodreieck Protractor** (*Echer raportor*), **Compass** (*Compas*).

Toate instrumentele de măsură pe care urmează să le descriem, sunt compuse din câteva zone/părți interactive. Să descriem aspectul și funcțiile acestora în ordinea cum sunt afişate în panoul contextual din bară:

# **Rigla digitală**:

- 1. Zona centrală de culoare închisă, permite deplasarea riglei în pagină;
- 2. Zona gradată de sus şi de jos, permite rotirea riglei, în partea stângă se afişează, într-un cerc, mărimea unghiului în grade;
- 3. Săgeata verde, activând-o, permite de a schimba scara, sus sau jos;
- 4. Zona din dreapta, având culoarea puţin mai deschisă, permite micşorarea, mărirea lungimii riglei.

Cu ajutorul **Riglei digitale** avem posibilitate să desenăm linii drepte de diferite lungimi, unghiuri etc.

**Raportorul digital**, ca şi rigla posedă câteva zone interactive:

- 1. Zona centrală de culoare închisă, permite deplasarea raportorului în pagină (slide);
- 2. Zona gradată de sus, permite rotirea raportorului, de asemenea, în centru, se afişează, într-un cerc, mărimea unghiului faţă de linia orizontală, în grade;
- 3. Zona din mijloc, dintre aceste două zone anterior descrise, permite mărirea dimensiunii raportorului;
- 4. Cerculețul din partea stângă-jos, permite de a-l dezvălui până la 360<sup>0</sup>;
- 5. Activându-l, apar încă trei elemente: *două cercuri* de culoare verde şi surie, care permit de a configura unghiul la mărimea necesară şi *o săgeată* verde care copie unghiul configurat, pe pagină (slide).

În afară de unghiuri, cu ajutorul **Raportorului digital** avem posibilitate să desenăm un cerc, un arc, unghiuri diverse etc.

**Echerul Raportor digital**, ca şi **Raportorul digital** posedă câteva zone interactive:

- 1. Zona centrală, permite deplasarea instrumentului în pagină;
- 2. Zona gradată de sus, permite rotirea instrumentului, de asemenea, în centru, ca şi la celelalte instrumente, se afişează, într-un cerc mărimea unghiului, faţă de linia orizontală, în grade;
- 3. Zona din mijloc, de culoare galbenă, permite mărirea dimensiunii instrumentului;

Pe marginile laturilor acestuia, avem posibilitate să tragem linii, pentru a desena diverse figuri geometrice.

**A** Compasul digital, ca și celelalte instrumente posedă câteva zone interactive:

- 1. Piciorul din stânga permite deplasarea acestuia pe pagină;
- 2. Piciorul din dreapta care conţine creionul, permite de a selecta raza cercului;
- 3. Creionul, permite de a desena cercul pe pagină (activăm creionul şi-l menţinem apăsat, rotindu-l în direcţia dorită);
- 4. Cercul verde, schimbă poziţia compasului.

Culoarea, tipul şi grosimea liniei cu care se desenează cercul îl putem modifica. În timpul rotiri compasului, în zona de sus a acestuia se afişează numărul de grade şi raza cercului cu care se desenează.

**Delete** (*Ștergere*) – şterge obiectul sau obiectele selectate din pagina cu-

rentă;

**Show/Hide Screen Shade** (*Afişare/Ascundere mască ecran*) – aplică o mască pe pagina curentă, cu posibilitatea descoperirii acesteia, trăgând-o în direcţia necesară, pe verticală sau pe orizontală, totul depinde de activitate;

**Table** (*Tabel*) – inserează un tabel pe pagina curentă din câte coloane şi linii dorim;

**SMART Exchange** (*SMART Exchange*) – lansează comunitatea on-line a cadrelor didactice care permite schimbul de activități, de idei, de intuiții etc.;

 $|\pi|$ **Show/Hide Math Buttons** (*Afişează/Ascunde butoane matematică*) – afişează/ascunde următoarele butoane matematice:

- **Graphs** (*Grafice*) afişează o listă de opţiuni ce permit de a crea diverse tipuri de grafice;
- **Graph Tables** (*Tabele grafic*) inserează un tabel grafic, în pagina curentă, implicit, din două coloane şi din câte rânduri selectăm, exact ca şi în Fig. 1.23.a – Fig. 1.23.b;
- **Irregular Polygons** (*Poligoane neregulate*) afişează la rândul său trei tipuri de poligoane neregulate, pe care le putem desena executând clic în pagina curentă, de atâtea ori, până când construim figura dorită;
- **Ecuations** (*Ecuaţii*) lansează editorul de formule, cu ajutorul căruia putem insera în pagină diverse formule sau diverse expresii matematice, exact ca şi în Fig. 1.28.

Activând butonul **Graphs** (*Grafice*) afişează, la rândul său, următoarea listă de opțiuni, cu următoarele funcții:

- **Graphs Wizard** (*Asistent grafice*) afişează pe ecran o fereastră de dialog din care selectăm tipul de grafic pe care vrem să-l inserăm: **Cartesian** (*Cartezian*), **Quadrant** (*Cvadrant*) sau **Number Line** (*Axă gradată*);
- **Cartesian Graph** (*Grafic cartezian*) creează grafice carteziene;
- **Quadrant Graph** (*Diagramă cvadrantă*) creează diagrame cvadrante;
- **Line Graph** (*Grafic linii*) inserează o axă gradată.

**Show/Hide SMART Response buttons** (*Afişare/ascundere butoane Răspuns SMART*) afişează/ascunde următoarele butoane:

- **Start/Stop Question** (*Pornire/Oprire evaluare*) lansează/opreşte evaluarea grupei respective;
- **Insert Question** (*Introduce întrebarea*) inserează itemi pentru evaluare, apare pe ecran fereastra de dialog cu acest nume, din care alegem tipul de

întrebare pe care dorim să-l introducem, după care introducem întrebarea şi răspunsurile respective, apoi indicăm răspunsul (-le) corect (-e), exact ca şi în Fig. 1.31.a – Fig. 1.31.e;

**Select** (*Selectare*) – activează instrumentul de selectare al obiectelor de pe pagina curentă, cu excepţia celor blocate. Unicul instrument din grup, care activându-l nu lansează alte instrumente, ceea ce înseamnă că acesta nu dispune de proprietăţi variabile. Se utilizează pentru selectarea şi mutarea obiectelor în zona de lucru. Se activează cu un clic sau acţionând combinaţia de taste **Ctrl+1**, obiectul selectat, se deosebeşte de cel neselectat, Fig. 1.53.a;

**Shapes** (*Forme*) – la activarea acestui buton, se afişează un panou contextual ce conține diverse forme, culori de umplere și de linie pentru forma selectată, tipul de linie, transparenţă etc., Fig. 1.53.b;

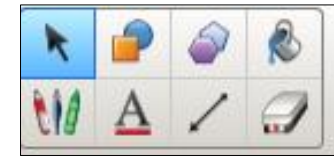

*Fig. 1.53.a. Butonul Select activat.*

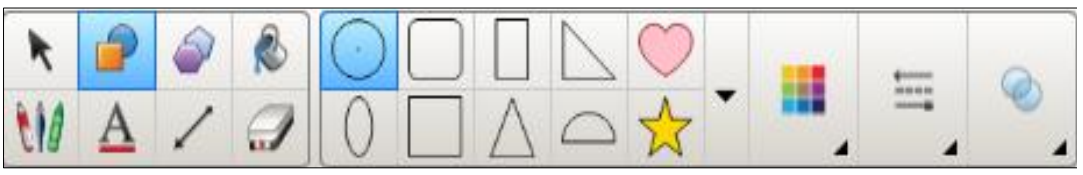

*Fig. 1.53.b. Butonul Shapes activat.*

**Regular Polygons** (*Poligoane regulate*) – la activarea acestui buton, se afişează un panou ce conţine diverse figuri cu laturi egale, culori de umplere şi de linie pentru figura selectată, tipul de linie şi gradul de transparenţă, Fig. 1.54.a şi Fig. 1.54.b;

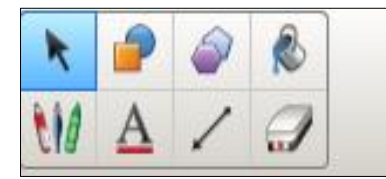

*Fig. 1.54.a. Butonul Regular Polygons dezactivat.*

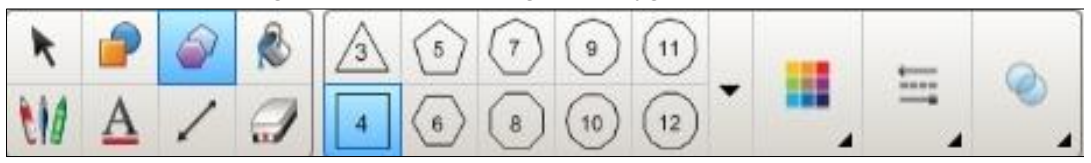

*Fig. 1.54.b. Butonul Regular Polygons activat.*

**Fill** (*Umplere*) – la activarea acestui buton, se afişează un panou contextual ce conţine o paletă de culori şi gradul de transparenţă. De aici, selectăm o culoare de umplere, care ulterior o aplicăm doar formelor sau figurilor închise şi configurăm gradul de transparenţă, Fig.1.55;

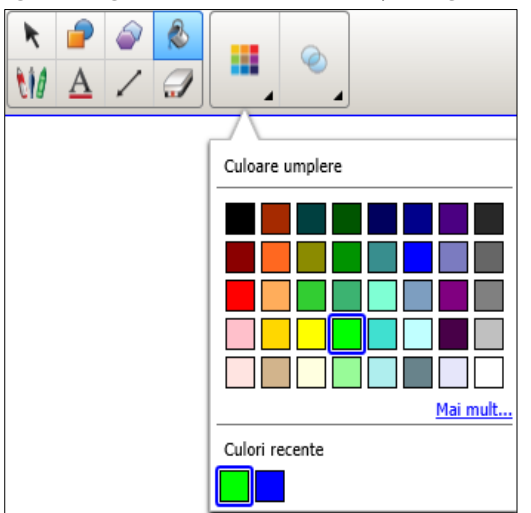

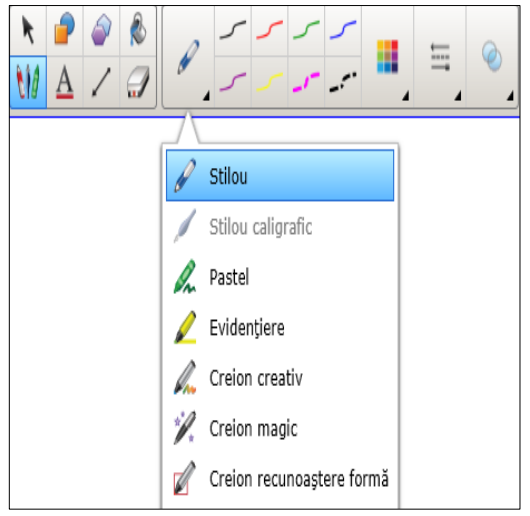

*Fig. 1.55. Selectarea culorii de umplere şi configurarea gradului de transparenţă.*

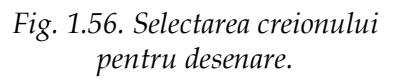

**Pens** (*Creioane*) – afişează o listă de instrumente şi culori diverse cu care desenăm, cu posibilitatea selectării tipului de linie şi a gradului de transparenţă, Fig. 1.56. Aceste creioane, detaliat sunt descrise anterior, la meniul **Tools** (*Instrumente*), Fig. 1.37.a şi Fig. 1.37.b. Acesta se activează executând clic pe el sau acţionând combinaţia de taste **Ctrl+2** şi se folosesc pentru lucrul cu cerneala digitală, adică pentru notele scrise de mână şi desenarea pe suprafaţa de lucru. Tipul creionului se modifică în funcție de care dintre ele este selectat.

Să descriem posibilităţile şi caracteristicile instrumentului **Creative Pen** (*Creion creativ*) **.** Acesta se folosește pentru a înfrumuseța și a decora în diferite nuanţe lecţiile noastre. Implicit, conţine opt şabloane de cerneală, formate din diferite nuanţe, imagini, care ne ajută să îmbogăţim lecţia.

Principala caracteristică a acestuia constă în faptul că putem crea cerneală digitală, pentru acest tip de creion, utilizând următoarele două modalităţi de adăugare a acesteia, şi anume de a crea un şablon personal:

- 1. dintr-o imagine existentă de pe calculator;
- 2. dintr-o imagine desenată manual în acest program.

**Metoda I.** Pentru a crea un şablon de cerneală digitală pentru *Creionul creativ*, utilizând o imagine existentă, procedăm astfel:

- 1. Selectăm creionul creativ;
- 2. Activăm fila **Properties** (*Proprietăţi*) din **Side Bar** (*Bara laterală*);
- 3. Activăm butonul **Line Style** (*Stil linie*)

4. Selectăm o grosime mai mare pentru *Creionul creativ* din câmpul **Thickness** (*Grosime*);

5. Din câmpul **Pattern** (*Tipar*), activăm opţiunea **Use a custom stamp image** (*Utilizare imagine personalizată ştampilă*), Fig. 1.57.a şi Fig. 1.57.b;

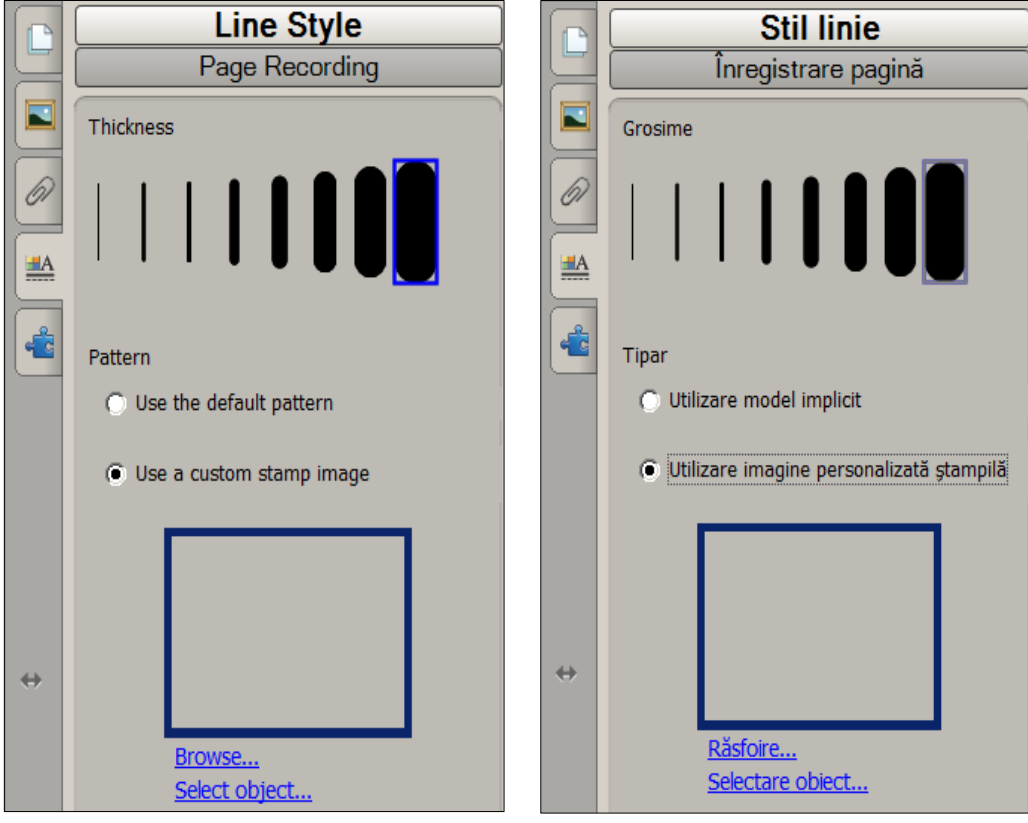

*Fig. 1.57.a. Crearea unui şablon de cerneală digitală (En).*

*Fig. 1.57.b. Crearea unui şablon de cerneală digitală (Ro).*

6. Lansăm comanda **Browse** (*Răsfoire*), pe ecran se afişează o fereastră de dialog cu numele **Insert Image File** (*Inserare imagine fişier*);

7. Căutăm imaginea necesară şi o selectăm;

8. Activăm butonul **Open** (*Deschidere*), observăm că în panoul afişat, din câmpul **Pattern** (*Tipar*) într-un dreptunghi de culoare albastră închisă s-a inserat imaginea selectată, în cazul dat este imaginea unui trandafir;

9. Desenăm cu *Creionul creativ* în zona de lucru sau scriem un text oarecare şi observăm că am modificat cerneala digitală, aceasta devenind imaginea selectată anterior, adică un trandafir. În imaginea din Fig. 1.58 se vede clar că este scris cuvântul **Creativ**, creionul preluând imaginea unui trandafir de culoare roşie.

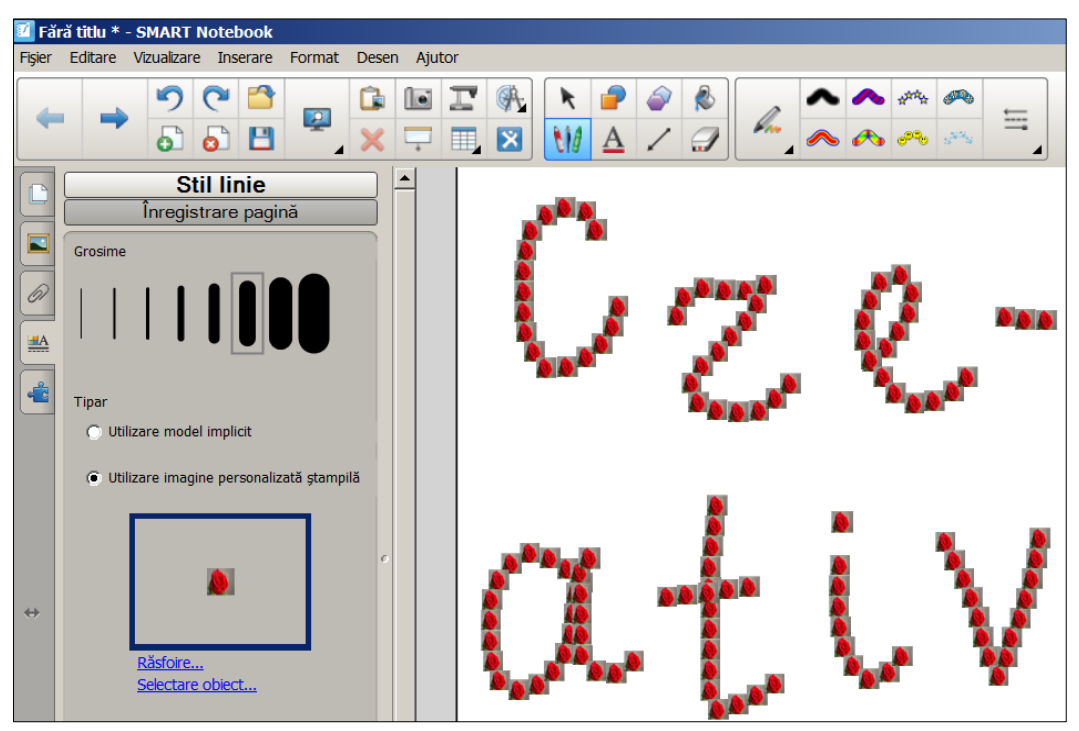

Fig. 1.58. *Șablonul de cerneală digitală creat dintr-o imagine existentă (trandafir).*

10. Activăm butonul **Save Tool Properties** (*Proprietăţi instrument Salvare*) pentru a salva acest şablon alături de cele implicite;

11. Renunţăm, activând opţiunea **Use the default pattern** (*Utilizare model implicit*) şi din nou activăm butonul de mai jos, din acelaşi panou cu numele **Save Tool Properties** (*Proprietăţi instrument Salvare*).

**Metoda II.** Pentru a crea un şablon de cerneală digitală pentru creionul creativ, utilizând o imagine desenată manual, procedăm în felul următor:

- 1. Desenăm o imagine cu stiloul  $\mathbb{Z}$ ;
- 2. Grupăm obligator imaginea desenată, dacă este nevoie;
- 3. Mărim grosimea liniei din care este creată imaginea, de asemenea, dacă este nevoie;
- 4. Activăm *Creionul creativ*;
- 5. Activăm fila **Properties** (*Proprietăţi*);

6. Din câmpul **Pattern** (*Tipar*), activăm opţiunea **Use a custom stamp image** (*Utilizare imagine personalizată ştampilă*);

7. Lansăm comanda **Select Object** (*Selectare obiect*), observăm că alături de creion (indicator) apare un dreptunghi creat dintr-o linie întreruptă;

8. Executăm clic pe o latură a imaginii desenate;

9. Desenăm cu *Creionul creativ* în zona de lucru sau scriem un text oarecare şi observăm că am modificat cerneala digitală, aceasta devenind imaginea desenată de noi anterior, adică o floare din trei petale, Fig. 1.59;

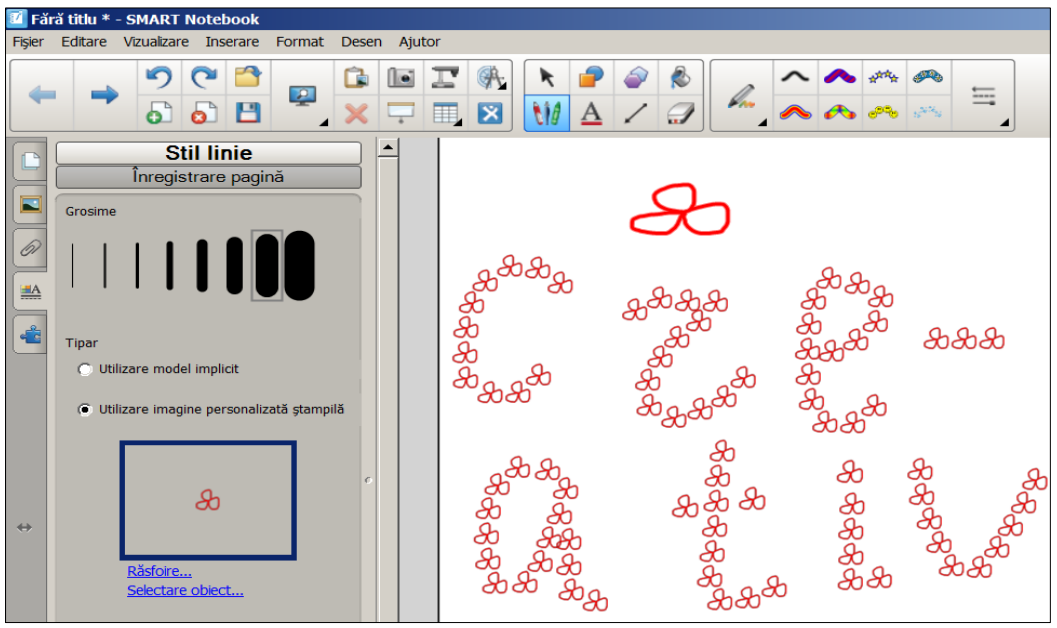

Fig. 1.59. *Șablonul de cerneală digitală creat dintr-o imagine desenată recent.*

10. Activăm butonul **Save Tool Properties** (*Proprietăţi instrument Salvare*) pentru a salva acest şablon alături de cele implicite;

11. Renunţăm, activând opţiunea **Use the default pattern** (*Utilizare model implicit*) şi din nou activăm butonul **Save Tool Properties** (*Proprietăţi instrument Salvare*).

Creionul creativ ne dă posibilitate să utilizăm nu numai şabloanele prestabilite de cerneală digitală, dar şi să desenăm şi să scriem orice text cu imagini personale de pe calculatorul nostru sau desenate recent în zona de lucru a acestui program SMART Notebook.

**Text** (*Text*) – activându-l se afişează panoul contextual ce conţine diferite elemente de formatare, fie la nivel de caracter, fie la nivel de paragraf: fonturi, mărimi, stiluri (**aldin**, *cursiv*, subliniat), culori pentru text, opţiuni pentru text (tăiere cu o linie, indici, exponenți, inserare simbol, verificare ortografie, text vertical, marcatori, numerotare, micşorare indentare, mărire indentare) şi gradul de transparenţă, Fig. 1.60;

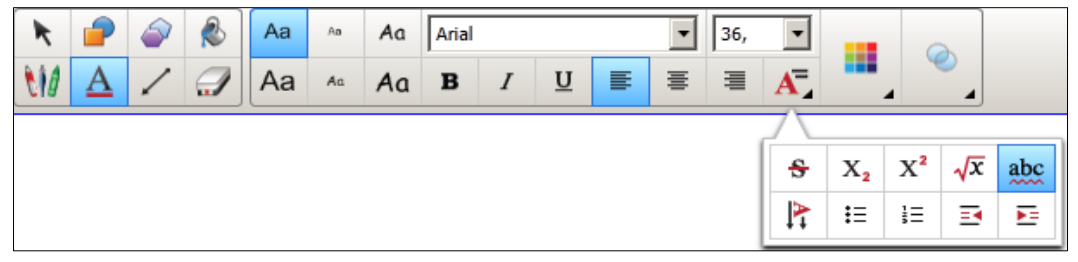

*Fig. 1.60. Butonul Text, activat.*

**Lines** (*Linii*) – afişează o listă de diverse tipuri de linie, culori, stiluri, grad de transparenţă, cu care putem desena în pagină, executând clic sau prin glisare, Fig. 1.61;

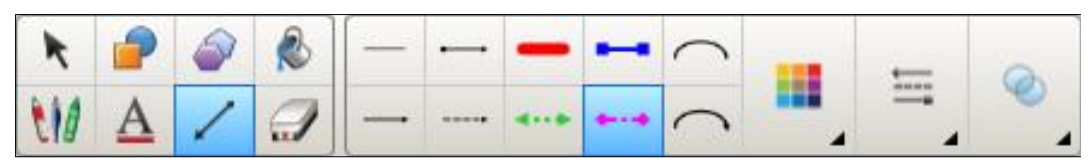

*Fig. 1.61. Butonul Lines, activat.*

**Eraser** (*Radieră*) – afişează o listă de radiere de diferite dimensiuni: mică, medie şi mare după care selectăm una din ele, pentru a şterge ceea ce a fost scris doar cu diverse creioane digitale, Fig. 1.62.

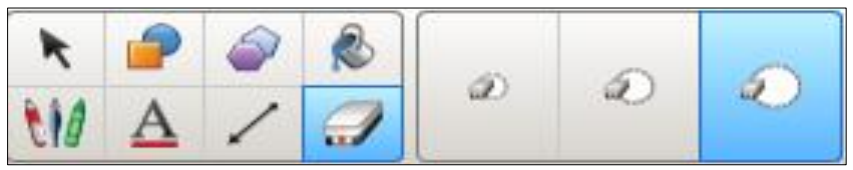

*Fig. 1.62. Butonul Eraser, activat.*

d. Butonul *Personalizare bară de instrumente* (**Customize the toolbar**) ;

Acest buton este plasat în dreapta *Barei de instrumente Standard*, activându-l, se afişează o fereastră de dialog cu acest nume, în care procedăm exact ca şi în Fig. 1.16.a – Fig. 1.17.b, meniul **View** (*Vizualizare*), din care avem posibilitate să adăugăm butoane în această bară sau să le excludem din ea. De asemenea, putem restabili atât *Bara de instrumente Standard* la forma implicită, cât şi proprietăţile instrumentelor respective.

e. Butonul Deplasare bară de instrumente în partea superioară/inferioară a

# ferestrei (**Move toolbar to top/bottom of window**) ;

Acest buton de asemenea, este plasat în dreapta *Barei de instrumente Standard*, sub butonul descris anterior în punctul (d), activându-l permite deplasarea barei de instrumente în partea superioară/inferioară a ferestrei programului SMART Notebook. Implicit, bara ce-l conţine este plasată în partea superioară (de sus) a ferestrei, în cazul în care utilizatorul nu are acces comod la instrumentele necesare din bară, aceasta  $\begin{bmatrix} \pm \end{bmatrix}$  poate fi plasată în partea inferioară (de jos) a ferestrei, activând-l.

# f. Bară laterală (**Side Bar**);

*Bara laterală*, implicit, este plasată în stânga ferestrei programului dar, la fel, ca şi *Bara de instrumente Standard*, poate fi plasată în dreapta ferestrei programului SMART Notebook împreună cu elementele respective ale ei, activând butonul sau trăgând-o în locul destinaţie. Aceasta conţine şase file care, la rândul său, fiecare răspunde de funcţiile sale, Fig. 1.63:

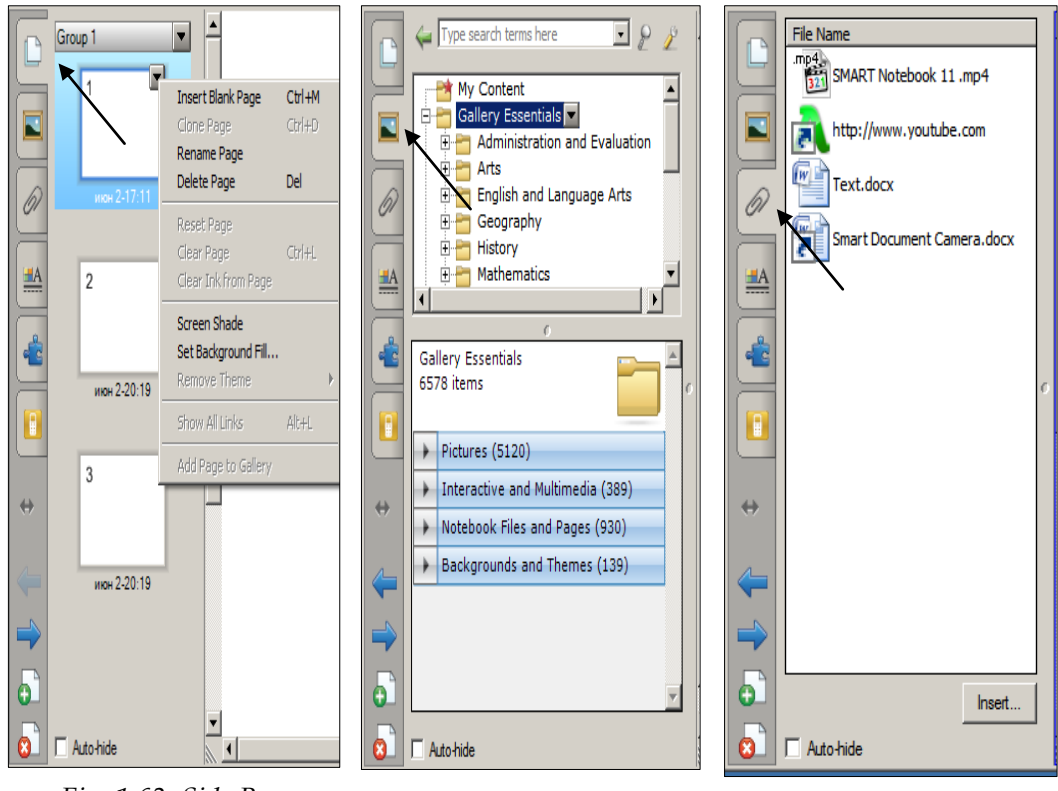

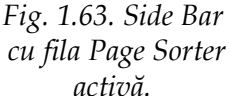

*Fig. 1.64. Side Bar cu fila Gallery activă.*

*Fig. 1.65. Side Bar cu fila Attachments activă.*

• **Page Sorter** (*Sortare pagină*) – permite accesul şi vizionarea paginilor existente, afişează pe ecran, toate paginile pe care le conţine documentul curent, şi care ulterior le putem gestiona, de asemenea, prezintă toate paginile din fişierul curent în format imagini reduse. Acesta permite să organizăm paginile şi să mutăm obiectele de la o pagină la alta;

• **Gallery** (*Galerie*) – permite accesul la colecţia de imagini şi resurse interactive și multimedia, afișează un panou împărțit în două secțiuni. În prima secțiune a panoului se conţine structura arborescentă a dosarelor care, la rândul său, înglobează seturi de imagini şi resurse interactive multimedia pentru diverse discipline: Biologie, Chimie, Fizică, Matematică, Muzică etc. Include clipart-uri, diverse fundaluri, conţinuturi multimedia, fişiere \*.notebook, pagini pe care le putem utiliza la crearea unei lecţii/activităţi practice pentru predarea/învăţarea unei materii, imagini ale acestui conţinut, date cu accesul la portalul profesorilor **SMART Exchange** precum şi la alte resurse informaţionale on-line. În a doua secţiune a panoului se afişează conţinutul obiectului selectat din prima secţiune: imagini, interactiv şi multimedia, pagini şi fişiere Notebook, fundaluri şi teme etc., Fig. 1.64. *Galeria şi posibilităţile acesteia*, le vom descrie într-un capitol aparte;

• **Attachments** (*Anexe*) – permite accesul la fişiere de diferite tipuri, afişează un panou în care avem posibilitate să ataşăm copia unui document, o hiperlegătură (hiperlink), o scurtătură a unui obiect, o secvenţă video etc., care ne ajută ca în timpul orelor să avem acces mai rapid la datele respective, fie legate de un oarecare obiect din pagină sau nu, Fig. 1.65. Le putem ataşa prin mai multe modalităţi, inclusiv utilizând butonul **Insert** (*Inserare*);

• **Properties** (*Proprietăţi*) – permite accesul la formatarea obiectelor, afişează un panou în care avem posibilitate să aplicăm efecte de umplere obiectului (-lor) selectat (-e), stilul de linie, animația dorită, înregistrare pagină, transparență obiect etc., Fig. 1.66.a şi Fig. 1.66.b.

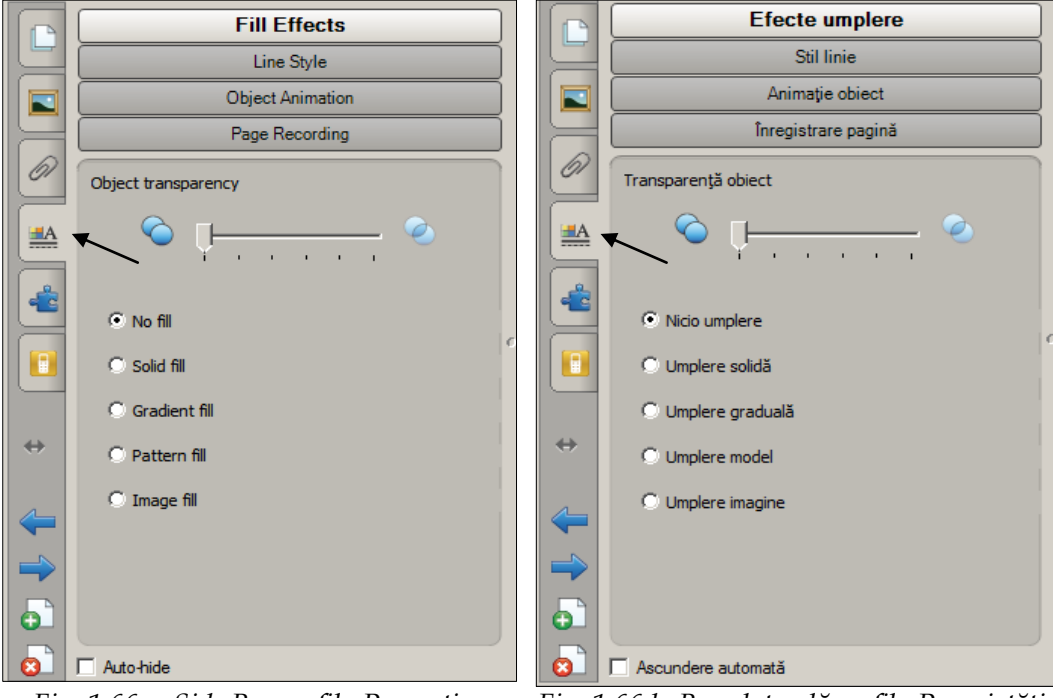

*Fig. 1.66.a. Side Bar cu fila Properties activă (En). Fig. 1.66.b. Bara laterală cu fila Proprietăţi activă (Ro).*

• **Activity Builder** (*Generator de activităţi*) – permite accesul la crearea activităţilor interactive, afişează un panou în care putem crea activităţi de potrivire, de sortare, de identificare, de selectare, de etichetare, jocuri şi multe altele, utilizând propriul conţinut, Fig. 1.67.a şi Fig. 1.67.b. Utilizând generatorul de activităţi, vom putea defini un obiect de pe pagină ca un obiect de activitate;

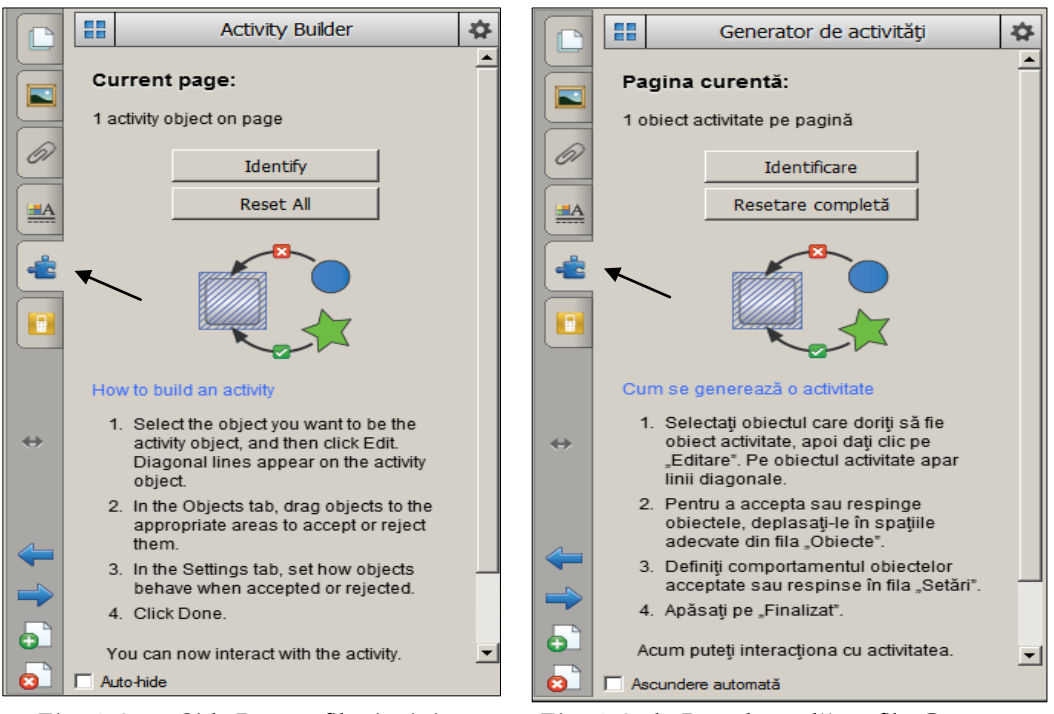

*Fig. 1.67.a. Side Bar cu fila Activity Builder activă (En).*

*Fig. 1.67.b. Bara laterală cu fila Generator de activităţi activă (Ro).*

• **SMART Response** (*Răspuns SMART*) – afişează un panou cu acest nume, Fig. 1.68.a şi Fig. 1.68.b.

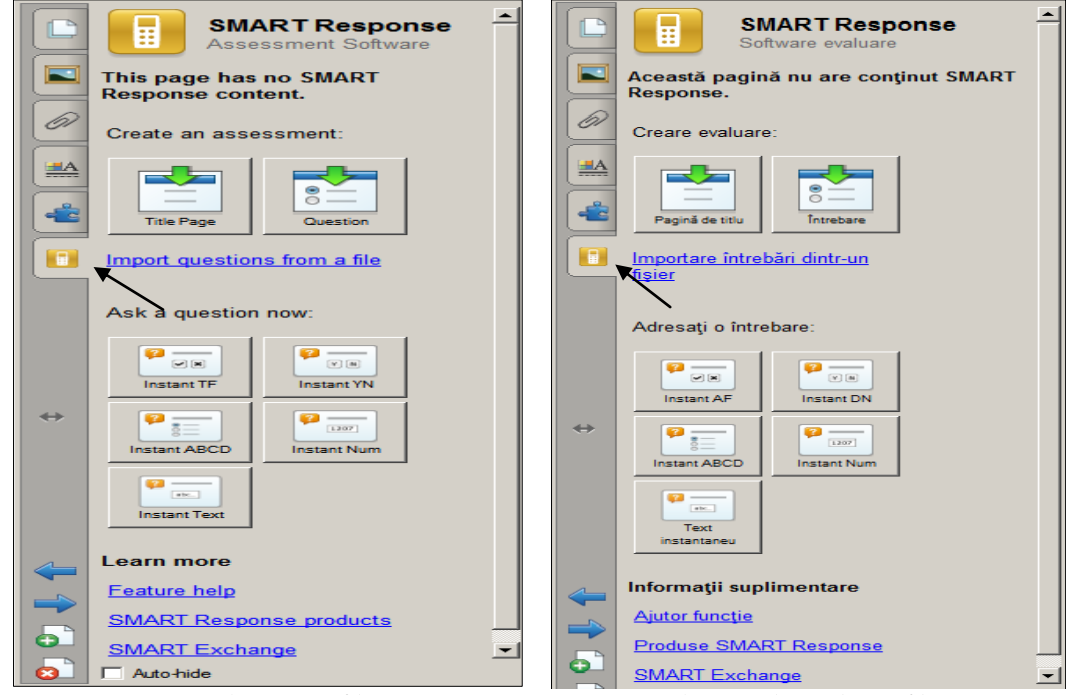

*Fig. 1.68.a. Side Bar cu fila SMART Response activă (En).*

*Fig. 1.68.b. Bara laterală cu fila Răspuns SMART activă (Ro).*

Sistemul de răspuns interactiv este un instrument de evaluare creat pentru a facilita studiul. El ne ajută să formulăm itemi dintr-un test pentru a evalua cunoştinţele instruiţilor, să colectăm rezultatele în urma rezolvării testului respectiv şi totodată îi ajută pe instruiţi să rezolve testul.

Butonul **Auto Hide** (*Ascundere automată*) plasat în partea stângă-jos a fiecărei file active, permite ascunderea acestuia la activarea zonei de lucru în cazul în care acesta este bifat.

## g. Bară de derulare verticală (**Vertical Scroll Bar**) şi bara de derulare orizontală (**Horizontal Scroll Bar**);

Atât bara de derulare verticală, cât şi cea orizontală, exact ca şi în alte aplicaţii, au funcţia de a derula paginile documentului în sus în jos sau/şi la stânga la dreapta, în cazul în care nu se văd toate datele. Există posibilitatea de a viziona spaţiul de lucru la procentajul dorit, utilizând butonul **View Screens** (*Vizualizare ecrane*) din *Bara de instrumente Standard*. În cazul în care marginile zonei de lucru toate se văd, atunci barele sau nu funcționează sau nu-s afișate pe ecran, în caz contrar – ambele sunt afişate pe ecran și funcționează.

#### h. Zona de lucru (**Work Space**);

Zona de lucru ocupă cel mai mare spațiu din fereastra aplicației, în ea este plasat conţinutul textual al cursului plus hiperlink-urile necesare procesului de predare-învăţare-evaluare a temei derulate, inclusiv legături, tabele, teste, referinţe, secvenţe video şi sonore etc. Ea afişează pagina curentă şi permite să creăm, să edităm, să manipulăm diverse obiecte pe o pagină.

În timpul unei prezentări, e bine să afişăm fereastra SMART Notebook pe întreg ecranul, lansând comanda **Full Screen** (*Ecran complet*). Acest tip de vizualizare maximizează spaţiul de lucru existent pentru a scrie notiţie şi a afişa pagini şi, instantaneu dispar următoarele bare: *Bara de titlu*, *Bara laterală*, *Bara de activităţi* şi apare toolbar-ul **Full Screen** (*Ecran complet*), Fig. 1.69.

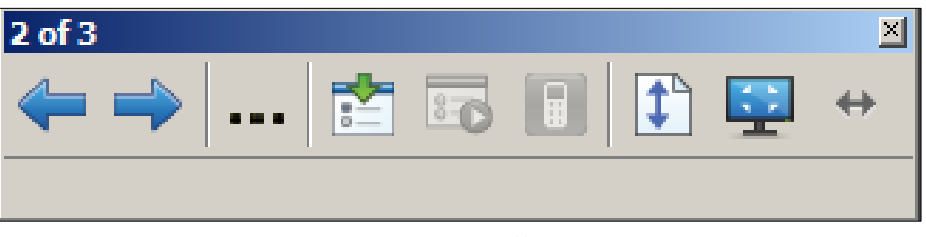

#### *Fig. 1.69. Bara Full Screen.*

La vizualizarea standard ne putem întoarce în orice moment, activând butonul **Exit Full Screen** (*Ieşire ecran complet*). Există posibilitatea de a afişa concomitent două pagini, în zona de lucru şi, în acest caz, una dintre ele o putem fixa în aşa mod ca, aceasta să fie afişată în continuare, atunci când vom selecta alte pagini.

Pentru aceasta procedăm astfel:

- 1. Activăm butonul **View Screens** (*Vizualizare ecrane*);
- 2. Lansăm comanda **Dual Page Display** (*Afişare pe două pagini*);
- 3. Selectăm pagina imediat după pagina pe care dorim să fie afişată în continuare;
- 4. Activăm butonul **Pin Page** (*Pagină de referinţă*) din *Bara de instrumente Standard*, dacă este adăugat, pentru a fixa pagina selectată.

Pentru a renunța, din nou selectăm pagina fixată și activăm același buton  $\Box$ .

#### *1.5.Bara de instrumente mobile*

În afară de elementele ferestrei programului, mai există un alt element ce nu aparţine interfeţei acestei aplicaţii şi anume – **Floating Tools** (*Bara de instrumente mobile*), plasată, implicit, în dreaptă ecranului, instalată odată cu aplicaţia **SMART Notebook** și conține 9 butoane (comenzi). **Floating Tools** (*Bara de instrumente mobile*) este prezentă pe ecran indiferent de aplicaţia deschisă la moment, chiar şi dacă nici o aplicaţie nu este deschisă o vedem pe **Desktop** (*Suprafaţa de lucru*), Fig. 1.70.a şi Fig. 1.70.b, activând butonul cu săgeţi, bara se afişează/se ascunde.

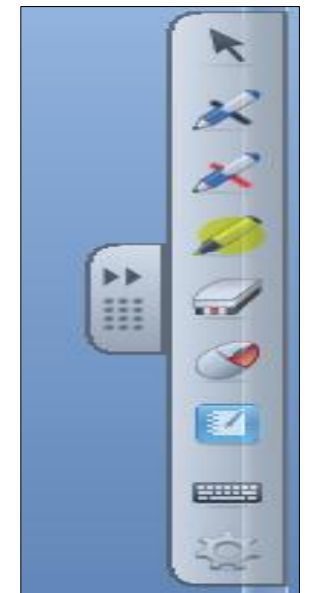

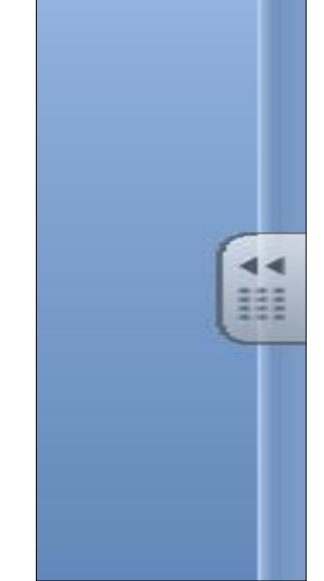

*Fig. 1.70.a. Bara de instrumente mobile, afişată.*

*Fig. 1.70.b. Bara de instrumente mobile, ascunsă.*

Mai jos de săgeți sunt plasate 12 puncte , dacă tragem de ele vom muta bara în stânga/în dreapta ecranului. În această bară există posibilitatea de a mai adăuga (comenzi)/exclude butoane, de asemenea, de a restabili bara la forma implicită. Pentru a afla funcţia oricărui buton din bară, poziţionăm indicatorul mouse-ului pe fiecare buton, în parte, observăm că se afişează o notiţă explicativă

ce semnifică funcţia butonului respectiv. Să descriem de sus în jos cele nouă butoane pe care le conţine, implicit, această bară de instrumente mobile:

- **Select** (*Selectare*) activează instrumentul de selectare a obiectelor de pe pagină, cu excepţia celor blocate;
- **Pen** (*Stilou de culoare neagră*) scrie sau desenează cu cerneală digitală, implicit, de culoare neagră (culoarea poate fi modificată);
- **Pen** (*Stilou de culoare roşie*) scrie sau desenează cu cerneală digitală, implicit, de culoare roşie (culoarea poate fi modificată);
- **Highlighter** (*Evidenţiere*) evidenţiază în cerneală digitală, implicit, de culoare galbenă (culoarea poate fi modificată);
- **Eraser** (*Radieră*) şterge cerneala digitală (radiera poate fi modificată la altă mărime);
- **Right-clik** (*Clic dreapta*) activează sintagma mouse-ului clic dreapta;
- **Notebook** (*Aplicaţia Notebook*) lansează software-ul SMART Notebook;
- **Keyboard** (*Tastatură*) lansează tastatura virtuală SMART;
- **Customize** (*Personalizare*) personalizează *Bara de instrumente mobile*.

Pentru a adăuga/exclude butoane în *Bara de instrumente mobile*, procedăm astfel:

I. Activăm butonul **Customize** (*Personalizare*), se afişează pe ecran o fereastră cu numele **Customize Floating Tools** (*Personalizare instrumente mobile*), Fig. 1.71.a şi Fig. 1.71.b;

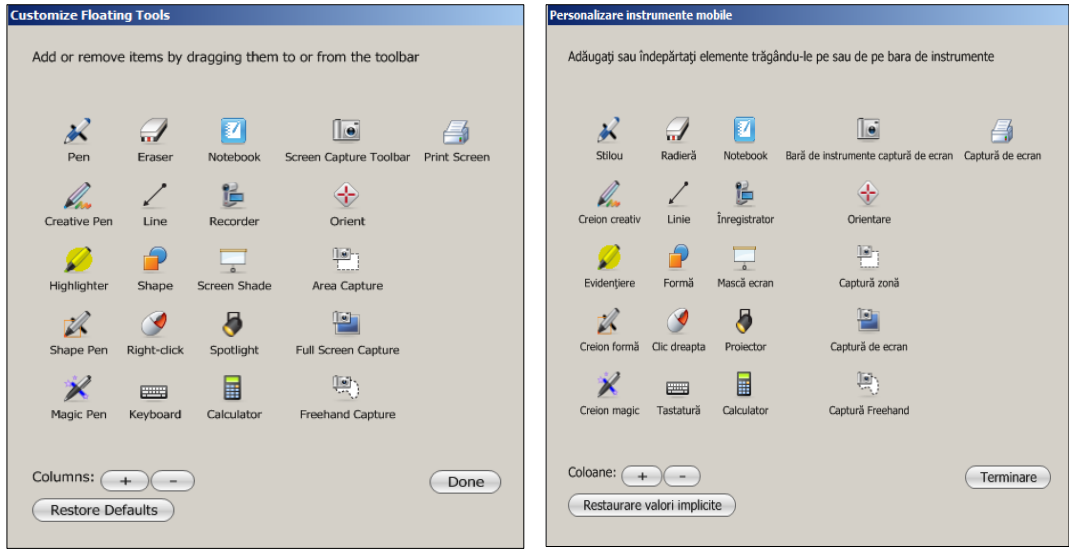

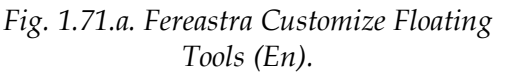

*Fig. 1.71.b. Fereastra Personalizare instrumente mobile (Ro).*

II. Tragem butonul din fereastră pe *Bara de instrumente mobile* pentru a-l adăuga în ea;

III. Tragem butonul de pe bara de instrumente mobile pe un alt spaţiu din afara barei, pentru a-l exclude din ea;

IV. Activăm butonul **Done** (*Terminare*).

Pentru a restabili *Bara de instrumente mobile* la forma ei implicită, activăm butonul **Restore Defaults** (*Restaurare valori implicite*) din aceeaşi fereastră, într-un final bara capătă forma iniţială.

Funcţiile instrumentelor (comenzilor) pe care le putem adăuga pe *Bara de instrumente mobile* au fost descrise anterior în acest capitol.

#### **Concluzii la capitolul 1**

În capitolul intitulat "*Tabla interactivă. Lansarea şi prezentarea interfeţei grafice a ferestrei softului educaţional SMART Notebook*" am făcut cunoştinţă cu instrumentul didactic, profesional şi interactiv – *Tabla interactivă* şi cu softul educaţional *SMART Notebook* destinat elaborării prezentărilor interactive.

Conform finalităţilor de învăţare stipulate la începutul capitolului, am învăţat să identificăm diverse tipuri de table, analizând diferenţa dintre acestea.

Am învăţat caracteristicile tablelor interactivă şi clasică atât din punct de vedere *ergonomic*, cât şi din punct de vedere *didactic*, de unde putem conchide că *tabla interactivă* este instrumentul potrivit pentru predare-învăţare-evaluare, atât în instituţiile de învăţământ universitar, preuniversitar cât şi preşcolar.

Am învăţat cum se uneşte *tabla interactivă* cu calculatorul şi proiectorul video, de asemenea am făcut cunoștință cu modurile de lansare și funcțiile softului educaţional SMART Notebook fără de care este imposibil de a preda o materie utilizând *tabla interactivă*.

Am făcut cunoştinţă cu elementele interfeţei grafice ale ferestrei softului educaţional SMART Notebook, cu comenzile incluse în meniurile existente. Acestea ne vor ajuta, pe fiecare dintre noi, să pregătim corect materia pentru predareînvăţare-evaluare a unei lecţii utilizând instrumentele descrise.

În cele din urmă, am învăţat cum să utilizăm funcţia **Help** (*Ajutor*) care ne va ajuta, ori de câte ori vom avea nevoie, să aflăm ceva necunoscut legat de comenzile necesare ale softului respectiv. De asemenea, am făcut cunoştinţă cu structura barei de instrumente mobile şi am învăţat funcţiile instrumentelor din această bară.

### **2. FUNCŢIONALITĂŢILE INSTRUMENTELOR DIN BARA STANDARD ALE SOFTULUI EDUCAŢIONAL SMART NOTEBOOK. PROBLEME REZOLVATE**

#### **Finalităţi de învăţare**

*La finele studierii temei respective şi după realizarea exemplelor rezolvate, cadrul didactic/utilizatorul va fi capabil:*

- să orienteze corect tabla interactivă;
- să identifice funcţionalităţile instrumentelor (comenzilor) din Bara de instrumente Standard;
- să aplice în practică problemele rezolvate;
- să creeze diverse activităţi interactive la unitatea de curs pe care o predă, după mostrele prezentate;
- să creeze diverse activităţi interactive personale, utilizând instrumentele din Bara de instrumente Standard.

#### *2.1. Orientarea tablei interactive*

Pentru ca *tabla interactivă* să funcţioneze la parametrii optimali, este necesar să o orientăm încă de la prima utilizare, pentru ca traiectoria mişcătoare a creionului şi a radierei electronice să coincidă cu traiectoria cursorului.

Pentru a orienta *tabla interactivă*, activăm butonul **SMART Notebook**, de pe *Bara de activităţi* sau din *Bara de instrumente mobile* după care lansăm comanda **Orient** (*Orientare*), pe ecran apare următoarea imagine, Fig. 2.1.

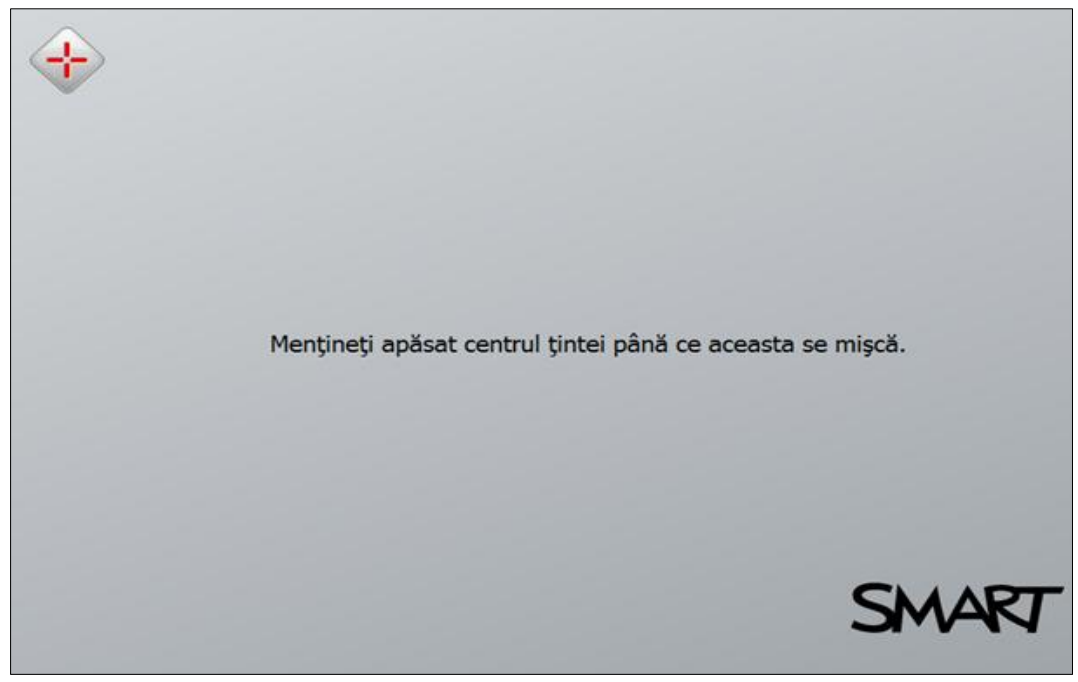

*Fig. 2.1. Orientarea tablei interactive*.

Pentru orientarea şi utilizarea *tablei interactive* se recomandă să utilizăm marcherul interactiv care vine inclus în pachet cu *tabla interactivă*, însă nu este exclus să folosim chiar şi degetul. *Tabla interactivă* se orientează atingând centrul

simbolului în formă de plus, de culoare roșie  $\leftrightarrow$  apărut pe ecran, în colțul stângasus, după care un alt simbol identic va apărea într-o altă poziţie, după 4 astfel de proceduri, orientarea este finalizată.

Odată orientată, soft-ul salvează parametrii corespunzători orientării, astfel, nu este necesar să repetăm această procedură, ori de câte ori va fi folosită *tabla interactivă*. În cazul în care videoproiectorul a fost mutat/schimbat sau are altă poziţie decât cea iniţială, atunci este necesar să efectuăm din nou orientarea acesteia.

### *2.2. Gestionarea obiectelor utilizând instrumentele din bara Standard şi a meniului contextual*

În Capitolul I sunt descrise funcţiile comenzilor din *Bara de instrumente Standard* (**Standard Toolbar**), Fig. 2.2;

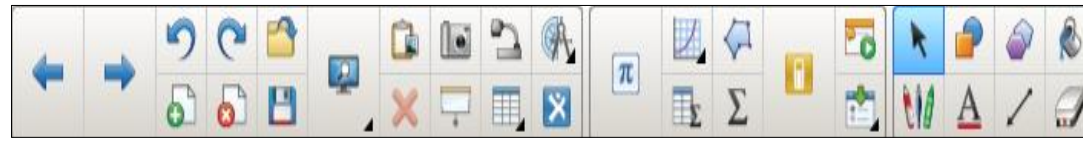

*Fig. 2.2. Bara de instrumente Standard*.

De asemenea, este descris cum să utilizăm funcţia **Help** (*Ajutor*), în aplicaţia SMART Notebook, pentru rezolvarea rapidă a unor probleme, adică de a crea diverse activităţi interactive.

Cunoaştem că, în cazul în care poziţionăm indicatorul mouse-ului pe un oarecare buton activ din *Bara de instrumente Standard*, se afişează notiţa explicativă **ScreenTip** (*Sugestii de ecran*) ce semnifică funcţia acestuia.

Vom utiliza aceste instrumente pentru a crea lecţii interactive şi prezentări într-un fişier \*.notebook. Mai cunoaştem că fiecare fişier de acest tip conţine o serie de pagini și fiecare pagină are proprietățile și setările sale. Fiecare pagină conține propriile obiecte (text, forme, grafică, tabel, imagine, conținut Flash, formulă etc.) cu posibilitatea acestora de a le manipula şi de a le edita în orice moment.

Instrumentele din *Bara Standard* ale aplicaţiei SMART Notebook, oferă diverse posibilități de adăugare în pagină a diferitor obiecte. Pentru comoditate, această bară o putem plasa în partea de jos sau în partea de sus a ecranului.

Pe o pagină avem posibilitate să scriem sau să desenăm obiecte de mână, să adăugăm forme, să adăugăm text, să inserăm fişiere grafice sau imagini scanate, să inserăm imagini din **Camera SMART Document** (dacă o avem conectată), să inserăm fişiere Flash sau fişiere video Flash, să inserăm titluri de pagină şi întrebări

**SMART Response**, să adăugăm un link unui obiect, să adăugăm un fişier de sunet unui obiect, obiecte animate, să desenăm linii şi multe, multe altele.

Cel mai simplu mod de a scrie sau de a desena obiecte, cu mâna liberă, este de a utiliza butonul **Pens** (*Creioane*) din *Bara de instrumente Standard*.

*Remarcă*: Nu atingeţi cotul sau palma pe ecran în timp ce scrieţi pe *tablă interactivă*. Apăsaţi constant pe ecranul interactiv când scrieţi, acest lucru asigură faptul că produsul interactiv înregistrează punctele de contact continuu.

În acest capitol vom demonstra posibilităţile acestor instrumente şi vom include mai multe exemple de probleme rezolvate (mostre), în care fiecare profesor îşi poate include datele de la unitatea de curs pe care o predă.

Reamintim că, atunci când vorbim despre un obiect, prin acesta vom înţelege o consecutivitate de imagini inserate sau desenate pe pagină (text, număr, formulă, desen de mână, formă, linie, grafică, conţinut Flash, poligon, tabel, linie etc.) pe care le putem gestiona.

#### *2.2.1. Probleme rezolvate utilizând instrumentele din bara Standard*

**Exemplul 2.1**: Scrieţi de mână diverse texte, în zona de lucru, cu diferite creioane/stilouri de diferite culori, apoi redimensionaţi, rotiţi, schimbaţi culoarea şi stilul de linie, mutați și copiați, prin tragere sau prin intermediul memoriei temporare (**Clipboard**), textul introdus, în alt loc, pe aceeaşi pagină.

**Rezolvare**: Vom descrie rezolvarea acestui exemplu prin mai multe etape.

*Cum scriem textul pe tabla interactivă cu creionul*? *În ce caz avem nevoie să utilizăm creionul*?

Textul pe *tabla interactivă* se scrie în felul următor:

1. Alegem locul unde vrem să scriem textul;

2. Activăm butonul **Pens** (*Creioane*), observăm că se afişează următoarea paletă

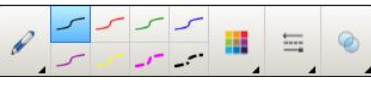

cu diferite tipuri de linii și culori <sup>l</sup> 3. Activăm butonul **Pen Types** (*Tipuri creion*) pentru a selecta creionul/stiloul

necesar;

4. Selectăm culoarea necesară din următoarea paletă sau din paleta de culori ce apare la activarea butonului **Color** (*Culoare*);

5. Scriem textul, exact aşa cum se scrie pe o tablă clasică.

Exact aşa se desenează orice obiect cu creionul, fie imagine, formă, expresie matematică sau orice altceva.

*Utilizăm creionul în cazul în care vrem*: să facem adnotări în pagină sau pe o imagine oarecare din documentul SMART Notebook; să scriem rezolvarea unui

exemplu la informatică, matematică, fizică, chimie, să scriem pe o hartă la geografie etc.; să ne înregistrăm într-o listă oarecare; să desenăm imagini şi figuri geometrice; să acoperim unele răspunsuri dintr-un exemplu (*creionul creativ*) ca ulterior să-l stergem cu radiera pentru a afla rezultatul corect; să evidentiem textul sau anumite părţi ale unui obiect dintr-o aplicaţie oarecare deschisă (*creioanele evidenţiere şi magic*) sau orice alte completări direct pe orice aplicaţie deschisă, fie Word, Excel, PowerPoint sau chiar pe un site oarecare; să scriem comentarii pe o secvenţă video etc.

*Cum redimensionăm obiectul de pe tabla interactivă*? *În ce caz avem nevoie să redimensionăm unul sau mai multe obiecte*?

Atât textul de pe *tabla interactivă*, scris de mână, cât şi cel recunoscut ca text de tipar, poate fi redimensionat, adică mărită/micşorată dimensiunea acestuia:

1. Activăm butonul **Select** (*Selectare*), apoi executăm clic pe obiect pentru a-l selecta, observăm că în jurul lui apare un dreptunghi de selectare;

2. Activăm maneta de dimensionare (cerculețul alb din colțul dreapta-jos  $\bigcirc$ ) a obiectului selectat, după care îl tragem în direcţia necesară, pentru a mări sau micşora dimensiunile obiectului.

Textul recunoscut ca text de tipar, mai poate fi redimensionat altfel, aplicându-i numărul necesar de puncte, din câmpul **Size** (*Dimensiune*), de pe bara adăugătoare care apare la selectarea textului.

Pentru a păstra proporţia originală (înălţimea şi lăţimea) a obiectului, acţionăm şi ţinem apăsată tasta **Shift** în timp ce-l redimensionăm.

Pentru a redimensiona concomitent mai multe obiecte, mai întâi le selectăm, le grupăm după care acestea împreună se transformă într-un sigur obiect şi, în continuare procedăm, exact aşa, cum am procedat şi în cazul redimensionării unui obiect. Exact aşa procedăm cu orice alte obiecte, atunci când e vorba de redimensionare.

Avem nevoie *să redimensionăm* unul sau mai multe obiecte concomitent, pentru o vizibilitate mai bună a acestora, de la o distanţă mai mare.

*Cum se roteşte obiectul de pe tabla interactivă*? *În ce caz avem nevoie să-l rotim*?

Obiectul de pe tabla interactivă poate fi rotit la numărul de grade necesar, în felul următor:

1. Activăm butonul **Select** (*Selectare*) din bară, apoi executăm clic pe obiect pentru a-l selecta, observăm că în jurul acestuia apare un dreptunghi de selectare;

2. Activăm mânerul de rotire (cerculețul verde ) al obiectului selectat, după care îl tragem în direcţia necesară (direcţia în care vrem să rotim obiectul).

În cazul în care vrem să rotim concomitent mai multe obiecte, mai întâi le selectăm, apoi activăm mânerul de rotire al oricăruia din obiectele selectate şi tra-

gem în direcţia necesară. Nu vom putea roti un obiect, dacă acesta este *blocat* pe poziţie, de asemenea nu putem roti *tabele*.

E necesar să *rotim obiectul* în cazul în care avem nevoie de o altă orientare a lui (depinde de direcția și de situația creată).

*Cum se modifică culoarea obiectului de pe tabla interactivă*? *În ce caz avem nevoie de această modificare*?

Pentru a modifica culoarea obiectului de pe *tabla interactivă*, procedăm astfel:

1. Activăm butonul **Select** (*Selectare*) din bară, apoi executăm clic pe obiect pentru a-l selecta, observăm că în jurul lui apare un dreptunghi de selectare;

2. Activăm butonul **Color** (*Culoare*) şi alegem culoarea necesară pentru a-i aplica obiectului selectat.

Avem nevoie de această *modificare a culorii* obiectului, în cazul în care vrem o vizibilitate a obiectului mai bună şi, ca diversele culori ale obiectului de pe *tabla interactivă* să fie mai atrăgătoare, materia predată să fie mai interesantă.

*Cum se modifică stilul de linie al obiectului de pe tabla interactivă*? *În ce caz avem nevoie de această modificare*?

Pentru a modifica stilul de linie al unui text/obiect de pe *tabla interactivă* procedăm astfel:

1. Activăm butonul **Select** (*Selectare*) din bară, apoi executăm clic pe obiect pentru a-l selecta, observăm că în jurul lui apare un dreptunghi de selectare;

2. Activăm butonul **Line Style** (*Stil linie*) şi alegem stilul liniei necesar pentru obiectul selectat.

E necesar să *modificăm stilul de linie* în cazul în care avem nevoie de un alt tip de linie pentru o vizibilitate mai bună, pentru o altă prezentare a acesteia, totul depinde de situaţia creată şi de materia care se predă la moment.

*Cum se mută/copie obiectul de pe tabla interactivă*? *În ce caz avem nevoie de această mutare/copiere*?

Reamintim că prin *obiect* avem în vedere un text, o imagine, o formă etc.

Pentru a muta/copia obiectul pe *tabla interactivă*, dintr-un loc în altul, prin tragere, procedăm astfel:

1. Activăm butonul **Select** (*Selectare*) din bară, apoi executăm clic pe obiect pentru a-l selecta, observăm că în jurul lui apare un dreptunghi de selectare;

2. Executăm clic în dreptunghiul selectat şi-l tragem în locul destinaţie, ţinând apăsată tasta **Shift** la mutare (sau nimic), tasta **Ctrl** la copiere.

De asemenea, utilizând metoda tragerii putem muta/copia obiectul atât dintr-un loc în altul în aceeaşi pagină, cât şi în altă pagină vizibilă. Există posibilitatea de a efectua aceeaşi operaţie de mutare/copiere, utilizând altă metodă şi anume, metoda mutării/copierii obiectelor prin intermediul memoriei temporare (**Clipboard**), atunci când utilizăm comenzile **Cut** (*Decupare*) sau **Copy** (*Copiere*) din diverse locuri:

- din meniul contextual al obiectului selectat;
- din meniul **Edit** (*Editare*) plasat pe bara de meniuri;
- utilizând combinaţiile de taste Ctrl+X (**Cut**) sau Ctrl+C (**Copy**).

Este nevoie de a *muta un obiect* în cazul în care acesta nu este creat în locul potrivit, de asemenea, este nevoie de a *copia un obiect* în cazul în care este nevoie de o copie a acestuia. În rezultatul operaţiilor menţionate în acest exemplu, Fig. 2.3 prezintă forma iniţială a textelor introduse manual cu diverse stilouri şi culori.

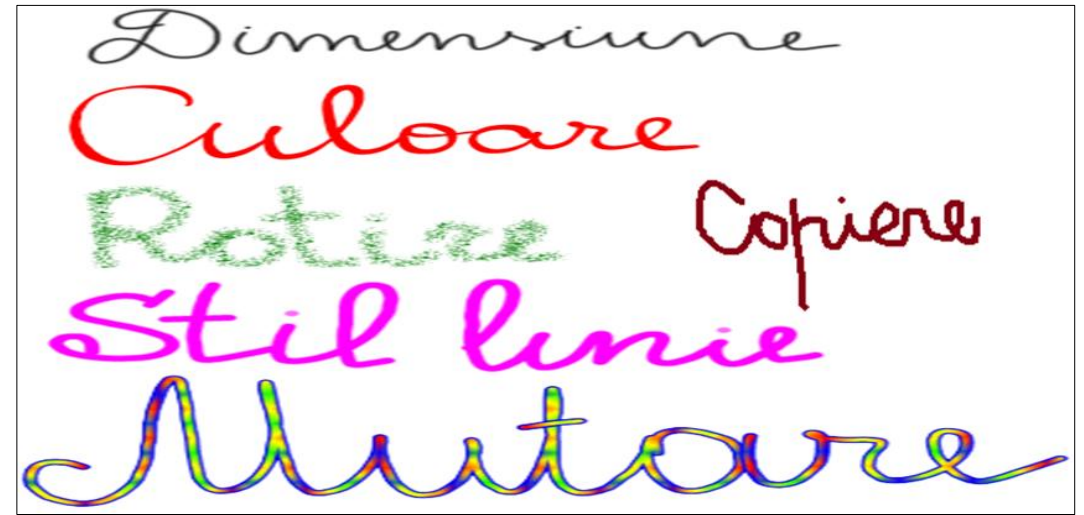

*Fig. 2.3. Textul scris obişnuit, cu diferite creioane şi culori.*

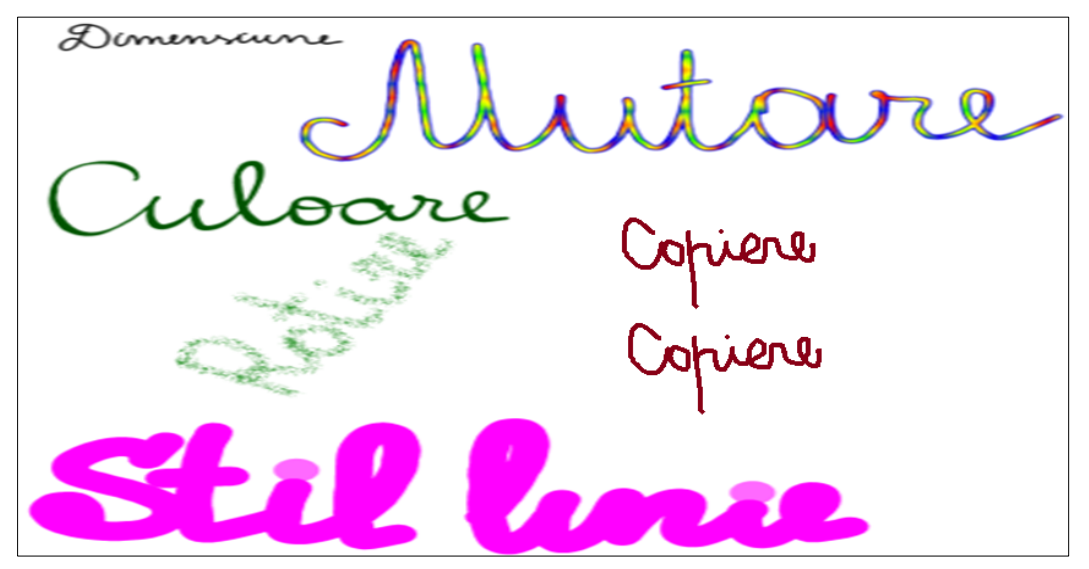

*Fig. 2.4. Textul modificat conform cerinţelor.*

Observăm că textul s-a schimbat dimensiunea, culoarea, unghiul de rotaţie al obiectului, tipul liniei, este mutat şi este copiat obiectul în alt loc şi într-un final este obţinut rezultatul din Fig. 2.4.

În afară de operaţiile efectuate asupra obiectelor descrise în **Exemplul 2.1**, există posibilitatea de a efectua şi alte operaţii în funcție de *creionul* cu care s-a scris sau cu care s-a desenat.

Pentru a gestiona obiectul din pagină, mai întâi activăm butonul **Select** (*Selectare*) din bară, executăm un clic pe obiect pentru a-l selecta, observăm că în jurul lui apare un dreptunghi de selectare, apoi activăm butonul săgeată-meniu din

colţul dreapta-sus al acestuia pentru a afişa *Meniul contextual* (altfel spus, meniul de acces rapid). De asemenea, acest meniu îl putem afişa executând clic dreapta pe obiectul din pagină (slide), Fig. 2.5.a şi Fig. 2.5.b.

| Л | Recognize "Dimensiune"<br>Change Recognition Language |            | Recunoaștere "Dimensiune"<br>Modificare limbă recunoaștere |            |
|---|-------------------------------------------------------|------------|------------------------------------------------------------|------------|
|   | Recognize as Shape                                    |            | Recunoaștere drept formă                                   |            |
|   | Clone                                                 | $Ctr1+D$   | Clonare                                                    | $Ctrl + D$ |
|   | Cut                                                   | $Ctrl+X$   | Decupare                                                   | $Ctrl+X$   |
|   | Copy                                                  | $Ctrl + C$ | Copiere                                                    | $Ctrl + C$ |
|   | Paste                                                 | $CtrI + V$ | Lipire                                                     | Ctrl+V     |
|   | <b>Delete</b>                                         | Del        | Stergere                                                   | <b>Del</b> |
|   | <b>Infinite Cloner</b>                                |            | Clonare la infinit                                         |            |
|   | Lock                                                  |            | <b>Blocare</b>                                             |            |
|   | Group                                                 |            | Grup                                                       |            |
|   | Flip                                                  |            | Răsturnare                                                 |            |
|   | Order                                                 |            | Ordine                                                     |            |
|   | Link                                                  |            | Legătură                                                   |            |
|   | Sound                                                 |            | Sunet                                                      |            |
|   | Properties                                            |            | Proprietăți                                                |            |

*Fig. 2.5.a. Meniul contextual al unui obiect (En).*

*Fig. 2.5.b. Meniul contextual al unui obiect (Ro).*

Aceste comenzi pot fi lansate şi din *Bara de meniuri*, observăm că doar obiectele scrise de mână, îndeosebi textele pot fi recunoscute ca text de tipar sau drept formă. În cazul în care ele deja sunt recunoscute, în *Meniul contextual* se afişează doar comenzile începând cu **Clone** (*Clonare*) şi terminând cu **Properties** (*Proprietăţi*).
**Exemplul 2.2**: Gestionaţi textul *Lecţie* din zona de lucru, utilizând comenzile meniului contextual al acestuia.

**Rezolvare**: Să descriem rezolvarea acestui exemplu, de asemenea, în mai multe etape (aplicând în practică mai multe teme).

A gestiona un text sau un obiect oarecare din zona de lucru, înseamnă a efectua cu acesta, următoarele operaţii:

- de grupare;
- de recunoaştere;
- de clonare;
- de decupare;
- de copiere;
- de lipire;
- de ştergere;
- de clonare la infinit;
- de blocare;
- de răsturnare;
- de rearanjare a textului;
- de rearanjare a obiectului suprapus;
- de adăugare a unui link;
- de adăugare a unui fişier audio;
- de afişare a proprietăţilor unui text;
- de afişare a proprietăţilor unui obiect etc.

Să aplicăm în practică, pe rând, toate operaţiile enumerate, în lista de mai sus (comenzile meniului contextual), în ordinea necesară, ţinând cont, în primul rând, că pentru a recunoaşte un text oarecare, e bine mai întâi să-l grupăm, deoarece nu întotdeauna ne reuşeşte să scriem un text care formează un întreg, cu toate că acesta poate fi grupat şi după recunoaşterea acestuia.

*Cum se grupează obiectul de pe tabla interactivă*? *În ce caz avem nevoie de această grupare*?

Pentru demonstrare, trebuie să avem, în zona de lucru, minimum două obiecte. Pentru a grupa obiectele de pe *tabla interactivă*, procedăm astfel:

1. Activăm butonul **Select** (*Selectare*) din bară;

2. Selectăm obiectele pe care vrem să le grupăm, observăm că în jurul lor apare unul sau mai multe dreptunghiuri de selectare. [În caz că apare numai un dreptunghi ne dă de înţeles că obiectul formează unul întreg, adică deja este grupat];

3. Activăm pe o oarecare săgeată-meniu  $\Box$  ale unuia din ele și lansăm comanda de grupare, **Grouping** (*Grupare*), Fig. 2.6, observăm că apare o listă ce conţine următoarele două comenzi:

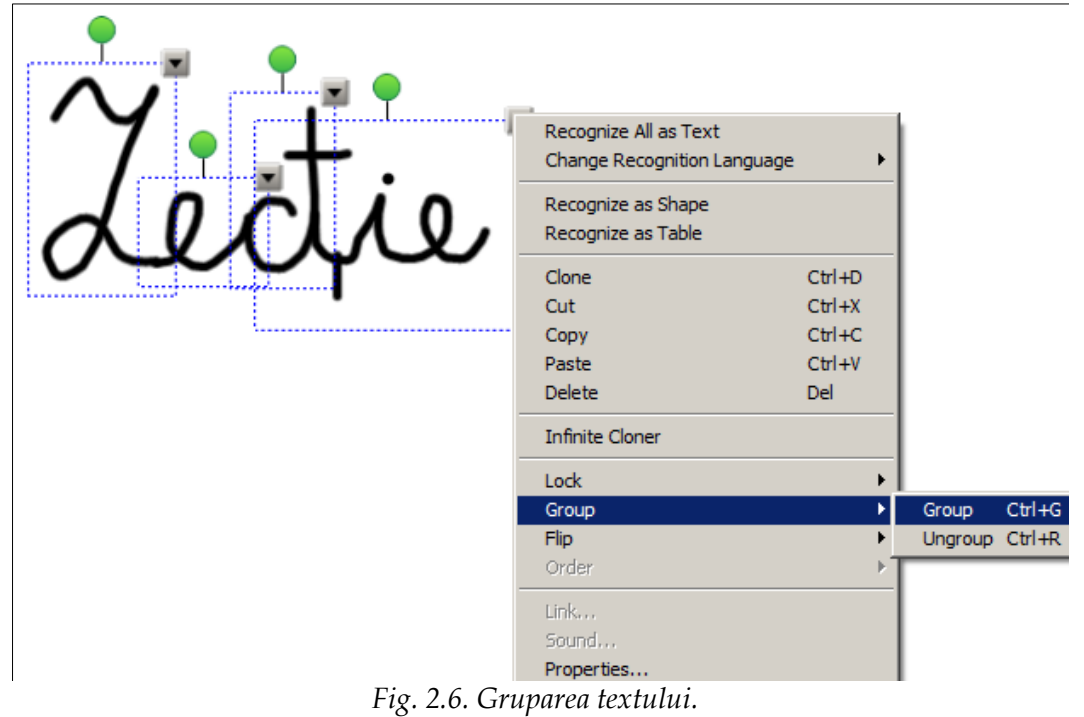

- **Group** (*Grup*) grupează obiectele selectate;
- **Ungroup** (*Anulare grupare*) degrupează obiectul grupat.

4. Lansăm comanda **Group** (*Grup*) pentru a grupa obiectele selectate, adică pentru a forma un grup, Fig. 2.7.

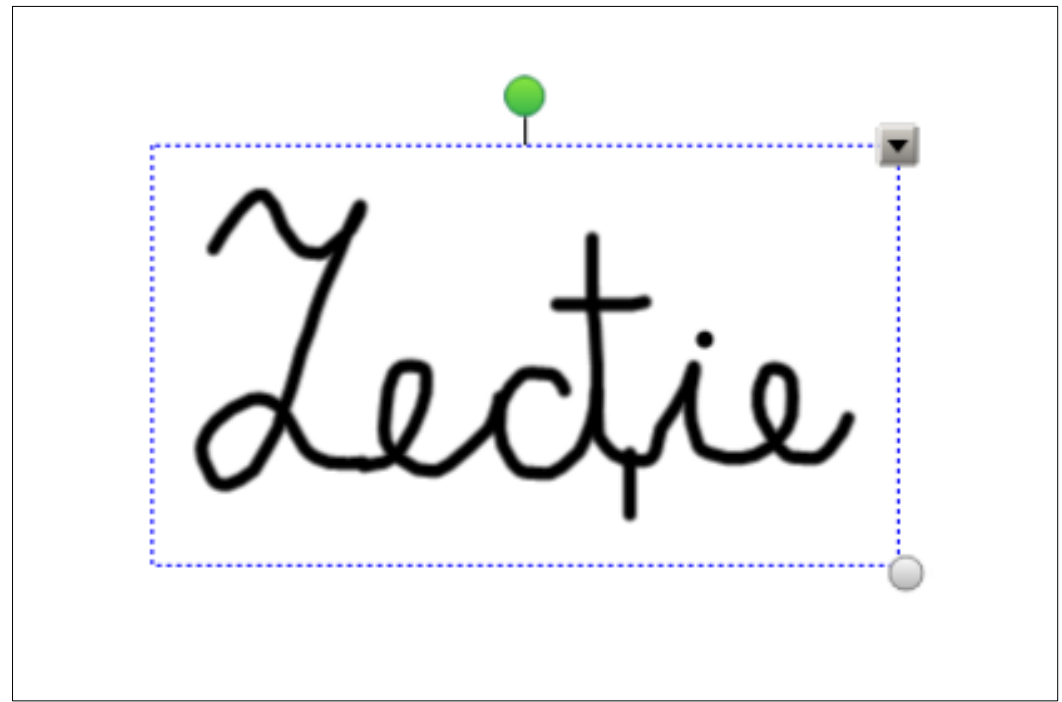

*Fig. 2.7. Textul grupat.*

Ca şi orice altă comandă, comanda **Group** (*Grup*) se lansează din mai multe locuri:

- din meniul contextual al obiectului (-lor) selectat (-e);
- din meniul **Draw** (*Desen*);
- de la tastatură (combinaţiile de taste sunt plasate în dreapta comenzilor respective).

Avem nevoie de această operaţie pentru a forma un grup, care ne va permite să interacţionăm cu toate elementele grupate, concomitent. După ce am creat grupul, putem selecta, muta, roti, redimensiona, schimba culoarea şi stilul de linie întocmai cum o facem cu un singur obiect, individual.

În cazul în care vrem să interacţionăm cu un obiect individual din grupul format, trebuie să degrupăm obiectul (operaţia inversă grupării). Reamintim că pentru aceasta activăm săgeata meniu al grupului format, apoi lansăm comanda **Group** (*Grupare*), **Ungroup** (*Anulare grupare*) din aceeaşi listă, Fig. 2.6.

**Remarcă**: Atunci când desenăm sau scriem pe un ecran interactiv, programul SMART Notebook grupează automat obiectele pe care le creăm, unul lângă altul, rapid, ceea ce ne permite să interacţionăm cu aceste obiecte împreună, ca cu un singur obiect. În cazul în care scriem literele unui cuvânt, acesta, grupează literele individuale într-un singur obiect şi, totodată ne permite să interacţionăm cu întregul cuvânt. Dacă dorim să scriem cuvinte, pe aceeaşi linie, dar nu dorim să le grupeze automat, atunci efectuăm una din următoarele operaţii: utilizăm creioane diferite; dezactivăm creionul pentru puţin timp; facem o mică pauză înainte de a scrie un alt cuvânt etc.

*Cum se recunoaşte textul/forma de pe tabla interactivă*? *În ce caz avem nevoie de această recunoaştere*?

Putem scrie pe ecranul interactiv şi converti textul scris de mână în text de tipar (dactilografiat). Programul **SMART Notebook** converteşte scrisul de mână în limba română, limba engleză, limba franceză, limba germană, limba spaniolă, limba portugheză, limba olandeză, limba chineză, limba japoneză, limba coreeană etc.

Pentru a recunoaşte textul/forma de pe *tabla interactivă*, procedăm în felul următor:

1. Activăm butonul **Select** (*Selectare*), apoi selectăm textul/forma pe care vrem să-l/ s-o recunoaştem, observăm că în jurul acestora apare un dreptunghiuri de selectare;

2. Activăm săgeată-meniu  $\mathbf{I}$  și lansăm comanda de modificare a limbii, în care să le recunoască pe acestea, **Change Recognition Language** (*Modifică limbă recunoaştere*), Fig. 2.8;

| Recognize "Lecție"                       |                                                                    |                         |
|------------------------------------------|--------------------------------------------------------------------|-------------------------|
| Change Recognition Language              |                                                                    | English (United States) |
| Recognize as Shape<br>Recognize as Table | English (United Kingdom)<br>English (Canada)<br>√ română (România) |                         |
| Clone                                    | $CtrI + D$                                                         | русский (Россия)        |
| Cut                                      | $Ctr1+X$                                                           | Add More                |
| Copy                                     | $Ctr1+C$                                                           |                         |
| Paste                                    | $CtrI + V$                                                         |                         |
| <b>Delete</b>                            | Del                                                                |                         |
| <b>Infinite Cloner</b>                   |                                                                    |                         |
| Lock                                     |                                                                    |                         |
| Group                                    |                                                                    |                         |
| Flip                                     |                                                                    |                         |
| Order                                    |                                                                    |                         |
| Link                                     |                                                                    |                         |
| Sound                                    |                                                                    |                         |
| Properties                               |                                                                    |                         |

*Fig. 2.8. Modificarea limbii pentru recunoaşterea textului.*

3. Activăm săgeată-meniu  $\|\cdot\|$  și lansăm comanda de recunoaștere a textului selectat, **Recognize "Lecţie"** (*Recunoaştere "Lecţie"*), Fig. 2.9, rezultatul obţinut, Fig. 2.10;

Din cele şapte creioane existente cu care se poate scrie un text de mână, pot fi recunoscute doar acele texte, care sunt scrise cu următoarele trei creioane: **Pen** (*Stilou*)**, Calligraphic Pen** (*Stilou caligrafic*) şi **Shape Recognition Pen** (*Creion recunoaştere formă*). Textul scris cu creionul magic nu-l putem gestiona, el fiind din start blocat automat, dispare de la sine în timp de câteva secunde după ce l-am scris pe tablă, fiind unicul creion care nu necesită să ştergem cerneala digitală cu radiera electronică sau cu burete electronic.

Textul de mână convertit în text de tipar, îl putem formata, aplicându-i diferite elemente de formatare, direct din *Bara de instrumente Standard*: **Font** (*Font*), **Size** (*Dimensiune*), **Bold** (*Aldin*), **Italic** (*Cursiv)*, **Underline** (*Subliniat*), **Left Justification** (*Aliniere stânga*), **Center Justification** (*Aliniere stânga-dreapta*), **Right Justification** (*Aliniere dreapta*) etc.

În cazul în care în pagină am desenat, de mână, o figură geometrică sau/şi un tabel, pe care ulterior vrem ca programul să le recunoască drept formă sau drept tabel, atunci utilizăm comanda **Recognize as Shape** (*Recunoaştere ca formă*) sau/şi **Recognize as Table** (*Recunoaştere ca tabel*), Fig. 2.9.

| Recognize "Lecție"          |            |
|-----------------------------|------------|
| Change Recognition Language |            |
| Recognize as Shape          |            |
| Recognize as Table          |            |
| Clone                       | $Ctr1+D$   |
| Cut                         | $Ctr1+X$   |
| Copy                        | $Ctr1+C$   |
| Paste                       | $Ctrl + V$ |
| <b>Delete</b>               | <b>Del</b> |
| <b>Infinite Cloner</b>      |            |
| Lock                        |            |
| Group                       |            |
| <b>Flip</b>                 |            |
| Order                       |            |
| Link                        |            |
| Sound                       |            |
| Properties                  |            |

*Fig. 2.9. Recunoaşterea textului.*

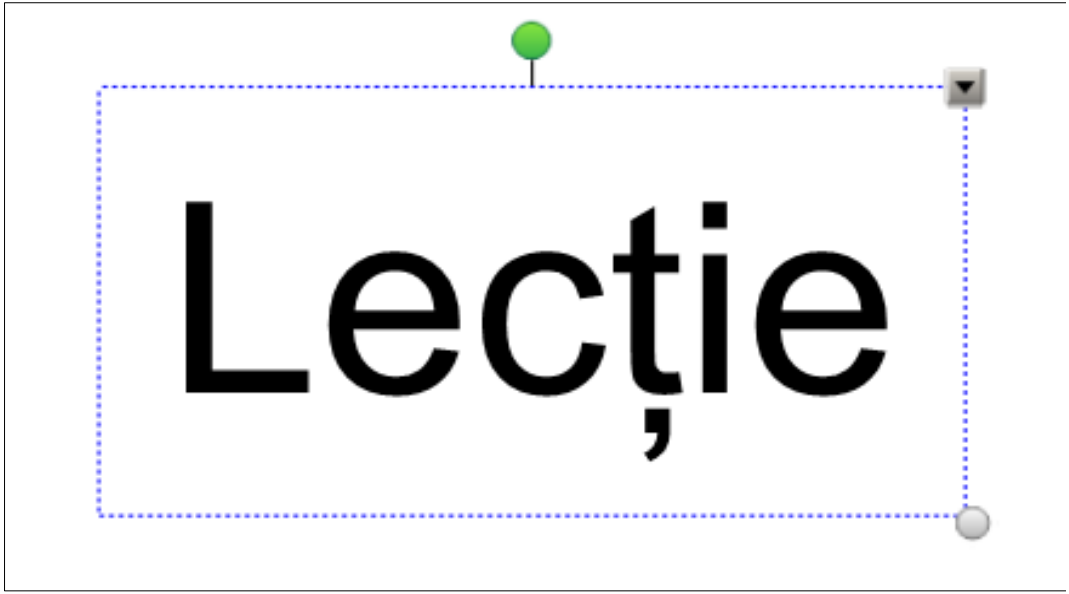

*Fig. 2.10. Textul scris de mână recunoscut ca text de tipar.*

Recunoaştem atât textul de tipar cât şi alte obiecte drept forme sau tabel, pentru o claritate mai bună a datelor din pagină, pentru ca materia să fie prezentată mult mai clară şi mai înţeleasă de toţi, pentru un lucru mai eficient cu ele.

*Cum se clonează obiectul de pe tabla interactivă*? *În ce caz avem nevoie de această clonare*?

Atât textul scris de mână cât şi cel recunoscut ca text de tipar, atât textul grupat, cât şi textul degrupat poate fi clonat, adică se efectuează o copie (un duplicat) textului/obiectului selectat (e de dorit ca textul/obiectul sa fie grupat înainte de clonare).

Clonăm obiectul de pe *tabla interactivă* în felul următor:

1. Activăm butonul **Select** (*Selectare*), apoi selectăm obiectul (-le) pe care vrem să-l clonăm, observăm că în jurul acestora apare un dreptunghi de selectare;

2. Activăm săgeată-meniu  $\mathbf{I}$  și lansăm comanda de clonare a obiectului selectat, **Clone** (*Clonare*), imediat se afişează doar o copie a acestuia, Fig. 2.11 şi Fig. 2.12.

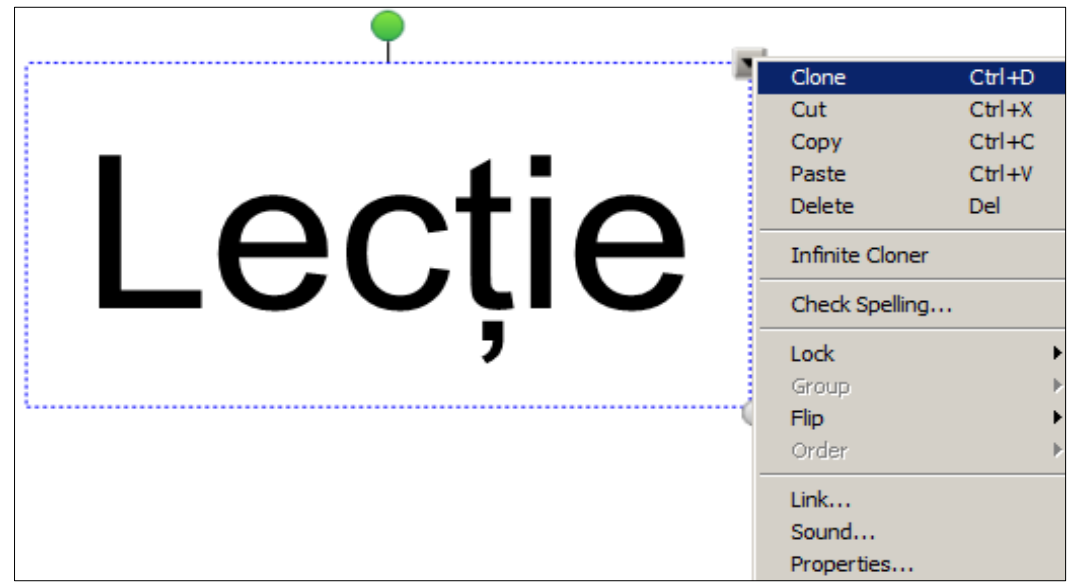

*Fig. 2.11. Clonarea textului.*

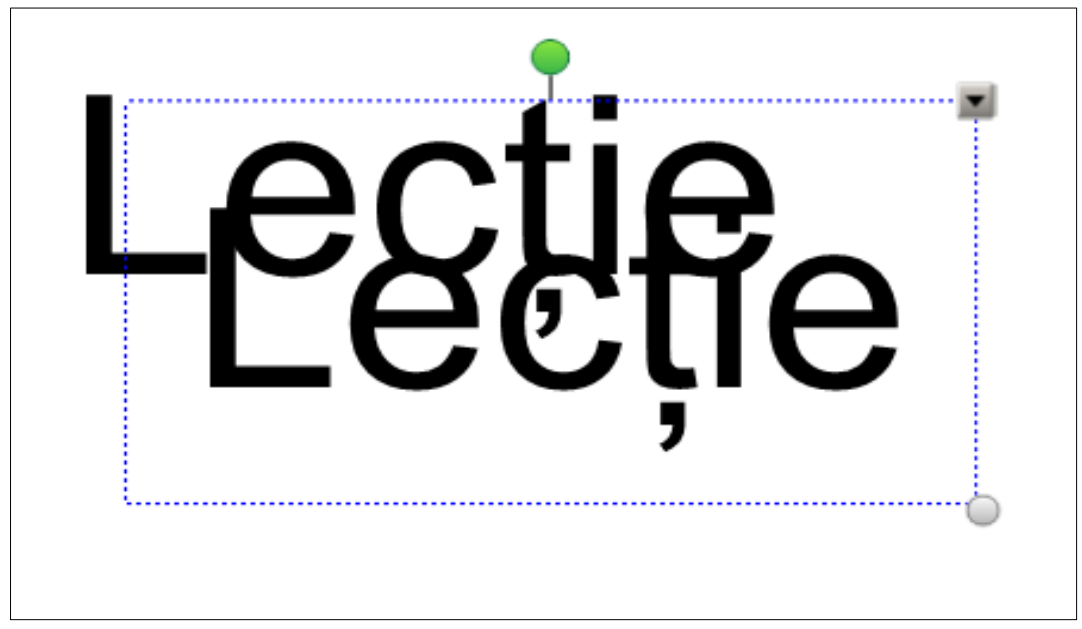

*Fig. 2.12. Textul clonat.*

Avem nevoie de această clonare, în cazul în care vrem să efectuăm o copie a acestora, pentru utilizarea ulterioară a acestora.

Cum se copie/mută/lipește obiectul de pe tabla interactivă în altă locație? În ce caz *avem nevoie să utilizăm aceste instrumente*?

În **Exemplul 2.2** este descris cum se copiază/mută unul sau mai multe obiecte dintr-un loc în altul, utilizând metoda tragerii, fie în pagina curentă, fie în altă pagină. Aici vom descrie metoda de bază, de copiere şi mutare a obiectului (-lor), prin intermediul memoriei temporare (**Clipboard**) şi anume, metoda în care se utilizează comenzile **Copy** (*Copiere*), **Cut** (*Decupare*) şi **Paste** (*Lipire*):

1. Activăm butonul **Select** (*Selectare*) din bară;

2. Selectăm obiectul (-le) pe care vrem să-l (-e) copiem/mutăm, observăm că în jurul lor apare un dreptunghi de selectare;

3. Activăm săgeată-meniu **ș**i lansăm comanda de copiere, **Copy** (*Copiere*) sau de decupare, **Cut** (*Decupare*) a obiectului selectat, acesta (-ea) se copiază/plasează în memoria temporară (**Clipboard**). În urma copierii, obiectul (-ele) rămâne şi pe ecran, pe când în urma decupării, acesta dispare de pe ecran;

4. Alegem locul unde vrem să lipim obiectul copiat/decupat în memoria temporară (**Clipboard**) şi lansăm comanda de lipire a textului, **Paste** (*Lipire*) în locul destinatie.

Mutăm obiectul dintr-un loc în altul în cazul în care nu este creat în locul potrivit, de asemenea, îl copiem în cazul în care avem nevoie de copia acestuia, putem face câte copii dorim în orice loc şi pe orice pagină dorim.

*Cum se şterge unul sau mai multe obiecte de pe tabla interactivă? Cum se restabilesc obiectele pe tabla interactivă?În ce caz avem nevoie de această ştergere şi de restabilirea acestora?*

Există posibilitatea de a şterge orice obiect de pe pagină: text de mână sau de tipar, formă, tabel desenat de mână sau recunoscut drept formă, imagine inserată dintr-un fişier sau desenată de mână, secvenţă video sau sonoră etc. Important este să cunoaştem cu care instrument e mai uşor şi mai rapid de şters orice obiect, din cele enumerate anterior, deoarece ele toate pot fi şterse pe rând sau concomitent cu ajutorul unuia şi aceluiaşi instrument, **Delete** (*Ștergere*), inclusiv cele scrise/desenate cu cerneală digitală.

Pentru a şterge toate tipurile de obiecte de pe *tabla interactivă*, procedăm în felul următor:

1. Activăm butonul **Select** (*Selectare*) din bară;

2. Selectăm obiectul pe care vrem să-l ştergem, observăm că în jurul acestuia apare un dreptunghi de selectare;

3. Lansăm comanda **Delete** (*Ștergere*) din unul din locurile enumerate în listă, mai jos:

- din meniul contextual al obiectului selectat, activând săgeată-meniu  $\mathbf{F}$ ;
- din *Bara de instrumente Standard*, activând butonul **X**
- de pe tastatură, activând tasta respectivă*.*

Exact aşa ştergem mai multe obiecte concomitent, din pagina curentă, e necesar doar să le selectăm pe toate şi să lansăm comanda respectivă.

Există instrumente, care şterg doar obiectele de pe *tabla interactivă* scrise sau

desenate cu cerneală digitală, acesta este instrumentul **Eraser** (*Radieră*) . Activându-l se afişează o listă constituită din trei tipuri de radiere: **Small Eraser** (*Radieră mică*), **Medium Eraser** (*Radieră medie*) şi **Large Eraser** (*Radieră mare*).

De exemplu, cerneala digitală, scrisă cu creionul, cu excepţia creionului magic o putem şterge, utilizând una din cele trei radiere de diferite dimensiuni, pe când celelalte obiecte, nu le putem şterge cu aceasta. Nu putem şterge şi unele tipuri de obiecte, inclusiv obiecte text, forme, linii drepte sau grafică importată, textul şi formele, tabelele recunoscute, în schimb, putem scăpa de ele, dacă ştergem pagina.

Mai rapid ştergem mai multe obiecte concomitent, din pagina curentă, scrise cu creionul, dacă înconjurăm toată imaginea cu radiera, apoi clic pe imagine.

Obiectele din zona de lucru le ştergem, în cazul în care nu mai avem nevoie de ele ulterior. Deseori se întâmplă că, din greşeală, am şters unul sau mai multe obiecte de care mai avem nevoie. În asemenea caz, nu ne rămâne decât să anulăm ultimele operații efectuate asupra paginii curente sau asupra paginilor existente, utilizând butonul din bară **Undo** (*Anulare*) sau comanda **Undo Delete** (*Anulare Ștergere*) din meniul **Edit** (*Editare*). Dacă am anulat mai multe operaţii decât trebuia să anulăm, atunci activăm butonul care efectuează operaţia inversă anulării – **Redo** (*Refacere*) , de asemenea ,de pe *Bara de instrumente Standard* sau din acelaşi meniu.

*Cum se blochează obiectul de pe tabla interactivă*? *În ce caz avem nevoie de această blocare*?

Comanda **Lock** (*Blocare)* în programul SMART Notebook se utilizează pentru a proteja obiectele din zona de lucru de unele modificări, mişcări sau ştergeri accidentale. Din acest motiv, mai bine le blocăm, pentru a preveni asemenea situaţii nedorite. Ca alternativă la blocarea completă a unui obiect, putem bloca unul sau mai multe obiecte, doar pentru a preveni modificarea acestuia, dar a permite mutarea şi rotirea acestuia.

Un obiect se blochează în felul următor:

1. Activăm butonul **Select** (*Selectare*) din bară;

2. Selectăm obiectul pe care vrem să-l blocăm, observăm că în jurul acestuia apare un dreptunghi de selectare;

3. Activăm săgeată-meniu  $\mathbf{I}$  și lansăm comanda de blocare a obiectului selectat, **Locking** (*Blocare*), după care observăm în listă patru comenzi legate de operaţia de blocare. Lansăm una din comenzile propuse în listă, în funcție de necesitate, Fig. 2.13:

• **Unlock** (*Deblocare*) – înlătură toate restricţiile asupra obiectului şi oferă acces la selectarea, mutarea acestuia, rotirea, redimensionarea, modificarea aspectului etc.;

• **Lock In Place** (*Blocare pe poziţie*) – total blochează obiectul pe poziţie fără posibilitatea de a-l gestiona. Butonul săgeată-meniu  $\blacksquare$  se transformă într-un buton asemănător cu o lăcată încuiată  $\Box$ , automat se blochează și butonul **Delete** (*Ștergere*) din *Bara de instrumente Standard*;

• **Allow Move** (*Permite mişcare*) – are aceeaşi funcţie ca şi comanda precedentă, numai că obiectul poate fi mutat. Această comandă este foarte convenabilă, în cazul în care pe pagină este un obiect care trebuie doar mutat, dar nicidecum de efectuat alte operaţii;

• **Allow Move and Rotate** (*Permite mişcare şi rotire*) – la activarea acesteia, putem muta şi roti obiectul selectat.

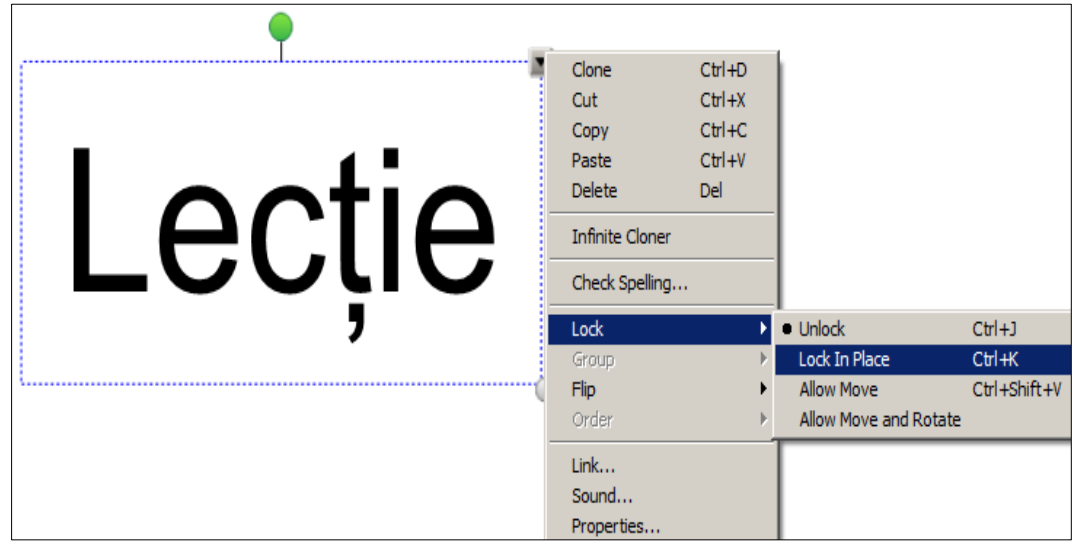

*Fig. 2.13. Blocarea textului pe poziţie.*

Ca şi orice altă comandă, comanda **Lock** (*Blocare*) se lansează din mai multe locuri:

- din meniul contextual al obiectului (-lor) selectat (-e);
- din meniul **Format** (*Format*);

 de la tastatură (combinaţiile de taste plasate în dreapta comenzilor respective).

După cum este descris anterior, la activarea obiectului blocat, în loc de săgeată-meniu  $\Box$ , apare în colțul din dreapta-sus, pictograma cu imaginea unei lăcate încuiate  $\Box$ , Fig. 2.14.

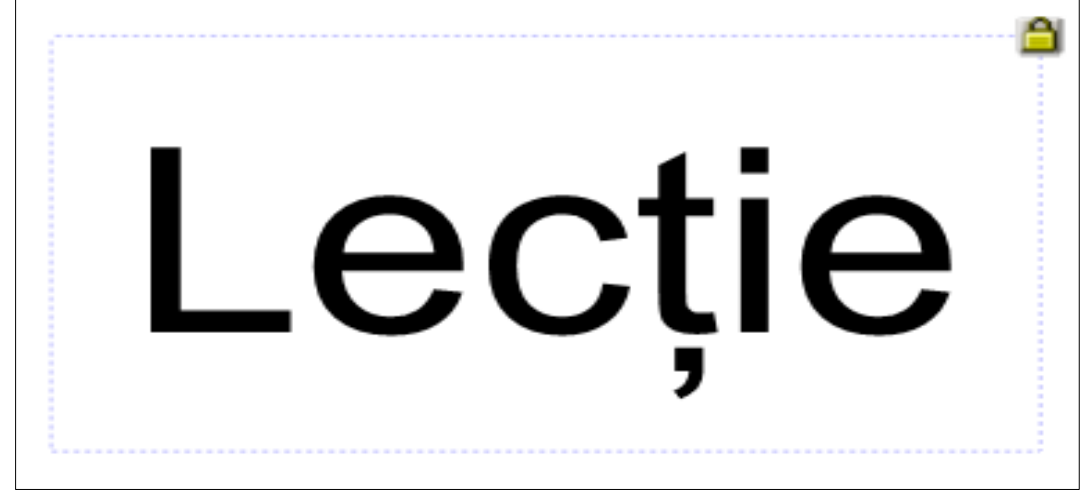

*Fig. 2.14. Textul blocat pe poziţie.*

În cazul în care vrem să deblocăm obiectul, exact aşa procedăm numai că, activăm pictograma obiectului blocat şi lansăm comanda care anulează blocarea acestuia, **Unlock** (*Deblocare*). În cazul în care avem nevoie să blocăm mai multe obiecte concomitent, mai întâi le selectăm, apoi lansăm comanda de blocare. Există posibilitatea de a debloca mai multe obiecte, concomitent.

Există posibilitatea de a bloca mai multe obiecte simultan, pentru aceasta, exact aşa procedăm, le selectăm pe toate obiectele din pagină, apoi lansăm comanda necesară.

*Cum se răstoarnă un obiect de pe tabla interactivă*? *În ce caz avem nevoie de această răsturnare*?

Avem nevoie să răsturnăm un obiect pentru a-l orienta în direcţia necesară: de la stânga, la dreapta şi de la dreapta, la stânga sau de sus, în jos şi de jos, în sus:

1. Activăm butonul **Select** (*Selectare*) din bară;

2. Selectăm obiectul pe care vrem să-l răsturnăm, observăm că în jurul acestuia apare un dreptunghi de selectare;

3. Activăm săgeată-meniu  $\blacksquare$  și lansăm comanda de răsturnare a obiectului selectat, **Flip** (*Răsturnare*), după care lansăm una din comenzile din listă, în funcție de necesitate: **Left/Right** (*Stânga/dreapta*), **Up/Down** (*Sus/jos*), Fig. 2.15.

|                                                     | Clone                  | $Ctrl+D$   |            |
|-----------------------------------------------------|------------------------|------------|------------|
|                                                     | Cut                    | $Ctrl + X$ |            |
|                                                     | Copy                   | $Ctrl + C$ |            |
|                                                     | Paste                  | $CtrI + V$ |            |
|                                                     | <b>Delete</b>          | Del        |            |
| <u>U</u><br>Ĝ<br>$\overline{\phantom{0}}$<br>$\sum$ | <b>Infinite Cloner</b> |            |            |
|                                                     | Check Spelling         |            |            |
|                                                     | Lock                   |            |            |
|                                                     | Group                  |            |            |
|                                                     | Flip                   |            | Left/Right |
|                                                     | Order                  |            | Up/Down    |
|                                                     | Link                   |            |            |
|                                                     | Sound                  |            |            |
|                                                     | Properties             |            |            |

*Fig. 2.15. Răsturnarea textului de la stânga spre dreapta.*

Rezultatul obținut, în urma aplicării comenzii respective, este prezentat în Fig. 2.16.

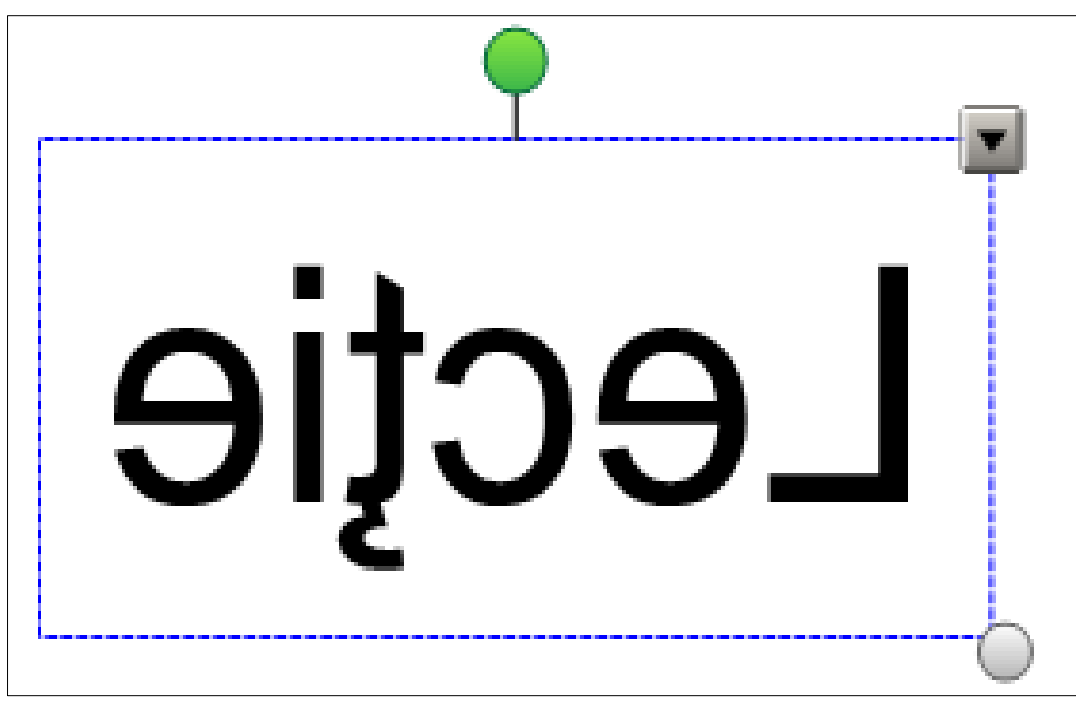

*Fig. 2.16. Textul răsturnat de la stânga spre dreapta.*

Mai des, această comandă este utilizată pentru imagini, diverse forme etc. *Cum să rearanjăm obiectele suprapuse? În ce caz avem nevoie de această rearanjare?*

Pentru a putea aplica, unui obiect, opțiunea de rearanjare, avem nevoie minimum de două obiecte, numai în acest caz vom putea indica ordinea unuia faţă de celălalt. Oricând putem verifica, care din obiectele din pagină sunt pe primul plan sau pe ultimul plan. Această comandă nu este activă în cazul în care în pagină avem doar un obiect sau avem mai multe, dar toate fiind selectate. Întotdeauna trebuie cel puţin unul din ele să nu fie selectat, ca să avem faţă de care le aranjăm pe celelalte obiecte selectate.

Există posibilitatea de a muta un obiect în faţa sau în spatele celuilalt, cu un loc mai în faţă sau cu un loc mai în spatele celuilalt. Pentru aceasta vom proceda în felul următor:

1. Activăm butonul **Select** (*Selectare*) din bară;

2. Selectăm obiectul pe care vrem să-l rearanjăm, observăm că în jurul acestuia apare un dreptunghi de selectare;

3. Activăm săgeată-meniu  $\mathbb{F}$  si lansăm comanda de rearanjare a obiectului selectat, **Order** (*Ordine*), după care lansăm una din comenzile din listă, în funcție de necesitate: **Bring to Front** (*Aducere în prim plan*), **Send to Back** (*Trimitere în ultimul plan*), **Bring Forward** (*Aducere în plan apropiat*), **Send Backward** (*Trimitere în plan secundar*), Fig. 2.17 şi rezultatul obținut în Fig. 2.18;

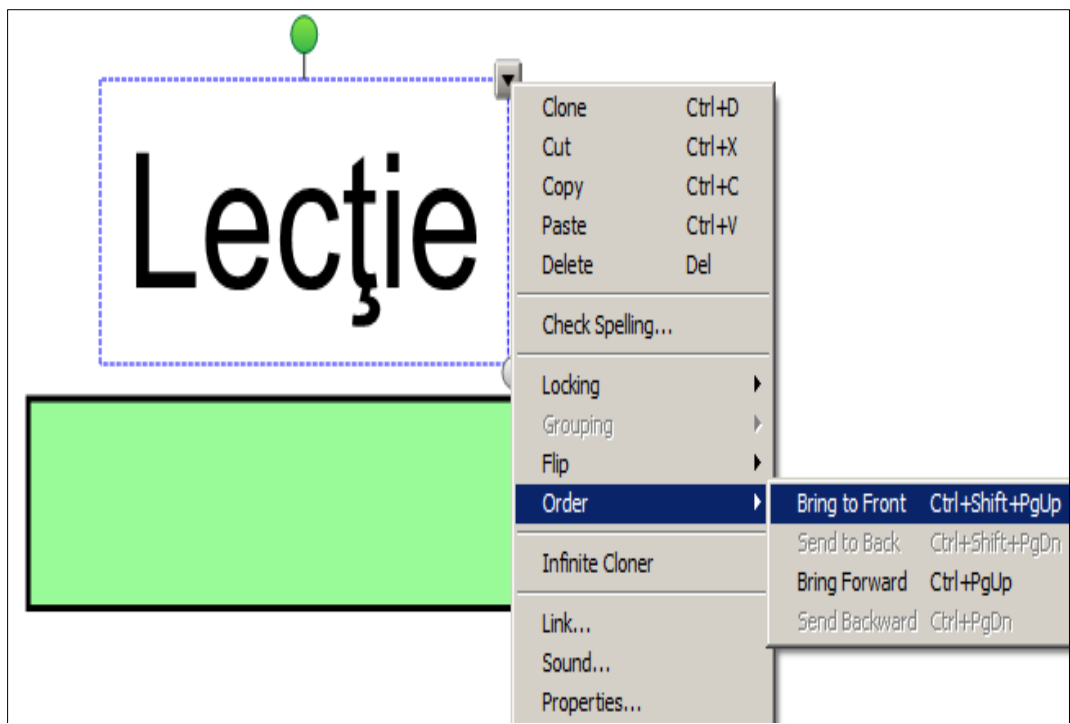

*Fig. 2.17. Aducerea textului în prim plan.*

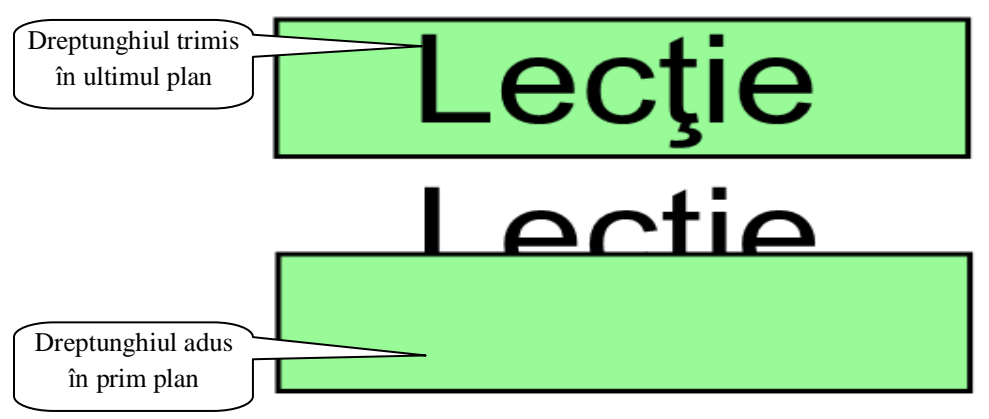

*Fig. 2.18. Ordinea obiectelor.*

Avem nevoie să rearanjăm ordinea obiectelor dintr-o pagină oarecare, dacă acestea se suprapun. În cazul în care, într-o activitate, vrem să acoperim răspunsurile cu figuri geometrice, nu ne rămâne decât să le aplicăm acestora ordinea figurilor faţă de text, ca, ulterior, să le tragem într-o parte, pentru a descoperi răspunsurile.

În Fig. 2.19 – Fig. 2.22 sunt prezentate două activităţi, unde punem întrebări instruiților, apoi așteptăm răspunsurile celor prezenți la oră, după care tragem în jos dreptunghiul (*adus în prim plan*) pentru a descoperi răspunsurile respective.

*Activitatea 1 de rearanjare a ordinii obiectelor.* Să prezentăm câteva activități, pe care le putem aplica în practică, atunci când vrem să pregătim o prezentare a unei materii, în cadrul unei lecţii, la orice unitate de curs.

# Ce ați dori să învățați in această lecție ?

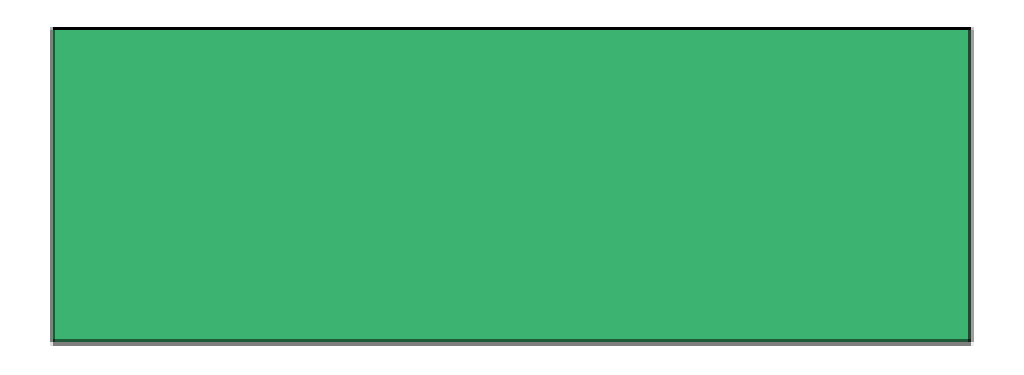

*Fig. 2.19. Dreptunghiul adus în prim.*

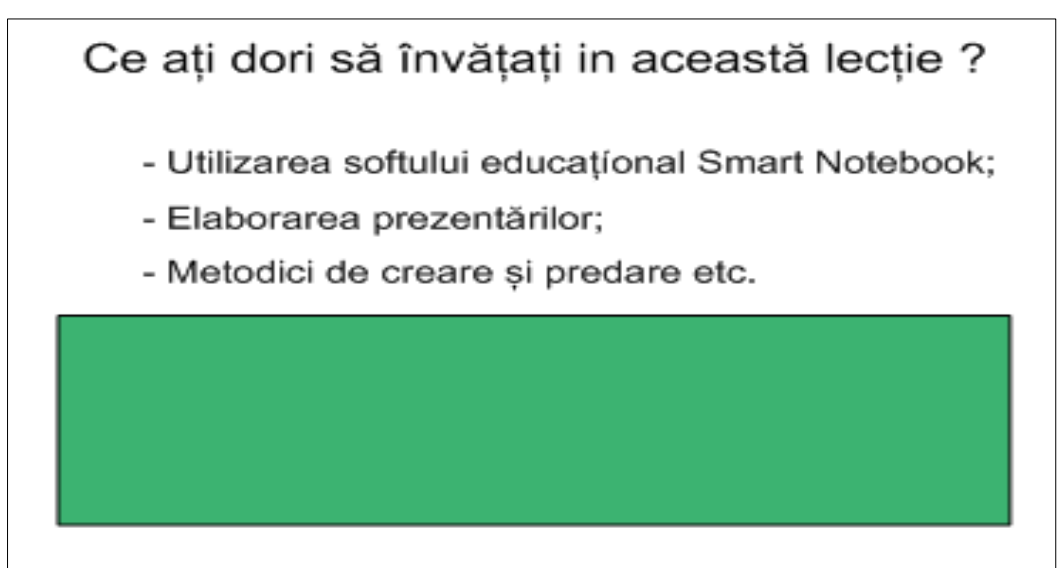

*Fig. 2.20. Descoperirea răspunsului.*

*Activitatea 2 de rearanjare a ordinii obiectelor*. În această activitate, avem două întrebări în care, ulterior, descoperim răspunsurile. Din imagine se vede că textul este trimis în ultimul plan, pe când ambele dreptunghiuri sunt aduse în primul plan, pentru a acoperi răspunsurile la întrebările respective.

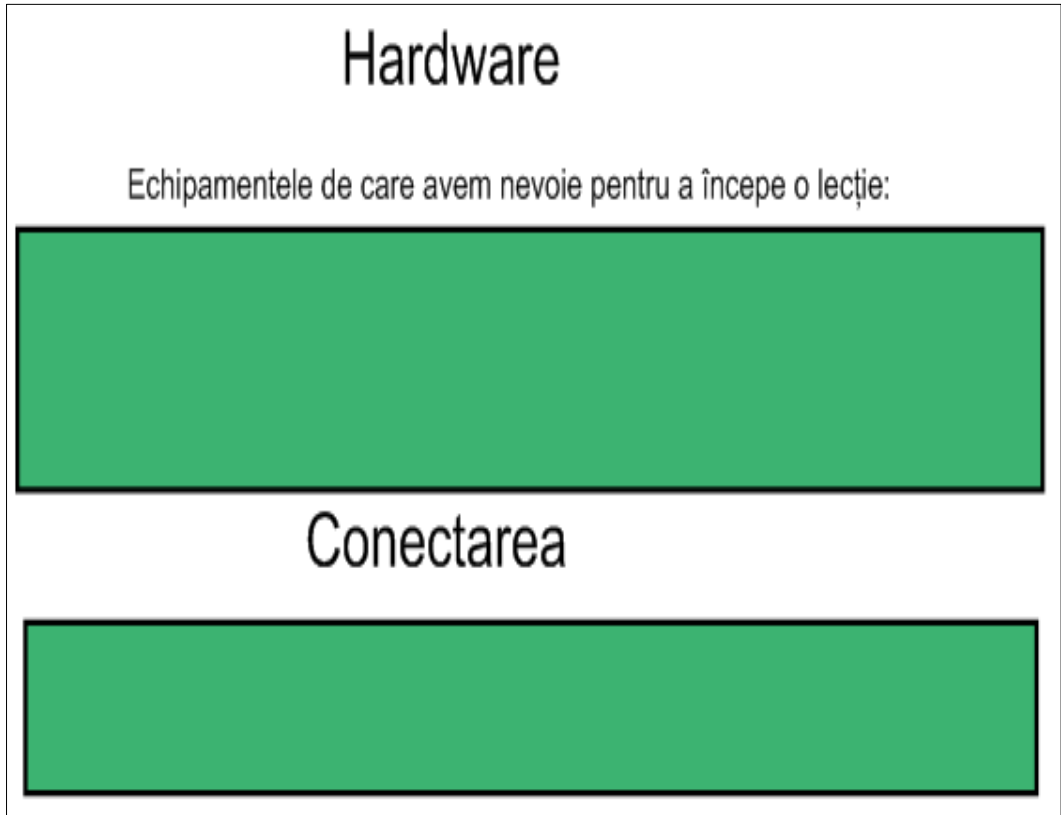

*Fig. 2.21. Ambele dreptunghiuri aduse în prim plan.*

### Hardware

Echipamentele de care avem nevoie pentru a începe o lecție:

- 1. Tabla intercativă:
- 2. Calculator:
- 3. Videoproiector.

### Conectarea

La conectare avem nevoie de 2 cabluri: Taba interactivă se conectează cu calculatorul printr-un cablu USB, iar cu videoproiectorul printr-un cablu VGA (Video Graphics Aray)

*Fig. 2.22. Descoperirea ambelor răspunsuri.*

*Cum să clonăm la infinit unul sau mai multe obiecte*? *În ce caz avem nevoie să clonăm la infinit obiectul/obiectele inserat (-e) sau desenat (-e) în pagină?*

Cunoaştem că a clona un obiect înseamnă a efectua o copie acestuia, dar există posibilitatea de a clona la infinit unul sau mai multe obiecte concomitent. Aceasta o facem, din motiv, că deseori avem nevoie de multiple copii ale unuia şi aceluiaşi obiect.

Pentru a clona la infinit, unul sau mai multe obiecte, procedăm astfel:

1. Activăm butonul **Select** (*Selectare*) din bară, apoi selectăm obiectul/obiectele pe care vrem să-l (-e) clonăm la infinit, observăm că în jurul acestuia/acestora apare un dreptunghi de selectare;

2. Activăm săgeată-meniu  $\blacksquare$  și lansăm comanda de clonare la infinit a obiectului/obiectelor selectat (-e), **Infinite Cloner** (*Clonare la infinit*), Fig. 2.23. obiectul clonat la infinit, automat rămâne blocat pe poziţie;

3. Selectăm obiectul clonat la infinit, observăm că în loc de săgeată-meniu . a apărut simbolul infinit "*∞"* ceea ce ne dă de înţeles că, obiectul este clonat la infinit și înaintea comenzii, în lista afișată, este plasat semnul bifare "v<sup>r</sup>Infinite **Cloner** (*Clonare la infinit*). În continuare, obiectul clonat la infinit nu-l putem selecta prin metoda dreptunghiulară, doar cu un clic pe el;

4. Tragem obiectul în altă poziţie, pe pagină, de câte ori avem nevoie, Fig. 2.24.

Reamintim că, prin *obiect* înțelegem orice simbol sau text scris de mână sau introdus prin intermediul tastaturii virtuale, orice formă geometrică, imagine, tabel etc.

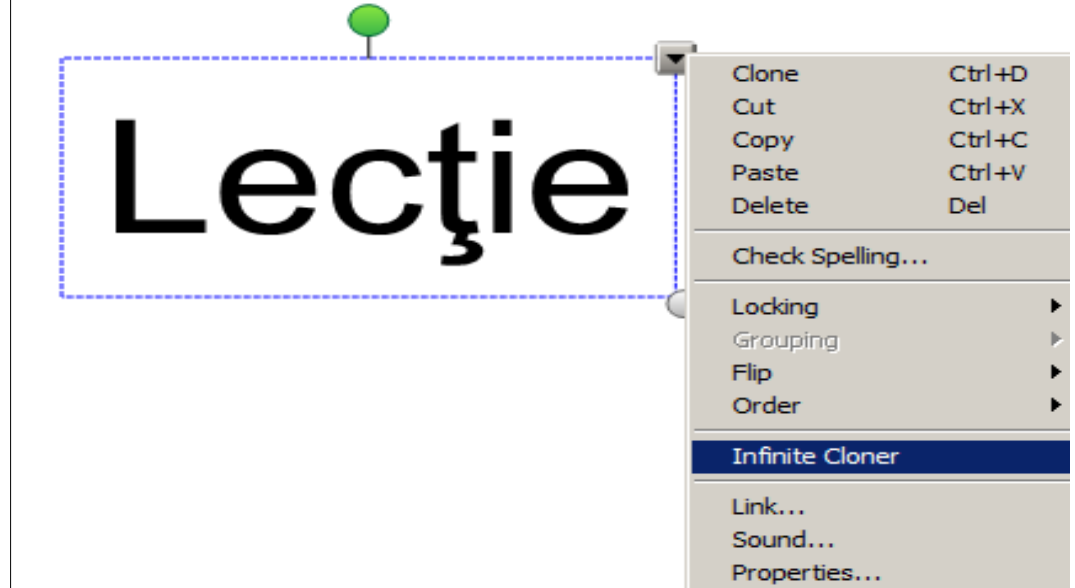

*Fig. 2.23. Clonarea la infinit a cuvântului Lecţie.*

Putem crea copii multiple, nelimitate, ori de câte ori vom trage obiectul în direcţia necesară, de atâtea ori vom avea copia acestuia. În cazul în care am clonat la infinit mai multe obiecte selectate, le vom verifica, clonarea la infinit a acestora, doar pe rând câte unul. De asemenea, vom renunţa la clonarea la infinit a obiectului, pe rând, câte unul, deoarece renunțarea concomitentă a acestora, nu permite aplicația.

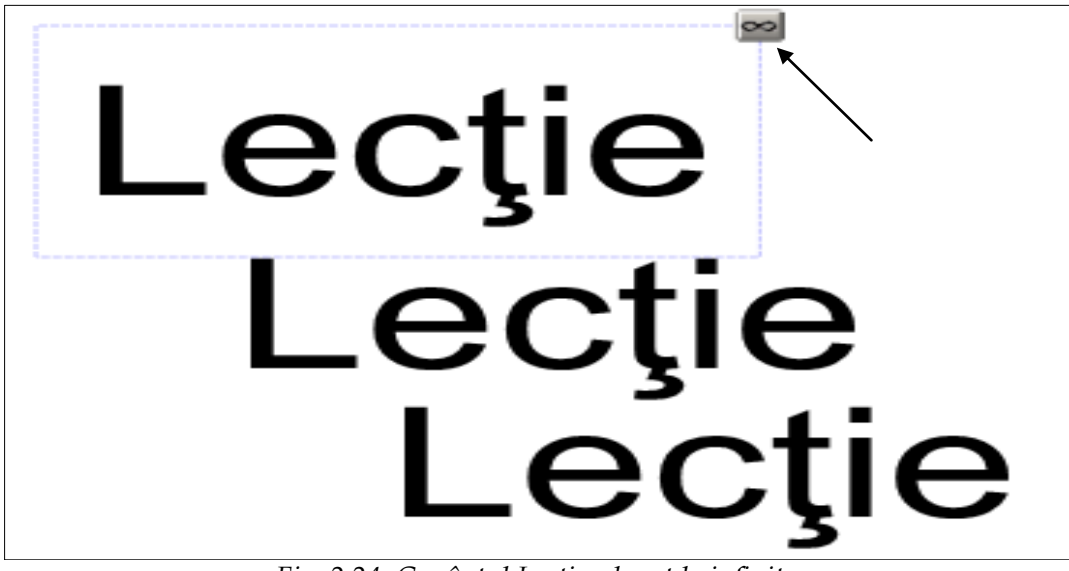

*Fig. 2.24. Cuvântul Lecţie, clonat la infinit.*

În continuare, vom descrie exemple de activităţi, în care avem nevoie de a clona la infinit diverse obiecte. În Fig. 2.24 vedem că textul este tras mai jos de două ori, iar cel clonat la infinit, rămâne neschimbat şi automat fixat pe poziţie. El nu poate fi gestionat până ce nu renunţăm la acest tip de clonare.

Pentru a renunţa, procedăm în felul următor:

- 1. Selectăm obiectul, activându-l;
- 2. Activăm butonul  $\infty$ , apare opțiunea respectivă bifată,  $\vee$  Infinite Cloner

3. Activăm comanda **Infinite Cloner** (*Clonare la infinit*).

Există posibilitatea de a clona la infinit, mai multe obiecte concomitent, acestea fiind selectate, în schimb, nu putem renunţa la toate simultan, renunţăm doar pe rând câte unul, după cum este descris, mai sus.

În imaginile de mai jos, sunt descrise diverse mostre de activităţi, pe care le putem crea la orice unitate de curs, utilizând operaţia de clonare la infinit. În activitatea din Fig. 2.25, toate cele cinci cuvinte: Windows, Excel, Word, Web şi PowerPoint sunt clonate la infinit. Butonul cu simbolul infinit  $\infty$ , îl putem vedea doar pe rând, la fiecare cuvânt, în parte, selectându-l cu un clic. Concomitent este imposibil de a le viziona pe toate cuvintele clonate la infinit.

Activitatea constă în tragerea cuvântului respectiv, care prezintă un nume de aplicaţie, în drept cu denumirea corespunzătoare a acesteia. Cele cinci cuvinte, clonate la infinit, rămân blocate pe poziţie, fără a le putea modifica.

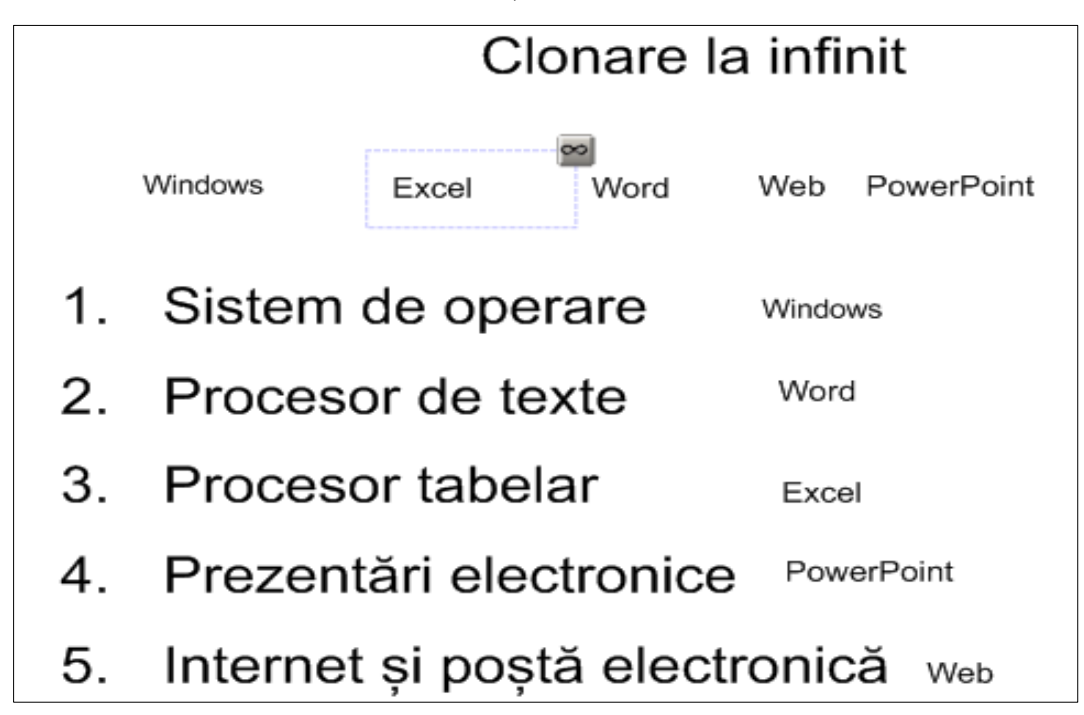

*Fig. 2.25. Cinci cuvinte clonate la infinit.*

În imaginea din Fig. 2. 26, trebuie să tragem semnul în locul potrivit pentru a satisface expresia matematică. Semnele: **+**, **–**, **>**, **<**, **=**, **:** şi **\*** clonate la infinit, rămân, de asemenea, blocate pe poziţie fără a le putea modifica.

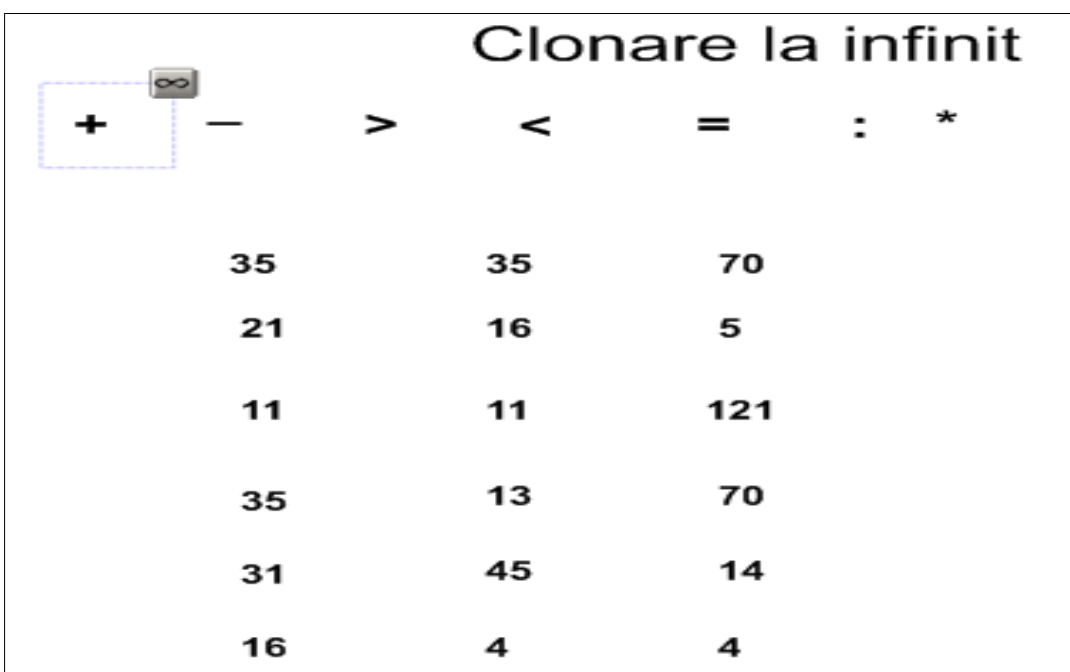

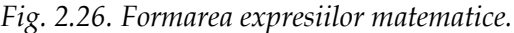

*Cum să inserăm un link unui obiect*? *În ce caz avem nevoie de această operaţie?* Există posibilitatea de a insera un *link* unui obiect cu următoarele legături:

- la o pagină Web (introducem adresa web);
- către o altă pagină din documentul curent (selectăm o pagină);
- la un document din calculatorul nostru (selectăm copia sau scurtătura documentului);
- la un document de orice tip, din ataşament (selectăm documentul din listă) adăugat anterior de către utilizator etc.

Fie că într-o pagină (slide) avem planul unei lecţii şi pe instruiţi îi interesează doar unele puncte din plan. În aşa caz, fiecare punct din planul lecţiei, trebuie să aibă legătură directă cu pagina ce conţine materia sau activitatea corespunzătoare, apoi din acea pagină, să fie legătura cu planul, adică pentru a ne întoarce la plan, Fig. 2.27. În această figură *link*-ul este adăugat fiecărui punct din planul lecţiei.

De asemenea, în cazul în care se doreşte trecerea directă la un punct concret din plan, atunci se activează butonul (*Trecerea la altă pagină din documentul curent*) a acelui punct din plan, care ne interesează. De exemplu, în cazul dat, fie că

alegem punctul doi, **Zona de lucru** şi, imediat obţinem pe ecran pagina cu informatia dorită, Fig. 2.28. Se vede clar că *link*-ul este adăugat imaginii, activând acelaşi buton, din colţul stânga-jos, din nou ne întoarcem la planul lecţiei.

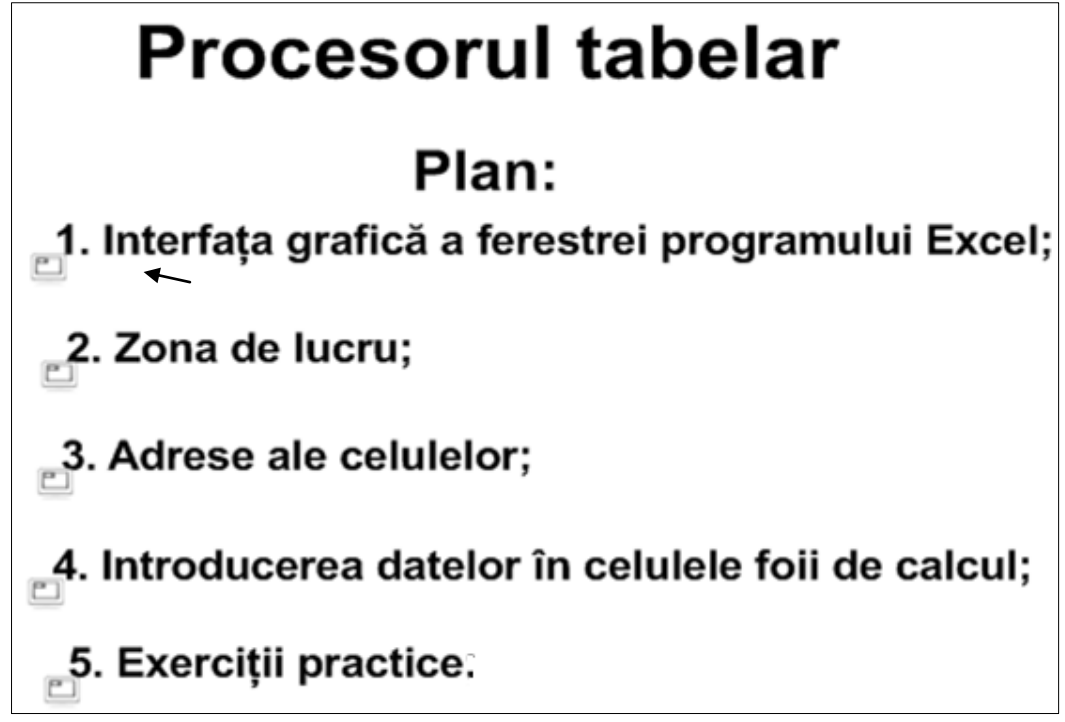

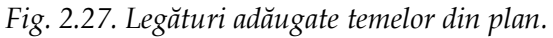

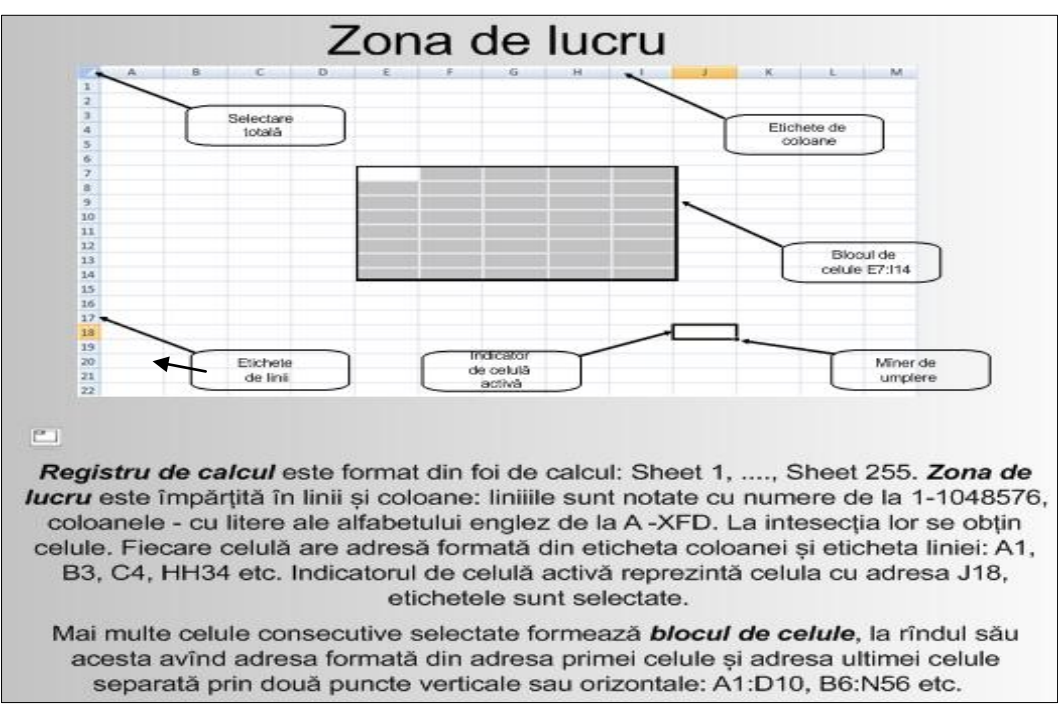

*Fig. 2.28. Legătura creată cu o pagină din acest document.*

Pentru a adăuga unui obiect un link, procedăm în felul următor:

1. Activăm butonul **Select** (*Selectare*) din bară;

2. Selectăm obiectul căruia vrem să-i adăugăm un link, observăm că în jurul acestuia, apare un dreptunghi de selectare;

3. Activăm săgeată-meniu  $\mathbf{I}$ si lansăm comanda de adăugare a unei legături, **Link** (*Legătură*), care, la rândul său, are funcţia de a insera legătura dintre obiectul selectat şi un alt element necesar pe care îl alegem, din fereastra de dialog cu numele **Insert Link** (*Inserare legătură*), din care activăm o filă din cele patru existente.

În fila **Web Page** (*Pagină Web*), în câmpul **Address** (*Adresă*) introducem adresa **Web** sau copiem şi lipim **URL**-ul din browser, care se va lansa în cazul în care vom executa clic pe pictograma din colţul obiectului selectat sau pe obiectul respectiv (**Corner icon** or **Object**), Fig. 2.29.

În fila **Page in this File** (*Pagină în acest fişier*), din câmpul **Select a Page** (*Selectare pagină*) selectăm o pagină din documentul curent, aceasta preventiv o vedem în câmpul **Page Preview** (*Examinare pagină*) care se va afişa pe ecran, în cazul în care vom executa clic pe pictograma, din colţul obiectului selectat sau pe obiectul respectiv, Fig. 2.30.

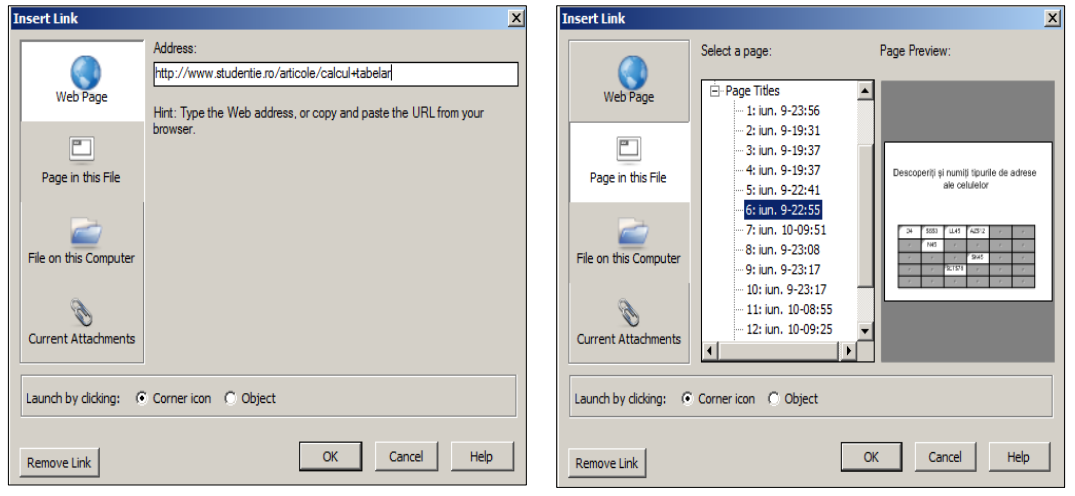

*Fig. 2.29. Fila Web Page, activată*. *Fig. 2.30. Fila Page in this File, activată*.

În fila **File on this Computer** (*Fişier pe acest computer*), activăm butonul **Browse** (*Răsfoire*) pentru a adăuga în câmpul **File** (*Fişier*) copia sau scurtătura documentului necesar (**Copy of file** or **Shortcut to file**), de orice tip, care se va lansa în cazul în care vom executa clic pe pictograma, din colţul obiectului selectat sau pe obiectul respectiv, Fig. 2.31.

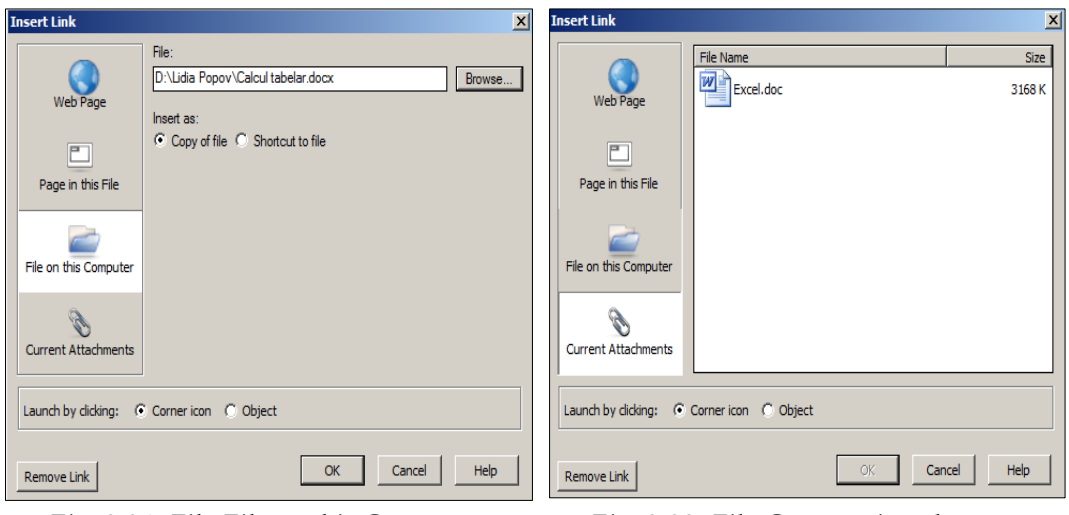

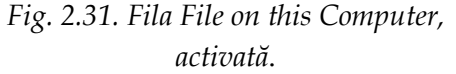

*Fig. 2.32. Fila Current Attachments, activată*.

În fila **Current Attachments** (*Anexe curente*), selectăm documentul din listă, anterior adăugat, care se va lansa în cazul în care se va executa clic pe pictograma din colţul obiectului selectat sau pe obiectul respectiv, Fig. 2.32.

Opţiunea **Corner icon** (*Pictograma din colţ*) activată afişează pictograma respectivă în colţul stânga-jos al obiectului selectat, opţiunea **Object** (*Obiect*) – nu va conţine nici o pictogramă, în schimb legătura va fi cu obiectul în întregime, va trebui să reţinem că obiectul respectiv are legătură cu un alt obiect şi se face printr-un clic pe el. Dacă vom fi de acord cu prima opţiune, atunci obiectul selectat din pagină, în final, conţine în colţul din stânga-jos, acea pictogramă, în funcție de fila activată în cazul în care s-a adăugat legătura, fiecare filă activată având pictograma proprie.

Amintim că există posibilitatea de a afişa toate *link*-urile din pagina curentă concomitent sau, atunci când deschidem o altă pagină prin meniul **View** (*Vizualizare*), **Show All Links** (*Afişare toate legăturile*) sau **Show All Links When Page Opens** (*Afişare toate legăturile la deschiderea paginii*). Se creează legături între obiecte, pentru accesul direct la informaţia respectivă.

Pentru a renunţa la link-ul adăugat unui obiect, la fel, executăm primii doi paşi, apoi activăm butonul **Remove Link** (*Eliminare legătură*).

*Cum să inserăm sunet (fişier audio) unui obiect*? *În ce caz avem nevoie de a insera sunet unui obiect?*

Putem ataşa un sunet oarecare unui obiect din pagina curentă, de asemenea, putem reda sunetul în timpul lecţiei, activând pictograma din colţul stânga-jos sau executând clic pe obiect, totul depinde de, care opțiune a fost selectată.

Există şi posibilitatea de a înscrie chiar şi vocea profesorului în predarea unei materii, pentru aceasta procedăm astfel:

1. Activăm butonul **Select** (*Selectare*) din bară;

2. Selectăm obiectul căreia vrem să-i adăugăm sunet, observăm că în jurul acestuia apare un dreptunghi de selectare;

3. Activăm săgeată-meniu il și lansăm comanda de adăugare a sunetului, **Sound** (*Sunet*), (*fişiere audio \*.mp3*), pe ecran se afişează fereastra de dialog cu numele **Insert Sound** (*Inserare sunet*);

4. Activăm butonul **Browse** (*Răsfoire*) pentru a alege fişierul audio cu extensia permisă \*.mp3, Fig. 2.33, în caz contrar, dacă vrem să înregistrăm vocea noastră, activăm butonul **Start Recording** (*Pornire înregistrare*);

5. Timp de o minută maximum înregistrăm sunetul, apoi activăm butonul **Stop Recording** (*Oprire înregistrare*), în caz contrar după o minută singur programul opreşte înregistrarea;

6. Activăm butonul **Preview Sound** (*Previzualizare sunet*) pentru a audia preventiv fişierul audio sau sunetul înregistrat anterior de către profesor;

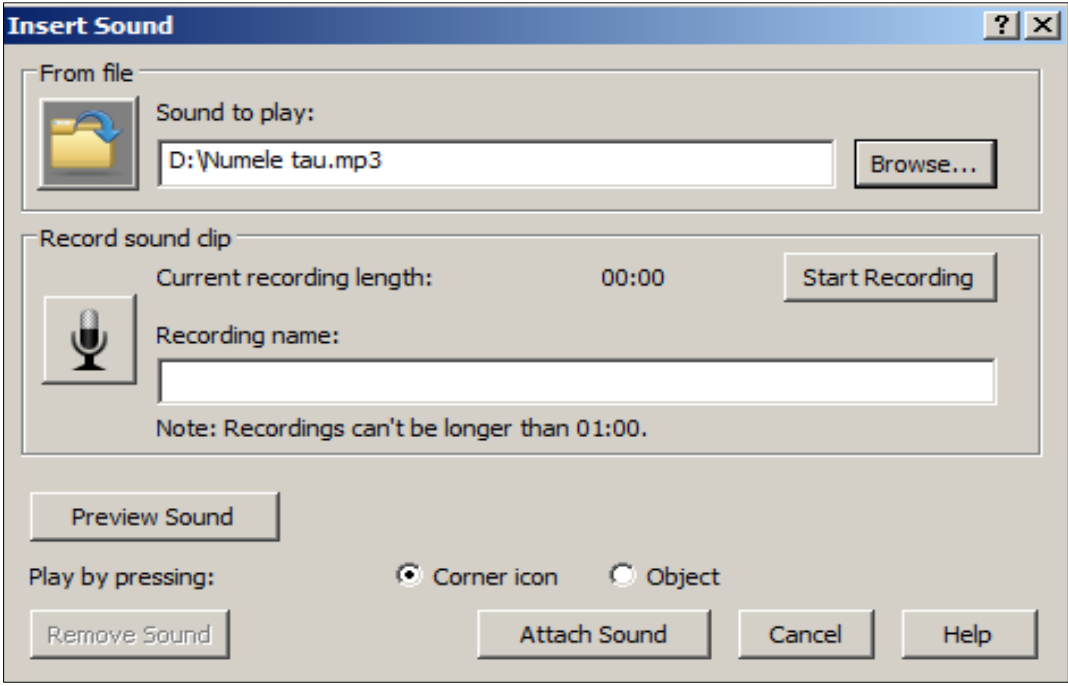

*Fig. 2.33. Fereastra de dialog cu numele Insert Sound*.

7. Activăm butonul **Attach Sound** (*Anexare sunet*). Pictograma sunetului **S** se anexează obiectului selectat din pagină, implicit, în colţul stânga-jos, în continuare activăm această pictogramă, pentru a reda sunetul anexat, Fig. 2.34.

Deseori este nevoie de a înregistra sau de a adăuga fişiere audio, de exemplu, sunetul instrumentelor muzicale, denumirea unor imagini din pagină, pronunţarea corectă a cuvintelor la limbile moderne, numele continentelor de pe harta lumii, funcţiile unor comenzi dintr-un program, denumirile funcţiilor din matematică, denumirile elementelor chimice, denumirile obiectelor dintr-o imagine, denumirea animalelor, păsărilor, florilor etc.

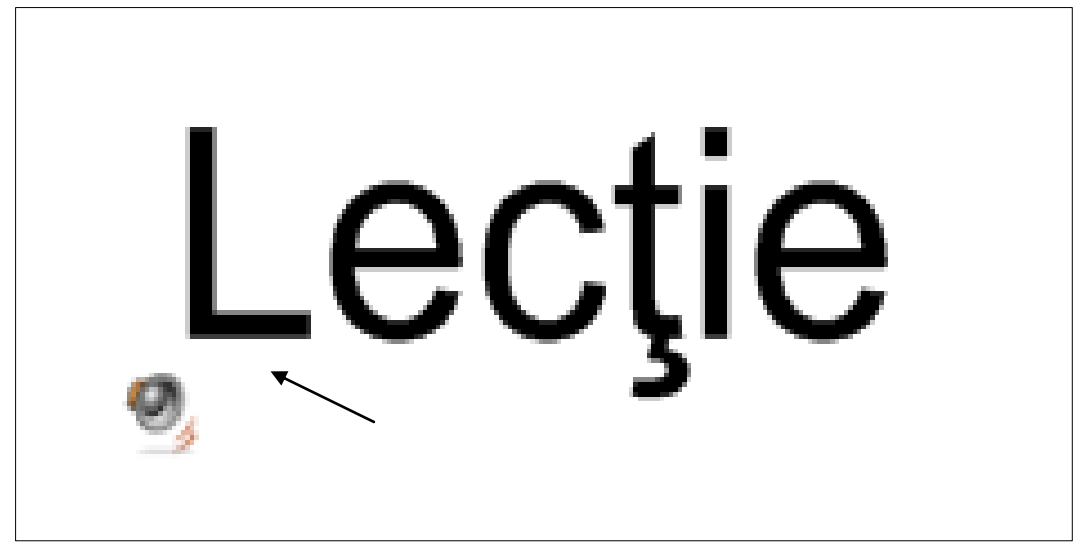

*Fig. 2.34. Sunet adăugat unui cuvânt (obiect).*

Activând butonul <sup>d</sup>idin stânga-jos al obiectului, se lansează sunetul anterior înregistrat sau adăugat dintr-un fişier audio, Fig. 2.35.

## Verbele in engleză

- 1. Prezent: I play, I am playing
- 2. Imperfect: I was playing
- 3. Perfectul compus: I played, I have played, I have been playing
- 4. Perfectul simplu: I played
- 5. Mai mult ca perfectul: I had played
- 6. Viitor: I will play, I will be playing
- 7. Viitorul perfect: I will have played, I will have been playing

*Fig. 2.35. Sunet adăugat diverselor texte din limba engleză.*

Exact ca şi la anexarea legăturilor, opţiunea **Corner icon** (*Pictograma din colţ*) activată, afişează pictograma respectivă, în colţul stânga-jos al obiectului selectat, iar opţiunea **Object** (*Obiect*) – nu va conţine nici o pictogramă, în schimb sunetul va fi anexat la obiect în întregime, pictograma, în acest caz, nu se vede pe ecran şi e cam greu să înţelegem, precum că acest obiect are inserat sunet. În acest caz, trebuie să reţinem că obiectul respectiv are anexat sunet, care poate fi redat doar prin executarea unui clic pe acesta sau, în cele mai dese cazuri, se scrie pe imagine o sugestie.

Pentru a renunţa la sunetul anexat unui obiect, activăm butonul **Remove Sound** (*Eliminare sunet*) din aceeaşi fereastră de dialog cu numele **Insert Sound** (*Inserare sunet*).

În imaginile din Fig. 2.35 şi Fig. 2.36 sunt prezentate mostre de activităţi pe care le putem crea la diverse unităţi de curs, legate de anexarea sunetului obiectelor din pagină. Activităţile prezentate constă în pronunţarea corectă a verbelor/cuvintelor, de exemplu, la limbi moderne, la denumirea corectă a animalelor, păsărilor, numerelor, adică a diverselor obiecte din pagină.

Anterior se înregistrează pronunţarea corectă a verbelor, numele animalelor, păsărilor etc., în limba respectivă, după care instruitul în timpul lecţiei mai întâi citeşte/numeşte, apoi audiază răspunsul corect, executând clic pe pictograma din colţul stânga-jos. Activităţile respective se creează în dependenţă de, unitatea de curs pe care o predăm şi de imaginaţia pe care o posedă cadrul didactic.

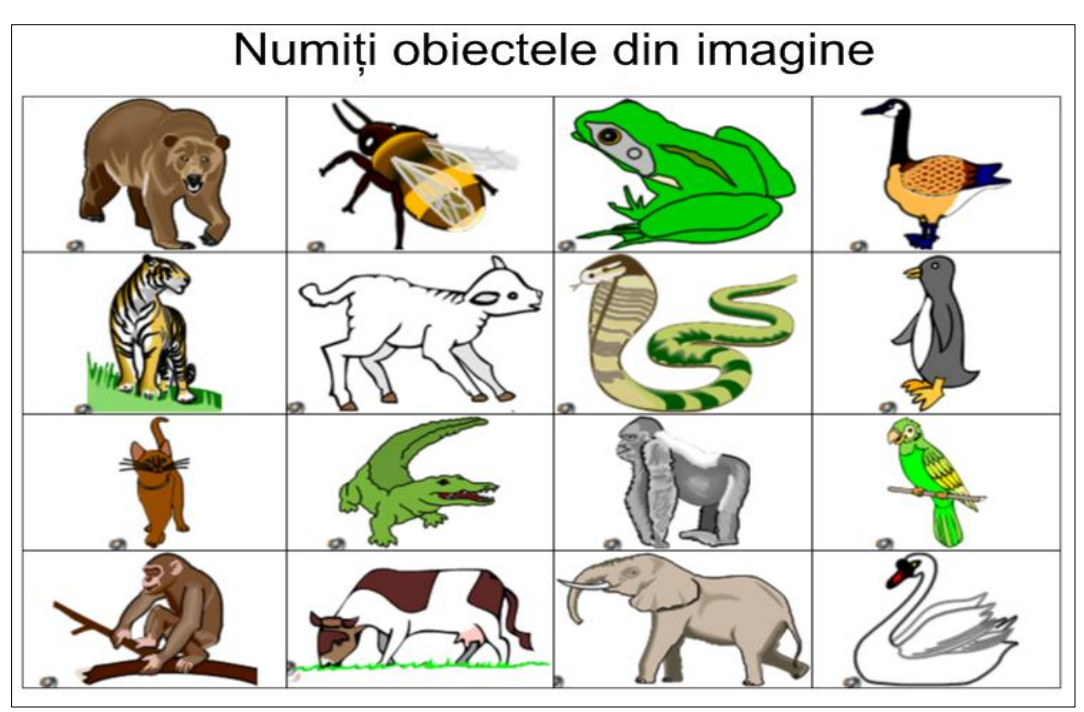

*Fig. 2.36. Sunet adăugat obiectelor din tabel.*

În imaginea din Fig. 2.36 obiectele sunt inserate într-un tabel (*crearea tabelelor vom descrie în următorul exemplu*), de asemenea, se poate insera şi text în celulele tabelului, totul depinde de felul, cum dorim să prezentăm datele în pagină, pentru o vizibilitate mai bună.

Întrebarea acestei activităţi este următoarea: *Cum se numesc obiectele*? După ce s-a dat răspunsul, se dă clic pe pictograma sunetului pentru a audia numele acestora. De asemenea, se poate crea astfel de activități, în care să audiem mârâitul animalelor/păsărilor, în loc de nume.

În celulele tabelului pot fi inserate diverse obiecte de la diverse unități de curs, totul depinde de imaginaţia profesorului.

#### *Cum afişăm proprietăţile unui obiect*? *În ce caz avem nevoie de aceste proprietăţi?*

Apelăm la proprietăţile unui obiect, în cazul în care avem nevoie să aplicăm obiectului selectat diferite elemente de formatare: fontul, mărimea caracterelor, culoarea, alinierea, orientarea, grosimea liniei, stilul liniei, startul şi sfârşitul liniei etc., totul depinde de obiectul care se selectează.

Pentru aceasta, procedăm astfel:

1. Activăm butonul **Select** (*Selectare*) din bară, apoi selectăm obiectul căruia vrem să-i afişăm proprietăţile, observăm că în jurul acestuia apare un dreptunghi de selectare;

2. Activăm săgeată-meniu  $\mathbf{F}_{\text{si}}$  lansăm comanda de afișare a proprietăților, **Properties** (*Proprietăţi*), automat se activează în *Bara laterală* fila cu acest nume, Fig. 2.37, panoul îşi schimbă aspectul, în funcție de obiectul selectat, după care, selectăm elementele de formatare necesare, Fig. 2.38.

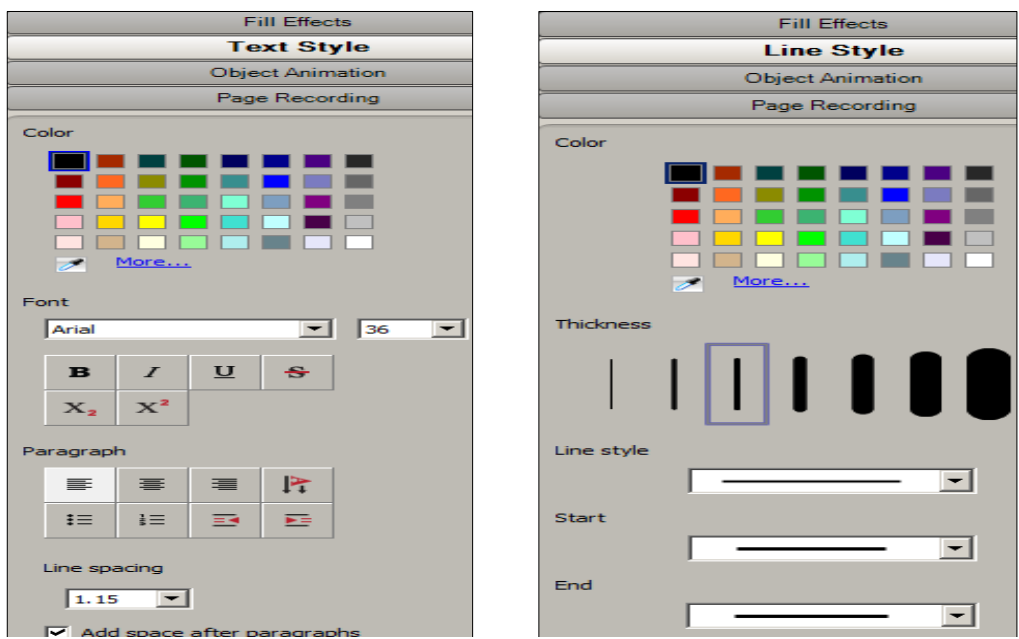

*Fig. 2.37. Selectarea proprietăţilor obiectelor.*

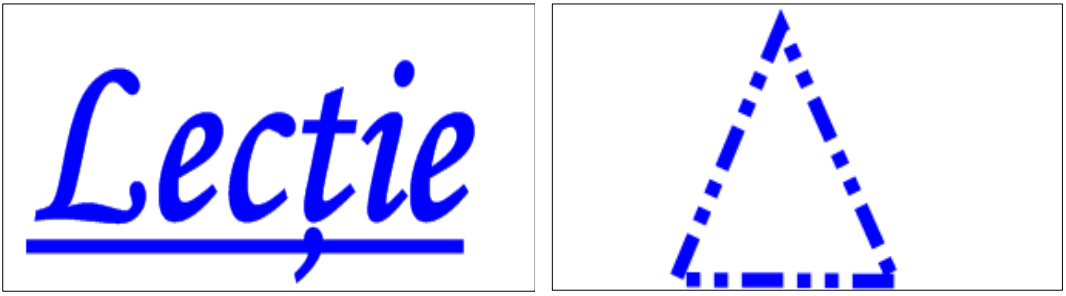

*Fig. 2.38. Aplicarea proprietăţilor.*

În acest exemplu am demonstrat, practic, posibilităţile de gestionare a obiectelor şi ne-am convins de faptul că orice lecţie predată, utilizând *tabla interactivă*, devine mai atractivă, mai transparentă şi mai interactivă. De asemenea, şi materia este înţeleasă mult mai uşor, păstrându-se în memorie un timp mai îndelungat.

**Exemplul 2.3:** Creaţi un tabel din şase coloane şi cinci rânduri (6x5), în care introduceţi diverse adrese ale celulelor din Excel: adrese reale, adrese absolute, adrese mixte cu linia fixată şi adrese mixte cu coloana fixată. Aplicaţi mască tuturor celulelor din tabel.

#### *Cum să creăm un tabel pe tabla interactivă*? *În ce caz avem nevoie să utilizăm tabelul*?

**Rezolvare**: În acest exemplu ne vom învăţa a crea tabele şi a le utiliza şi în predarea-învăţarea-evaluarea materiei. Putem adăuga tabele şi putem insera diverse obiecte în celulele tabelului, inclusiv obiecte de mână, forme geometrice, linii drepte, texte, fişiere grafice etc. Avem posibilitate să gestionăm un tabel existent din pagină, adică să efectuăm cu acesta următoarele operaţii:

- de mutare;
- de modificarea a tipului liniei din care este creat tabelul;
- de adăugare a rândurilor, coloanelor, celulelor;
- de ştergere a rândurilor, coloanelor, celulelor;
- de concatenare (unire) a celulelor;
- de împărţire a unei celule în mai multe coloane şi rânduri;
- de adăugare a măştii unei celule;
- de înlăturare a măştii unei celule;
- de mărire/micşorare a lăţimii/înălţimii coloanelor/rândurilor;
- de ştergere a tabelului etc.

Un tabel îl putem crea prin mai multe metode:

**Metoda I**: Utilizăm meniul **Insert** (*Inserare*) din *Bara de instrumente Standard*:

1. Alegem locul unde vrem să creăm tabelul;

2. Activăm meniul **Insert** (*Inserare*), **Table** (*Tabel*), pe ecran se afişează o fereastră de dialog cu numele **Insert Table** (*Inserează tabel*), Fig. 2.39.a şi Fig. 2.39.b;

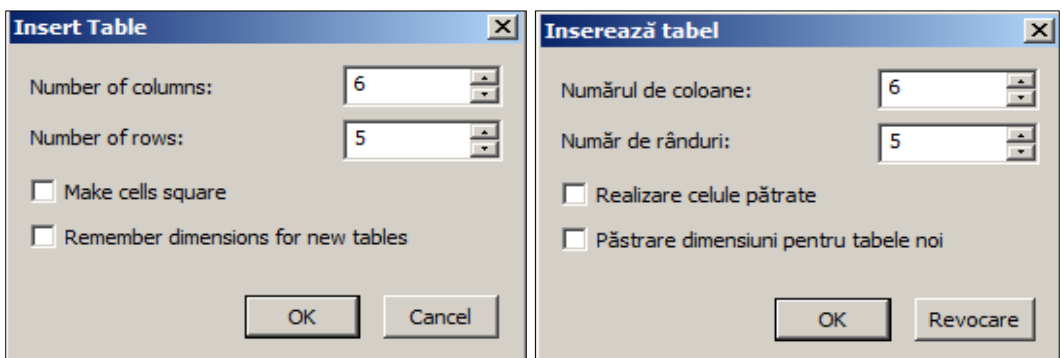

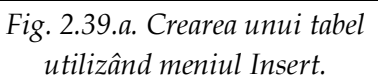

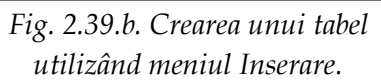

3. Introducem numărul de coloane şi de rânduri necesare (în cazul nostru 6x5);

4. Activăm opţiunea **Make cells square** (*Realizare celule pătrate*), în caz că ne dorim ca celulele din tabel să fie pătrate;

5. Activăm opţiunea **Remember dimensions for new tables** (*Păstrare dimensiuni pentru tabele noi*), în caz că ne dorim ca celulele din tabel să fie dreptunghiulare;

6. Activăm butonul **OK**;

7. Selectăm un tip de linie disponibil, dacă e necesar, activând butonul **Line Style** (*Stil linie*) din *Bara de instrumente Standard*, observăm că imediat tabelul îşi schimbă aspectul în funcție de tipul de linie selectat;

8. Completăm tabelul cu datele necesare.

În continuare să descriem a doua metodă de creare a aceluiaşi tabel.

**Metoda II**. Utilizăm butonul **Table** (*Tabel*) din *Bara de instrumente Standard*:

1. Alegem locul unde vrem să creăm tabelul;

2. Activăm butonul **Table** (*Tabel*) şi selectăm numărul de coloane şi rânduri pe care le dorim în tabel, exact ca şi într-un editor de texte, în cazul nostru, de exemplu, selectăm şase coloane şi cinci rânduri (6x5);

3. Selectăm un tip de linie disponibil, dacă e necesar, activând butonul din *Bara de instrumente Standard*;

4. Introducem în tabel diverse adrese ale celulelor (putem introduce orice alte date din alt domeniu, totul depinde de unitatea de curs pe care o predăm);

5. Adăugăm mască tuturor celulelor din tabel, executăm clic în celulă, activăm butonul săgeată-meniu , apoi lansăm comanda **Add Cell Shade** (*Adaugă mască celulă*), în rezultat, obţinem tabelul din Fig. 2.40. Masca se ascunde se afişează cu un clic pe cerculeţul din ea, plasat la centru sau în colţul stânga-sus al celulei.

| Descoperiți și numiți tipurile de adrese<br>ale celulelor |                |               |                 |             |    |                 |  |  |
|-----------------------------------------------------------|----------------|---------------|-----------------|-------------|----|-----------------|--|--|
|                                                           | D <sub>4</sub> | <b>\$S\$3</b> |                 |             |    |                 |  |  |
|                                                           |                |               |                 | <b>SH78</b> |    | Q <sub>34</sub> |  |  |
|                                                           |                |               |                 |             | e. |                 |  |  |
|                                                           | $\bullet$      |               | <b>\$ET\$78</b> | $\bullet$   |    | L789            |  |  |
|                                                           |                |               |                 |             |    |                 |  |  |

*Fig. 2.40. Adăugarea măştii celulelor din tabel.*

În tabelul din Fig. 2.40 sunt introduse adrese ale celulelor, din registrul de calcul al aplicaţiei MS Excel integrat în pachetul de birotică Microsoft Office.

Reamintim că există 4 tipuri de adrese ale celulelor în Excel: adrese relative (A4), adrese absolute (\$A\$4), adrese mixte cu linia fixată (A\$4) şi adrese mixte cu coloana fixată (\$A4).

Pentru a înlătura masca unei celule, din acelaşi *Meniu contextual* al celulei respective, lansăm comanda **Remove Cell Shade** (*Înlătură mască celulă*). Tabelul îl putem plasa pe pagină, în alt loc, trăgându-l de mânerul din stânga-sus al tabelului selectat. Se redimensionează înălţimile rândurilor şi lăţimile coloanelor trăgând linia verticală sau orizontală ce le desparte, în direcţia necesară, de asemenea, ca şi într-un editor de texte.

Se selectează o celulă, executând clic în ea, aceasta selectată poate fi împărţită în atâtea linii şi coloane câte dorim, utilizând comanda **Split** (*Scindare*), de asemenea, celula poate fi ştearsă, utilizând comanda **Delete** (*Ștergere*).

Executând dublu clic în celulă, trecem cursorul automat în regimul de adăugare a datelor sau de redactare a acestora. Se adaugă unul sau mai multe obiecte în celulele tabelului, trăgându-le din *Galerie*, direct în celule. În cazul în care adăugăm alt obiect în aceeaşi celulă, automat precedentul dispare, iar dacă cel existent din celulă îl tragem dintr-o celulă în altă celulă, automat se clonează. Dacă îl tragem în afara tabelului, aceasta nu se mai întâmplă. Imaginile adăugate în celule, capătă mărimea celulelor în care sunt adăugate, pe când textul rămâne neschimbat, indiferent de dimensiunile celulei.

**Metoda III**: Utilizăm creionul din *Bara de instrumente Standard*:

1. Alegem locul unde vrem să desenăm tabelul;

2. Activăm butonul **Pens** (*Creioane*) şi selectăm un creion şi o culoare dorită, dacă este nevoie;

3. Desenăm numărul de coloane şi de rânduri pe care le dorim în tabel;

4. Activăm butonul **Select** (*Selectare*) din bară, pentru a selecta tabelul;

5. Selectăm un tip de linie disponibil, dacă e necesar, activând butonul **Line Style** (*Stil linie*) din *Bara de instrumente Standard*;

6. Activăm butonul săgeată-meniu **și lansăm comanda de grupare Group** (*Grupare*) a elementelor tabelului, dacă e necesar;

7. Activăm din nou butonul săgeată-meniu **vechilia** și lansăm comanda **Recognize as Table** (*Recunoaştere ca tabel*). Dacă programul SMART Notebook recunoaşte desenul ca tabel, atunci el înlătură desenul şi adaugă un tabel pe pagină, exact aşa cum a fost creat prin **Metoda I** sau **Metoda II**.

**Remarcă***:* În cazul în care desenăm tabelul cu creionul, e de dorit să desenăm liniile cât mai drepte și colțurile să le lipim foarte bine, în caz contrar, programul SMART Notebook nu va putea recunoaşte ca tabel, figura desenată.

În imaginea din Fig. 2.41 este prezentată o activitate, în care e necesar de a descoperi celula şi de a identifica numărul par sau impar. Asemenea activităţi pot fi create la orice unitate de curs, celulele tabelului conținând obiecte corespunzătoare acesteia.

| Descoperiți, apoi identificați numerele |                |           |           |           |    |           |  |  |
|-----------------------------------------|----------------|-----------|-----------|-----------|----|-----------|--|--|
|                                         | pare și impare |           |           |           |    |           |  |  |
| 36                                      | $\bullet$      | $\bullet$ | $\bullet$ | $\bullet$ |    | $\bullet$ |  |  |
|                                         | $\bullet$      | $\bullet$ | $\sigma$  | $\bullet$ | 65 | $\bullet$ |  |  |
| $\bullet$                               |                | 5         | $\bullet$ |           |    | $\bullet$ |  |  |
| $\bullet$                               |                |           | $\bullet$ |           |    | $\bullet$ |  |  |
| $\bullet$                               |                | $\bullet$ | $\bullet$ | 112       |    | $\bullet$ |  |  |
| $\bullet$                               | 25             | $\bullet$ |           |           | e. | $\bullet$ |  |  |
| $\bullet$                               |                |           | $\bullet$ | $\bullet$ |    | らん        |  |  |

*Fig. 2.41. Identificarea numerelor pare şi impare.*

În imaginea din Fig. 2.42 celulele tabelului conţin elementele tabelului periodic (unitatea de curs *Chimia*) şi e necesar de a descoperi celula şi de a numi elementul chimic, datele în celule fiind formatate la dorinţa profesorului.

| Descoperiți și numiți elementele                                                                                                    |           |           |           |           |           |           |  |  |
|----------------------------------------------------------------------------------------------------|-----------|-----------|-----------|-----------|-----------|-----------|--|--|
|                                                                                                    | chimice   |           |           |           |           |           |  |  |
| ΄Cu                                                                                                    | $\bullet$ | $\bullet$ |           | O         | $\bullet$ | $\bullet$ |  |  |
|                                                                                                    |           |           | O         |           |           |           |  |  |
| $\begin{picture}(20,20) \put(0,0){\line(1,0){10}} \put(15,0){\line(1,0){10}} \put(15,0){\line(1,0){10}} \put(15,0){\line(1,0){10}} \put(15,0){\line(1,0){10}} \put(15,0){\line(1,0){10}} \put(15,0){\line(1,0){10}} \put(15,0){\line(1,0){10}} \put(15,0){\line(1,0){10}} \put(15,0){\line(1,0){10}} \put(15,0){\line(1,0){10}} \put(15,0){\line(1$ |           | <b>O</b>  | $\bullet$ | $\bullet$ | CI        |           |  |  |
| $\bullet$                                                                                                    |           |           |           |           |           |           |  |  |
| $\bullet$                                                                                                    |           | Ni        |           |           | $\bullet$ |           |  |  |
|                                                                                                    |           |           | $\bullet$ | $\bullet$ |           |           |  |  |
|                                                                                                    | $\bullet$ | o.        | $\bullet$ | F         | $\bullet$ | Zn        |  |  |

*Fig. 2.42. Identificarea elementelor chimice.*

Avem nevoie să utilizăm tabelul, în cazul în care vrem să creăm diverse activităţi practice de logică, în formă de rebus (întrebări/răspunsuri) pentru a verifica cunoştinţele instruiţilor şi pentru ca să crească interactivitatea şi dinamica în sălile de clasă. În alt caz utilizăm tabelul, atunci când vrem să efectuăm diverse calcule în acesta, când vrem să identificăm unele elemente din tabel după cum şi este demonstrat în exemplul descris mai sus.

**Exemplul 2.4**: Creaţi un tabel din 11 coloane şi 10 rânduri (11x10), apoi din tabelul existent, creaţi un rebus, după care introduceţi în celulele tabelului răspunsuri la întrebările formulate anterior.

**Rezolvare**: Din exemplul descris anterior cunoaştem proprietăţile unui tabel, aceleaşi proprietăţi le vom aplica şi în exemplul care urmează să-l rezolvăm. Rebusul ajută să verificăm şi să consolidăm cunoştinţele acumulate de instruiţi la orele predate anterior.

*Cum să creăm un rebus pe tabla interactivă*? *În ce caz avem nevoie de a crea un rebus*?

Asemenea activitate legată de un rebus se creează în felul următor:

- 1. Alcătuim întrebările (din unitatea de curs pe care o predăm);
- 2. Alegem locul şi creăm tabelul necesar (11x10);

3. Introducem în celulele tabelului răspunsurile corecte la întrebările anterior alcătuite;

4. Selectăm celula sau celulele goale pe care vrem să le ştergem;

5. Activăm butonul săgeată-meniu  $\mathbf{I}$  și lansăm comanda de ștergere a celulelor, Delete Cells (*Ștergere celule*), rămân în tabel numai celulele ce contin date;

6. Executăm clic, pe rând, în fiecare celulă cu date, apoi activăm butonul săgea-

tă-meniu , după care lansăm comanda **Add Cell Shade** (*Adaugă mască celulă*) sau adăugăm mască la toate celulele concomitent, acesta fiind selectat, apoi lansând comanda **Add Table Shade** (*Adaugă mască tabel*), în rezultat, obţinem imaginea dorită, Fig. 2.43.

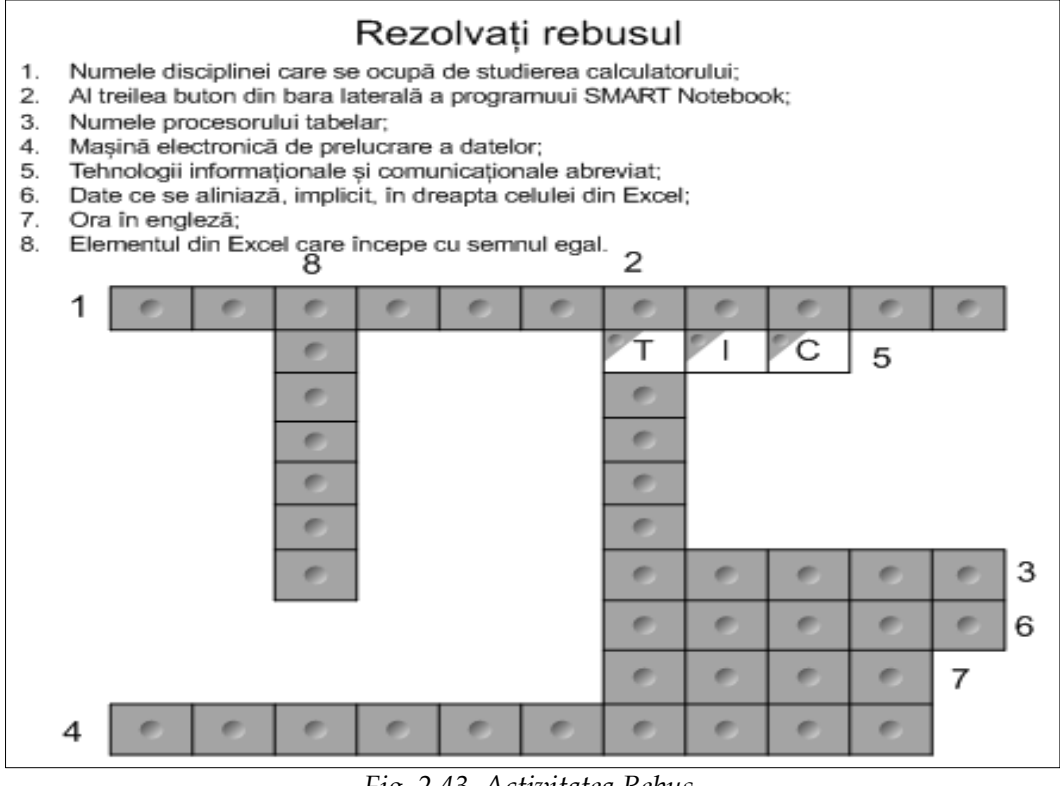

*Fig. 2.43. Activitatea Rebus.*

Atât pe verticală, cât şi pe orizontală introducem numerele corespunzător în-

trebărilor formulate, utilizând butonul **Text** (*Text*) **A**. Asemenea rebus putem crea la orice unitate de curs pe care o predăm, important este ca întrebările formulate să ţină de unitatea de curs respectivă, de materia pe care o evaluăm.

**Exemplul 2.5**: Creaţi o activitate interactivă în care să identificaţi elementele interfeţei grafice a ferestrei programului Excel, utilizând instrumentele din *Bara de instrumente Standard* şi proprietatea **Object Animation** (*Animaţie obiect*).

**Rezolvare**: Creăm această activitate pornind de la următoarele:

1. Lansăm programul Microsoft Excel;

2. Captăm imaginea programului, utilizând instrumentul **Screen Capture** (*Captură de ecran*);

3. Introducem mai jos lista elementelor interfeţei grafice a ferestrei programului Microsoft Excel, utilizând instrumentul **Text** (*Text*), apoi numerotăm de la 1–10 pe fiecare element în parte (totul depinde de câte elemente avem nevoie);

4. Creăm un cerc şi îl umplem cu culoare verde închisă, acoperim cu el cifra 1;

5. Selectăm cercul şi îl clonăm la infinit, lansând comanda **Infinite Cloner** (*Clonare la infinit*);

6. Tragem cercul, clonat la infinit, peste toate numerele de la 2–10, acesta fiind plasat pe prim plan;

7. Deconectăm comanda **Infinite Cloner** (*Clonare la infinit*) la primul cerc;

8. Selectăm, pe rând, fiecare cerc în parte sau toate concomitent, apoi lansăm comanda **Properties** (*Proprietăţi*);

9. Activăm butonul **Object Animation** (*Animaţie obiect*), apoi selectăm din câmpul **Type** (*Tip*) opţiunea **Fade Out** (*Estompare treptată*), din câmpul **Speed** (*Viteză*) selectăm comanda **Slow** (*Încet*) pentru ca atunci când vom executa clic pe cerc, el va dispărea treptat, descoperindu-se rezultatul, Fig. 2.44;

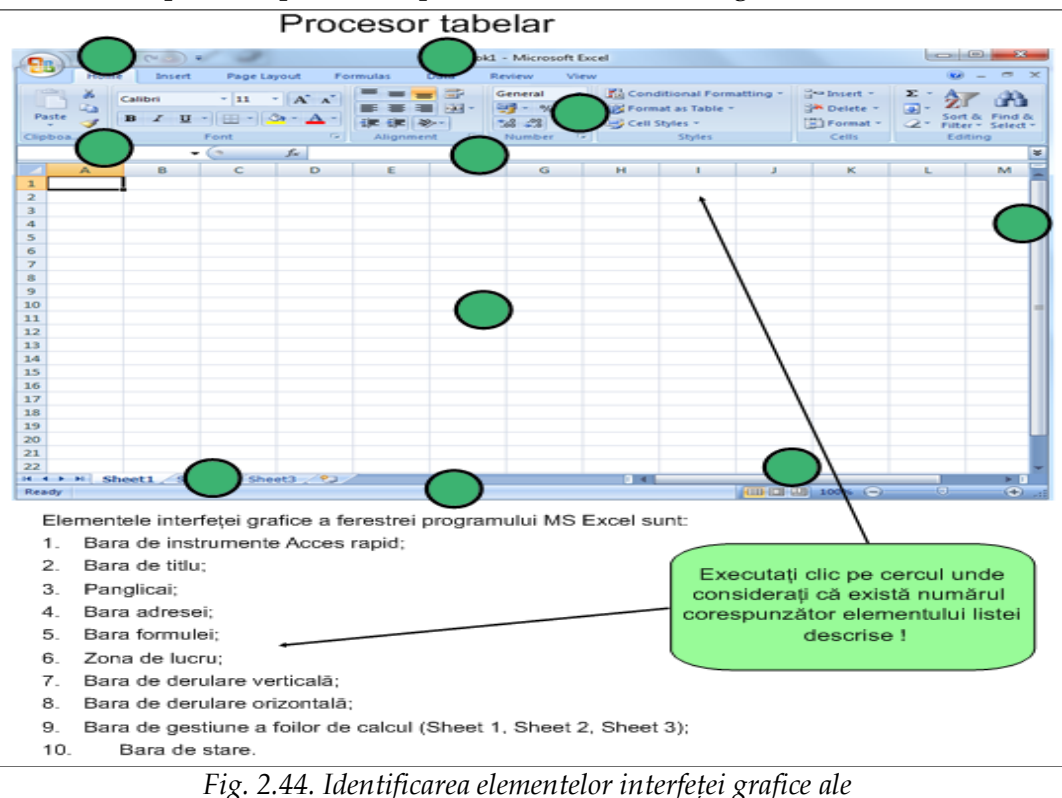

*ferestrei aplicaţiei MS Excel.*

10. Desenăm o formă, mai jos de imagine, în care introducem sugestia respectivă: "Executați clic pe cercul unde considerați că există numărul corespunzător elementu*lui listei descrise !*", după care desenăm două săgeţi ajutătoare;

11. Grupăm forma şi cele două săgeţi, după care le blocăm pe poziţie (obiectul se vede că e blocat, doar atunci când acesta este selectat).

De asemenea, putem crea activităţi în care să identificăm elementele unei imagini de la orice unitate de curs, de exemplu din matematică, din biologie, din anatomie, din chimie, din geografie, din istorie, dintr-o limbă străină etc.

Imaginile pot fi din cele mai diverse, important să fie legătura cu unitatea de curs pe care o predă profesorul. În Fig. 2.44, în loc de cerculeţ, poate fi utilizată orice altă figură geometrică, care ar putea îmbogăţi conţinutul activităţii elaborate de către profesor sau instruit.

**Exemplul 2.6**: Creaţi diverse figuri geometrice utilizând instrumentele de măsură din *Bara de instrumente Standard*, prezentate în Fig. 2.45.

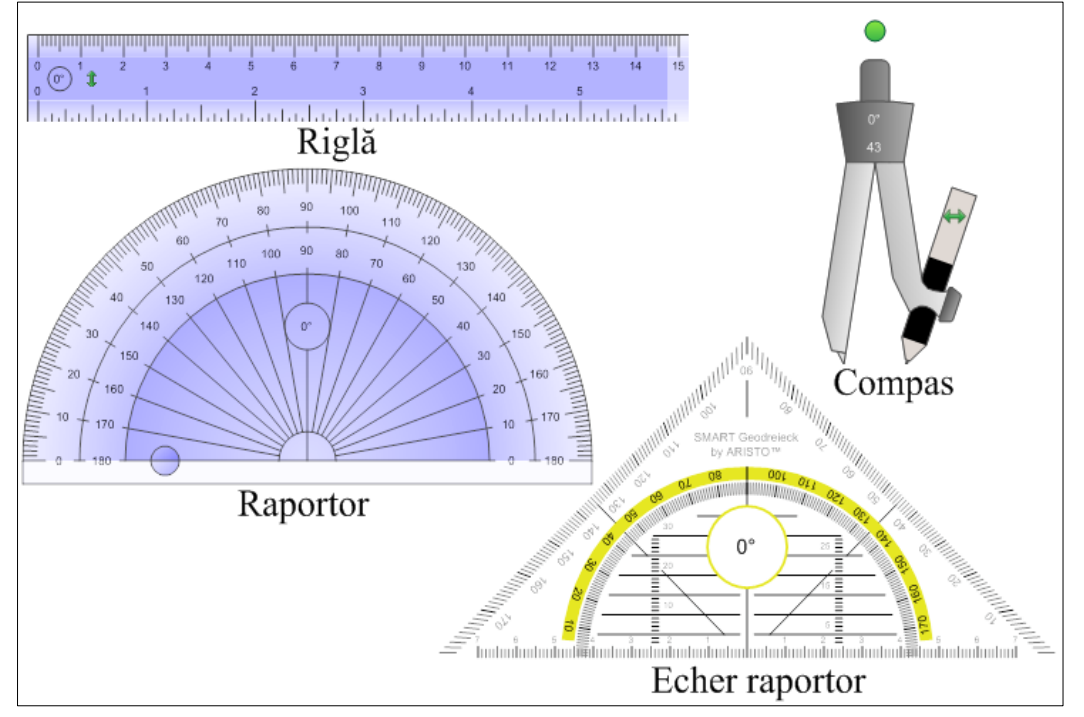

*Fig. 2.45. Instrumentele de măsură.*

**Rezolvare**: Să descriem rezolvarea acestui exemplu, de asemenea, în mai multe etape (teme).

*Cum să desenăm linii drepte pe tabla interactivă utilizând rigla*?

Utilizăm instrumentul *Riglă* pentru a desena linii drepte, paralele, perpendiculare, diverse unghiuri etc.

Pentru aceasta procedăm astfel:

1. Activăm butonul **Measurement Tools** (*Instrumente de măsură*) , apoi lansăm comanda **Insert Ruler** (*Inserare riglă*) , pe ecran apare rigla;

2. Deplasăm rigla în locul unde dorim să desenăm o linie;

1. Activăm butonul Pens (Creioane)<sup>W</sup>, apoi alegem creionul, culoarea și grosimea acestuia, dacă e necesar, cu care se va trage linia;

2. Tragem linia de deasupra sau dedesubtul riglei, Fig. 2.46.

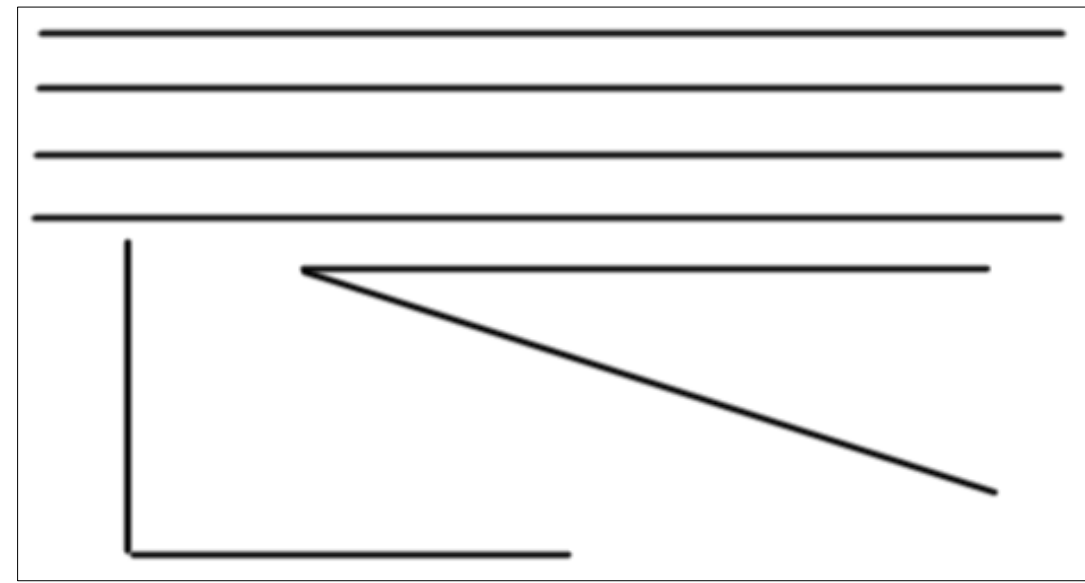

*Fig. 2.46. Linii şi unghiuri desenate pe tabla interactivă cu rigla.*

*Cum să desenăm pe tabla interactivă diverse unghiuri: drept, întins, ascuţit, obtuz utilizând raportorul şi cum să măsurăm unghiurile acestora?*

Vom utiliza instrumentul *Raportor* pentru a desena diverse unghiuri, pentru a măsura unghiurile desenate anterior.

Pentru aceasta, procedăm astfel:

1. Activăm butonul **Measurement Tools** (*Instrumente de măsură*) , apoi lansăm comanda **Insert Protractor** (*Inserare raportor*) , pe ecran apare raportorul exact aşa cum este arătat în imaginea din Fig. 2.45;

2. Deplasăm raportorul, în locul, unde dorim să desenăm unghiul şi-l activăm, observăm că apar încă patru elemente:

- $\bullet$  săgeată-meniu, care afișează lista opțiunilor de gestionare a obiectului respectiv;
- buton de mărire/micşorare a unghiului cu latura de sus;
- $\Box$  buton de mărire/micsorare a unghiului cu latura de jos;

buton de desenare a unghiului.

3. Indicăm mărimea unghiului care intenţionăm să-l desenăm utilizând ambele butoane de mărire/micşorare a unghiului (de culoare verde şi gri);

4. Activăm butonul de desenare a unghiului (săgeata de culoare verde), observăm că unghiul, deja e desenat, Fig. 2.47.

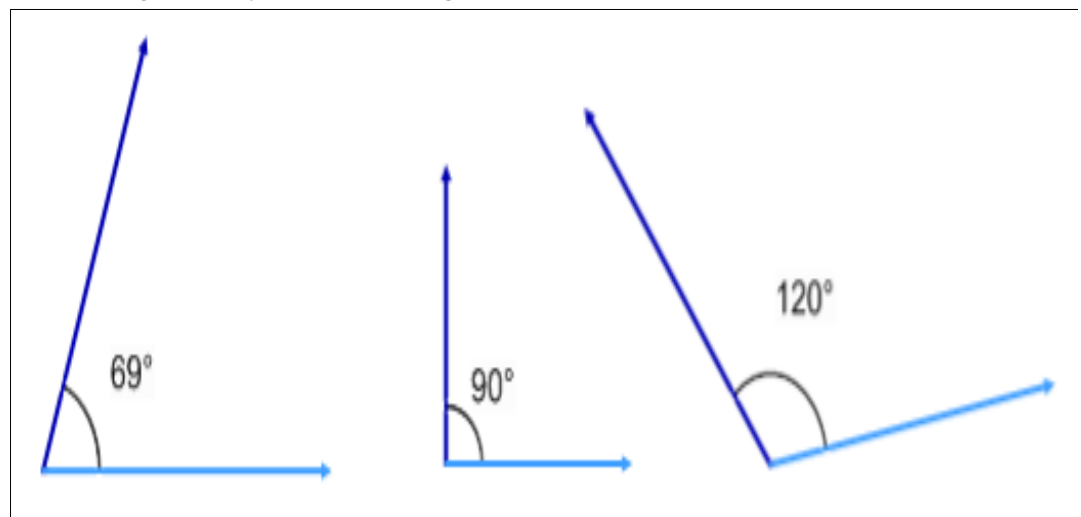

*Fig. 2.47. Unghiuri măsurate.*

Unghiurile desenate le putem gestiona, ca şi orice alt obiect, de exemplu, le putem desena deodată măsurate sau le putem mai întâi desena, apoi măsura, Fig. 2.48.

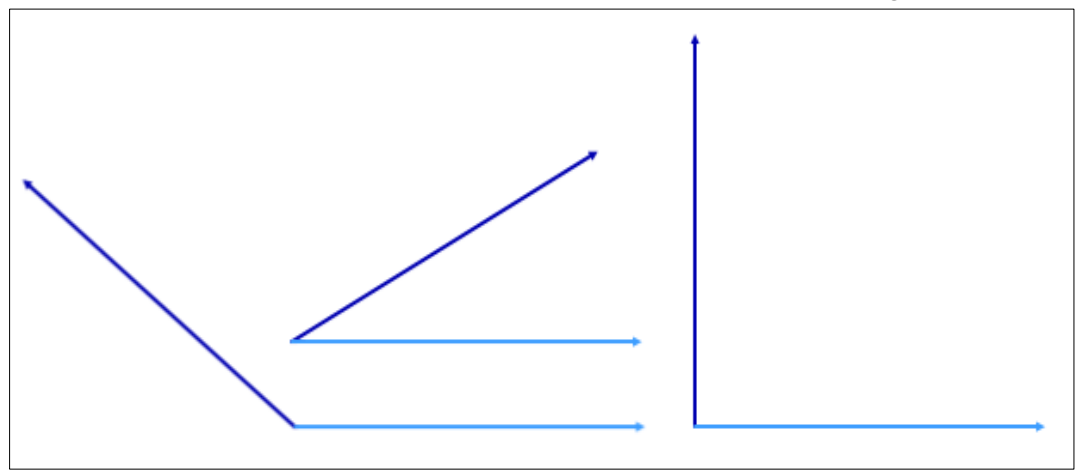

*Fig. 2.48. Unghiuri desenate.*

Apare întrebarea: *Cum desenăm pe tabla interactivă unghiuri, cu raportorul, în aşa mod ca să nu fie afişată mărimea acestora, exact ca şi în Fig. 2.48*?

Cunoaştem că cu raportorul putem desena doar un unghi elementele cărora implicit, sunt grupate, fiecare, la rândul său, fiind compus din patru elemente: latura de sus, latura de jos, arcul şi numărul de grade.

Pentru a şterge elementele, de care nu avem nevoie (arcul şi numărul de grade) mai întâi selectăm obiectul grupat, executând un clic pe el, cu marcherul sau cu degetul, după care anulăm gruparea. În continuare, selectăm fiecare element în parte, care urmează să-l ştergem şi lansăm comanda **Delete** (*Ștergere*). Elementele rămase, e bine să le grupăm din nou, pentru a lucra cu ele ca un obiect întreg.

Unghiurile se măsoară cu raportorul, plasând mijlocul lui pe vârful unghiului, în aşa mod ca latura de jos a raportorului să coincidă cu latura de jos a unghiului şi, dacă se doreşte să-l desenăm din nou, deja măsurat, se activează săgeata verde.

*Cum să desenăm un cerc pe tabla interactivă utilizând compasul?*

Cunoaştem din geometrie că *cercul* este mulţimea tuturor punctelor din plan, egal depărtate de un punct fix numit centru, distanţa comună este denumită, de obicei, raza cercului, iar discul este cercul împreună cu partea interioară a planului.

În imaginea din Fig. 2.49 este prezentat un instrument de măsură (*compasul*) şi funcţiile elementelor acestuia. Acesta permite desenarea unui cerc de orice culoare şi mărime, unui arc etc. Din imagine vedem că creionul, implicit, este plasat în dreapta compasului, dar poate fi plasat şi în stânga, pentru comoditate, totul depinde de dorinţa utilizatorului. Compasul se plasează în pagină, în alt loc, trăgându-l de piciorul stâng (*ce conţine acul*), raza cercului se măreşte, trăgându-l de piciorul drept al lui (*ce conţine creionul*) şi se roteşte compasul, trăgându-l de cercul verde, Fig. 2.49.

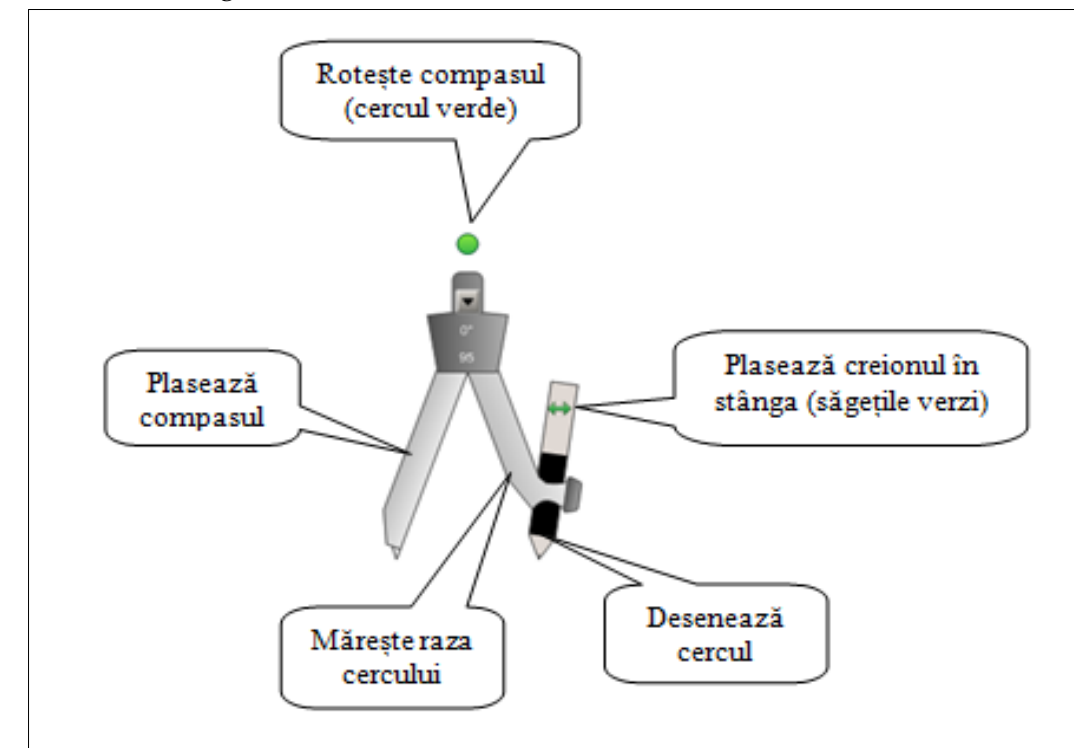

*Fig. 2.49. Elementele de bază ale compasului.*
În continuare, vom descrie cum se desenează un cerc pe *tabla interactivă*, utilizând instrumentul de măsură *Compasul*:

1. Activăm butonul **Measurement Tools** (*Instrumente de măsură*), apoi lansăm comanda **Insert Compass** (*Inserare compas*), pe ecran apare compasul, exact aşa cum este arătat în imaginea din Fig. 2.49;

2. Plasăm compasul în locul, unde dorim să desenăm cercul, ţinem cont dacă este nevoie de a indica centrul acestuia;

3. Indicăm raza cercului, selectăm culoarea creionului, grosimea lui dacă e necesar;

4. Tragem de creion în direcţia necesară până când se uneşte linia, astfel formând un cerc, Fig. 2.50.

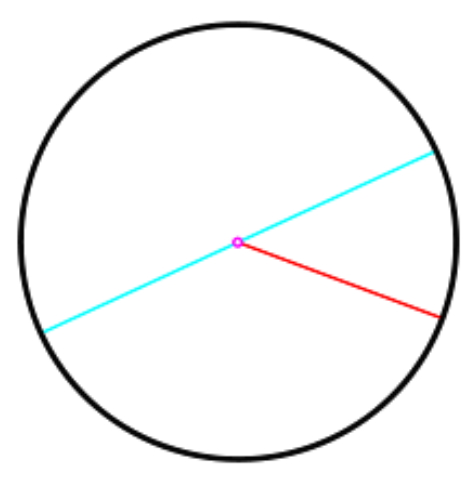

*Fig. 2.50. Cercul desenat cu compasul.*

Elemente geometrice ale unui cerc: centrul este roz, raza de culoare roşie, diametrul de culoare albastră, iar cercul de culoare neagră. Asemenea activităţi pot crea profesorii de matematică, pentru a evalua cunoştinţele instruiţilor referitor la tema respectivă, aplicându-le în activităţile de predare a temelor ce ţin de linii, unghiuri şi cercuri.

**Exemplul 2.7**. Creați o activitate interactivă cu numele "Peretele Magic" utilizând instrumentele din *Bara Standard*, în care, trecând expresiile matematice prin acesta, să obţinem rezultatele corecte.

**Rezolvare.** Pentru rezolvarea acestui exemplu, procedăm astfel:

1. Introducem în stânga paginii, în coloană, câteva expresii matematice rezolvate, pe care dorim să le rezolvăm împreună la lecție;

2. Inserăm, în dreapta expresiilor matematice, o imagine oarecare (*în cazul nostru un diamant*), care va fi numită "Peretele Magic";

3. Desenăm, un dreptunghi alături de imagine şi-l umplem cu o culoare oarecare, de exemplu verde închis, Fig. 2.51;

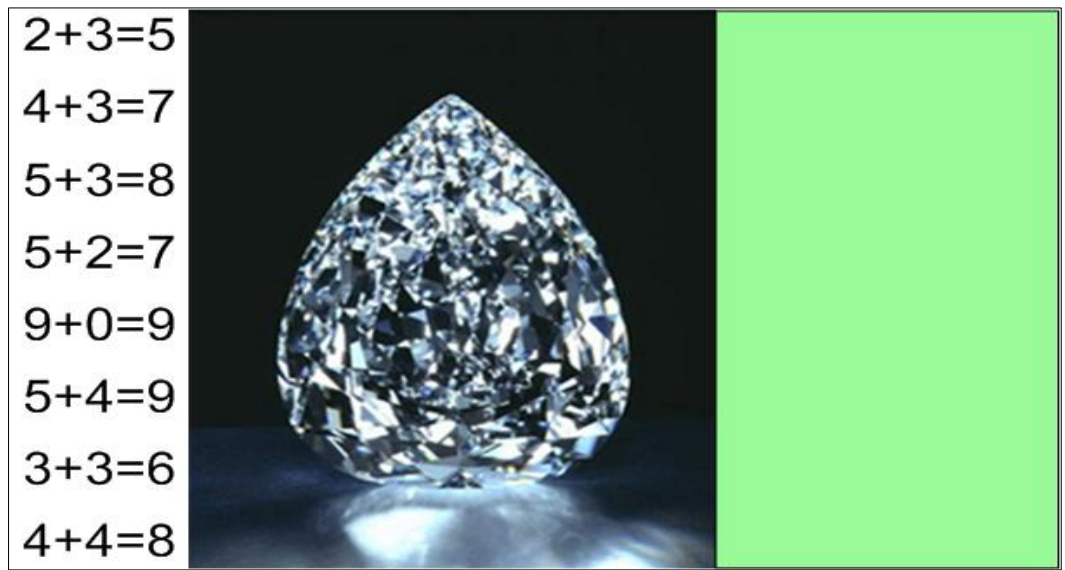

*Fig. 2.51. Activitatea "Peretele Magic".*

4. Aplicăm imaginii "Peretele Magic" comanda **Order** (*Ordine*), **Bring to Front** (*Aducere în prim plan*), numai după ce am desenat dreptunghiul, deoarece, în pagină, trebuie să fie obligator minimum două obiecte, altfel ordinea nu se poate de indicat;

5. Aplicăm dreptunghiului, comanda **Order** (*Ordine*), **Send to Back** (*Trimitere în ultimul plan*);

6. Formatăm rezultatul tuturor expresiilor matematice în culoarea fundalului (*în cazul nostru, toate rezultatele vor fi de culoare albă*) ca să nu să se vadă pe ecran, trebuie să obţinem rezultatul exact, ca în Fig. 2.52;

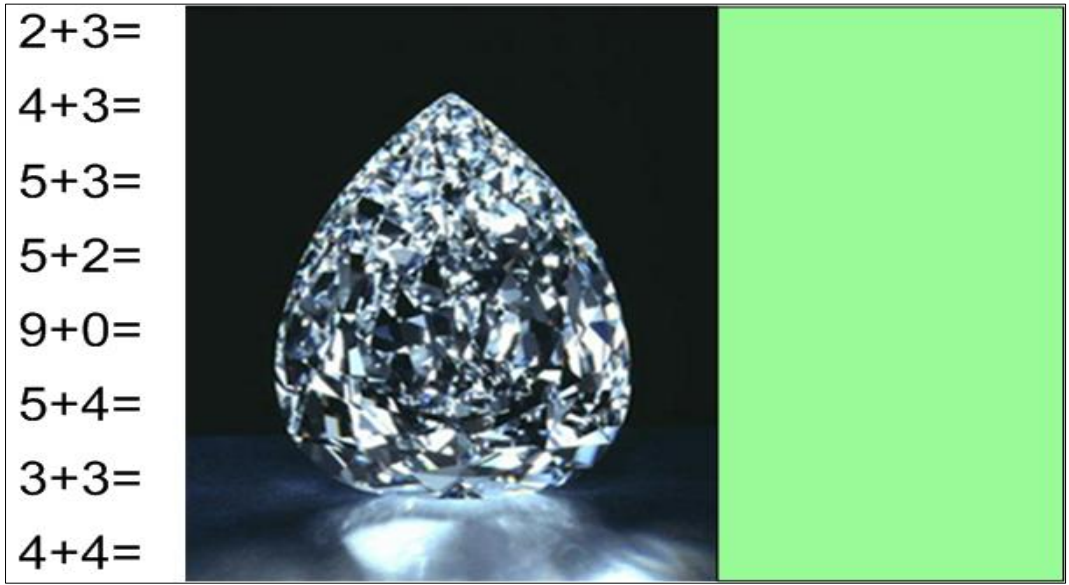

*Fig. 2.52. Activitatea "Peretele magic", răspunsurile formatate în culoarea fundalului.*

7. Blocăm pe poziţie ambele imagini;

8. Tragem expresia matematică prin "Peretele Magic", plasând-o în aceeași linie, în dreptunghiul alăturat de culoare verde, din dreapta acestuia, pentru a verifica dacă s-a dat răspunsul corect.

De asemenea, procedăm cu celelalte expresii matematice, întrebându-i pe instruiți, în timpul lecţiei, care este rezultatul şi, la fel, procedăm trecându-le prin "Peretele Magic" pe rând, pe toate expresiile matematice, obţinem imaginea din Fig. 2.53 cu răspunsurile obţinute, datorită acestuia.

De asemenea, putem crea activităţi de acest fel, la diferite unități de curs, utilizând diverse imagini, cărora vrem să aflăm numele lor în orice limbă, diverse reacții chimice la care vrem să le vedem răspunsul acestora, diverse hărți geografice în care vrem să vedem scris în imagine denumirea ţării, continentului, oceanului etc., pe care trecându-le prin "Peretele Magic", verificăm răspunsurile obținute. Denumirile activităților sunt la discreția profesorului.

| $2 + 3 = 5$ |
|-------------|
| $4 + 3 = 7$ |
| $5 + 3 = 8$ |
| $5+2=7$     |
| $9 + 0 = 9$ |
| $5 + 4 = 9$ |
| $3 + 3 = 6$ |
| $4 + 4 = 8$ |

*Fig. 2.53. Activitate practică utilizând Peretele Magic.*

**Exemplul 2.8.** Creați o activitate interactivă cu numele "Diamantul Magic" utilizând instrumentele din bara Standard, în care, trecând substantivele la singular prin acesta, să obținem substantivele la plural, datorită "Diamantului Magic".

**Rezolvare.** Pentru rezolvarea acestui exemplu, procedăm astfel:

1. Introducem, într-un dreptunghi, în stânga paginii, în coloană, câteva substantive la singular, în română, pe care dorim să le rezolvăm împreună la lecţie;

2. Inserăm, în dreapta acestora, o imagine oarecare care va fi numită "Diamantul Magic";

3. Desenăm, un dreptunghi alături de imagine şi-l umplem cu o culoare oarecare, de exemplu albastră, Fig. 2.54;

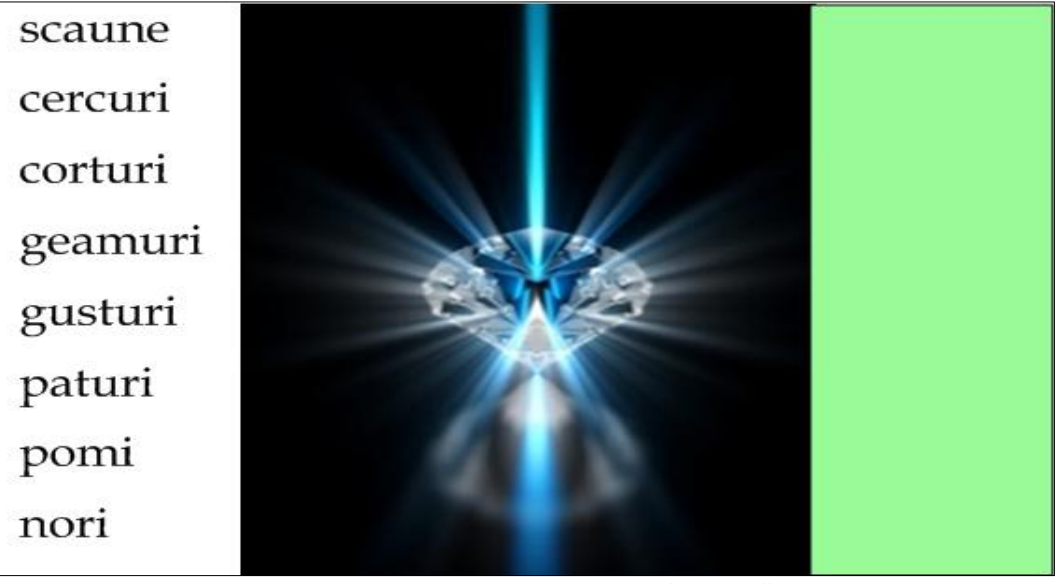

*Fig. 2.54. Activitatea "Diamantul Magic".*

4. Aplicăm imaginii "Diamantul Magic" comanda **Order** (*Ordine*), **Bring to Front** (*Aducere în prim plan*), numai după ce am desenat dreptunghiul, deoarece, în pagină, trebuie să fie obligator minimum două obiecte, altfel ordinea nu se poate de indicat;

5. Aplicăm dreptunghiului, comanda **Order** (*Ordine*), **Send to Back** (*Trimitere în ultimul plan*);

6. Formatăm terminaţiile substantivelor la plural în culoarea fundalului (în cazul dat, toate rezultatele vor fi de culoare albă: litera e, –uri etc.) ca să nu să se vadă pe ecran, trebuie să obţinem rezultatul exact ca în Fig. 2.55;

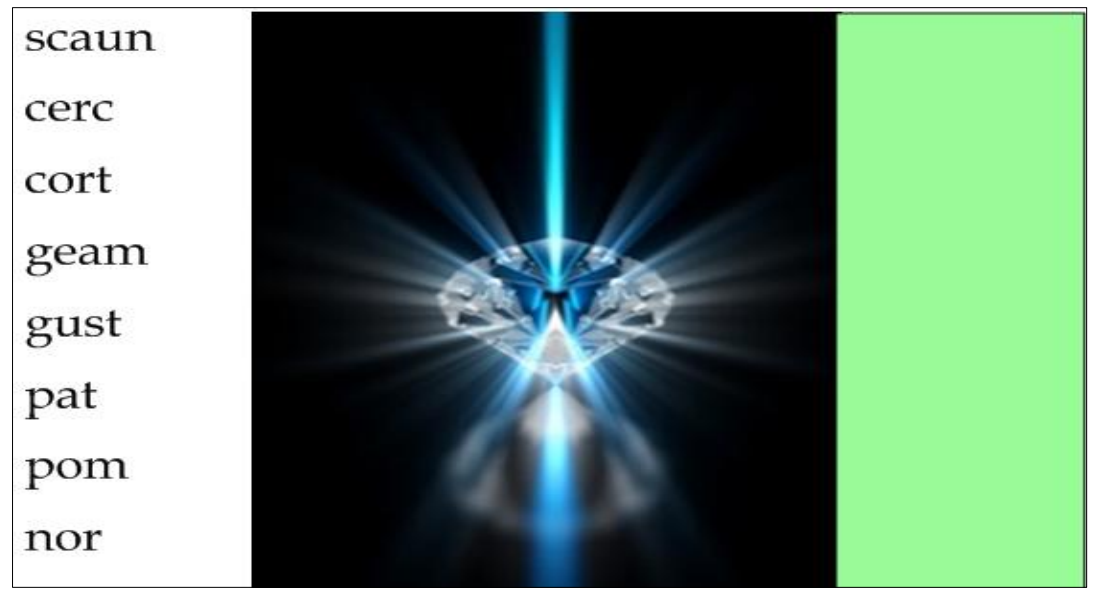

*Fig. 2.55. Activitatea "Diamantul Magic", răspunsurile (terminaţiile) formatate în culoarea fundalului.*

7. Blocăm pe poziţie ambele imagini;

8. Aflăm răspunsul, apoi tragem substantivele prin "Diamantul Magic", plasându-le în aceeaşi linie, în dreptunghiul alăturat, din dreapta acestuia, pentru a verifica dacă s-a dat răspunsul corect.

De asemenea, procedăm cu celelalte substantive, întrebându-i, în timpul lecţiei pe instruiţi care este rezultatul şi, la fel, procedăm trecându-le prin "Diamantul Magic", obţinem imaginea din Fig. 2.56 cu răspunsurile obţinute datorită acestuia.

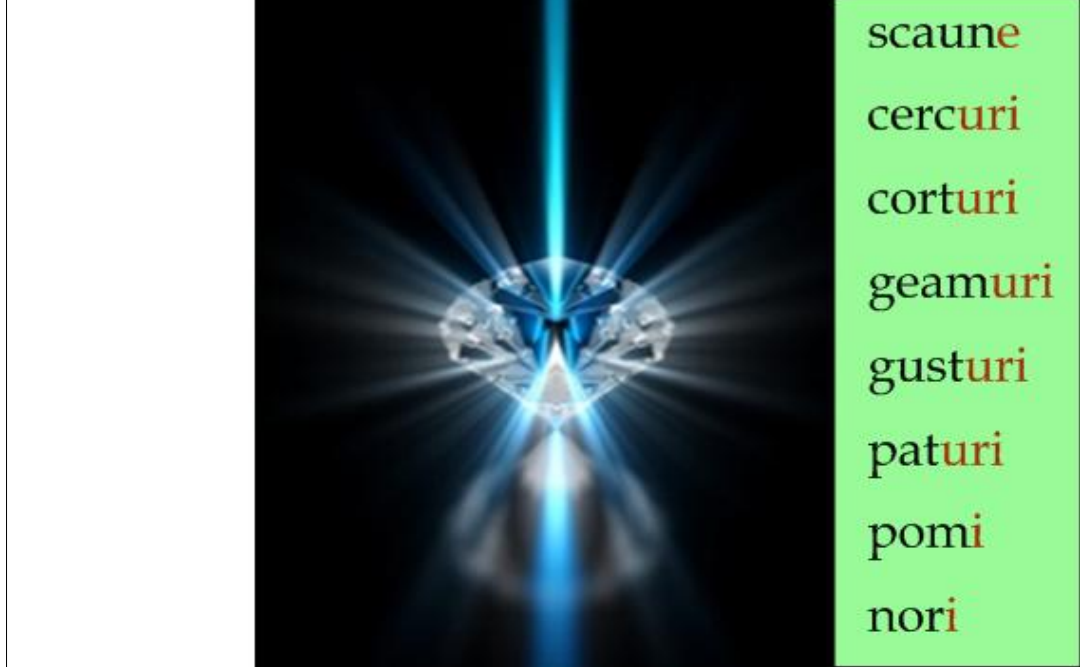

*Fig. 2.56. Rezultatul activităţii.*

**Exemplul 2.9**. Creaţi o activitate interactivă în care răspunsurile la o întrebare să fie descoperite prin diverse moduri:

- prin tragerea figurii într-o parte;
- prin indicarea ordinii obiectelor;
- prin ştergerea cernelii digitale de culoare albă, cu radiera.

*Cum se creează astfel de activitate? În ce caz avem nevoie de diverse moduri de acoperiri/descoperiri ale răspunsurilor?*

**Rezolvare**. Pentru rezolvarea acestui exemplu, procedăm astfel:

- 1. Activăm butonul **Text** (*Text*) şi introducem în pagină întrebarea;
- 2. Introducem mai jos trei răspunsuri corecte ale acestei întrebări, Fig. 2.57;
- 3. Desenăm, de exemplu , o elipsă şi o umplem cu o culoare oarecare, cum ar fi, verde-deschis (modificăm tipul liniei, culoarea grosimea, dacă este nevoie), apoi acoperim primul răspuns;

4. Desenăm încă o figură oarecare, de exemplu un dreptunghi, acoperim răspunsul al doilea cu acesta şi îl umplem cu culoare albă (modificăm tipul liniei, culoarea grosimea, dacă este nevoie);

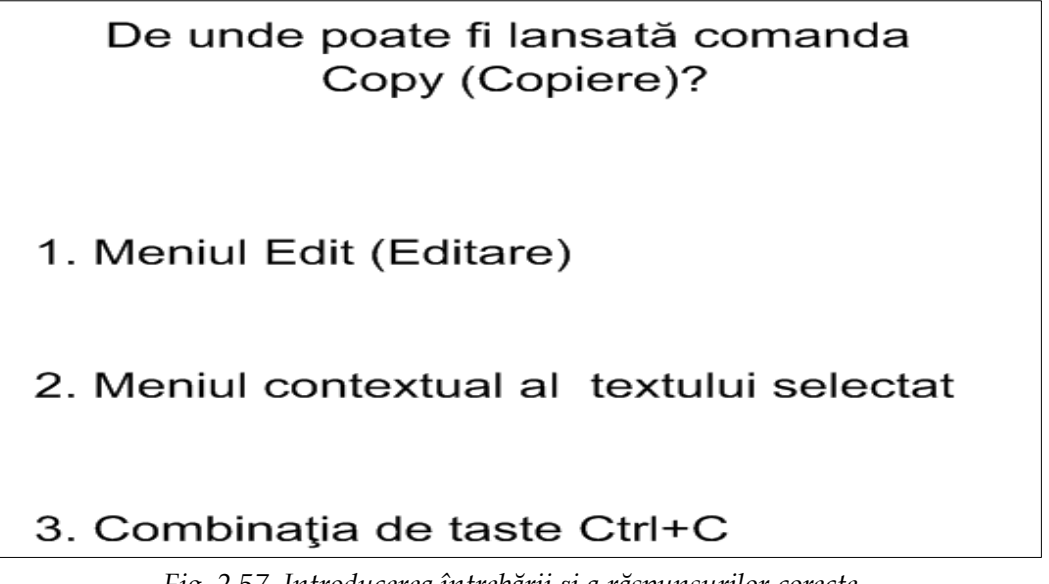

*Fig. 2.57. Introducerea întrebării și a răspunsurilor corecte.*

5. Activăm **Pens** (*Creioane*) , selectăm culoarea albă şi o grosime mai mare, apoi colorăm al treilea răspuns, observăm că textul se pierde după culoarea albă a creionului, deoarece culoarea creionului coincide cu culoarea fundalului, textul este plasat pe ultimul plan, pe când culoarea albă (cerneala digitală) este plasată pe primul plan, Fig. 2.58;

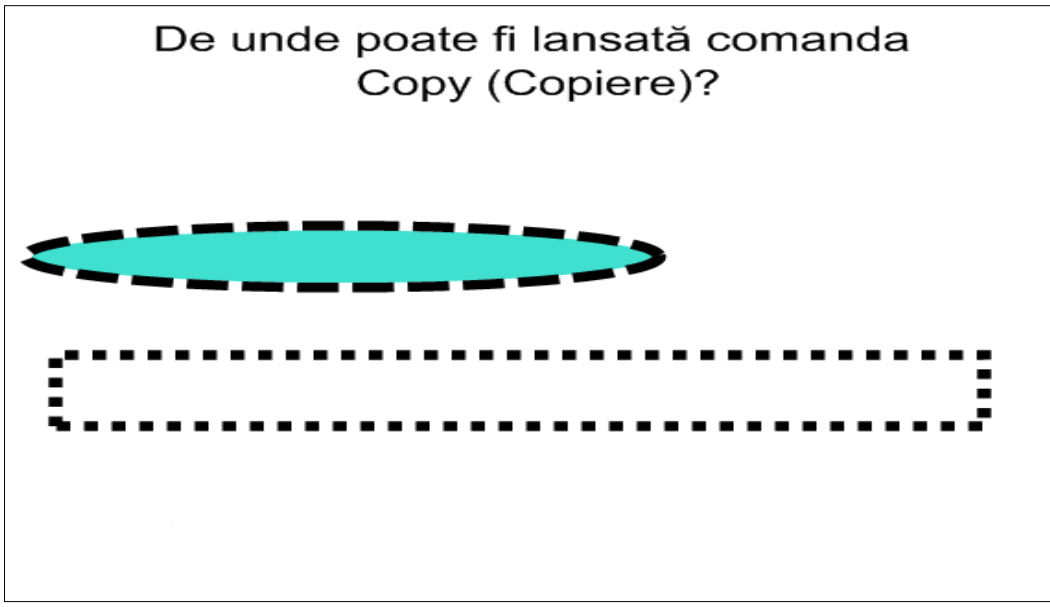

*Fig. 2.58. Trei răspunsuri acoperite diferit.*

- 6. După ce se dau răspunsuri la această întrebare, descoperim pe rând răspunsurile ascunse, începând cu primul, tragem elipsa în dreapta sau în orice altă direcţie;
- 7. Selectăm dreptunghiul, lansăm comanda **Order** (*Ordine*), **Send to Back** (*Trimitere în ultimul plan*), acesta trece în ultimul plan, iar textul, imediat, apare în primul plan, în aşa mod am descoperit al doilea răspuns, Fig. 2.59;

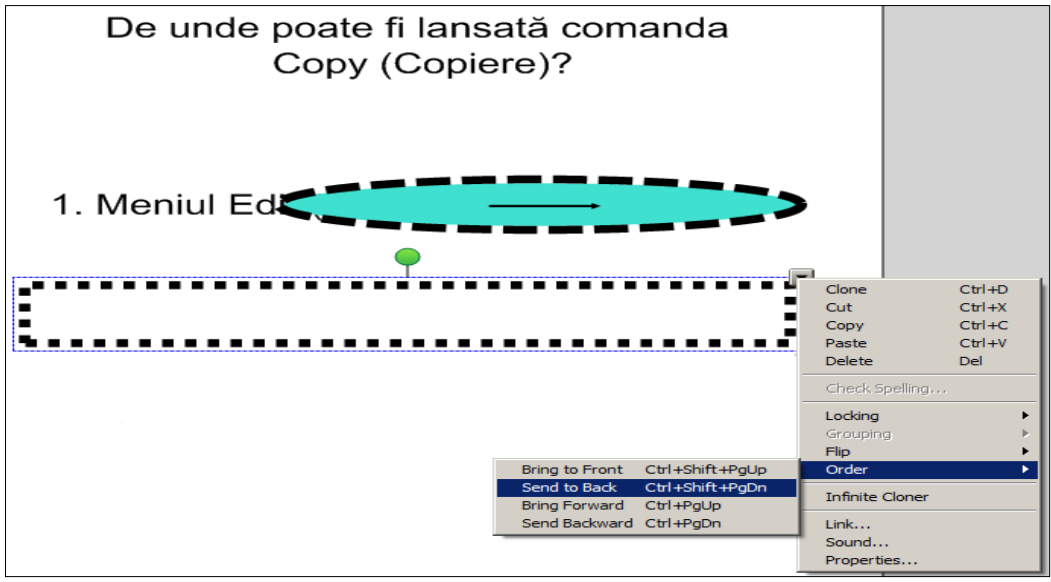

*Fig. 2.59. Descoperirea răspunsurilor prin diferite moduri.*

8. Activăm **Eraser** (*Radieră*) şi ştergem culoarea albă a creionului, până descoperim al treilea răspuns al întrebării, Fig. 2.60;

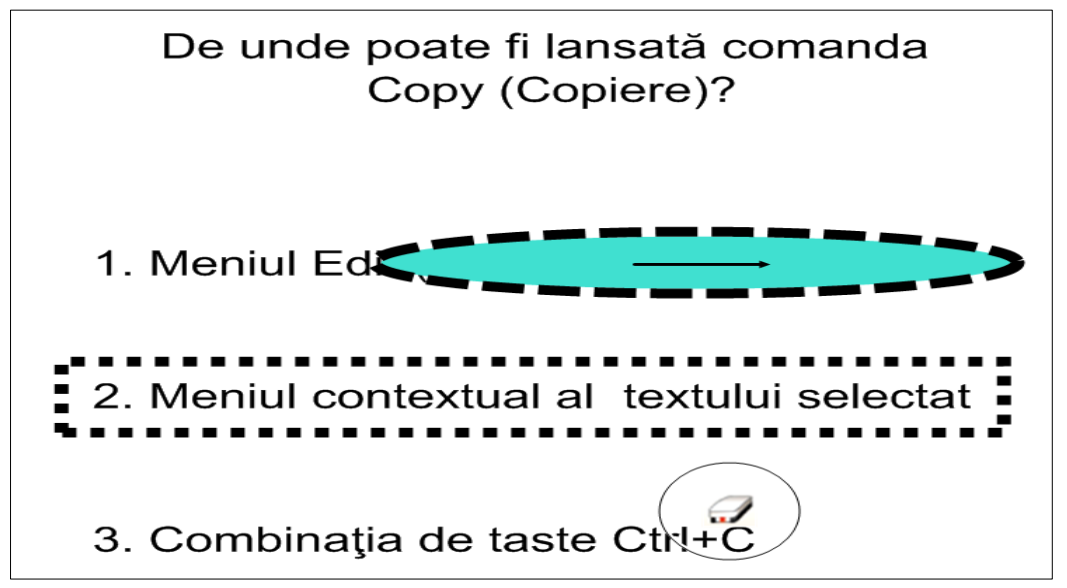

*Fig. 2.60. Răspunsurile descoperite.*

Asemenea activităţi putem crea la orice unitate de curs, bineînţeles, cu un număr mai mare de întrebări. Numărul de răspunsuri pot fi diferite, în funcție de întrebarea pusă. Reamintim încă o dată că totul depinde de imaginaţia noastră şi de unitatea de curs pe care o predăm, acestea le vom utiliza ca mostre pentru unităţile de curs ale noastre. Diversele metode de descoperiri ale obiectelor de pe *tabla interactivă* ne ajută ca să predăm o materie oarecare într-un mod interactiv, ca să aducem în sălile de clasă cât mai multă interactivitate şi mai multă dinamică şi ca instruiţii să se implice le ore într-un mod deosebit față de orele predate utilizând tabla clasică.

Ștergerea cu radiera a cernelii digitale este ceva convenabil mai ales în cazul în care vrem să verificăm cunoştinţele instruiţilor, de exemplu, a unor definiţii sau completări ale unor propoziţii de pe tablă cu unele părţi de vorbire acoperite cu cerneală digitală de aceeași culoare sau răspunsurile unor expresii matematice, de asemenea, acoperite cu cerneală digitală etc.

**Exemplul 2.10**. Creaţi o activitate interactivă, utilizând instrumentele **Text** (*Text*) , **Pens** (*Creioane*) şi **Eraser** (*Radieră*) în care verificaţi materialul predat anterior.

*Cum se creează astfel de activitate?*

**Rezolvare**. Pentru rezolvarea acestui exemplu, procedăm astfel:

1. Introducem pe *tabla interactivă*, de exemplu, câteva definiţii studiate anterior, utilizând instrumentul **Text** (*Text*)  $\boxed{\Delta}$ ;

2. Formatăm răspunsurile definiţiilor, de exemplu, în culoare roşie exact ca în Fig. 2.61;

# Definiții

Informația care reflectă corect fenomenul sau obiectul dat și duce la luarea unor decizii corecte se numește autentică.

Informația care este disponibilă în timpul și locul potrivit se numește actuală.

Informația care este înțeleasă de consumator se numește clară.

Informația care este suficientă pentru rezolvarea unor probleme se numește deplină.

*Fig. 2.61. Formatarea răspunsurilor în culoare roşie.*

3. Activăm butonul Pens (Creioane) **Manuari**, selectăm culoarea albă a creionului, apoi colorăm cuvintele de culoare roşie, în albă. Textul se plasează pe ultimul plan, pe când culoarea albă (cerneala digitală) se plasează pe primul plan. Obţinând imaginea din Fig. 2.62, rugăm instruiţii să dea răspunsul la noţiunile respective;

## Definiții

Informația care reflectă corect fenomenul sau obiectul dat și duce la luarea unor decizii corecte se numeste

Informatia care este disponibilă în timpul și locul potrivit se numește

Informația care este înțeleasă de consumator se numește

Informația care este suficientă pentru rezolvarea unor probleme se numeste

*Fig. 2.62. Colorarea răspunsurilor cu cerneală digitală de culoare albă.*

4. După ce s-a dat primul răspuns, ştergem cu instrumentul **Eraser** (*Radieră*) cerneala digitală de culoare albă, de la prima definiţie, pentru a verifica dacă s-a dat răspunsul corect.

5. În continuare, la fel, procedăm cu celelalte definiţii, în rezultat trebuie să obţinem imaginea din Fig. 2.61.

Într-un final obţinem aceeaşi imagine, răspunsurile fiind formatate în culoarea roşie, ca să le scoatem în evidenţă. Astfel de activităţi putem crea, de asemenea, la orice unitate de curs, cu diverse conţinuturi ce ţin de materia predată.

**Exemplul 2.11**. Creaţi o activitate interactivă, de identificare a unor elemente din pagină, utilizând utilitarul **Object Animation** (*Animaţie obiect*).

*Cum se creează astfel de activitate?*

Fie că vrem să identificăm elementele de formatare ce aparțin nivelului de FORMATARE LA NIVEL DE CARACTER din aplicația Microsoft Word, inclusă în pachetul integrat de birotică Microsoft Office.

**Rezolvare**. Pentru rezolvarea acestui exemplu, procedăm astfel:

1. Introducem datele necesare în pagină, de exemplu, unele elemente de formatare *la nivel de caracter*, Fig. 2.63;

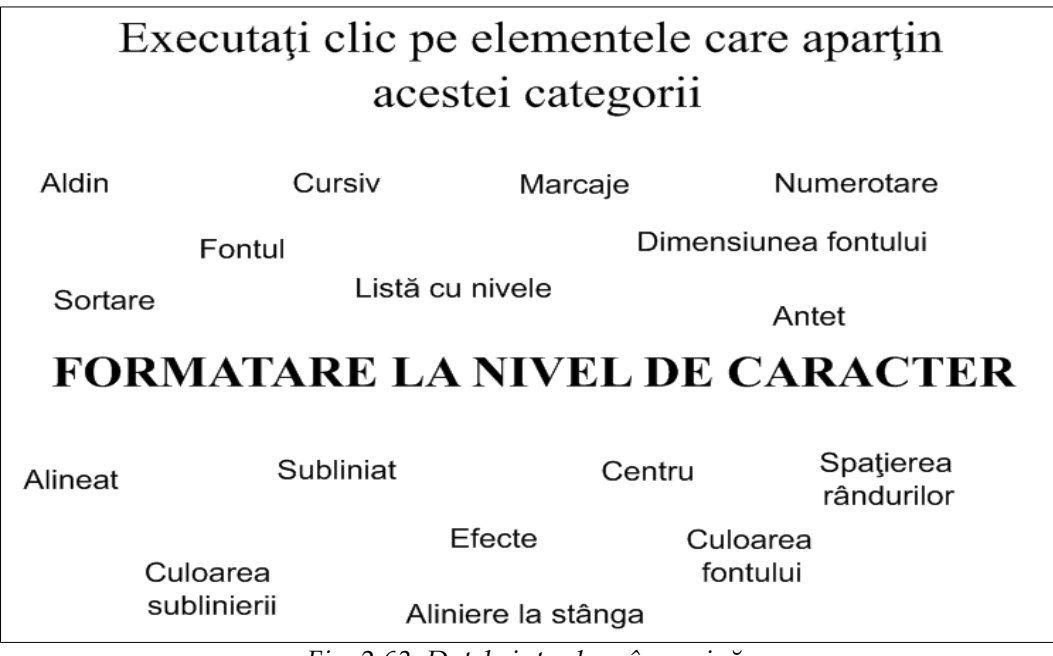

*Fig. 2.63. Datele introduse în pagină.*

2. Selectăm toate elementele de formatare care aparţin nivelului respectiv, în cazul nostru, elementele de formatare la nivel de caracter, Fig. 2.64;

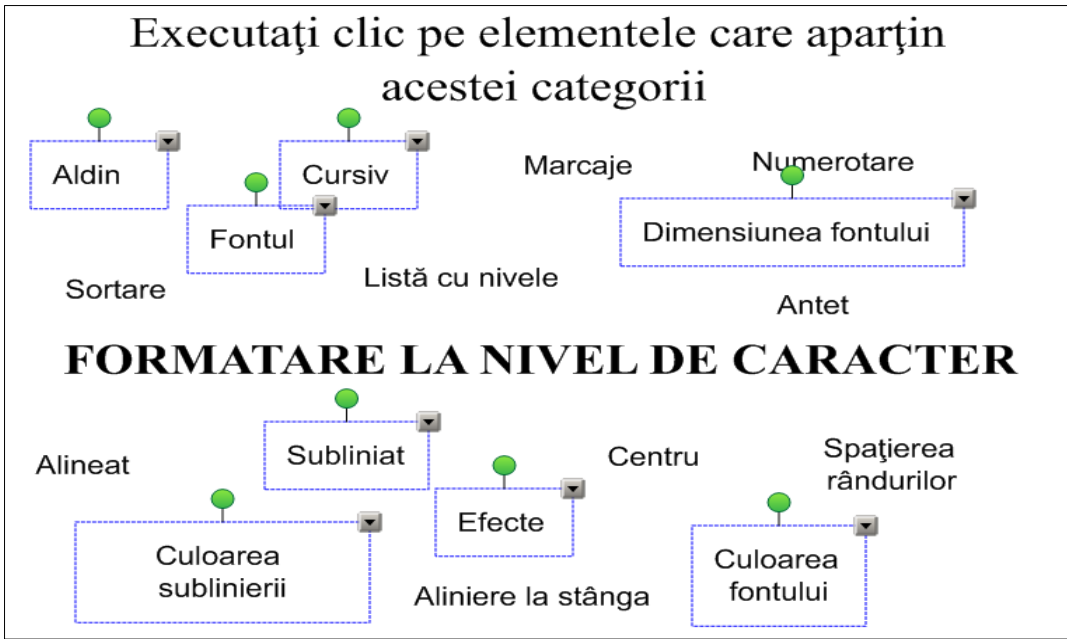

*Fig. 2.64. Datele corecte, selectate.*

3. Activăm fila **Properties** (*Proprietăţi*), butonul **Object Animation** (*Animaţie obiect*) şi le aplicăm efectul de animaţie necesar din câmpul **Type** (*Tip*), adică selectăm una din comenzile propuse, în lista de mai jos, ce ţine de tipul animaţiei:

- **None** (*Nici unul*);
- **Fade In** (*Accentuare treptată*);
- **Fade Out** (*Estompare treptată*);
- **Flip around axis** (*Răsturnare în jurul axei*);
- **Fly In** (*Intrare*);
- **Fly Out** (*Ieşire*);
- **Shink and Grow** (*Diminuare şi creştere*);
- **Spin** (*Rotire*);

4. Din câmpul **Direction** (*Direcţie*), selectăm comanda **Grow** (*Creştere*) sau **Shrink** (*Diminuare*), în cazul în care am ales *Diminuare şi creştere*. În acest câmp comenzile se modifică, în dependenţă de comanda selectată în câmpul **Type** (*Tip*), (la ultimele cinci comenzi are loc modificarea);

5. Din câmpul **Speed** (*Viteză*), selectăm una din comenzile propuse:

- **Slow** (*Încet*);
- **Normal** (*Normal*);
- **Fast** (*Rapid*);

6. Din câmpul **Occurs** (*Apare*), selectăm comanda **When the objects is** clicked (*Când se dă clic pe obiect*) sau **When the page is entered** (*Când se accesează pagina*);

7. Din câmpul **Repeats** (*Se repetă*), selectăm una din comenzile propuse, implicit, este propusă prima din listă:

- **None** (*Nici unul*);
- **Until the object is clicked** (*Până ce se dă clic pe obiect*);
- **Forever** (*Întotdeauna*);
- **Once** (*Odată*);
- **Twice** (*De două ori*);
- **Five times** (*Cinci ori*);
- **Ten times** (*De zece ori*);

8. Executăm clic pe răspunsurile care le considerăm corecte, observăm că fiecare cuvânt în parte, pe care s-a executat clic, de cinci ori a diminuat;

9. Salvăm activitatea creată.

În rezultat, obţinem imaginea din Fig. 2.65, în care se văd bine răspunsurile corecte şi anume cuvintele care şi-au schimbat aspectul, datorită proprietăţilor aplicate (*proprietăţile subliniate mai sus*). Cuvintele care nu fac parte din categoria respectivă au rămas neschimbate, la executarea unui clic pe ele. Exact aşa se creează activităţi interactive ce ţin, de exemplu, de FORMATARE LA NIVEL DE ALI-NEAT, de FORMATARE LA NIVEL DE PAGINĂ şi multe alte activităţi de acest gen, în care vrem să identificăm obiectele din pagină în aşa mod, la orice altă temă din aceeaşi sau din altă unitate de curs.

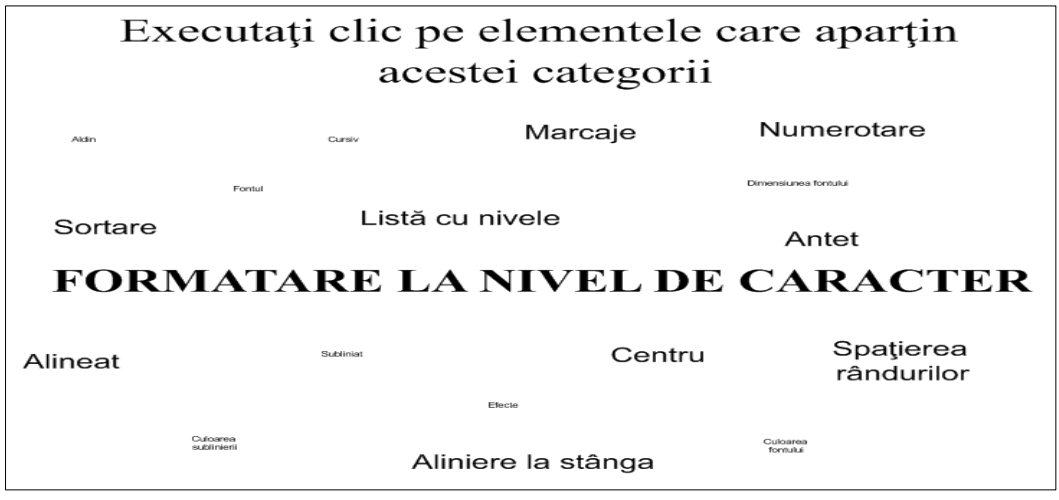

*Fig. 2.65. Rezultatul activităţii.*

## **Concluzii la capitolul 2**

În capitolul intitulat "*Funcţionalităţile instrumentelor din bara Standard ale softului educaţional SMART Notebook*", conform finalităţilor de învăţare stipulate la început de capitol, am învăţat corect cum se orientează *tabla interactivă* şi în ce caz apelăm la operaţia de orientare a acesteia. Am învăţat cum să identificăm funcţionalităţile instrumentelor din *Bara de instrumente Standard*.

De asemenea, am analizat diverse probleme rezolvate şi am învăţat cum să le aplicăm în practică la unitatea de curs pe care o predăm fiecare dintre noi. Acestea, la rândul său, servesc, de asemenea, ca mostre pentru crearea activităţilor interactive la materia care urmează să o predăm sau să o evaluăm la unitatea de curs ce ne aparţine. Am învăţat cum să creăm activităţi interactive utilizând comenzile din *Bara de instrumente Standard* şi, totodată, am înţeles că comenzile din această bară, studiate, ne vor ajuta să creăm prezentări deosebite în aplicaţia SMART Notebook, la orice unitate de curs. De asemenea, am înţeles că elaborarea unei prezentări reuşite depinde, în mare măsură, de imaginaţia şi de cunoştinţele cadrului didactic. Acest soft oferă soluţii avansate care pot influenţa vizibil mediul de lucru, transformându-l într-un mediu modern, eficient bazat pe interactivitate şi creativitate.

Putem conchide că *tabla interactivă* este cu adevărat un instrument didactic, profesional şi interactiv pentru predare-învăţare-evaluare, un factor care contribuie la motivarea studenţilor. În contextul respectiv, studierea şi aplicarea softului educaţional SMART Notebook, în practică, la orice unitate de curs va demonstra o creştere a interesului instruiţilor faţă de unitatea de curs respectivă. Practic, orice unitate de curs poate fi susţinută de acest instrument în scopul creşterii profesionale atât a profesorului, cât şi a instruitului.

## **3. FUNCŢIONALITĂŢILE FILELOR DIN BARA LATERALĂ ALE SOFTULUI EDUCAŢIONAL SMART NOTEBOOK. PROBLEME REZOLVATE**

#### **Finalităţi de învăţare**

## *La finele studierii temei respective şi după realizarea exemplelor rezolvate, cadrul didactic/utilizatorul va fi capabil:*

- să identifice funcţionalităţile filelor din Bara laterală;
- să deplaseze Bara laterală într-o altă poziţie;
- să aplice în practică problemele rezolvate;
- să creeze diverse activități interactive la unitatea de curs pe care o predă, după mostrele prezentate;
- să creeze diverse activităţi interactive personale, utilizând resursele Barei laterale.

#### *3.1. Bara laterală a softului educaţional SMART Notebook*

În urma lansării softului educaţional SMART Notebook, observăm că acesta, ca şi orice altă aplicaţie, se deschide cu un document gol. Pe lângă toate elementele interfeţei grafice pe care le conţine acest soft, **Side Bar** (*Bara laterală*) ocupă un loc principal, formează inima programului respectiv. Această bară, implicit, este plasată în stânga ferestrei programului SMART Notebook, iar după cum a fost anterior descris, poate fi plasată şi în dreapta ei, pentru comoditate, împreună cu ele-

mentele respective ale acesteia, utilizând butonul l

În Capitolul I, în subcapitolul 1.4. intitulat *Interfaţa softului educaţional SMART Notebook*, punctul f. Bara laterală (**Side Bar**), este făcută o descriere succintă a filelor integrate în această bară. Cunoaştem că *Bara laterală*, implicit, conţine următoarele şase file: **Page Sorter** (*Sortare pagină*), **Gallery** (*Galerie*), **Attachments** (*Anexe*), **Properties** (*Proprietăţi*), **Activity Builder** (*Generator de activităţi*) şi **SMART Response** (*Răspuns SMART*).

În continuare, în acest capitol, vom descrie detaliat filele barei enumerate anterior, în afară de **Gallery** (*Galerie*). Aceasta va fi descrisă într-un capitol aparte, aplicând în practică resursele pe care le conţine.

#### *3.2. Fila Page Sorter. Probleme rezolvate*

Fila **Page Sorter** (*Sortare pagină*) permite de a efectua o anumită acţiune cu paginile din lecţia sau din prezentarea pe care o creăm. Activând această filă, pe ecran se afişează toate paginile pe care le conţine documentul curent la moment. Activând butonul săgeată-meniu **plasat** în dreapta-sus a paginii curente, se

afişează o listă de comenzi ce permit gestionarea acestora şi a elementelor din pagină, pe care le putem lansa, pentru fiecare pagină în parte:

• **Delete Page** (*Ștergere pagină*) – şterge pagina curentă;

• **Clear Page** (*Golire pagină*) – goleşte pagina curentă de datele care nu sunt blocate;

• **Clear Ink from Page** (*Golire cerneală de pe pagină*) – goleşte pagina curentă, doar de cerneală digitală;

• **Reset Page** (*Resetare pagină*) – resetează pagina curentă sau paginile selectate la ultima variantă salvată, fără posibilitatea anulării acestei acţiuni;

• **Insert Blank Page** (*Inserare pagină goală*) – inserează o pagină goală după pagina curentă;

• **Clone Page** (*Clonare pagină) –* clonează pagina curentă (creează o copie paginii curente);

• **Rename Page** *(Redenumire pagină*) – redenumeşte pagina curentă (pentru comoditatea creării unei lecţii structurate);

• **Screen Shade** (*Mască ecran*) – aplică mască paginii curente sau paginilor selectate (foarte comodă pentru a acoperi/ascunde o informație oarecare);

• **Show All Links** (*Afişare toate legăturile*) – afişează toate legăturile ataşate anterior obiectelor, din pagina curentă;

• **Add Page to Gallery** (*Adăugare pagină la Galerie*) – adaugă pagina curentă în categoria **My Content** (*Conţinutul meu*), în grupul **Notebook Files and Pages (***Pagini şi fişiere Notebook*) din **Gallery** ( *Galerie*).

Interfaţa filei **Page Sorter** (*Sortare pagină*), este foarte modestă, formată din partea de bază în care sunt indicate miniaturile paginilor, fiecare pagină în parte, având anexat un meniu contextual şi butonul **Group** 1 (*Grup 1*) care, de asemenea, contine un meniu contextual.

În cazul în care adăugăm mai multe pagini în acest panou, automat pe ecran, apare bara de derulare verticală. Mărimea casetei de derulare, din această bară, depinde de numărul de pagini (slide-uri) adăugate. Cu cât mai multe pagini adăugăm, cu atât caseta este mai mică. Indiferent de numărul de pagini adăugate, o pagină întotdeauna este selectată şi este numită *pagină curentă*.

*Gruparea paginilor* în fişierul SMART Notebook este o funcţie importantă. În urma lansării programului SMART Notebook, automat se creează un document nou, implicit, toate paginile acestuia fac parte dintr-un singur grup, **Group 1** (*Grup 1*), indiferent de numărul de pagini adăugate. Paginile fişierului pot fi clasificate în mai multe grupuri, totul depinde de materia pe care urmează să o predăm, să o învăţăm sau să o evaluăm la lecţie. Numai grupând paginile vom avea posibilitate să le vizionăm concomitent pe toate, într-o formă bine structurată.

Există posibilitatea de a crea o situaţie, de vizionare a tuturor paginilor, concomitent, din toate grupurile existente. Gruparea se efectuează în felul următor, ţinând cont de următoarea structură:

- *Introducerea temei* se plasează în paginile din Grupul 1;
- *Explicarea materiei de bază* se plasează în paginile din Grupul 2;
- *Activităţile interactive* se plasează în paginile din Grupul 3;
- *Referinţe bibliografice* utilizate pentru crearea activităţii interactive, se plasează în paginile din Grupul 4;
- *Însărcinările pentru acasă* se plasează în paginile din Grupul 5 etc., totul depinde de câte grupuri avem nevoie. De asemenea, grupurile le putem deosebi şi prin culorile fundalului din pagină (din zona de lucru).

**Exemplul 3.1**. Creaţi o activitate interactivă, în care paginile documentului să fie repartizate în cinci grupuri. Primul și ultimul grup să conțină câte o pagină, al doilea, al treilea şi al patrulea să conţină câte trei pagini fiecare. Redenumiţi grupurile în următoarea ordine: INTRODUCERE, MATERIA DE BAZĂ, ACTIVI-TĂŢI INTERACTIVE, REFERINŢE BIBLIOGRAFICE şi, respectiv, TEMĂ PENTRU ACASĂ. Aplicaţi fundalului, fiecărui grup în parte, culoare diferită.

*Cum se grupează paginile unui document? În ce caz avem nevoie de această grupare*?

**Rezolvare**: Pentru a rezolva acest exemplu, procedăm astfel:

- 1. Adăugăm în documentul curent 11 pagini;
- 2. Aplicăm culori diferite ale fundalului în corespundere cu cerinţele;
- 3. Completăm paginile cu informaţia necesară;

4. Aplicăm culorile fundalului diferit, conform grupelor care urmează să le creăm, ca mai uşor să le putem grupa, atât după materie, cât şi după culori;

5. Activăm butonul săgeată-meniu al butonului **Group 1** (*Grup 1*), plasat deasupra primei pagini;

6. Lansăm comanda **Edit Page Groups** (*Editare pagină grupuri*), pe ecran se afişează imaginea din Fig. 3.1.a, observăm că toate paginile fac parte dintr-un grup, implicit, este creat **Group 1** (*Grup 1*) şi în paranteze rotunde este indicat numărul de pagini pe care-l conţine;

7. Redenumim **Group 1** (*Grup 1*) de exemplu, INTRODUCERE, executând clic dreapta chiar pe numele vechi **Group 1** sau alături pe un loc liber, în aceeaşi bară, apoi lansăm **Rename Group** (*Redenumire grup*) sau dublu clic pe numele vechi;

8. Activăm butonul **Add New Group** (*Adăugă grup nou*) pentru a crea **Group 2** (*Grup 2*), acesta automat se creează cu o pagină nouă în el;

9. Redenumim **Group 2** (*Grup 2*) cu numele MATERIA DE BAZĂ;

| <b>Untitled * - SMART Notebook</b>                                   |                                                                                           | $\Box$                       |
|----------------------------------------------------------------------|-------------------------------------------------------------------------------------------|------------------------------|
| File Edit View<br>Insert Format Draw Help<br>P<br>ŋ                  | C<br>$\mathbf{e}$                                                                         | ✿                            |
| $\bullet$ $\bullet$ $\bullet$                                        | Ξ,<br>P<br><b>MA</b><br>$\begin{array}{c} \hline \end{array}$<br>$\mathbf{z}$<br>$\angle$ | t                            |
| ╺│△<br>Group 1                                                       | Edit groups by dragging pages.                                                            | $\mathbf x$<br>Add New Group |
| 1                                                                    | Group 1 (11)<br>$\qquad \qquad =\qquad$                                                   |                              |
| E<br>авг 3-19:56<br>61                                               | 5<br>$\overline{2}$<br>3<br>$\overline{4}$<br>6<br>1                                      | $\overline{7}$               |
|                                                                      | авг 3-19:56<br>авг 3-20:06<br>авг 3-20:24<br>авг 3-20:24<br>авг 3-20:24<br>aв             | авг 3-20:24                  |
| $\underline{\mathbb{H}}$<br>$\overline{a}$<br>÷<br>авг 3-20:06       | F<br>11<br>10<br>8<br>9<br>авг 3-20:24<br>авг 3-20:24<br>авг 3-20:24<br>авг 3-20:24       |                              |
|                                                                      |                                                                                           |                              |
| $\leftrightarrow$<br>3                                               | Activați butonul Add New Group<br>pentru a crea un grup nou                               |                              |
| авг 3-20:24                                                          |                                                                                           |                              |
| $\Rightarrow$<br>$\overline{4}$<br>$\bullet$<br>$\blacktriangledown$ |                                                                                           |                              |
| $\bullet$<br>$\Box$ Auto-hide                                        |                                                                                           |                              |

*Fig. 3.1.a. Fila* **Page Sorter** *activată. Crearea grupurilor.*

10. Tragem în acest grup, toate paginile acestuia;

11. Activăm butonul **Add New Group** (*Adăugă grup nou*) pentru a crea **Group 3** (*Grup 3*);

12. Redenumim **Group 3** (*Grup 3*) cu numele ACTIVITĂŢI INTERACTIVE;

13. Tragem în acest grup, toate paginile acestuia;

14. Activăm butonul **Add New Group** (*Adăugă grup nou*) pentru a crea **Group 4** (*Grup 4*);

15. Redenumim **Group 4** (*Grup 4*) cu numele REFERINŢE BIBLIOGRAFICE;

16. Tragem în acest grup, toate paginile acestuia;

17. Activăm butonul **Add New Group** (*Adăugă grup nou*) pentru a crea **Group 5** (*Grup 5*);

18. Redenumim **Group 5** (*Grup 5*) cu numele TEMĂ PENTRU ACASĂ;

19. Tragem în acest grup, toate paginile acestuia, observăm în dreapta denu-

mirii grupurilor respective, este plasat un buton  $\Box$ . Activând acest buton, cu semnul "**–**", grupul se închide şi acesta se transformă în semnul "**+**". Dacă repetăm încă o dată, grupul din nou se deschide;

20. Ștergem paginile de prisos;

21. Activăm butonul **Close** (*Închidere*) din dreapta-sus a ferestrei sau dublu clic pe orice foaie dintr-un grup oarecare, pentru a renunţa la regimul de editare **Edit Page Groups** (*Editare pagină grupuri*). În rezultat trebuie să obţinem o imagine asemănătoare cu cea din Fig. 3.1.b.

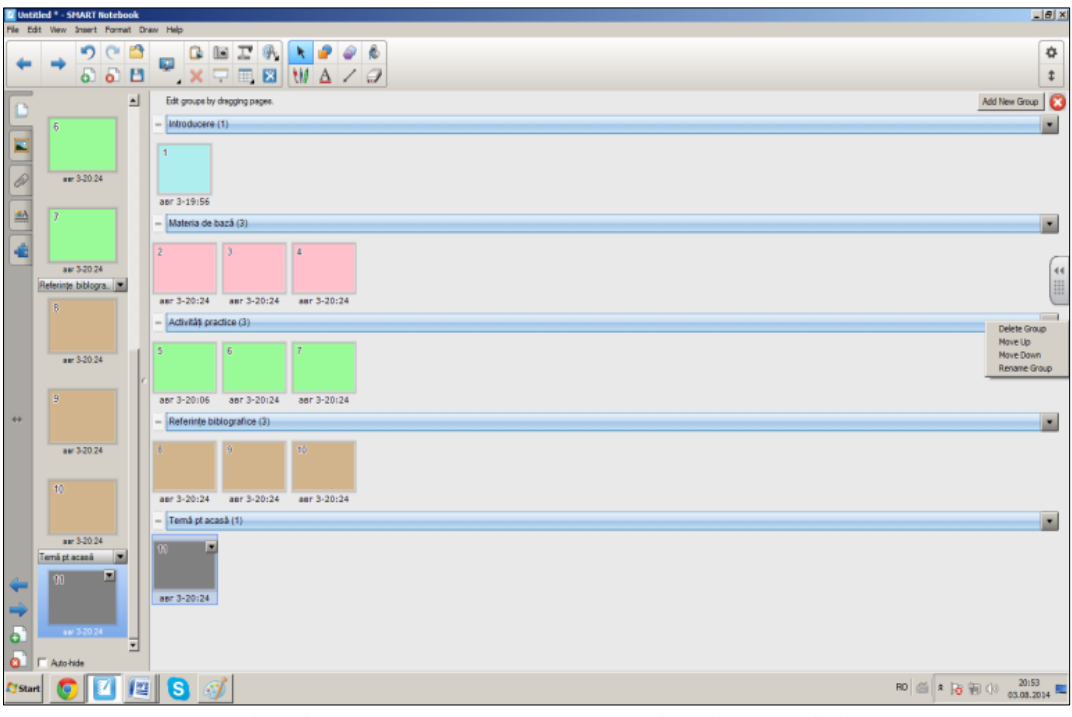

*Fig. 3.1.b. Fila Page Sorter activată. Rezultatul Exemplului 3.1.*

În regimul de editare, există posibilitatea de a plasa grupurile în sus/în jos concomitent cu toate paginile incluse în el, de a le redenumi, de a le şterge utilizând comenzile afișate în urma activării butonului săgeată-meniu  $\blacksquare$  al grupului respectiv sau executăm clic dreapta pe buton şi lansăm aceiaşi listă de comenzi:

- **Delete Group** (*Ștergere grup*) şterge grupul curent;
- **Move Up** (*Mutare în sus*) plasează grupul în sus (prin tragere);
- **Move Down** (*Mutare în jos*) plasează grupul în jos (prin tragere);
- **Rename Group** (*Redenumire grup*) redenumeşte grupul curent.

Operaţia de *Redenumire* a grupurilor o putem face atât la moment, cât şi după ce le-am create pe toate. În aşa mod am creat cinci grupuri şi am clasificat paginile după cerinţele necesare. Odată cu ştergerea paginilor, automat se şterg şi grupurile respective şi invers, odată cu ştergerea grupurilor se şterg şi paginile incluse în acestea.

Algoritmul descris răspunde la întrebarea *Cum se grupează paginile unui document?* Modul de grupare a paginilor este foarte convenabil, în cazul în care vrem să creăm o lecţie structurată, bine gândită şi logică. De asemenea, este convenabil, în cazul în care nu ne aranjează ordinea paginilor sau apare necesitatea modificării algoritmului de predare al lecţiei şi, nu în ultimul rând, pentru o vizibilitate şi o orientare mai bună a paginilor.

**Exemplul 3.2**. Creaţi o activitate interactivă, de sine stătător, la unitatea de curs pe care o predaţi, în care să aveţi create 6 grupuri. Primul şi ultimul grup să conţină câte o pagină, celelalte grupuri să conţină fiecare câte 5 pagini. Începând cu grupul doi şi până la grupul cinci inclusiv, creaţi diverse activităţi practice. Redenumiți grupurile în funcție de activitățile pe care le creați, excepție făcând grupul întâi (INTRODUCERE) şi ultimul (REFERINŢE BIBLIOGRAFICE). Aplicaţi fundalului, fiecărui grup în parte, teme diferite.

## *3.3. Fila Attachments. Probleme rezolvate*

Reamintim că **Side Bar** (*Bara laterală*), implicit, conţine şase file. În acest subcapitol vom descrie a treia filă din această bară, cu numele **Attachments** (*Anexe*), evidenţiată în Fig. 3.2.a – Fig. 3.2.b. Activând-o se afişează un panou în care avem posibilitate, utilizând butonul plasat în dreapta-jos, cu numele **Insert** (*Inserare*), să ataşăm/anexăm diverse elemente: copia documentelor, hiperlegături (*hiperlinks*), scurtături ale obiectelor, secvențe video, fișiere audio etc., ca ulterior să avem acces, mai rapid, la datele respective în timpul lecţiei.

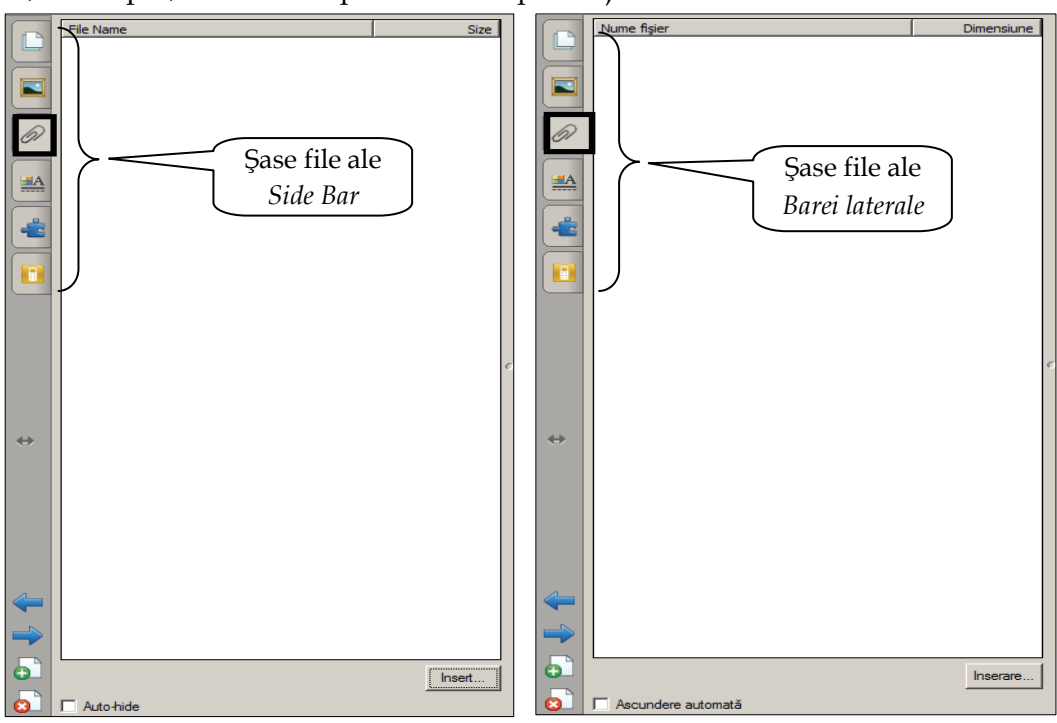

*Fig. 3.2.a. Fila Attachments activată (En). Fig. 3.2.b. Fila Anexe activată (Ro).*

În continuare vom descrie şi vom rezolva, pas cu pas, un exemplu ce ţine de fila **Attachments** (*Anexe*).

**Exemplul 3.3**. Inseraţi în fila **Attachments** (*Anexe*) trei documente de diverse tipuri, un hiperlink al unei secvenţe video, o scurtătură a unui fişier şi un fişier audio.

*Cum inserăm obiectele respective în fila* **Attachments** (*Anexe*)? *În ce caz avem nevoie să inserăm în fila respectivă diverse elemente*? **Rezolvare**: Pentru a rezolva acest exemplu, procedăm astfel:

1. Activăm fila **Attachments** (*Anexe*);

2. Activăm butonul **Insert** (*Inserare*) din dreapta-jos a panoului afişat, pe ecran se afişează următoarea listă cu opţiuni, Fig. 3.3.a sau Fig. 3.3.b, depinde de cum este configurată interfața aplicației, în limba engleză sau în limba română;

3. Lansăm opţiunea necesară, ţinând cont de faptul că fiecare opţiune lansată, în parte, deschide o fereastră de dialog, respectivă comenzii lansate:

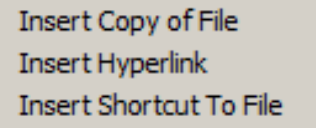

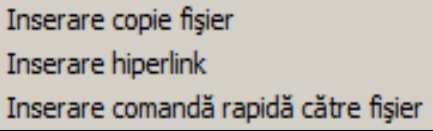

*Fig. 3.3.a. Lista opţiunilor (En). Fig. 3.3.b. Lista opţiunilor (Ro).*

3.1. Lansăm opţiunea **Insert Copy of File** (*Inserare copie fişier*), în cazul în care vrem să inserăm copia unui fişier existent. Pe ecran se afişează fereastra de dialog cu acest nume, Fig. 3.4. din care selectăm fişierul necesar, de orice tip, de exemplu: docx, xlsx, pptx, png, mp4, mp3 etc., care urmează a fi inserat, după care activăm butonul **Open** (*Deschidere*). Observăm că fişierul selectat este anexat la fila **Attachments** (*Anexe*). Repetăm această procedură de atâtea ori, de câte copii ale fişierelor avem nevoie să anexăm la această filă;

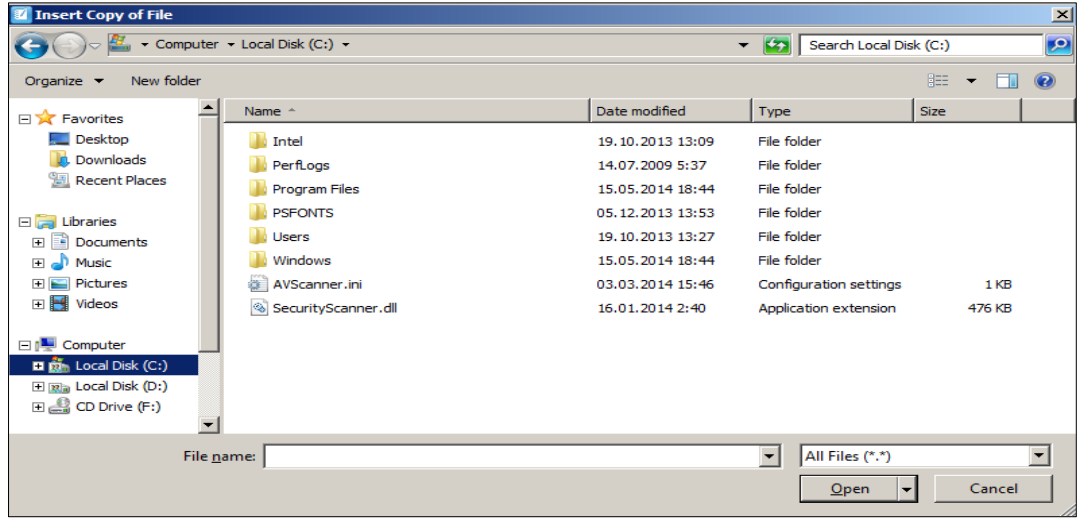

*Fig. 3.4. Fereastra de dialog Insert Copy of File .*

3.2. Lansăm opţiunea **Insert Hyperlink** (*Inserare hiperlegătură*), în cazul în care vrem să inserăm un hiperlink. Pe ecran se afişează fereastra de dialog cu acest nume, Fig. 3.5. În câmpul **Hyperlink** (*Hiperlegătură*), introducem hiperlink-ul necesar şi, respectiv, în câmpul **Display name** (*Nume afişaj*), introducem numele corespunzător al afişajului, după care activăm butonul OK. Observăm că hiperlink-ul este anexat la fila **Attachments** (*Anexe*). Repetăm această procedură, de atâtea ori, de câte hiperlink-uri avem nevoie să anexăm la această filă;

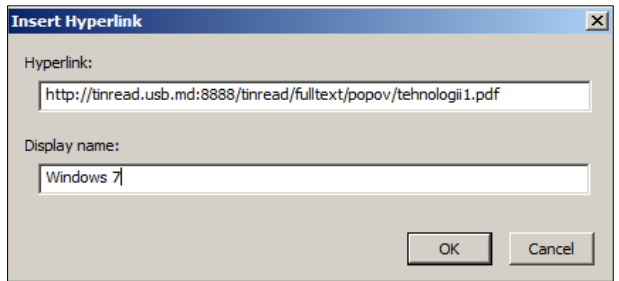

*Fig. 3.5. Fereastra de dialog Insert Hyperlink .*

3.3. Lansăm opţiunea **Insert Shortcut To File** (*Inserare comandă rapidă către fişier*), în cazul în care vrem să inserăm o scurtătură a unui fişier. Pe ecran se afişează fereastra de dialog cu numele **Insert File Shortcut** (*Inserare comandă rapidă fişier*), Fig. 3.6. Selectăm fişierul, scurtătura căreia urmează s-o inserăm, apoi activăm butonul **Open** (*Deschidere*). Observăm că scurtătura fişierului respectiv este anexată la fila **Attachments** (*Anexe*). Repetăm această procedură, de atâtea ori, de câte scurtături ale fişierelor avem nevoie să anexăm în această filă.

| $\mathbf{x}$<br><b>Insert File Shortcut</b>                                                               |  |                                              |                  |                                             |             |              |                |  |  |  |
|----------------------------------------------------------------------------------------------------|--|----------------------------------------------|------------------|---------------------------------------------|-------------|--------------|----------------|--|--|--|
| - Computer - Local Disk (D:) - Documente LP - Articol 2014 -<br>Search Articol 2014<br>$\mathcal{L}$<br>▼ |  |                                              |                  |                                             |             |              | $\mathcal{P}$  |  |  |  |
| New folder<br>Organize $\blacktriangledown$                                                               |  |                                              |                  |                                             | 田 ▼         |              | $\circledcirc$ |  |  |  |
| <b>X</b> Favorites                                                                                        |  | Name <sup>A</sup>                            | Date modified    | <b>Type</b>                                 | <b>Size</b> |              |                |  |  |  |
| Desktop                                                                                                   |  | Articol                                      | 18.03.2014 17:16 | File folder                                 |             |              |                |  |  |  |
| Downloads                                                                                                 |  | ARTICOL LPOPOV.docx                          | 09.06.2014 16:41 | Microsoft Office Wo                         |             | 120 KB       |                |  |  |  |
| <b>Recent Places</b><br>頶                                                                                 |  | 温 Articol.rar                                | 12.03.2014 18:58 | WinRAR archive                              |             | 132 KB       |                |  |  |  |
| Libraries<br>Documents<br>ă                                                                               |  | 빤<br>CHESTIONAR REZOLVAT FINAL.doc           | 05.03.2014 17:42 | Microsoft Office Wo                         |             | <b>95 KB</b> |                |  |  |  |
|                                                                                                    |  | 呬<br>Chestionar Tabla Interactiva Final.docx | 05.03.2014 13:14 | Microsoft Office Wo                         |             | 29 KB        |                |  |  |  |
| Music                                                                                                    |  | 画<br>Formular Lidia Popov 1.doc              | 11.03.2014 15:19 | Microsoft Office Wo                         |             | <b>47 KB</b> |                |  |  |  |
| Pictures                                                                                                  |  | Pal Formular Lidia Popov 2.doc               | 11.03.2014 18:11 | Microsoft Office Wo                         |             | <b>47 KB</b> |                |  |  |  |
| Videos                                                                                                    |  |                                              |                  |                                             |             |              |                |  |  |  |
|                                                                                                    |  |                                              |                  |                                             |             |              |                |  |  |  |
| Computer<br><b>R</b> <sub>III</sub> Local Disk (C:)                                                       |  |                                              |                  |                                             |             |              |                |  |  |  |
| <b>Ray</b> Local Disk (D:)                                                                                |  |                                              |                  |                                             |             |              |                |  |  |  |
| CD Drive (F:)                                                                                             |  |                                              |                  |                                             |             |              |                |  |  |  |
|                                                                                                    |  |                                              |                  |                                             |             |              |                |  |  |  |
|                                                                                                    |  | File name: ARTICOL LPOPOV.docx               |                  | $\overline{\phantom{a}}$<br>All Files (*.*) |             |              |                |  |  |  |
|                                                                                                    |  |                                              |                  | Open                                        |             | Cancel       |                |  |  |  |

*Fig. 3.6. Fereastra de dialog Insert File Shortcut.*

Rezolvând corect **Exemplul 3.3**, după algoritmul indicat mai sus, obţinem într-un final, o astfel de imagine, Fig. 3.7. Obiectele inserate, în fila **Attachments** (*Anexe*), le putem lansa direct din această filă sau acestea le putem ataşa printr-o legătură, cu un obiect din pagină, după care se dă clic pentru a le lansa, pe pictograma din colţul stânga-jos al obiectului sau chiar pe obiect, depinde de opţiunea selectată atunci când se inserează legătura acestora cu obiectul din pagină.

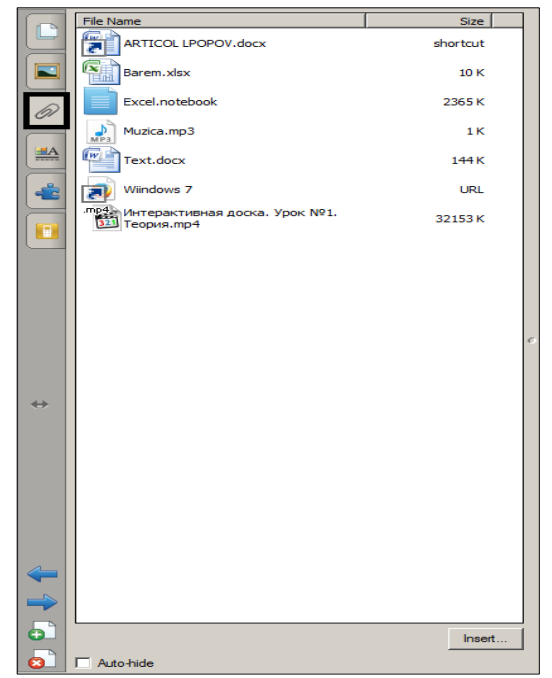

*Fig. 3.7. Fila Attachments activată cu obiectele inserate.*

Inserăm sau altfel spus, anexăm diverse obiecte, în fila **Attachments** (*Anexe*), în cazul în care, avem nevoie de un acces mai rapid, în timpul lecţiei, la informaţia respectivă. Asemenea *Anexe* ale diverselor fişiere, scurtături, hiperlink-uri etc., cu diverse informaţii, o poate face orice profesor, la orice unitate de curs pe care o predă, atât în instituţia universitară, cât şi preuniversitară.

În cazul în care atașăm scurtături ale unor obiecte, trebuie să ținem cont ca obiectele respective să nu fie plasate în alte locaţii, de asemenea, trebuie să ţinem cont ca să fie acces la Internet, în timpul lecţiei, dacă avem în fila **Attachments** (*Anexe*) hiperlink-uri etc.

Pentru a şterge unul sau mai multe obiecte din fila **Attachments** (*Anexe*), procedăm astfel:

- 1. Selectăm obiectul sau obiectele pe care vrem să le ştergem;
- 2. Acţionăm tasta **Delete** (*Ștergere*) sau lansăm comanda **Delete** (*Ștergere*) din *Meniul contextual* al obiectului (-lor) selectat (-e).

În timpul lecţiei există posibilitatea de a deschide un document oarecare anexat, fie la informatică, limbă română, istorie, matematică, geografie, chimie, muzică sau la orice altă unitate de curs, pe care putem să-l vizionăm/studiem, după care urmează să-i facem adnotările sau analiza respectivă a acestuia. *3.4. Fila Properties. Probleme rezolvate*

În continuare vom descrie, mai detaliat, funcţionalităţile filei **Properties**

(*Proprietăţi*) din *Bara laterală*. Acesta permite să schimbăm opţiunile pentru obiectele pe care le selectăm, de exemplu, dacă selectăm o formă, aceasta prezintă opţiunile pentru schimbarea efectelor, stilul liniei şi animaţia obiectului etc.

După cum a fost descris anterior, activând fila **Properties** (*Proprietăţi*), se afişează un panou, care ne oferă posibilitatea să aplicăm următoarele:

- efecte de umplere solidă, cu o singură culoare, paginii curente sau obiectului (-lor) selectat (-e) din aceasta;
- umplere graduală cu două culori şi stilul respectiv de umplere graduală, paginii curente sau obiectului (-lor) selectat (-e) din aceasta;
- umplere model cu culoare pentru prim-plan şi culoare pentru fundal, paginii curente sau obiectului (-lor) selectat (-e) din aceasta;
- umplere imagine, paginii curente sau obiectului (-lor) selectat (-e) din aceasta;
- transparenţă element, obiectului (-lor) selectat (-e) din pagina curentă, Fig. 3.8.a;

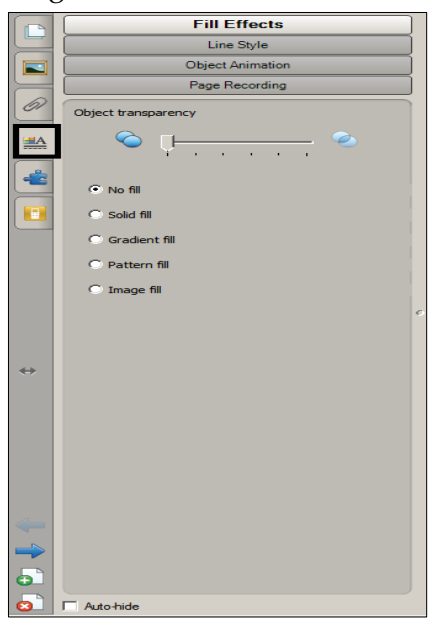

*Fig. 3.8.a. Butonul Fill Effects activat al filei Properties.*

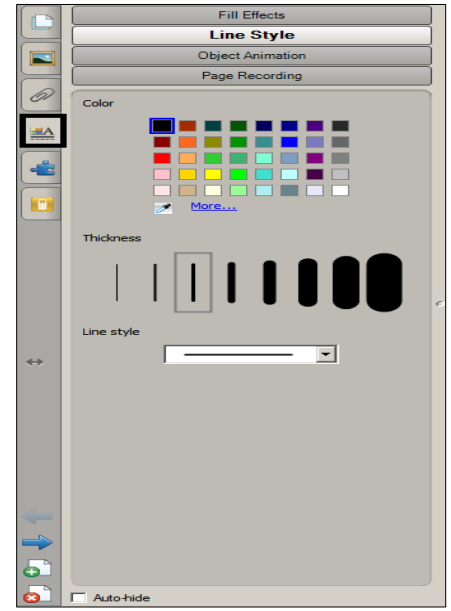

*Fig. 3.8.b. Butonul Line Style activat al filei Properties.*

 diverse stiluri de linie, de diverse grosimi şi culori obiectului (-lor) selectat (-e) din pagina curentă, Fig. 3.8.b. Acestea apar în panou, doar în cazul în care un obiect din pagină este selectat. Ca obiect poate fi inserată o formă, un poligon regulat sau un text scris de mână. În funcție de ce am selectat în pagină, observăm că în panou apar diverse opţiuni ce pot fi aplicate asupra acestora;

- diverse tipuri de animaţii, direcţii, viteze, apariţii, numărul de repetări de animaţii obiectului (-lor) selectat (-e) din pagina curentă, Fig. 3.8.c;
- înregistrarea activităţilor din pagina curentă cu posibilitatea ulterioară a vizionării acesteia, de câte ori este nevoie, Fig. 3.8.d.

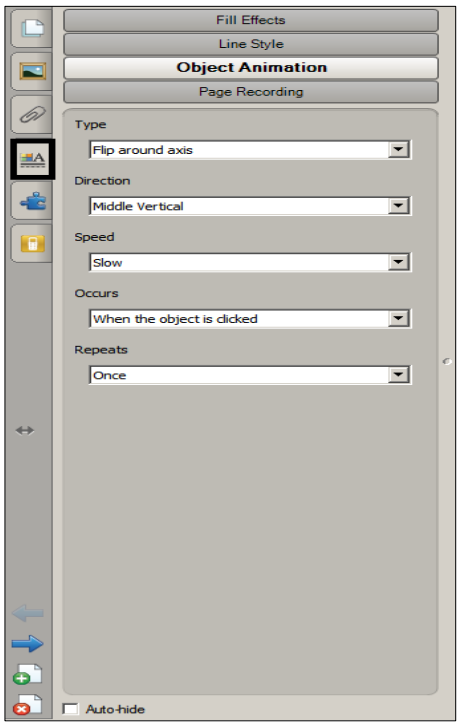

*Fig. 3.8.c. Butonul Object Animation activat al filei Properties.*

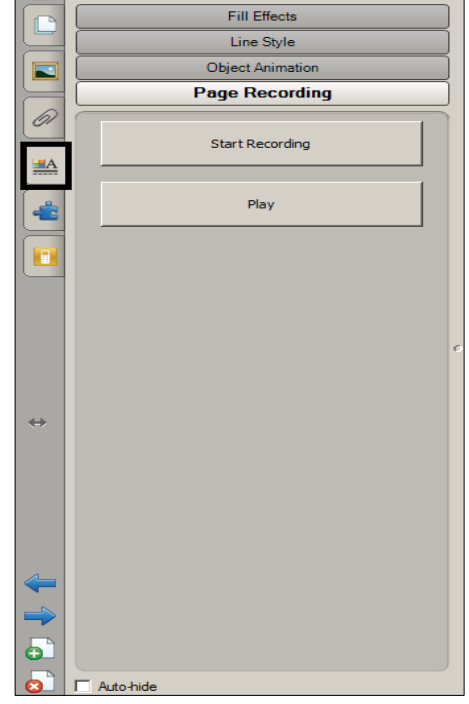

*Fig. 3.8.d. Butonul Page Recording activat al filei Properties.*

Panoul filei **Properties** (*Proprietăţi*) îşi modifică aspectul, în dependenţă de butonul activat din panoul respectiv, de obiectul (-le) selectat (-e) din pagina curentă, de butonul activat din *Bara de instrumente Standard* etc.

În cazul în care, în pagina curentă, nu este selectat nici un obiect, panoul conţine două butoane din cele existente: **Fill Effects** (*Efecte umplere*) şi **Page Recording** (*Înregistrare pagină*), în caz contrar, sunt prezente toate patru butoane: **Fill Effects** (*Efecte umplere*), **Line Style** (*Stil linie*), **Object Animation** (*Animaţie obiect*) şi **Page Recording** (*Înregistrare pagină*), Fig. 3.8.a – Fig. 3.8.d.

Să descriem detaliat, opţiunile afişate în urma activării butonului **Fill Effects** (*Efecte umplere*), Fig. 3.8.a, în cazul în care în pagina curentă este selectat, cel puţin un obiect, de exemplu, o formă sau un poligon:

- **Object transparency** (*Transparenţă obiect*) configurează gradul de transparenţă a obiectului (-lor) selectat (-e) din pagina curentă;
- **No fill** (*Nicio umplere*) anulează orice tip de umplere din pagina curentă sau a obiectului (-lor) selectat (-e);
- **Solid fill** (*Umplere solidă*) aplică diverse efecte de umplere solidă, cu o singură culoare, paginii curente sau obiectului (-lor) selectat (-e) din pagina curentă;
- **Gradient fill** (*Umplere graduală*) aplică umplere graduală cu două culori şi stilul respectiv de umplere graduală, paginii curente sau obiectului (-lor) selectat (-e) din pagina curentă;
- **Pattern fill** (*Umplere model*) aplică umplere model cu culoare pentru prim-plan şi culoare pentru fundal, paginii curente sau obiectului (-lor) selectat (-e) din pagina curentă;
- **Image fill** (*Umplere imagine*) aplică umplere imagine, paginii curente sau obiectului (-lor) selectat (-e) din pagina curentă cu: **Keep image** (*Păstrare dimensiuni imagine*) şi **Scale image to fit** (*Potrivire imagine*).

De asemenea, să descriem detaliat opţiunile afişate în urma activării butonului **Line Style** (*Stil linie*), Fig. 3.8.b, în cazul în care în pagina curentă este selectat, cel puţin un obiect, de exemplu, o formă sau un poligon:

- **Color** (*Culoare*) oferă posibilitatea de a selecta diverse culori pentru forma standard desenată, pentru formele desenate cu creionul sau textul selectat, pentru forma sau textul care urmează să-l introducem în pagina curentă etc.;
- **Thickness** (*Grosime*) oferă posibilitatea de a selecta diverse grosimi pentru forma standard desenată, pentru formele desenate cu creionul sau textul selectat, pentru forma sau textul care urmează să-l introducem în pagina curentă etc.;
- **Line Style** (*Stil linie*) oferă posibilitatea de a selecta stilul de linie necesar (linie dreaptă întreruptă, punctată etc.).

Este de ajuns să activăm butonul **Pens** (*Creioane*)  $\frac{||\mathbf{u}||}{||\mathbf{u}||}$  sau **Lines** (*Linii*)  $\boxed{\angle}$ , din *Bara de instrumente Standard* sau să selectăm un text, scris cu creionul, din pagina curentă, că panoul cu fila activă **Properties** (*Proprietăţi*) şi butonul activ **Line Style** (*Stil linie*) îşi modifică imediat aspectul, făcându-se prezente încă două comenzi, alături de cele existente, Fig. 3.8.e:

- **Start** (*Pornire*) oferă posibilitatea de a selecta diverse indicatoare pentru început, de exemplu, pentru începutul desenării unui arc,  $\mathcal{L}$ ;
- **End** (*Sfârşit*) oferă posibilitatea de a selecta diverse indicatoare de sfârşit, de exemplu, pentru sfârșitul desenării unui arc,  $\mathbf{D}$ ;

La activarea butonului **Text** (*Text*) din *Bara de instrumente Standard* sau la selectarea unui text introdus de la tastatura obişnuită sau digitală, în panoul filei **Properties** (*Proprietăţi*), se afişează încă câteva comenzi specifice unui text, Fig. 3.8.f:

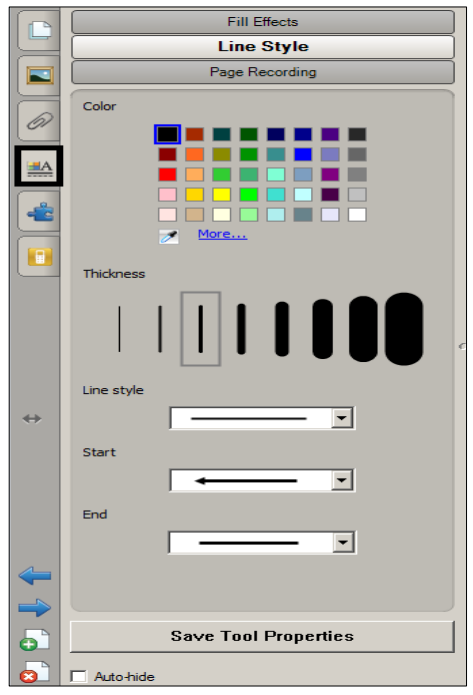

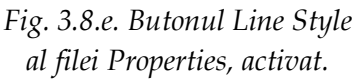

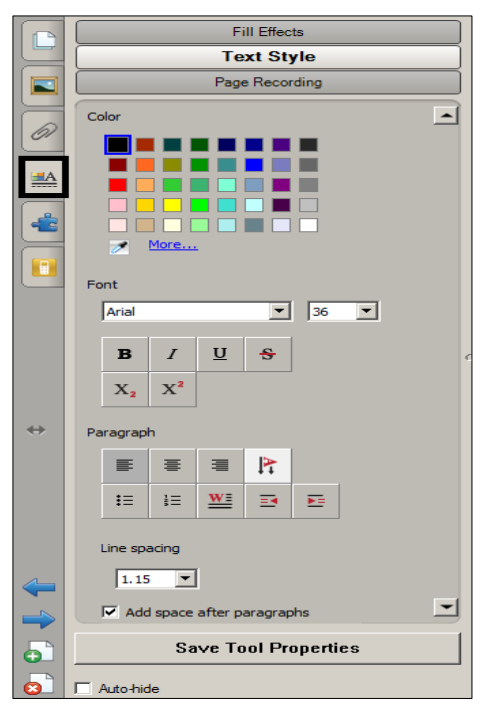

*Fig. 3.8.f. Butonul Text Style al filei Properties, activat.*

- **Font** (*Font*) oferă posibilitatea de a formata textul selectat din pagina curentă sau care urmează să fie introdus, la nivel de caracter: selectarea fontului, mărimea caracterelor; stilul fontului: aldin, cursiv, subliniere, tăiere text cu o linie, exponent, indice etc.;
- **Paragraph** (*Paragraf/Alineat*) oferă posibilitatea de a formata textul selectat din pagina curentă sau care urmează să fie introdus, la nivel de alineat: aliniere text la stânga, la centru, aliniere text la dreapta, orientare text, marcatori, numerotare, literă majusculă, micşorare indent, mărire indent etc.;
- **Line spacing** (*Spaţiere rânduri*) oferă posibilitatea de a stabili mărimea necesară pentru spaţierea rândurilor;
- **Add space after paragraphs** (*Adăugare spaţiu după paragrafe*) dacă e bifată, atunci oferă posibilitatea de a adăuga spaţiu după paragrafele/alineatele din text, în caz contrar nu adaugă spaţiu după ele;
- Butonul **Save Tool Properties** (*Proprietăţi instrument Salvare*) oferă posibilitatea de a salva proprietăţile comenzilor respective.

**Exemplul 3.4**. Desenaţi un pătrat şi clonaţi-l de cinci ori, până obţineţi în total şase pătrate. Aliniaţi pătratele în trei coloane şi două rânduri drepte, utilizând ghidajul de aliniere pe verticală şi pe orizontală, de culoare albastră. Aplicaţi umplere solidă primului pătrat de culoare verde deschis, la al doilea şi al treilea pătrat – umplere graduală: prima culoare albastră, a doua culoare galbenă şi, respectiv, invers, la al patrulea şi al cincilea pătrat – umplere model, culoare prim plan roşie, culoare fundal verde închis, orice textură şi, respectiv, invers. Pătratului al şaselea aplicaţi-i umplere imagine, cu potrivire imagine. Modificaţi culoarea, grosimea şi stilul liniei, fiecărui pătrat. Aplicaţi tipul, direcţia, viteza, apariţia şi numărul de repetări ale animaţiei necesare la dorinţă.

*Cum inserăm obiectele respective în pagină*? *În ce caz avem nevoie de aceste proprietăţi ale obiectelor, de aceste imagini (pătrate) create*?

**Rezolvare**: Pentru a rezolva acest exemplu, procedăm astfel:

1. Desenăm un pătrat şi-l clonăm de cinci ori, obţinem 6 pătrate, Fig. 3.9 şi Fig. 3.10;

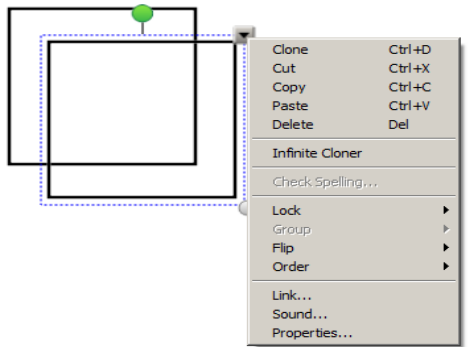

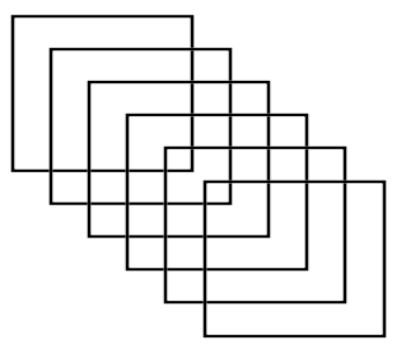

*Fig. 3.9. Clonarea pătratului. Fig. 3.10. Pătratul clonat de cinci ori.*

2. Activăm meniul **View** (*Vizualizare*), **Alignment** (*Aliniere*) pentru a alinia pătratele pe verticală şi pe orizontală în trei coloane şi două rânduri drepte, utilizăm ghidajul de culoare albastră, Fig. 3.11;

3. Selectăm primul pătrat şi activăm fila **Properties** (*Proprietăţi*) din **Side Bar** (*Bara laterală*), apoi aplicăm opţiunea *Umplere solidă* de culoare verde deschis;

4. Selectăm al doilea pătrat, apoi aplicăm opţiunea *Umplere graduală*: prima culoare albastră, a doua culoare galbenă;

5. Selectăm al treilea pătrat, apoi aplicăm opţiunea *Umplere graduală*: prima culoare galbenă, a doua culoare albastră;

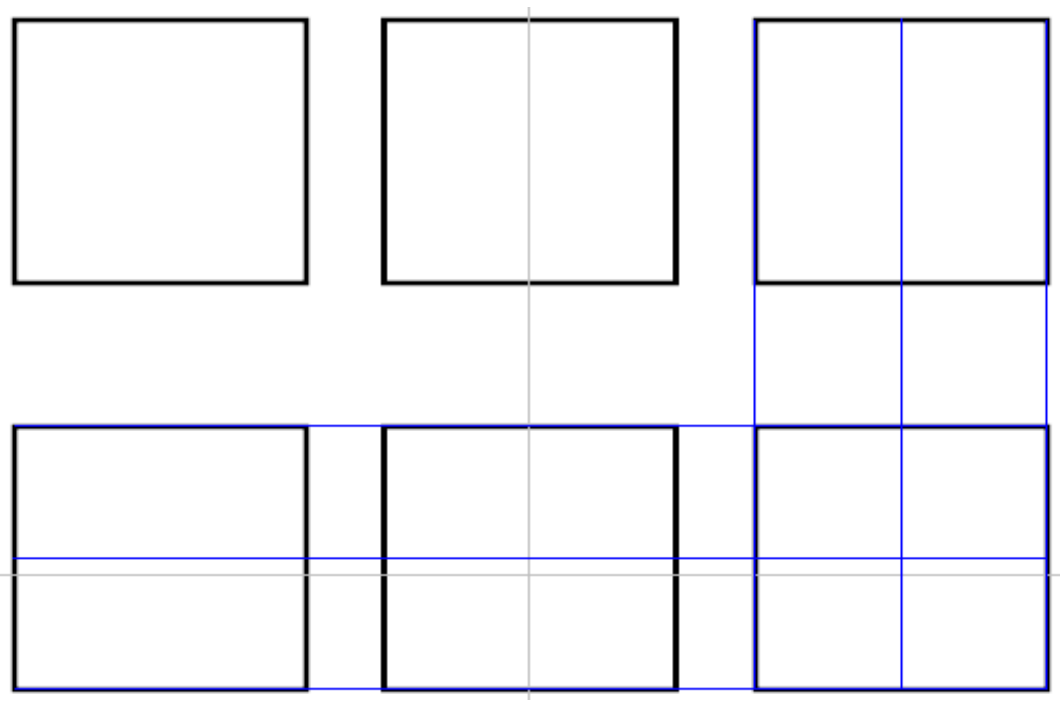

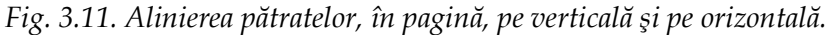

6. Selectăm al patrulea pătrat, apoi aplicăm opţiunea *Umplere model*, culoare prim plan roşie, culoare fundal verde închis şi orice textură;

7. Selectăm al cincilea pătrat, apoi aplicăm opţiunea *Umplere model*, culoare prim plan verde închis, culoare fundal roşie şi orice textură;

8. Selectăm al şaselea pătrat, apoi aplicăm opţiunea *Umplere imagine*, cu potrivire imagine, obţinem Fig. 3.12;

9. Selectăm, pe rând, fiecare pătrat în parte, apoi activăm butonul **Line Style** (*Stil linie*), după care modificăm culoarea, grosimea şi stilul liniei, fiecărui pătrat în parte, din câmpurile respective, într-un final obţinem Fig. 3.13;

10. Selectăm, pe rând, fiecare pătrat în parte, apoi activăm butonul **Object Animation** (*Animaţie obiect*), după care aplicăm tipul, direcţia, viteza, felul apariţiei şi numărul de repetări ale animaţiei necesare. Efectele de animaţie aplicate asupra unor elemente (imagine, formă, tabel etc.), le putem viziona doar la tablă.

Asemenea forme desenate, cu proprietățile respective aplicate, le putem utiliza în cazul în care vrem să creăm diverse activități interactive, la orice unitate de curs. Acestea ne ajută să acoperim unele date, ca apoi, printr-un clic pe ele, să le descoperim sau să le tragem într-o parte şi să verificăm rezultatele activităţii respective. Reamintim că la crearea activităţilor totul depinde de imaginaţia profesorului şi de materia pe care acesta urmează să o explice instruiților.

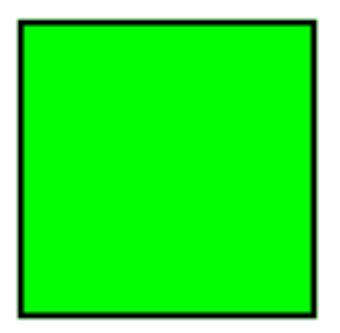

Umplere solidă

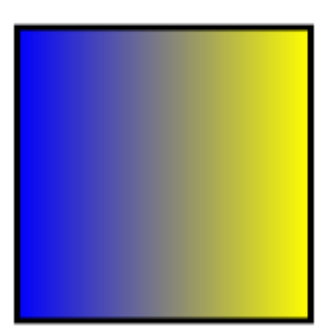

Umplere graduală

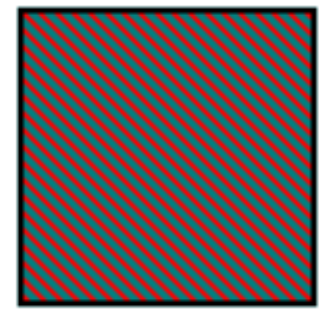

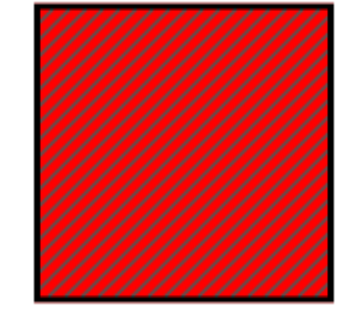

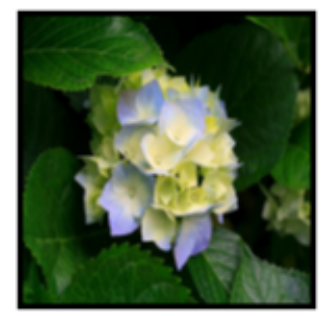

**Umplere model Umplere umagine** *Fig. 3.12. Aplicarea diferitor tipuri de umplere pătratelor.*

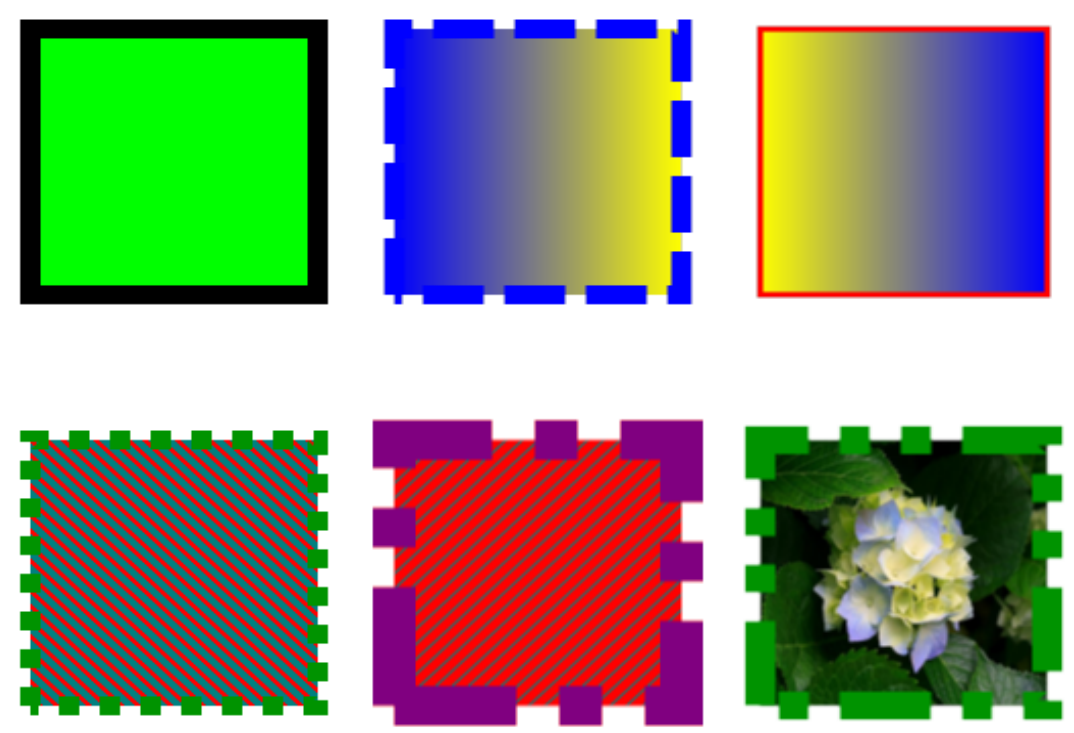

*Fig. 3.13. Aplicarea diferitor culori, grosimi şi stiluri de linie pătratelor.*

**Exemplul 3.5**. Înregistraţi o activitate interactivă în pagina curentă, utilizând butonul **Page Recording** (*Înregistrare pagină*) al filei **Properties** (*Proprietăţi*). Vizualizaţi activitatea înregistrată.

*Cum înregistrăm o activitate interactivă din pagină şi când avem nevoie să o înregistrăm?* **Rezolvare**: Pentru a rezolva acest exemplu, procedăm astfel:

1. Activăm fila **Properties** (*Proprietăţi*) din **Side Bar** (*Bara laterală*);

2. Activăm butonul **Page Recording** (*Înregistrare pagină*), în panou, se afişează comenzile respectiv butonului activat;

3. Activăm butonul **Start Recording** (*Pornire înregistrare*), observăm în colţul din stânga-sus a paginii apare un bec de culoare roşie cu inscripţia **REC** (*Recording*) . În rezultat, Butonul **Start Recording** (*Pornire înregistrare*) capătă un alt nume – **Stop Recording** (*Oprire înregistrare*). Toate acţiunile care le vom efectua în zona de lucru, atât timp cât luminează becul de culoare roşie, se vor înregistra datele în memorie;

4. Introducem în zona de lucru datele necesare, de exemplu: orice forme, poligoane, desene desenate de mână, text introdus de la tastatura obişnuită sau virtuală, orice activitate interactivă inserată din **Gallery** (*Galerie*) sau multimedia etc. Pagina în care începem înregistrarea poate deja sa conţină unele informaţii introduse anterior. În activitatea din Fig. 3.14.a vom înregistra aranjarea obiectelor existente în locul potrivit din pagină, în ordinea necesară, gruparea şi blocarea acestora pe poziţie;

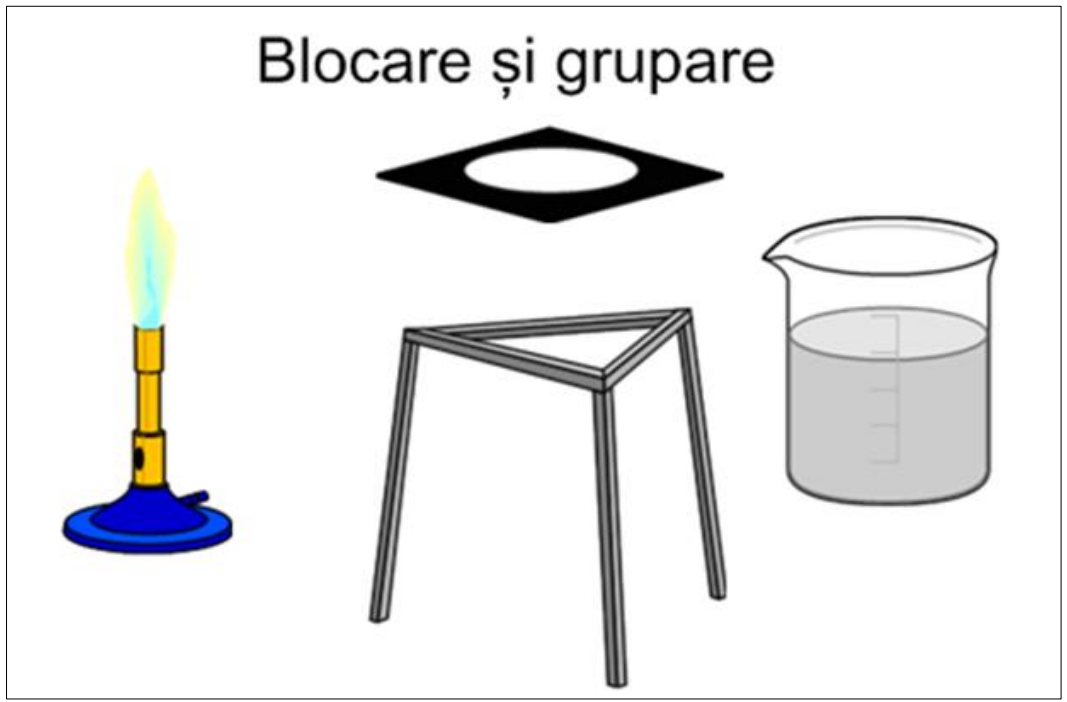

*Fig. 3.14.a. Înregistrarea activităţii din pagină.* 

5. Activăm butonul **Stop Recording** (*Oprire înregistrare*) în cazul în care am rezolvat activitatea, observăm, în zona de lucru, în partea de jos, aliniat la centru, este afişată o bară cu următoarele cinci butoane/comenzi, fiecare având funcţia sa, Fig. 3.14.b. Să descriem funcţiile acestora, în ordinea cum sunt prezentate în imagine:

- **<sup>14</sup> Preview Recording** (*Derulare înapoi*) derulează înregistrarea înapoi;
- **Break** (*Pauză*) conectează pauza;
- **Play** (*Redare*) începe redarea înregistrării;
- **Stop** (*Oprire*) opreşte redarea înregistrării;
- **Remove** (*Ștergere*) şterge înregistrarea (rezultatul rămâne în pagină, dispare doar bara respectivă);

6. Activăm butonul **Play** (*Redare*) din panoul din stânga sau din bara cu butoane/comenzi din zona de lucru, pentru a viziona înregistrarea. În rezultat, obiectele adăugate sunt aranjate în locul potrivit, grupate şi blocate pe poziţie, Fig. 3.14.b;

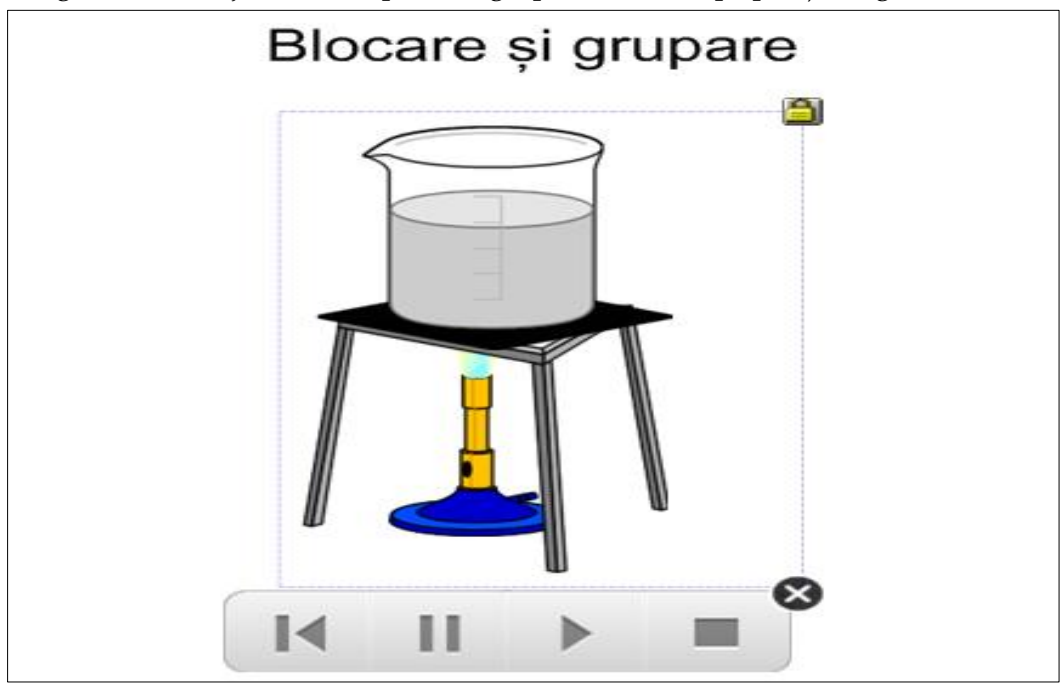

*Fig. 3.14.b. Înregistrarea activităţii din pagină.*

7. Salvăm activitatea înregistrată în această pagină, prin **File** (*Fişier*), **Save** (*Salvare*).

Comanda **Page Recording** (*Înregistrare pagină*) permite de a înregistra toate acţiunile care au loc doar în zona de lucru a paginii curente, cu posibilitatea redării acesteia. Dacă, în activitatea pe care dorim s-o înregistrăm, lansăm careva comenzi din meniurile din bară sau din orice alt loc în afară de zona de lucru, acţiunile acestea nu se vor înregistra, altfel spus, are loc înregistrarea rezultatului final, în

zona de lucru, lansat în urma comenzilor respective. Chiar şi acel meniu contextual al unui obiect lansat în zona de lucru, nu se înregistrează, decât rezultatul acestuia.

În cazul în care oprim înregistrarea, avem posibilitate să continuăm, numai că, ulterior vom reda, doar acţiunile de unde am început să continuăm activitatea, partea înregistrată anterior, automat se şterge, se va considera ca date deja adăugate până la înregistrare.

Algoritmul descris ne dă răspuns la întrebarea *Cum să înregistrăm o activitate din pagină?* Avem nevoie să înregistrăm, anterior, o activitate interactivă din pagină, ca în timpul lecţiei să câştigăm în timp şi ş-o utilizăm la alte lecţii, de câte ori va fi nevoie.

Există posibilitatea de a înregistra activităţi atât în programul SMART Notebook, cât şi în afara lui pentru a obţine în rezultat un fişier video cu extensia \*.avi, care îl putem plasa pe un site sau pe o pagină Web personală, ca ulterior instruiţii care au absentat de la ore, să-l vizioneze de sine stătător.

Astfel vom utiliza mijloace, mai detaliate, de înregistrare, SMART Notebook. Se lansează utilitarul respectiv (SMART Board) de pe **Taskbar** (*Bara de activităţi*) sau activând meniul **System** de pe aceeaşi bară. În cazul în care acesta nu este nici în unul din locurile sus-numite, atunci parcurgem următorii paşi pentru a-l afişa pe **Taskbar** (*Bara de activităţi*):

- 1. Activăm meniul **Start** (*Pornire*), **All Programs** (*Toate programele*);
- 2. Activăm dosarul **SMART Tehnologies** (*Tehnologii SMART*);
- 3. Lansăm **SMART System Menu** (*Meniul Sistem SMART*).

Activându-l pe acesta , obținem acces la următoarea listă de comenzi, Fig. 3.15.a sau Fig. 3.15.b, totul depinde de cum este configurată interfaţa aplicaţiei, în limba engleză sau în limba română sau în orice altă limbă solicitată de către utilizator.

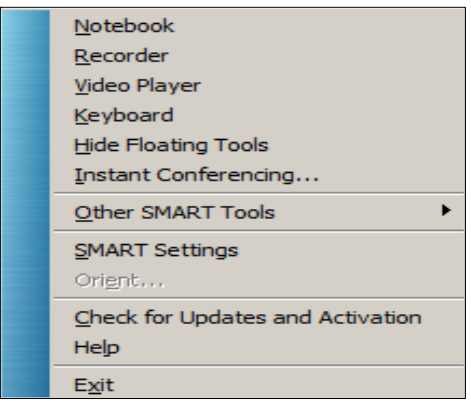

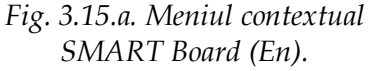

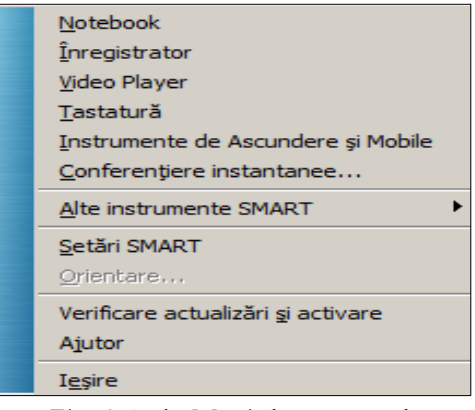

*Fig. 3.15.b. Meniul contextual SMART Board (Ro).*

Lansăm comanda **Recorder** (*Înregistrator*) din lista meniului contextual, observăm că, pe ecran se afişează o fereastră de program cu numele **SMART Recor-** **der** (*Înregistrator SMART*). Acest program permite înregistrarea capturilor de ecran în mod similar unui film şi se pot salva ca fişier cu extensia \*.avi.

Fereastra de program **SMART Recorder** (*Înregistrator SMART*) conţine patru butoane, dintre care două butoane au plasate în dreapta lor, o săgeată. Cele trei butoane, plasate mai jos de butonul **Menu** (*Meniu*), practic ,au acelaşi aspect şi aceleași funcții ca și butoanele descrise anterior: 1- pornește înregistrarea; 2 - conectează pauza; 3 – opreşte redarea înregistrării (de la stânga, spre dreapta);

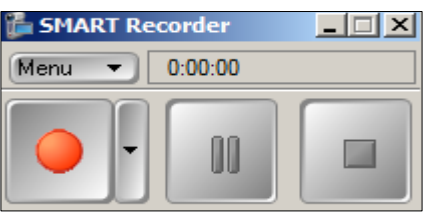

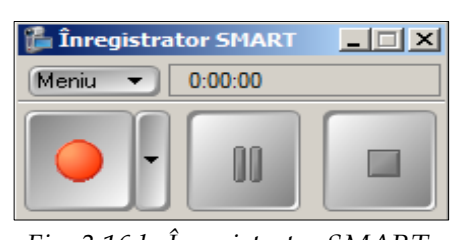

*Fig. 3.16.a. SMART Recorder. Fig. 3.16.b. Înregistrator SMART.*

Activând butonul **Menu** (*Meniu*), acesta deschide un meniu contextual, din care avem posibilitatea de a lansa comanda necesară, Fig. 3.17.a sau Fig. 3.17.b.

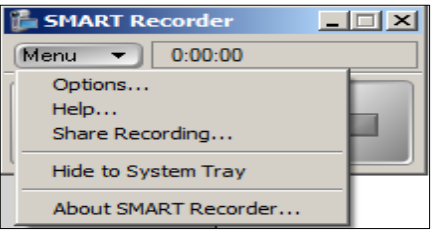

*Fig. 3.17.a. Meniul contextual al butonului Menu (En).*

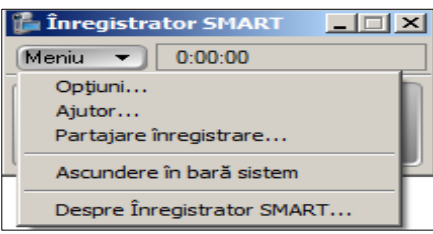

*Fig. 3.17.b. Meniul contextual al butonului Meniu (Ro).*

Activând butonul cu săgeată din dreapta butonului **Start Recording** (*Pornire înregistrare*) se afişează lista următoarelor comenzi, Fig. 3.18.a sau Fig. 3.18.b.

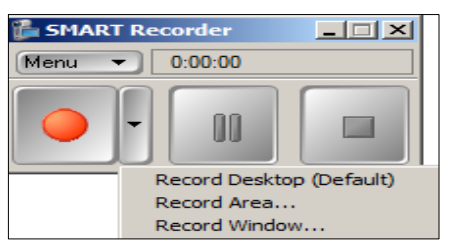

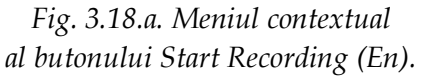

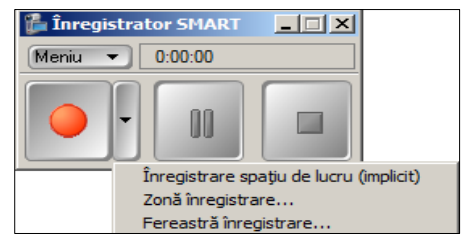

*Fig. 3.18.b. Meniul contextual al butonului Pornire înregistrare (Ro).*

Datorită meniului contextual al butonului **Menu** (*Meniu*), Fig. 3.17.a sau Fig. 3.17.b, avem posibilitate să configurăm calitatea audio şi video, formatul fişierelor etc., lansând comanda **Options** (*Opţiuni*) ce afişează o fereastră de dialog cu acest nume, Fig. 3.19.a sau Fig. 3.19.b:

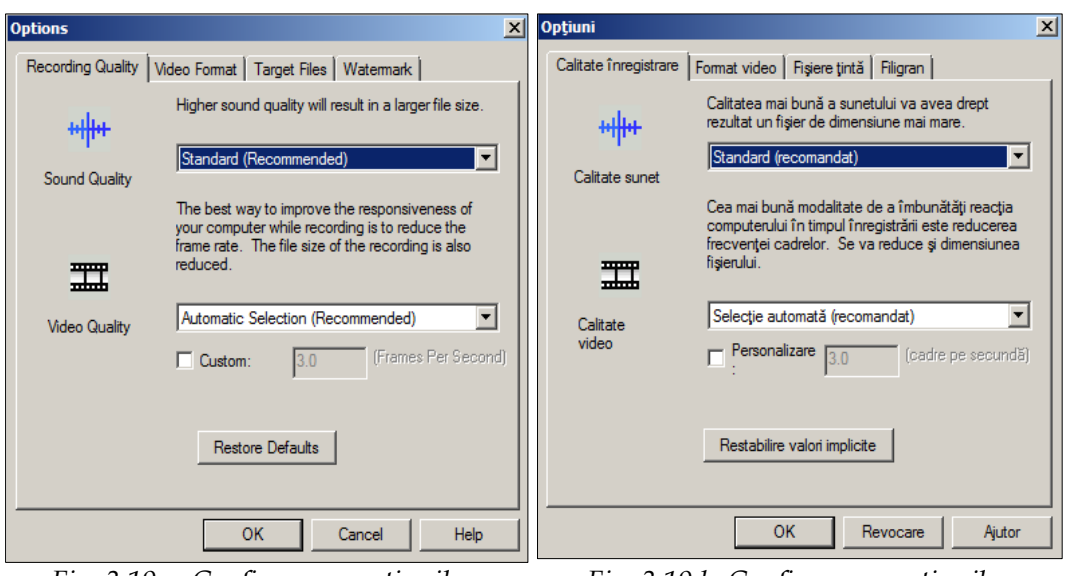

*Fig. 3.19.a. Configurarea opţiunilor pentru înregistrare (En).*

*Fig. 3.19.b. Configurarea opţiunilor pentru înregistrare (Ro).*

Meniul contextual al butonului **Start Recording** (*Pornire înregistrare*) oferă posibilitatea de a înregistra următoarele zone, Fig. 3.18.a sau Fig. 3.18.b:

• **Record Desktop** (*Înregistrare spaţiu de lucru (implicit)*) – înregistrează suprafaţa de lucru în întregime, fiind opţiunea implicită;

• **Record Area** (*Zonă înregistrare*) – înregistrează o zonă selectată de către utilizator;

• **Record Window** (*Fereastră înregistrare*) – înregistrează o zonă dreptunghiulară în formă de fereastră, haşurată, pe care se execută clic.

Odată ce oprim înregistrarea, programul ne propune să alegem locul şi să-i dăm nume fişierului video. În rezultat, obţinem un fişier video cu extensia \*.avi, separat de programul SMART Notebook, care ulterior îl transmitem altui utilizator sau îl ataşam în fila **Attachments** (*Anexe*) pentru a-l folosi la ore sau îl plasăm pe un site sau pe o pagină Web, ca să-l vizioneze cei care au absentat de la ore etc. Fişierul video se deschide în aplicaţia **Windows Media Player** şi se lansează prin mai multe moduri ca şi orice alt obiect:

- dublu clic pe pictograma fişierului;
- lansăm comanda **Open** (*Deschidere*) din meniul contextual al fişierului;

• lansăm comanda **Open with** (*Deschidere cu*) din meniul contextual al fişierului şi selectăm aplicaţia **Windows Media Player**.

La finele acestui subcapitol scoatem în relief *următoarele concluzii*: pentru organizarea învăţământului la distanţă, în softul educaţional SMART Notebook, sunt două funcţii/două posibilităţi extraordinare de înregistrare a activităţilor interactive:

1. Înregistrarea tuturor acţiunilor într-o pagină a unui fişier SMART Notebook, care se lansează prin comanda **Page Recording** (*Înregistrare pagină*) a filei **Properties** (*Proprietăţi*) şi se lucrează doar în interiorul acestui program;

2. Înregistrarea tuturor acţiunilor din orice aplicaţie ce nu ţine de SMART Notebook şi care se lansează prin butonul SMART Board, de pe **Taskbar** (*Bara de activităţi*) şi lucrează atât în interiorul, cât şi în exteriorul programului SMART Notebook şi anume utilizând aplicaţia **SMART Recorder** (*Înregistrator SMART*) care elaborează un fişier cu extensia \*.avi.

## *3.5. Fila Activity Builder. Probleme rezolvate*

Fila **Activity Builder** (*Generator de activităţi*) este parte componentă a *Barei laterale*, plasată a cincea filă la număr din cele şase existente. În cele ce urmează vom face o descriere detaliată a funcţionalităţii acesteia. Activând această filă, pe ecran, se afişează în panou ce conţine obiectul **Activity Builder** (*Generator de activităţi*), Fig. 3.20.a sau Fig. 3.20.b.

Utilizând **Activity Builder** (*Generatorul de activităţi*) şi având propriul conţinut, avem posibilitate să creăm diverse activităţi: de potrivire; de sortare; de identificare; de selectare; de etichetare; diverse jocuri interactive etc.

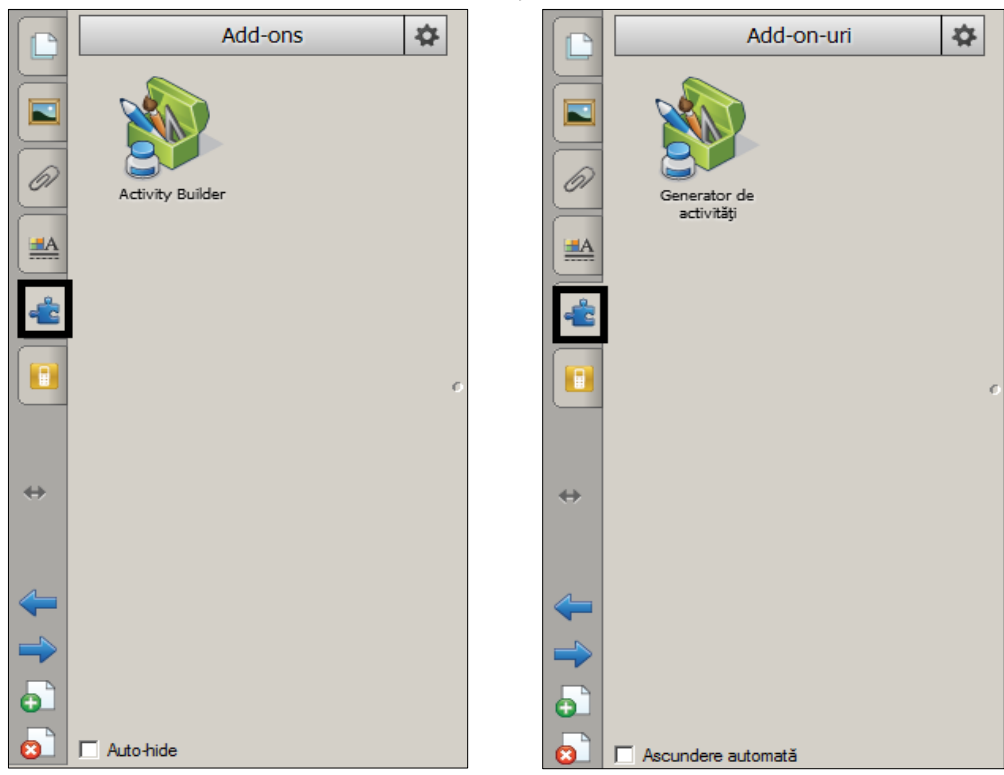

*Fig. 3.20.a. Generatorul de activităţi (En). Fig. 3.20.b. Generatorul de activităţi (Ro).*

De asemenea, putem defini un obiect, inserat dintr-un fişier oarecare sau desenat cu stiloul, ca un obiect de activitate. În cazul utilizării *Generatorului de activităţi*, un obiect din pagină îl putem defini ca un obiect de activitate.

Să demonstrăm în continuare funcţionalităţile acestui *Generator de activităţi*, fila căruia este evidenţiată, în continuare, în figurile de mai jos.

**Exemplul 3.6**. Creaţi o activitate interactivă, utilizând *Generatorul de activităţi*, în care să identificaţi **Fructele**, **Legumele** şi **Cerealele**. Aplicaţi elementelor respective tipul, direcţia, viteza, apariţia şi numărul de repetări ale animaţiei.

**Rezolvare**: Pentru a rezolva acest exemplu, procedăm astfel:

1. Introducem în pagină sus, sugestia/condiţia acestei activităţi;

2. Adăugăm un element oarecare, de exemplu, un coş sau chiar o figură geometrică, depinde de unitatea de curs predată şi de imaginaţia profesorului;

3. Clonăm de două ori imaginea respectivă, ca, în rezultat, să obţinem trei imagini identice (de exemplu, în cazul nostru, vom obţine trei coşuri);

4. Adăugăm etichete cu numele acestora fiecărui coş în parte (de exemplu: **Fructe**, **Legume**, **Cereale**) cu formatare identică;

5. Grupăm fiecare coş în parte, cu eticheta sa, în aşa mod, ca să fie un singur obiect, în rezultat, obţinem trei obiecte din şase (*3 coşuri şi 3 etichete*);

6. Adăugăm un număr oarecare de fructe, legume şi cereale în zona de lucru;

7. Selectăm obiectul **Fructe**, apoi activăm fila **Activity Builder** (*Generator de activităţi*), în panou, se afişează imaginea din Fig. 3.20.a sau Fig. 3.20.b, depinde de limba în care este configurată interfaţa aplicaţiei SMART Notebook;

8. Activăm butonul **Activity Builder** (*Generator de activităţi*) din panou, pe ecran se afişează imaginea din Fig. 3.21.a sau Fig. 3.21.b, în caz contrar (*când în pagină nu e nimic selectat*), pe ecran se afişează imaginea din Fig. 3.22.a sau Fig. 3.22.b,

care ne sugerează cum să generăm o activitate. Prin activarea butonului  $\left| \begin{array}{c} \blacksquare \end{array} \right|$ , ne întoarcem la imaginea din Fig. 3.20.a sau Fig. 3.20.b;

Să descriem comenzile ce aparţin filei **Activity Builder** (*Generator de activităţi*): **Edit** (*Editare*) – începe crearea activităţii interactive;

**Reset** (*Resetare*) – resetează activitatea interactivă;

**Clear Properties** (*Golire proprietăţi*) – exclude proprietăţile aplicate obiectului selectat din pagina curentă;

**Identifiy** (*Identificare*) – identifică elementul (-ele) activitate;

**Reset All** (*Resetare completă*) – resetează activitatea la forma iniţială, Fig. 3.22.a sau Fig. 3.22.b;

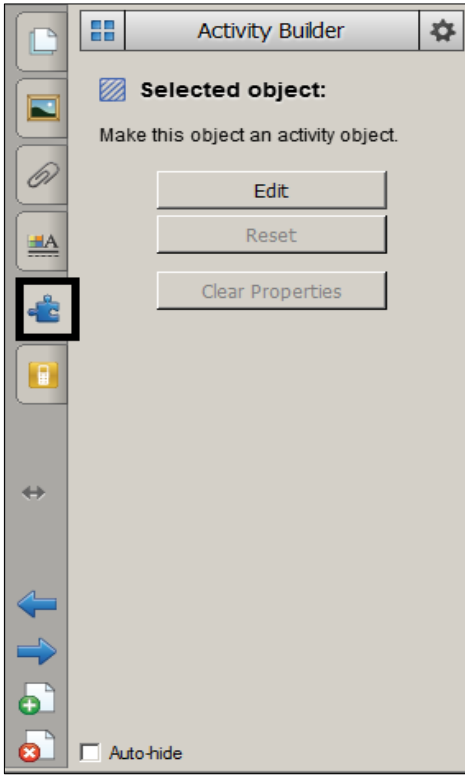

*Fig. 3.21.a. Transformarea obiectului selectat în obiect de activitate (En).*

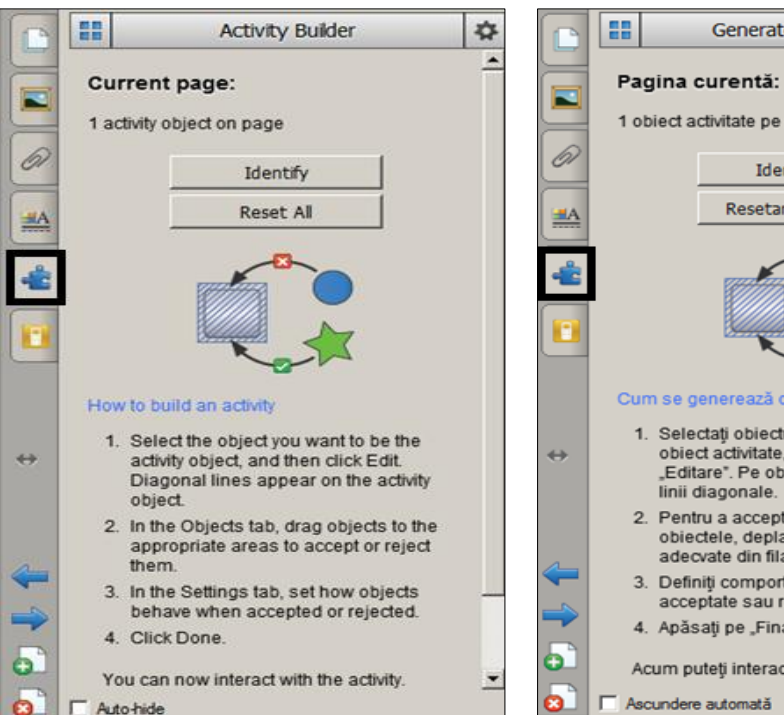

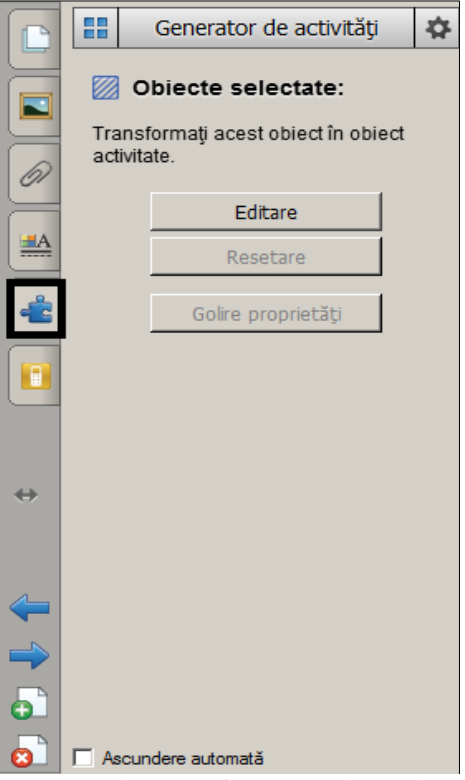

*Fig. 3.21.b. Transformarea obiectului selectat în obiect de activitate (Ro).*

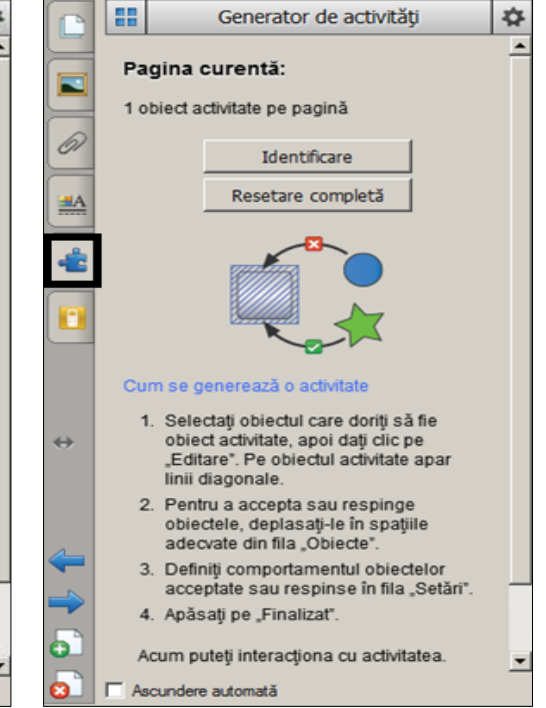

*Fig. 3.22.a. Identificarea şi resetarea comple-Fig. 3.22.b. Identificarea şi resetarea completă a activităţii (En). tă a activităţii (Ro).*
9. Activăm butonul **Edit** (*Editare*) pentru a începe a crea activitatea, pe ecran se afişează panoul respectiv butonului activat, Fig. 3.23.a sau Fig. 3.23.b; 10.Tragem obiectele acceptate în câmpul **Accept these objects** (*Acceptaţi aceste* 

*obiecte*), în cazul nostru, tragem toate **Fructele**;

11. Tragem obiectele neacceptate în câmpul **Reject these objects** (*Respingeţi aceste obiecte*), în cazul nostru, tragem restul obiectelor, în afară de, fructe sau activăm butonul din acest câmp **Add All Remaning** (*Adăugare toate articolele rămase*), de asemenea se poate şi invers mai întâi cele neacceptate, apoi cele acceptate, la dorinţa utilizatorului. În cazul în care am tras/am adăugat un obiect neacceptat în câmpul necesar, atunci în acelaşi câmp îl tragem peste **Recycle Bin** (*Cutia de reciclare*);

12.Activăm butonul **Done** (*Terminare*) pentru a indica programului, că cu un element s-a terminat activitatea, pe ecran se afişează imaginea din Fig. 3.21.a sau Fig. 3.21.b. În caz că se afişează imaginea din Fig. 3.22.a sau Fig. 3.22.b, atunci activăm butonul  $\mathbb{H}$ :

13.Repetăm, la fel, pentru elementul activitate **Legume**, apoi pentru elementul activitate **Cereale**, începând de la pasul 9 – 13, în rezultat vom obţine o imagine asemănătoare cu cea din Fig. 3.24.

14.Aplicăm efecte de animaţie la fiecare grup de obiecte, dacă este necesar;

15. Salvăm activitatea şi verificăm, dacă răspunsul este unul aşteptat.

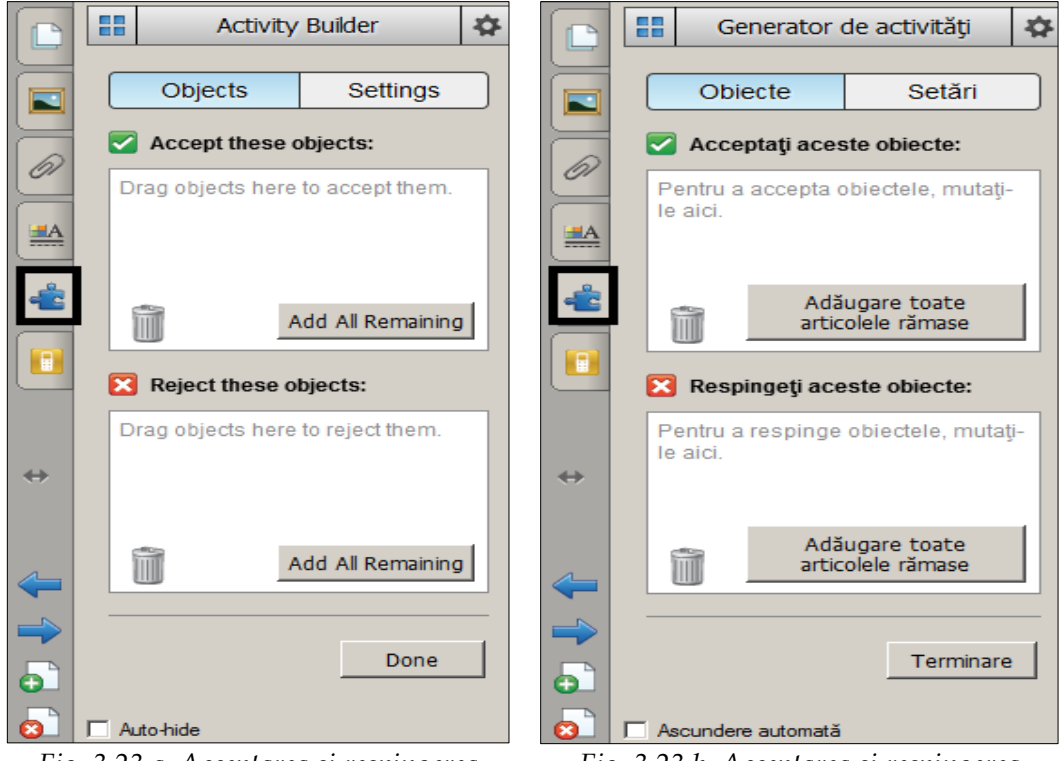

*Fig. 3.23.a. Acceptarea şi respingerea obiectelor (En).*

*Fig. 3.23.b. Acceptarea şi respingerea obiectelor (Ro).*

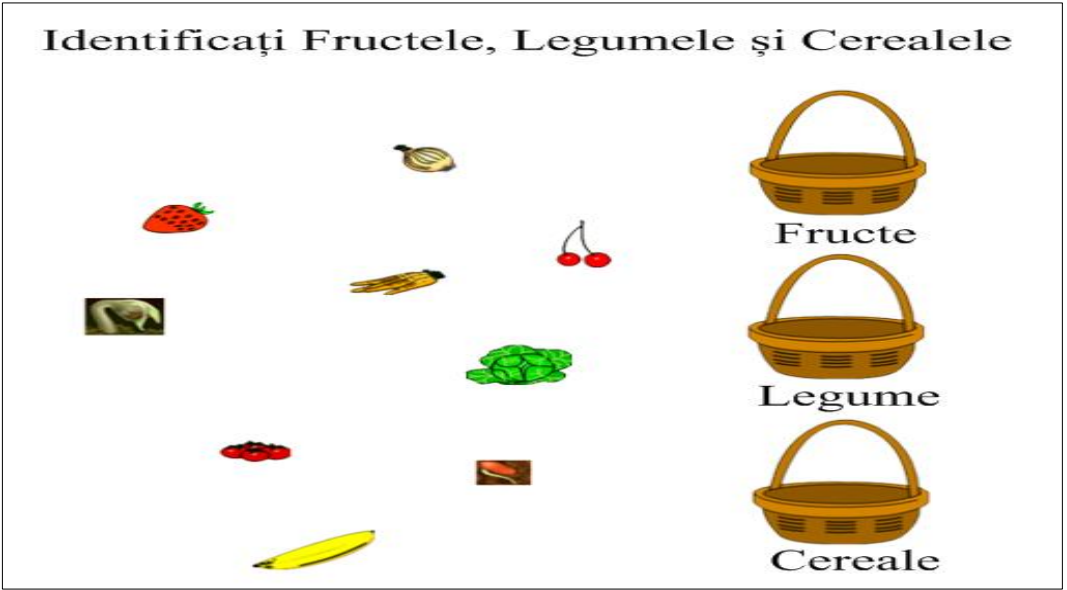

*Fig. 3.24. Crearea activităţilor utilizând Generatorul de activităţi.*

**Exemplul 3.7**. Creaţi o activitate interactivă, de sine stătător, utilizând *Generatorul de activităţi*, în care să identificaţi numerele **Pare** şi **Impare**. Aplicaţi elementelor respective tipul, direcția, viteza, apariția și numărul de repetări ale animației. În rezultat, trebuie să obţinem o activitate asemănătoare cu activitatea din Fig. 3.25.

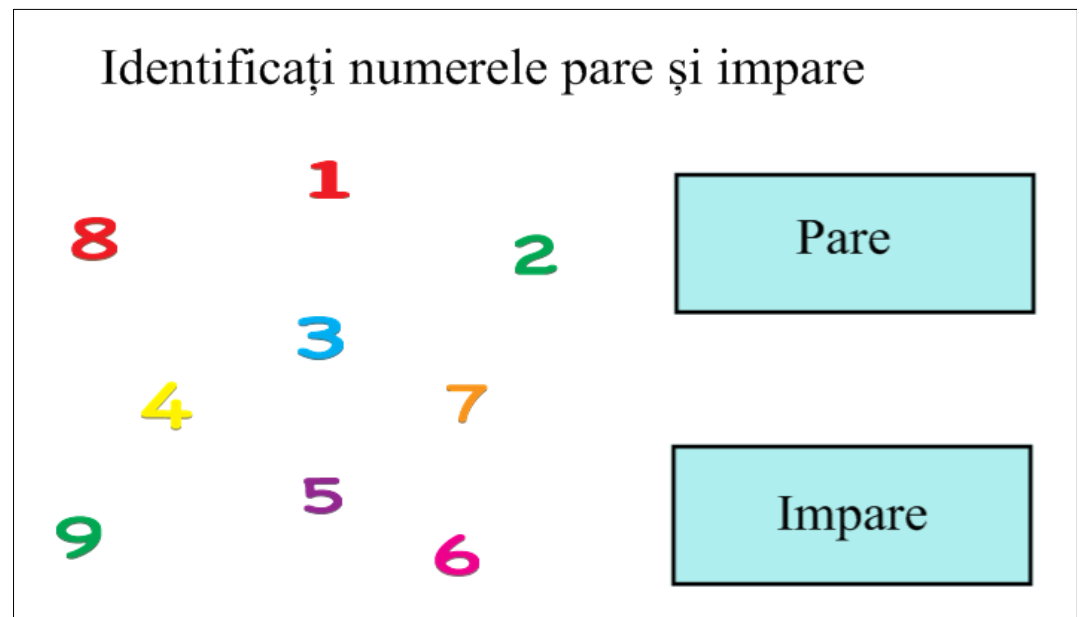

*Fig. 3.25. Activitate creată utilizând Generatorul de activităţi. Rezultatul Exemplului 3.7.*

**Exemplul 3.8**. Creaţi o activitate interactivă, de sine stătător, utilizând *Generatorul de activităţi*, în care să identificaţi adresele celulelor, din foaia de calcul, al registrului de calcul Microsoft Excel. Aplicaţi elementelor respective tipul, direcţia, viteza, apariţia şi numărul de repetări ale animaţiei. În rezultat, trebuie să obţinem o activitate asemănătoare cu activitatea din Fig. 3.26.

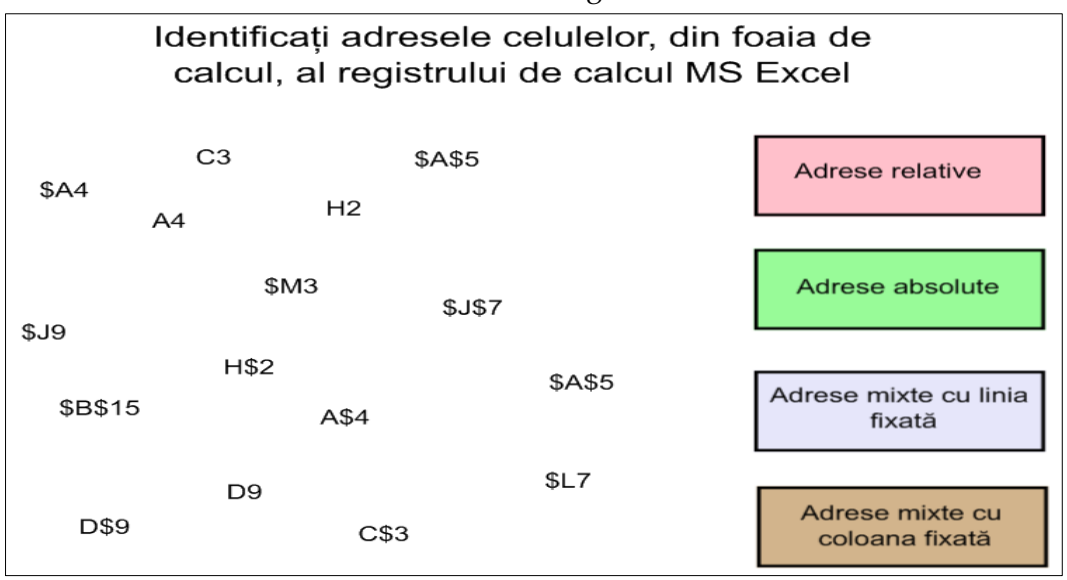

*Fig. 3.26. Activitate creată utilizând Generatorul de activităţi.*

Încercaţi să creaţi diverse activităţi interactive, de sine stătător, utilizând *Generatorul de activităţi*, în care să identificaţi elementele din materia de la unitatea de curs pe care pe care o predaţi, conform algoritmului descris anterior.

Asemenea activităţi de identificare a elementelor, se poate de efectuat la orice unitate de curs, utilizând *Generatorul de activităţi*, de exemplu:

- la informatică identificarea dispozitivelor de redare şi a celor de intrare;
- la limbi moderne şi română identificarea vocalelor şi a consoanelor;
- la chimie identificarea elementelor chimice din diverse grupuri;
- la geografie identificarea țărilor conform continentelor;
- la istorie identificarea evenimentelor care au avut loc conform secolelor;
- la biologie identificarea organelor interne şi externe ale corpului uman etc.

Numărul de grupuri nu este limitat, pot fi atâtea grupuri, de câte avem nevoie şi atâtea elemente, care fac parte dun grupurile respective, câte dorim. Reamintim, din nou, că totul depinde de imaginaţia celui ce creează activitatea interactivă şi de unitatea de curs respectivă.

# *3.6. Fila SMART Response. Probleme rezolvate*

În acest subcapitol vom descrie funcţionalităţile filei **SMART Response** (*Răspuns SMART*) din **Side Bar** (*Bara laterală*), activând-o, afişează un panou cu numele respectiv, Fig. 3.27.a şi Fig. 3.27.b.

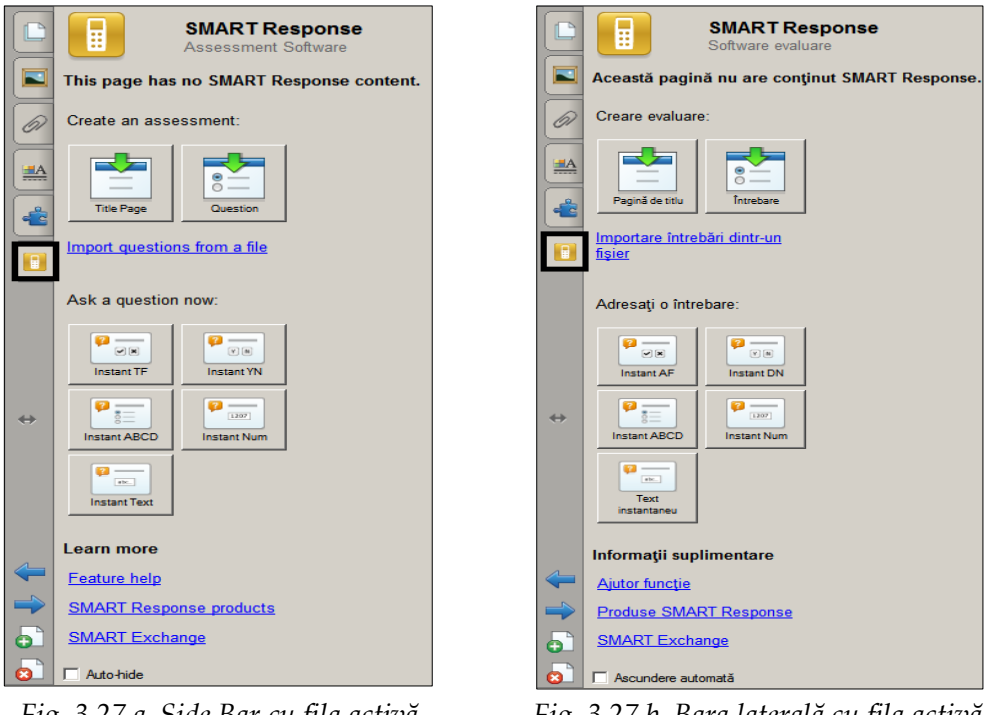

*Fig. 3.27.a. Side Bar cu fila activă SMART Response (En).*

*Fig. 3.27.b. Bara laterală cu fila activă Răspuns SMART (Ro).*

Sistemul interactiv **SMART Response** (*Răspuns SMART*) permite evaluarea în timp real şi interactiv a cunoştinţelor instruiţilor. Dispozitivele **Wireless** (*Fără fir*) oferă instruiţilor posibilitatea de a răspunde simultan şi instantaneu la întrebări de diferite tipuri (*Da* sau *Nu*; *Opţiuni multiple*; *Număr*, *fracţie*, *zecimal*; *Adevărat* sau *Fals*; *Răspunsuri multiple*, *Text* etc.). De asemenea, include software dedicat ce permite realizarea testelor, vizualizarea rezultatelor şi monitorizarea fiecărui instruit sau a fiecărei grupe de instruiţi.

Sistemul interactiv **SMART Response** (*Răspuns SMART*) ajută la îmbogăţirea procesului de învăţare, la crearea unui mediu de învăţare tehnologic, care oferă cel mai bun beneficiu pentru efortul investit. Acesta prezintă tot ce trebuie pentru ca fiecare lecţie să devină o magie adevărată. Activând butoanele telecomenzilor, adică selectând răspunsurile corecte ale itemilor, de pe tabla interactivă, instruiţii ne vor demonstra cât de bine au însuşit materia predată anterior. Astăzi, nu e cazul să ghicim cât de bine aceştia însuşesc materia, datorită sistemului interactiv **SMART Response** (*Răspuns SMART*), vom afla exact cum au însuşit materia fiecare dintre ei şi anume aceasta ne va ajută să adaptăm lecţiile bazându-ne pe rezultatele sondajelor făcute chiar în sălile de clasă. Utilizarea concomitentă a softurilor SMART Notebook şi a sistemului interactiv SMART Response permite să creăm propriile teste, care uşor pot fi integrate în orice lecţie sau sondaj.

Adăugarea itemilor în pagină, atât pentru evaluarea curentă, cât şi pentru evaluarea finală, se efectuează de la tastatură sau se importă dintr-un fişier oarecare, de exemplu ExamView HTML, Microsoft Word sau XML.

De regulă, la început, se inserează o pagină de titlu, în felul următor:

1. Alegem pagina de titlu;

2. Lansăm comanda **SMART Response Title Page** (*Răspuns SMART pagină de titlu*) din meniul **Insert** (*Inserare*) sau activăm butonul, din panoul afişat, cu numele **Title Page** (*Pagină de titlu*), pe ecran se afişează o fereastră de dialog cu numele **Insert Title Page** (*Inseraţi pagina titlu*) în care introducem datele necesare, ţinând cont de câmpurile care trebuie completate obligatoriu, Fig. 3.28.a sau Fig. 3.28.b;

3. Activăm butonul **Add** (*Adăugare*), pe ecran se afişează imaginea din Fig. 3.29.a sau Fig. 3.29.b cu trei butoane, plasate în partea de sus a ferestrei:

• **Properties** (*Proprietăţi*) – permite configurarea proprietăţilor, în caz de necesitate;

• **Progress** (*Progres*) – indică începutul de evaluare sau nu, în cazul în care testul deja e creat, se lansează opţiunea **Start this assessment now** (*Pornire evaluare acum*);

• **Next Steps** (*Paşii următori*) – permite să trecem la pasul următor;

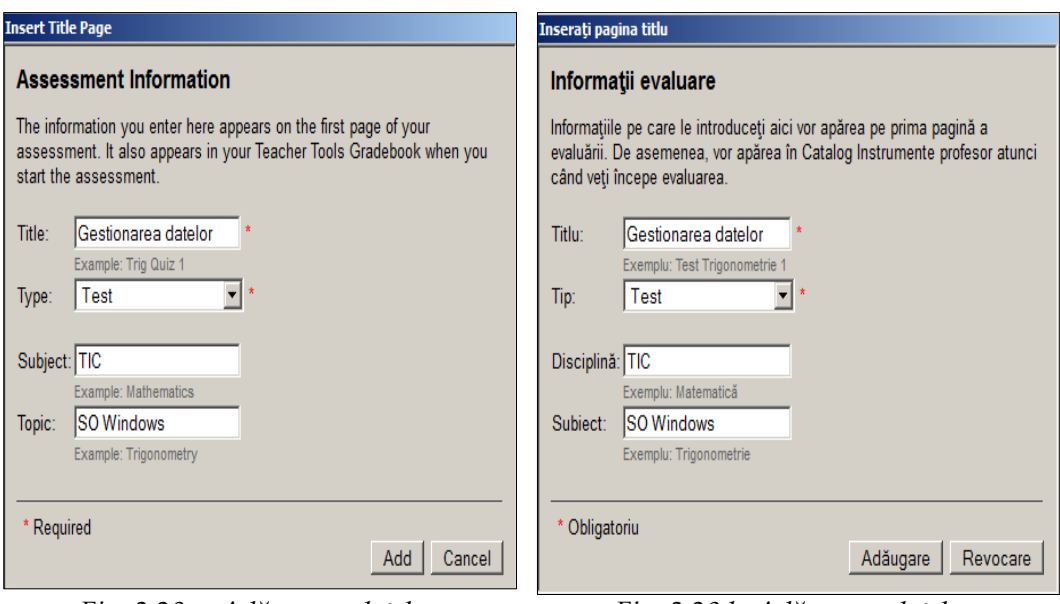

*Fig. 3.28.a. Adăugarea datelor în Pagina de titlu (En).*

*Fig. 3.28.b. Adăugarea datelor în pagina de titlu (Ro).*

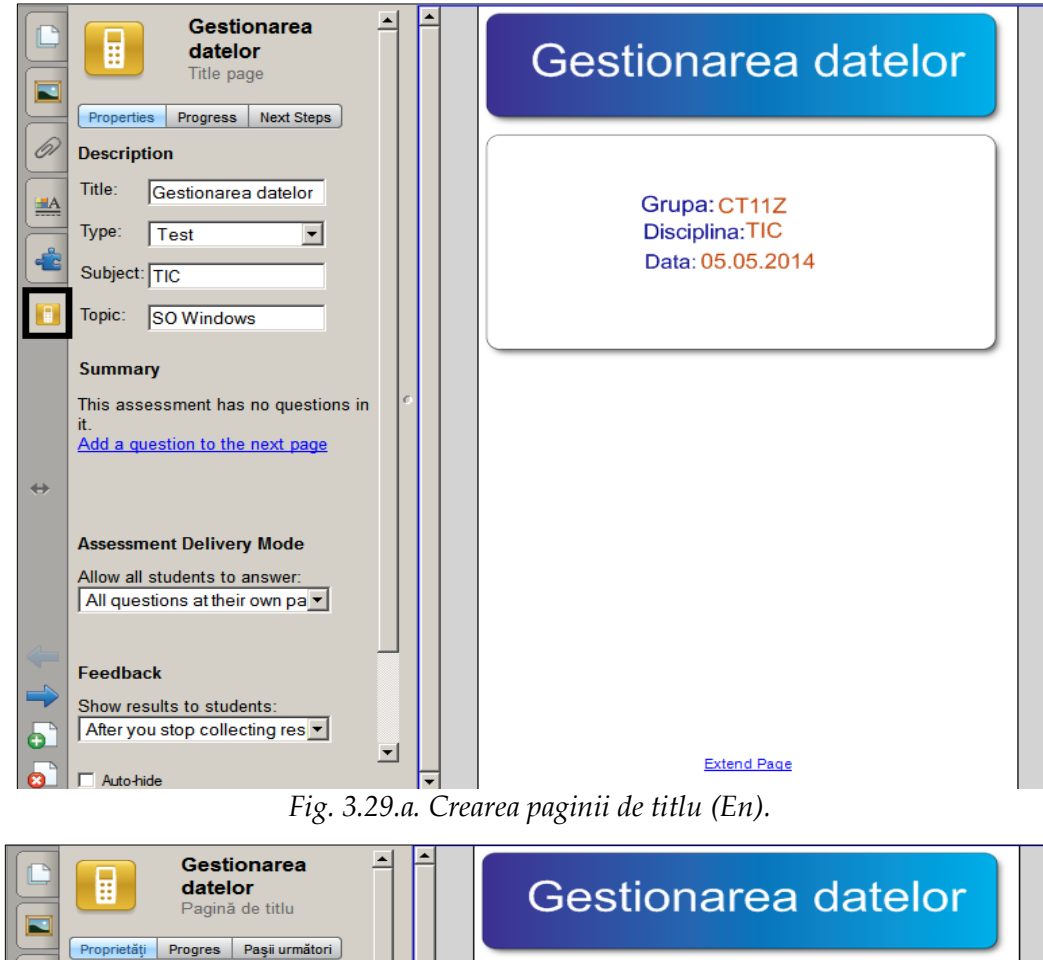

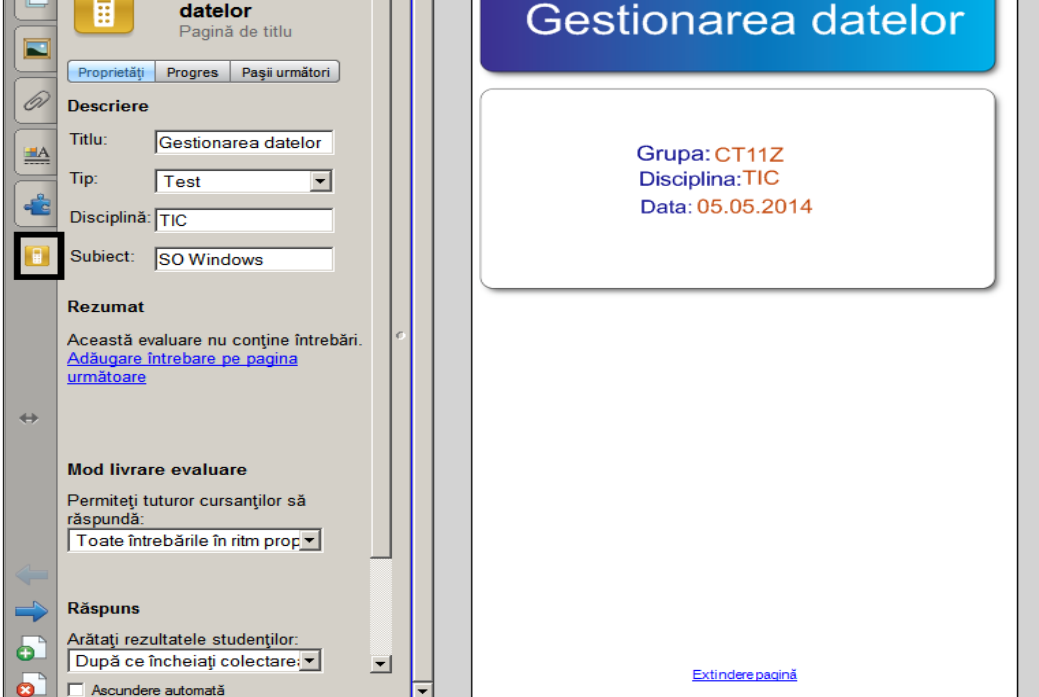

*Fig. 3.29.b. Crearea paginii de titlu (Ro).*

4. Activăm fila **Next Steps** (*Paşii următori*), panoul îşi schimbă aspectul, apare următoarea listă de indicaţii:

• **Add a question to the next page** (*Adăugare întrebare pe pagina următoare*);

• **Make the next page a content page** (*Configurare pagina următoare ca pagină de conţinut*);

• End "Gestionarea datelor" here (Sfârșit "Gestionarea datelor" aici);

5. Activăm opţiunea **Add a question to the next page** (*Adăugare întrebare pe pagina următoare*), pentru a adăuga pe pagina următoare întrebări/itemi, pe ecran se afişează o fereastră de dialog, cu numele **Insert Question** (*Introduceţi întrebarea*), Fig. 3.30.a sau Fig. 3.30.b;

6. Selectăm tipul de întrebare pe care vrem să-l introducem, de exemplu **Multiple answer** (*Răspunsuri multiple*) sau **Yes or No** (*Da sau Nu*), apoi activăm butonul **Next** (*Următorul*), pe ecran se afişează fereastra cu numele **Insert Question** (*Introduceţi întrebarea*), Fig. 3.31.a sau Fig. 3.31.b;

7. Introducem întrebarea necesară, apoi activăm butonul **Next** (*Următorul*), pe ecran se afişează fereastra cu numele **Insert Question** (*Introduceţi întrebarea*), Fig. 3.32.a sau Fig. 3.32.b;

8. Indicăm numărul de variante de răspuns, de exemplu 5, introducem răspunsurile respective, apoi activăm butonul **Next** (*Următorul*), pe ecran se afişează o fereastră de dialog cu numele **Insert Question** (*Introduceţi întrebarea*), Fig. 3.33.a sau Fig. 3.33.b;

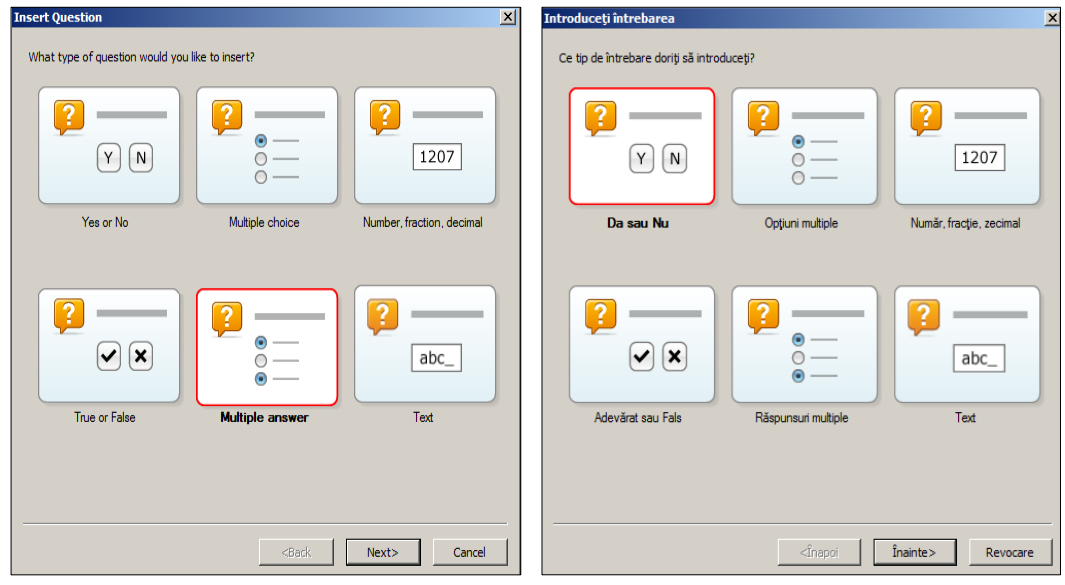

*Fig. 3.30.a. Selectarea tipului de întrebare (En).*

*Fig. 3.30.b. Selectarea tipului de întrebare (Ro).*

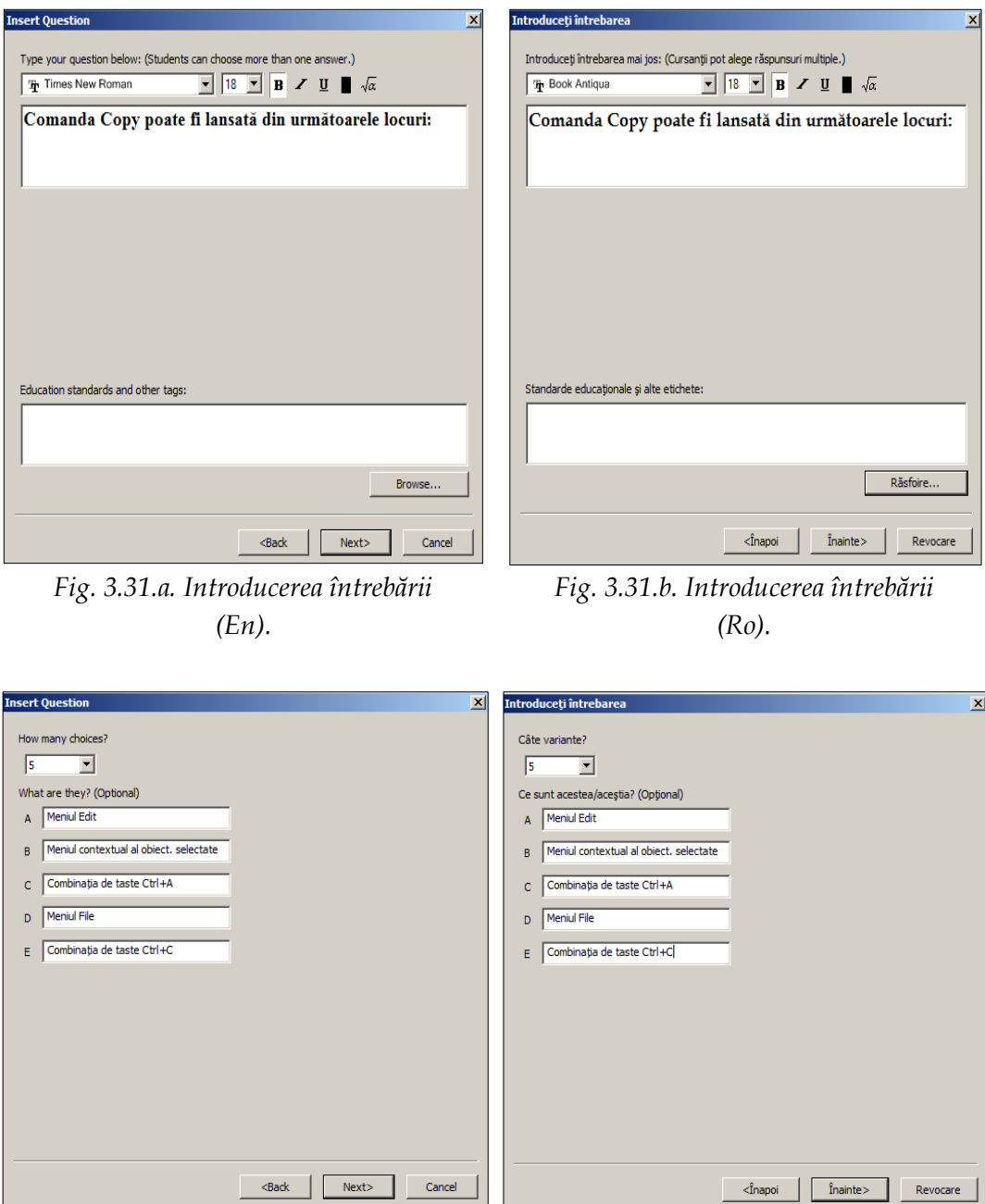

*Fig. 3.32.a. Introducerea răspunsurilor (En). Fig. 3.32.b. Introducerea răspunsurilor (Ro).*

9. Selectăm răspunsurile corecte, indicăm punctele pentru această întrebare (implicit ne propune 1 punct), introducem explicaţia necesară, apoi activăm butonul **Insert Another** (*Introduceţi altul*), observăm că ne întoarcem înapoi în fereastra din Fig. 3.25.a sau Fig. 3.25.b, după care repetăm din nou de la pasul 6-9 de atâtea ori, de câte întrebări dorim să introducem în test.

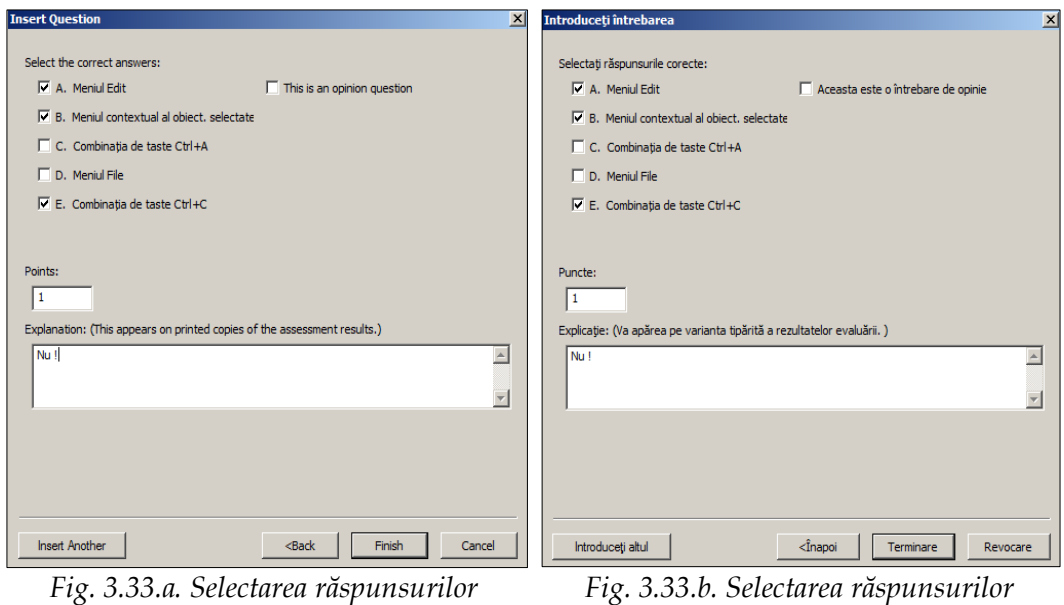

*corecte (En).*

*Fig. 3.33.b. Selectarea răspunsurilor corecte (Ro).*

10.Activăm butonul **Finish** (*Terminare*), pentru a finaliza introducerea întrebărilor, fiecare întrebare este introdusă în pagină aparte, Fig. 3.34.

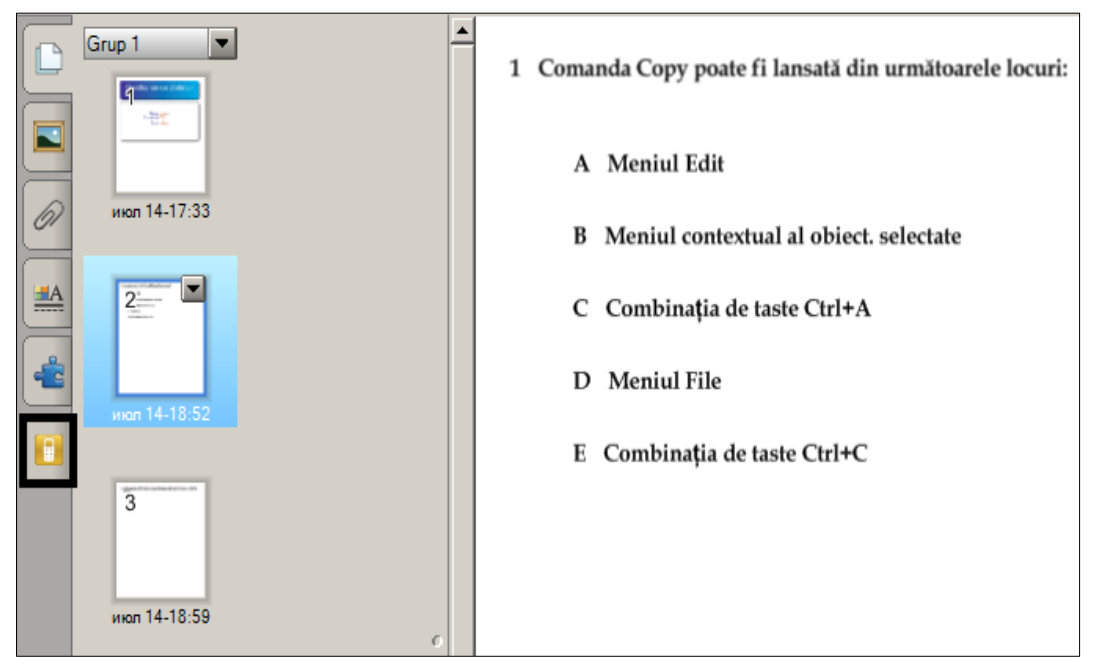

*Fig. 3.34. Testul creat din întrebări de diferite tipuri.*

Odată ce am creat testul, există posibilitatea de a începe evaluarea, activând fila **Progress** (*Progres*), opţiunea **Start this assessment now** (*Pornire evaluare acum*) pentru a lansa procedura de evaluare. Aceasta începe şi, după un anumit interval

de timp, când considerăm că timpul deja a expirat, o putem opri activând opţiunea **Stop this assessment** (*Oprire această evaluare*).

Se afişează statistica evaluării, unde este indicat câţi au răspuns, examinarea rezultatelor obţinute etc., cu condiţia ca funcţia de examinare a rezultatelor va fi disponibilă la moment, în caz contrar informaţia respectivă nu se afişează pe ecran.

Asemenea teste le putem crea la orice unitate de învăţare a oricărei unitate de curs. Întrebările se pregătesc din timp, ca ulterior mai rapid să creeze testul la tema respectivă.

Reamintim că butonul **Auto Hide** (*Ascundere automată*), care este plasat în partea stângă-jos a fiecărei file, permite ascunderea acestuia la activarea zonei de lucru, în cazul în care acesta este bifat, în caz contrar, rămâne întotdeauna pe ecran.

### **Concluzii la capitolul 3**

În capitolul intitulat "*Funcţionalităţile filelor din Bara laterală ale softului educaţional SMART Notebook*" conform finalităţilor de învăţare stipulate la început de capitol, am învăţat să identificăm funcţionalităţile filelor din *Bara laterală* cu excepţia filei Galeria. Am învăţat să aplicăm în practică problemele rezolvate, pas cu pas, pentru ca, ulterior, să putem crea, de sine stătător, activităţi interactive, utilizând instrumentele din această bară, la diverse unităţi de curs pe care le predăm.

În urma studierii filelor pe care le conţine bara respectivă, ne-am convins cât de uşor este de a preda o materie, având la dispoziţie, în fila Anexe, ataşate diverse documente necesare pentru predarea lecţiei, fie document Word sau Excel, fie o prezentare PowerPoint, fie un fişier audio, fie o secvenţă video sau chiar un link al unei pagini Web sau al unui site etc. Utilizând *Generatorul de activităţi*, ce aparţine *Barei laterale*, am învăţat să creăm activităţi interactive în care să putem identifica unele elemente/obiecte de altele, din materia predată.

De asemenea, foarte important este crearea propriilor teste, utilizând sistemul interactiv **SMART Response** (*Răspuns SMART*), datorită căruia putem să verificăm exact cum au însuşit materia fiecare instruit în parte şi anume aceasta ne ajută să adaptăm lecţiile bazându-ne pe rezultatele sondajelor făcute chiar în sălile de clasă.

Ne-am convins că utilizarea concomitentă a softurilor SMART Notebook şi a sistemul interactiv **SMART Response** (*Răspuns SMART*) permit să creăm propriile teste, care uşor pot fi integrate în orice lecţie sau sondaj, în cazul în care vrem să efectuăm o cercetare științifică sau o analiză comparativă a unor date obținute în rezultatul acestora.

### **4. GALERIA SMART NOTEBOOK**

## **Finalităţi de învăţare**

# *La finele studierii temei respective şi după realizarea exemplelor rezolvate, cadrul didactic/utilizatorul va fi capabil:*

- să identifice funcţionalităţile filei **Gallery** (*Galerie*) din Bara laterală;
- să analizeze posibilităţile acesteia în raport cu filele existente din aceeaşi bară;
- să navigheze, să gestioneze şi să aplice în practică resursele Galeriei;
- să aplice în practică problemele rezolvate;
- să creeze diverse activităţi interactive la unitatea de curs pe care o predă, după mostrele prezentate;
- să creeze diverse activităţi interactive personale, utilizând resursele Galeriei.

## *4.1.Fila Gallery SMART Notebook. Probleme rezolvate*

Cunoaştem că *Bara laterală*, implicit, conţine următoarele şase file:

- 1. **Page Sorter** (*Sortare pagină*);
- 2. **Gallery** (*Galerie*) **;**
- 3. **Attachments** (*Anexe*);
- 4. **Properties** (*Proprietăţi*);
- 5. **Activity Builder** (*Generator de activităţi*);
- 6. **SMART Response** (*Răspuns SMART*).

De asemenea, cunoaştem funcţionalităţile doar a cinci file din cele enumerate în listă, urmează, în continuare, în acest capitol să mai cunoaştem şi funcţionalitatea filei a şasea, cu numele **Gallery** (*Galerie*), numită altfel – Galeria SMART Notebook.

În continuare, în acest capitol, ne vom axa mai mult pe partea practică, utilizând resursele existente ale *Barei laterale* şi anume o deosebită atenţie îi vom acorda utilizării resurselor pe care le conţine *Galeria SMART Notebook* şi aplicarea acestora în practică, pentru predarea-învăţarea-evaluarea materiei respective, la orice unitate de curs pe care o predăm.

**Gallery SMART Notebook** (*Galeria SMART Notebook*) integrează o colecţie de diverse imagini, de diverse fundaluri, conţinuturi multimedia, pagini şi fişiere Notebook, inclusiv video şi imagini 3D, fişiere de sunet, fişiere Flash etc., organizate în categorii de subiecte specifice, care ne ajută să creăm lecţiile mult mai interesante, interactive, dinamice şi mult mai atractive.

În *Galerie*, după cum se vede în imaginile de mai jos, obiectele sunt grupate pe domenii de activitate (ştiinţă, tehnologie, inginerie, medicină etc.), sortate în ordinea alfabetului pe categorii, fiecare dintre acestea conţinând imagini specifice

domeniului respectiv. Cu alte cuvinte, colecţiile *Galeriei* oferă tuturor utilizatorilor posibilitatea de a vizualiza diferite modele din mai multe perspective.

*Galeria SMART Notebook* oferă acces la diverse resurse atât din categoriile pe care le conţine, cât şi online. Aceasta conţine toate resursele necesare care pot fi de folos la crearea unei lecţii interactive, totodată, ne ajută rapid să completăm lecţiile cu diverse imagini grafice.

Se activează fila **Gallery** (*Galerie*) executând clic pe ea sau se lansează opţiunea **Gallery** (*Galerie*) din meniul **View** (*Vizualizare*). Implicit, în stânga zonei de lucru, se afişează un panou, structurat pe trei compartimente:

• **câmpul căutării**, în care introducem cuvântul-cheie după care efectuăm căutarea elementelor existente în *Galerie*, Fig. 4.1;

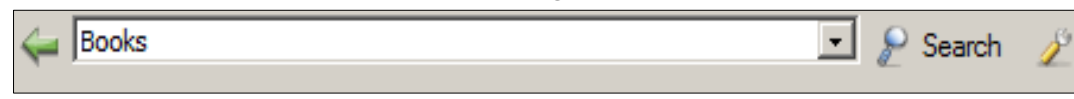

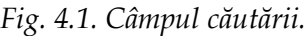

• **zona** I, prezintă o structura arborescentă a categoriilor şi subcategoriilor acestora, cu alte cuvinte, dacă asociem această structură cu cea a programului *Windows Explorer* sau a *Panoului de navigare* din fereastra programului **Computer** a sistemului de operare Windows, atunci putem spune că conține structura dosarelor şi a subdosarelor aranjate pe nivele, Fig. 4.2;

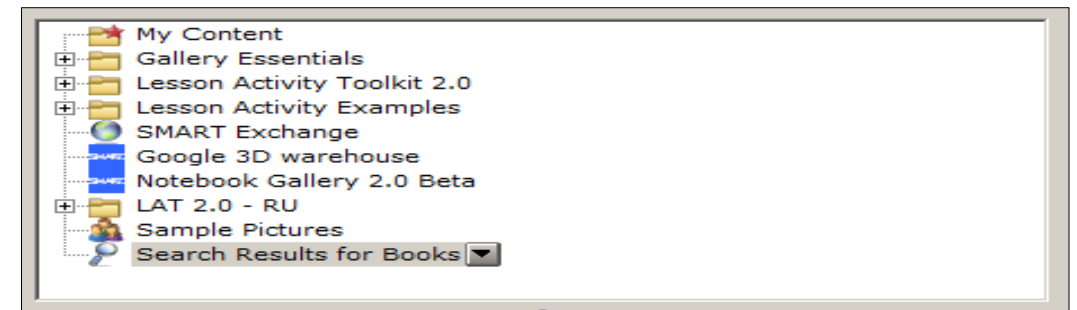

*Fig. 4.2. Prima zonă a Galeriei.*

• **zona II**, afişează rezultatul căutării sau conţinutul categoriei din prima zonă, selectate la moment, Fig. 4.3.

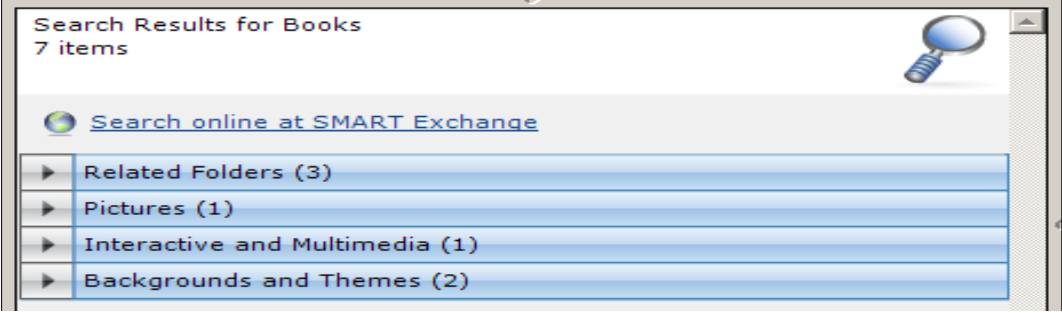

*Fig. 4.3. Zona a doua a Galeriei.*

Să descriem, pe rând, compartimentele *Galeriei* marcate anterior. *Câmpul căutării* începe cu o săgeată verde cu numele **Back** (*Înapoi*), activând-o ne întoarcem în structura arborescentă la un nivel mai superior, exact ca şi în programul Windows Explorer din sistemul de operare Windows.

Există posibilitatea de a căuta automat un obiect, în *Galerie*, după o denumire oarecare, de exemplu: **Books** (*Cărţi*). Pentru aceasta, introducem acest cuvântcheie în câmpul **Type search terms here** (*Scrieţe termeni de căutare*), utilizând tastatura obişnuită sau cea virtuală (tastatura SMART), apoi activăm butonul **Search** (*Căutare*), acesta transformându-se pe câteva secunde într-un buton cu numele **Stop** (*Oprire*). Imediat, în a doua zonă a *Galeriei*, se afişează rezultatele căutării pentru acest cuvânt-cheie, **Books** (*Cărţi*), după care răsfoim grupurile cu elementele găsite, Fig. 4.3.

Butonul **Search** (*Căutare*) confirmă căutarea elementelor legate de cuvântulcheie introdus în câmpul respectiv. Alături de acesta este plasat butonul **Show additional Gallery actions** (*Afişare acţiuni suplimentare Galerie*) , cu posibilităţi deosebite, Fig. 4.4.a sau Fig. 4.4.b. Acesta activându-l, afişează următoarea listă de comenzi pe care le vom descrie în continuare:

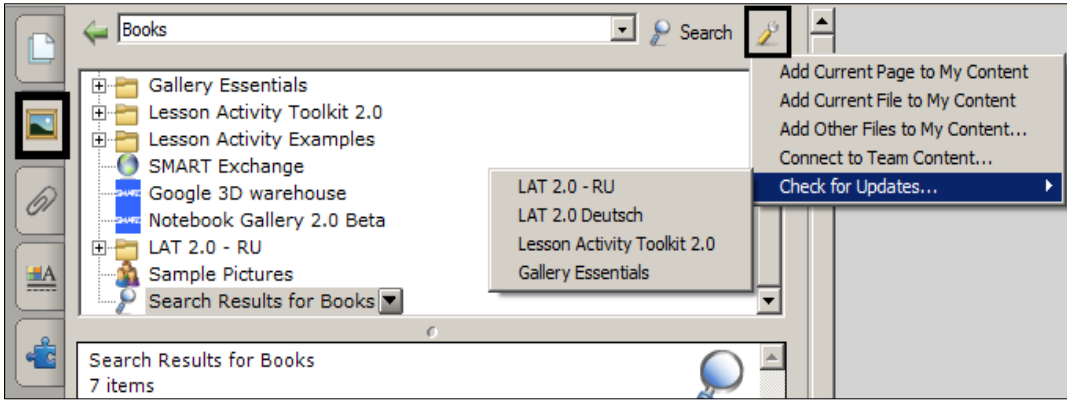

*Fig. 4.4.a. Comenzile butonului Show additional Gallery actions (En).*

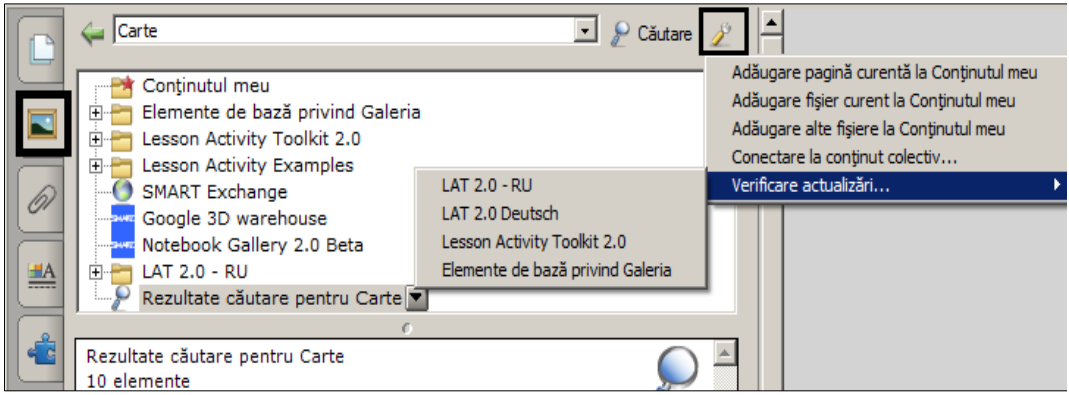

*Fig. 4.4.b. Comenzile butonului Show additional Gallery actions (Ro).*

• **Add Current Page to My Content** (*Adăugare pagină curentă la Conţinutul meu*) – adaugă pagina curentă cu tot conţinutul ei în dosarul **My Content** (*Conţinutul meu*);

• **Add Current File to My Content** (*Adăugare fişier curent la Conţinutul meu*) – adaugă fişierul curent cu numele salvat (sau fără nume) cu toate paginile pe care le conţine şi cu tot conţinutul acestora în dosarul **My Content** (*Conţinutul meu*);

• **Add Other Files to My Content** (*Adăugare alte fişiere la Conţinutul meu*) – adaugă alte fişiere salvate pe calculatorul nostru SMART Notebook cu tot conţinutul acestora în dosarul **My Content** (*Conţinutul meu*);

• **Connect to Team Content** (*Conectare la conţinut colectiv*) – permite conectarea la conţinutul colectiv, afişând pe ecran o fereastră, în care avem posibilitate să răsfoim structura arborescentă a dosarelor de pe unităţile de disc existente;

• **Check for Updates** (*Verificare actualizări*) – verifică înnoirea elementelor în *Galerie*, conform listei afişate, depinde de configurarea interfeţei aplicaţiei SMART Notebook, în limba engleză sau în limba română.

Datorită acestei colecții putem crea activități interactive la fiecare lecție. După cum este descris, obiectele *Galeriei* le putem găsi prin două metode de bază: utilizând *câmpul de căutare* şi *răsfoirea categoriilor* care ne interesează. Programul SMART Notebook propune atât un spectru de imagini, de resurse interactive, cât şi resurse multimedia, care ulterior le putem aduce pe ecran ca rezultat al căutării.

În a doua zonă cu conţinut, obiectele *Galeriei* sunt repartizate după următoarele grupuri de elemente: **Pictures** (*Imagini)*, **Interactive and Multimedia** (*Interactiv şi multimedia*), **Notebook Files and Pages** (*Pagini şi fişiere Notebook)* şi **Backgrounds and Themes** (*Fundaluri şi teme*), Fig. 4.5.a sau Fig. 4.5.b.

După numele fiecărui grup în paranteze rotunde este indicat numărul de elemente pe care le conţine categoria selectată din prima zonă. Grupul **Pictures**  (*Imagini)* conţine fotografii şi imagini grafice pe care le putem utiliza pentru a crea o lecţie interactivă. Acestea ne ajută să lucrăm, în documentul SMART Notebook, fără a utiliza Internet-ul. Activăm grupul necesar şi tragem obiectul în zona de lucru, în locul necesar, în cazul în care vrem să-l utilizăm la predarea unei materii sau la o activitate practică interactivă.

Există câteva metode de a adăuga imaginea sau orice alt element din zona a doua în spaţiul de lucru:

- tragem obiectul în locul necesar;
- dublu clic pe obiect, automat se adaugă în stânga-sus a zonei de lucru;
- clic pe obiect, apoi activăm butonul săgeată-meniu di al obiectului selectat şi lansăm comanda **Insert in Notebook** (*Inserare în Notebook*), de asemenea, automat se adaugă în stânga-sus a zonei de lucru etc.

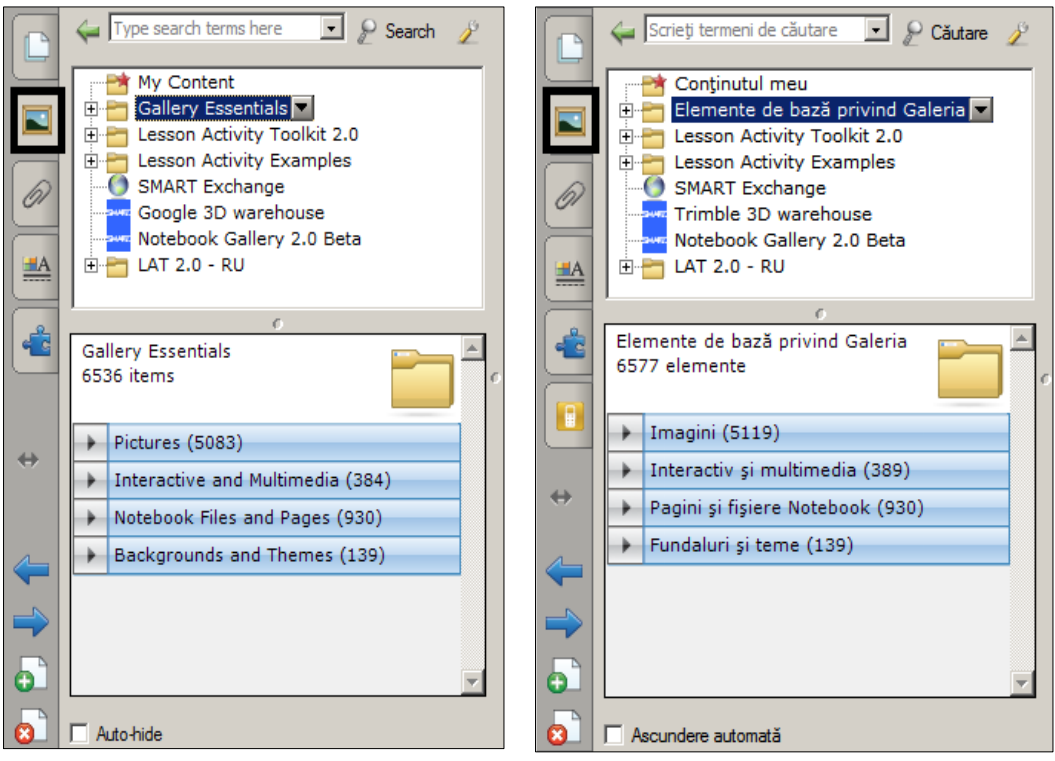

*Fig. 4.5.a. Galeria activată (En). Fig. 4.5.b. Galeria activată (Ro).*

Grupul **Interactive and Multimedia** (*Interactiv şi multimedia*) include fişiere video, obiecte Flash, obiecte cu sunet sau fără însoţirea acestuia. Obiectele din acest grup le utilizăm pentru adăugarea materialelor interactive şi multimedia în documentul curent, pentru a crea o lecţie interactivă pe care urmează să o predăm. În acest grup un obiect video apare ca un cadru dintr-un film , un obiect sunet apare cu o pictogramă în partea stângă-jos  $\Box$ , un fișier Flash apare ca o imagine redusă a conţinutului cu o pictogramă mică Flash de culoare roşie în partea stângă-sus.

Grupul **Notebook Files and Pages** (*Pagini şi fişiere Notebook)* conţine fişiere şi pagini Notebook adăugătoare. La paginile SMART Notebook este îndoit colţul din dreapta-sus, ceea ce înseamnă că aceste pagini le putem utiliza şi în calitate de fundaluri ale zonei de lucru.

În cazul în care vrem să adăugăm un fişier sau o pagină Notebook în zona de lucru, în documentul curent, automat, se adaugă o pagină nouă sau o serie de pagini, fiecare element fiind adăugat în pagină aparte, înaintea celei curente.

Obiectele din grupul **Backgrounds and Themes** (*Fundaluri şi teme*) pot fi aplicate atât paginii curente, tuturor paginilor din grupul curent, cât şi tuturor paginilor din fişierul SMART Notebook, pentru a schimba culoarea sau aspectul paginii, totul depinde de dorinţa utilizatorului. Pe fundalul deja existent, în zona de lucru, putem adăuga diverse obiecte din alte grupuri pentru a crea o activitate interactivă. Fundalurile se deosebesc de celelalte obiecte, prin colţul din dreapta-jos îndoit.

# *Cum să identificăm vizual aceste obiecte din grupurile sus-numite?*

Vom încerca să le prezentăm în formă de imagine în Tabelul 4.1, dar este foarte important să le deosebim pe unele, după pictograma din colţul stânga-sus sau stânga-jos, care le marchează pe acestea.

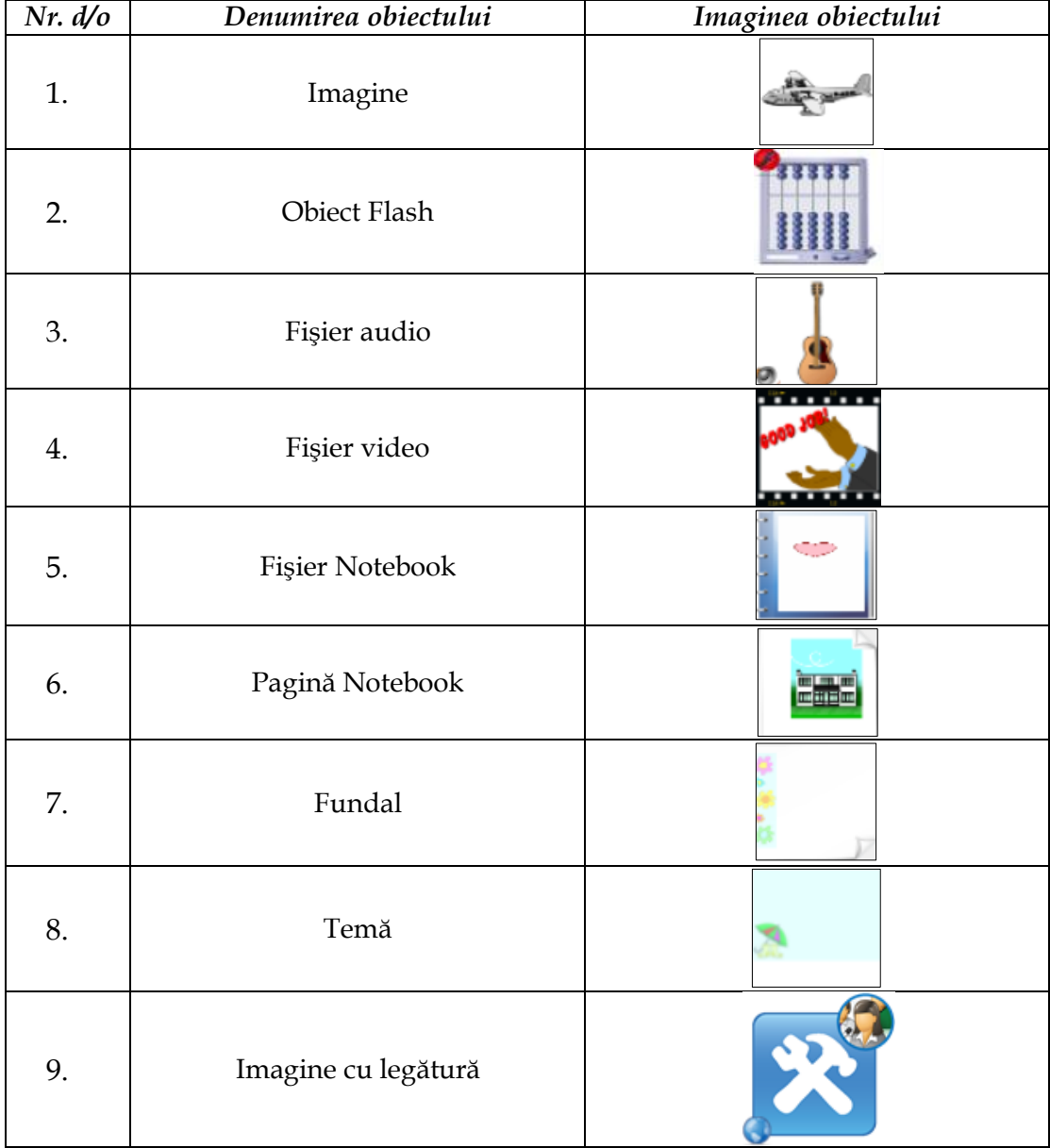

*Tabelul 4.1. Identificarea obiectelor din Galeria SMART Notebook.*

Cunoaştem că fila *Galeria* împreună cu *Bara laterală* o putem muta în dreapta ecranului, activând butonul **.** Ambele zone ale *Galeriei* le putem redimensiona atât pe verticală, cât şi pe orizontală, poziţionând indicatorul mouse-ului pe linia orizontală, ce le desparte sau pe linia verticală, ce desparte spaţiul de lucru de zone şi, atunci când, indicatorul mouse-ului, îşi modifică forma în două săgeţi, fie orientate vertical sau fie orientate orizontal, tragem în direcţia necesară.

Toate aceste setări se păstrează, numai în cazul în care documentul este salvat şi, atunci când îl deschidem din nou, se afişează exact conform ultimei configurări.

În faţa unor categorii şi subcategorii este plasat semnul plus (+), ceea ce înseamnă că acestea, la rândul său, conţin alte subcategorii, de alt nivel. De regulă, avem posibilitate să activăm doar o categorie sau o subcategorie. E destul să activăm o altă categorie sau o altă subcategorie, de acelaşi nivel şi, precedenta categorie sau subcategorie automat se închide. Există posibilitatea de a închide o categorie oarecare, activând semnul minus **"–"** din faţa numelui categoriei/subcategoriei respective.

Să descriem în continuare categoriile, după cum sunt afişate, în *prima zonă* a *Galeriei* prezente în Fig. 4.5.a sau Fig. 4.5.b, de mai sus.

### *4.2.Categoria My Content*

SMART Notebook conţine un număr foarte mare de materiale încorporate: imagini statice, diverse fundaluri şi tematici, conţinuturi multimedia, mostre pentru lecţii, fişiere şi pagini Notebook etc., aceasta poate fi extinsă adăugând în ea diverse materiale ce ţin de unitatea de curs pe care o predăm. Dar, mai devreme sau mai târziu, fiecare profesor îşi doreşte să utilizeze materialele personale unice, acumulate în decursul anilor. Anume aceasta este una din principalele caracteristici-cheie, de adăugare a materialelor personale în *Galerie*.

Există posibilitatea de a crea unul sau mai multe dosare personale, în dosarul **My Content** (*Conţinutul meu*) pentru a păstra în ele materiale personale clasificate după anumite criterii.

Pentru *a crea un dosar nou*, în dosarul **My Content** (*Conţinutul meu*), executăm clic pe butonul săgeată-meniu  $\mathbb{F}$  sau clic dreapta pe acesta și lansăm opțiunea **New Folder** (*Folder nou*), introducem numele dosarului şi acţionăm tasta **Enter**, Fig. 4.6. şi Fig. 4.7. Dosarele noi create sunt marcate cu o steluţă de culoare roşie, în colţul din dreapta-sus al pictogramei acestuia. În continuare, avem posibilitate să creăm dosare, în dosarele personale, de câte nivele dorim procedând, la fel.

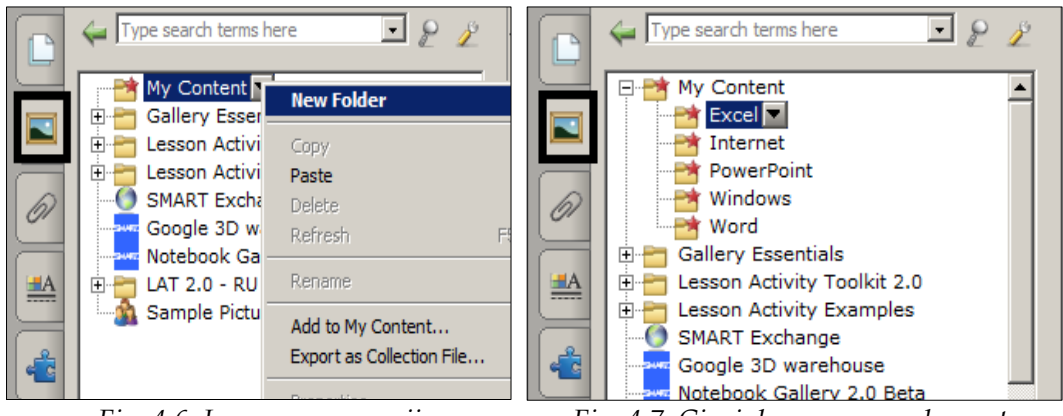

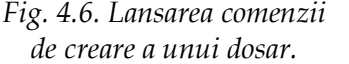

*Fig. 4.7. Cinci dosare personale create în dosarul My Content.*

De asemenea, avem posibilitate să gestionăm dosarele personale create în dosarul **My Content**, adică să le redenumim, utilizând comanda **Rename** (*Redenumire*), să le ştergem din *Galerie*, utilizând comanda **Delete** (*Ștergere*), să le copiem, utilizând comanda Copy (*Copiere*) etc., cu excepţia dosarului **My Content** (*Conţinutul meu*), Fig. 4.6.

Procedura de adăugare a materialelor în acest dosar nu necesită mari eforturi. E destul să deschidem meniul contextual al dosarului, în care vrem să adăugăm materialele (activând butonul săgeată-meniu ) şi să lansăm comanda **Add to My Content** (*Adăugare la Conţinutul meu*). Pe ecran se afişează o fereastră de dialog cu acest nume, din care selectăm obiectele pe care vrem să le adăugăm, după care activăm butonul **Open** (*Deschidere*). În acest caz avem posibilitate să adăugăm simultan atâtea obiecte câte selectăm etc.

În cazul în care vrem să adăugăm în dosarul **My Content** (*Conţinutul meu*) materiale dintr-o careva categorie a *Galeriei* sau dintr-un fişier de pe computer, utilizăm meniul **Insert** (*Inserare*), **Picture File** (*Fişier imagine*), de asemenea, mai întâi le adăugăm în zona de lucru, după care le adăugăm în dosarul **My Content** (*Conţinutul meu*), utilizând una din metodele descrise, în lista de mai jos:

• tragem obiectul, din zona de lucru, peste dosarul **My Content** (*Conţinutul meu*);

• copiem obiectul, din zona de lucru şi-l inserăm în dosarul **My Content** (*Conţinutul meu*);

• tragem obiectul, din zona de lucru, direct în zona a doua a *Galeriei*, acesta este atât în zona de lucru cât şi în dosarul peste care este tras (se face o copie).

Tuturor obiectelor adăugate în dosarul **My Content** (*Conţinutul meu*) avem posibilitate să le adăugam atât numele, cât şi câteva cuvinte-cheie, după care ulterior le vom găsi, în *Galerie*, utilizând procedura de căutare a acesteia.

Pentru aceasta, deschidem meiul contextual al obiectului adăugat şi lansăm comanda **Properties** (*Proprietăţi*), pe ecran se afişează o fereastră de dialog cu numele **Gallery Item Properties** (*Proprietăţi elemente galerie*) în care introducem numele obiectului şi cuvintele-cheie în câmpurile respective, indiferent cu litere majuscule sau cu litere minuscule.

Cu timpul, putem avea nevoie să facem schimb de informaţii cu acest dosar **My Content** (*Conţinutul meu*), între colegi sau chiar între profesori, online. În asemenea situaţii ne va ajuta o altă comandă foarte importantă, care ţine de exportarea materialelor adăugate într-un fişier aparte, pentru transportarea acestuia la un alt calculator.

Pentru aceasta deschidem meniul contextual al dosarului care vrem să-l salvăm şi lansăm comanda **Export as collection File** (*Exportare ca fişier colecţie*). În continuare alegem locul, de exemplu **Desktop** (*Suprafaţa de lucru*), indicăm numele, de exemplu **Excel**, apoi activăm butonul **Save** (*Salvare*).

În acelaşi timp, pe suprafaţa de lucru, apare fişierul având numele indicat anterior cu extensia **Excel.gallery**, care este prezentat în următoarea imagine . Acesta îl putem trimite prin poşta electronică altui profesor, îl putem salva pe stic, pentru utilizarea ulterioară la un alt calculator etc. Lansându-l, se va deschide o nouă sesiune a programul SMART Notebook şi în dosarul **My Content** (*Conţinutul meu*) vor fi instalate elementele exportate din *Galerie*. Reamintim că această funcţie este convenabilă pentru dezvoltarea și schimbul de conținut între profesorii din alte instituţii de învăţământ atât universitar, cât şi preuniversitar şi chiar între colegi, de asemenea, este convenabilă pentru descărcarea materialelor online.

În continuare putem face următoarea concluzie: În programul SMART Notebook este prevăzută posibilitatea exportării şi schimbului de date, atât a fişierelor aparte, cât şi a dosarelor întregi.

#### *4.3.Categoria Gallery Essentials*

Activând categoria **Gallery Essentials** (*Galerie Esenţiale/Elemente de bază privind Galeria*) se afişează o structură arborescentă a subcategoriilor, ce includ următoarele domenii, începând cu **Administration and Evaluation** (*Administrare şi evaluare*) şi terminând cu **Sports and Recreation** (*Sporturi şi recreere*), fiecare, la rândul său, conţinând alte subcategorii de alte nivele, fiind sortate în ordinea alfabetică atât în versiunea engleză, cât şi în versiunea română (în orice alte limbi, totul depinde de configuraţia efectuată la momentul respectiv).

Fiecare subcategorie de orice nivel, conţine setul de date necesare, respectiv, domeniului respectiv: conţine o colecţie de imagini, conţinuturi multimedia etc., organizate în subcategorii şi repartizate pe subiecte specifice, Fig. 4.8.a sau Fig. 4.8.b. În această categorie se găsesc temele de bază ale colecţiei.

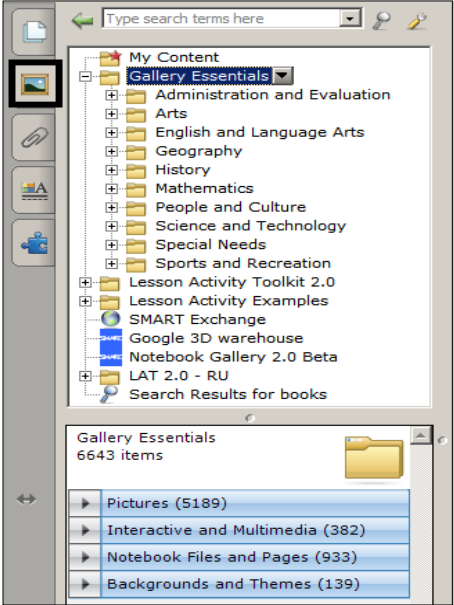

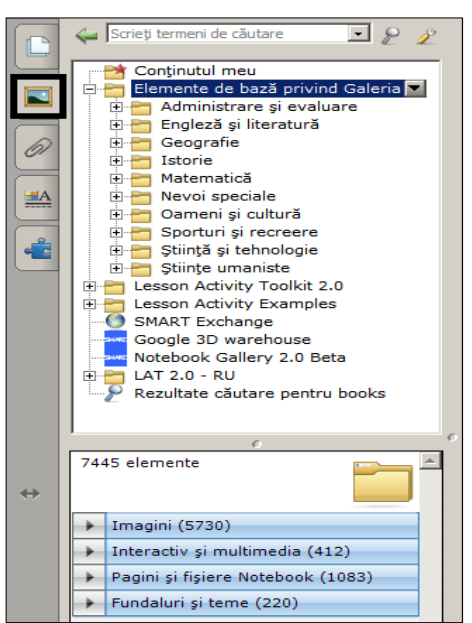

*Fig. 4.8.a. Categoria Gallery Essentials, activată (En).*

*Fig. 4.8.b. Categoria Elemente de bază privind Galeria, activată (Ro).*

## *4.4.Categoria Lesson Activity Toolkit 2.0. Probleme rezolvate*

Activând această categorie, se afişează o structură arborescentă a subcategoriilor ce includ diverse activități, jocuri, grafice, pagini, colecție de unelte și template ce pot fi personalizate şi pe care le putem utiliza la crearea lecţiilor profesioniste şi interactive, Fig. 4.9 şi Fig. 4.10.

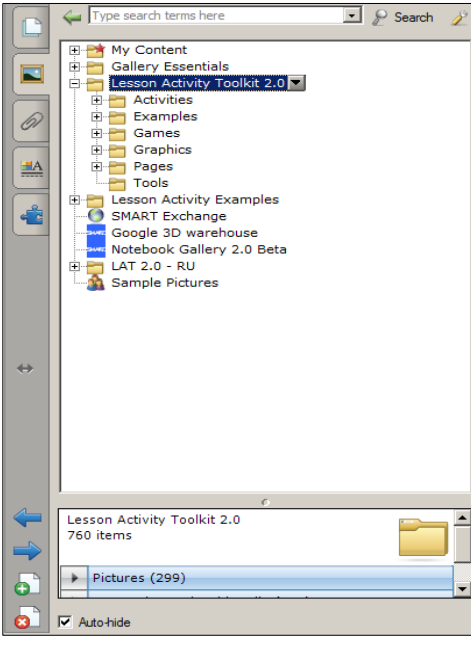

*Fig. 4.9. Categoria Lesson Activity Toolkit 2.0 cu şase subcategorii.*

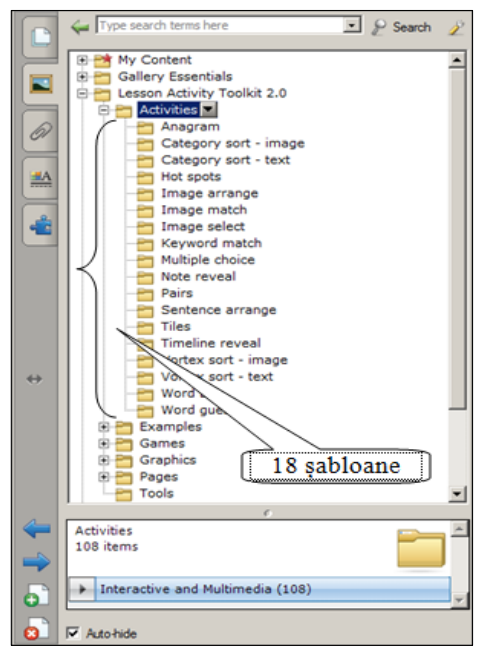

*Fig. 4.10. Categoria Lesson Activity Toolkit 2.0, subcategoria Activities.*

Această categorie include o colecţie de şabloane standard pentru lecţii, cu interfaţa în limba engleză, în care trebuie doar să adăugăm materia respectivă lecţiei pe care urmează să o predăm, fiind instalate odată cu programul SMART Notebook. În continuare, vom descrie cele şase subcategorii ale categoriei **Lesson Activity Toolkit 2.0** (*Toolkit 2.0 Activitate Lecţie*), abreviat LAT 2.0:

- **Activities** (*Activităţi*) include 18 şabloane diferite de activităţi pentru diverse discipline;
- **Examples** (*Exemple*) include **Notebook Files and Pages** (*Pagini şi fişiere Notebook*) şi **Pictures** (*Imagini*);
- **Games** (*Jocuri*) include **Notebook Files and Pages** (*Pagini şi fişiere Notebook*), **Pictures** (*Imagini*) şi **Interactive and Multimedia** (*Interactiv şi multimedia*);
- **Graphics** (*Grafice*) include **Pictures** (*Imagini*) şi **Interactive and Multimedia** (*Interactiv şi multimedia*);
- **Pages** (*Pagini*) include **Notebook Files and Pages** (*Pagini şi fişiere Notebook*);
- **Tools** (*Instrumente*) include **Interactive and Multimedia** (*Interactiv şi multimedia*).

Detaliat, utilizând cele 18 mostre de şabloane ale subcategoriei **Activities** (*Activităţi*), vom descrie procedura de elaborare a activităţilor practice pe care le pot utiliza profesorii la orice unitate de curs. Fiecare subcategorie, la rândul său, include colecţii de şabloane de acelaşi tip cu interfaţa în limba engleză, de diferite culori, cu posibilitatea de a elabora diverse activități interactive, jocuri, lecții interactive, pagini Răspuns SMART şi de titlu etc., instalate odată cu programul SMART Notebook, repartizate pe subcategorii aparte, numele cărora reflectă activitatea respectivă.

Programul SMART Notebook, implicit, include 18 mostre de şabloane interactive care sunt concepute pentru a extinde funcţionalităţile lecţiilor pe care urmează să le predăm, să le învăţăm sau să le evaluăm, la unitatea de curs respectivă, incluse în **Categoria Lesson Activity Toolkit 2.0**, subcategoria **Activities** (*Activităţi*), Fig. 4.10. În fiecare dintre cele 18 dosare sunt incluse câte 6 şabloane, de acelaşi tip numai că, diferă între ele prin culoarea interfeţei acestora.

Să descriem fiecare activitate în parte, din cele 18 mostre de şabloane, cu interfaţa în limba engleză, care vin în ajutorul profesorilor, pentru crearea activităţilor interactive, la orice unitate de curs, printr-un exemplu rezolvat pas cu pas. Să începem cu activitatea interactivă **Anagram** (*Anagramă*).

**Definiţie**. Prin *Anagramă* înţelegem schimbarea ordinii literelor unui cuvânt sau a cuvintelor într-o propoziţie/frază cu scopul de a obţine un alt cuvânt sau o altă propoziţie/frază.

În dosarul cu numele **Anagram** (*Anagramă*) găsim cele mai simple şase şabloane de acelaşi tip, având aceeaşi interfaţă, de diverse culori.

**Exemplul 4.1**. Creati o activitate interactivă cu numele "Anagramă" formată din următoarele cinci cuvinte: (Imprimantă, Scaner, Monitor, Tastatură, Difuzor), utilizând subcategoria **Anagram** (*Anagramă*).

**Rezolvare**: Pentru a rezolva acest exemplu, procedăm astfel:

1. Selectăm categoria **Lesson Activity Toolkit 2.0**, **Activities** (*Activităţi*), **Anagram** (*Anagramă*);

2. Activăm butonul **Interactive and Multimedia** (*Interactiv şi multimedia*), observăm că acesta conţine şase şabloane;

3. Adăugăm un şablon de o culoare oarecare în pagină, executând dublu clic pe el sau îl tragem în pagină (zona de lucru) sau activăm meniul contextual al lui şi lansăm comanda **Insert in Notebook** (*Inserare în Notebook*). Interfaţa, după cum o vedem, în imaginea fiecărui şablon, este foarte simplă, compusă din două elemente de bază: butonul **Help** (*Ajutor*) şi butonul **Edit** (*Editare*). Din meniul contextual al şablonului adăugat în pagină, vedem proprietăţile acestuia. Acesta îl putem clona, decupa, cu scopul de a-l muta în alt loc, copia, insera/lipi, şterge, bloca etc., Fig. 4.11. Aceste proprietăţi sunt specifice pentru toate cele 18 mostre de şabloane din dosarul **Activities** (*Activităţi*);

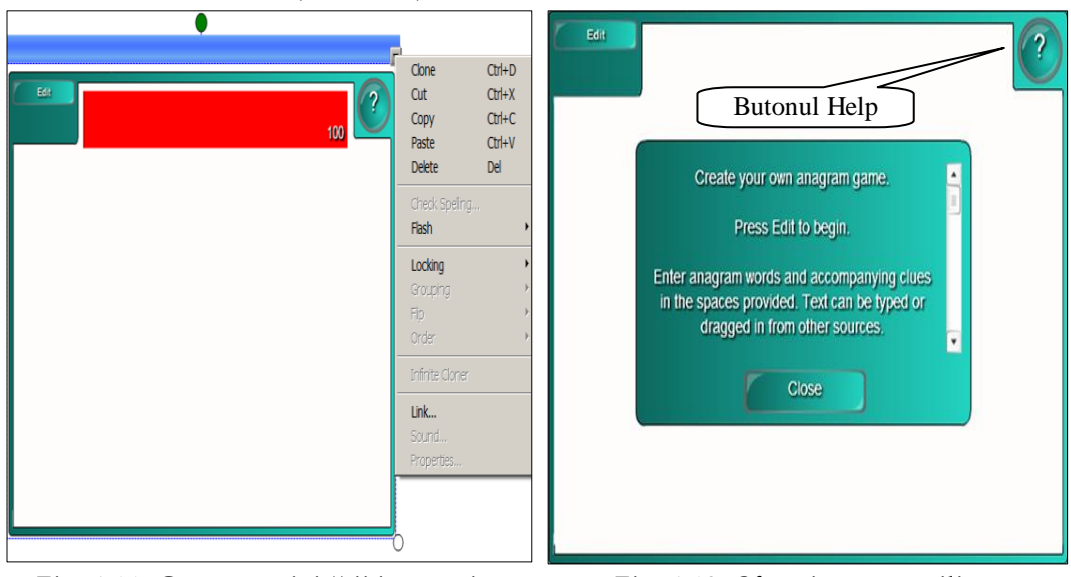

*Fig. 4.11. Crearea activităţii interactive "Anagramă".*

*Fig. 4.12. Sfaturi pentru utilizarea/configurarea şablonului "Anagramă".*

4. Activăm butonul **Help** (*Ajutor*) pe ecran se afişează o fereastră de sugestie, cu fundalul de culoare verde, cu câteva sfaturi despre utilizarea/configurarea acestui şablon, Fig. 4.12. În dreapta acesteia, este plasată o bară de derulare, datorită căreia derulam sugestia respectivă. Pentru a renunţa la aceasta, activăm butonul

**Close** (*Închidere*). Referitor la fereastra de sugestie, de asemenea, vom proceda exact şi în celelalte şabloane, care urmează să le descriem în continuare;

5. Activăm butonul **Edit** (*Editare*) pentru a trece în regimul de editare a activităţii, pe ecran se afişează, imaginea din Fig. 4.13, formată din trei coloane;

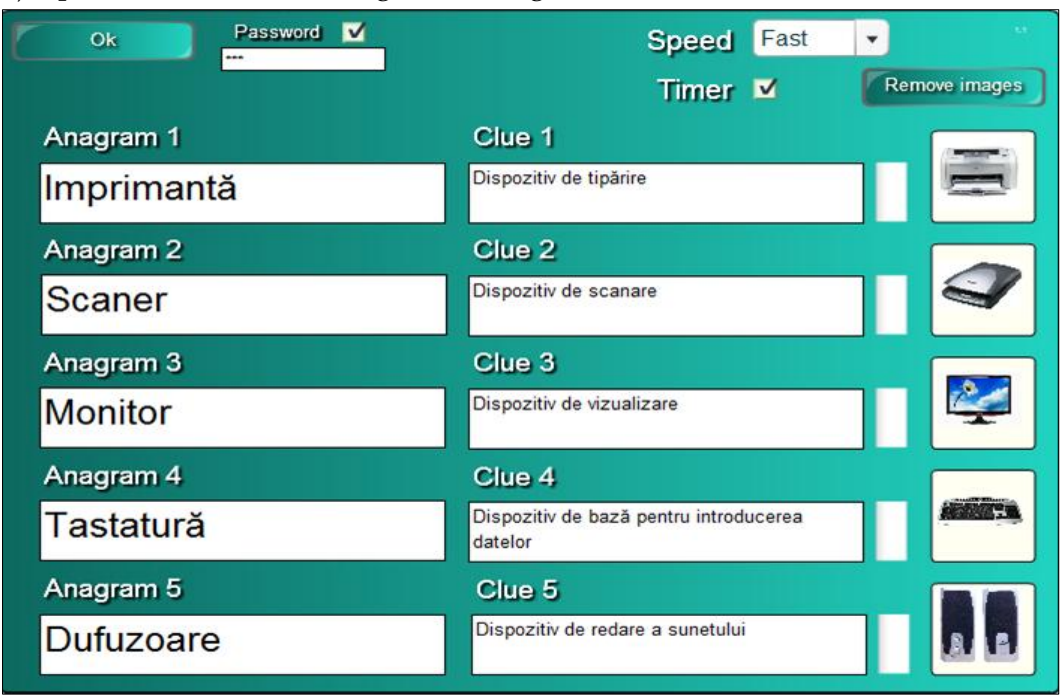

*Fig. 4.13. Completarea şablonului cu datele necesare.*

6. Introducem denumiri de imagini ce ţin de unitatea de curs pe care o predăm, de exemplu, în prima coloană cu denumirile câmpurilor **Anagram** 1 (*Anagramă 1*) ... **Anagram** 5 (*Anagramă 5*), introducem cuvintele: *Imprimantă*, *Scaner*, *Monitor*, *Tastatură*, *Difuzoare*;

7. Introducem câte un cuvânt, care ne va sugera ideea denumirii imaginii, în coloana a doua, în câmpurile **Clue** 1 (*Cheie 1*) ... **Clue** 5 (*Cheie 5*), de exemplu: *Dispozitiv de tipărire*, *Dispozitiv de scanare*, *Dispozitiv de vizualizare*, *Dispozitiv de bază pentru introducerea datelor şi Dispozitiv de redare a sunetului*;

8. Inserăm, în coloana a treia, imaginile respectiv denumirilor (e de dorit să completăm şablonul pe rânduri, nu pe coloane);

9. Blocăm accesul la date şi la modificarea acestora, dacă este nevoie, activând opţiunea **Passsword** (*Parolă*);

10. Introducem parola personală formată din litere sau/şi din cifre;

11. Indicăm viteza necesară, în câmpul **Speed** (*Viteza*): **Fast** (*Rapid*), **Medium** (*Medie*), **Slow** (*Încet*);

12. Conectăm opţiunea **Timer** (*Cronometru*), dacă este nevoie ca această activitate interactivă să fie rezolvată în timp, Fig. 4.13;

13. Activăm butonul **Remove images** (*Ștergerea imaginilor*) în caz că nu ne aranjează imaginile inserate, adică vrem să inserăm altele. Totodată, trebuie să ţinem cont de faptul că această comandă şterge imaginile fără posibilitatea de a le restabili;

14. Activăm butonul **OK**, pentru a ieşi din regimul de editare şi a lansa activitatea. Observăm că apare imaginea asemănătoare cu cea din Fig. 4.11, numai că sub cuvântul **Edit** (*Editare*) este plasat cuvântul **Start** (*Pornire*);

15. Activăm butonul **Start** (*Pornire*) pentru a începe activitatea, aceasta a luat start şi, cât se poate de rapid, trebuie să aranjăm răspunsul corect, deoarece am activat opţiunea **Timer** (*Cronometru*) care cronometrează timpul;

16. Activăm butonul **Clue** (C*h*e*ie*), pentru a afişa sugestia (cheiţa introdusă de noi, în coloana a doua) împreună cu imaginea, dacă este nevoie, Fig. 4.14;

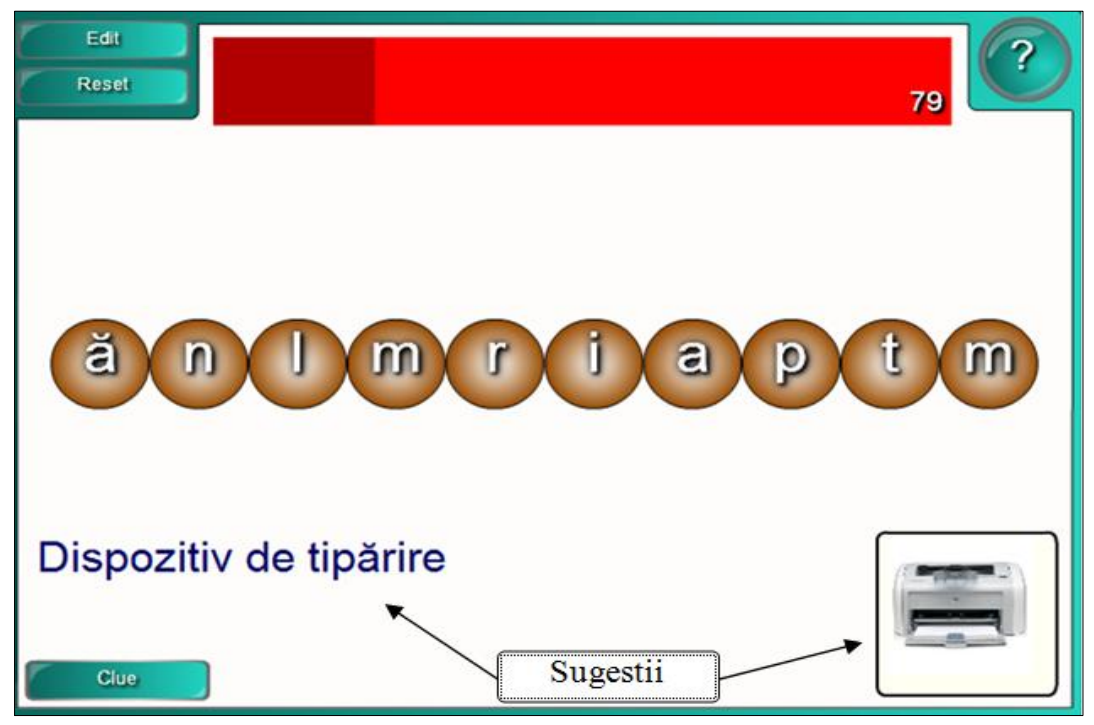

*Fig. 4.14. Rezolvarea şablonului, apelarea la cuvântul cheie (Clue).*

17. Aranjăm răspunsul corect, prin tragerea literelor şi, imediat, pe ecran apare următoarea informaţie, Fig. 4.15;

18. Activăm butonul **Next** (*Următorul*), pentru a trece la următorul item şi la fel, procedăm până aranjăm toate cinci cuvinte;

19. Activăm butonul **Reset** (*Resetare*) pentru a reseta (anula) rezultatul, dacă este nevoie. Pentru a redacta datele introduse, în caz că am depistat o greşeală în timpul testării, introducem parola, dacă este necesar, apoi activăm butonul **OK**. În cazul în care n-am stabilit parolă, activăm butonul **Edit** (*Editare*) şi, de asemenea,

trecem în regim de editare. În continuare, după aranjarea tuturor cuvintelor, se afişează informaţia respectivă, despre rezultatul final.

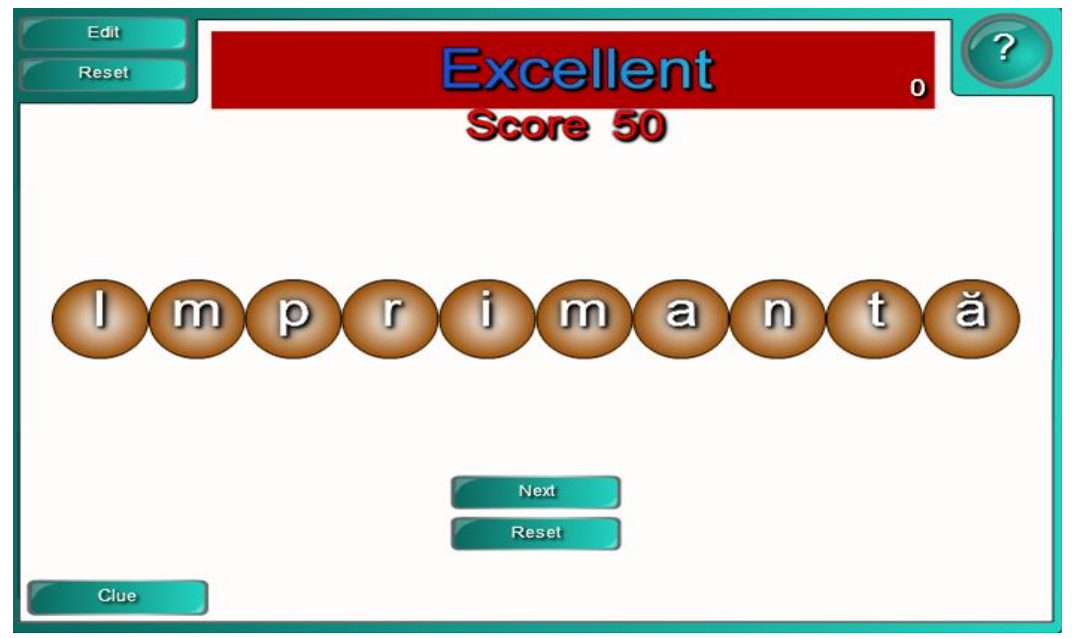

*Fig. 4.15. Primul cuvânt aranjat corect.*

*Remarcă*: Datele greşite din câmpurile şablonului le ştergem doar utilizând tasta **Backspace** şi nu **Delete**.

În continuare, descriem un alt tip de şablon, cu numele: **Image select** (*Selectare imagine*). Activitatea interactivă constă în executarea unui clic, în câmpul în care derulează automat imaginile, pentru a opri una din imaginile respective, apoi trebuie să executăm un clic pe unul din cele trei răspunsuri pe care-l considerăm corect, adică să selectăm denumirea în corespundere cu imaginea afişată.

**Exemplul 4.2**. Creaţi o activitate interactivă, la unitatea de curs pe care o predaţi, utilizând subcategoria **Image select** (*Selectare imagine*) în care selectând o imagine oarecare din cele propuse, să-i dați numele acesteia, de exemplu la limba şi literatura română.

**Rezolvare**: Pentru a rezolva acest exemplu, procedăm astfel:

1. Selectăm categoria **Lesson Activity Toolkit 2.0**, **Activities** (*Activităţi*), **Image select** (*Selectare imagine*).

2. Activăm butonul **Interactive and Multimedia** (*Interactiv şi multimedia*), observăm că acesta, de asemenea, conţine şase şabloane de acelaşi tip, diferenţa fiind doar în culorile pe care le conţine;

3. Adăugăm un şablon de o culoare oarecare, în pagină, observăm că interfaţa acestuia este asemănătoare cu interfaţa şablonului din Exemplul precedent, având aceleaşi proprietăţi şi acelaşi principiu de afişare a ferestrei de sugestie, **Help** (*Ajutor*);

4. Activăm butonul **Edit** (*Editare*) pentru a trece în regimul de editare a activităţii interactive, pe ecran se afişează următorul şablon, Fig. 4.16, implicit, format din 18 imagini (activitatea poate fi creată maximum din 18 imagini şi minimum din 3 imagini);

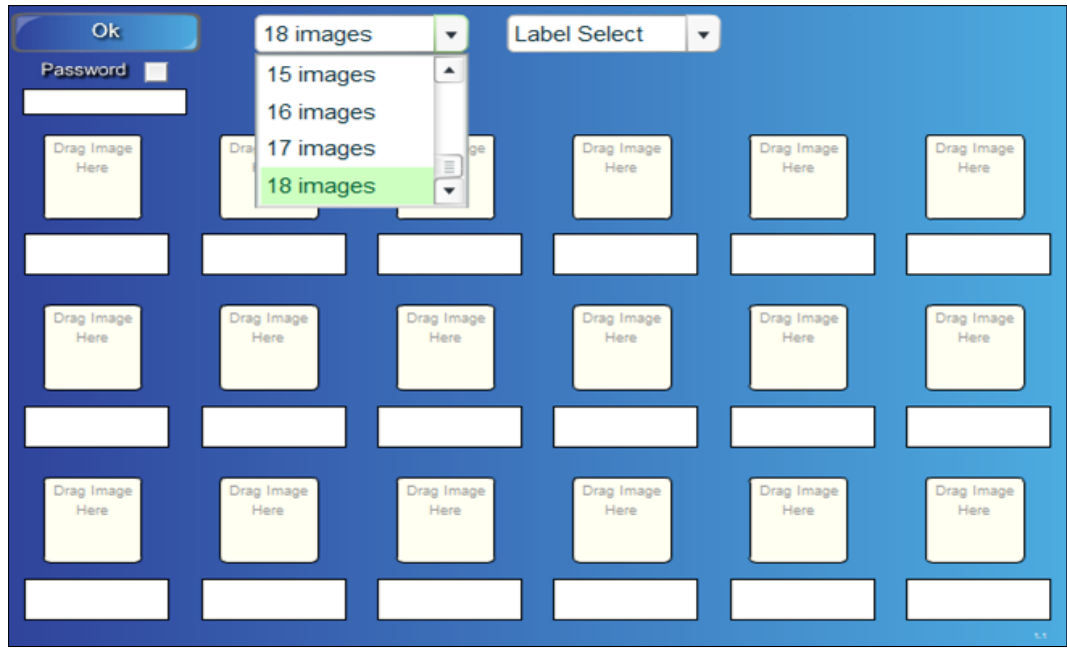

*Fig. 4.16. Crearea activităţii interactive "Selectarea imaginii".*

5. Blocăm accesul la date şi la modificarea acestora, dacă este nevoie, activând opţiunea **Password** (*Parolă*);

6. Introducem parola personală formată din litere sau/şi din cifre;

7. Selectăm numărul de imagini necesare, pentru activitatea interactivă, de exemplu 12 imagini;

8. Selectăm, din câmpul alăturat, una din cele două opţiuni: **Label Select** (*Selectare etichetă*) sau **Handwriting** (*Scrisul de mână*), adică modul cum vom introduce răspunsul corect, prin selectarea uneia din cele trei variante propuse la întâmplare sau prin introducerea unui text scris de mână. În cazul în care selectăm a doua opţiune, atunci va trebui să scriem denumirile imaginilor în limba engleză, în caz contrar nu vom putea alege această opţiune, de aceea e mai convenabilă prima optiune;

9. Adăugăm imagini diferite ce ţin de unitatea de curs pe care o predăm, de exemplu, *Poeţi şi scriitori români*;

10. Introducem numele respectiv de imagini, de exemplu 12 imagini, Fig. 4.17;

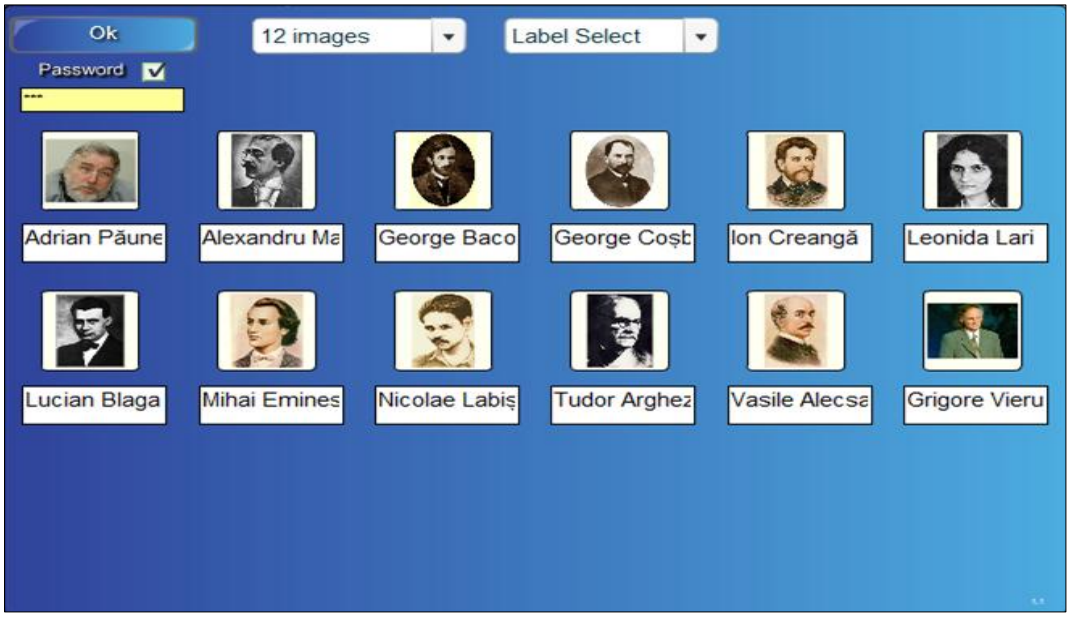

*Fig. 4.17. Completarea şablonului cu diverse imagini.*

11. Activăm butonul **OK**, pentru a lansa activitatea. Pe ecran, la mijlocul şablonului, apar imaginile inserate, derulând automat una după alta;

12. Oprim o imagine oarecare, executând un clic pe ea, observăm că mai jos apar trei etichete, Fig. 4.18;

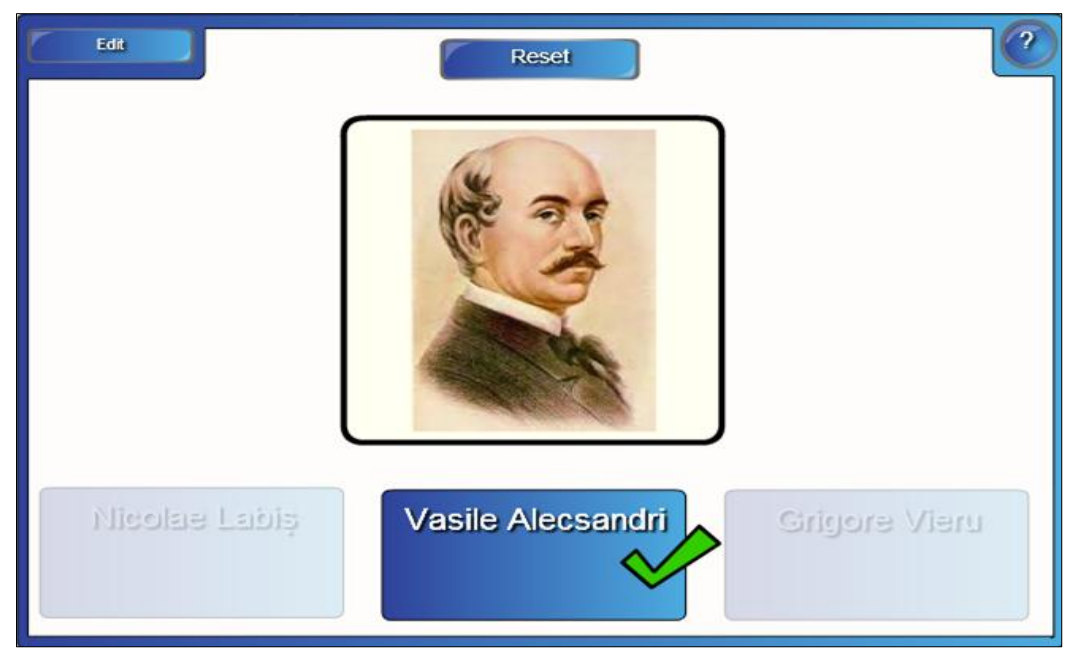

*Fig. 4.18. Selectarea răspunsului corespunzător imaginii.*

13. Activăm răspunsul corect, observăm că pe acesta apare semnul bifare de culoar verde  $\mathcal A$ , ceea ce înseamnă că răspunsul s-a dat corect, în caz contrar, apare semnul de culoare roșie, în formă de cruciuliță  $\blacksquare$ . Dacă s-a dat răspunsul incorect, nu vom putea merge mai departe, va trebui să executăm în continuare clic pe o altă etichetă din cele trei propuse, până nu dăm, de cel corect. La sfârşitul activității, apare o fereastră în care este afișată informația despre rezultatul final al activităţii rezolvate, Fig. 4.19;

14. Activăm butonul **Reset** (*Resetare*) pentru a lansa activitatea din nou.

Șabloanele predefinite ajută profesorilor ca, rapid şi uşor să creeze diferite activităţi interactive, la orice unitate de curs. Asemenea activităţi dezvoltă memoria vizuală la instruiţi despre imaginile respective şi păstrează în memorie informaţia despre acestea, un timp mai îndelungat.

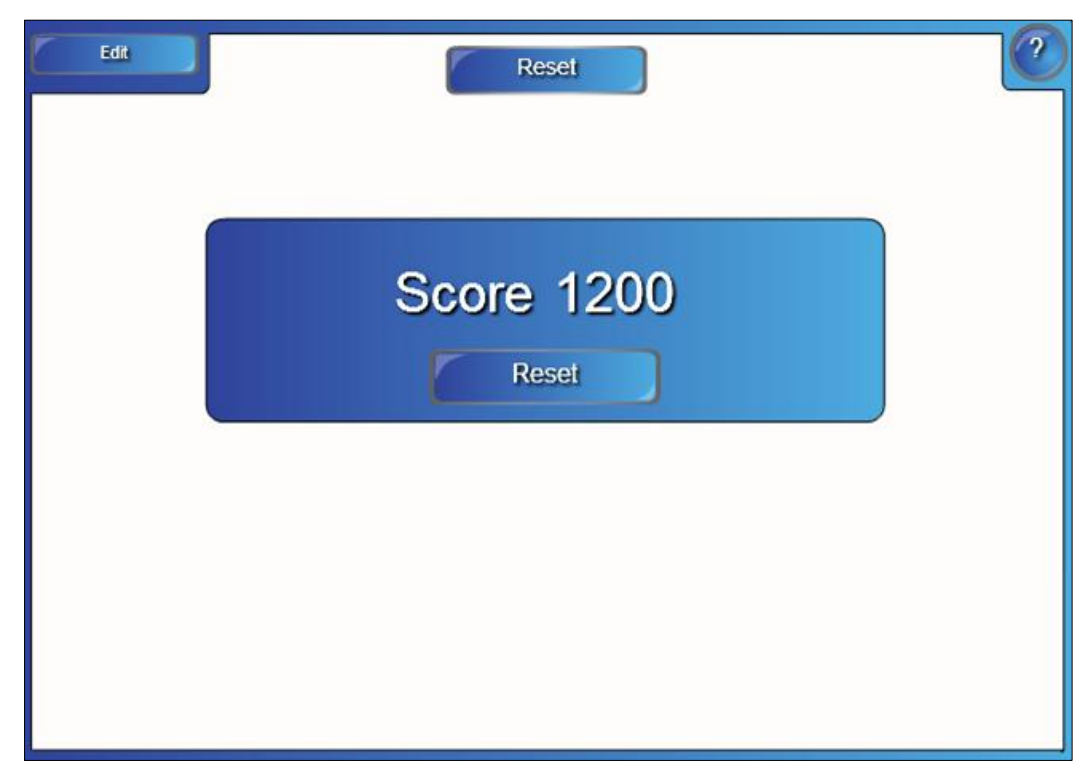

*Fig. 4.19. Rezultatul activităţii.*

**Exemplul 4.3**. Creaţi o activitate interactivă, de sine stătător, de exemplu, la unitatea de curs *Tehnologii informaţionale*, utilizând subcategoria **Image select** (*Selectare imagine*) în care selectând o imagine oarecare să-i daţi numele acesteia. Activitatea să fie asemănătoare cu cea din Fig. 4.19.a şi Fig. 4.19.b sau creaţi asemenea activitate, la unitatea de curs pe care o predaţi, cu imaginile respective.

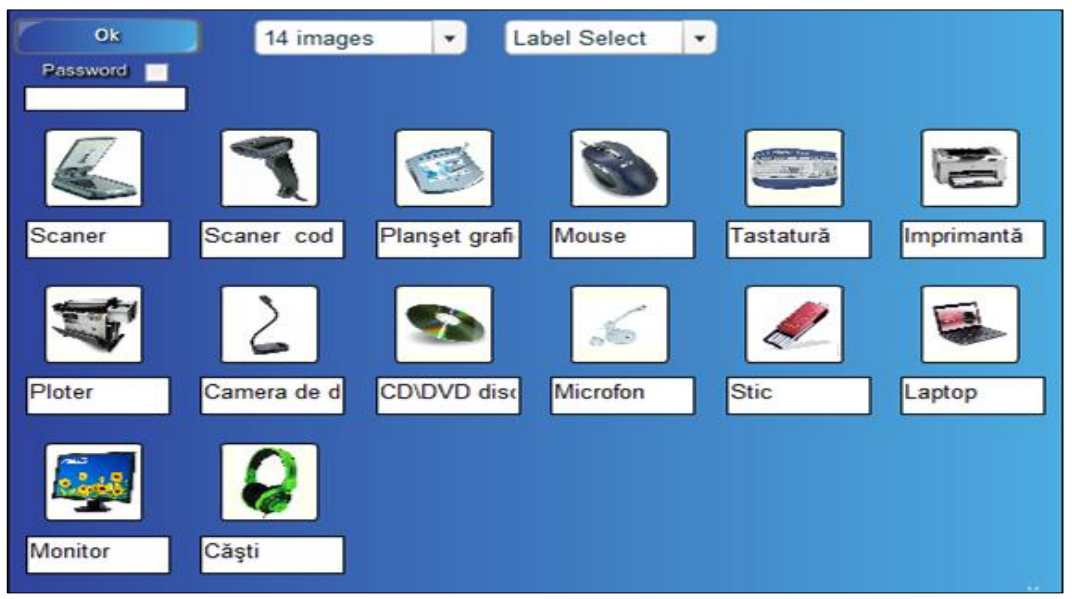

*Fig. 4.19.a. Completarea şablonului cu diverse imagini.*

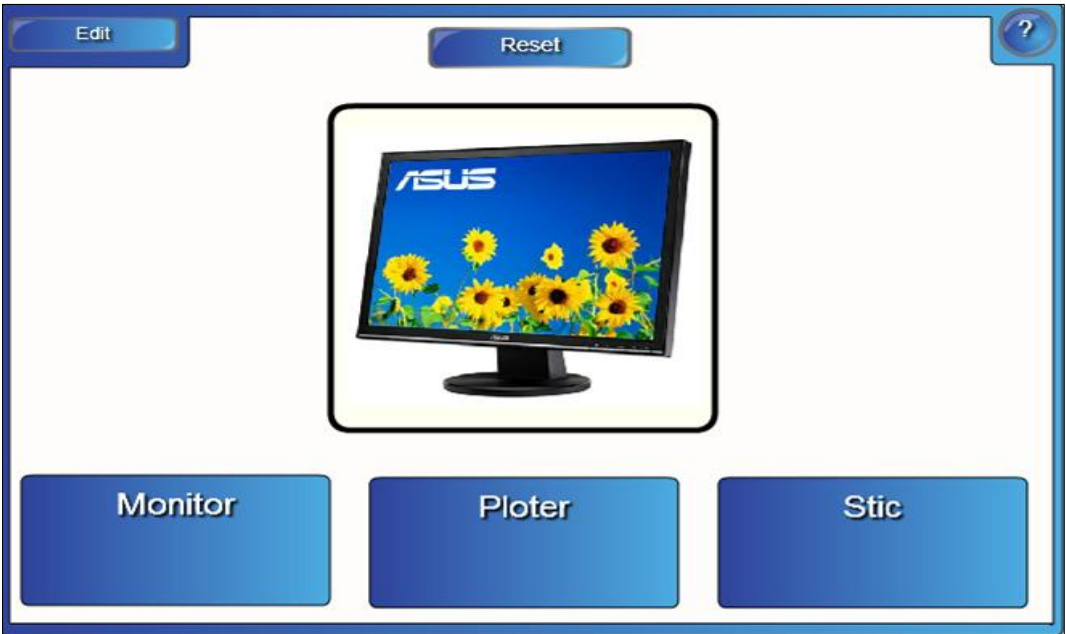

*Fig. 4.19.b. Selectarea răspunsului corespunzător imaginii.*

**Exemplul 4.4**. Creaţi un test la unitatea de curs pe care o predaţi, utilizând subcategoria **Multiple choice** (*Câteva variante de răspuns*), în care să verificaţi cunoştinţele instruiţilor.

**Rezolvare**: Pentru a rezolva acest exemplu, procedăm astfel:

1. Selectăm categoria **Lesson Activity Toolkit 2.0**, **Activities** (*Activităţi*), **Multiple choice** (*Câteva variante de răspuns*). Activitatea interactivă constă în selectarea unui răspuns corect din cele patru posibile;

2. Activăm butonul **Interactive and Multimedia** (*Interactiv şi Multimedia*), observăm că acesta, de asemenea, conţine şase şabloane de acelaşi tip, diferenţa fiind doar în culorile pe care le conţine;

3. Adăugăm un şablon în pagină, se afişează imaginea din Fig. 4.20;

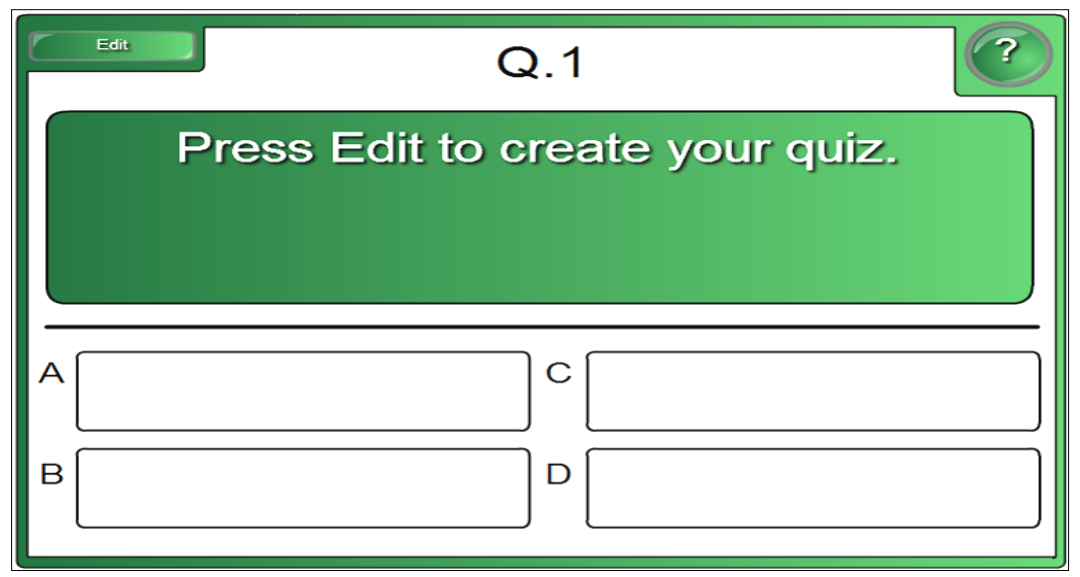

*Fig. 4.20. Crearea activităţii interactive "Test".*

4. Activăm butonul **Help** (*Ajutor*), dacă este nevoie, pe ecran se afişează o fereastră de sugestie, cu fundalul de culoare verde, cu câteva sfaturi despre utilizarea/configurarea acestui şablon. În dreapta acesteia, este plasată o bară de derulare, datorită căreia derulam sugestia descrisă. După cum a fost descris anterior, pentru a renunţa la aceasta, activăm butonul **Close** (*Închidere*).

5. Activăm butonul **Edit** (*Editare*) pentru a trece în regimul de editare a activităţii interactive, se afişează şablonul din Fig. 4.21;

6. Blocăm accesul la date şi la modificarea acestora, dacă este nevoie, activând opţiunea **Password** (*Parolă*);

7. Introducem parola personală formată din litere sau/şi din cifre;

8. Selectăm numărul de întrebări din câmpul **Number of questions** (*Numărul de întrebări*), de exemplu 8 (avem posibilitate maximum să selectăm 10 întrebări şi minimum o întrebare ), observăm că în stânga-sus, au apărut opt file (**Q.1**, **Q.2**, **Q.3**, **Q.4**, **Q.5**, **Q.6**, **Q.7**, **Q.8**), corespunzător numărului de întrebări selectate, Fig. 4,21;

9. Introducem prima întrebare a testului, în fila **Q.1** (fiecare profesor îşi creează testul în funcție de unitatea de curs (-ele) predată (-e));

10. Introducem în cele patru dreptunghiuri de mai jos, răspunsurile (obligator unul dintre ele trebuie să fie corect);

11. Indicăm răspunsul corect în câmpul**The correct answer is** (*Răspunsul corecteste*);

12. Introducem a doua întrebare din test, în fila **Q.2**;

13. Introducem în cele patru dreptunghiuri de mai jos, răspunsurile (obligator unul dintre ele trebuie să fie corect);

14. Indicăm răspunsul corect în câmpul**The correct answer is** (*Răspunsul corecteste*);

- 15. Activăm fila **Q.3** şi, de asemenea, parcurgem paşii de la 12-14;
- 16. Activăm fila **Q.4** şi, de asemenea, parcurgem paşii de la 12-14;
- 17. Activăm fila **Q.5** şi, de asemenea, parcurgem paşii de la 12-14;
- 18. Activăm fila **Q.6** şi, de asemenea, parcurgem paşii de la 12-14;
- 19. Activăm fila **Q.7** şi, de asemenea, parcurgem paşii de la 12-14;
- 20. Activăm fila **Q.8** şi, de asemenea, parcurgem paşii de la 12-14;
- 21. Activăm butonul **OK** pentru a lansa testul;

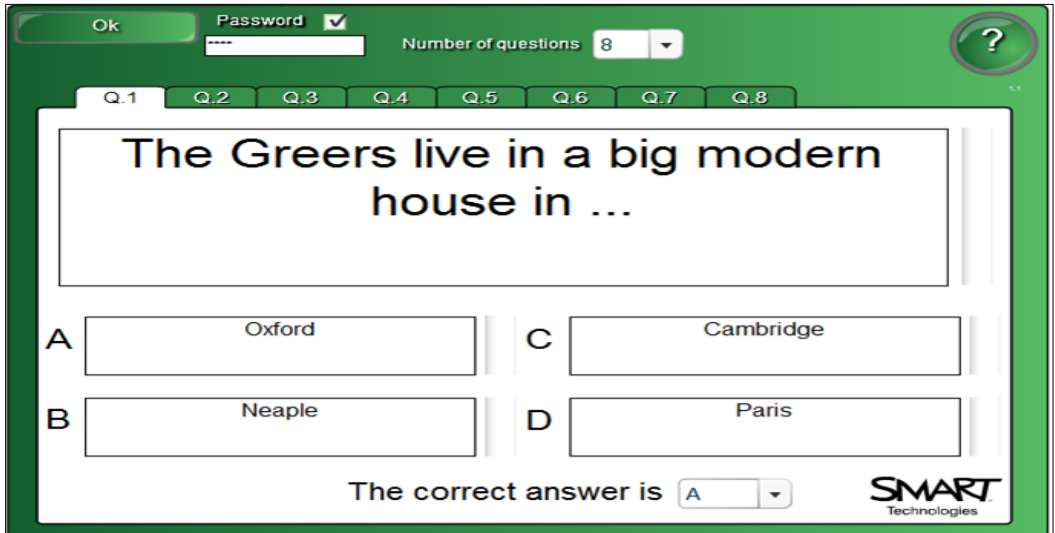

*Fig. 4.21. Introducerea primului item şi a răspunsurilor.*

22. Activăm butonul **OK** pentru a lansa testul, se afişează prima întrebare şi, respectiv, răspunsurile aranjate aleator;

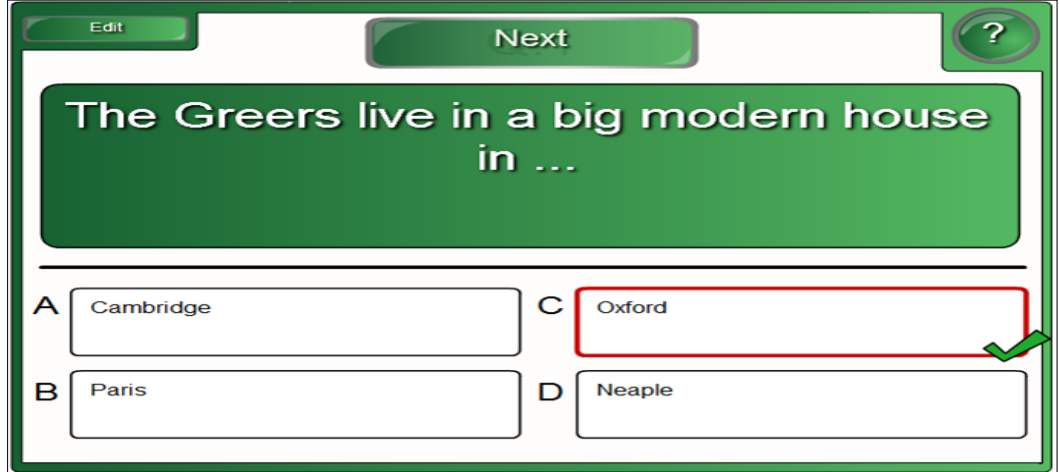

*Fig. 4.22. Selectarea răspunsului corect.*

23. Selectăm un răspuns şi dacă acesta este corect, apare o bifă de culoare verde  $\blacksquare$ , Fig. 4.22, în caz contrar, apare semnul  $\blacksquare$ ;

24. Activăm butonul **Next** (*Următorul*) pentru a trece la următorul item şi astfel procedăm până răspundem la toate opt întrebări. După ce răspundem la ultima întrebare, în loc de butonul **Next** (*Următorul*) apare butonul **Finish** (*Terminare*);

25. Activăm butonul **Finish** (*Terminare*), se afişează imaginea din Fig. 4.23.

26. Activăm butonul **Reset** (*Resetare*) pentru a lansa activitatea din nou.

În calitate de întrebări pot fi propoziţii, cifre, expresii matematice, date calendaristice, formule etc., totul depinde de imaginaţia profesorului şi de unitatea de curs pe care o predă.

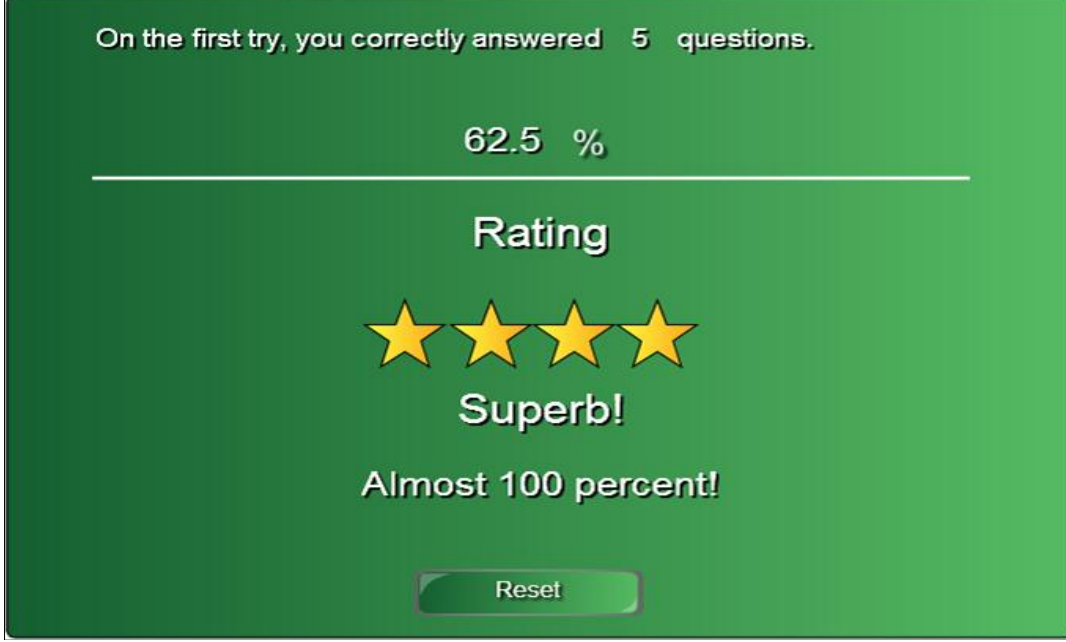

*Fig. 4.23. Răspunsul textului rezolvat.*

**Exemplul 4.5**. Creaţi un test în care verificaţi cunoştinţele instruiţilor, utilizând subcategoria **Timeline reveal** (*Afişare cronologie*).

**Rezolvare**: Pentru a rezolva acest exemplu, procedăm astfel:

1. Selectăm categoria **Lesson Activity Toolkit 2.0**, **Activities** (*Activităţi*), **Timeline reveal** (*Afişare cronologie*). Activitatea interactivă constă în explicarea evenimentului care a avut loc în anul sau în data respectivă, apoi se execută clic pe cerculeț , pentru a verifica răspunsul;

2. Activăm butonul **Interactive and Multimedia** (*Interactiv şi Multimedia*), se afişează 6 şabloane de acelaşi tip, de diferite culori;

3. Adăugăm un şablon în pagină, se afişează imaginea din Fig. 4.24, implicit, cu două evenimente ascunse.

4. Activăm butonul **Help** (*Ajutor*), dacă este nevoie, pe ecran se afişează o fereastră de sugestie, cu fundalul de culoare verde (sau orice altă culoare), cu câteva sfaturi despre utilizarea/configurarea acestui şablon. În dreapta acesteia, este plasată o bară de derulare, datorită căreia derulam sugestia descrisă. Pentru a renunţa la aceasta, activăm butonul **Close** (*Închidere*);

5. Activăm butonul **Edit** (*Editare*) pentru a trece în regimul de editare, se afişează şablonul din Fig. 4.25;

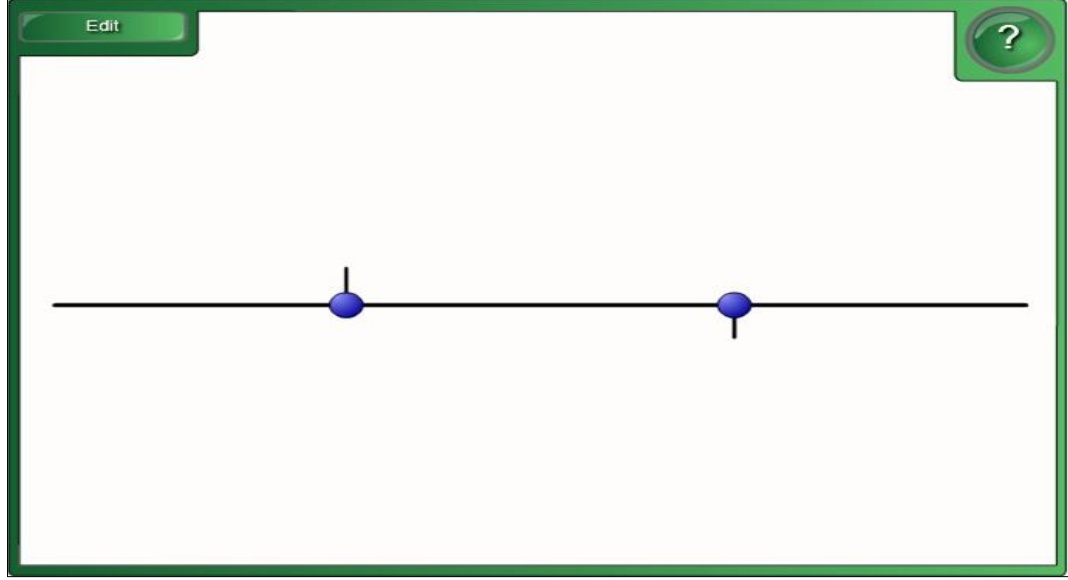

*Fig. 4.24. Crearea activităţii interactive "Afişare cronologie".*

6. Blocăm accesul la date şi la modificarea acestora, activând opţiunea **Password** (*Parolă*), apoi introducem parola personală, dacă este nevoie;

7. Selectăm numărul de evenimente din cronologia pe care vrem s-o afişăm, de exemplu 7 evenimente (avem posibilitate să selectăm maxim 10 evenimente, minimum 2 evenimente);

8. Introducem în coloana **Date** (*Data*) datele din cronologie, de exemplu, datele (anul sau data calendaristică) companiei **SMART Tehnology** şi, respectiv, în coloana **Description** (*Descriere*) descrierea evenimentului petrecut în acel an sau în acea dată calendaristică, Fig. 4.25;

9. Activăm butonul **OK** pentru a lansa activitatea, apare Fig. 4.26;

10. Începem cu întrebarea, de exemplu: C*e eveniment a avut loc în anul 1976*? După ce am primit răspunsul de la instruit, activăm cerculeţul corespunzător anului pentru a-l verifica, observăm că pe ecran se afişează răspunsul corect introdus anterior, Fig. 4.26, Fig. 4.27, executăm încă un clic pe acesta pentru a-l ascunde. De asemenea, procedăm mai departe verificând cunoştinţele instruiţilor punând întrebările respectiv anilor înscrişi în şablon;

11. Din imaginile de mai jos, observăm că, după fiecare an/dată se ascunde un eveniment oarecare. Dacă anul sau data calendaristică este plasat în partea de sus, faţă de linia orizontală, atunci când se execută clic pe cerculeţul corespunzător, pentru a verifica răspunsul, observăm că, acesta se plasează în partea de sus, Fig. 4.26 şi, exact aşa se întâmplă şi cu datele plasate, în partea de jos, faţă de linia orizontală, Fig. 4.27.

| Ok   | Password M<br>Number of dates<br>                                              |
|------|--------------------------------------------------------------------------------|
| Date | <b>Description</b>                                                             |
| 1976 | Steve Jobs și Steve Wozniak prezintă primul computer Apple, la Palo Alto       |
| 1983 | Este lansat Lisa, primul computer care deținea un mouse, pictograme și fișiere |
| 1999 | Începe comercializarea iBook, prezentat ca un iMac portabil                    |
| 2001 | Apple lansează iPod-ul                                                         |
| 2003 | Apple lanzează primul magazin online de muzică, iTunes                         |
| 2007 | Apple intră pe piața de smartphone-uri cu iPhone                               |
| 2010 | Apple lansează tableta iPad                                                    |
|      |                                                                                |
|      |                                                                                |
|      |                                                                                |

*Fig. 4.25. Completarea şablonului.*

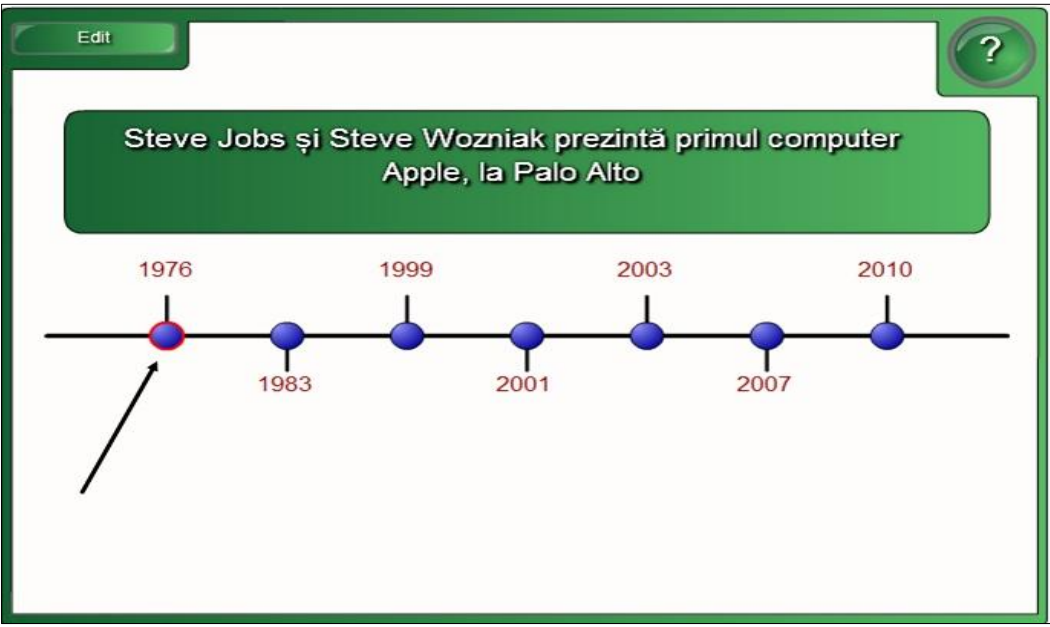

*Fig. 4.26. Răspuns la evenimentul care a avut loc în 1976.*

Acest şablon e bine de utilizat, la unitatea de curs unde sunt mai multe date, de exemplu, la lecţiile de istorie, de geografie, de informatică, de literatură română etc., pentru verificarea cunoştinţelor acumulate anterior.

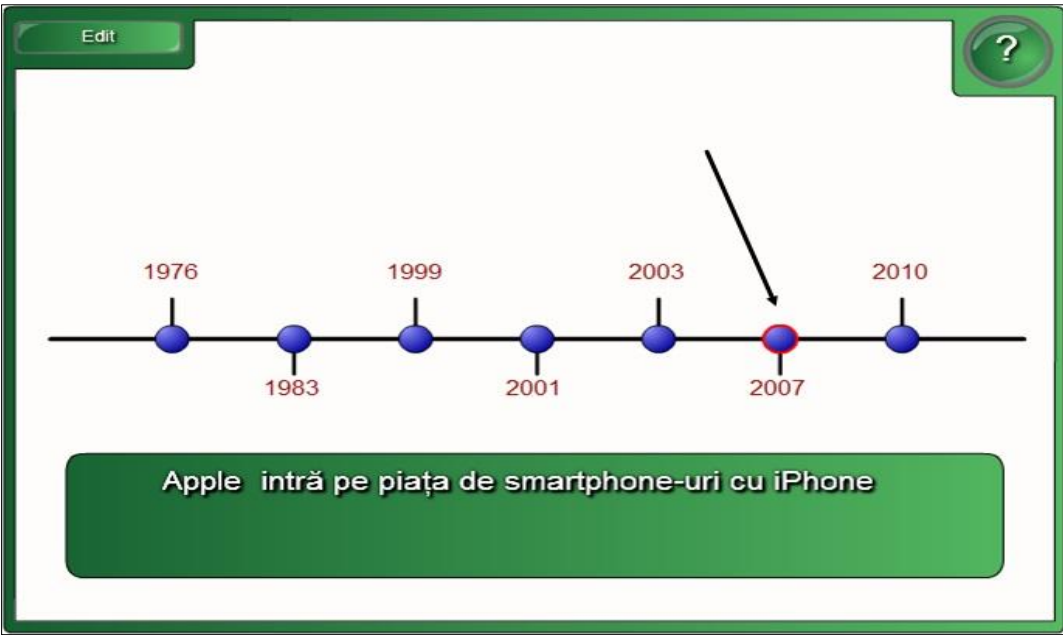

*Fig. 4.27. Răspuns la evenimentul care a avut loc în 2007.*

În coloana **Date** (*Data*), de asemenea, avem posibilitate să introducem date calendaristice, exact ca in Fig. 4.28. Totul depinde de ce ne interesează, doar anul sau concret data calendaristică când a avut evenimentul respectiv.

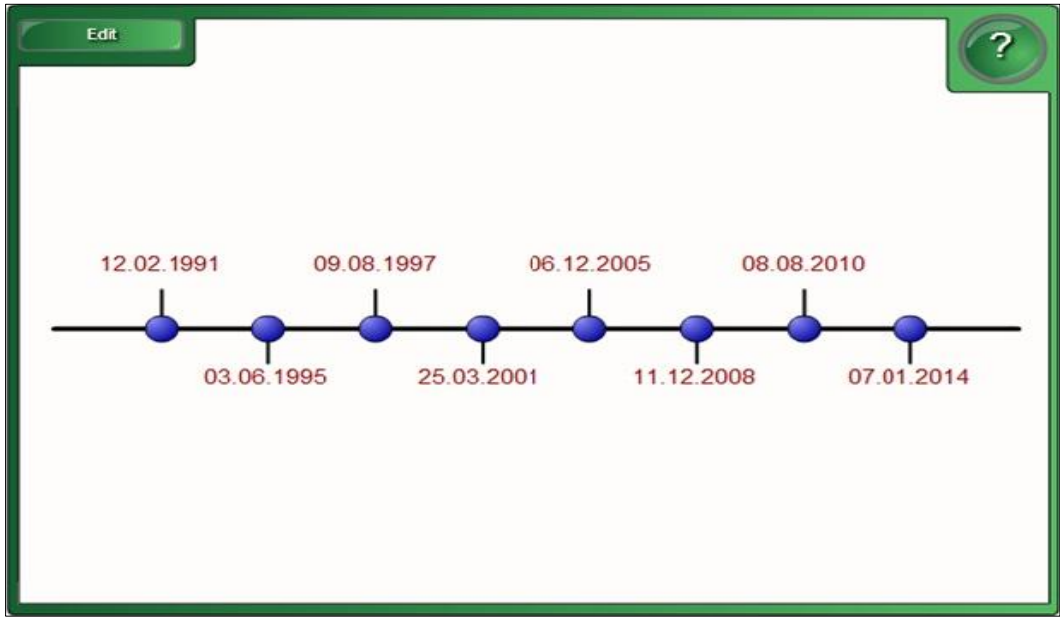

*Fig. 4.28. Activitate interactivă "Afişare cronologie".*

**Exemplul 4.6**. Creaţi o activitate interactivă utilizând subcategoria **Pairs** (*Pereche*) în care introduceți diverse imagini, ce aparțin unității de curs pe care o predaţi.

**Rezolvare**: Pentru a rezolva acest exemplu, procedăm astfel:

1. Selectăm categoria **Lesson Activity Toolkit 2.0**, **Activities** (*Activităţi*), **Pairs** (*Pereche*). Activitatea constă în selectarea a câte două imagini identice, care ulterior să dispară de pe ecran;

2. Activăm butonul **Interactive and Multimedia** (*Interactiv şi multimedia*), se afişează 6 şabloane de acelaşi tip, de diverse culori;

3. Adăugăm un şablon în pagină, se afişează imaginea din Fig. 4.29, implicit, cu 2 perechi de cuburi;

4. Activăm butonul **Help** (*Ajutor*), dacă este nevoie, pe ecran se afişează o fereastră de sugestie, cu câteva sfaturi despre configurarea acestui şablon. În dreapta acesteia este plasată o bară de derulare, datorită căreia derulam sugestia descrisă. Pentru a renunţa la aceasta, activăm butonul **Close** (*Închidere*).

5. Activăm butonul **Edit** (*Editare*), Fig. 4.29, pentru a trece în regimul de editare, se afişează imaginea din Fig. 4.30;

6. Blocăm accesul la date şi la modificarea acestora, activând opţiunea **Password** (*Parolă*), apoi introducem parola personală, dacă este nevoie;

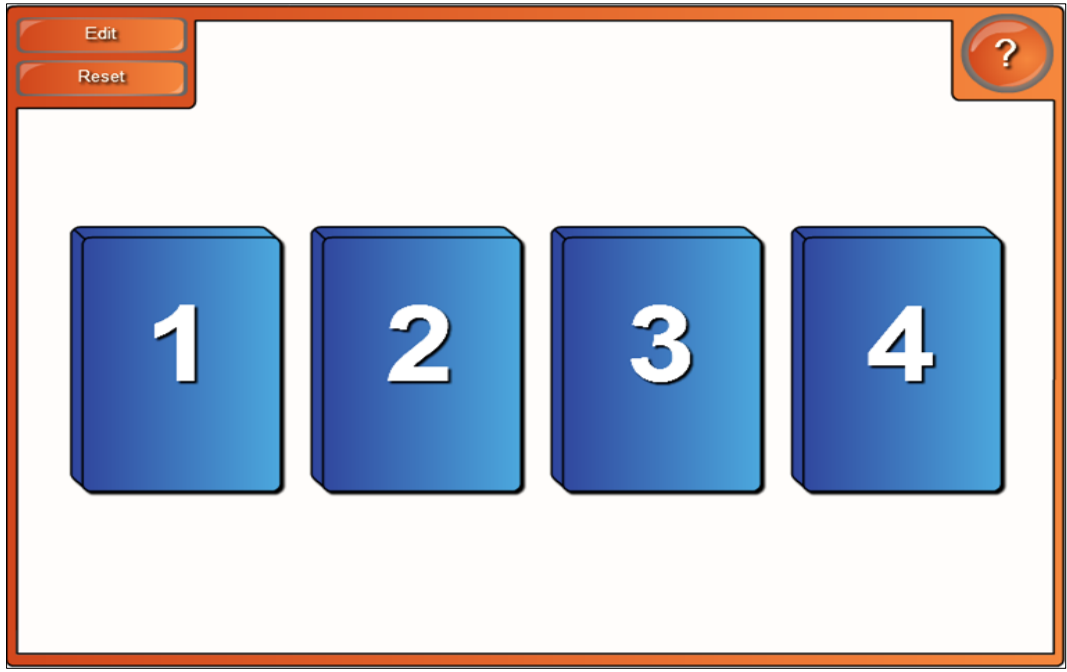

*Fig. 4.29. Crearea activităţii interactive "Pereche".*

7. Activăm opţiunea **Show tile numbers** (*Afişează numerele elementelor*) în caz că vrem ca pe cuburi să fie afişate numere. Numerele le afişăm pentru a reţine, mai uşor, unde este ascunsă imaginea respectivă;
8. Selectăm numărul de perechi din câmpul **No. of pairs** (*Numărul de perechi*), de exemplu, 4 perechi de cuburi. Avem posibilitate să selectăm maximum 12 perechi (24 de cuburi) şi minimum 2 perechi (4 cuburi);

9. Completăm şablonul cu imaginile necesare, inserându-le în aşa mod ca să fie identice două, câte două, Fig. 4.31;

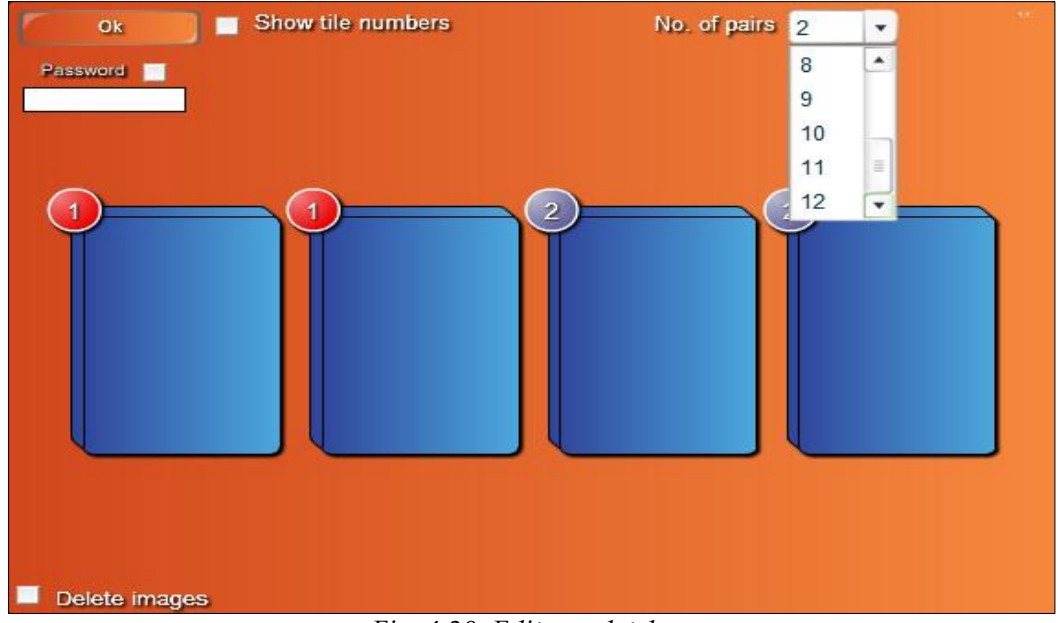

*Fig. 4.30. Editarea datelor.*

10. Activăm opţiunea **Delete images** (*Ștergere imagini*), dacă este nevoie, apoi clic pe imaginea care vrem să o ştergem, în caz că am greşit;

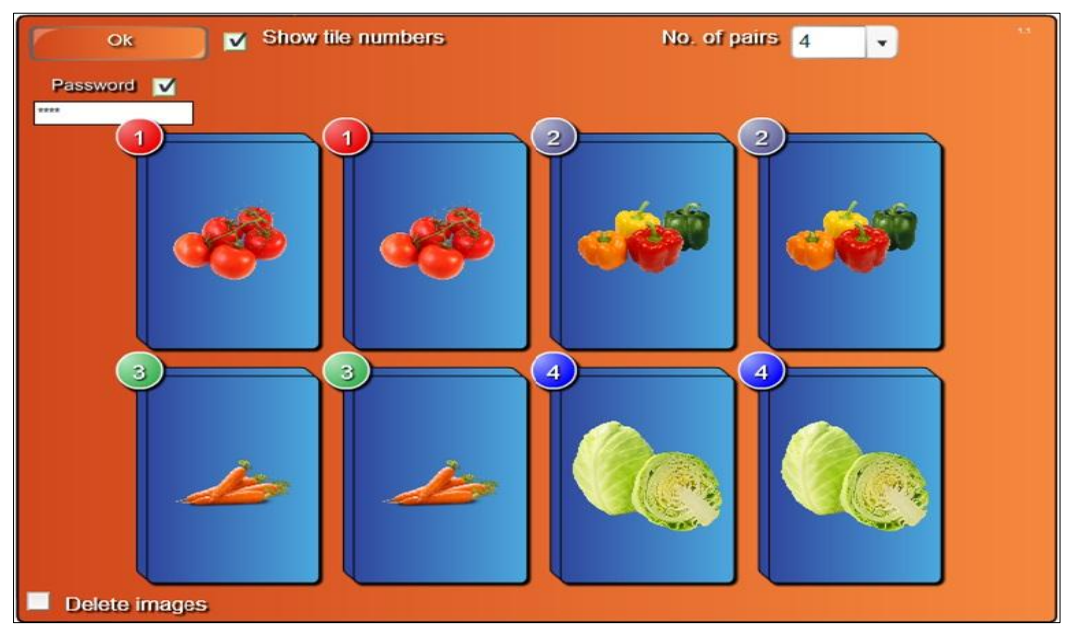

*Fig. 4.31. Completarea şablonului.*

11. Activăm butonul **OK** pentru a lansa activitatea, pe ecran apare următoarea imagine, Fig. 4.32. Sub aceste numere sunt ascunse imaginile inserate anterior;

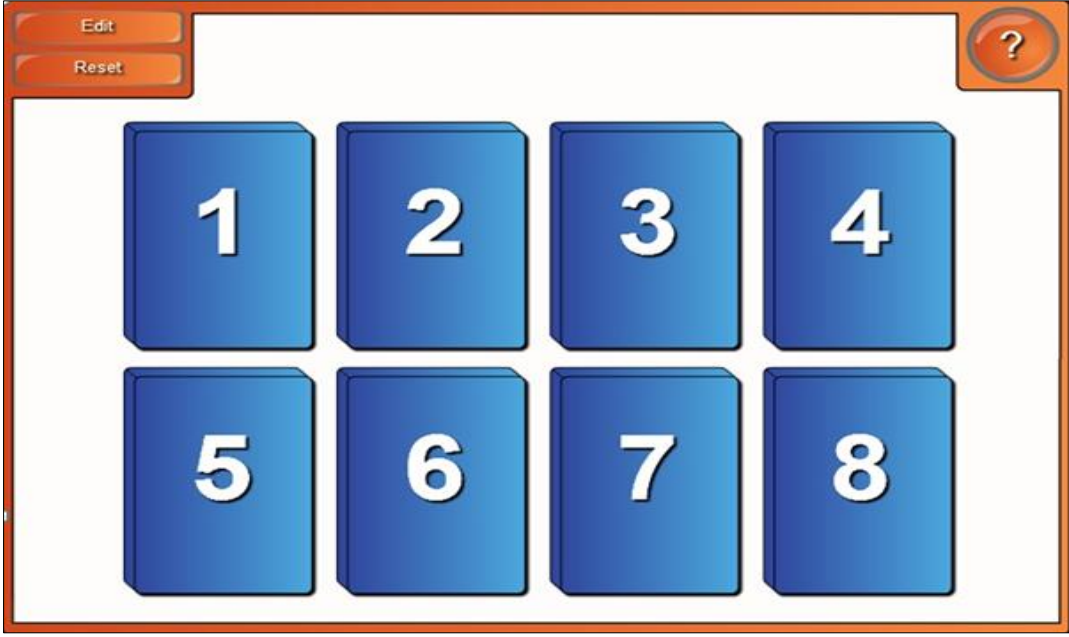

*Fig. 4.32. Lansarea activităţii interactive "Pereche".*

12. Executăm clic pe două cuburi oarecare şi, dacă nimerim peste două imagini identice, Fig. 4.33, atunci ele dispar de pe ecran, Fig. 4.34, în caz contrar cuburile se întorc la forma iniţială;

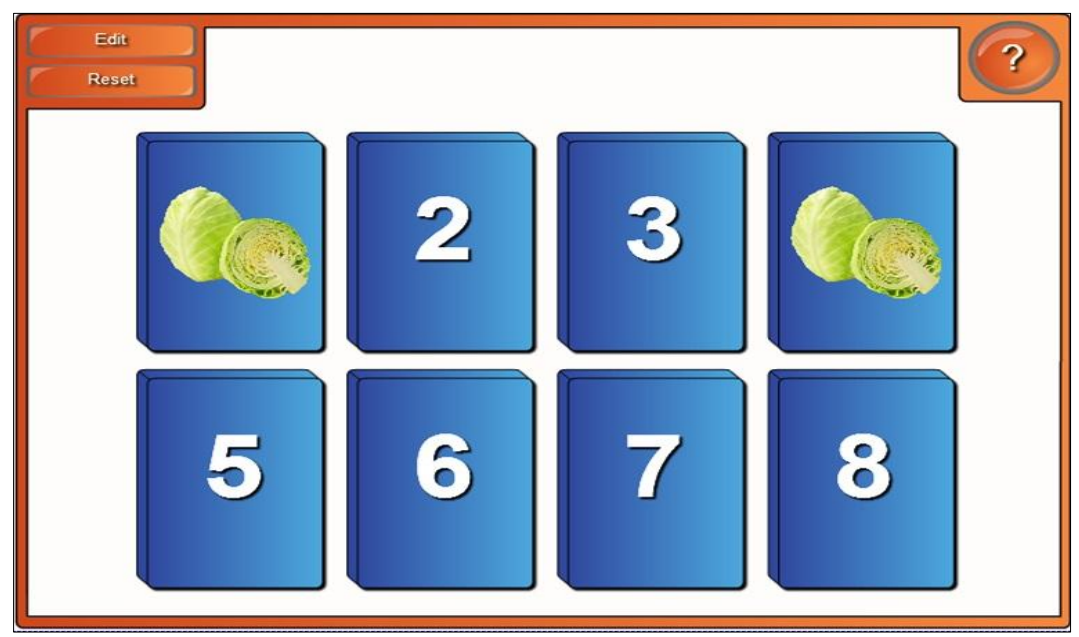

*Fig. 4.33. Activarea a două cuburi cu imagini identice.*

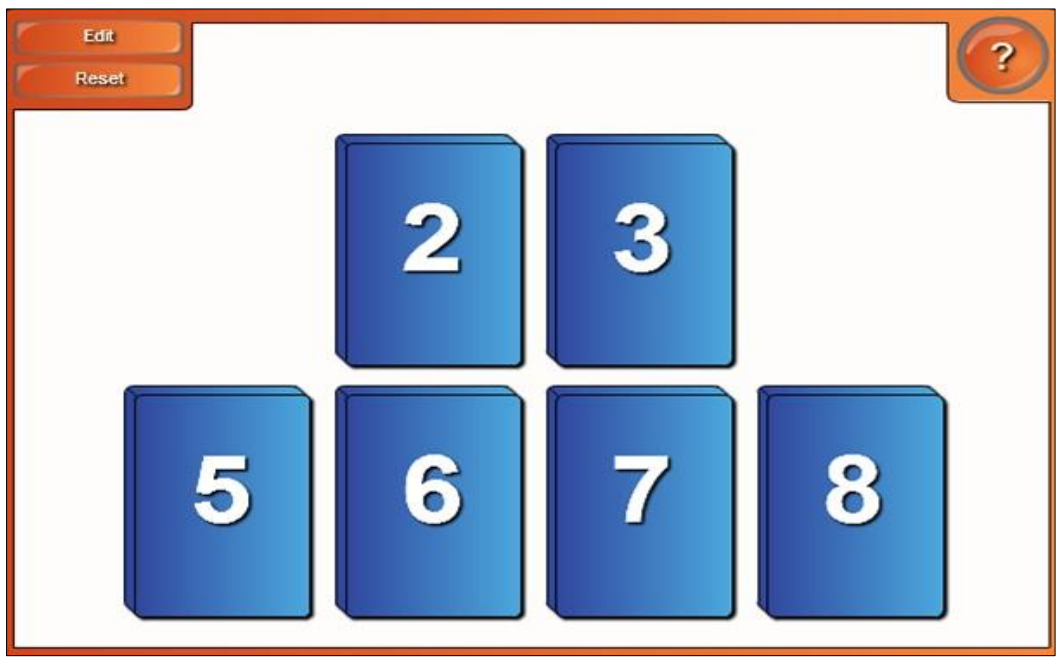

*Fig. 4.34. Dispariţia imaginilor identice.*

13. Continuăm exact aşa până dispar toate perechile cu imagini, apoi se afişează rezultatul, Fig. 4.35.

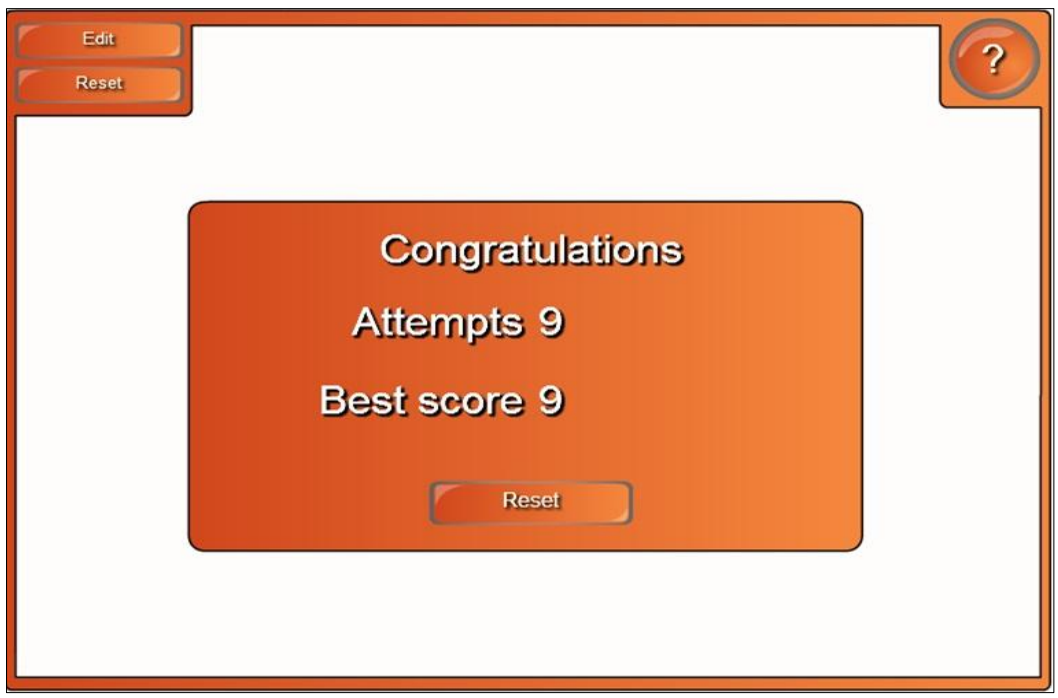

*Fig. 4.35. Rezultatul activităţii interactive "Pereche".*

14. Activăm butonul **Reset** (*Resetare*) pentru resetarea activităţii respective.

Activitatea interactivă "Pereche" ajută în cazul în care este nevoie de a antrena memoria. Mai multă informaţie putem să aflăm, activând butonul **Help** (*Ajutor*).

**Exemplul 4.7**. Creaţi o activitate interactivă utilizând subcategoria **Note reveal** (*Note de afişare*).

Activitatea interactivă în cauză poate avea mai multe direcţii şi anume în acest şablon avem posibilitate să introducem una din următoarele:

– planul unei lecţii care urmează s-o predăm;

– planul unui articol la o conferinţă, care urmează să întreţinem discuţii pe marginile acestuia, în faţa publicului;

– denumirile temelor date pentru acasă instruiţilor, care urmează ca aceştia să le răspundă;

– întrebări din temele care au fost predate anterior, care va trebui să dăm explicaţia necesară etc.

Activitatea constă în activarea, pe rând, a butoanelor cu cifre, pentru apariţia pe ecran a elementului respectiv, despre care va trebui să dăm explicaţia necesară. În cazul în care este vorba de un plan oarecare, fie a unei lecţii, fie a unui articol la conferinţă, atunci va trebui, de asemenea, să dăm explicaţia respectivă în ordinea crescătoare a numerelor afişate. În cazul în care este vorba de a răspunde la întrebările din tema predată anterior, se poate da clic pe numere, în ordinea dorită (aleator). Fiecare instruit îşi alege întrebarea la dorinţă, adică dă clic pe numărul, întrebarea căreia doreşte s-o răspundă , nu este obligator să aleagă în ordinea cum sunt aranjate.

La răspuns pot ieşi 5 instruiţi (total 5 întrebări/puncte), pentru a forma un grup. Îndată ce aceştia au răspuns la câte o întrebare, începe feedbackul. Cei prezenți la ore, pot pune întrebări grupului format, din toate temele anterior studiate, în aşa mod, ei vor fi obligaţi să studieze toată materia.

**Rezolvare**: Pentru a rezolva acest exemplu, procedăm astfel:

1. Selectăm categoria **Lesson Activity Toolkit 2.0**, **Activities** (*Activităţi*), **Note reveal** (*Note de afişare*);

2. Activăm butonul **Interactive and Multimedia** (*Interactiv şi multimedia*), se afişează 6 şabloane de acelaşi tip, de diferite culori;

3. Adăugăm un şablon în pagină, se afişează imaginea din Fig. 4.36, implicit, în stânga sunt plasate 5 butone numerotate, de la 1 – 5;

4. Activăm butonul **Help** (*Ajutor*), dacă este nevoie, pe ecran se afişează o fereastră de sugestie, cu câteva sfaturi despre configurarea acestui şablon. În dreapta acesteia, este plasată o bară de derulare, datorită căreia derulam sugestia descrisă. Pentru a renunţa la aceasta, activăm butonul **Close** (*Închidere*).

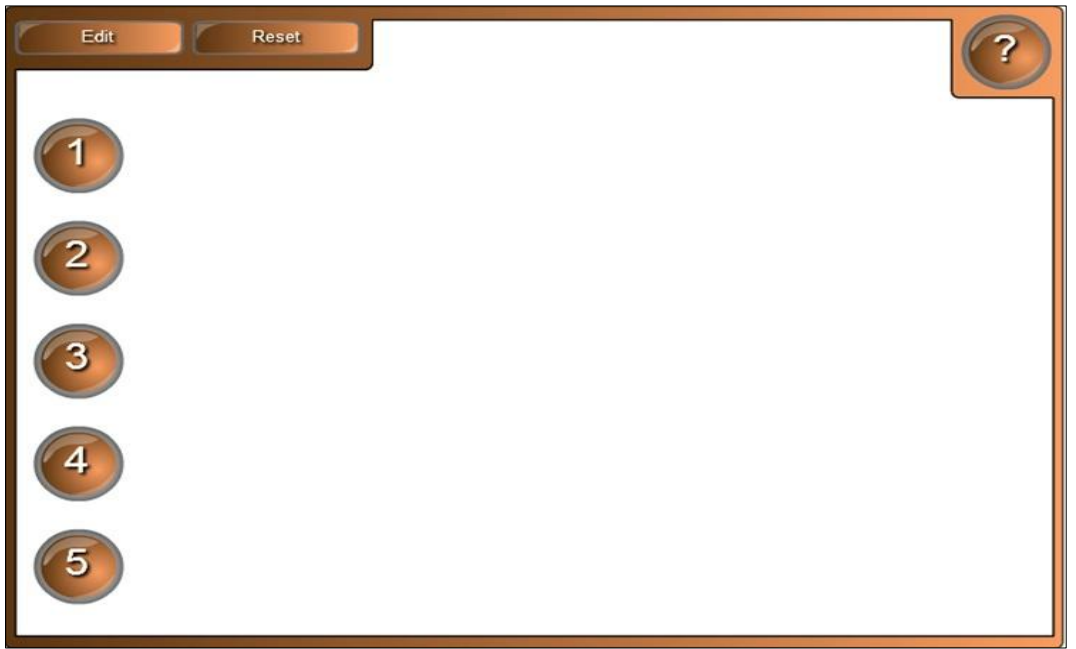

*Fig. 4.36. Crearea activităţii interactive "Note de afişare".*

5. Activăm butonul **Edit** (*Editare*) pentru a trece în regimul de editare;

6. Blocăm accesul la date şi la modificarea acestora, activând opţiunea **Password** (*Parolă*), apoi introducem parola personală, dacă este nevoie;

7. Completăm şablonul cu datele necesare, introducem întrebările necesare din tema predată sau planul unei lecţii sau orice alte subiecte interesante, Fig. 4.37;

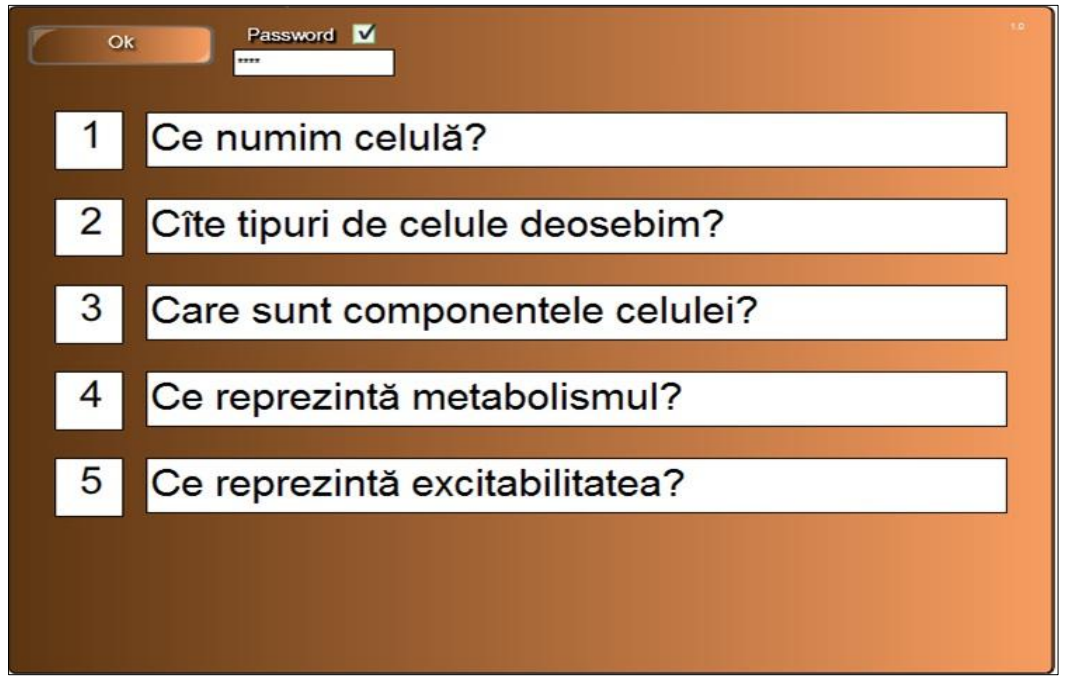

*Fig. 4.37. Completarea şablonului.*

8. Activăm butonul **OK** pentru a lansa activitatea, pe ecran se afișează exact imaginea apărută la început, Fig. 4.36;

9. Executăm clic pe butonul cu cifra 1 din imaginea apărută, exact ca şi în Fig. 4.36, se afişează prima întrebare, apoi după ce instruitul dă explicaţia respectivă, activăm butonul cu cifra 2, pentru ca să afişăm întrebarea a doua şi aşa mai departe continuăm, până afişăm toate întrebările, la fel ca în Fig. 4.38. La răspuns pot ieşi atâţi instruiţi, câte întrebări sunt afişate, descoperind întrebările aleator, aceştia dau pe rând explicaţiile necesare sau răspunde unul şi acelaşi instruit la toate întrebările afişate în şablon;

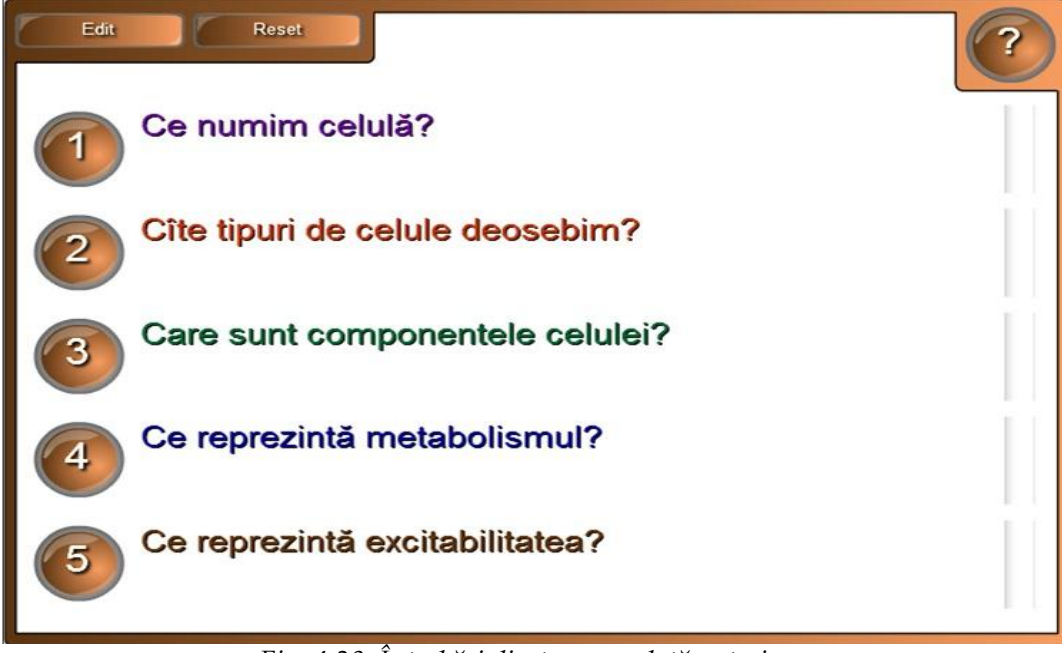

*Fig. 4.38. Întrebări din tema predată anterior.*

10. Activăm butonul **Reset** *(Resetare*) pentru resetarea activităţii respective şi începerea acesteia de la început, dacă este nevoie.

Cadrul didactic poate crea câteva activităţi de acest fel, în aşa mod ca să cuprindă toată materia predată anterior, adică o prezentare poate conține câteva pagini (slide-uri) cu astfel de activităţi, bineînţeles, că fiecare va include diverse întrebări din materia studiată.

Astfel de activităţi, ajută instruiţilor să se manifeste la unitatea de curs respectivă, să se deprindă cu publicul și să poată întreține discuții libere în fața acestuia.

**Exemplul 4.8**. Creaţi o activitate interactivă de sine stătător, utilizând subcategoria **Note reveal** (*Note de afişare*) în care produsul final să fie planul unei lecţii la unitatea de curs pe care o predaţi, asemănător cu planul din Fig. 4.39.

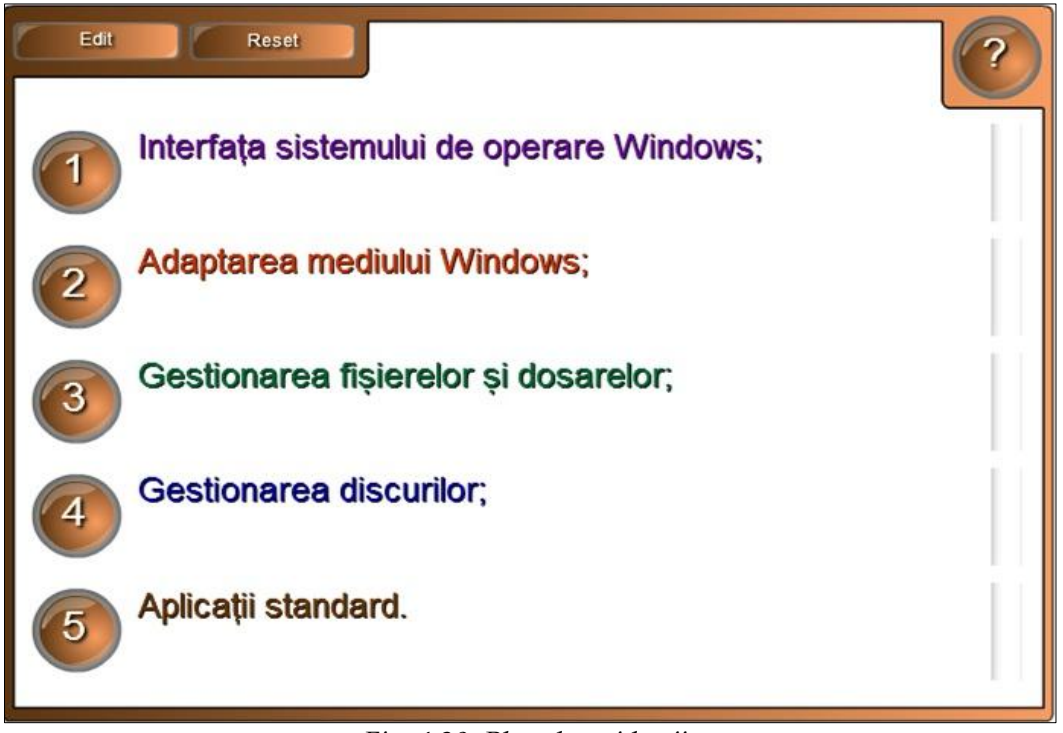

*Fig. 4.39. Planul unei lecţii.*

Activitatea interactivă **Note reveal** (*Note de afişare*) e bine s-o utilizăm în cazul în care vrem să punem întrebări publicului, într-un mod interactiv (feedback) sau pentru a organiza un plan al unei activităţi, fie lecţie, fie seminar, fie laborator sau fie un program al unei conferinţe etc.

**Exemplul 4.9**. Creaţi o activitate interactivă utilizând şabloanele din subcategoria **Tiles** (*Mozaica*) în care să asociaţi verbele cu imaginea corespunzătoare.

**Rezolvare**: Pentru a rezolva acest exemplu, procedăm astfel:

1. Selectăm categoria **Lesson Activity Toolkit 2.0**, **Activities** (*Activităţi*), **Tiles** (*Mozaica*). Activitatea constă în activarea unui element, în care este introdus un text (*în cazul nostru un verb, în limba engleză*), în urma căruia să apară imaginea corespunzătoare textului;

2. Activăm butonul **Interactive and Multimedia** (*Interactiv şi multimedia*), se afişează 6 şabloane de acelaşi tip, de diferite culori;

3. Adăugăm un şablon în pagină, se afişează imaginea din Fig. 4.40, implicit, apare *Mozaica* de mărimea 2x4, formată din 8 elemente cu culori aleatoare;

4. Activăm butonul **Help** (*Ajutor*), dacă este nevoie, pe ecran se afişează o fereastră de sugestie, cu câteva sfaturi despre configurarea acestui şablon. În dreapta acesteia, este plasată o bară de derulare, datorită căreia derulam sugestia descrisă. Pentru a renunţa la aceasta, activăm butonul **Close** (*Închidere*).

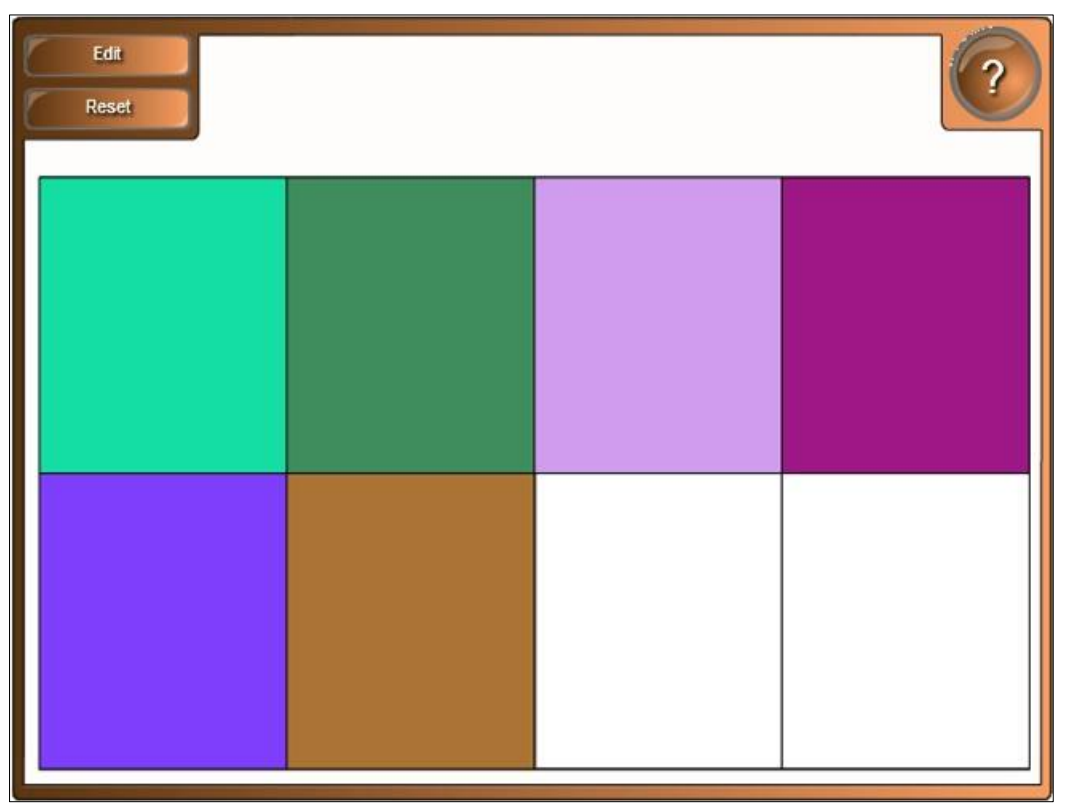

*Fig. 4.40. Crearea activităţii interactive "Mozaica".*

5. Activăm butonul **Edit** (*Editare*) pentru a trece în regimul de editare, se afişează un şablon, ce conţine următoarele file: **Tiles** (*Mozaica*), **Text** (*Text*), **Objects** (*Obiecte*), **Options** (*Opţiuni*), Fig. 4.41;

6. Completăm şablonul cu datele necesare;

7. Blocăm accesul la date şi la modificarea acestora, activând opţiunea **Password** (*Parolă*), apoi introducem parola, dacă este nevoie;

8. Selectăm din fila **Tiles** (*Mozaica*) dimensiunile ei, de exemplu 2x4 ((există posibilitatea de a selecta de la 2x4 (8 elemente) până la 5x7 (35 de elemente));

9. Selectăm culorile necesare activând opţiunea **Tile color** (*Culoarea elementului*) de câte ori dorim, culorile apar aleator, Fig. 4.41;

10. Activăm fila **Text** (*Text*), bifăm opţiunea **Text** (*Text*) pentru ca să se afişeze câmpurile **Font** (*Font*) şi **Size** (*Dimensiune*);

11. Introducem textul necesar în celulele respective, de diferite culori;

12. Selectăm *Fontul* (Arial sau Comic Sans) şi dimensiunea caracterelor de la 12 puncte (pt) până la 50 de puncte (pt), observăm că, se formatează toate caracterele automat, fără a le selecta, Fig. 4.42;

13. Selectăm fila **Objects** (*Obiecte*);

14. Inserăm imaginile din **Gallery** (*Galerie)* sau din dosarul **My Content** (*Conţinutul meu*), dacă sunt adăugate anterior sau dintr-un dosar de pe calculator, redimensionându-le până la mărimea celulei, Fig. 4.43. De asemenea, avem posibilitate să inserăm și alte obiecte în afară de imagini: fișiere de sunet, animație etc.;

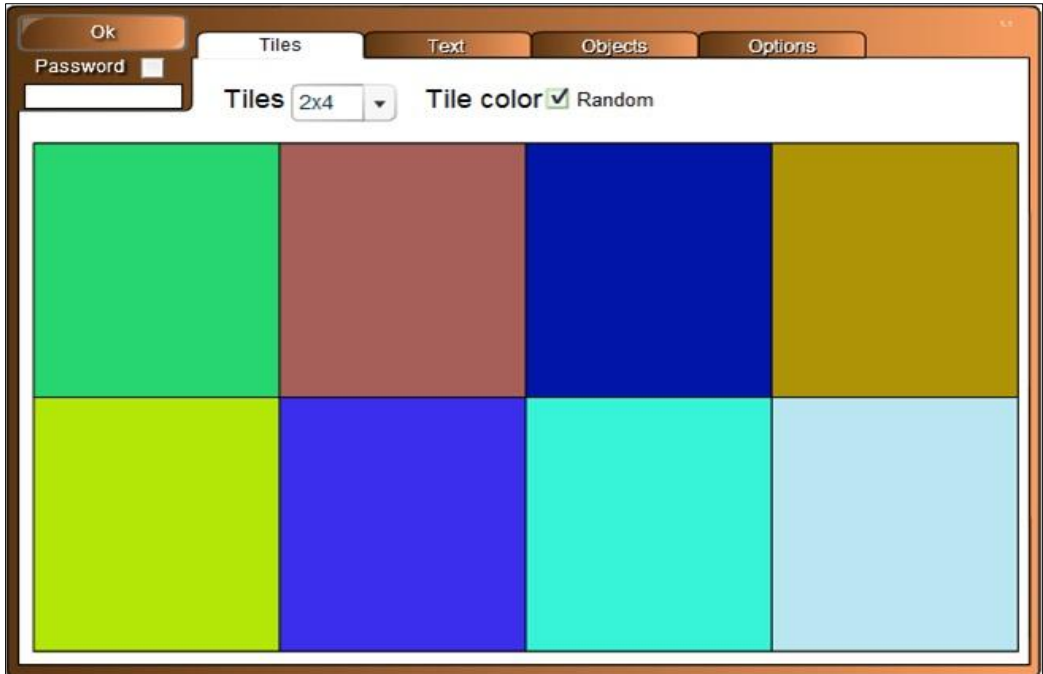

*Fig. 4.41. Selectarea culorilor, fila Mozaica.*

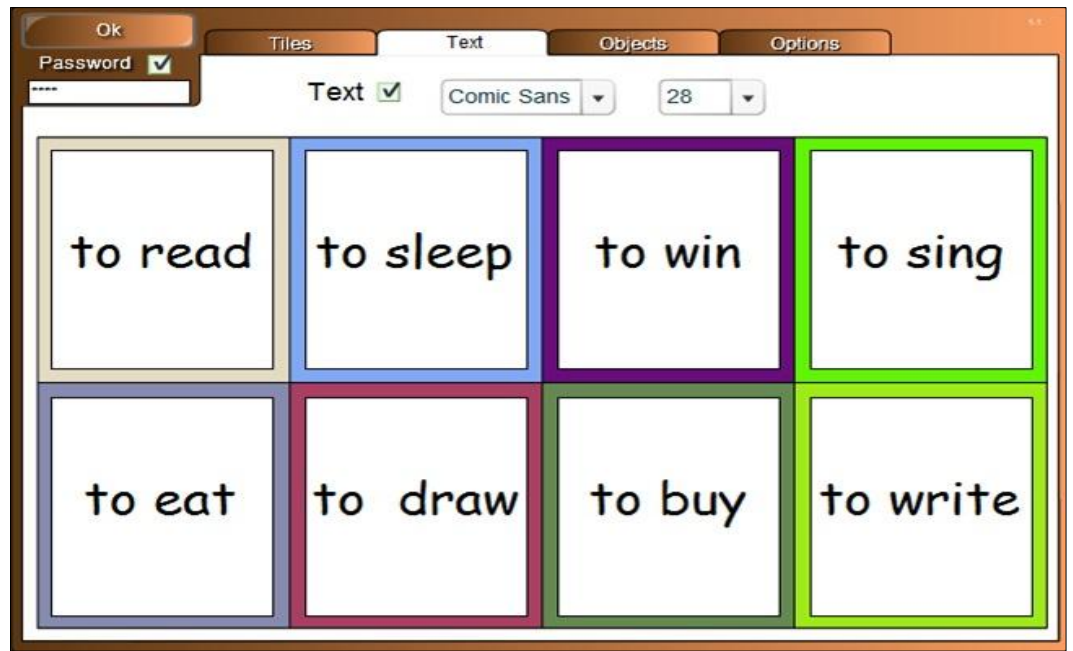

*Fig. 4.42. Completarea şablonului cu text.*

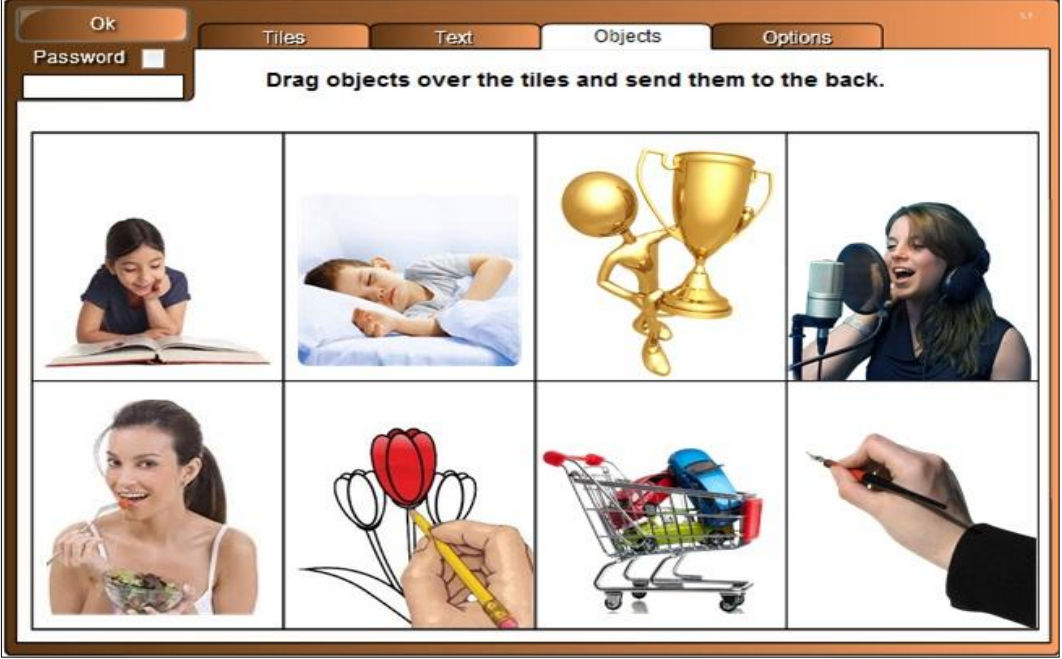

*Fig. 4.43. Completarea şablonului cu imagini.*

15. Selectăm, pe rând, fiecare imagine în parte şi îi indicăm ordinea, **Send to Back** (*Trimitere în ultimul plan*) pentru ca imaginea să nu apară deasupra *Mozaicii*;

16. Activăm fila **Options** (*Opţiuni*) pentru a stabili parametrii necesari, Fig. 4.44;

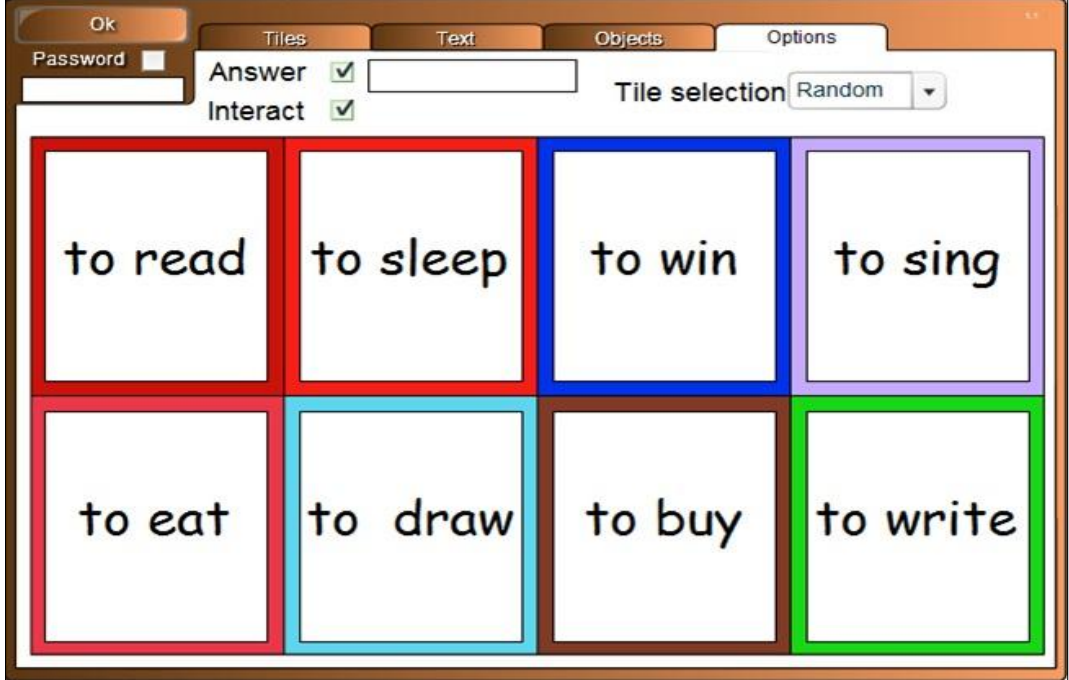

*Fig. 4.44. Stabilirea parametrilor, fila Options.*

17. Activăm opţiunea **Interact** (*Interacţiune*) pentru a avea acces la modificarea proprietăţilor imaginii, în caz contrar imaginea rămâne neschimbată;

18. Selectăm din câmpul **Tile Selection** (*Selectare Mozaica*), una din comenzile propuse, care permit deschiderea *Mozaicii* după cum noi dorim sau aleatoriu. Dacă alegem prima opţiune, **Manual** (*Manual*), atunci vom avea posibilitate singuri să dirijăm activitatea, adică să executăm clic pe *Mozaica* care dorim, în caz contrar apare un buton cu numele **Random** (*Aleator*), pe care îl vom activa şi se va afişa aleator *Mozaica* în celulă;

19. Activăm opţiunea **Answer** (*Răspuns*) în caz că vrem să apară, în şablon, cuvântul **Check** (*Verificare*);

20. Activăm butonul **OK** pentru a lansa activitatea, observăm că şablonul este completat cu textul respectiv;

21. Activăm butonul **Random** (*Aleator*), se descoperă, de sub text, o imagine oarecare, după care conversăm pe tema acestei imagini cu instruiţii. În continuare, activăm încă de atâtea ori, până afişăm toate imaginile şi, de asemenea, punem în discuție, pe rând, imaginile descoperite;

22. Activăm butonul **Reset** (*Resetare*) pentru a reseta activitatea, Fig. 4.45.

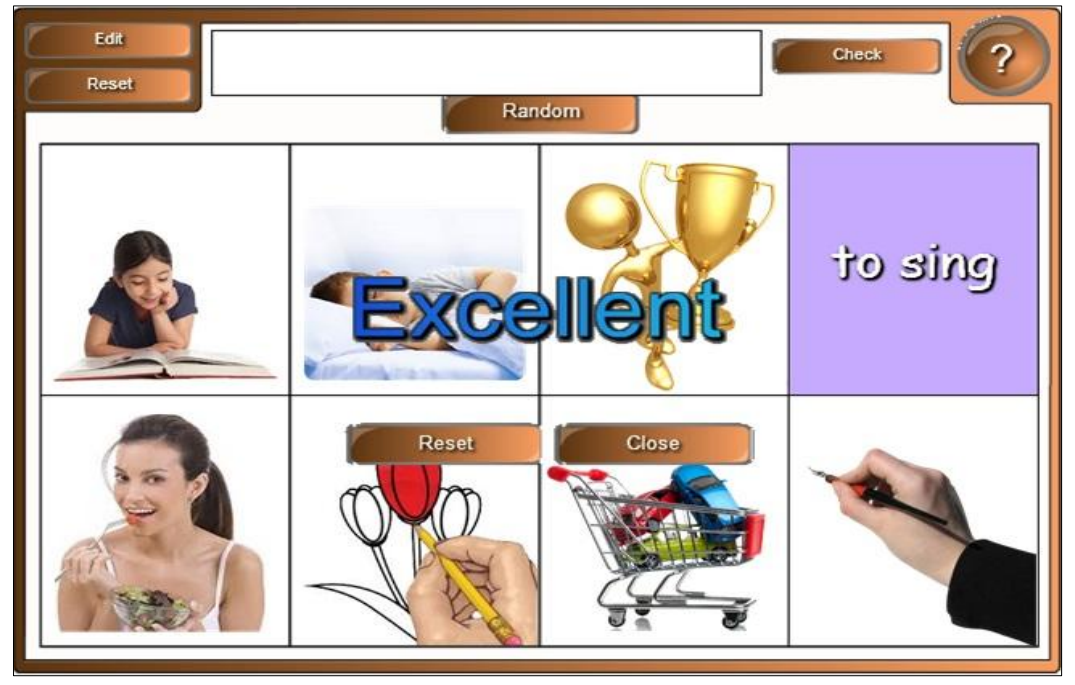

*Fig. 4.45. Descoperirea Mozaicii aleatoriu, activarea butonului Check (Verificare).*

Activitatea interactivă "Mozaica" este foarte simplă și se utilizează în calitate de demonstrare, de studiere a unor imagini ce ţin de unitatea de curs pe care o predăm. În cazul nostru, această activitate permite de a memora mai bine verbele din limba engleză, prin intermediul imaginilor asociate acestora.

**Exemplul 4.10**. Creaţi o activitate interactivă utilizând subcategoria **Vortex sort - text** (*Vârtej* s*ortare - text*) în care să identificaţi *Verbele regulate* şi *Verbele neregulate* din limba engleză.

**Rezolvare**: Pentru a rezolva acest exemplu, procedăm astfel:

1. Selectăm categoria **Lesson Activity Toolkit 2.0**, **Activities** (*Activităţi*), **Vortex sort - text** (*Vârtej* s*ortare - text*). Activitatea constă în identificarea unor elemente oarecare, în funcție de unitatea de curs pe care o predaţi, în cazul nostru este vorba de identificarea *Verbelor regulate* şi a *Verbelor neregulate* din limba engleză (numărul de verbe nu e obligator să fie egal);

2. Activăm butonul **Interactive and Multimedia** (*Interactiv şi multimedia*), se afişează 6 şabloane de acelaşi tip, de diferite culori;

3. Adăugăm un şablon în pagină, se afişează imaginea din Fig. 4.46 care conţine butonul **Edit** (*Editare*), **Help** (*Ajutor*) şi **Reset** (*Resetare*) cu aceleaşi funcţii;

4. Activăm butonul **Help** (*Ajutor*), dacă este nevoie, pe ecran se afişează o fereastră de sugestie, cu câteva sfaturi despre configurarea acestui şablon. În dreapta acesteia, este plasată o bară de derulare, datorită căreia derulam sugestia descrisă. Pentru a renunţa la aceasta, activăm butonul **Close** (*Închidere*);

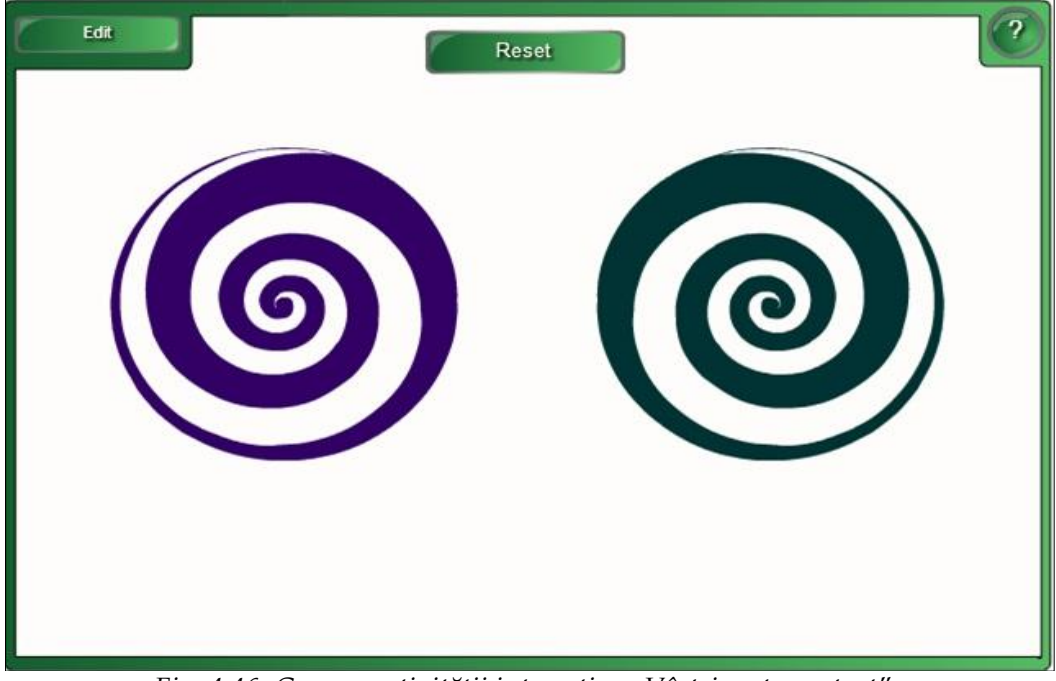

*Fig. 4.46. Crearea activităţii interactive "Vârtej sortare - text".*

5. Activăm butonul **Edit** (*Editare*) pentru a trece în regimul de editare, se afişează un şablon, ce conţine următoarele câmpuri: **Password** (*Parola*), **Vortex 1 label** (*Vârtej eticheta 1)* şi **Vortex 2 label** (*Vârtej eticheta 2*), adică denumirile grupurilor unu şi doi, **Rotate vortices** (*Rotire vârtej*), Fig. 4.47;

| Ok                 | Vortex 1 label | Regular Verbs          |          |           | Rotate vortices V            |
|--------------------|----------------|------------------------|----------|-----------|------------------------------|
| Password V<br>**** | Vortex 2 label | <b>Irregular Verbs</b> |          |           |                              |
|                    |                |                        |          |           |                              |
| Label 1            | to advise      | Regular Ve             | Label 2  | to be     | Irregular $Vf$ $\star$       |
|                    |                |                        |          |           |                              |
| Label 3            | to belong      | Regular Ve             | Label 4  | to become | Irregular Ve                 |
| Label 5            | to clean       | Regular Ve             | Label 6  | to write  | Irregular $Vf$ $\rightarrow$ |
| Label 7            | to explain     | Regular Ve             | Label 8  | to draw   | Irregular $Vf$ $\star$       |
| Label 9            | to gaze        | Regular Ve             | Label 10 | to take   | Irregular Ve                 |
| Label 11           | to agree       | Regular Ve             | Label 12 | to go     | Irregular Ve                 |
| Label 13           | to decide      | Regular Ve             | Label 14 | to speak  | Irregular Vt v               |
| Label 15           | to kiss        | Regular Ve             | Label 16 | to give   | Irregular Ve                 |

*Fig. 4.47. Completarea şablonului cu datele necesare.*

6. Blocăm accesul la date şi la modificarea acestora, activând opţiunea **Password** (*Parolă*), apoi introducem parola, dacă este nevoie;

7. Completăm şablonul cu datele necesare, introducem denumirile ambelor grupuri, de exemplu: **Regular Verbs** (*Verbe regulate*) şi **Irregular Verbs** (*Verbe neregulate*);

8. Activăm opţiunea **Rotate vortices** (*Rotire vârtej*), ca vârtejurile să se rotească în timpul activităţii, în caz contrar rămân neschimbate;

9. Introducem pe orizontală denumirile verbelor, conform numerotării etichetelor de la 1 până la 16, selectăm categoria respectivă din care fac parte acestea, Fig. 4.47;

10. Activăm butonul **OK** pentru a lansa activitatea, pe ecran apare imaginea din Fig. 4.48;

11. Tragem numele verbelor în categoria din care considerăm că face parte şi, dacă e corect, adică corespunde categoriei, dispare de pe ecran, în caz contrar se întoarce la locul iniţial. Reamintim că la *tabla interactivă* pot lucra concomitent doi instruiți, deoarece aceasta poate fi configurată ca să funcționeze atât la o atingere, cât şi la atingeri multiple. După ce am terminat de rezolvat activitatea, pe ecran se afişează imaginea următoare, Fig. 4.49;

12. Activăm butonul **Reset** (*Resetare*) pentru resetarea activităţii şi repetarea acesteia.

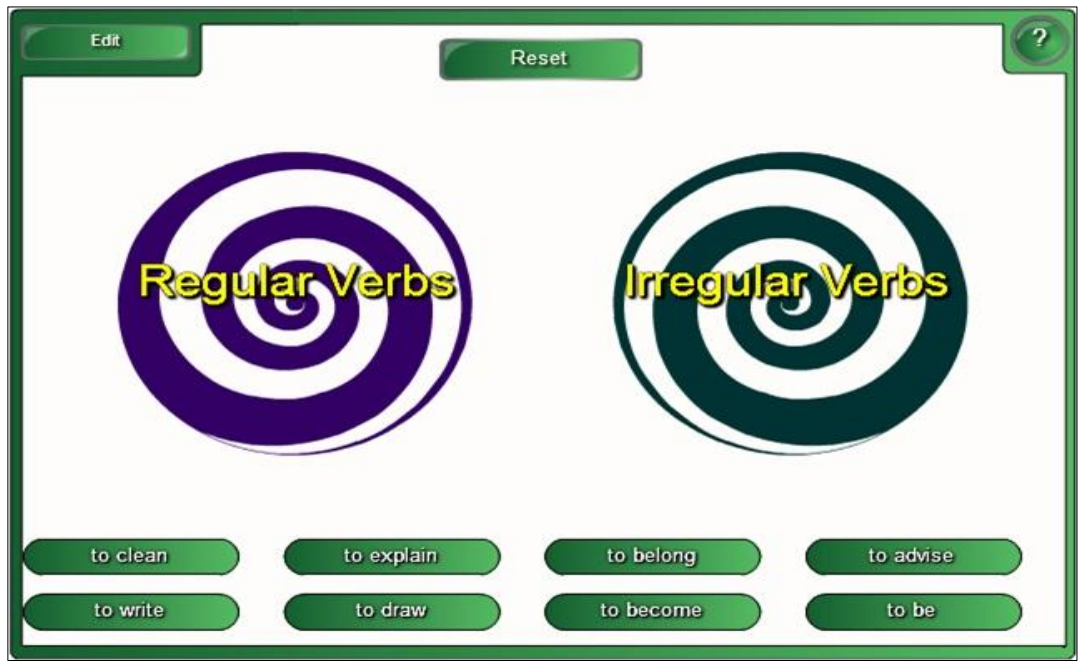

*Fig. 4.48. Rezolvarea activităţii.*

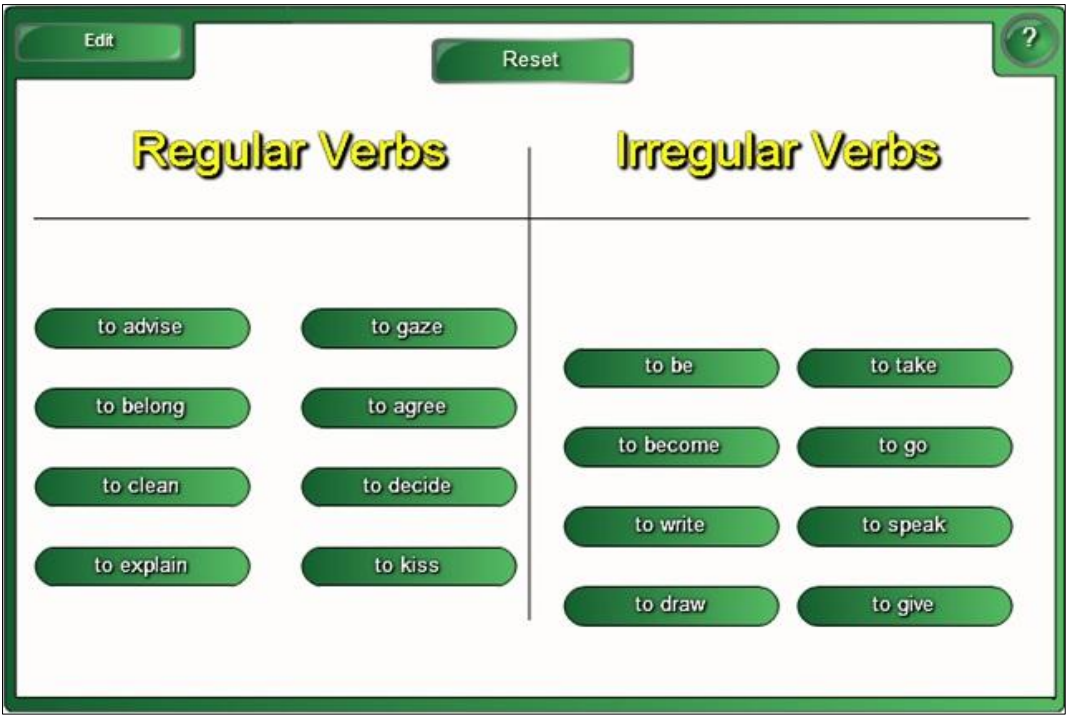

*Fig. 4.49. Rezultatul activităţii.*

Activitatea interactivă **Vortex sort - text** (*Vârtej* s*ortare - text*) este foarte simplă şi se utilizează în calitate de identificare a datelor, din orice unitate de curs pe care o predăm.

**Exemplul 4.11**. Creaţi o activitate interactivă de sine stătător, utilizând subcategoria **Vortex sort - text** (*Vârtej* s*ortare - text*) în care să identificaţi *Metalele Alcaline* şi *Nemetalele*, la unitatea de curs *Chimie*, Fig. 4.50.a şi Fig. 4.50.b sau creaţi o asemenea activitate interactivă, la unitatea de curs pe care o predaţi, conform mostrei descrise.

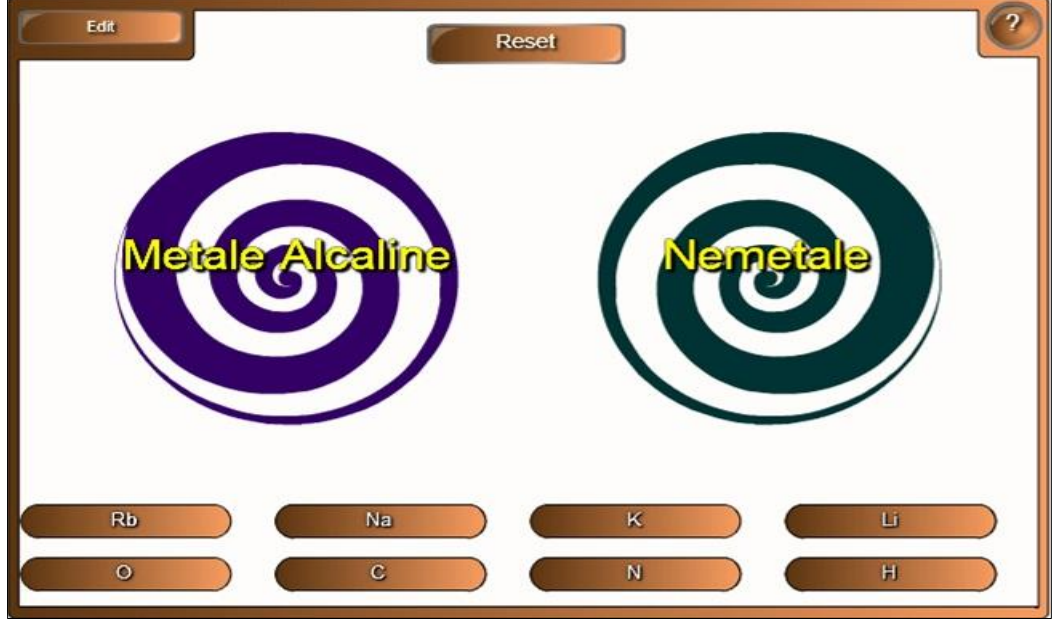

*Fig. 4.50.a. Identificarea Metalelor Alcaline şi Nemetalele.*

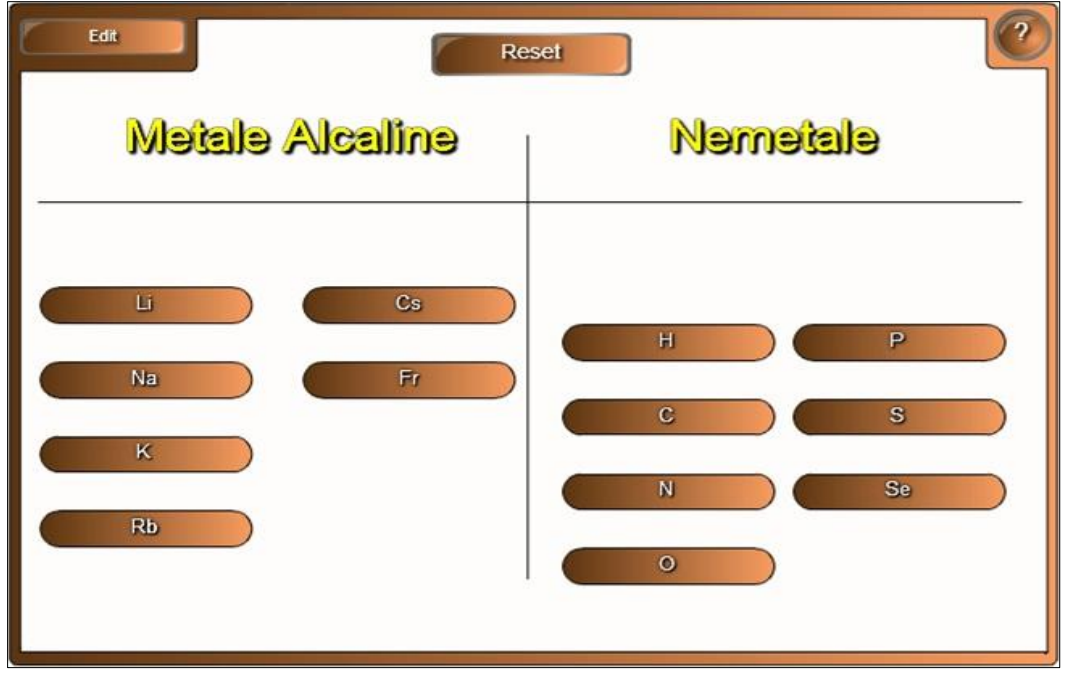

*Fig. 4.50.b. Rezultatul activităţii.*

**Exemplul 4.12**. Creaţi o activitate interactivă, utilizând şabloanele din dosarul **Vortex sort - image** (*Vârtej sortare* - *imagine*) în care să identificaţi *Animalele sălbatice* şi *Animalele domestice*.

**Rezolvare**: Pentru a rezolva acest exemplu, procedăm astfel:

1. Selectăm categoria **Lesson Activity Toolkit 2.0**, **Activities** (*Activităţi*), **Vortex sort – image** (*Vârtej sortare* - *imagine*). Această activitate, practic, este asemănătoare cu cea precedentă, numai că obiectul text este înlocuit cu obiectul imagine. Activitatea constă în împărţirea oricăror imagini în două grupuri (numărul de imagini nu e obligator să fie egal), apoi de identificat acestea, de exemplu în cazul nostru: *Animalele sălbatice* şi *Animalele domestice*;

2. Activăm butonul **Interactive and Multimedia** (*Interactiv şi multimedia*), se afişează 6 şabloane de acelaşi tip, de diferite culori;

3. Adăugăm un şablon în pagină, se afişează imaginea din Fig. 4.51, care conţine butoanele **Edit** (*Editare*), **Help** (*Ajutor*) şi **Reset** (*Resetare*) cu aceleaşi funcţii şi, în partea de jos, implicit, programul propune 16 imagini;

4. Activăm butonul **Help** (*Ajutor*), dacă este nevoie, pe ecran se afişează o fereastră de sugestie, cu câteva sfaturi despre configurarea acestui şablon. În dreapta acesteia, este plasată o bară de derulare, datorită căreia derulăm sugestia descrisă. Pentru a renunţa la aceasta, activăm butonul **Close** (*Închidere*);

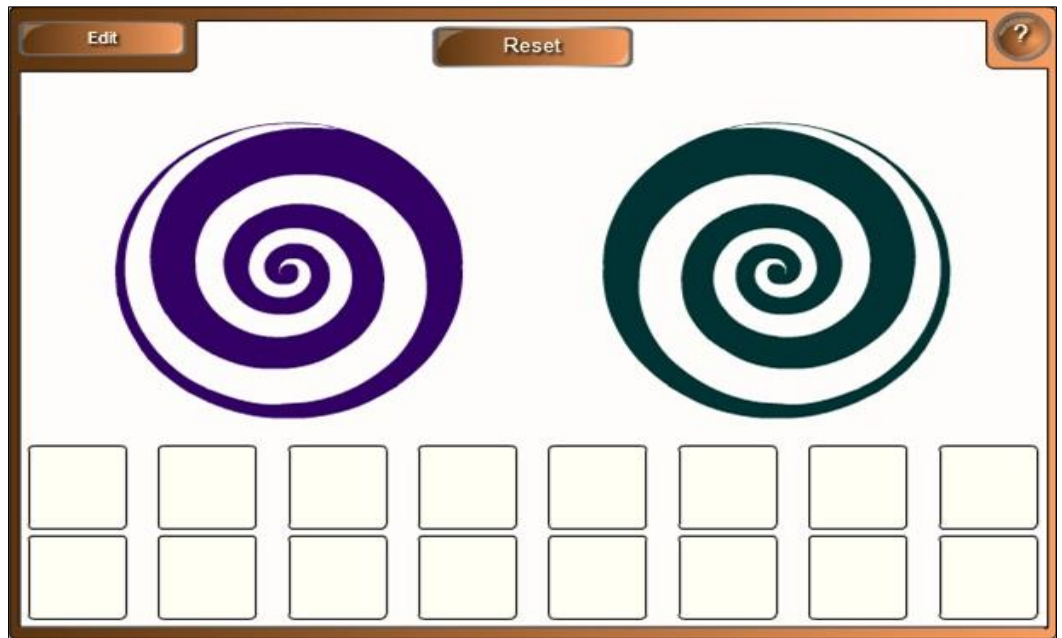

*Fig. 4.51. Crearea activităţii interactive "Sortare vârtejuri – imagine".*

5. Activăm butonul **Edit** (*Editare*) pentru a trece în regimul de editare, se afişează un şablon, ce conţine următoarele câmpuri: **Password** (*Parola*), **Vortex 1** **label** (*Vârtej eticheta 1)* şi **Vortex 2 label** (*Vârtej eticheta 2*), adică denumirile grupurilor unu şi doi, **Rotate vortices** (*Rotire vârtej*) şi câmpul din care selectăm numărul de imagini (se permite de la o imagine până la 16 imagini), Fig. 4.52;

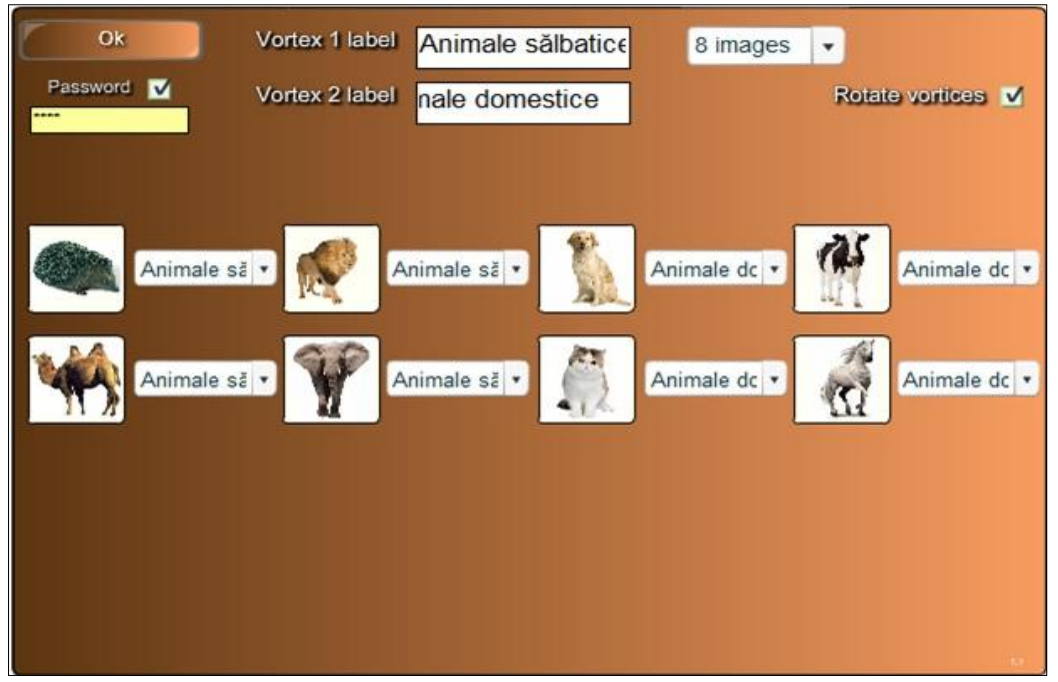

*Fig. 4.52. Completarea şablonului cu datele necesare.*

6. Blocăm accesul la date şi la modificarea acestora, activând opţiunea **Password** (*Parolă*), apoi introducem parola, dacă este nevoie;

7. Completăm şablonul cu datele necesare, introducem denumirile ambelor grupuri, de exemplu: *Animale sălbatice* şi *Animale domestice*;

8. Selectăm numărul de imagini, de exemplu, 8 imagini;

9. Activăm opţiunea **Rotate vortices** (*Rotire vârtej*), ca vârtejurile să se rotească în timpul activităţii, în caz contrar rămân neschimbate;

10. Adăugăm imaginile necesare, apoi selectăm categoria respectivă din care acestea fac parte, Fig. 4.52;

11. Activăm butonul **OK** pentru a lansa activitatea, pe ecran se afişează imaginea din Fig. 4.53;

12. Tragem imaginile în categoria din care considerăm că face parte şi, dacă e corect, atunci dispare de pe ecran, vârtejul parcă le înghite, în caz contrar imaginea se întoarce la locul iniţial. De asemenea, reamintim că pot lucra la *tabla interactivă* concomitent 2 instruiţi. După ce am rezolvat activitatea, pe ecran se afişează imaginea din Fig. 4.54;

13. Activăm butonul **Reset** (*Resetare*) pentru resetarea activităţii şi repetarea acesteia.

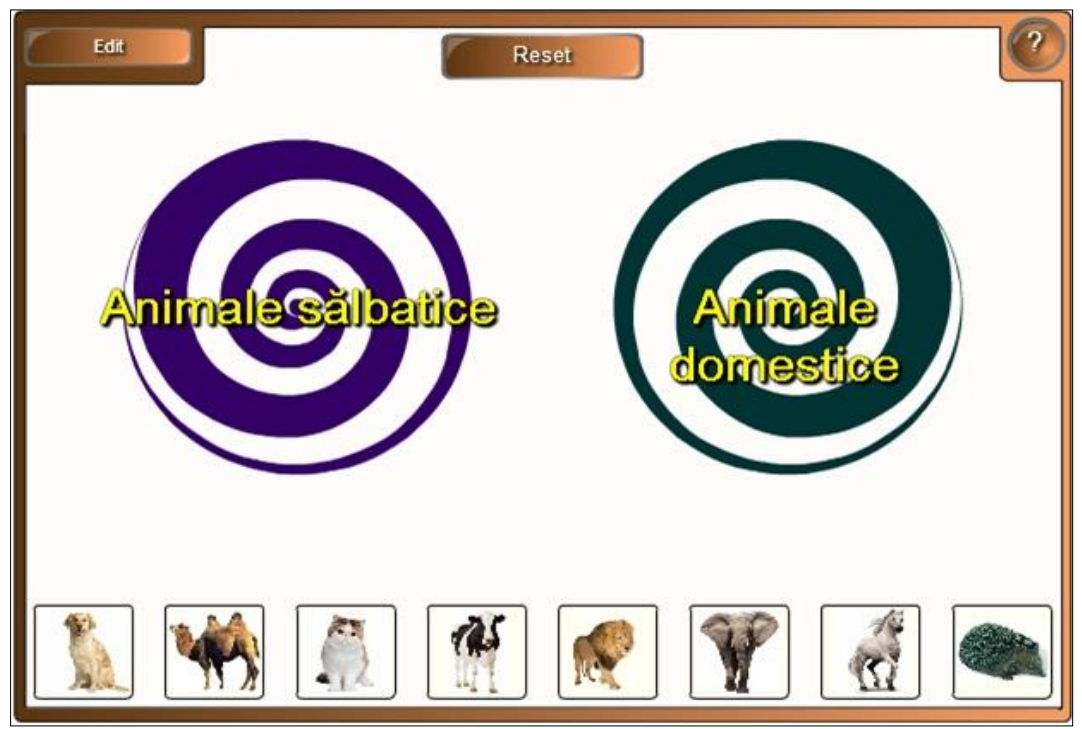

*Fig. 4.53. Identificarea Animalelor sălbatice şi domestice.*

Activitatea interactivă **Vortex sort – image** (*Vârtej sortare* - *imagine*), de asemenea, este foarte simplă şi se utilizează în calitate de identificare a imaginilor din orice unitate de curs pe care o predăm.

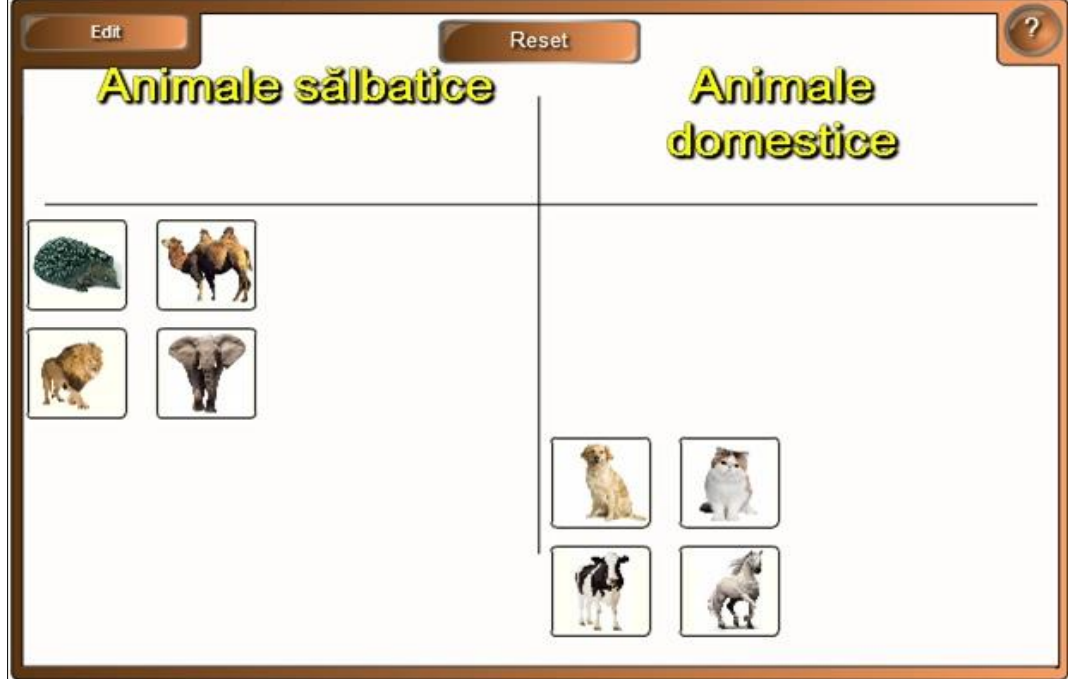

*Fig. 4.54. Rezultatul activităţii.*

**Exemplul 4.13**. Creaţi o activitate interactivă, utilizând şabloanele din dosarul **Vortex sort – image** (*Vârtej sortare* - *imagine*) în care să identificaţi *Substantivele concrete* şi *Substantivele abstracte*.

**Rezolvare**: Pentru a rezolva acest exemplu, procedăm astfel:

1. Selectăm categoria **Lesson Activity Toolkit 2.0**, **Activities** (*Activităţi*), **Vortex sort – image** (*Vârtej sortare* - *imagine*). Activitatea constă în identificarea *Substantivelor concrete şi abstracte*. În acest exemplu vom demonstra că aceeaşi activitate poate fi creată, transformând textul în imagine;

2. Activăm butonul **Interactive and Multimedia** (*Interactiv şi multimedia*), se afişează 6 şabloane de acelaşi tip, de diferite culori;

3. Adăugăm un şablon în pagină, se afişează imaginea, exact ca şi în Exemplul precedent, Fig. 4.51, care conţine butoanele **Edit** (*Editare*), **Help** (*Ajutor*) şi **Reset** (*Resetare*) cu aceleași funcții și, în partea de jos, implicit, programul propune 16 imagini.

4. Activăm butonul **Help** (*Ajutor*), dacă este nevoie, pe ecran se afişează o fereastră de sugestie, cu câteva sfaturi despre configurarea acestui şablon. În dreapta acesteia, este plasată o bară de derulare, datorită căreia derulam sugestia descrisă. Pentru a renunţa la aceasta, activăm butonul **Close** (*Închidere*);

5. Activăm butonul **Edit** (*Editare*) pentru a trece în regimul de editare, se afişează un şablon, ce conţine următoarele câmpuri: **Password** (*Parola*), **Vortex 1 label** (*Vârtej eticheta 1)* şi **Vortex 2 label** (*Vârtej eticheta 2*), adică denumirile grupurilor unu şi doi, **Rotate vortices** (*Rotire vârtej*) şi câmpul din care selectăm numărul de imagini (de la 1 până la 16 imagini);

6. Blocăm accesul la date şi la modificarea acestora, activând opţiunea **Password** (*Parolă*), apoi introducem parola, dacă este nevoie;

7. Completăm şablonul cu datele necesare, introducem denumirile ambelor grupuri, de exemplu: *Substantive concrete* şi *Substantive abstracte*;

8. Selectăm numărul de imagini, de exemplu, 14 imagini;

9. Activăm opţiunea **Rotate vortices** (*Rotire vârtej*), ca vârtejurile să se rotească în timpul activităţii, în caz contrar rămân neschimbate;

10. Adăugăm imaginile necesare, apoi selectăm categoria respectivă din care acestea fac parte, Fig. 4.55;

11. Activăm butonul **OK** pentru a lansa activitatea, pe ecran apare imaginea din Fig. 4.56.a;

12. Tragem imaginile în categoria din care considerăm că face parte şi, dacă e corect, atunci aceasta dispare de pe ecran, în caz contrar se întoarce la locul iniţial. După ce am rezolvat activitatea, pe ecran se afişează imaginea din Fig. 4.56.b;

13. Activăm butonul **Reset** (*Resetare*) pentru resetarea activităţii.

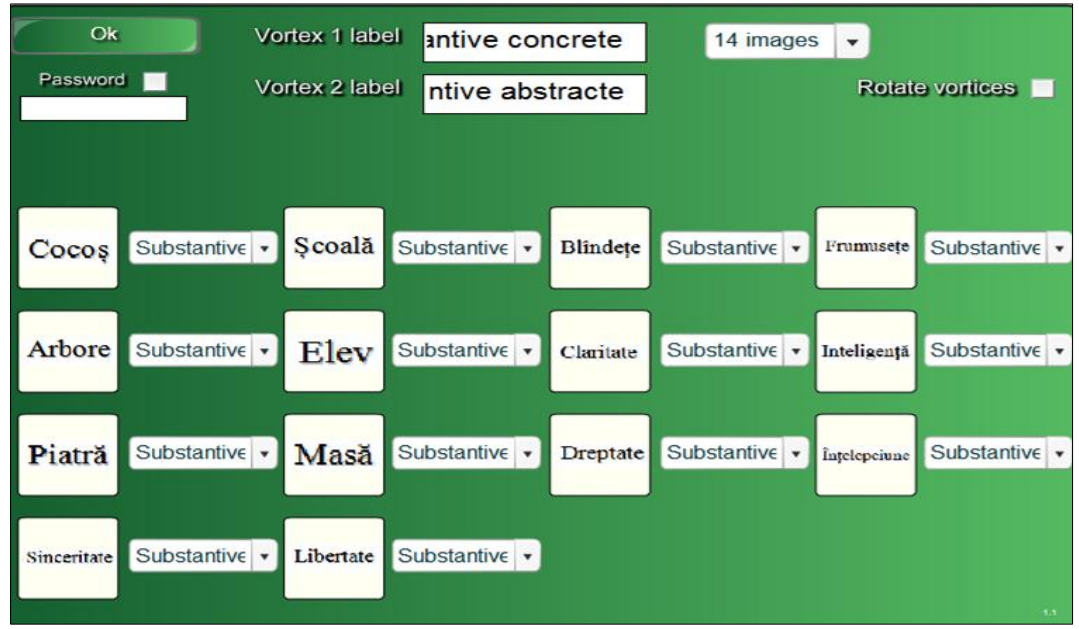

*Fig. 4.55. Completarea şablonului cu datele necesare.*

Activitatea interactivă **Vortex sort – image** (*Vârtej sortare* - *imagine*) se utilizează în calitate de identificare a imaginilor din orice unitate de curs pe care o predăm. În acest exemplu, cuvintele sunt tratate ca imagine şi sunt încadrate în pătrăţel, în funcție de numărul de litere. Cu cât mai multe litere se conţine într-un cuvânt, cu atât este mai mică dimensiunea lui şi invers, cu cât mai puţine litere se conține în cuvânt, cu atât cuvântul este de o dimensiune mai mare.

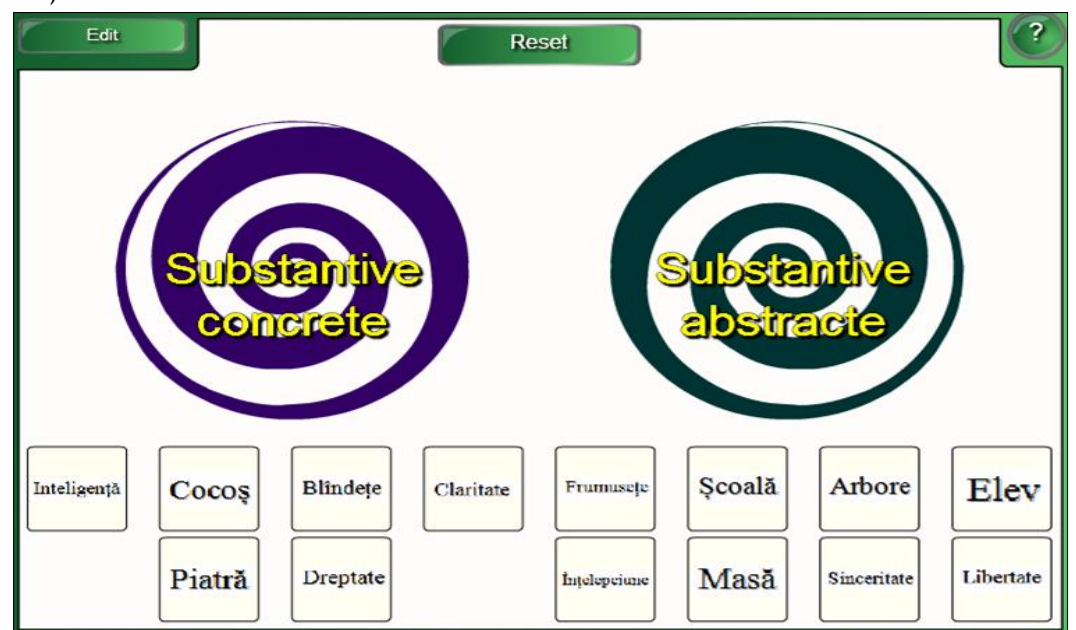

*Fig. 4.56.a. Identificarea Substantivelor concrete şi abstracte.*

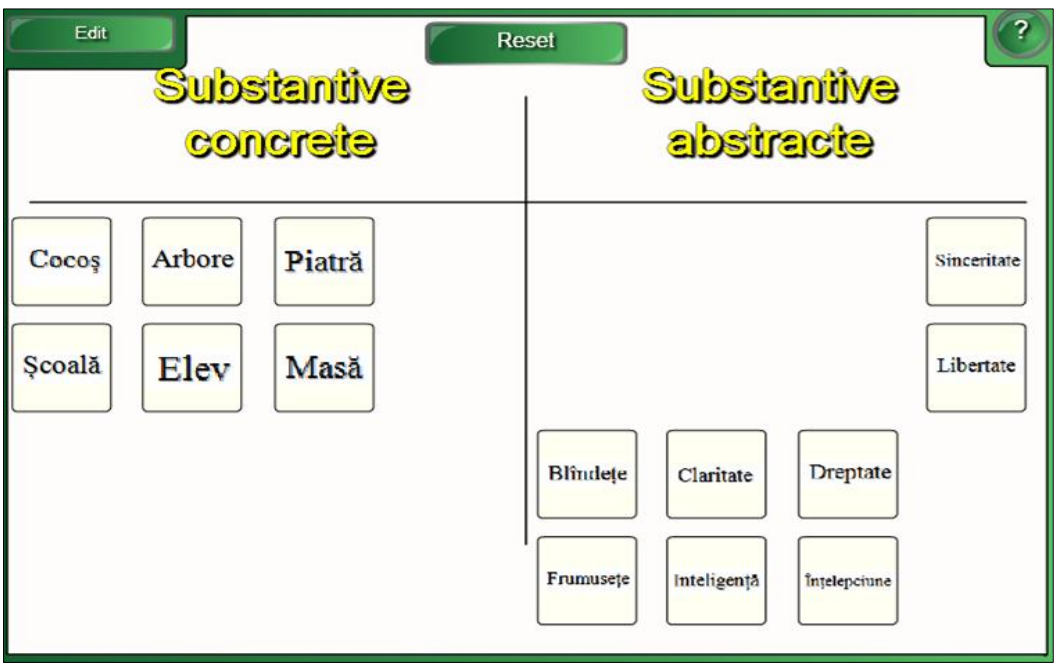

*Fig. 4.56.b. Rezultatul activităţii.*

**Exemplul 4.14**. Creati o activitate interactivă, utilizând sabloanele din dosarul **Category sort - image** (*Categorie sortare - imagine*), la unitatea de curs *Chimie*, în care să identificaţi conform categoriilor, următoarele elemente chimice *Nemetalele*, *Metaloizii* şi *Halogenii*.

**Rezolvare**. Pentru a rezolva acest exemplu, procedăm astfel:

1. Selectăm categoria **Lesson Activity Toolkit 2.0**, **Activities** (*Activităţi*), **Category sort - image** (*Categorie sortare - imagine*). Activitatea interactivă constă în identificarea elementelor chimice corespunzător categoriilor.

2. Activăm butonul **Interactive and Multimedia** (*Interactiv şi Multimedia*), se afişează 6 şabloane de acelaşi tip, de diferite culori;

3. Adăugăm un şablon în pagină, se afişează o imagine, care conţine următoarele butoane: **Edit** (*Editare*), **Check** (*Verificare*), **Reset** (*Resetare*), **Solve** (*Rezolvare*) şi **Help** (*Ajutor*). Implicit, programul propune 16 imagini repartizate în două grupuri, Fig. 4.57;

4. Activăm butonul **Help** (*Ajutor*), dacă este nevoie, pe ecran se afişează o fereastră de sugestie, cu câteva sfaturi despre configurarea acestui şablon. În dreapta acesteia, este plasată o bară de derulare, datorită căreia derulam sugestia descrisă. Pentru a renunţa la aceasta activăm butonul **Close** (*Închidere*);

5. Activăm butonul **Edit** (*Editare*) pentru a trece în regimul de editare, pe ecran se afişează un şablon, ce conţine imaginea din Fig. 4.58;

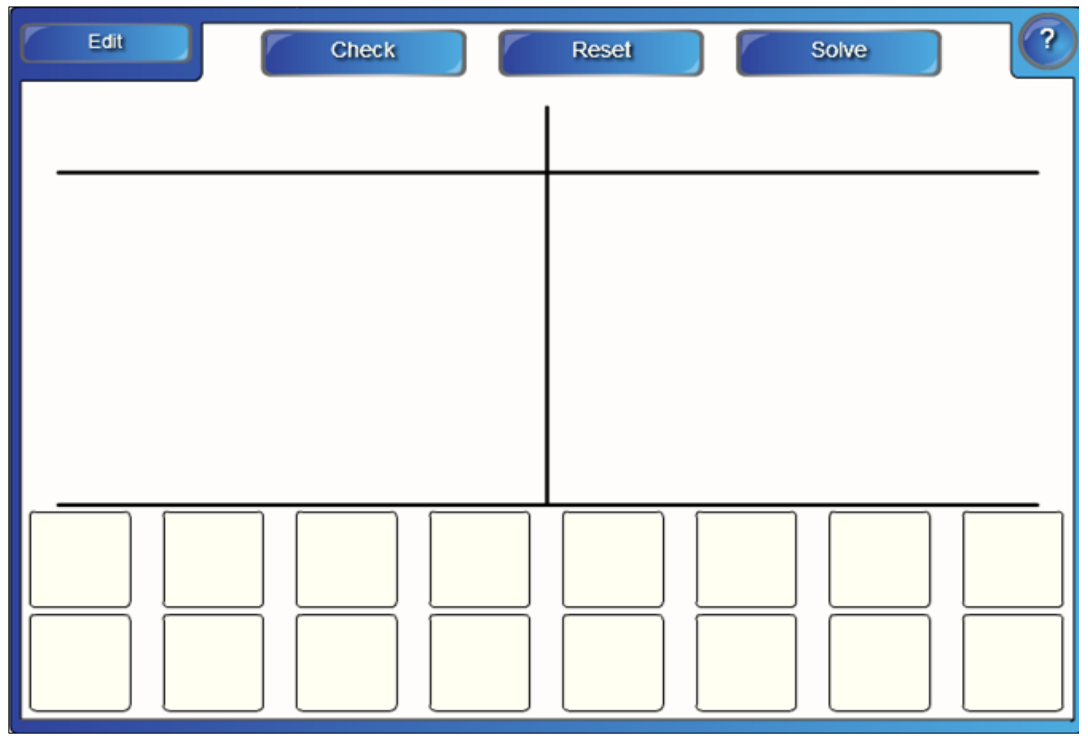

*Fig. 4.57. Crearea activităţii interactive "Categorie sortare - imagine".*

6. Blocăm accesul la date şi la modificarea acestora, activând opţiunea **Password** (*Parolă*), apoi introducem parola, dacă este nevoie;

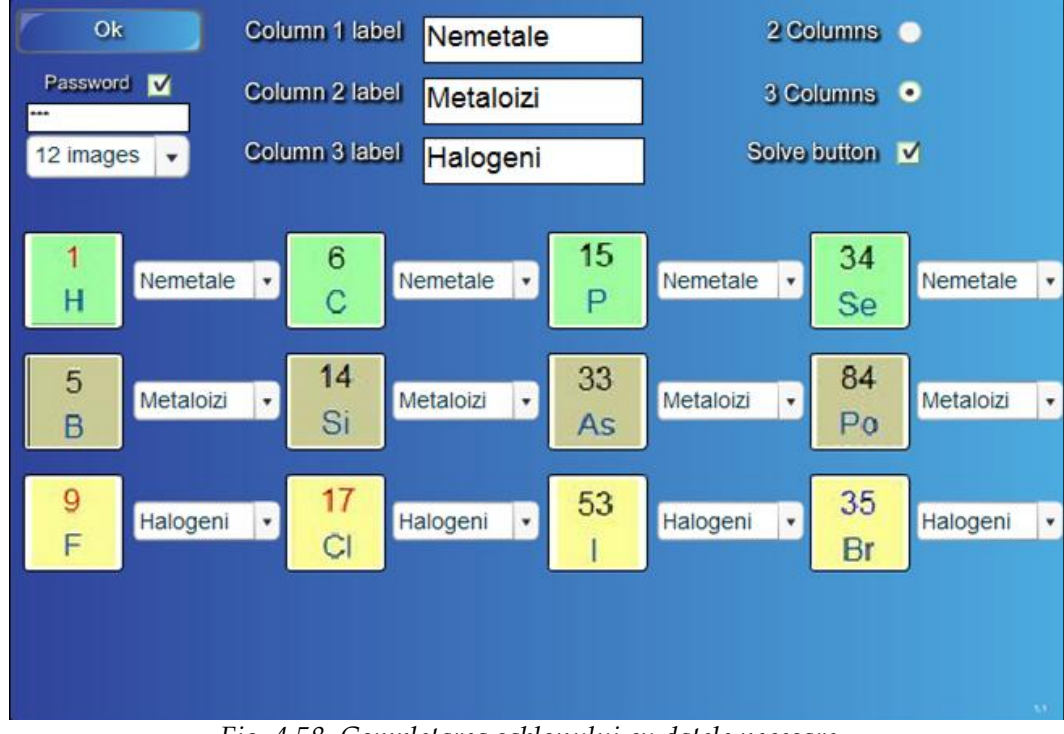

*Fig. 4.58. Completarea şablonului cu datele necesare.*

7. Selectăm numărul de imagini, de exemplu, 12 imagini;

8. Selectăm opţiunea în care indicăm numărul de coloane, de exemplu, **3 Columns** (3 *Coloane*);

9. Selectăm opţiunea **Solve button** (*Butonul Rezolvare*) pentru afişarea rezolvării corecte, dacă este nevoie;

10. Completăm şablonul cu datele necesare, adăugăm imaginile necesare, selectăm categoria respectivă din care acestea fac parte, de exemplu: *Nemetale*, *Metaloizi* şi *Halogeni* (din unitatea de curs *Chimie*);

11. Activăm butonul **OK** pentru a lansa activitatea, pe ecran apare imaginea din Fig. 4.59;

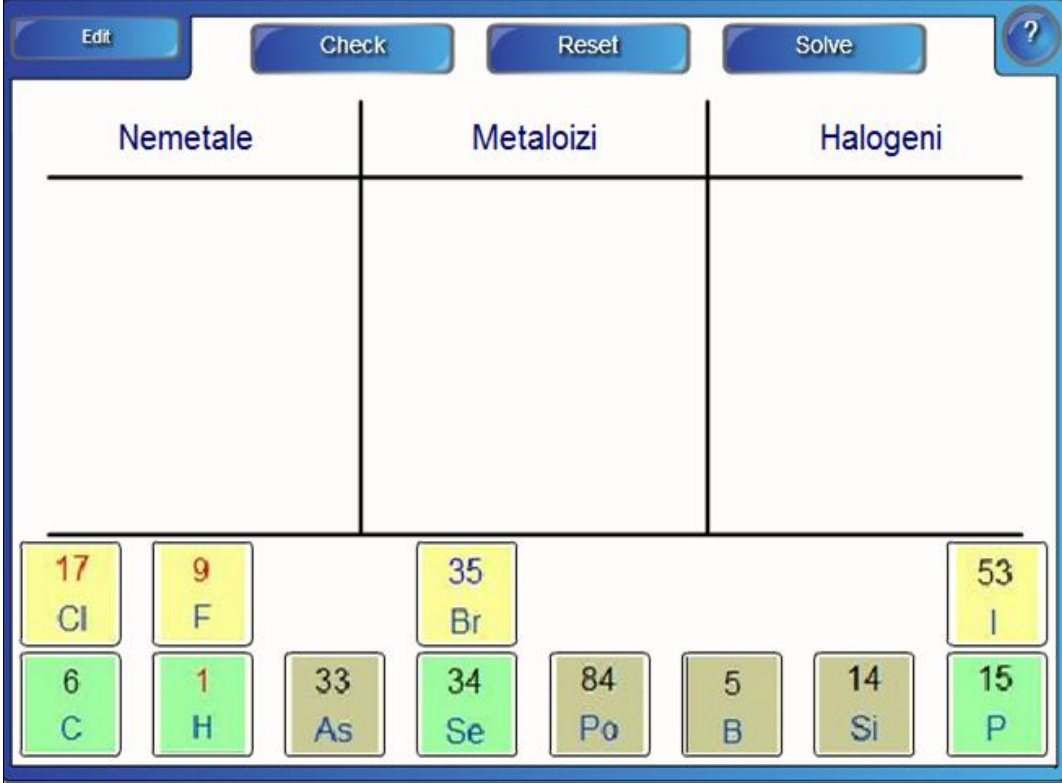

*Fig. 4.59. Identificarea Nemetalelor*, *Metaloizilor şi Halogenilor.*

12. Tragem nemetalele în categoria **Nemetale**, metaloizii în categoria **Metaloizi** şi, respectiv, halogenii în categoria **Halogeni** după cum cunoaştem;

13. Activăm butonul **Check** (*Verificare*) pentru a verifica corectitudinea grupării. Obiectele care corespund categoriei, sunt notate cu semnul bifare de culoare verde , plasat în dreapta-jos a imaginii elementului chimic, în caz contrar, sunt notate cu semnul cruciuliță de culoare roșie  $\blacktriangleright$ , de asemenea plasat în dreapta-jos a imaginii elementului chimic, Fig. 4.60. Prin activarea repetată a butonului **Check** (*Verificare*), acestea dispar;

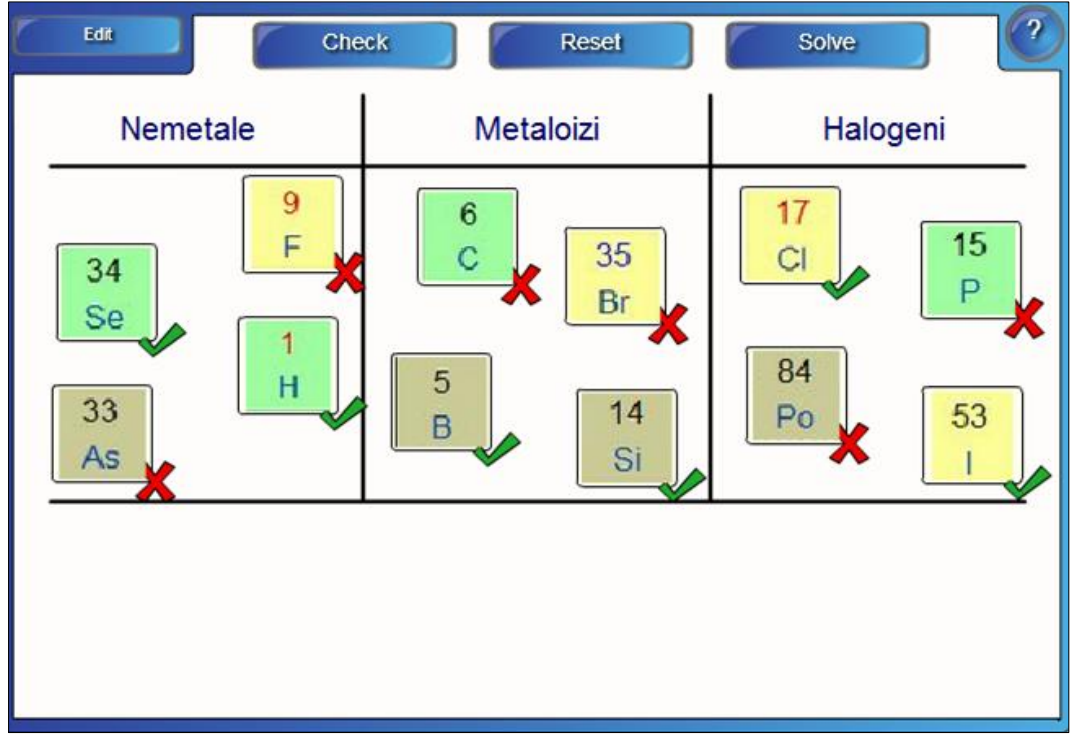

*Fig. 4.60. Verificarea rezultatului.*

14. Activăm butonul **Solve** (*Rezolvare*) pentru a soluţiona problema, în rezultat, obţinem imaginea din Fig. 4.61;

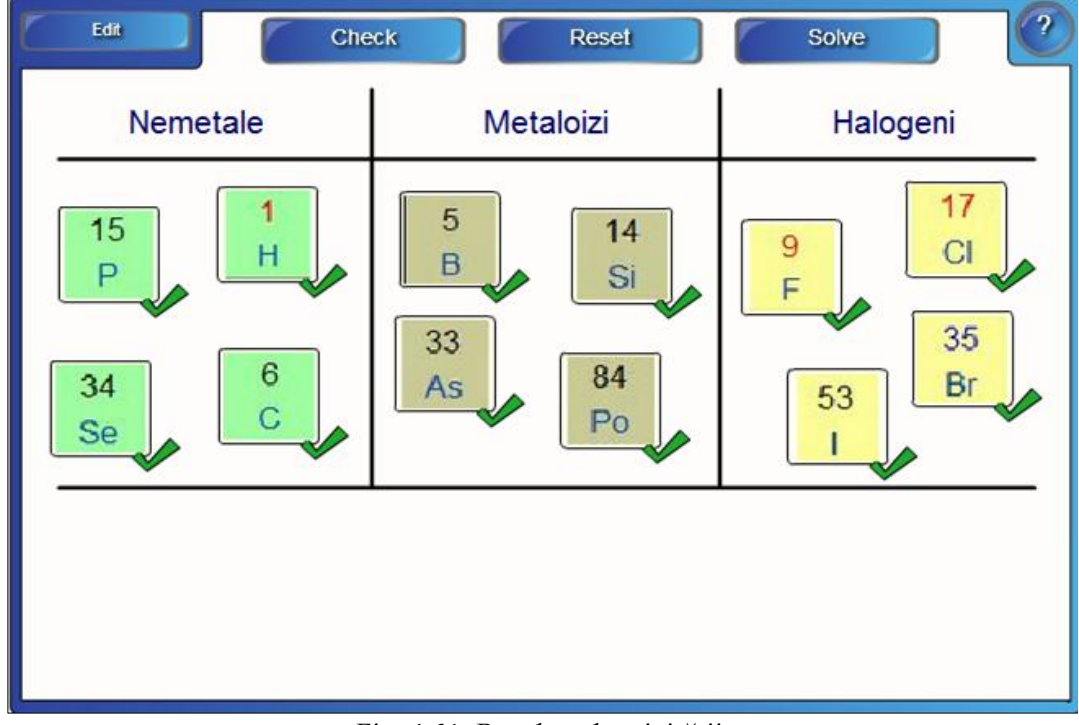

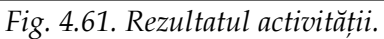

15. Activăm butonul **Reset** (*Resetare*) pentru resetarea activităţii şi repetarea acesteia, în caz de necesitate.

Activitatea interactivă **Category sort - image** (*Categorie sortare - imagine*) se utilizează în calitate de identificare a obiectelor din orice unitate de curs pe care o predăm.

**Exemplul 4.15**. Creaţi o activitate interactivă, utilizând şabloanele din dosarul **Image match** (*Combinare imagine*) în care să combinaţi eticheta cu imaginea corespunzătoare.

**Rezolvare**: Pentru a rezolva acest exemplu, procedăm astfel:

1. Selectăm categoria **Lesson Activity Toolkit 2.0**, **Activities** (*Activităţi*), **Image match** (*Combinare imagine*);

2. Activăm butonul **Interactive and Multimedia** (*Interactiv şi multimedia*), se afişează 6 şabloane de acelaşi tip, de diferite culori;

3. Adăugăm un şablon în pagină, se afişează imaginea din Fig. 4.62, care conţine butoanele **Edit** (*Editare*), **Check** (*Verificare*), **Reset** (*Resetare*), **Solve** (*Rezolvare*) şi **Help** (*Ajutor*) cu aceleaşi funcţii descrise anterior. Implicit, programul propune două imagini, pe când, maximum, e posibil să adăugăm 5 imagini.

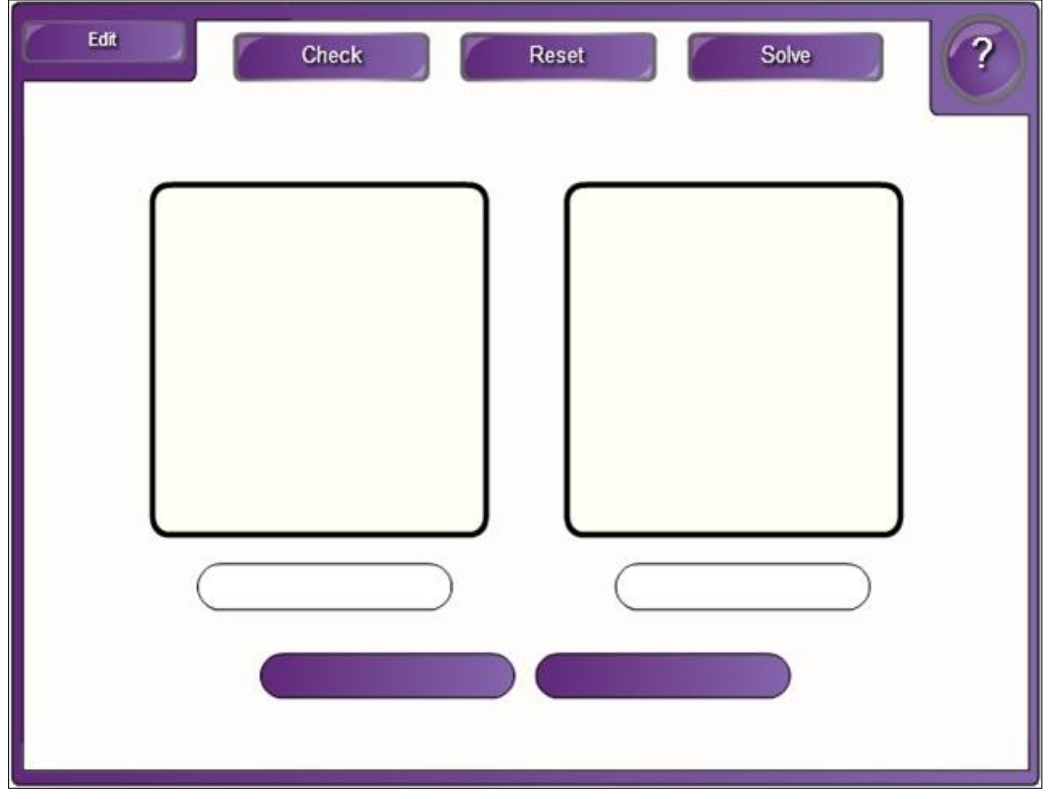

*Fig. 4.62. Crearea activităţii interactive "Combinare imagine".*

4. Activăm butonul **Help** (*Ajutor*), dacă este nevoie, pe ecran se afişează o fereastră de sugestie, cu câteva sfaturi despre configurarea acestui şablon. În dreapta acesteia, este plasată o bară de derulare, datorită căreia derulam sugestia descrisă. Pentru a renunţa la aceasta, activăm butonul **Close** (*Închidere*);

5. Activăm butonul **Edit** (*Editare*) pentru a trece în regimul de editare, se afişează un şablon, ce conţine imaginea din Fig. 4.63;

| Password M<br>Ok<br> |                | 13                    |
|----------------------|----------------|-----------------------|
| Franța               |                | Austria               |
|                      |                | B                     |
| România              | Ungaria        | Portugalia            |
|                      | Solve button M | Number of images<br>5 |

*Fig. 4.63. Completarea şablonului cu datele necesare.*

6. Blocăm accesul la date şi la modificarea acestora, activând opţiunea **Password** (*Parolă*), apoi introducem parola, dacă este nevoie;

7. Selectăm numărul de imagini, de exemplu, 5 imagini;

8. Activăm opţiunea **Solve button** (*Butonul Rezolvare*) pentru prezentarea rezolvării corecte, dacă este nevoie;

9. Completăm şablonul cu etichetele şi imaginile corespunzătoare;

10. Activăm butonul **OK** pentru a lansa activitatea, pe ecran apare imaginea din Fig. 4.64, în care este necesar de atribuit denumirea, imaginii corespunzătoare;

11. Tragem denumirea/eticheta respectivă la imaginea corespunzătoare;

12. Activăm butonul **Check** (*Verificare*) pentru a verifica răspunsurile. Dacă am plasat corect eticheta la imaginea corespunzătoare, atunci apare semnul bifare de culoare verde , în dreapta-jos a etichetei, în caz contrar apare semnul cruciuliță de culoare roşie , Fig. 4.65. Prin activarea repetată a butonului **Check** (*Verificare*), acestea dispar;

13. Activăm butonul **Solve** (*Rezolvare*) pentru a soluţiona problema, în rezultat, obţinem imaginea din Fig. 4.66;

14. Activăm butonul **Reset** (*Resetare*) pentru resetarea activităţii şi repetarea acesteia în caz de necesitate.

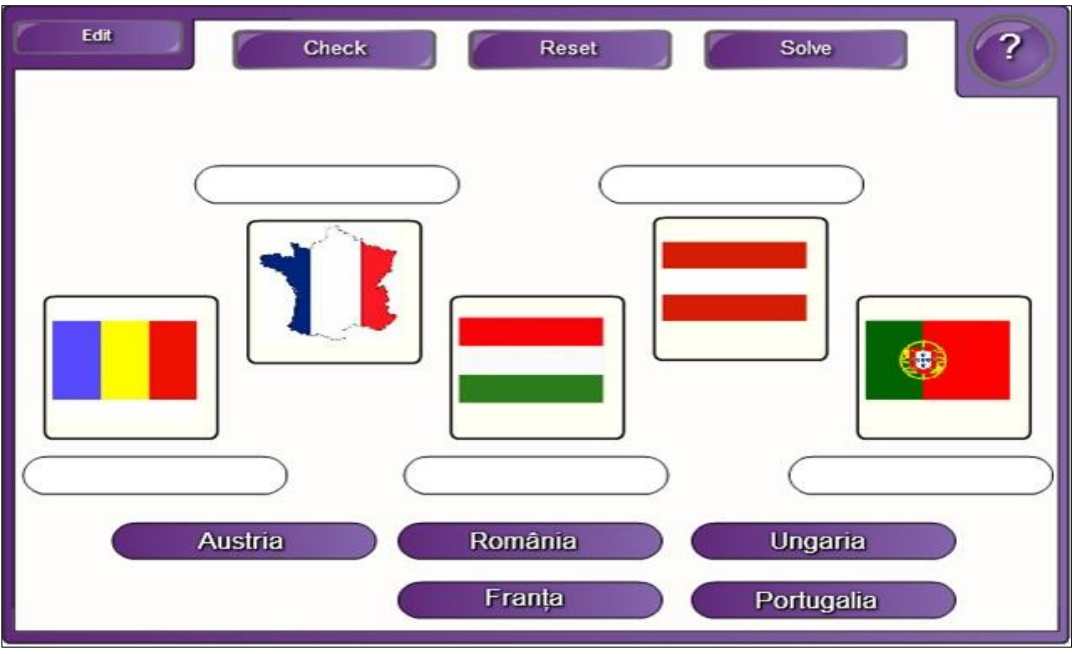

*Fig. 4.64. Rezolvarea activităţii.*

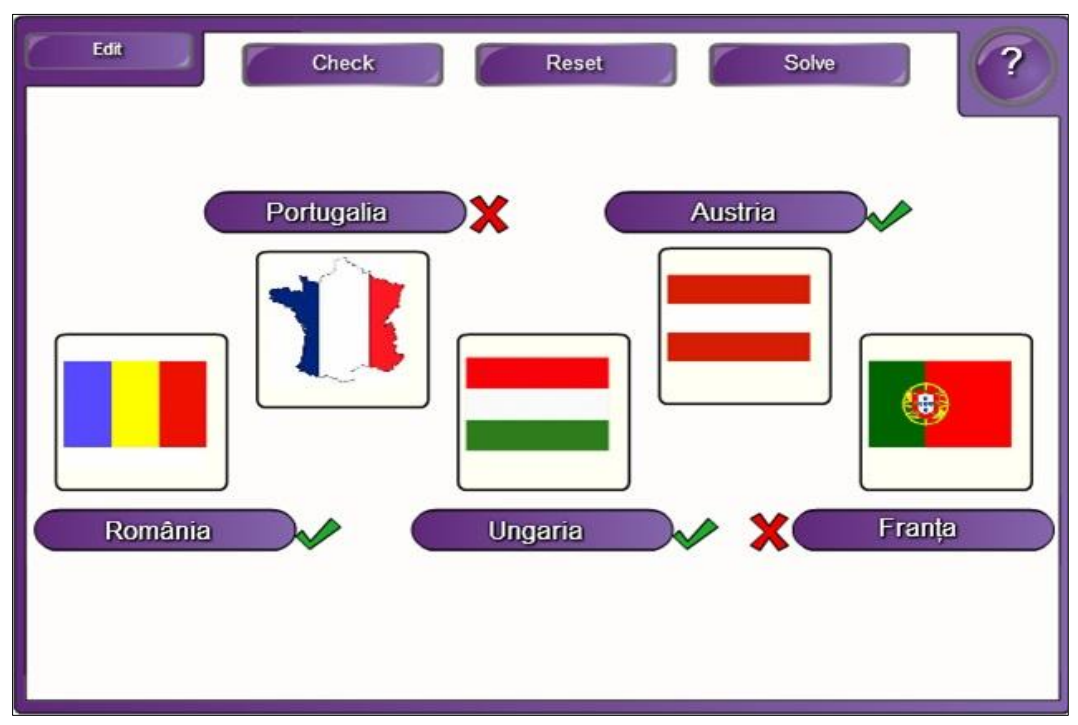

*Fig. 4.65. Verificarea rezultatului.*

Activitatea interactivă **Image match** (*Combinare imagine*) se utilizează în calitate de a combina denumirile cu imaginile corespunzătoare. Asemenea activităţi putem crea la orice unitate de curs pe care o predăm.

Imaginile pot fi din orice temă corespunzător unității de curs pe care o predăm, atât în instituţiile de învăţământ universitar, cât şi preuniversitar. Aflăm informaţii mai detaliate, referitor la activitatea respectivă, activând butonul **Help** (*Ajutor*).

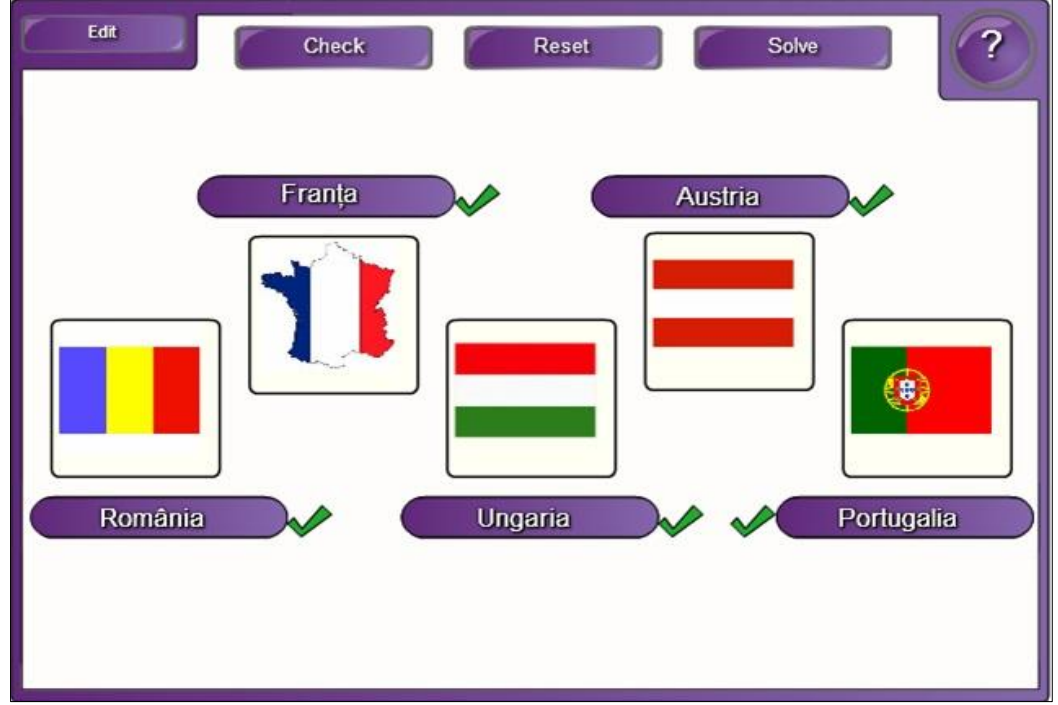

*Fig. 4.66. Rezultatul activităţii.*

**Exemplul 4.16**. Creaţi o activitate interactivă, utilizând şabloanele din dosarul **Hot spots** (*Puncte active*), la unitatea de curs *Geografie*, în care să vă puteţi orienta pe *Harta lumii*.

**Rezolvare**: Pentru a rezolva acest exemplu, procedăm astfel:

1. Selectăm categoria **Lesson Activity Toolkit 2.0**, **Activities** (*Activităţi*), **Hot spots** (*Puncte active*);

2. Activăm butonul **Interactive and Multimedia** (*Interactiv şi multimedia*), observăm că acesta, ca şi celelalte, conţine şase şabloane cu aceeaşi interfaţă numai de diferite culori;

3. Adăugăm un şablon de o culoare oarecare, în pagină. Interfaţa, după cum o vedem, în imaginea fiecărui şablon, este foarte simplă, compusă din câteva elemente de bază: butoanele **Edit** (*Editare*) şi **Help** (*Ajutor*) şi, implicit, este activată

opţiunea **Sound** (*Sunet*), plasată în partea stângă-jos, specifică pentru redarea sunetului, atunci când se execută clic în şablon, Fig. 4.67.

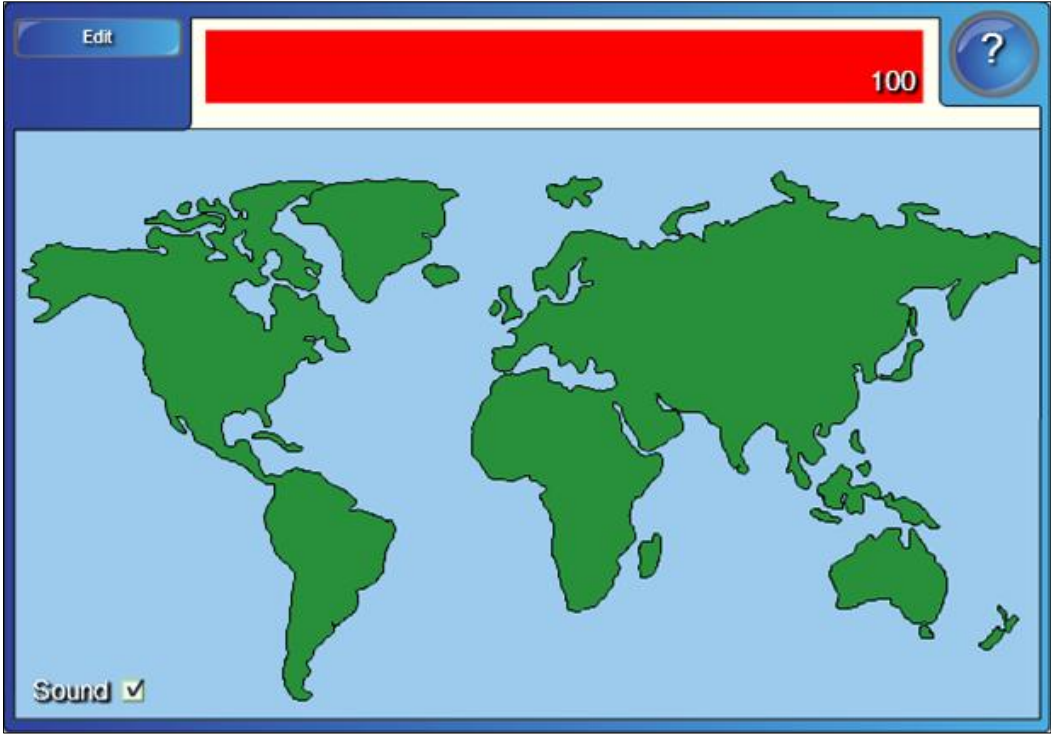

*Fig. 4.67. Crearea activităţii interactive "Puncte active".*

4. Activăm butonul **Help** (*Ajutor*), pe ecran se afişează o fereastră de sugestie, cu fundalul de culoare albastră (depinde de culoarea şablonului), cu câteva sfaturi despre configurarea acestui şablon. În dreapta acesteia, este plasată o bară de derulare, datorită căreia derulam sugestia descrisă. Pentru a renunţa la aceasta, activăm butonul **Close** (*Închidere*);

5. Activăm butonul **Edit** (*Editare*) pentru a trece în regimul de editare a activităţii, pe ecran se afişează o imagine, Fig. 4.68, ce conţine următoarele butoane şi opţiuni:

- a. **OK** (*OK*) confirmă elementele selectate;
- b. **Password** (*Parolă*) include parola;
- c. **Add** (*Adăugare*) adaugă puncte active cu eticheta corespunzătoare;
- d. **Move** (*Mutare*) plasează punctul activ în locul necesar;
- e. **Delete** (*Ștergere*) şterge punctul activ;
- f. **Change labels** (*Schimbarea etichetei*) modifică eticheta punctului activ;
- g. **Timer** (*Cronometru*) cronometrează timpul în şablon;
- h. **Score by distance** (*Contul pentru distanţă*) opţiune care apare, implicit, indică contul pentru distanţă;

i. **World Map** (*Harta lumii*) – opţiune care apare, implicit, afişează imaginea *Harta lumii*.

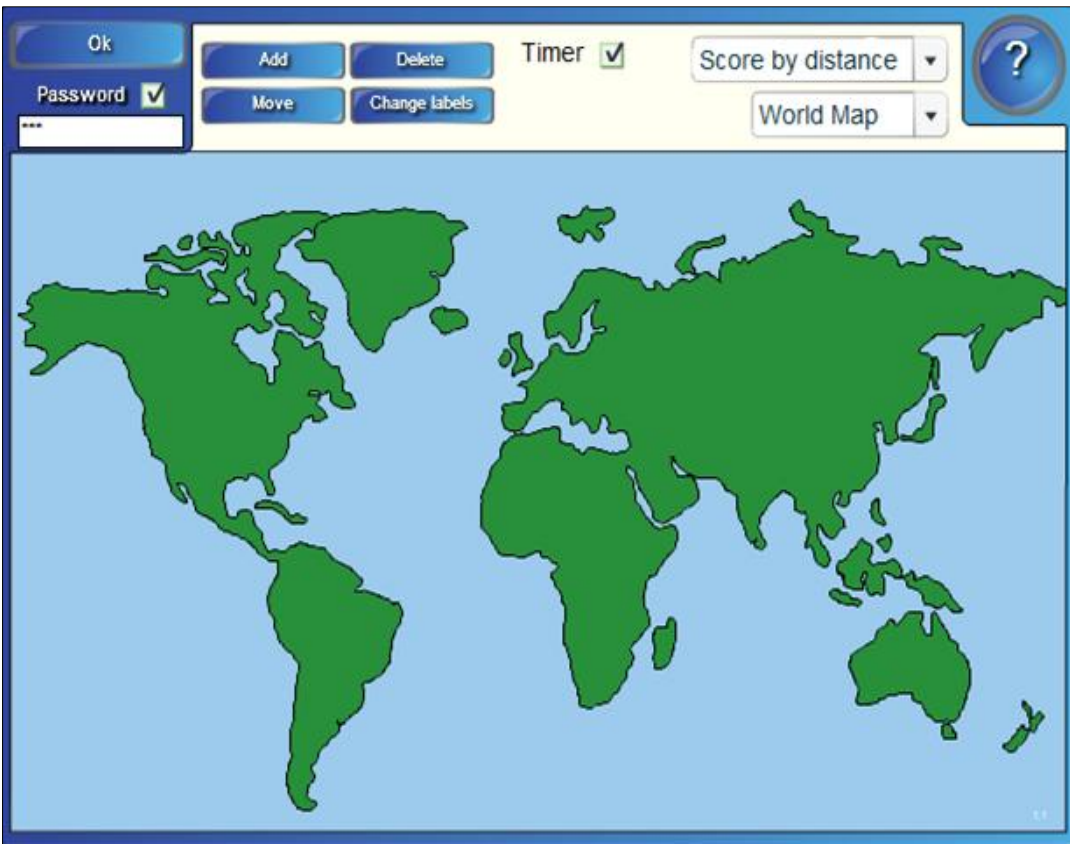

*Fig. 4.68. Selectarea opţiunilor şi adăugarea punctelor active.*

6. Blocăm accesul la date și la modificarea acestora, activând optiunea **Password** (*Parolă*), dacă este nevoie şi introducem parola;

7. Conectăm opţiunea **Timer** (*Cronometru*), dacă este nevoie ca această activitate interactivă să fie rezolvată în timp;

8. Activăm butonul **Add** (*Adăugare*) pentru a adăuga punctele active pe *Harta lumii*, apoi executăm clic în locul unde vrem să adăugăm şi introducem denumirea respectivă. În continuare exact aşa procedăm, adăugând atâtea puncte active de câte avem nevoie;

9. Activăm butonul **Delete** (*Ștergere*) pentru a şterge punctul activ creat greşit. Trebuie să ţinem cont de faptul că acesta şterge punctul activ fără posibilitatea de restabilire a acestuia;

10. Activăm butonul **Move** (*Mutare*) în caz că vrem să mutăm punctul activ în alt loc, după care îl tragem în locul destinaţie, Fig. 4.69;

11. Activăm butonul **OK**, pentru a lansa activitatea. Observăm că apare imaginea din Fig. 4.70;

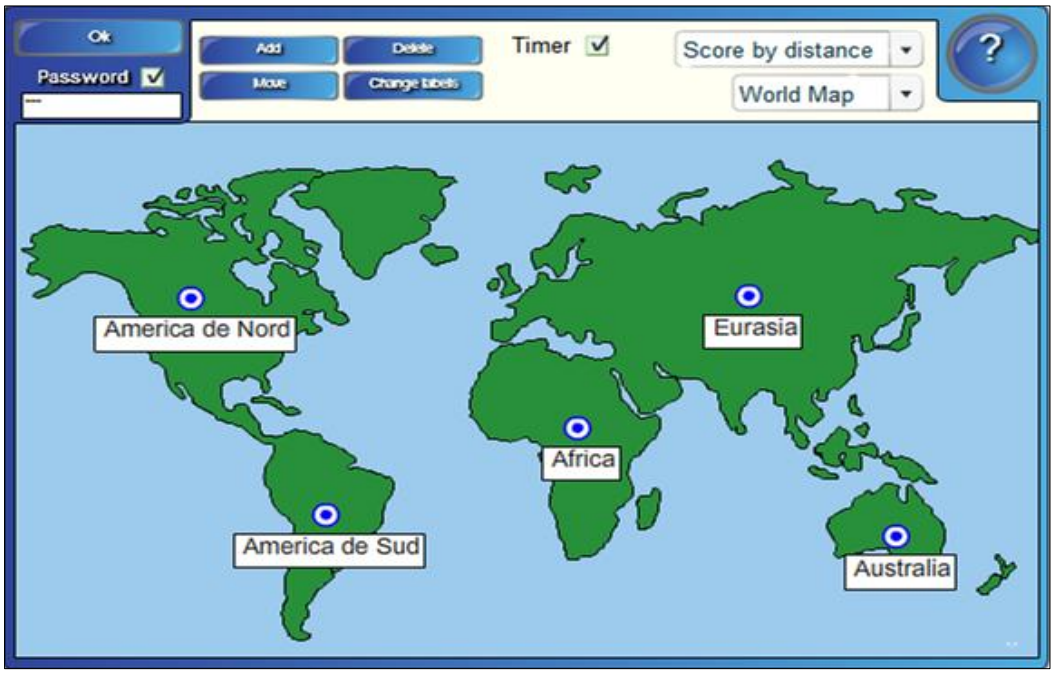

*Fig. 4.69. Punctele active adăugate pe Harta lumii.*

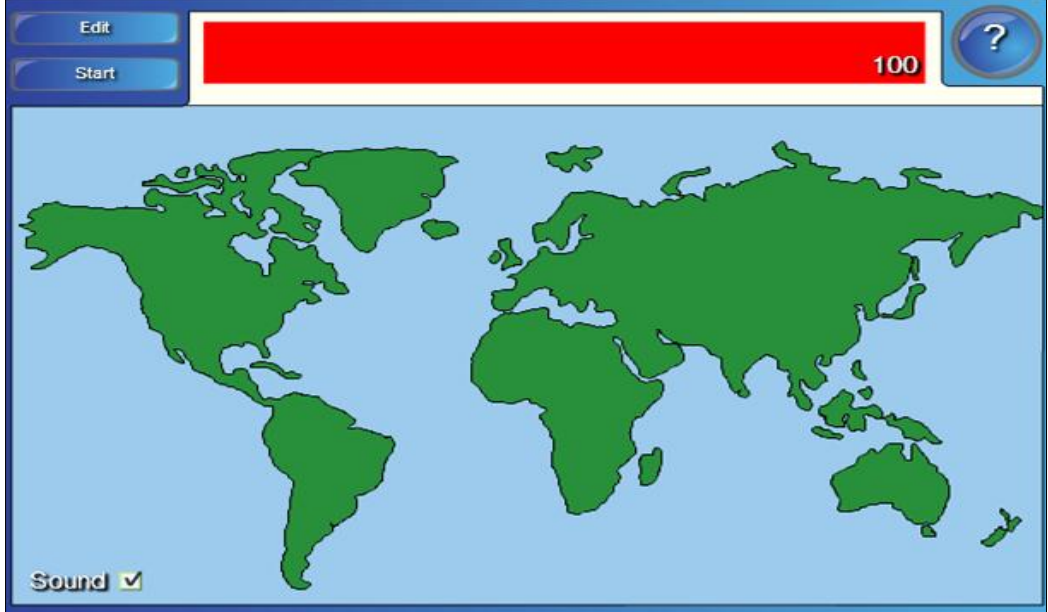

*Fig. 4.70. Lansarea activităţii.*

12. Activăm butonul **Start** (*Pornire*) pentru a începe activitatea, după care găsim continentele de pe *Harta lumii* în timp ce este indicată denumirea acestora în partea de sus, pe fundalul de culoare roşie. Dacă apare punctul activ de culoare albastră  $\bullet$ , înseamnă că răspunsul s-a dat corect, în caz contrar, acesta apare de

culoare roșie  $\Box$ , Fig. 4.71. Din imagine se vede că trebuie să executăm clic în locul unde considerăm că este plasat continentul *Eurasia*.

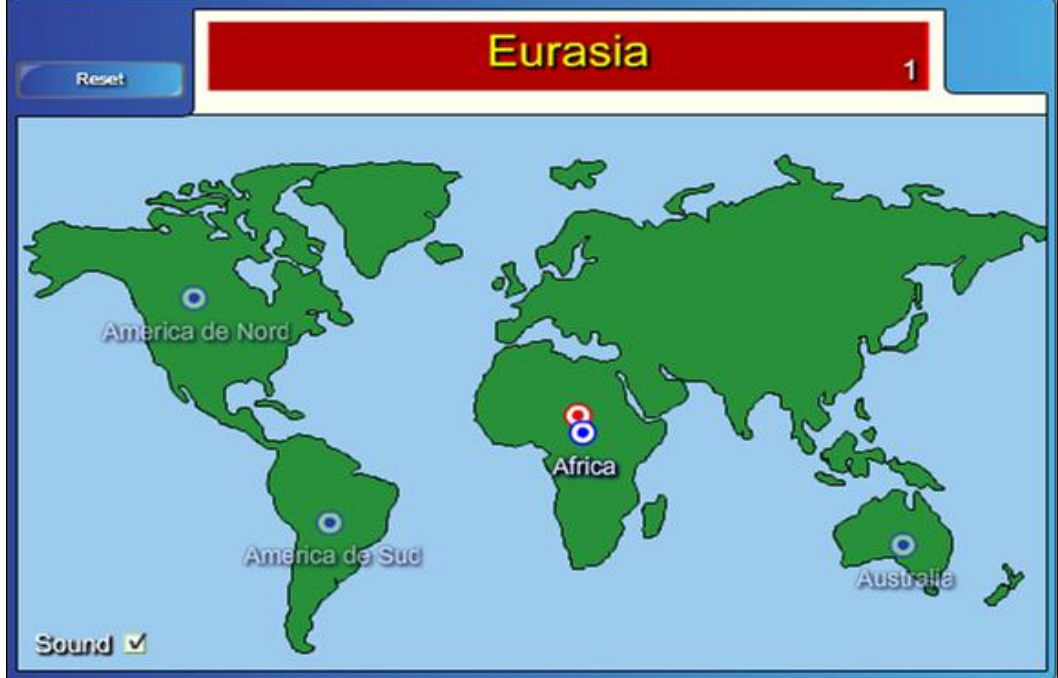

*Fig. 4.71. Rezolvarea activităţii.*

După ce am găsit toate continentele de pe *Harta lumii*, pe ecran apare o fereastră în care este scris **Congratulations** (*Felicitări*), **You scored** (*Rezultatul Dumneavoastră*) şi **Top score** (*Cel mai bun rezultat*), Fig. 4.72;

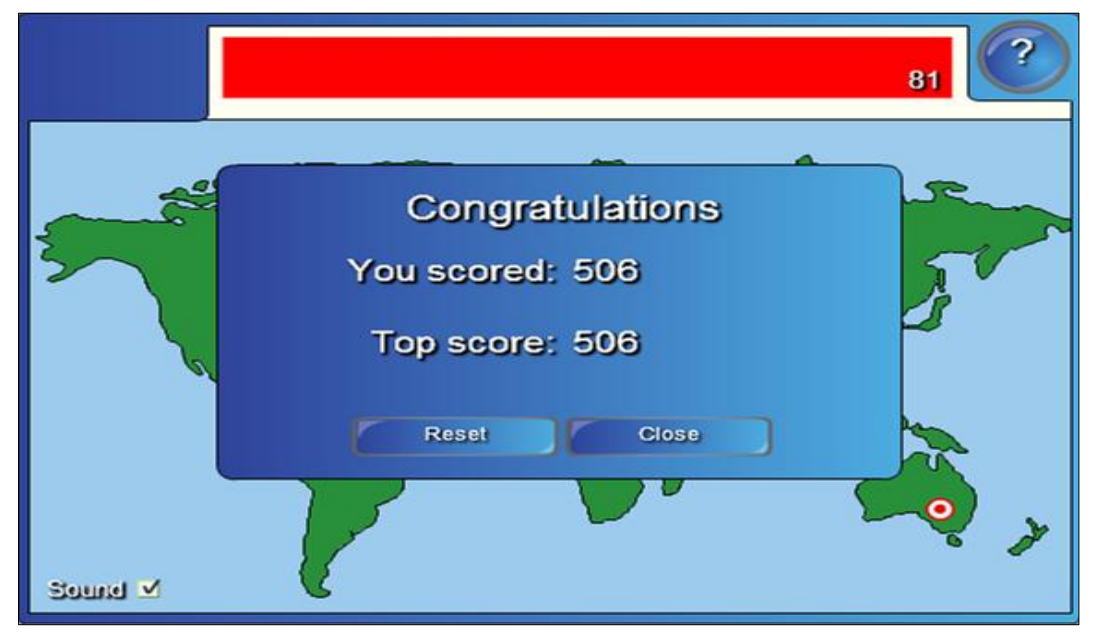

*Fig. 4.72. Rezultatul activităţii.*

13. Activăm butonul **Reset** (*Resetare*) pentru a reseta activitatea cu posibilitatea de a o începe rezolvarea acesteia de la început. Atât la această, cât şi la orice altă activitate, există posibilitatea de a răspunde, mai mulţi instruiţi, unul după altul sau câte doi concomitent, totul depinde atât de cum este configurată *tabla interactivă*, cât şi de tipul activităţii interactive.

14. Activăm butonul **Close** (*Închidere*) pentru a închide doar fereastra în care este afişat rezultatul activităţii. Pentru a redacta datele introduse, în caz că am depistat o greşeală în timpul testării, introducem parola, dacă este necesar, apoi activăm butonul **OK**. În cazul în care n-am stabilit parolă, activăm butonul **Edit** (*Editare*) şi, din nou, trecem în regim de editare.

În Fig. 4.68 unde este selectată, implicit, opţiunea **Score by distance** (*Contul pentru distanţă*) mai sunt încă 2 opţiuni:

a. **Score by region** (*Contul pentru zonă*) – se evidenţiază zona în care executăm clic, atunci când dăm răspunsul corect, apare punctul activ de culoare albastră  $\overline{\bullet}$ , în caz contrar, acesta apare de culoare rosie  $\overline{\bullet}$ ;

b. **No scoring** (*Fără cont*) – nu se afişează fereastra informativă din Fig. 4.72.

Asemenea activităţi avem posibilitate să creăm, de exemplu, dacă în Fig. 4.68 în loc de **World Map** (*Harta lumii*) vom selecta **Human body** (*Corpul uman*) sau **Grid** (*Grilă*) sau **Venn diagram** (*Diagrama lui Venn*) sau **Custom** (*Personalizat*). În cazul în care vrem să adăugăm o imagine personală alegem opţiunea **Custom** (*Personalizat*), numai că imaginea personală inserată în şablon trebuie obligator să-i indicăm ordinea, **Send to Back** (*Trimitere în ultimul plan*) faţă de şablonul existent din pagină.

**Exemplul 4.17**. Creaţi o activitate interactivă, utilizând şabloanele din dosarul **Keyword match** (*Potrivire cuvinte-cheie*), la unitatea de curs *Limba engleză*, în care să potriviţi cuvântul cu descrierea corespunzătoare.

**Rezolvare**: Pentru a rezolva acest exemplu, procedăm astfel:

1. Selectăm categoria **Lesson Activity Toolkit 2.0**, **Activities** (*Activităţi*), **Keyword match** (*Potrivire cuvinte-cheie*). Activitatea constă în potrivirea cuvântului cu descrierea corespunzătoare a acestuia;

2. Activăm butonul **Interactive and Multimedia** (*Interactiv şi Multimedia*), se afişează 6 şabloane de acelaşi tip, de diferite culori;

3. Adăugăm un şablon în pagină, se afişează imaginea din Fig. 4.73, care conţine butoanele **Edit** (*Editare*), **Check** (*Verificare*), **Reset** (*Resetare*), **Solve** (*Rezolvare*) şi **Help** (*Ajutor*).

4. Activăm butonul **Help** (*Ajutor*), dacă este nevoie, pe ecran se afişează o fereastră de sugestie, cu câteva sfaturi despre configurarea acestui şablon. În dreapta acesteia, este plasată o bară de derulare, datorită căreia derulam sugestia descrisă. Pentru a renunţa la aceasta, activăm butonul **Close** (*Închidere*);

| Edit | Check | Reset       | Solve |  |
|------|-------|-------------|-------|--|
| Word |       | Description |       |  |
|      |       |             |       |  |
|      |       |             |       |  |
|      |       |             |       |  |
|      |       |             |       |  |
|      |       |             |       |  |
|      |       |             |       |  |
|      |       |             |       |  |
|      |       |             |       |  |
|      |       |             |       |  |
|      |       |             |       |  |

*Fig. 4.73. Crearea activităţii interactive "Potrivire cuvinte-cheie".*

5. Activăm butonul **Edit** (*Editare*) pentru a trece în regimul de editare, se afişează un şablon, având imaginea din Fig. 4.74;

| Password M<br>Ok<br> | Solve button M                                               |
|----------------------|--------------------------------------------------------------|
| Word                 | <b>Description</b>                                           |
| Nephew               | a son of one's sister or brother                             |
| Mother               | a female who has given birth to offspring                    |
| Son                  | a male offspring; a boy or man in relation to<br>his parents |
| Father               | a male parent                                                |
| Uncle                | a brother of one's father or mother                          |
| Husband              | a woman's partner in marriage                                |
| Sister               | a female person having the same parents<br>as another person |
| Aunt                 | a sister of one's father or mother                           |

*Fig. 4.74. Completarea şablonului cu datele necesare.*

6. Blocăm accesul la date şi la modificarea acestora, activând opţiunea **Password** (*Parolă*), apoi introducem parola, dacă este nevoie;

7. Selectăm opţiunea **Solve button** (*Butonul Rezolvare*) pentru a soluţiona problema, dacă este nevoie, după lansarea şi rezolvarea activităţii;

8. Completăm şablonul cu datele necesare, introducem, în coloana **Word** (*Cuvânt*), cuvintele-cheie şi dacă, acestea sunt prea lungi, pe buton va apărea o parte din cuvânt, urmat de trei puncte de suspensie;

9. Introducem în coloana **Description** (*Descriere*) descrierea corespunzătoare cuvintelor-cheie introduse în prima coloană, Fig. 4.74;

10. Activăm butonul **OK** pentru a lansa activitatea, pe ecran apare imaginea din Fig. 4.75;

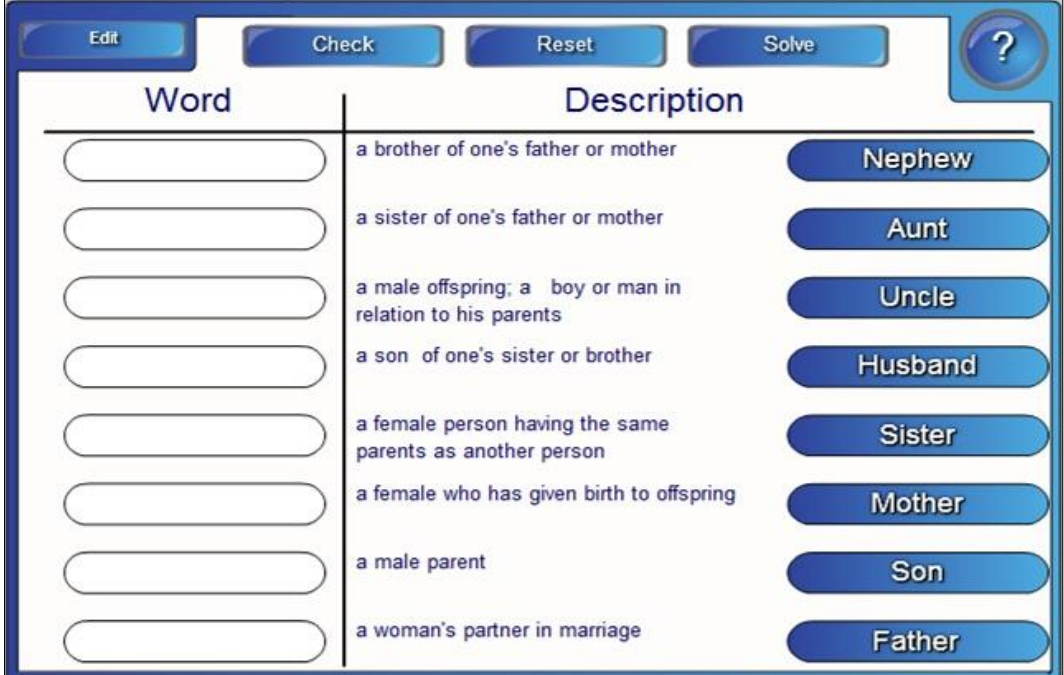

*Fig. 4.75. Potrivirea cuvântului cu descrierea corespunzătoare.*

11. Tragem cuvintele-cheie în coloana **Word** (*Cuvânt*), corespunzător descrierii din coloana a doua, cu numele **Description** (*Descriere*);

12. Activăm butonul **Check** (*Verificare*) pentru a verifica răspunsurile corecte. În faţa butonului, ce conţine cuvântul-cheie, apare semnul bifare de culoare verde , dacă acesta corespunde descrierii, în caz contrar apare semnul cruciuliţă de culoare roşie , Fig. 4.76. Prin activarea repetată a butonului **Check** (*Verificare*), acestea dispar;

13. Activăm butonul **Solve** (*Rezolvare*) pentru a soluţiona problema, în rezultat, obţinem imaginea din Fig. 4.77;

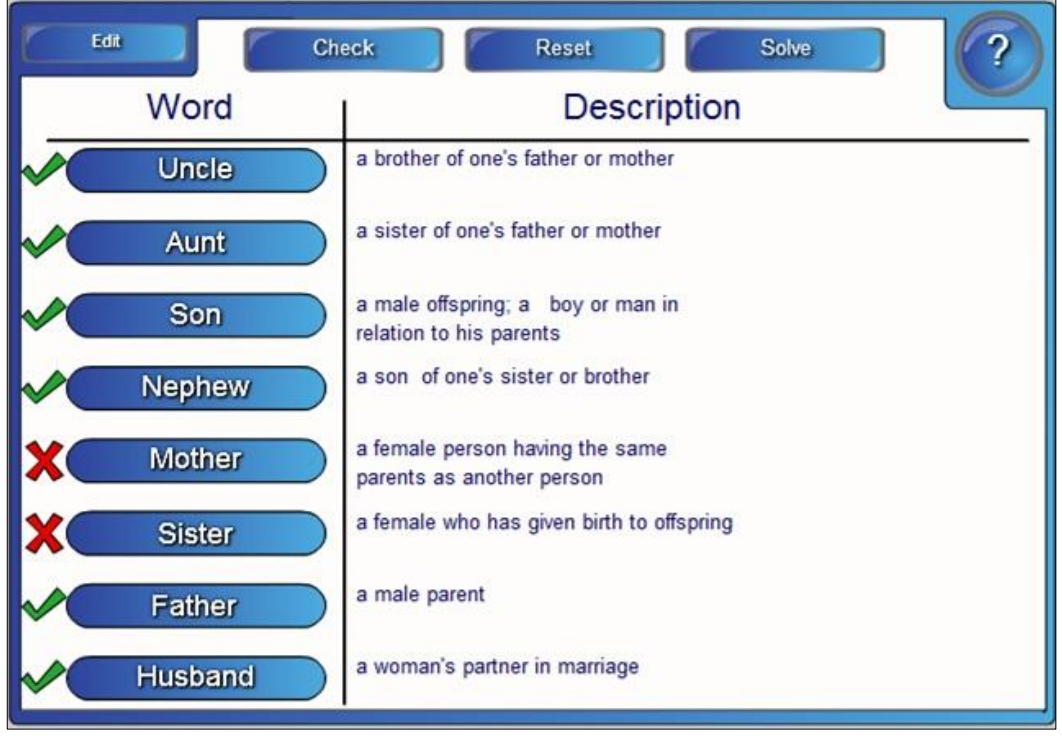

*Fig. 4.76. Verificarea rezultatului.*

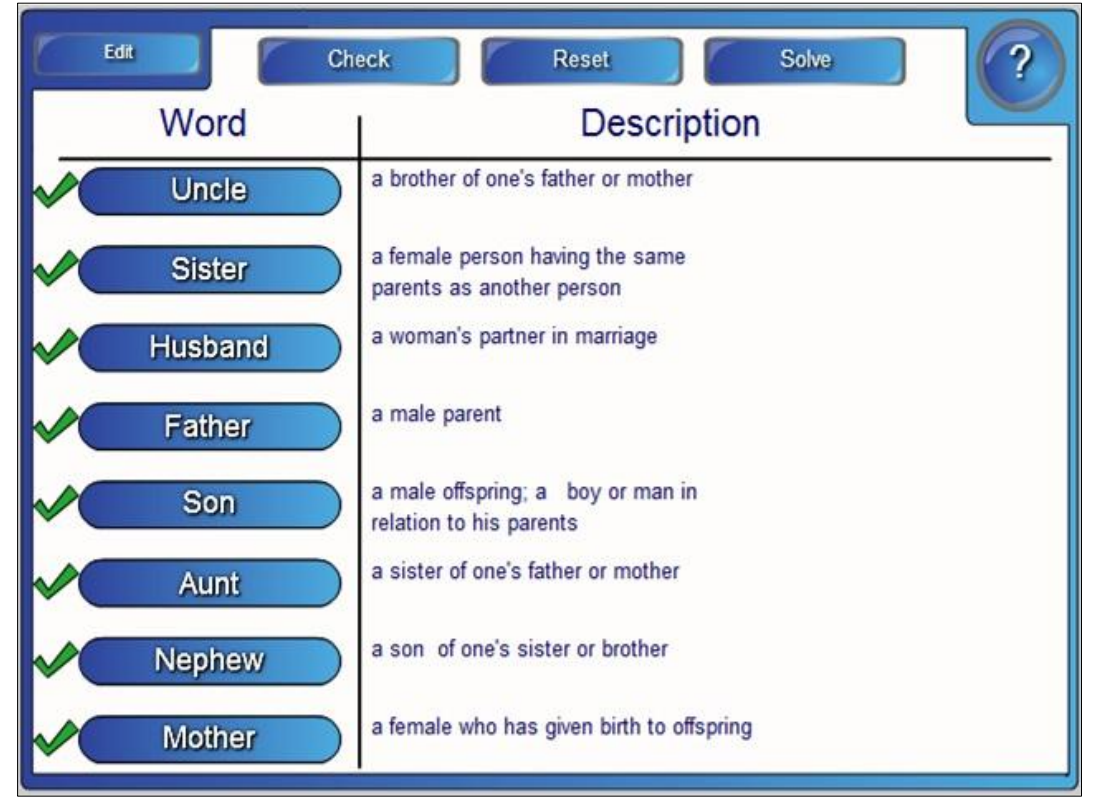

*Fig. 4.77. Rezultatul activităţii.*
14. Activăm butonul **Reset** (*Resetare*) pentru resetarea activităţii şi repetarea acesteia. Activând de mai multe ori acest buton, observăm cum se aranjează aleator cuvintele respective. În cazul în care vrem ca mai mulţi instruiţi, concomitent să rezolve această problemă, pentru a demonstra cunoştinţele acumulate anterior, va trebui să configurăm *tabla interactivă* la atingere multiplă.

#### *4.5.Categoria Lesson Activity Examples*

Categoria **Lesson Activity Examples** (*Exemple Activitate Lecţie*) afişează subcategoriile respective ale acesteia, ce includ următoarele: **Activity Builder** (*Generatorul de activităţi*), **Interactive Techniques** (*Tehnici interactive*), **3D Objects** (*Obiecte 3D*). Include **Fişiere** şi **Pagini Notebook** cu diverse însărcinări pentru crearea activităţilor practice, pe care le putem adăuga în pagină, prin tragere.

Altfel spus, această categorie conţine atât materiale adăugătoare pentru a crea lecții interactive, cât și activități interactive create ce conțin chiar și tutoriale, Fig. 4.78 şi Fig. 4.79.

E destul să le tragem în pagină şi imediat avem de rezolvat o activitate interactivă, le putem include în unele activităţi personale ca material ajutător. Această categorie conţine 46 de elemente cu exemple de activităţi de lecţii repartizate pe subcategorii, dintre care 25 de elemente aparţin subcategoriei **Activity Builder** (*Generator de activităţi*).

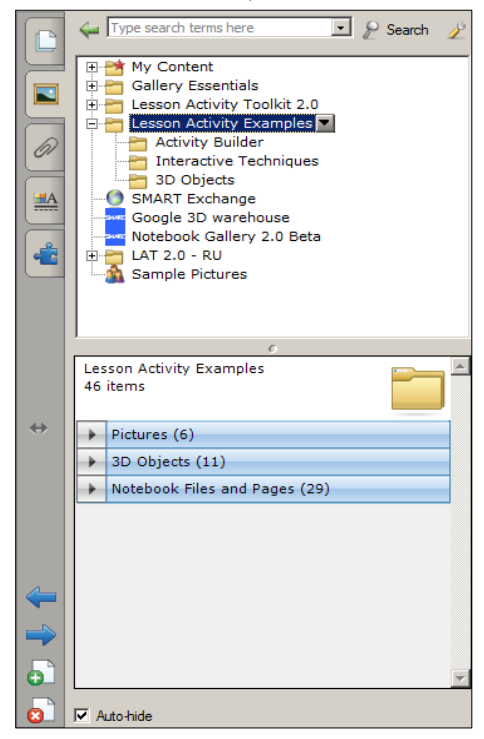

*Fig. 4.78. Categoria Lesson Activity Examples cu trei subcategorii.*

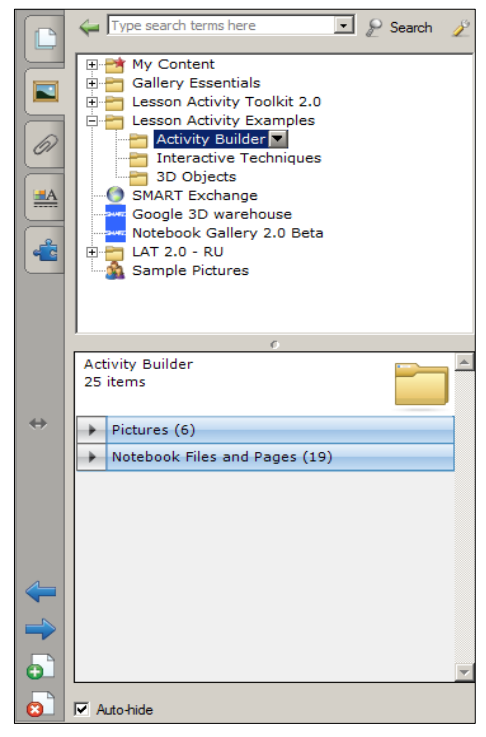

*Fig. 4.79. Subcategoria Activity Builder activă.*

### *4.6.Categoria SMART Exchange*

Activând categoria *SMART Exchange (Resurse on-line)*, observăm că în secţiunea conţinut se afişează informaţia despre lansarea site-ului **exchange. smarttech.com**, conţinut on-line pentru profesorii care utilizează produsele SMART. Acesta, la rândul său, include activităţi de lecţie, la diverse unităţi de curs, diverse sfaturi pentru profesori referitor la cunoaşterea produsului SMART şi multe alte informaţii utile, pe care le putem utiliza la predarea diverselor unităţi de curs, diverselor activităţi interactive, atât în învăţământul preuniversitar, cât şi în învăţământul universitar, Fig. 4.80. Despre utilizarea acestui site, urmează să descriem detaliat, într-un capitol aparte.

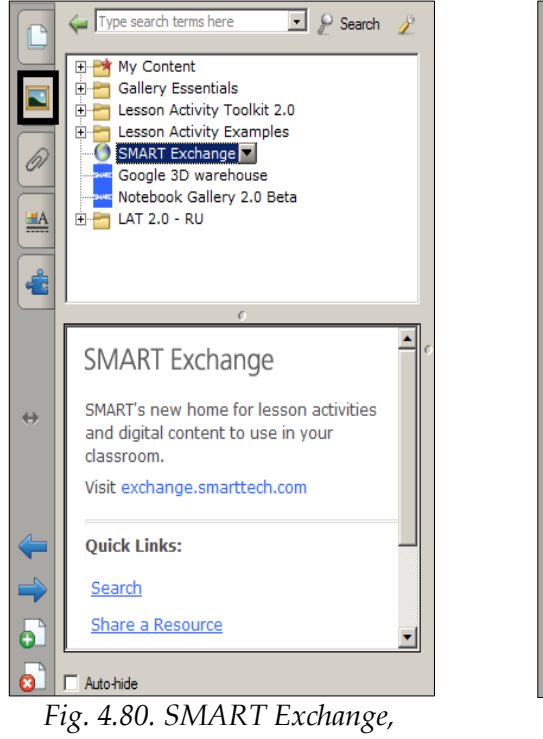

*activată.*

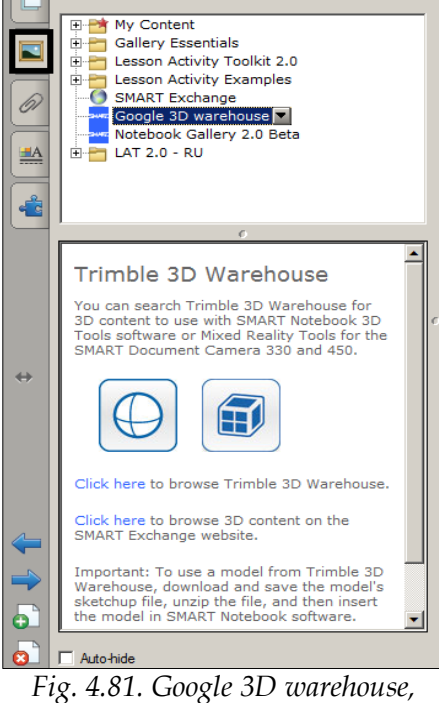

Type search terms here

 $\Box$   $\wp$  Search  $\nu$ 

*activată.*

# *4.7.Categoria Google 3D warehouse*

Activând categoria *Google 3D warehouse (Depozit Google 3D)*, observăm că în secţiunea conţinut se afişează informaţia despre căutarea de conţinut 3D pe siteul **SMART Exchange**. Permite descărcarea, salvarea şi dezarhivarea diferitor fişiere cu introducerea ulterioară a acestora în soft-ul SMART Notebook, Fig. 4.81. Activând **Click here to browse Trimble 3D Warehouse** (*Clic aici pentru a răsfoi Trimble 3D Warehouse*) din zona conţinut, se lansează site-ul https://3dwarehouse.sketchup.com de unde putem adăuga în soft-ul SMART No-

tebook diverse obiecte, din diverse domenii de activitate. De asemenea, resursele 3D le putem găsi şi pe site-ul exchange.smarttech.com;

În imaginea din Fig. 4.82 este prezentat, aproximativ cum arată comunitatea **SMART Exchange** şi anume, cum profesorii de pretutindeni fac schimb de experienţă cu activităţile interactive, la unităţile de curs pe care aceştia le predau.

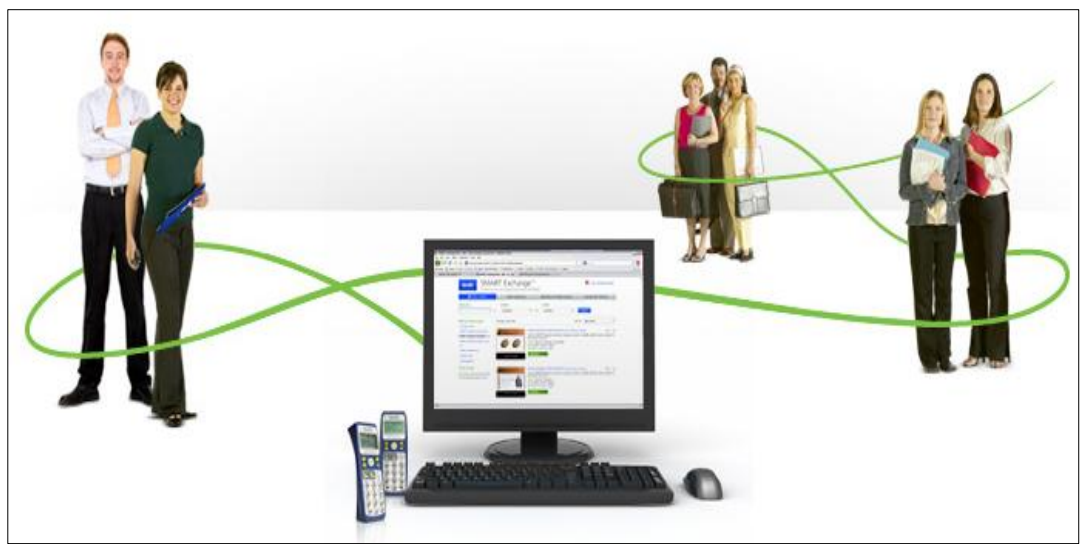

*Fig. 4.82. Comunitatea SMART Exchange.*

# *4.8.Categoria Notebook Gallery 2.0 Beta*

**Notebook Gallery 2.0 Beta** (*Galerie 2.0 Notebook Beta*) este o *Galerie* extinsă, de asemenea, dacă lansăm site-ul *[Gallery](http://www.smarttech.com/SMARTNotebookGalleryBeta) 2.0 beta page* avem acces la instrucţiuni cu privire la modul de a descărca, de a instala şi de a începe utilizarea versiunii extinse Beta a Galeriei 2.0, Fig. 4.83;

# *4.9.Categoria LAT 2.0 – RU. Probleme rezolvate*

Această categorie include o colecţie de şabloane cu interfaţa în limba rusă, cu diverse activităţi interactive, jocuri, victorine, lecţii interactive, pagini Răspuns SMART şi de titlu etc., instalate odată cu programul SMART Notebook, repartizate pe subcategorii aparte, numele cărora reflectă activitatea respectivă.

Exact ca şi în categoria descrisă anterior, **Lesson Activity Toolkit 2.0** (*Toolkit 2.0 Activitate Lecţie*) ce conţine 18 şabloane pentru activităţi interactive, cu interfaţa în limba engleză, softul SMART Notebook include aceleaşi 18 şabloane în categoria **LAT 2.0 - RU**, subcategoria **Занятия** (*Activitate*), cu interfaţa în limba rusă. Acestea le pot utiliza profesorii care predau diverse unităţi de curs, în limba rusă sau celor care le vine mai greu să utilizeze interfaţa şabloanelor în limba engleză, Fig. 4.84.

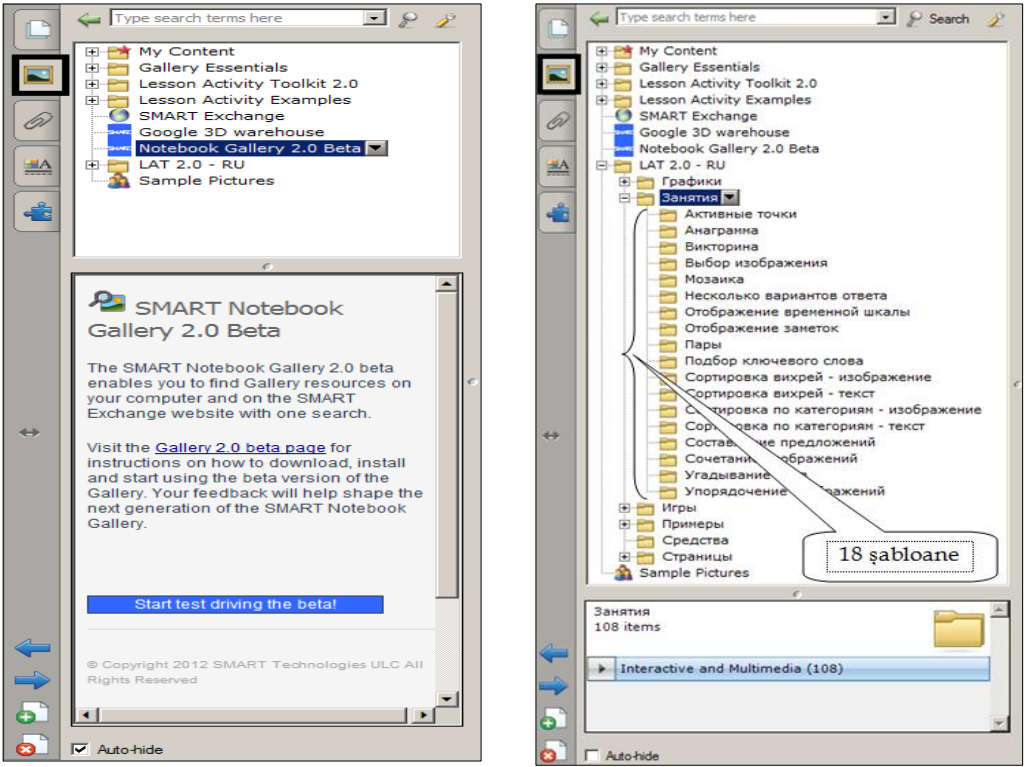

*Fig. 4.83. Notebook Gallery 2.0 Beta. Fig. 4.84. Subcategoria Занятия.*

*Remarcă*: Amintim că interfaţa grafică a softului educaţional SMART Notebook poate fi configurată în limba dorită, în limba înteleasă de către profesor/instruit. Interfaţa celor 18 şabloane de activităţi din dosarul **Lesson Activity Toolkit 2.0** (*cu interfaţa şabloanelor, implicit, în limba engleză*) şi din dosarul **LAT 2.0 – RU** (*cu interfaţa şabloanelor, implicit, în limba rusă*), nu ţine de configurarea interfeţei grafice a acestui soft.

În fiecare dintre cele 18 subcategorii, de asemenea, se conţin câte 6 şabloane, de acelaşi tip numai că diferă între ele, după cum este descris, prin culoarea interfeţei şi opţiunile în limba rusă.

**Exemplul 4.18**. Creați o activitate interactivă cu numele "Анаграмма" formată din următoarele cinci cuvinte: Word, Excel, PowerPoint, Access şi Outlook.

**Rezolvare**. Pentru a rezolva acest exemplu, procedăm astfel:

1. Selectăm categoria **LAT 2.0 – RU**, **Занятия** (*Activităţi*), **Анаграмма** (*Anagramă*). Activitatea interactivă constă în schimbarea ordinii literelor unui cuvânt cu scopul de a obţine un alt cuvânt;

2. Activăm butonul **Интерактивные средства и мультимедиа** (*Interactiv şi multimedia*), observăm că acesta conţine, de asemenea, şase şabloane;

3. Adăugăm un şablon de o culoare oarecare, observăm că interfaţa conţine aceleaşi două elemente de bază: butonul **Помощь** (*Ajutor*) şi butonul **Правка** (*Editare*), cu aceleaşi proprietăţi, Fig. 4.85;

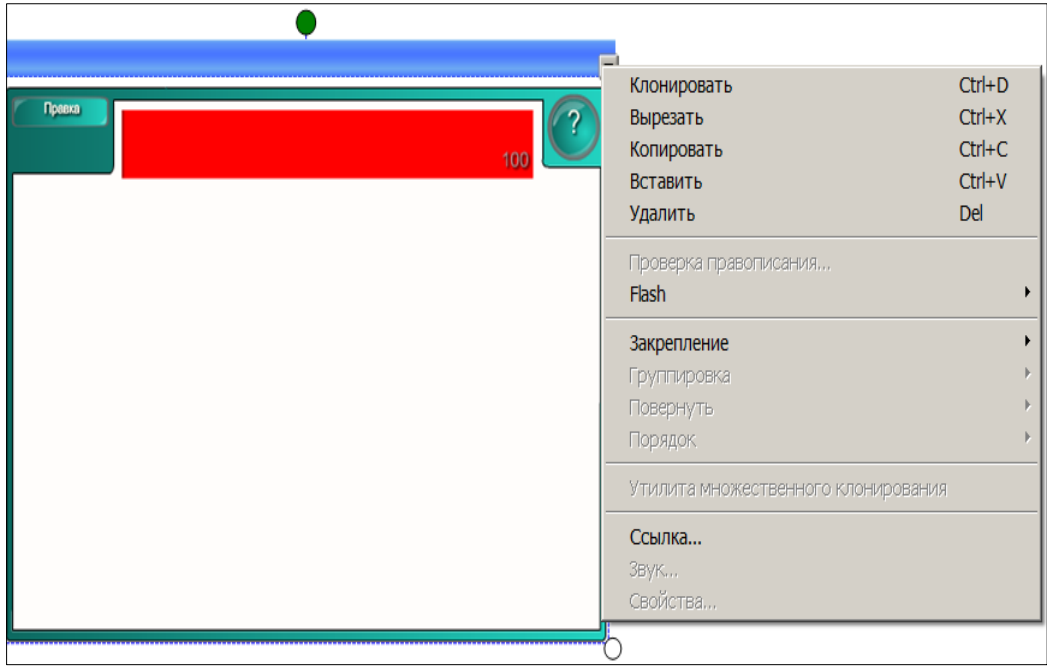

*Fig. 4.85. Crearea activităţii interactive "Анаграмма".*

4. Activăm butonul **Помощь** (*Ajutor*) , dacă este necesar, Fig. 4.86, pentru a renunţa la aceasta, activăm butonul **Закрыть** (*Închidere*);

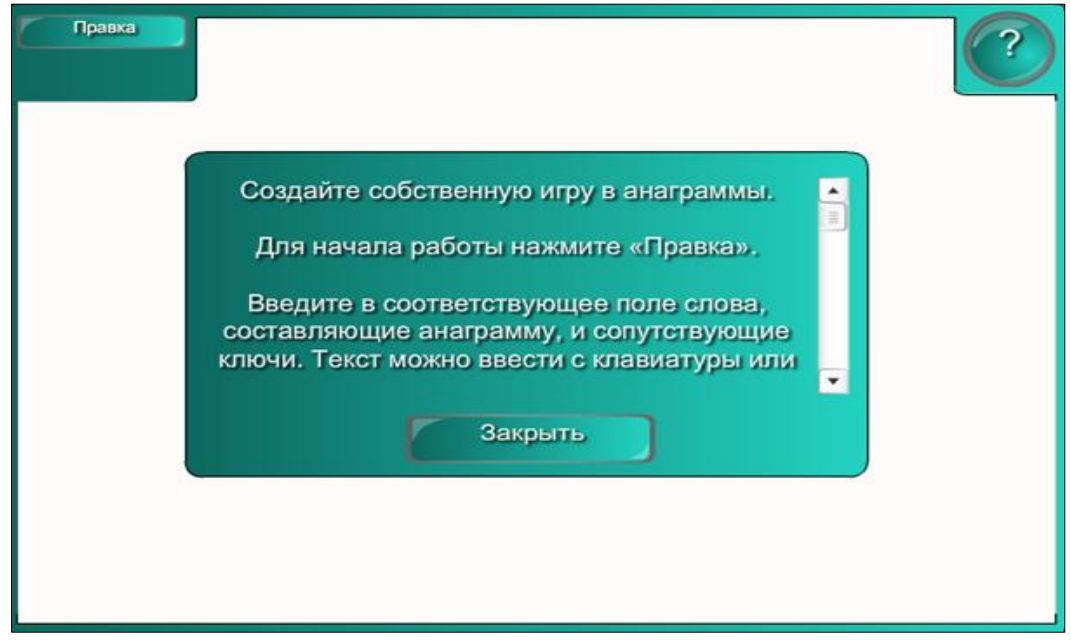

*Fig. 4.86. Sugestii pentru configurarea şablonului.*

5. Activăm butonul **Правка** (*Editare*), Fig. 4.85;

6. Introducem denumirile imaginilor ce ţin de unitatea de curs pe care o predăm, de exemplu, în prima coloană cu câmpurile **Анаграмма** 1, 2, 3, 4, 5, introducem cuvintele: Word, Excel, Prezentări, Access şi Outlook;

7. Introducem câte un cuvânt, care ne va sugera ideea denumirii imaginii, în coloana a doua, în câmpurile **Ключ** (*Cheie*) 1, 2, 3, 4, 5, de exemplu *Editor de texte*, *Calcul tabelar*, *Slide*, *SGBD* şi *Poştă*;

8. Inserăm, în coloana a treia, imaginile respectiv denumirilor;

9. Blocăm accesul la date şi la modificarea acestora, dacă este nevoie, activând opţiunea **Пароль** (*Parolă*);

10. Introducem parola personală formată din litere, cifre;

11. Indicăm viteza necesară, în câmpul **Скорость** (*Viteză*);

12. Conectăm opţiunea **Таймер** (*Cronometru*), dacă este nevoie ca această activitate interactivă să fie cronometrată, Fig. 4.87;

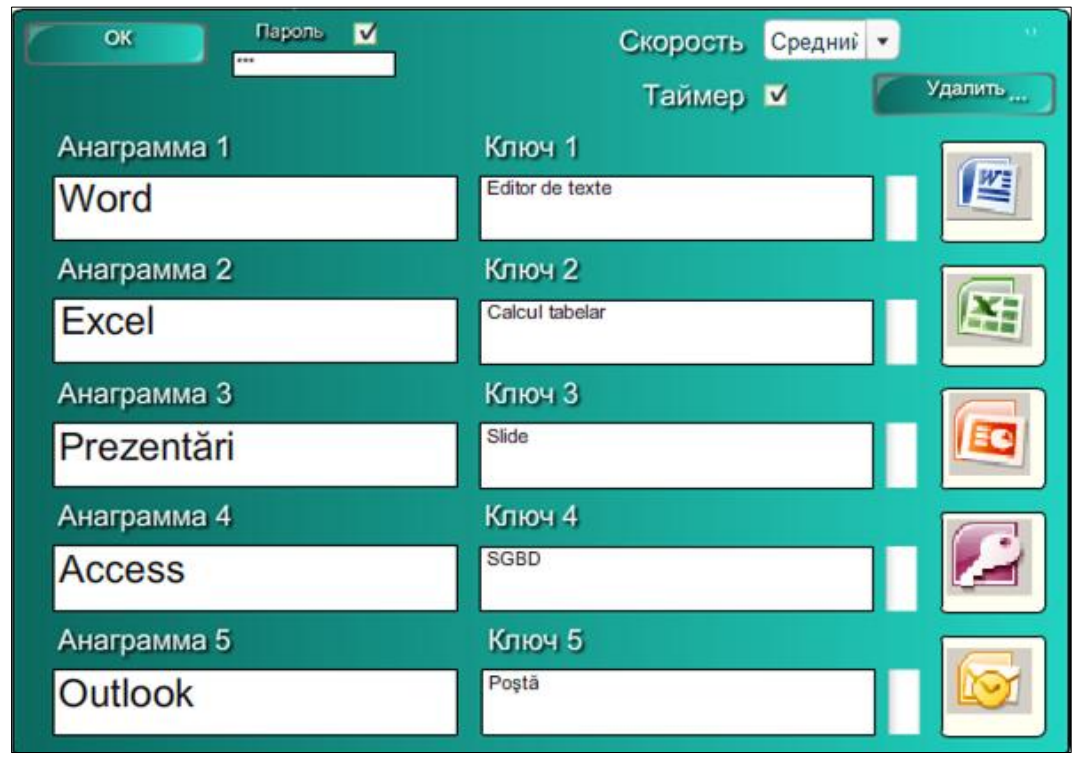

*Fig. 4.87. Completarea şablonului cu datele necesare.*

13. Activăm butonul **Удалить** (*Ștergere*) pentru a şterge imaginile, acestea se şterg fără posibilitatea de a le restabili;

14. Activăm butonul **OK**, pentru a ieşi din regimul de editare şi a lansa activitatea. Observăm că apare imaginea asemănătoare cu cea din Fig. 4.88, numai că sub cuvântul **Правка** (*Editare*) este plasat cuvântul **Начало** (*Început*);

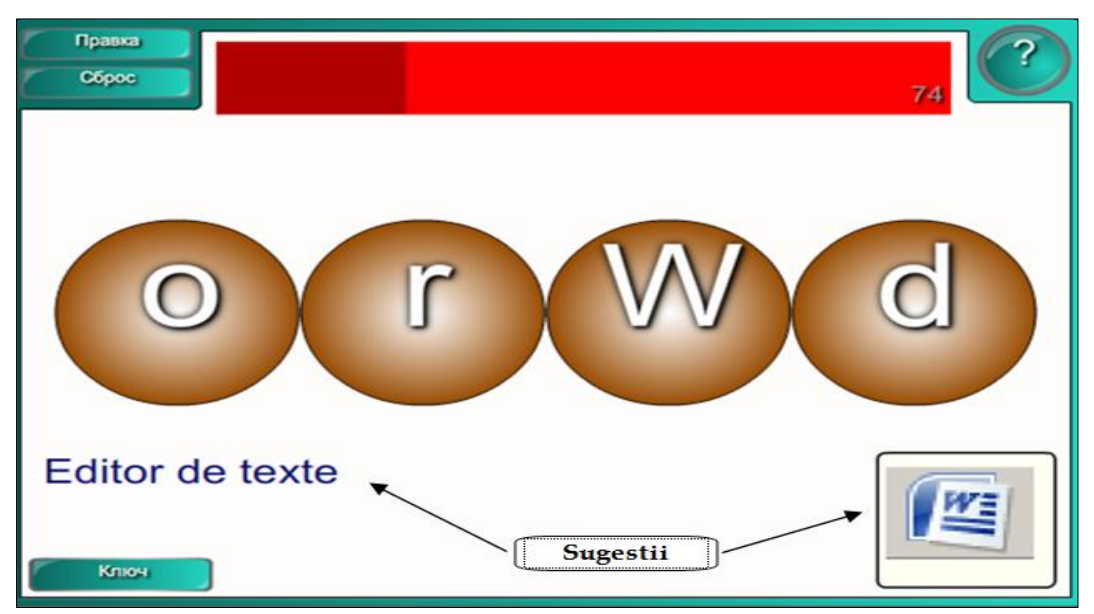

*Fig. 4.88. Rezolvarea activităţii cu activarea butonului Ключ.*

15. Activăm butonul **Начало** (*Început*) pentru a începe activitatea, aceasta a luat start şi, cât se poate de rapid, trebuie să aranjăm răspunsul corect;

16. Activăm butonul **Ключ** (*Cheie*), pentru a afişa sugestia (cheiţa introducă de noi, în coloana a doua) împreună cu imaginea, dacă este nevoie, Fig. 4.88;

17. Aranjăm, prin tragerea literelor, răspunsul corect şi imediat pe ecran apare următoarea informaţie, Fig. 4.89;

18. Activăm butonul **Следующий** (*Următorul*);

19. Activăm butonul **Сброс** (*Resetare*) pentru a reseta activitatea.

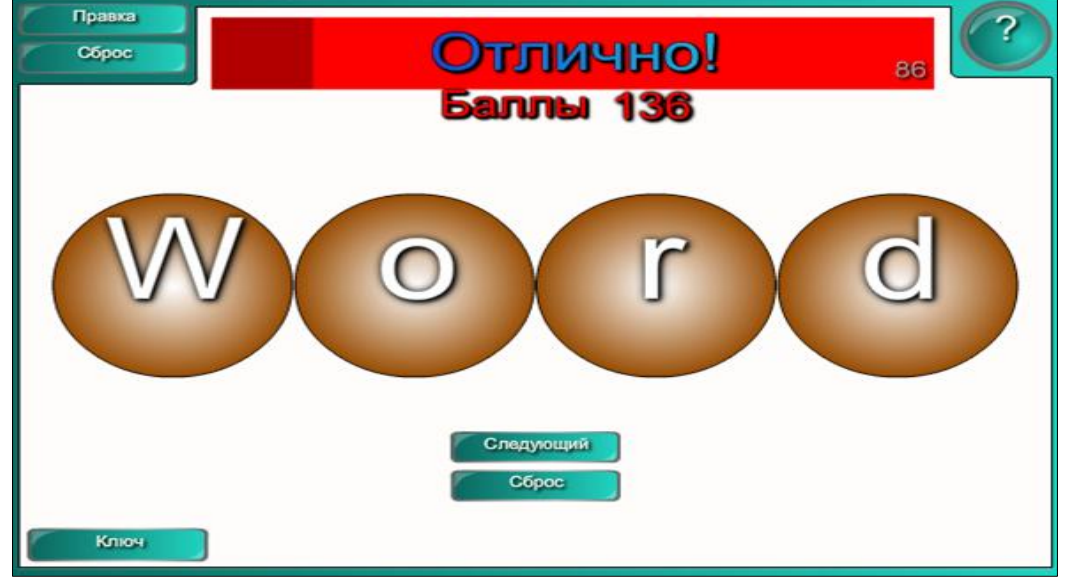

*Fig. 4.89. Rezultatul activităţii.*

*Remarcă*: Reamintim că datele din şablon le ştergem utilizând tasta **Backspace** şi nu **Delete**.

**Exemplul 4.19**. Creaţi o activitate interactivă, utilizând subcategoria **Выбор изображения** (*Selectarea unei imagini*), la unitatea de curs *Muzica*, în care executând clic pe o imagine, în timp ce acestea automat vor derula, de numit imaginea care s-a oprit pe ecran.

**Rezolvare**: Pentru a rezolva acest exemplu, procedăm astfel:

1. Selectăm categoria **LAT 2.0 – RU**, **Занятия** (*Activităţi*), **Выбор изображения** (*Selectarea unei imagini*).

2. Activăm butonul **Интерактивные средства и мультимедиа** (*Interactiv şi multimedia*);

3. Adăugăm, în pagină, un şablon de o culoare oarecare, Fig. 4.90;

4. Activăm butonul **Правка** (*Editare*), pe ecran se afişează imaginea din Fig. 4.91;

5. Blocăm accesul la date şi la modificarea acestora, dacă este nevoie, activând opţiunea **Пароль** (*Parolă*) de sub butonul **OK** şi introducem parola personală;

6. Selectăm numărul de imagini necesare, pentru activitatea interactivă, de exemplu, 6 imagini, Fig. 4.91. Avem posibilitate să adăugăm în şablon maximum cu 18 imagini şi minimum 3 imagini;

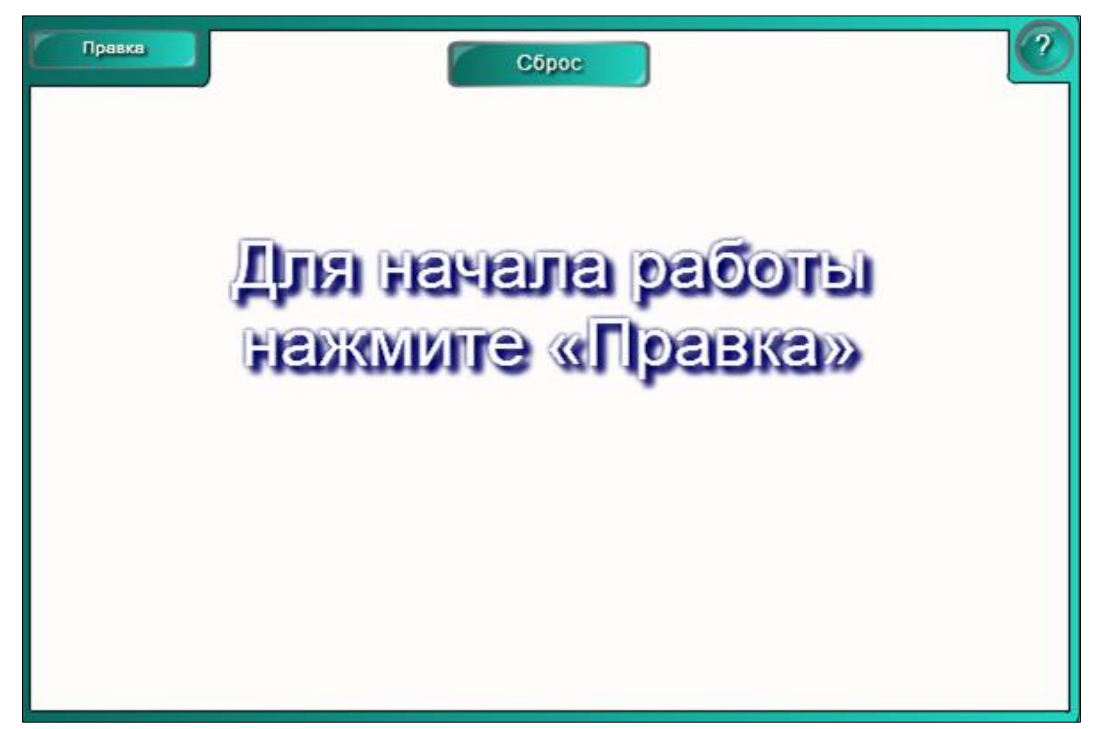

*Fig. 4.90. Crearea activităţii interactive "Выбор изображения".*

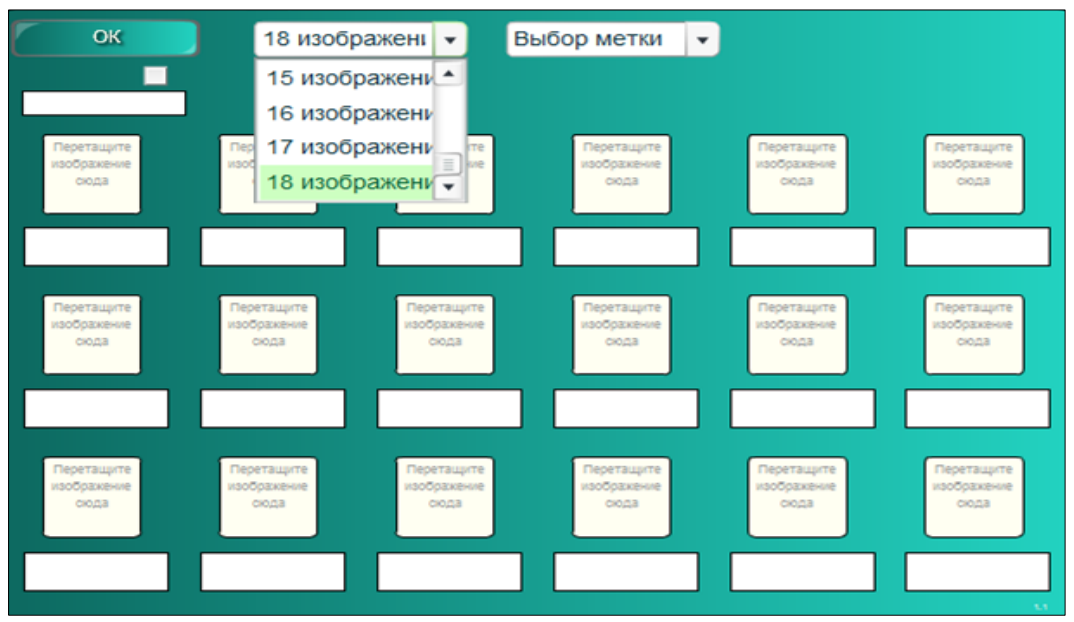

*Fig. 4.91. Selectarea numărului de imagini pentru activitate.*

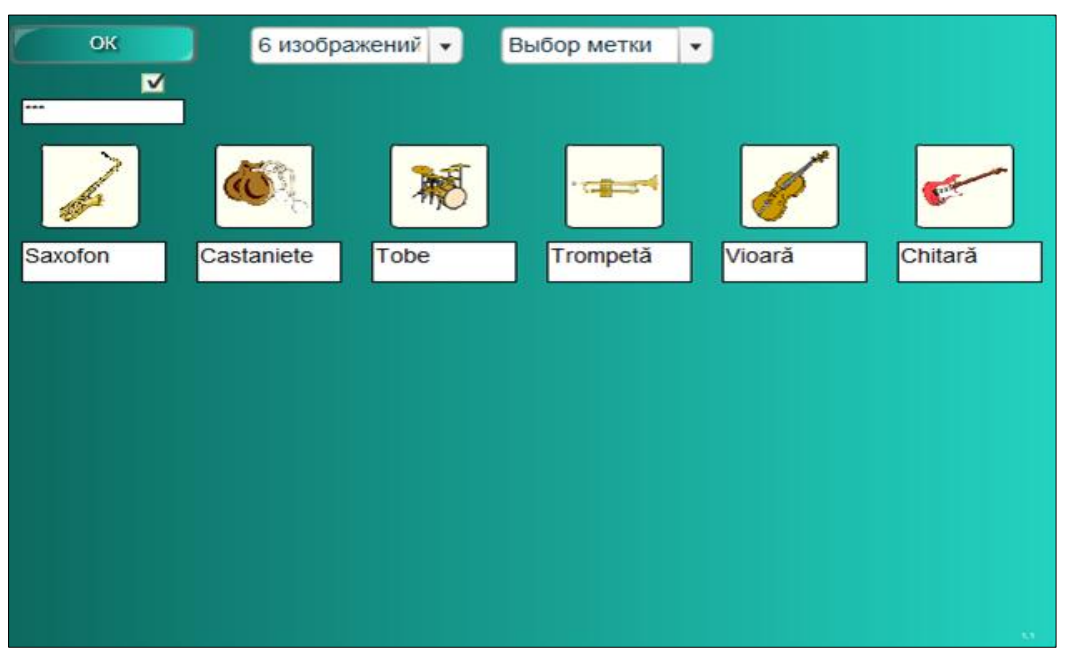

*Fig. 4.92. Completarea şablonului cu datele necesare.*

7. Selectăm, din câmpul alăturat, una din cele două opţiuni: **Выбор метки** (*Selectarea etichetelor*) sau **Рукописный текст** (*Scrisul de mână*), adică cum introducem răspunsul corect, prin selectarea uneia din cele trei variante propuse la întâmplare sau prin introducerea unui text scris de mână. În cazul în care selectăm a doua opţiune, atunci va trebui să scriem denumirile imaginilor în limba engleză, în caz contrar nu vom putea alege această opţiune;

8. Completăm şablonul cu datele necesare, adăugăm 6 imagini diferite ce ţin de unitatea de curs pe care o predăm, de exemplu, *Instrumente muzicale*;

9. Introducem denumirea corectă a instrumentelor muzicale, Fig. 4.92;

10. Activăm butonul **OK**, pentru a lansa activitatea. Pe ecran, la mijlocul şablonului, apar aleator instrumentele muzicale, unul după altul;

11. Executăm clic pe imaginile care derulează pentru a le opri, mai jos apar trei denumiri de instrumente muzicale;

12. Selectăm răspunsul corect, observăm că pe acesta apare semnul bifare de culoar verde  $\Box$ , în caz contrar apare semnul cruciuliță de culoare roșie  $\Box$ . Dacă s-a dat răspunsul incorect, nu vom putea continua până când răspunsul nu va fi dat corect. La sfârșitul activității, apare o fereastră cu rezultatul obținut, Fig. 4.93;

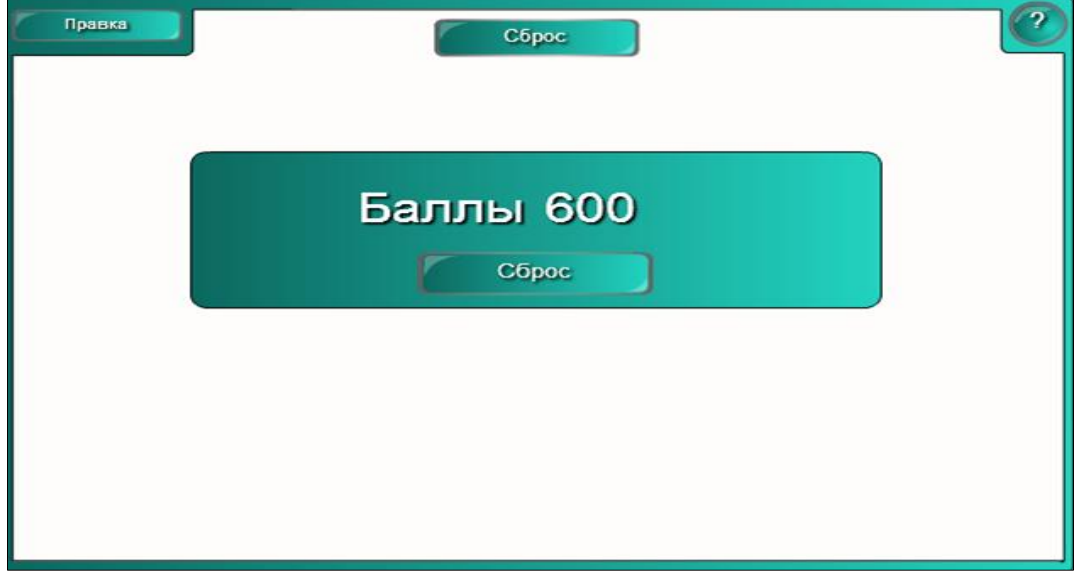

*Fig. 4.93. Rezultatul activităţii.*

13. Activăm butonul **Сброс** (*Resetare*) pentru resetarea activităţii şi repetarea acesteia. Șabloanele predefinite ajută profesorii să creeze rapid şi uşor diferite activităţi interactive, la orice unitate de curs. Anume această activitate interactivă dezvoltă memoria vizuală şi păstrează informaţia despre datele respective un timp îndelungat, faţă de informaţia audiată.

**Exemplul 4.20**. Creaţi un test în care să verificaţi cunoştinţele instruiţilor, utilizând şabloanele din dosarul **Несколько вариантов ответа** (*Câteva variante de răspuns*), la orice unitate de curs, în care va trebui să alegeţi doar un singur răspuns corect din cele patru existente.

**Rezolvare**: Pentru a rezolva acest exemplu, procedăm astfel:

1. Selectăm **LAT 2.0 – RU**, **Занятия** (*Activităţi*), **Несколько вариантов ответа** (*Câteva variante de răspuns*).

2. Activăm butonul **Интерактивные средства и мультимедиа** (*Interactiv şi multimedia*);

3. Adăugăm un şablon în pagină, se afişează imaginea din Fig. 4.94;

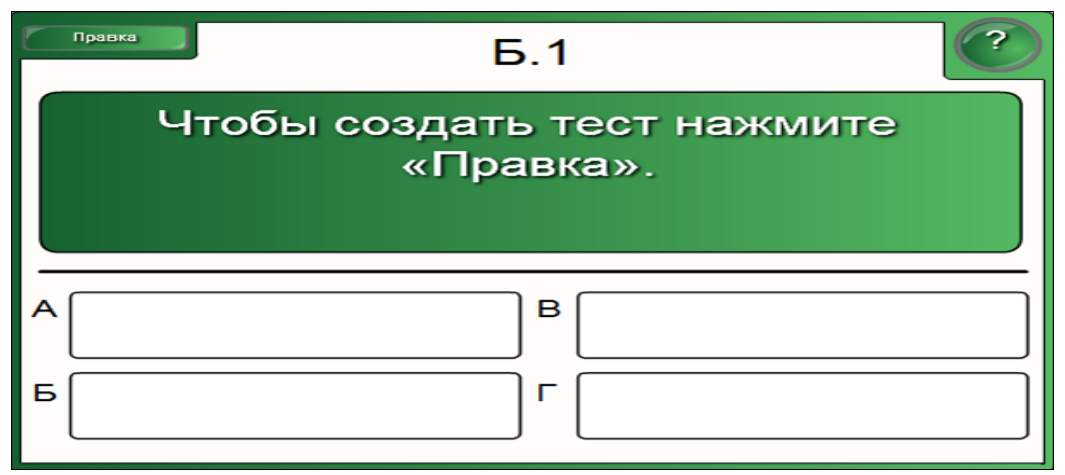

*Fig. 4.94. Crearea activităţii interactive "Несколько вариантов ответа".*

4. Activăm butonul **Помощь** (*Ajutor*), pentru a ne informa cum se creează activitatea respectivă;

5. Activăm butonul **Правка** *(Editare*), apare următoarea interfaţă, Fig. 4.95;

6. Blocăm accesul la date şi la modificarea acestora, dacă este nevoie, activând opţiunea **Пароль** (*Parolă*) şi introducem parola personală;

7. Selectăm numărul de întrebări din câmpul **Количество вопросов** (*Numărul de întrebări*), de exemplu 4 (avem posibilitate maximum să selectăm 10 întrebări, minimum 1 întrebare ), observăm că în stânga-sus au apărut patru file (**Б.1**, **Б.2**, **Б.3** şi **Б.4**), corespunzător numărului de întrebări selectate, Fig. 4.95;

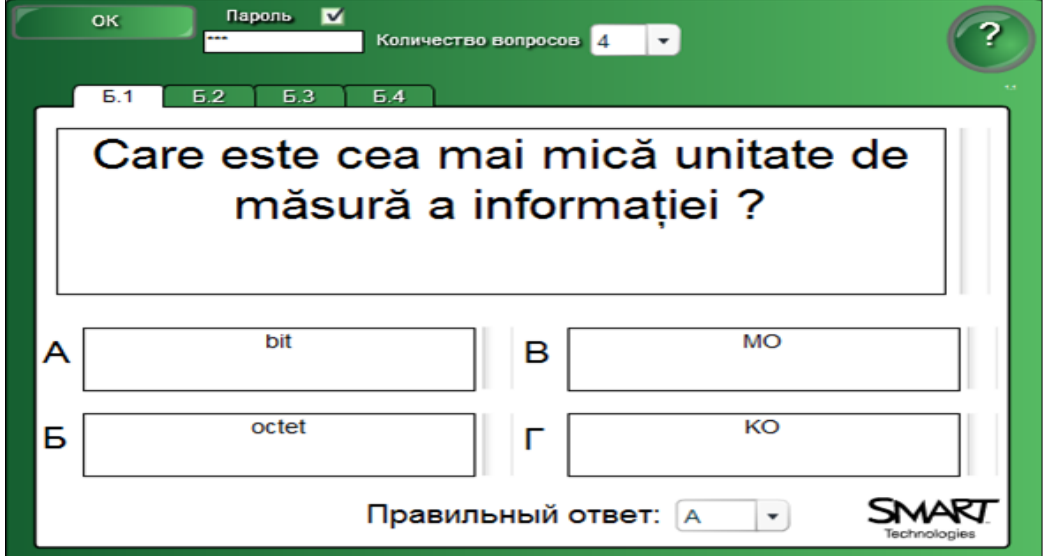

*Fig. 4.95. Introducerea primului item şi a răspunsurilor respective.*

8. Introducem prima întrebare a testului, în fila **Б.1** (fiecare profesor îşi creează testul în dependenţă de unitatea de curs (-ele) predată (-e));

9. Introducem răspunsurile, ţinând cont că unul dintre ele să fie corect;

10. Indicăm răspunsul corect în câmpul **Правильный ответ** (*Răspuns corect*);

11. Introducem a doua întrebare a testului, în fila **Б.2**;

12. Introducem răspunsurile şi, de asemenea, ţinând cont că unul dintre ele să fie corect;

13. Indicăm răspunsul corect în câmpul **Правильный ответ** (*Răspuns corect*);

14. Activăm fila **Б.3** şi parcurgem paşii de la 11 – 13;

15. Activăm fila **Б.4** şi parcurgem paşii de la 11 – 13;

16. Activăm butonul **OK** pentru a lansa testul, se afişează imaginea din Fig. 4.96 cu prima întrebare a testului;

17. Alegem răspunsul corect, apare o bifă de culoare verde , în caz contrar apare o cruciulită de culoare roție  $\mathbf{\times}$ ;

18. Activăm butonul **Следующий** (*Următorul*) pentru a trece la următorul item şi astfel procedăm, până răspundem la toate patru întrebări. După ce răspundem la ultima întrebare, în loc de butonul **Следующий** (*Următorul*) apare butonul **Готово** (*Terminare*);

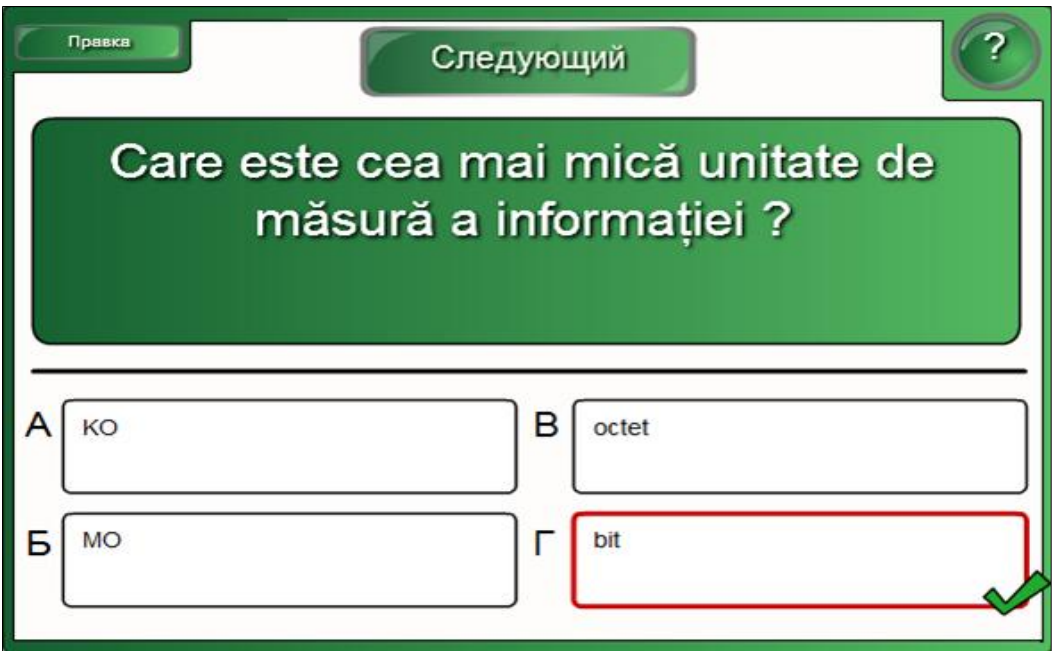

*Fig. 4.96. Răspunsul corect.*

19. Activăm butonul **Готово** (*Terminare*), se afişează imaginea din Fig. 4.97.

20. Activăm butonul **Сброс** (*Resetare*) pentru resetarea activităţii şi repetarea acesteia.

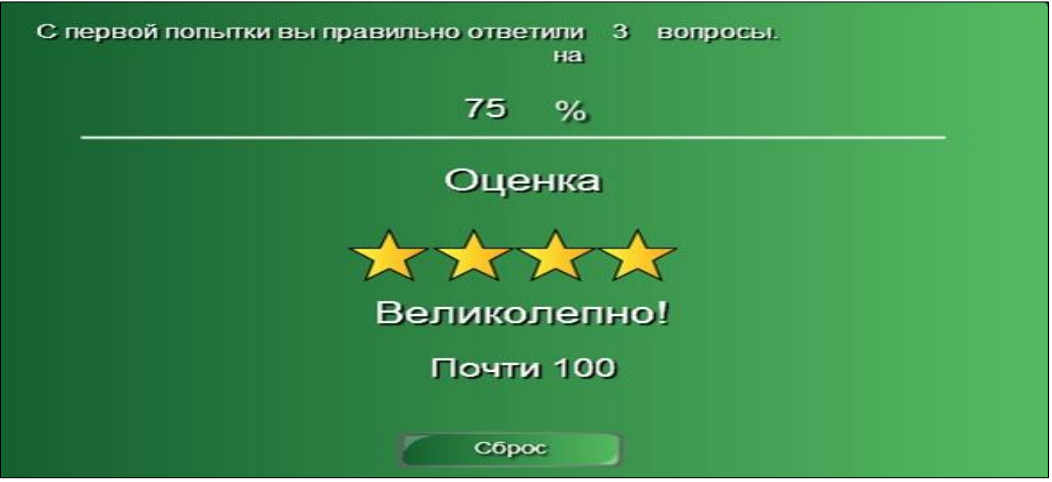

*Fig. 4.97. Rezultatul activităţii.*

Testul poate fi alcătuit în funcție de imaginaţia profesorului şi de unitatea de curs pe care o predă.

**Exemplul 4.21**. Creaţi o activitate interactivă cu 10 evenimente în care să verificaţi cunoştinţele instruiţilor, utilizând şabloanele din dosarul **Отображение временной шкалы** (*Afişarea cronologiei*), la unitatea de curs Tehnologii informaţionale, în care să se dea explicare evenimentelor care au avut loc în anii respectivi.

**Rezolvare**: Pentru a rezolva acest exemplu, procedăm astfel:

1. Selectăm categoria **LAT 2.0 – RU**, **Занятия** (*Lecţie*), **Отображение временной шкалы** (*Afişarea cronologiei*).

2. Activăm butonul **Интерактивные средства и мультимедиа** *(Interactiv şi multimedia*);

3. Adăugăm un şablon în pagină, Fig. 4.98;

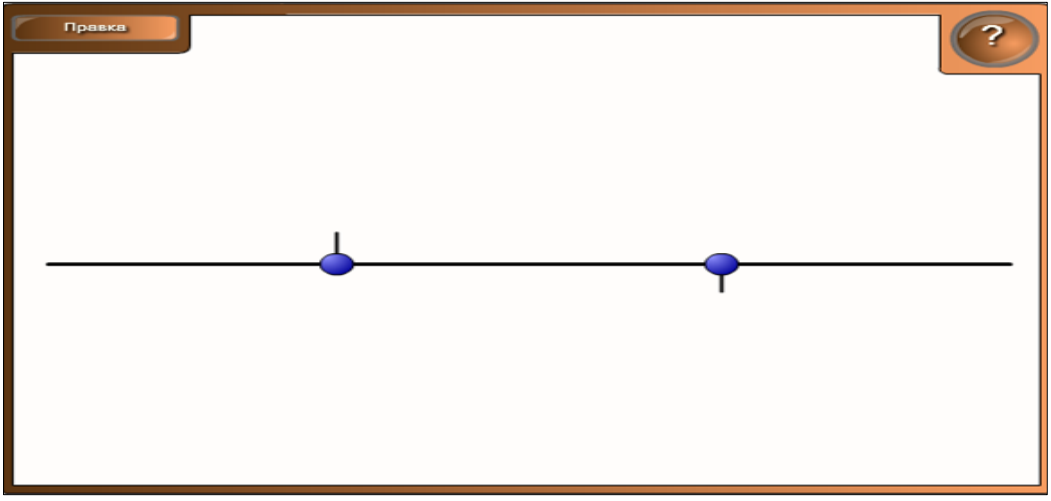

*Fig. 4.98. Crearea activităţii interactive "Отображение временной шкалы".*

4. Activăm butonul **Помощь** (*Ajutor*), dacă este nevoie pentru a ne informa cum se creează activitatea;

5. Activăm butonul **Правка** (*Editare*), se afişează şablonul cu interfaţa următoare, Fig. 4.99;

6. Blocăm accesul la date şi la modificarea acestora, activând opţiunea **Пароль** (*Parolă*), apoi introducem parola personală, dacă este nevoie;

7. Selectăm numărul de date din cronologia pe care vrem s-o afişăm, de exemplu 10 date (e posibil să alegem maxim 10 date şi minimum 2 date);

8. Completăm şablonul cu datele necesare, introducem în coloana **Дата** (*Data*) datele din cronologie, de exemplu, anul sau data calendaristică a companiei **SMART Tehnology** şi, respectiv, în coloana **Описание** (*Descriere*) descrierea evenimentului petrecut în acel an, Fig. 4.99;

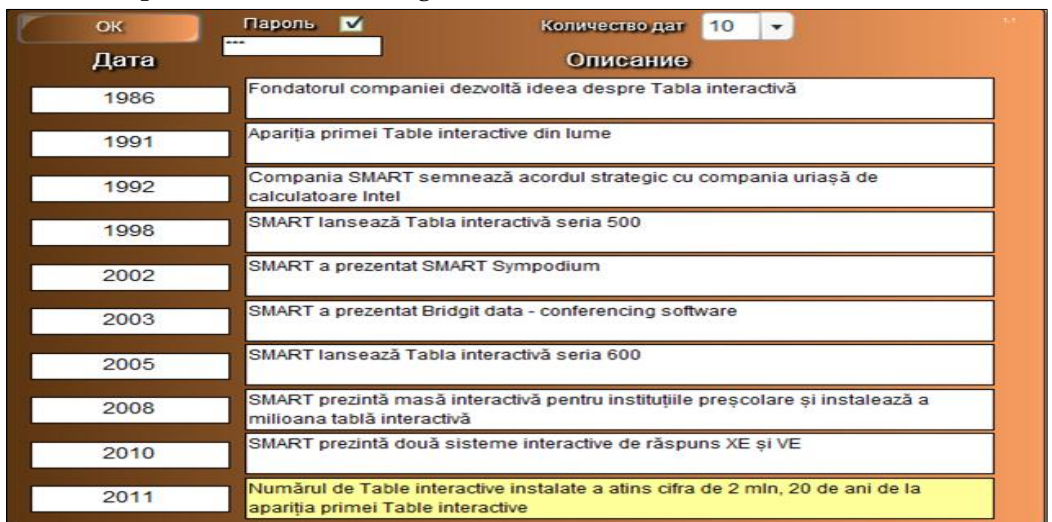

#### *Fig. 4.99. Completarea şablonului cu datele necesare.*

9. Activăm butonul **OK** pentru a lansa activitatea, Fig. 4.100;

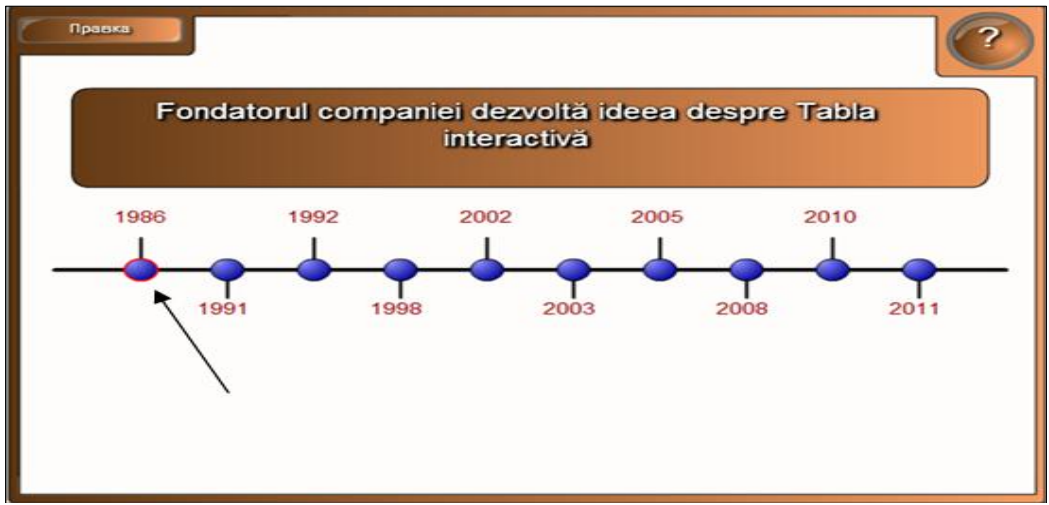

*Fig. 4.100. Verificarea răspunsului la evenimentul care a avut loc în 1986.*

10. Profesorul începe cu întrebarea, de exemplu: C*e eveniment a avut loc în anul 1986*? După ce am primit răspunsul, activăm cerculeţul corespunzător anului pentru a verifica, Fig. 4.100, Fig. 4.101, executăm încă un clic pe acesta pentru a-l ascunde. De asemenea, procedăm mai departe verificând cunoştinţele instruiţilor punând întrebările respectiv anilor înscrişi în activitate;

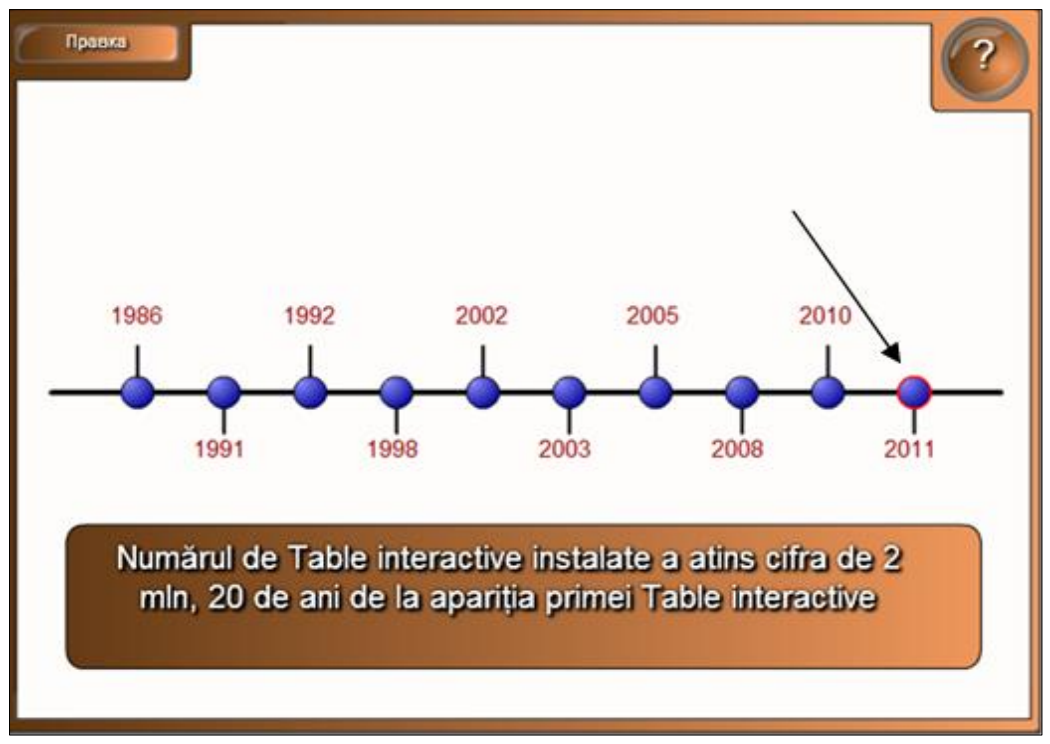

*Fig. 4.101. Verificarea răspunsului la evenimentul care a avut loc în 2011.*

Din imaginea Fig. 4.100 şi Fig. 4.101, observăm că după fiecare an se ascunde un eveniment oarecare. Dacă anul este plasat în partea de sus faţă de linia orizontală, atunci când se execută clic pe el, pentru a verifica răspunsul, acesta, de asemenea, se plasează în partea de sus şi exact aşa se întâmplă şi cu anii plasaţi în partea de jos, faţă de linia orizontală.

Acest şablon e bine de utilizat, la unităţile de curs unde sunt mai multe date, de exemplu, la istorie, la informatică, la geografie, la limbă şi literatură română, la limbă rusă etc. În coloana **Дата** (*Data*), de asemenea, avem posibilitate să introducem în loc de an, dată calendaristică.

**Exemplul 4.22**. Creaţi o activitate interactivă, de sine stătător, cu 10 evenimente, în care să verificaţi cunoştinţele instruiţilor, utilizând şabloanele din dosarul **Отображение временной шкалы** (*Afişarea cronologiei*), la unitatea de curs pe care o predaţi, în care să se dea explicare evenimentelor care au avut loc în datele respective, asemănător cu imaginea din Fig. 4.102.

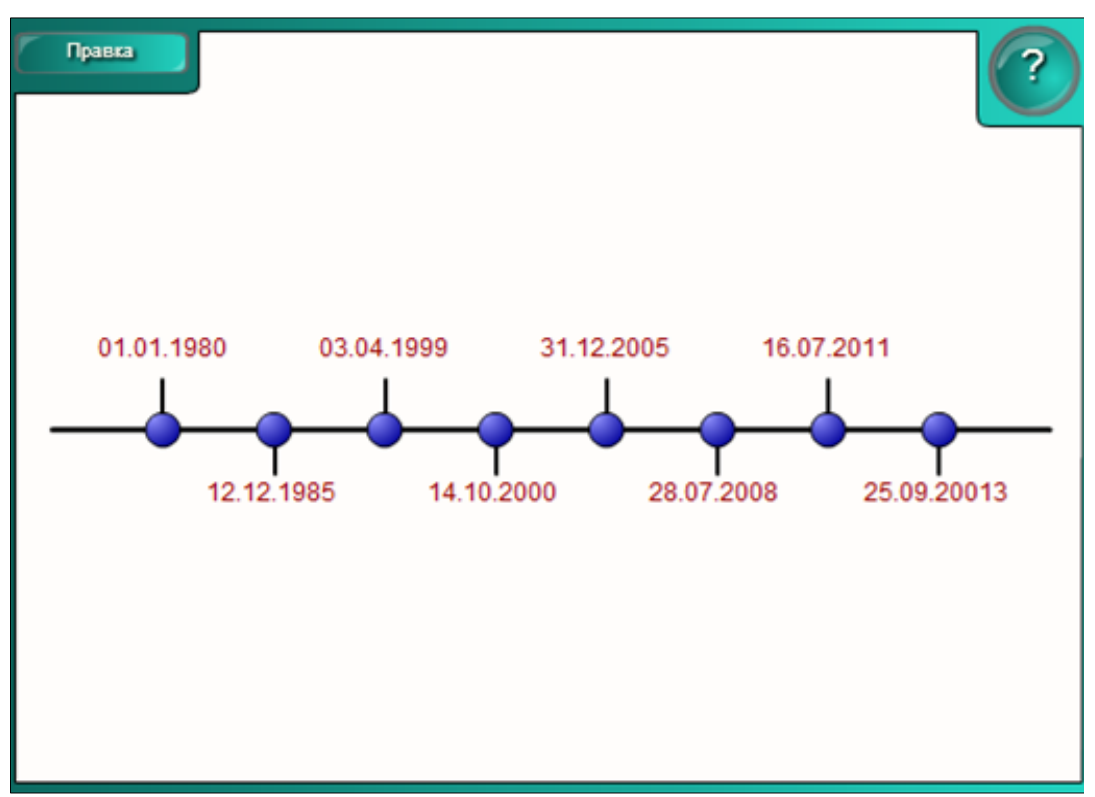

*Fig. 4.102. Activitate interactivă "Отображение временной шкалы".*

**Exemplul 4.23**. Creaţi o activitate interactivă, la unitatea de curs pe care o predaţi, utilizând şabloanele din dosarul **Пары** (*Pereche*) în care să se găsească perechile de imagini identice printre cele ascunse.

**Rezolvare**: Pentru a rezolva acest exemplu, procedăm astfel:

1. Selectăm categoria **LAT 2.0 – RU**, **Занятия** (*Activităţi*), **Пары** (*Pereche*);

2. Activăm butonul **Интерактивные средства и мультимедиа** (*Interactiv şi multimedia*). Activitatea constă în selectarea a câte două imagini identice, ca, ulterior, acestea să dispară de pe ecran;

3. Adăugăm un şablon în pagină, se afişează şablonul cu imaginea din Fig. 4.103, implicit, cu 2 perechi de cuburi. Cuburile e bine să le numerotăm, deoarece cifra ne ajută mai rapid să memorăm unde se găseşte imaginea respectivă;

4. Activăm butonul **Помощь** (*Ajutor*), dacă este nevoie;

5. Activăm butonul **Правка** (*Editare*), se afişează şablonul cu următoarea interfaţă, Fig. 4.104;

6. Blocăm accesul la date şi la modificarea acestora, activând opţiunea **Пароль** (*Parolă*), apoi introducem parola personală, dacă este nevoie;

7. Activăm opţiunea **Отобразить номера элементов** (*Afişează numărul elementelor*) în caz că vrem ca pe cuburi să fie afişate numere. Numerele le afişăm pentru a reţine, mai uşor, unde este ascunsă imaginea respectivă;

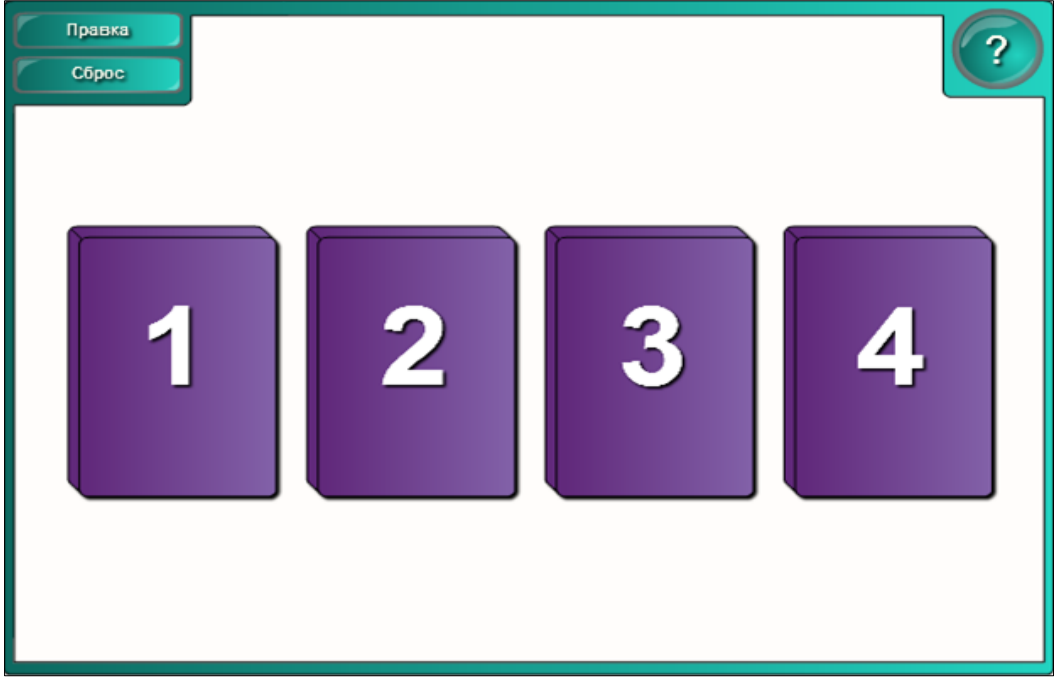

*Fig. 4.103. Crearea activităţii interactive "Пары".*

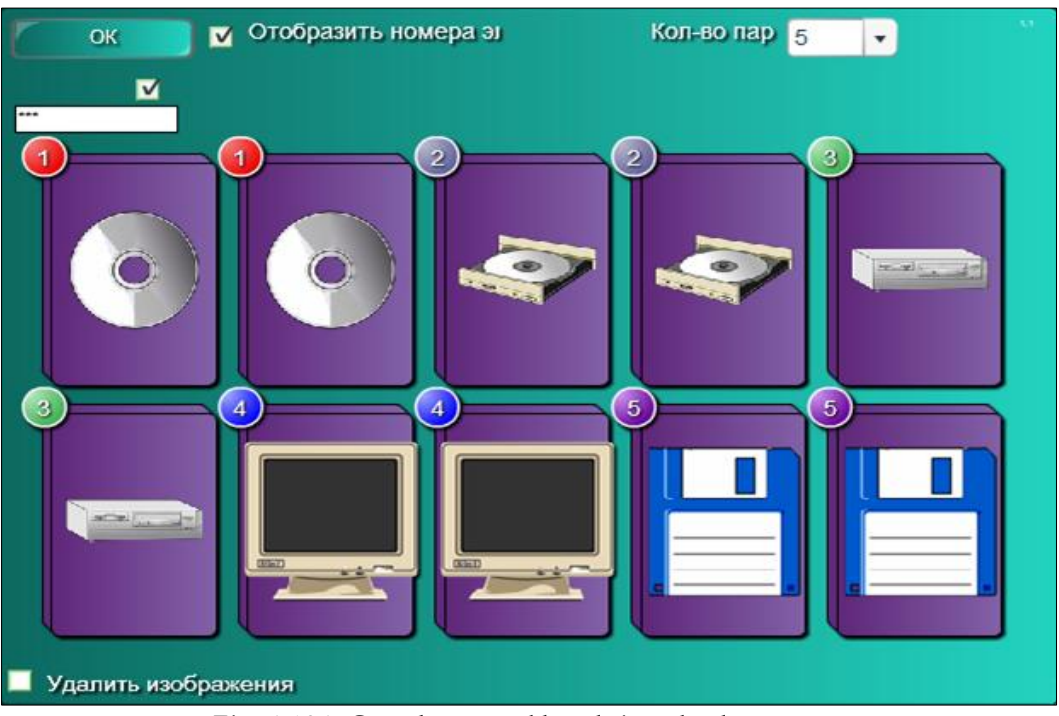

*Fig. 4.104. Completarea şablonului cu datele necesare.*

8. Selectăm numărul de perechi din câmpul **Количество пар** (*Numărul de perechi*), de exemplu, 5 perechi (avem posibilitate să selectăm maximum 12 perechi şi minimum 2 perechi);

9. Completăm şablonul cu datele necesare, inserăm imaginile în aşa mod ca să fie identice, două câte două;

10. Activăm opţiunea **Удалить изображение** (*Ștergere imagine*), apoi clic pe imaginea care vrem să o ştergem, în caz că am greşit, dacă este nevoie;

11. Activăm butonul **OK** pentru a lansa activitatea, pe ecran apare următoarea imagine, Fig. 4.105. Numerele pe cuburi sunt afişate datorită comenzii **Отобразить номера элементов** (*Afişează numărul elementelor*), sub aceste numere sunt ascunse imaginile recent adăugate;

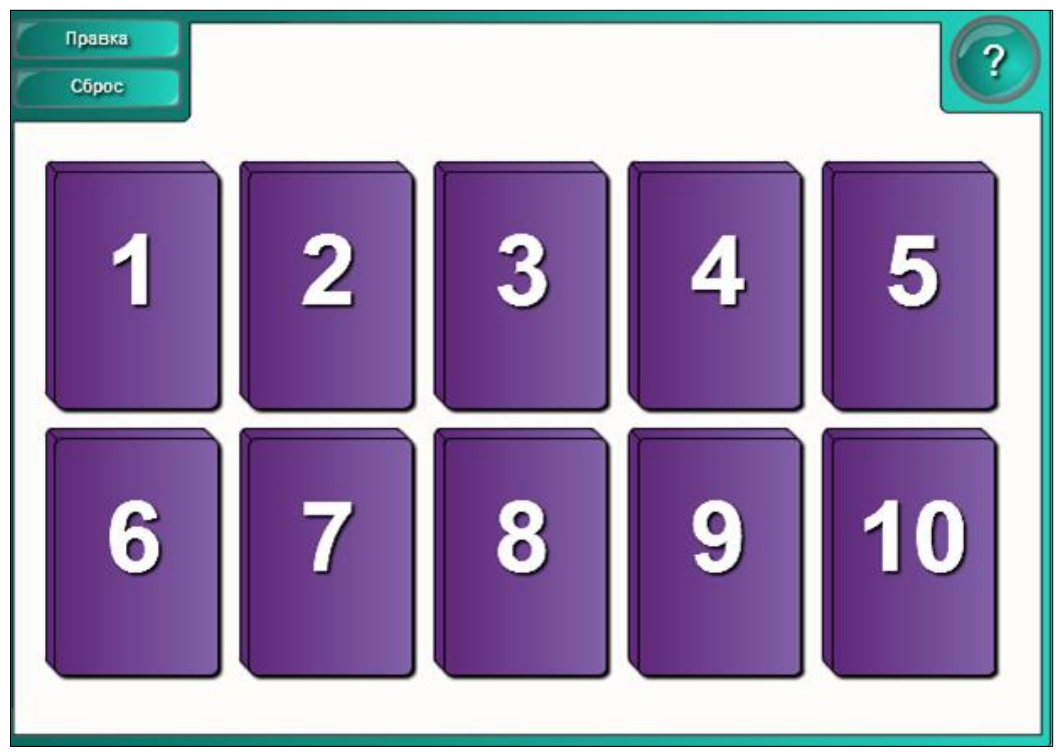

*Fig. 4.105. Lansarea activităţii "Пары".*

12. Executăm clic pe două cuburi şi, dacă nimerim peste două imagini identice, ele dispar, Fig. 4.106 (*imagini identice*). În Fig. 4.107 se vede cum imaginile identice au dispărut, în caz contrar cuburile se restabilesc la forma iniţială;

13. Continuăm exact aşa până dispar toate perechile de imagini, apoi se afişează rezultatul, Fig. 4.108.

14. Activăm butonul **Сброс** (*Resetare*) pentru resetarea activităţii şi repetarea acesteia. Această activitate ajută foarte mult la antrenarea memoriei.

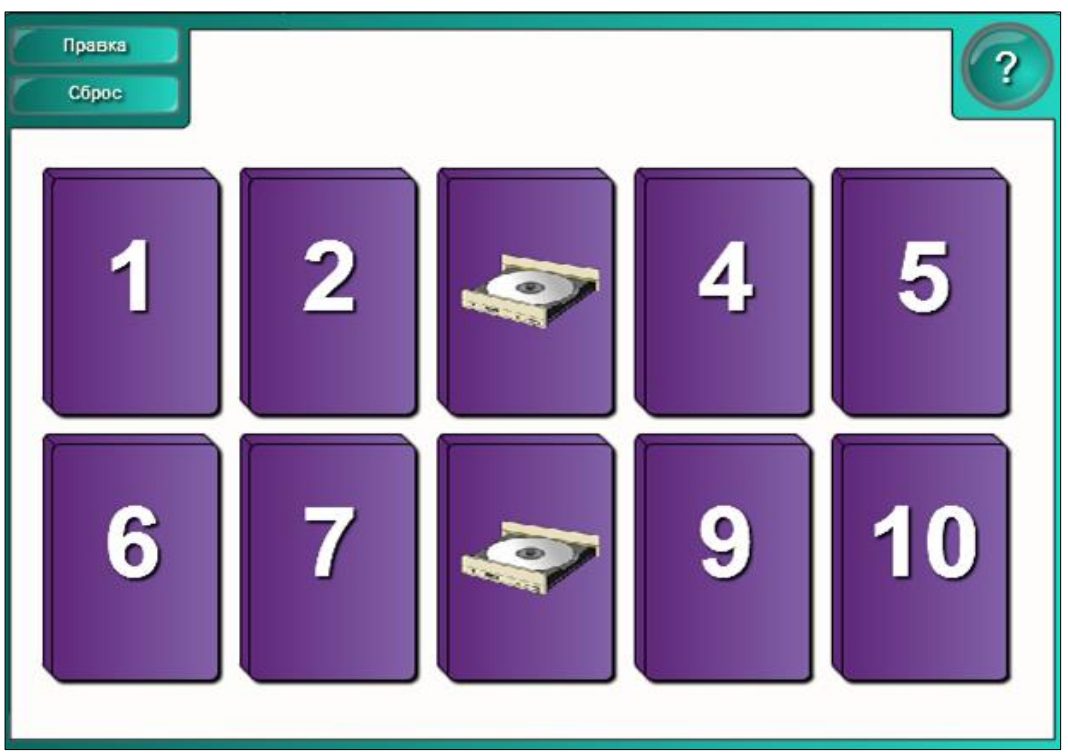

*Fig. 4.106. Activarea a două imagini identice.*

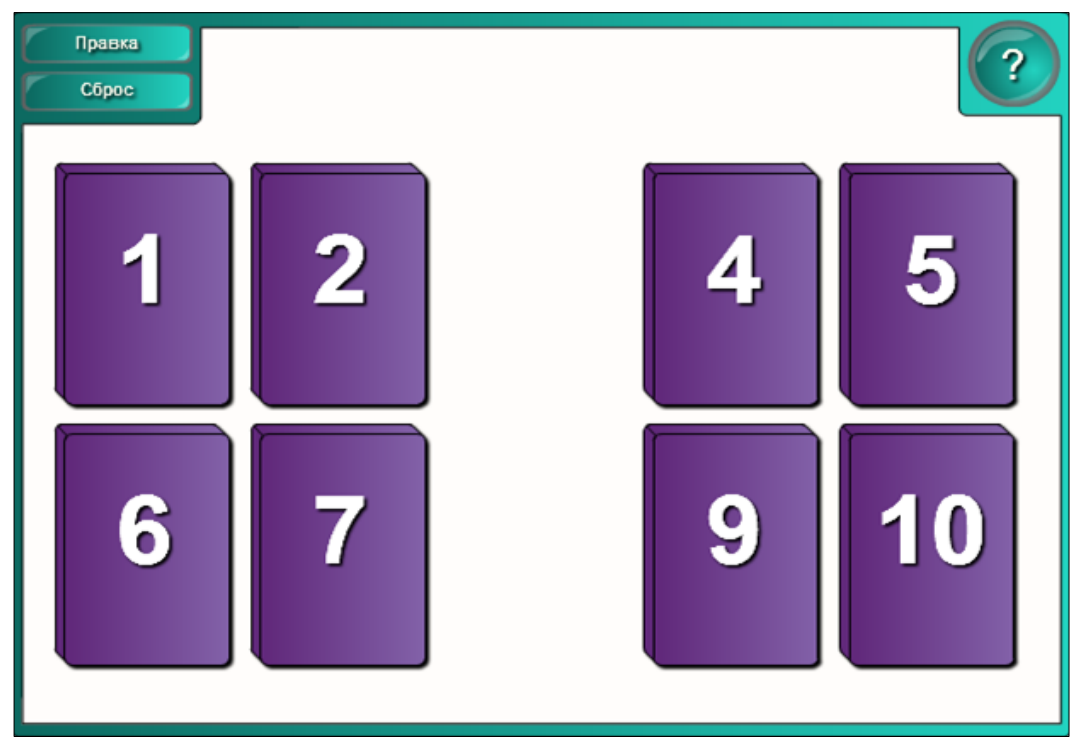

*Fig. 4.107. Dispariţia imaginilor identice.*

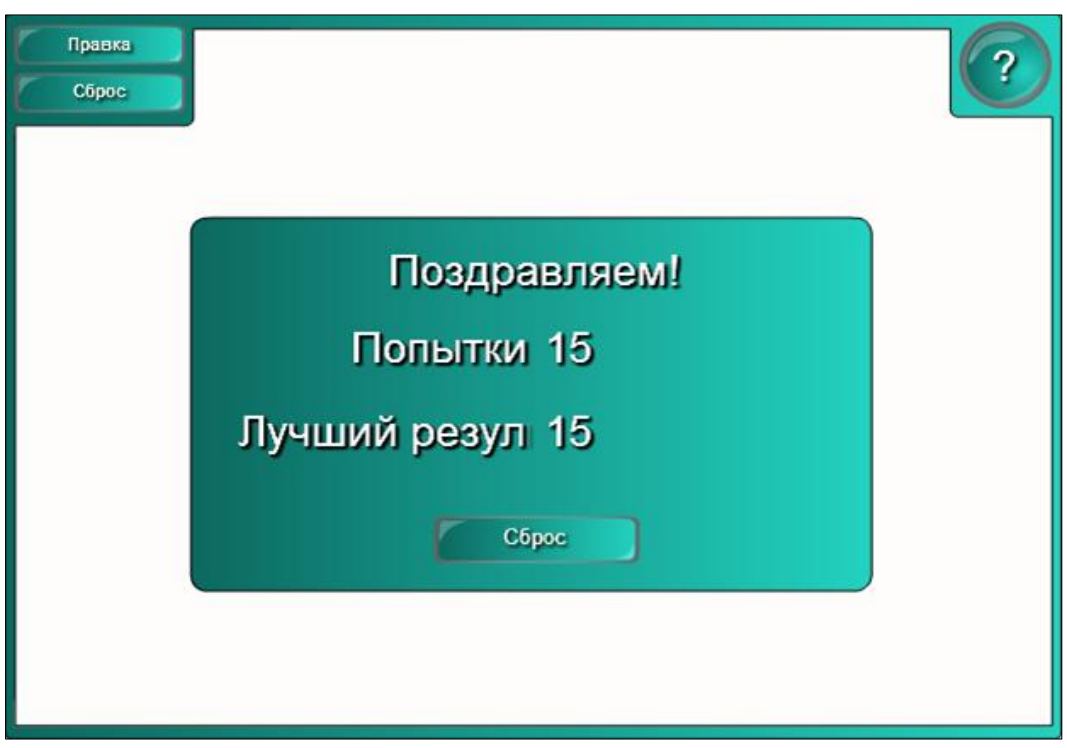

*Fig. 4.108. Rezultatul activităţii.*

**Exemplul 4.24**. Creaţi o activitate interactivă, la orice unitate de curs, utilizând şabloanele din dosarul **Отображение заметок** (*Note de afişare*) care ne va ajuta să verificăm cunoştinţele instruiţilor etc.

**Rezolvare**: Pentru a rezolva acest exemplu, procedăm astfel:

1. Selectăm categoria **LAT 2.0 – RU**, **Занятия** (*Activităţi*), **Отображение заметок** (*Note de afişare*). Activitatea constă în activarea pe rând a butoanelor cu cifre, pentru ca pe ecran să apară întrebarea despre care va trebui să se dea răspunsul necesar sau în cazul în care avem nevoie de a înscrie un plan al unei lecţii, un plan al unui articol la o conferinţă sau să afişăm întrebarea sau tema pe care instruitul trebuie să o explice etc.;

2. Activăm butonul **Интерактивные средства и мультимедиа** (*Interactiv şi multimedia*);

3. Adăugăm un şablon în pagină, se afişează imaginea din Fig. 4.109, implicit, în stânga sunt plasate 5 butone numerotate;

4. Activăm butonul **Помощь** (*Ajutor*), dacă este nevoie;

5. Activăm butonul **Правка** (*Editare*), se afişează şablonul cu interfaţa următoare, Fig. 4.110;

6. Blocăm accesul la date şi la modificarea acestora, activând opţiunea **Пароль** (*Parolă*), apoi introducem parola personală, dacă este nevoie;

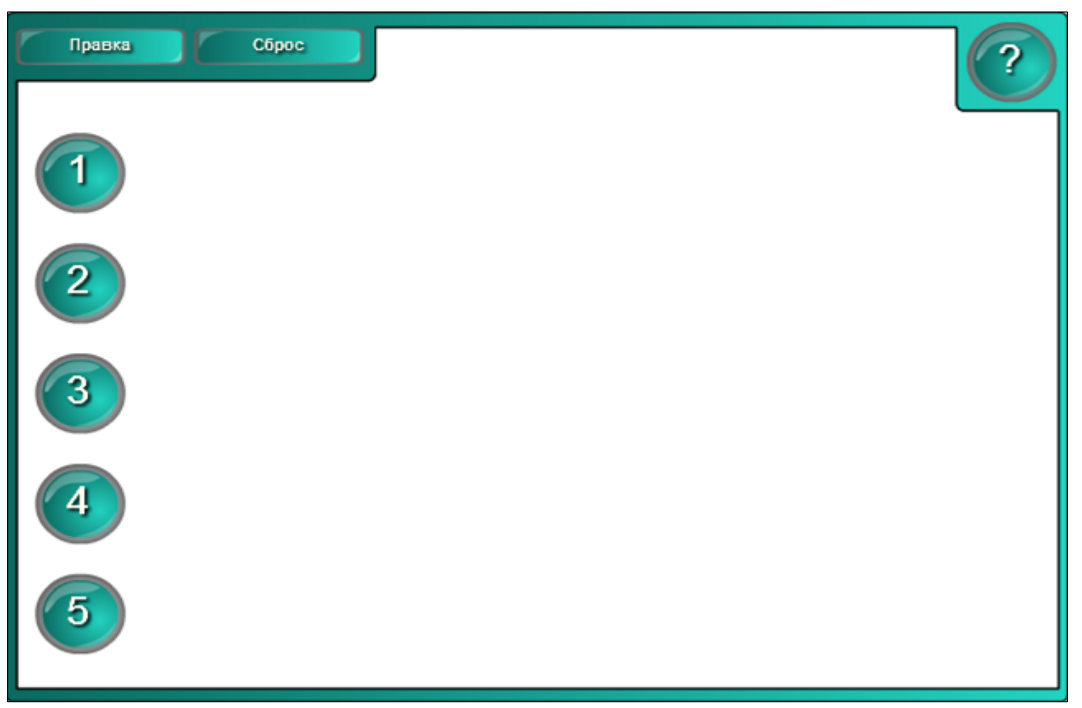

*Fig. 4.109. Crearea activităţii interactive "Отображение заметок".*

7. Completăm şablonul, introducem întrebările necesare, Fig. 4.110;

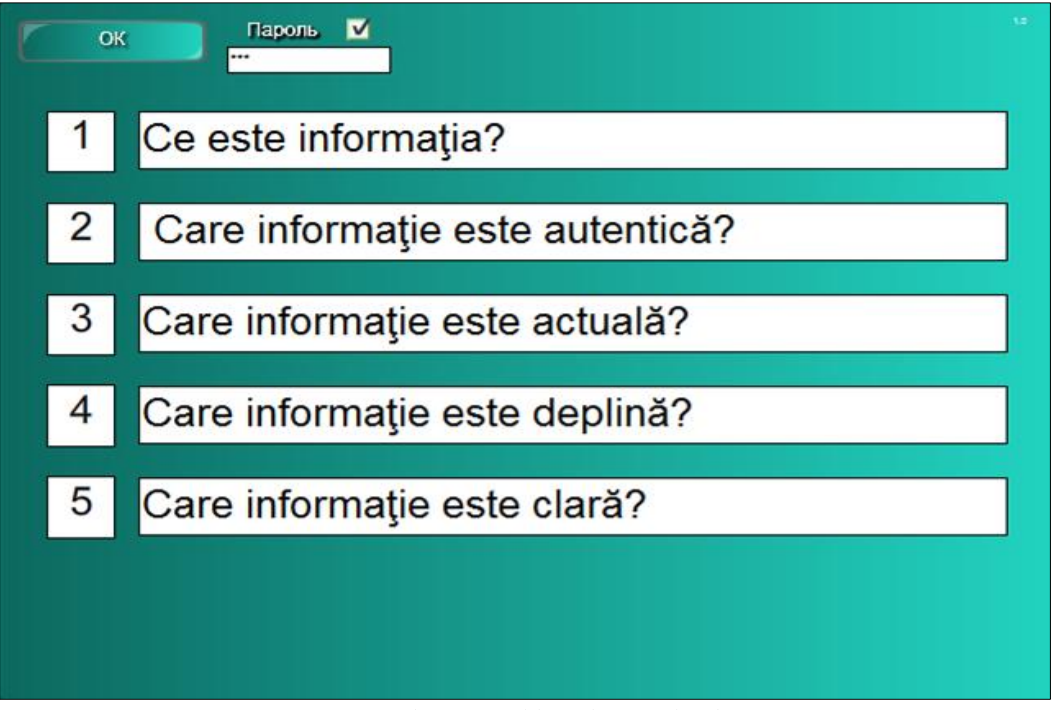

*Fig. 4.110. Completarea şablonului cu datele necesare.*

8. Activăm butonul **OK** pentru a lansa activitatea, pe ecran apare exact imaginea din Fig. 4.109;

9. Executăm clic pe butonul cu cifra 1, se afişează prima întrebare, apoi după ce primim răspunsul respectiv, activăm butonul cu cifra 2, pentru ca să afişăm întrebarea a doua şi aşa mai departe, până afişăm toate întrebările, Fig. 4.111. De asemenea, instruitul poate să-şi aleagă cifra care el doreşte pentru a răspunde la întrebare, nu este obligat să respecte ordinea consecutivităţii;

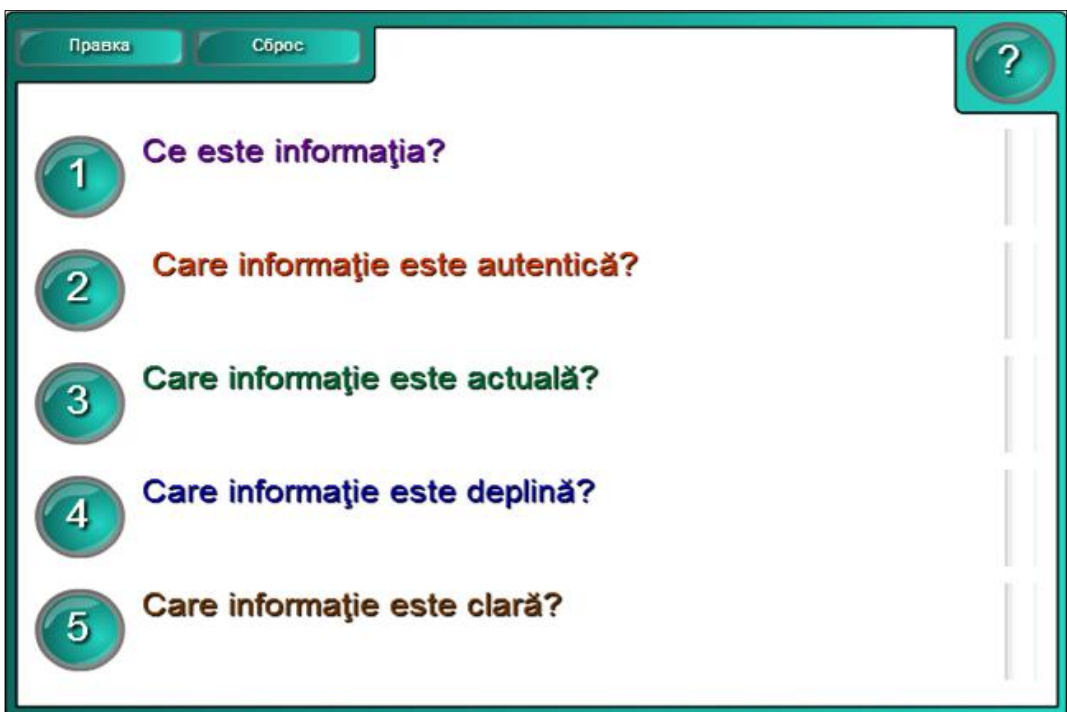

*Fig. 4.111. Afişarea întrebărilor.*

10. Activăm butonul **Сброс** (*Resetare*) pentru resetarea activităţii.

Activitatea interactivă **Отображение заметок** (*Note de afişare*) o putem utiliza atât în cazul în care profesorul explică tema, conform unui plan, cât şi în cazul în care trec la răspuns câţiva instruiţi, de asemenea, în cazul unui training sau a unei conferinţe etc.

**Exemplul 4.25**. Creaţi o activitate interactivă, utilizând şabloanele din dosarul **Мозаика** (*Mozaica*) la unitatea de curs pe care o predaţi.

**Rezolvare**: Pentru a rezolva acest exemplu, procedăm astfel:

1. Selectăm categoria **LAT 2.0 – RU**, **Занятия** (*Activităţi*), **Мозаика** (*Mozaica*). Activitatea constă în activarea unui element în care este introdus un text, în urma căruia să apară imaginea corespunzătoare acestuia;

2. Activăm butonul **Интерактивные средства и мультимедиа** (*Interactiv şi Multimedia*);

3. Adăugăm un şablon în pagină, se afişează imaginea din Fig. 4.112, implicit, apare *Mozaica* de mărimea 2x4, formată din 8 elemente cu culori aleatoare;

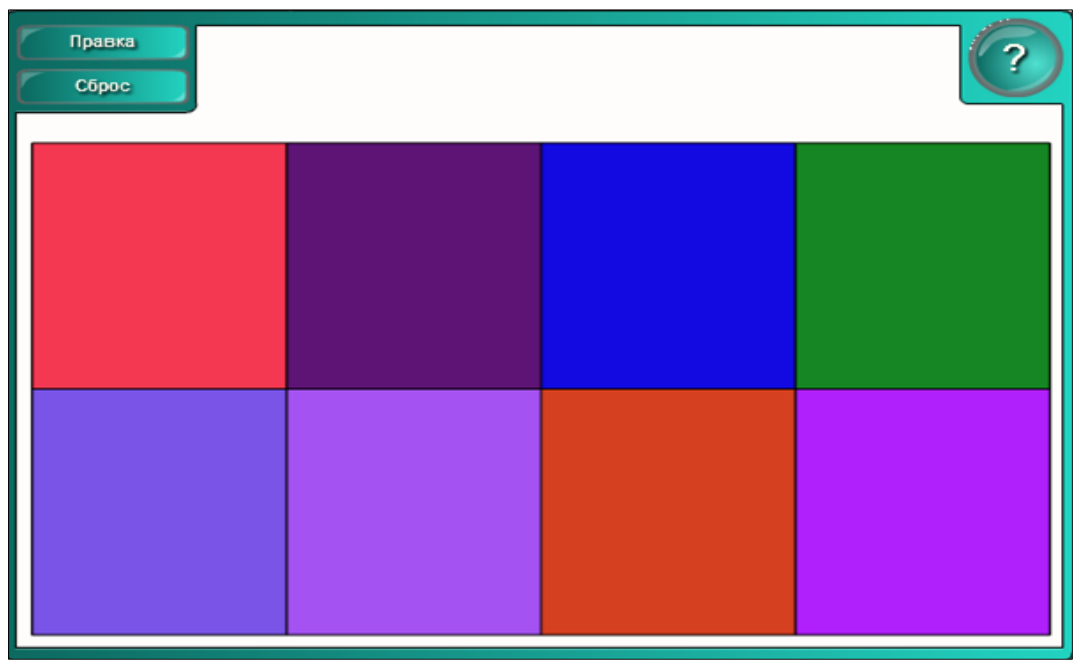

*Fig. 4.112. Crearea activităţii interactive "Мозаика".*

4. Activăm butonul **Помощь** (*Ajutor*), dacă este nevoie;

5. Activăm butonul **Правка** (*Editare*), se afişează un şablon, ce conţine următoarele file: **Мозаика** (*Mozaica*), **Текст** (*Text*), **Объекты** (*Obiecte*), **Параметры** (*Opţiuni*), Fig. 4.113;

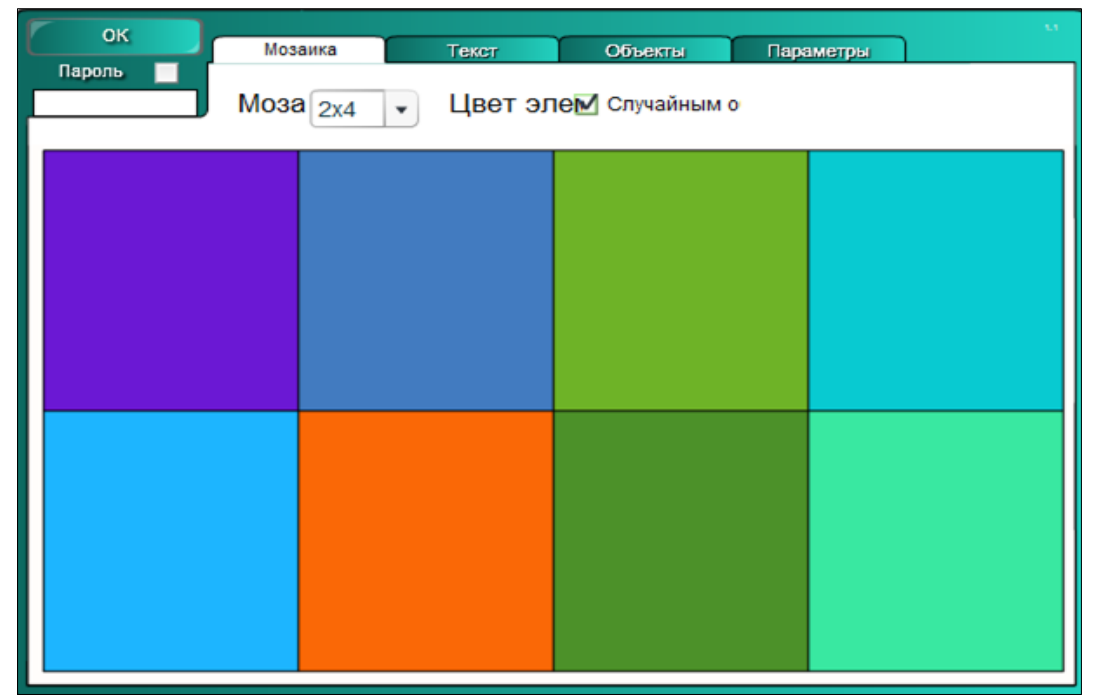

*Fig. 4.113. Completarea filei Мозаика cu datele necesare.*

6. Blocăm accesul la date şi la modificarea acestora, activând opţiunea **Пароль** (*Parolă*), apoi introducem parola personală, dacă este nevoie;

7. Activăm fila **Мозаика** (*Mozaica*) şi selectăm dimensiunile ei, de exemplu 2x4 (e posibil de la 2x4 până la 5x7 maximum);

8. Selectăm culorile necesare activând opţiunea **Цвет элемента** (*Culoarea elementului*) de câte ori dorim, culorile apar aleator (executând clic de mai multe ori pe această opţiune);

9. Activăm fila **Текст** (*Text*), bifăm opţiunea **Текст** (*Text*) pentru ca să se afişeze câmpurile **Шрифт** (*Font*) şi **Размер** (*Dimensiune*), Fig. 4.114;

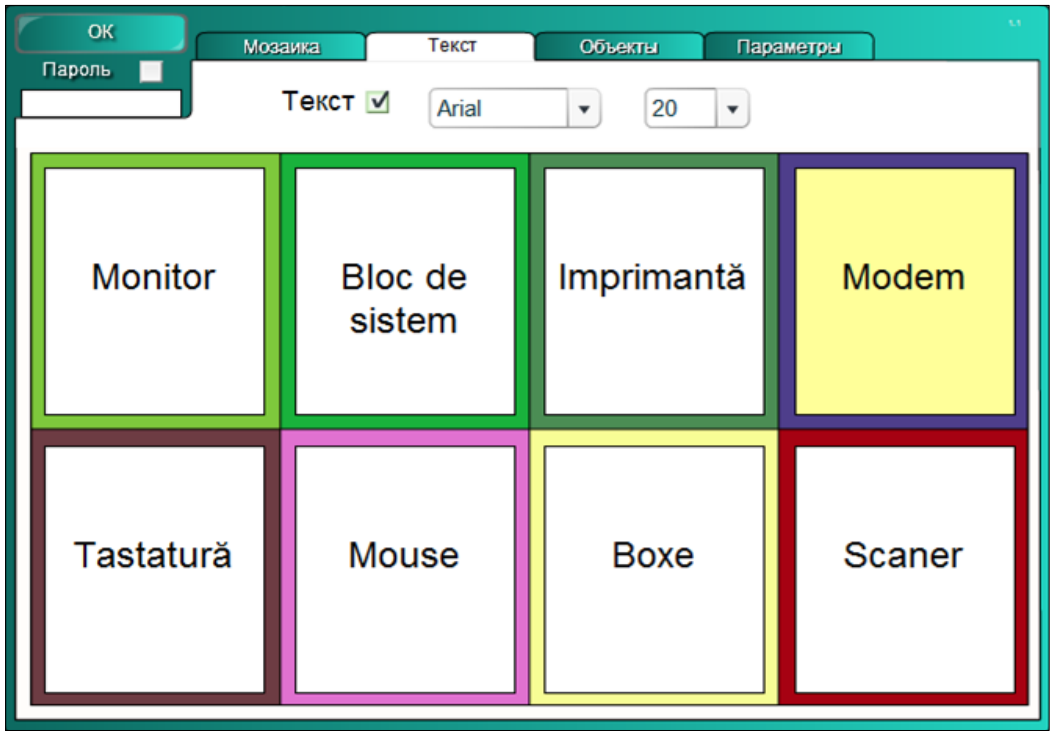

*Fig. 4.114. Completarea filei Текст cu datele necesare.*

10. Completăm şablonul cu datele necesare, introducem textul necesar în celulele respective, de diferite culori;

11. Selectăm Fontul (Arial sau Comic Sans) şi dimensiunea caracterelor de la 12 puncte (pt) până la 50 de puncte (pt), observăm că se formatează toate caracterele din şablon automat, fără a le selecta, Fig. 4.114;

12. Activăm fila **Объекты** (*Obiecte*), Fig. 4.115;

13. Completăm şablonul cu datele necesare, inserăm imaginile din **Gallery** (*Galerie*) sau din dosarul **My Content** (*Conţinutul meu*), dacă sunt adăugate anterior sau dintr-un dosar de pe calculator, redimensionându-le până la mărimea celu-

lei, Fig. 4.115. De asemenea, avem posibilitate să inserăm şi alte obiecte în afară de imagini: fişiere de sunet, animație etc.;

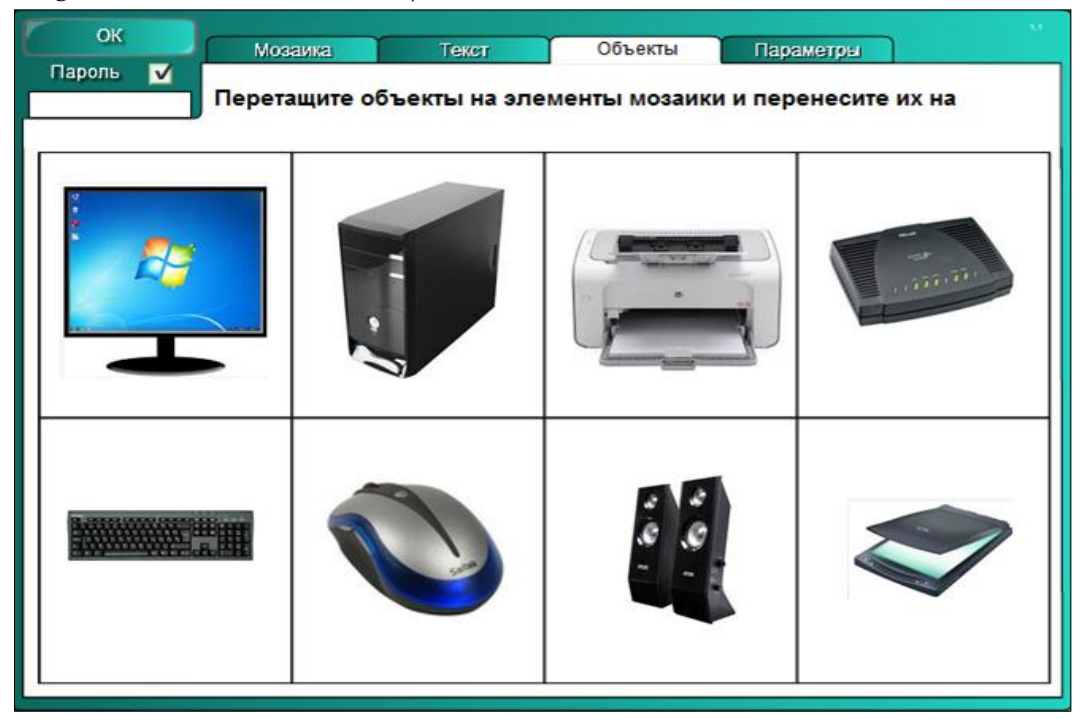

*Fig. 4.115. Completarea filei Объекты cu datele necesare.*

14. Selectăm, pe rând, fiecare imagine în parte şi îi indicăm ordinea **На задний план** (*Trimitere în ultimul plan*), pentru ca imaginea să nu apară deasupra şablonului;

15. Activăm fila **Параметры** (*Opţiuni*) pentru a stabili parametrii necesari, Fig. 4.116;

16. Activăm opţiunea **Взаимодействие** (*Interacţiune*) pentru a avea acces la modificarea proprietăţilor imaginii, în caz contrar, imaginea rămâne neschimbată;

17. Selectăm din câmpul **Выбор мозаики** (*Selectare Mozaica*) una din comenzile propuse, care permit deschiderea *Mozaicii* după cum noi dorim sau aleatoriu. Dacă alegem prima opţiune, atunci vom avea posibilitate singuri să dirijăm activitatea, adică să executăm clic pe *Mozaica* care dorim, în caz contrar apare un buton cu numele **Случайным образом** (*Aleatoriu*), pe care vom activa şi aleatoriu se va afişa *Mozaica* în celulă;

18. Activăm opţiunea **Ответить** (*Răspuns*) în caz că vrem să apară cuvântul **Проверка** (*Verificare*) în şablon;

19. Activăm butonul **OK** pentru a lansa activitatea, pe ecran apare imaginea din Fig. 4.117;

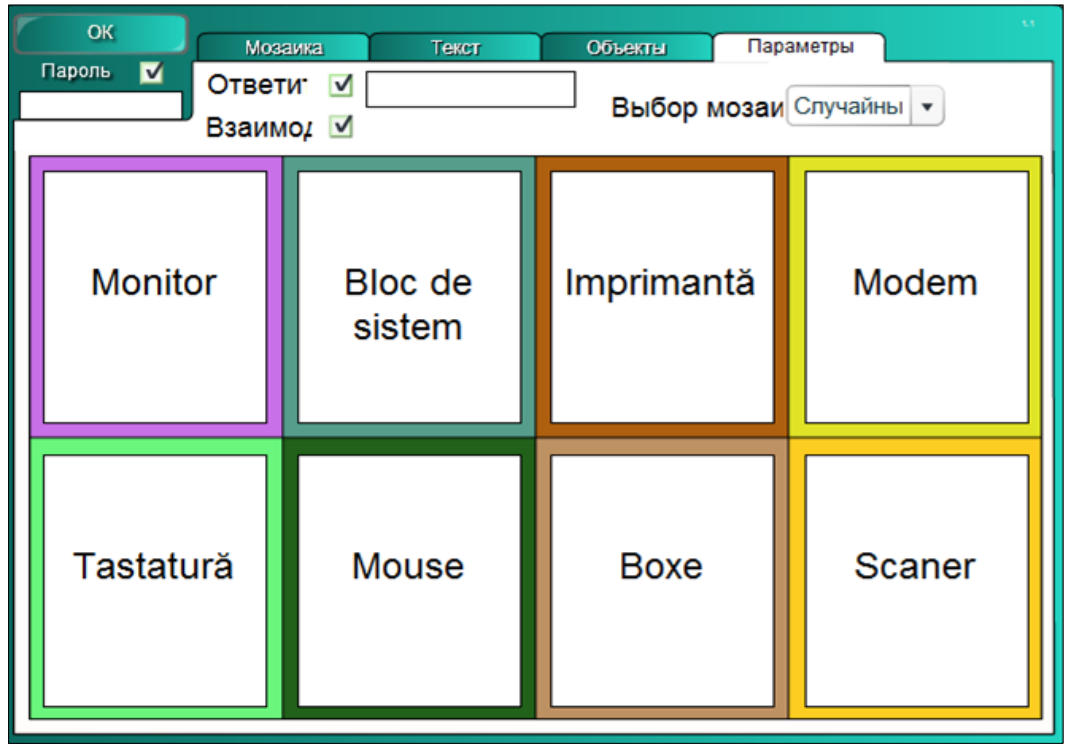

*Fig. 4.116. Stabilirea parametrilor necesari în fila Параметры.*

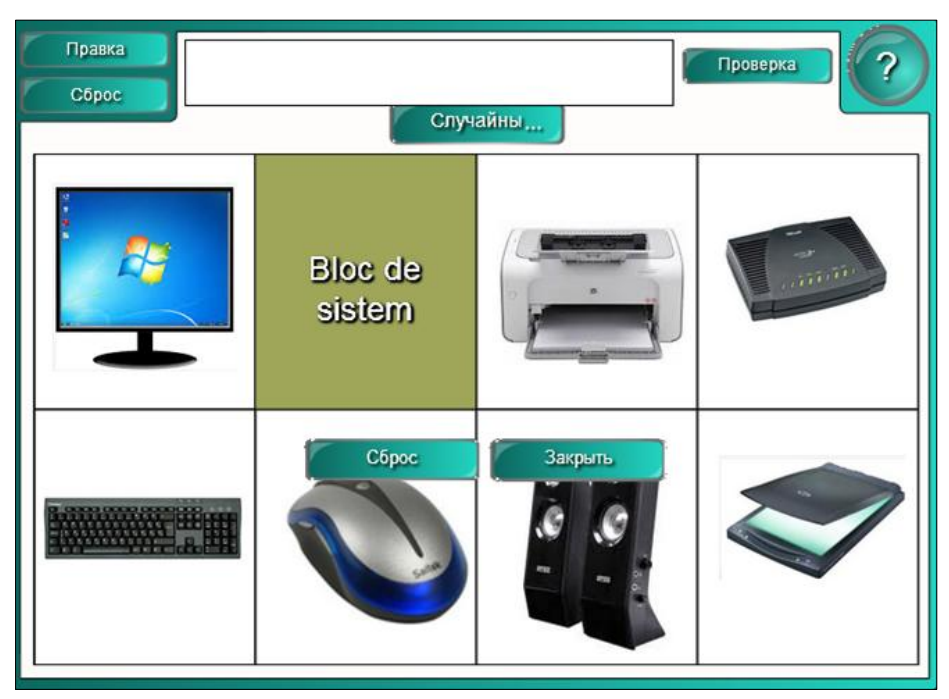

*Fig. 4.117. Lansarea activităţii interactive.*

20. Activăm butonul **Случайным образом** (*Aleatoriu*), se descoperă o imagine oarecare, după care conversăm pe tema acestei imagini cu instruiţii. În continuare, activăm încă de atâtea ori până le descoperim pe toate imaginile şi, de asemenea, punem în discuţie, pe rând, imaginile descoperite.

21. Activăm butonul **Сброс** (*Resetare*) pentru a reseta activitatea şi pentru a o începe de la început, dacă este nevoie.

Activitatea interactivă **Мозаика** (*Mozaica*) se utilizează în calitate de demonstrare, de studiere a unor imagini ce ţin de unitatea de curs pe care o predăm. Asemenea activităţi, pot fi create la orice unitate de curs utilizând diverse imagini.

**Exemplul 4.26**. Creaţi o activitate interactivă, la unitatea de curs *Informatica*, utilizând şabloanele din dosarul **Сортировка вихрей - текст** (*Vârtej* s*ortare - text*) în care să identificaţi *Dispozitivele de introducere* şi *Dispozitivele de redare* a datelor *(*prezentate prin **text***)*.

**Rezolvare**: Pentru a rezolva acest exemplu, procedăm astfel:

1. Selectăm categoria **LAT 2.0 – RU**, **Занятия** (*Activitate*), **Сортировка вихрей - текст** (*Vârtej* s*ortare-text*). Activitatea constă în identificarea *Dispozitivelor de introducere* şi a *Dispozitivelor de redare* a datelor, introducând în şablon doar *Text*;

2. Activăm butonul **Интерактивные средства и мультимедиа** (*Interactiv şi multimedia*), se afişează 6 şabloane de acelaşi tip, de diferite culori;

3. Adăugăm un şablon în pagină, se afişează imaginea din Fig. 4.118, care conţine butonul **Правка** (*Editare*), **Помощь** (*Ajutor*) şi **Сброс** (*Resetare*) cu aceleaşi funcții descrise anterior;

4. Activăm butonul **Помощь** (*Ajutor*), dacă este nevoie, pe ecran se afişează o fereastră de sugestie, cu câteva sfaturi despre configurarea acestui şablon. În dreapta acesteia, este plasată o bară de derulare, datorită căreia derulam sugestia descrisă. Pentru a renunţa la aceasta, activăm butonul **Закрыть** (*Închidere*);

5. Activăm butonul **Правка** (*Editare*) pentru a trece în regimul de editare, se afişează un şablon, ce conţine următoarele opţiuni: *Parola*, *Numele primului grup* şi *Numele grupului al doilea*, Fig. 4.119;

6. Blocăm accesul la date şi la modificarea acestora, activând opţiunea **Пароль** (*Parolă*), apoi introducem parola, dacă este nevoie;

7. Completăm şablonul cu datele necesare, introducem *Numele primului grup* şi *Numele grupului al doilea*, de exemplu: *Intrare* şi *Redare*;

8. Activăm opţiunea din dreapta-sus (butonul de validare), ca vârtejurile să se rotească în timpul activităţii, în caz contrar rămân neschimbate;

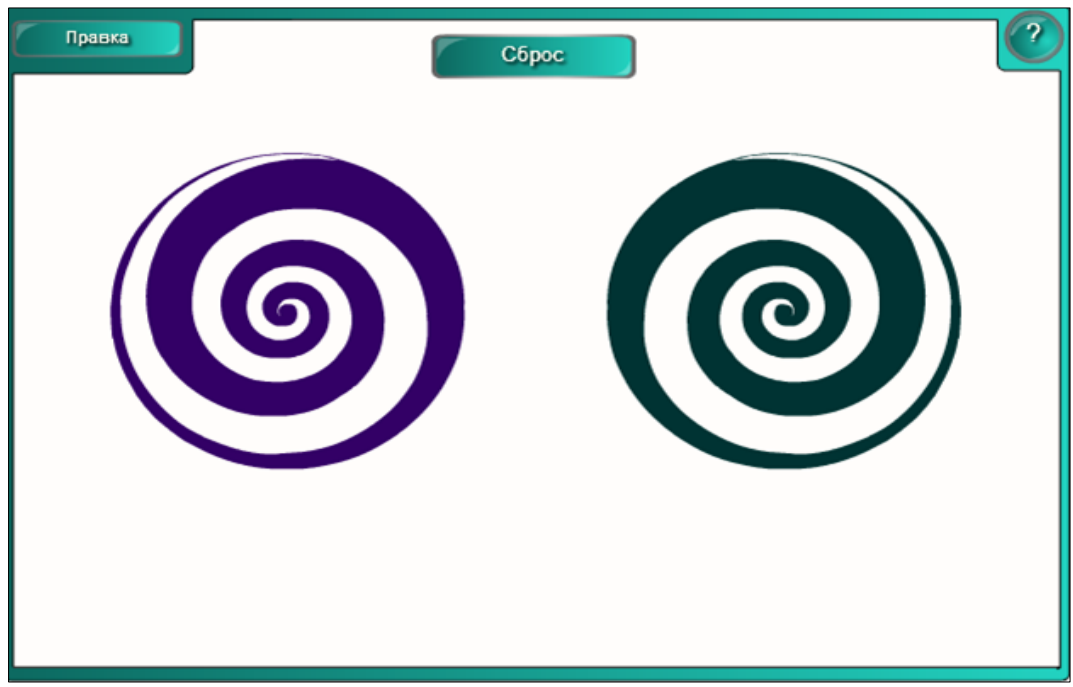

*Fig. 4.118. Crearea activităţii interactive "Сортировка вихрей-текст".*

9. Introducem pe orizontală denumirile dispozitivelor, conform numerotării, selectăm categoria respectivă din care acestea fac parte, Fig. 4.119;

| OK               |                  | 1            | Intrare              |                   |                |         | M                     |
|------------------|------------------|--------------|----------------------|-------------------|----------------|---------|-----------------------|
| $\cdots$         | M                | $\mathbf{2}$ | Redare               |                   |                |         |                       |
|                  |                  |              |                      |                   |                |         |                       |
| 1                | <b>Tastatură</b> | Intrare      | ۰                    | $\overline{2}$    | Tabletă        | Intrare | ۰                     |
| $\mathbf{3}$     | <b>Mouse</b>     | Intrare      | ۰                    | 4                 | Aparat foto    | Intrare | ۳                     |
| $\sqrt{5}$       | Scaner           | Intrare      | ۰                    | $6\phantom{.0}$   | Monitor        | Redare  | ۳.                    |
| 7                | Camera video     | Intrare      | ۰                    | 8                 | <b>Difuzor</b> | Redare  | ۷.                    |
| 9                | <b>Microfon</b>  | Intrare      | ۰                    | 10                | Ploter         | Redare  | $\check{\phantom{a}}$ |
| 11               | Imprimantă       | Redare       | ۷                    | $12 \overline{ }$ | Tablă interac. | Intrare | ۷.                    |
| 13 <sub>1</sub>  | Videoproiect.    | Redare       | $\blacktriangledown$ | 14                | <b>GIS</b>     | Intrare | $\pmb{\mathrm{v}}$    |
| 15 <sub>15</sub> | Joystick         | Intrare      | ۰                    | 16                | Creion optic   | Intrare | $\check{\phantom{a}}$ |

*Fig. 4.119. Completarea şablonului cu datele necesare.*

10. Activăm butonul **OK** pentru a lansa activitatea, pe ecran apare imaginea din Fig. 4.120;

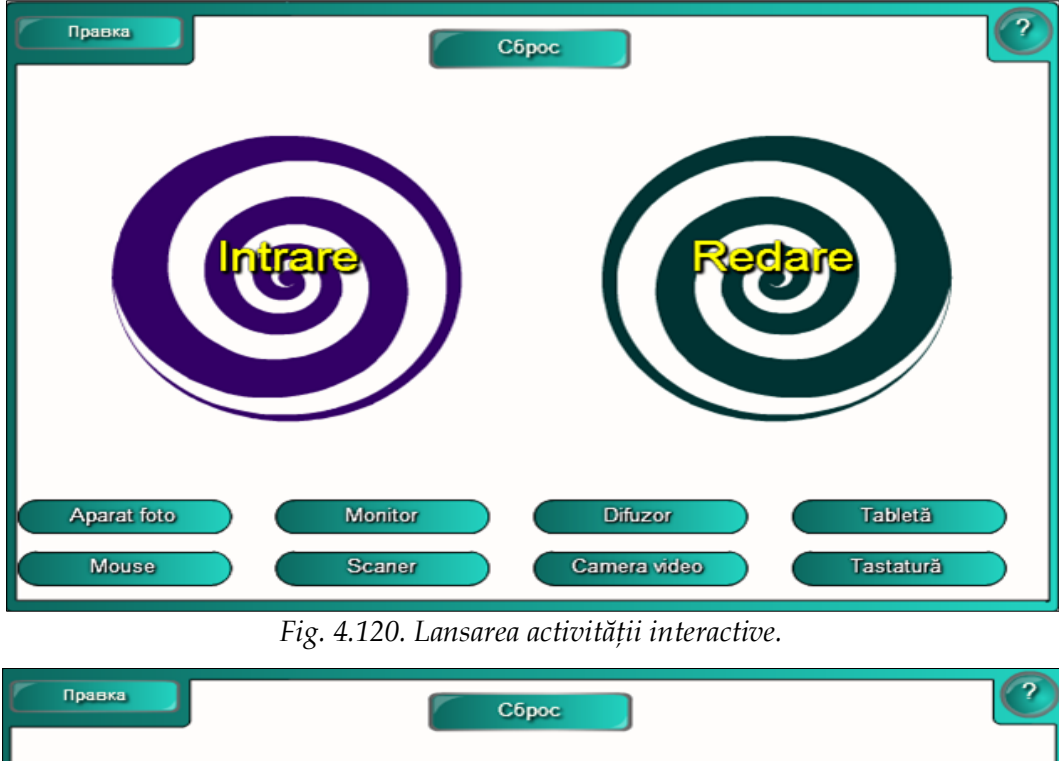

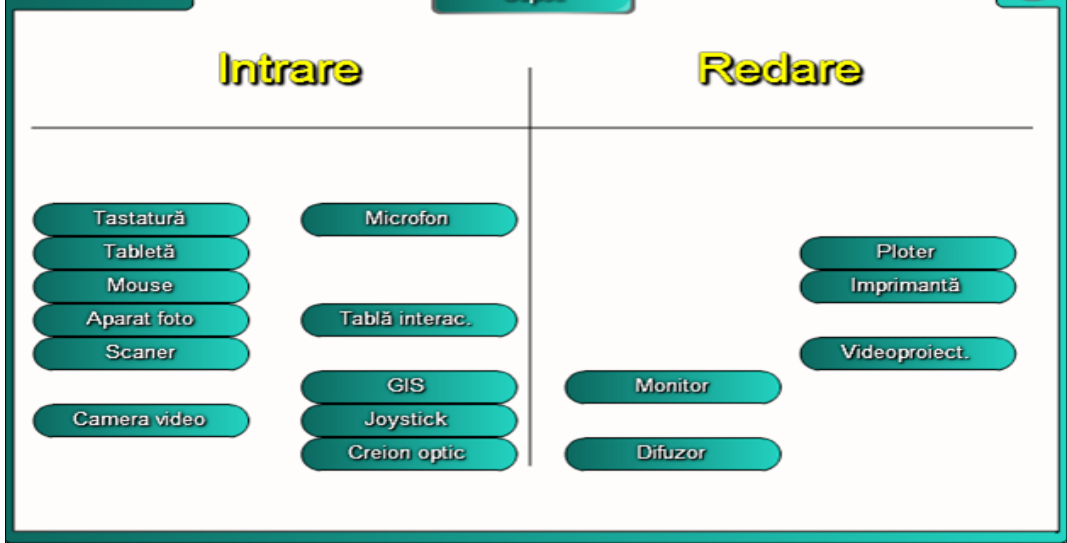

#### *Fig. 4.121. Rezultatul activităţii.*

11. Tragem numele dispozitivului în categoria din care considerăm că face parte şi, dacă e corect, adică corespunde categoriei, dispare de pe ecran, în caz contrar se întoarce la locul iniţial. Reamintim că la *tabla interactivă* pot lucra concomitent doi instruiţi, deoarece aceasta poate fi configurată ca să funcţioneze atât la o atingere, cât şi la atingeri multiple. După ce am terminat de rezolvat activitatea, pe ecran se afişează următoarea imagine cu rezultatul obţinut, Fig. 4.121;

12. Activăm butonul **Сброс** (*Resetare*) pentru resetarea activităţii. Activitatea interactivă **Сортировка вихрей - текст** (*Vârtej* s*ortare - text*) se utilizează în calitate de identificare a datelor din orice unitate de curs pe care o predăm.

**Exemplul 4.27**. Creaţi o activitate interactivă, de sine stătător, la unitatea de curs *Matematica*, utilizând şabloanele din dosarul **Сортировка вихрей - текст** (*Vârtej* s*ortare - text*) în care să identificaţi numerele pare şi numerele impare, activitatea fiind asemănătoare cu cea din Fig. 4.122 şi Fig. 4.123.

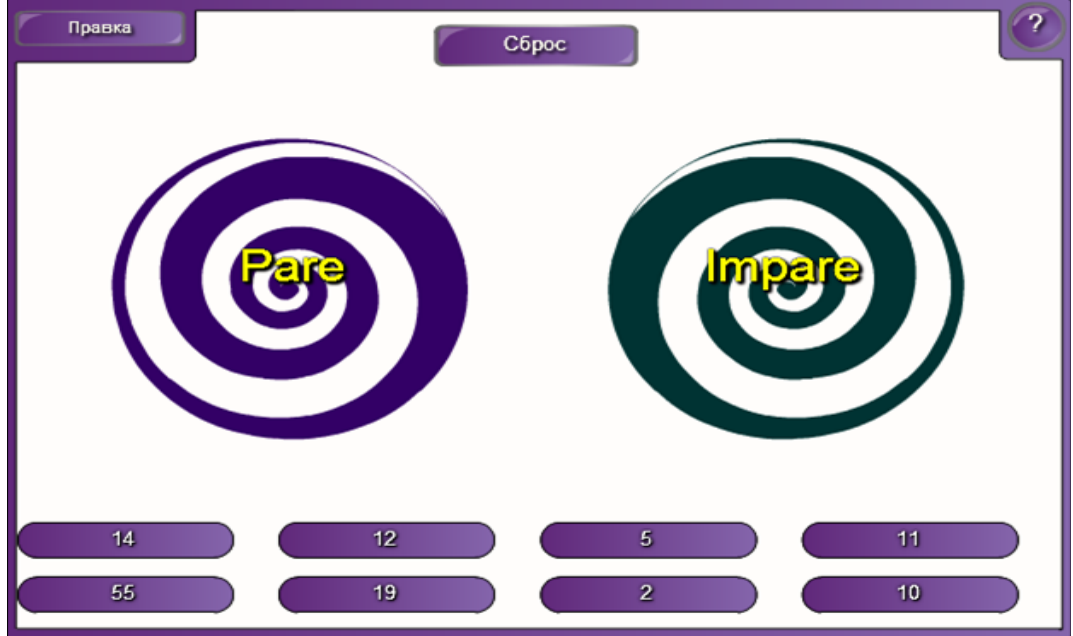

*Fig. 4.122. Identificarea numerelor Pare şi a numerelor Impare.*

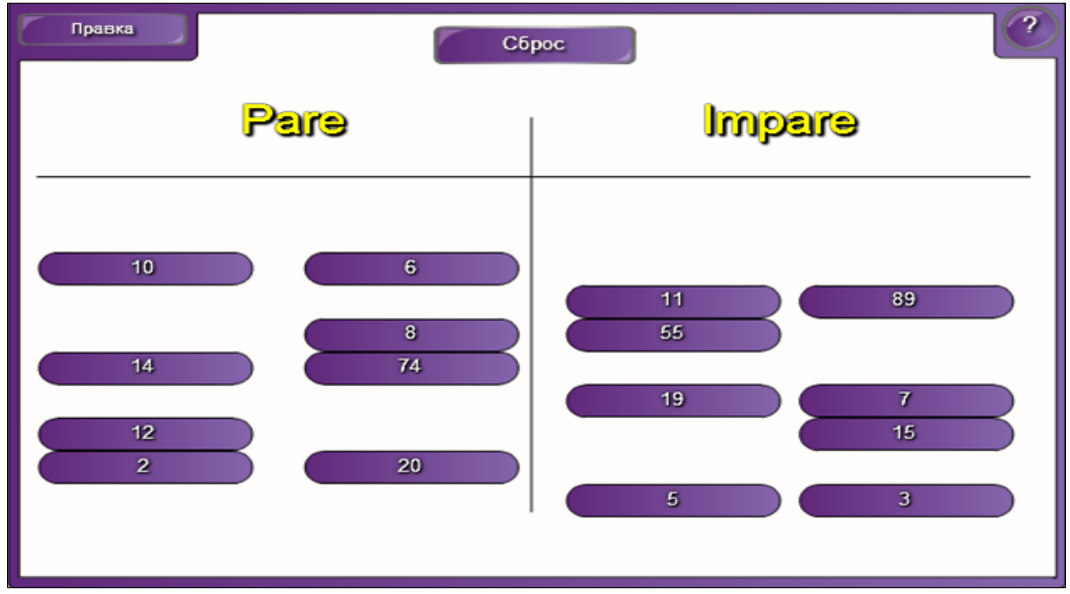

*Fig. 4.123. Rezultatul activităţii.*

**Exemplul 4.28**. Creaţi o activitate interactivă, la unitatea de curs *Informatica*, utilizând şabloanele din dosarul **Сортировка вихрей - изображение** (*Vârtej sortare* - *imagine*), în care să identificaţi *Dispozitivele de introducere* şi *Dispozitivele de redare* a datelor *(*prezentate prin *imagine)*.

**Rezolvare**: Pentru a rezolva acest exemplu, procedăm astfel:

1. Selectăm categoria **LAT 2.0 – RU**, **Занятия** (*Activităţi*), **Сортировка вихрей - изображение** (*Vârtej sortare* - *imagine*). Activitatea constă în identificarea imaginilor *Dispozitivelor de introducere* şi a *Dispozitivelor de redare* a datelor, introducând în şablon doar *imagine*, faţă de exemplul 4.26 unde se introduce *text*;

2. Activăm butonul **Интерактивные средства и мультимедиа** (*Interactiv şi multimedia*), se afişează 6 şabloane de acelaşi tip, de diferite culori;

3. Adăugăm un şablon în pagină, se afişează imaginea din Fig. 4.124, care conţine, de asemenea, aceleaşi butoane **Правка** (*Editare*), **Помощь** (*Ajutor*) şi **Сброс** (*Resetare*) cu aceleaşi funcţii descrise anterior;

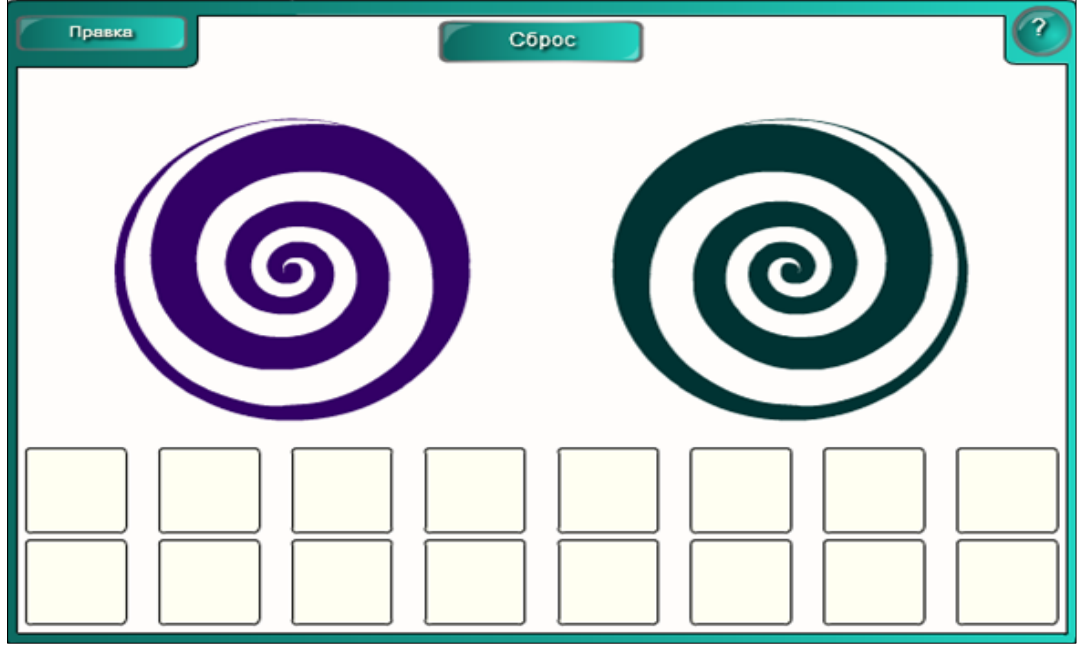

*Fig. 4.124. Crearea activităţii interactive "Сортировка вихрей - изображение".*

4. Activăm butonul **Помощь** (*Ajutor*), dacă este nevoie, pe ecran se afişează o fereastră de sugestie, cu câteva sfaturi despre configurarea acestui şablon. În dreapta acesteia, este plasată o bară de derulare, datorită căreia derulam sugestia descrisă. Pentru a renunţa la aceasta, activăm butonul **Закрыть** (*Închidere*);

5. Activăm butonul **Правка** (*Editare*) pentru a trece în regimul de editare, se afişează un şablon ce conţine următoarele opţiuni: *Parola*, *Numele primului grup, Numele grupului doi* şi *Numărul de imagini*, Fig. 4.125;

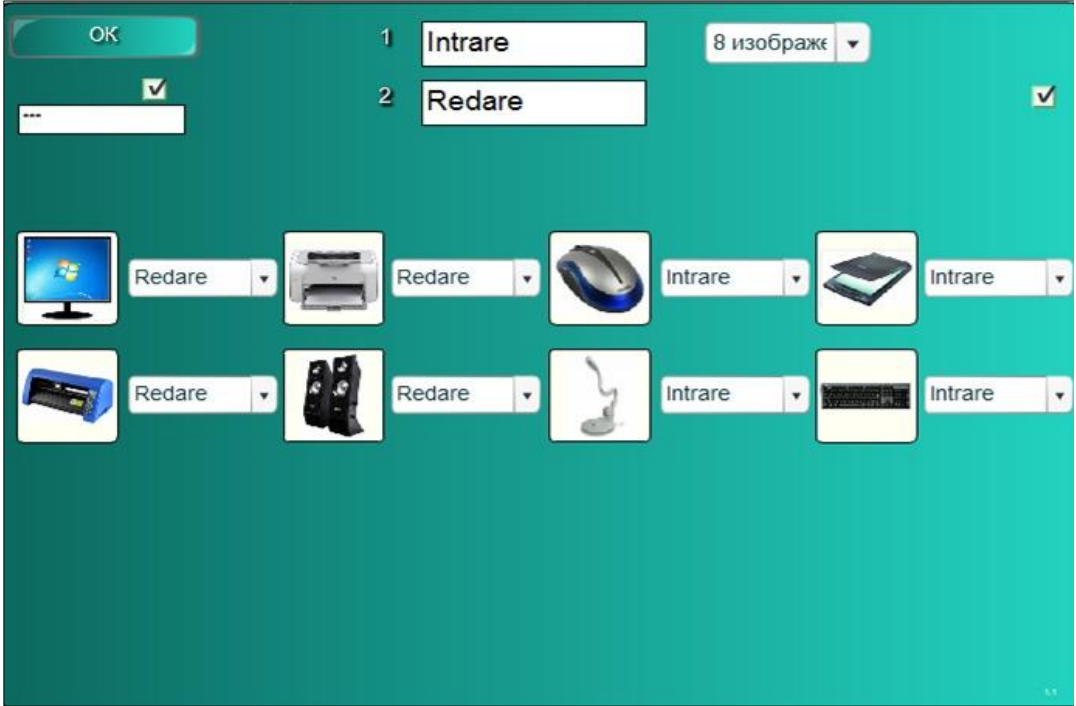

*Fig. 4.125. Completarea şablonului cu datele necesare.*

6. Blocăm accesul la date şi la modificarea acestora, activând opţiunea **Пароль** (*Parolă*), apoi introducem parola, dacă este nevoie;

7. Completăm şablonul cu datele necesare, introducem *Numele primului grup* şi *Numele grupului al doilea*, exact ca şi în cazul precedent;

8. Selectăm numărul de imagini, de exemplu, 8 (se permite maximum 16 imagini şi minimum 1 imagine);

9. Activăm opţiunea din dreapta-sus (butonul de validare), ca vârtejurile să se rotească în timpul activităţii, în caz contrar rămân neschimbate;

10. Adăugăm imaginile respective, selectăm categoria respectivă din care acestea fac parte;

11. Activăm butonul **OK** pentru a lansa activitatea, pe ecran apare imaginea din Fig. 4.126;

12. Tragem imaginile în categoria din care considerăm că face parte şi, dacă e corect, atunci acesta dispare de pe ecran, în caz contrar se întoarce la locul iniţial. După ce am terminat activitatea, pe ecran se afişează următoarea imagine, Fig. 4.127;

13. Activăm butonul **Сброс** (*Resetare*) pentru resetarea activităţii.

Activitatea interactivă **Сортировка вихрей - изображение** (*Vârtej sortare imagine*) se utilizează în calitate de identificare a imaginilor din orice unitate de curs pe care o predăm.

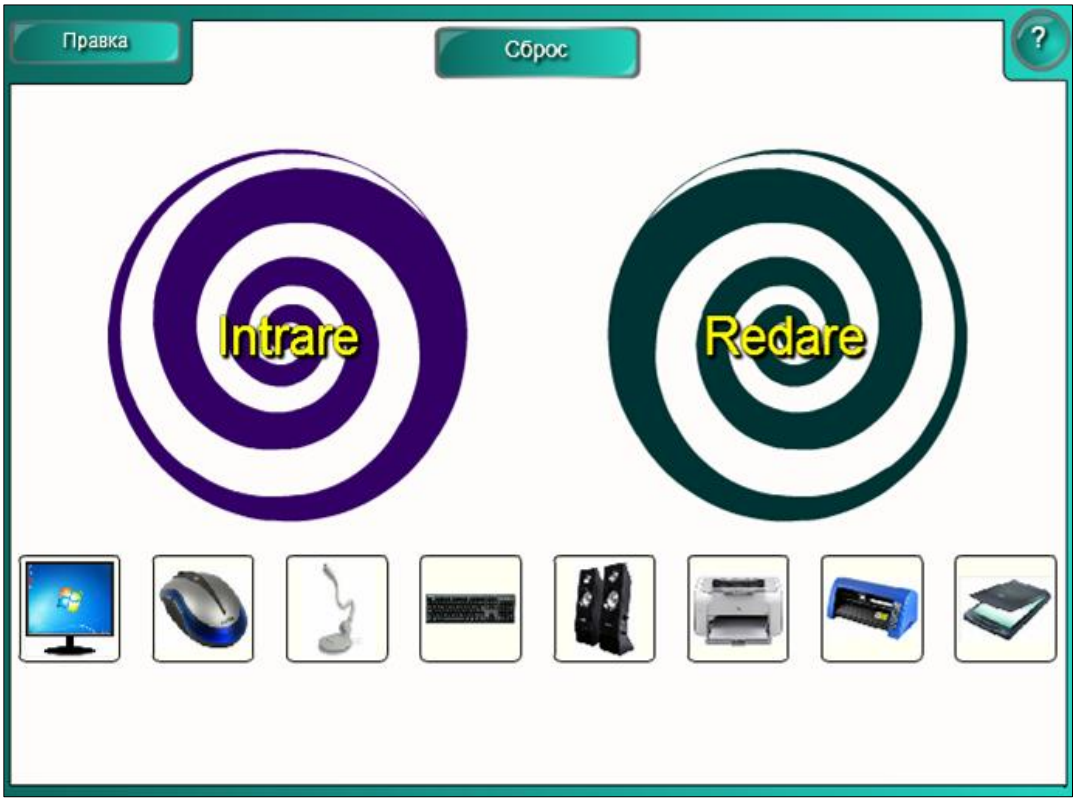

*Fig. 4.126. Identificarea dispozitivelor de Intrare şi de Redare a datelor.*

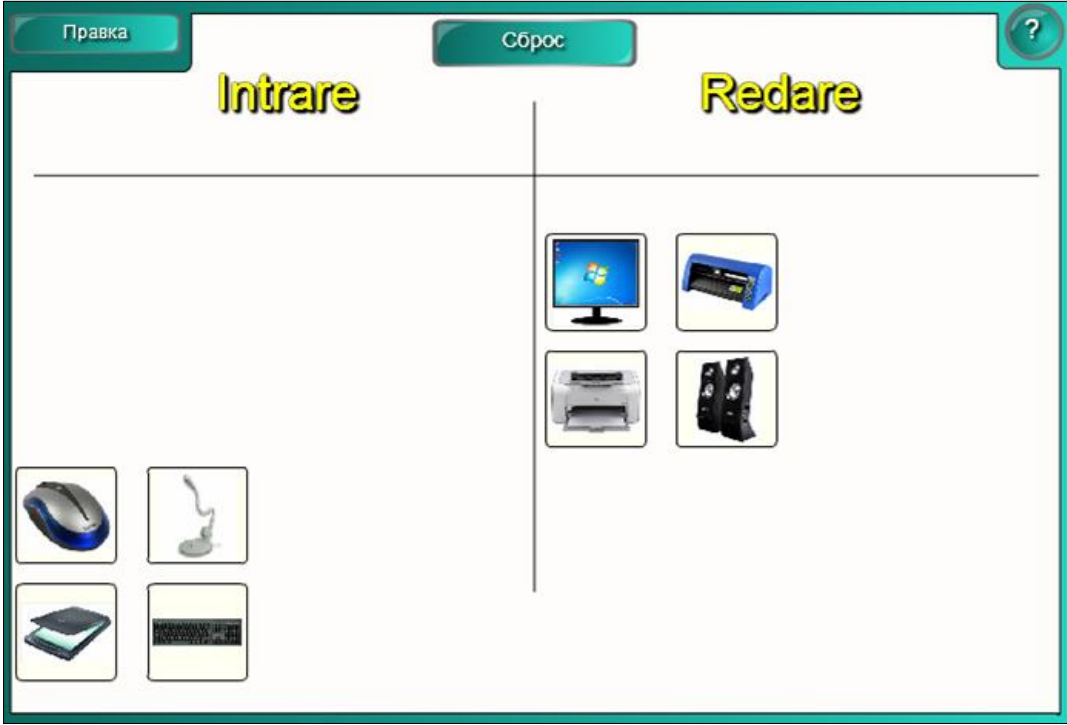

*Fig. 4.127. Rezultatul actiităţii.*

**Exemplul 4.29**. Creaţi o activitate interactivă, de sine stătător, la unitatea de curs *Informatica*, cu 12 imagini, utilizând şabloanele din dosarul **Сортировка вихрей - изображение** (*Vârtej sortare* - *imagine*), în care să identificaţi imaginile care fac parte din grupul *SmartArt-uri* şi *Forme* integrate în pachetul de birotică Microsoft Office. Rezultatul activităţii fiind asemănător cu imaginile din Fig. 4.128, Fig. 4.129 şi Fig. 4.130.

| $\mathsf{OK}% _{\mathsf{CL}}\times\mathsf{CR}$<br>M<br>---        | $\blacksquare$<br>SmartArt<br>12 изобра: •<br>$\overline{\mathbf{2}}$<br>Forme                                               | $\blacksquare$       |
|-------------------------------------------------------------------|----------------------------------------------------------------------------------------------------|----------------------|
| SmartArt<br>$\pmb{\mathrm{v}}$<br>$\Delta \mathbf{r}$ .           | hapel<br>Forme<br>SmartArt<br>then)<br>Prints<br>Forme<br>$(\mathbf{v})$<br>$\pmb{\mathrm{v}}$                               | $\blacktriangledown$ |
| <b>Artist</b><br>SmartArt<br>۳                                    | $\begin{array}{c}\n\bullet \\ \bullet \\ \bullet \\ \bullet\n\end{array}$<br>Forme<br>SmartArt<br>Forme<br>$\mathbf{v}$<br>۰ | ۰                    |
| Submort 2<br>m<br>$\cdot$<br>SmartArt<br>Salaran I.<br>Salah Pana | $\bullet$<br>Forme<br>$^\star$<br>SmartArt<br>Forme<br>٠                                                                     | ۰                    |
|                                                                   |                                                                                                    |                      |

*Fig. 4.128. Completarea şablonului cu datele necesare.*

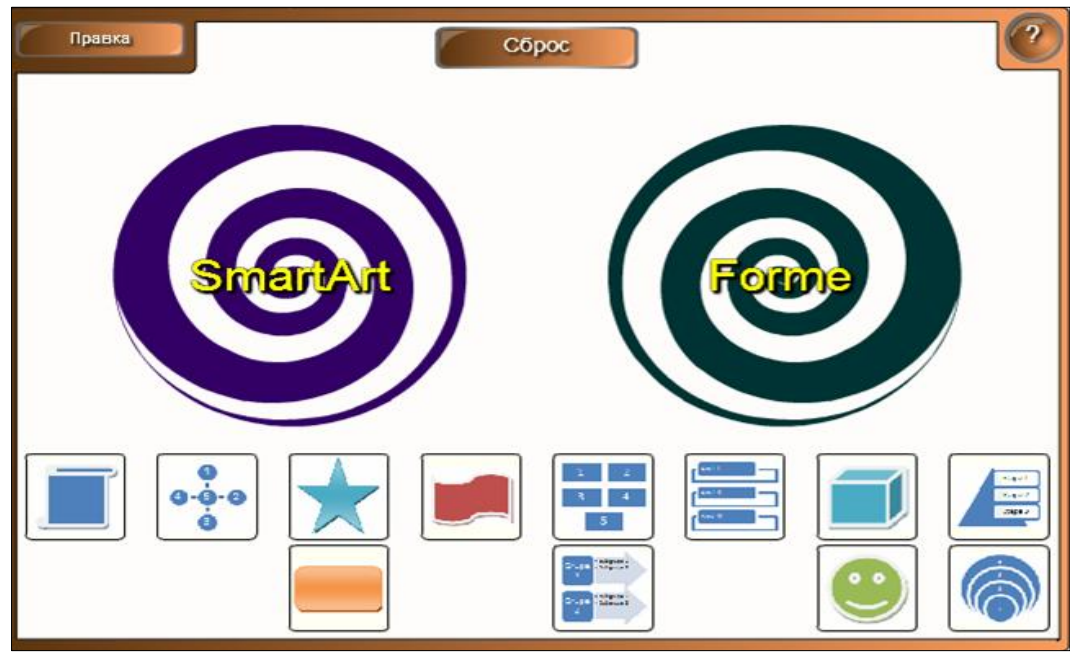

*Fig. 4.129. Identificarea SmartArt-urior şi a Formelor.*

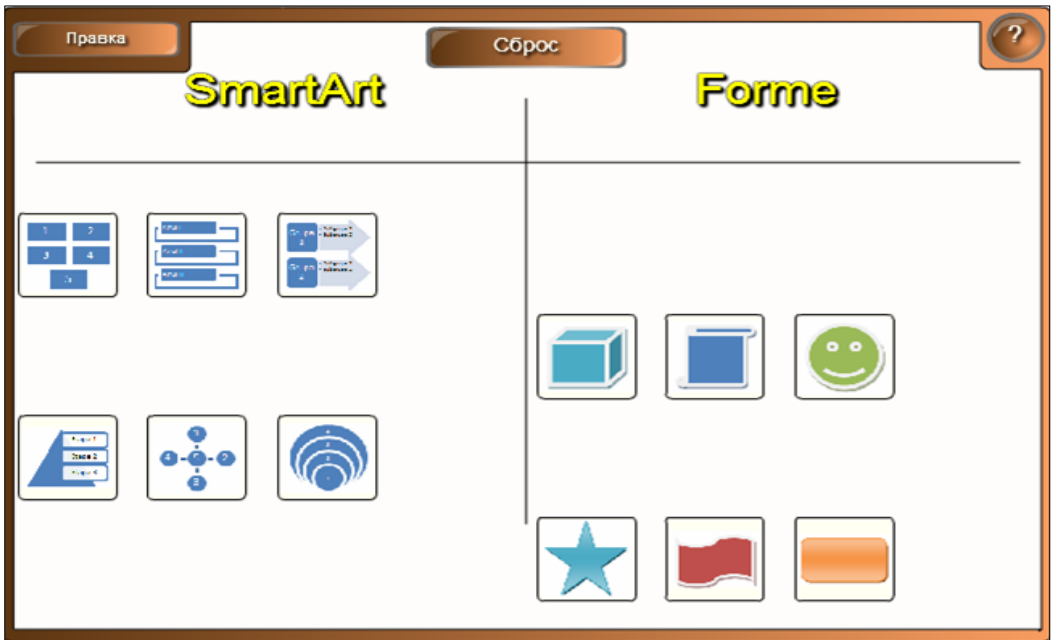

*Fig. 4.130. Rezultatul activităţii.*

Exact aşa tip de activităţi putem crea la orice unitate de curs, în care vom identifica datele sau imaginile pe care le conţine aceasta, de exemplu: identificarea unghiurilor, a numerelor de diferite tipuri, a părţilor de vorbire, animalelor, păsărilor, plantelor, elementelor chimice, fructelor şi legumelor, ţărilor, continentelor, oceanelor, evenimentelor care au avut loc în două perioade diferite etc.

**Exemplul 4.30**. Creaţi o activitate interactivă, utilizând şabloanele din dosarul **Сортировка по категориям - изображение** (*Sortare după categorie – imagine*) în care să identificaţi *Fructele* şi *Legumele*.

**Rezolvare**: Pentru a rezolva acest exemplu, procedăm astfel:

1. Selectăm categoria **LAT 2.0 – RU**, **Занятия** (*Activităţi*), **Сортировка по категориям – изображение** (*Sortare după categorie – imagine*). Activitatea constă în identificarea *Fructelor* şi a *Legumelor*;

2. Activăm butonul **Интерактивные средства и мультимедиа** (*Interactiv şi multimedia*), se afişează 6 şabloane de acelaşi tip, de diferite culori;

3. Adăugăm un şablon în pagină, se afişează imaginea din Fig. 4.131, care conţine butoanele **Правка** (*Editare*), **Проверка** (*Verificare*), **Сброс** (*Resetare*), **Решить** (*Rezolvă*) şi **Помощь** (*Ajutor*);

4. Activăm butonul **Помощь** (*Ajutor*), dacă este nevoie, pe ecran se afişează o fereastră de sugestie, cu câteva sfaturi despre configurarea acestui şablon. În dreapta acesteia, este plasată o bară de derulare, datorită căreia derulam sugestia descrisă. Pentru a renunţa la aceasta, activăm butonul **Закрыть** (*Închidere*);

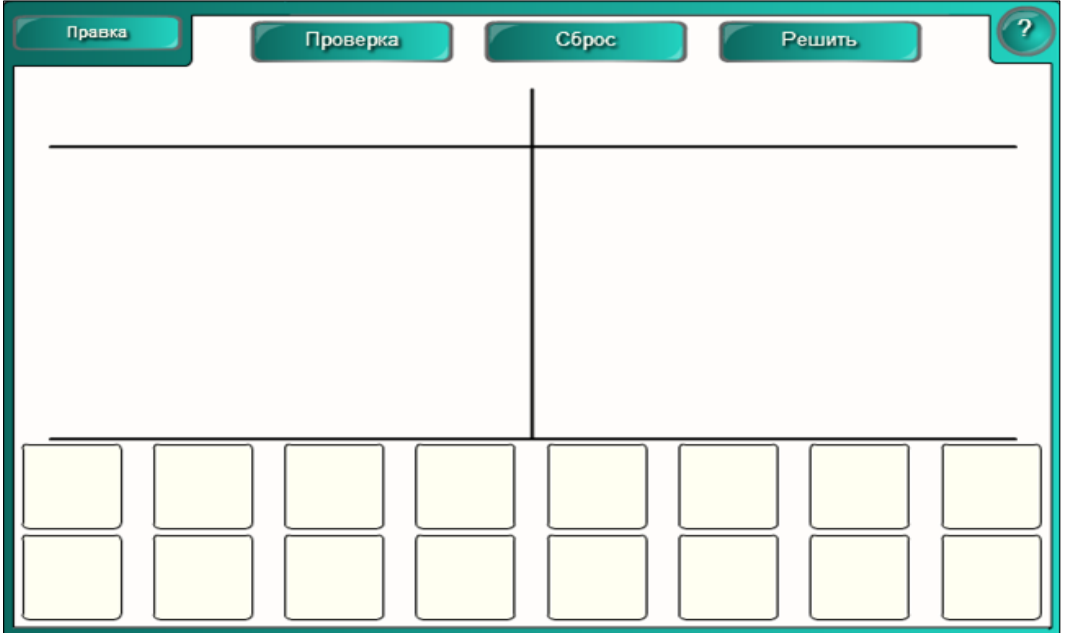

*Fig. 4.131. Crearea activităţii interactive "Сортировка по категориям – изображение".*

5. Activăm butonul **Правка** (*Editare*) pentru a trece în regimul de editare, se afişează un şablon, ce conţine imaginea din Fig. 4.132;

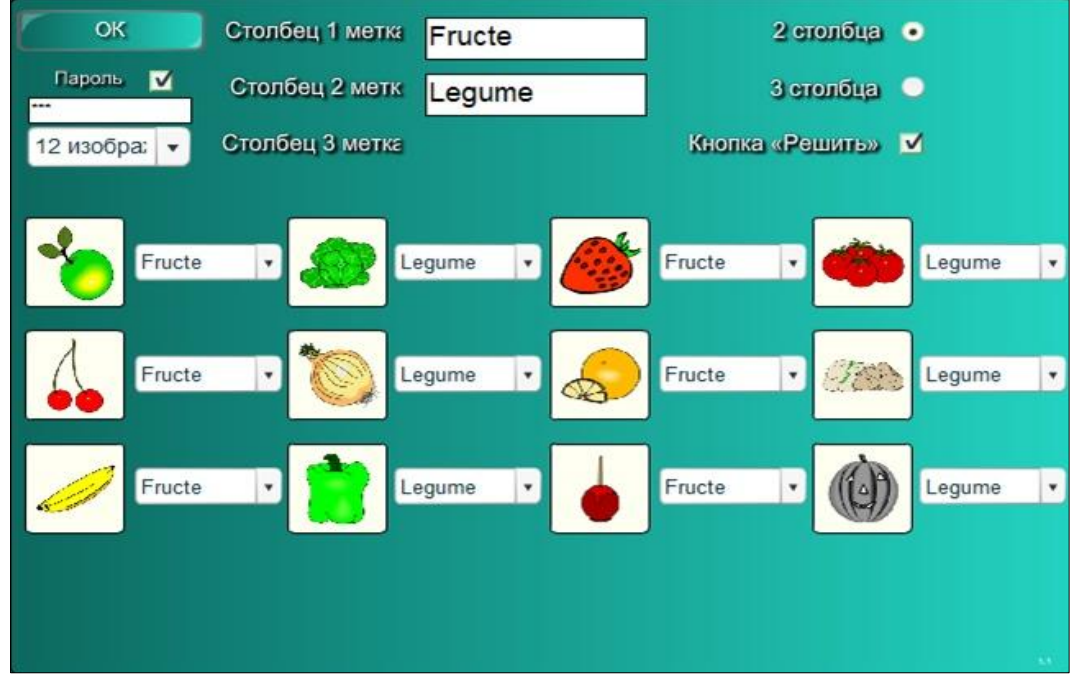

*Fig. 4.132. Completarea şablonului cu datele necesare.*

6. Blocăm accesul la date şi la modificarea acestora, activând opţiunea **Пароль** (*Parolă*), apoi introducem parola, dacă este nevoie;
7. Selectăm numărul de imagini, de exemplu 12 imagini (se permite maximum 16 imagini şi minimum 1 imagine);

8. Selectăm opţiunea în care indicăm numărul de coloane/categorii, de exemplu 2 coloane (maximum 3 coloane), implicit sunt propuse 2 coloane;

9. Activăm opţiunea **Кнопка «Решить»** (*Butonul* "*Rezolvă*") pentru rezolvarea corectă a sarcinii, dacă este nevoie;

10. Completăm şablonul cu datele necesare, adăugăm imaginile respective, apoi selectăm categoria respectivă, din care acestea fac parte, de exemplu, *Fructe*  sau *Legume*;

11. Activăm butonul **OK** pentru a lansa activitatea, pe ecran se afişează imaginea din Fig. 4.133;

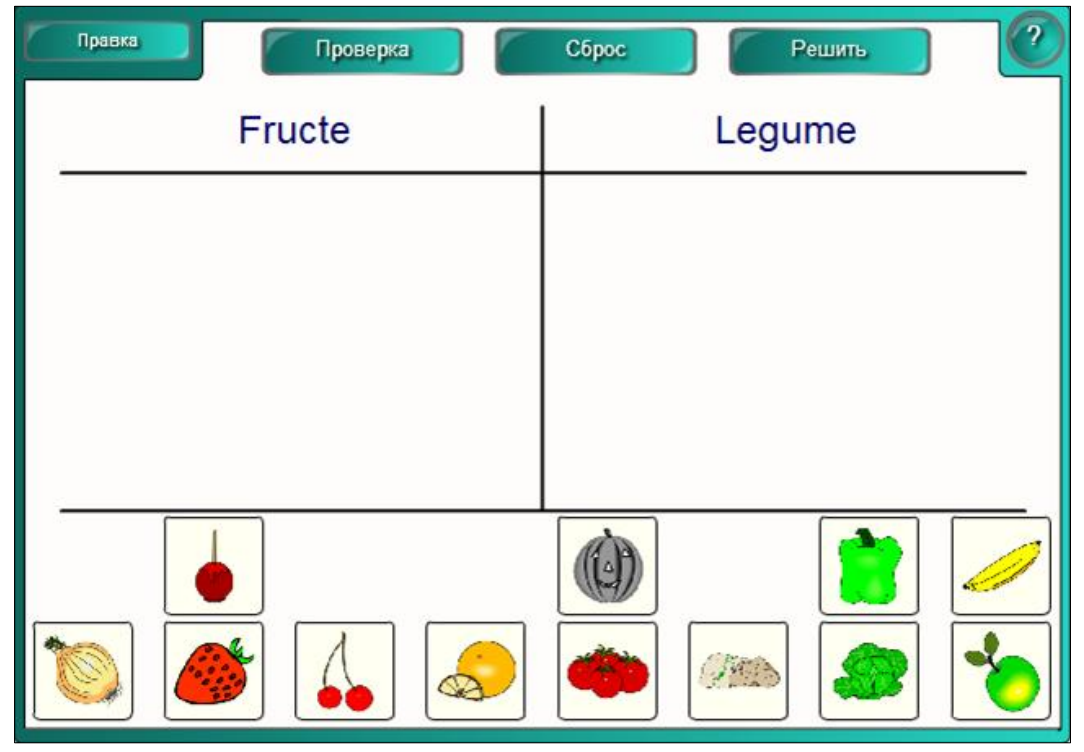

*Fig. 4.133. Identificarea Fructelor şi a Legumelor.*

12. Tragem fructele în categoria **Fructe** şi legumele în categoria **Legume**;

13. Activăm butonul **Проверка** (*Verificare*) pentru a verifica rezultatul. Obiectele care aparțin categoriei sale, conțin semnul bifare de culoare verde  $\Box$ , în dreapta lor, în caz contrar conțin semnul cruciuliță de culoare roșie  $\blacktriangleright$ , Fig. 4.134. Prin activarea repetată a butonului **Проверка** (*Verificare*) acestea dispar;

14. Activăm butonul **Решить** (*Rezolvă*) pentru a soluţiona problema, în rezultat, obţinem imaginea din Fig. 4.135;

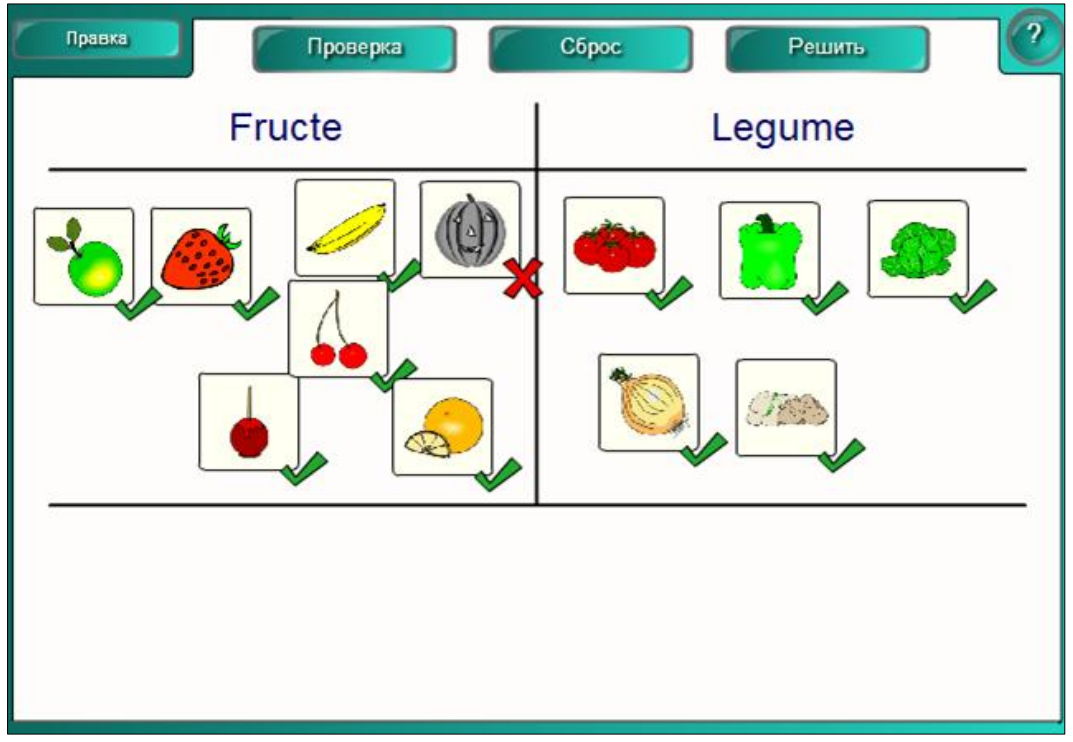

*Fig. 4.134. Verificarea rezultatului.*

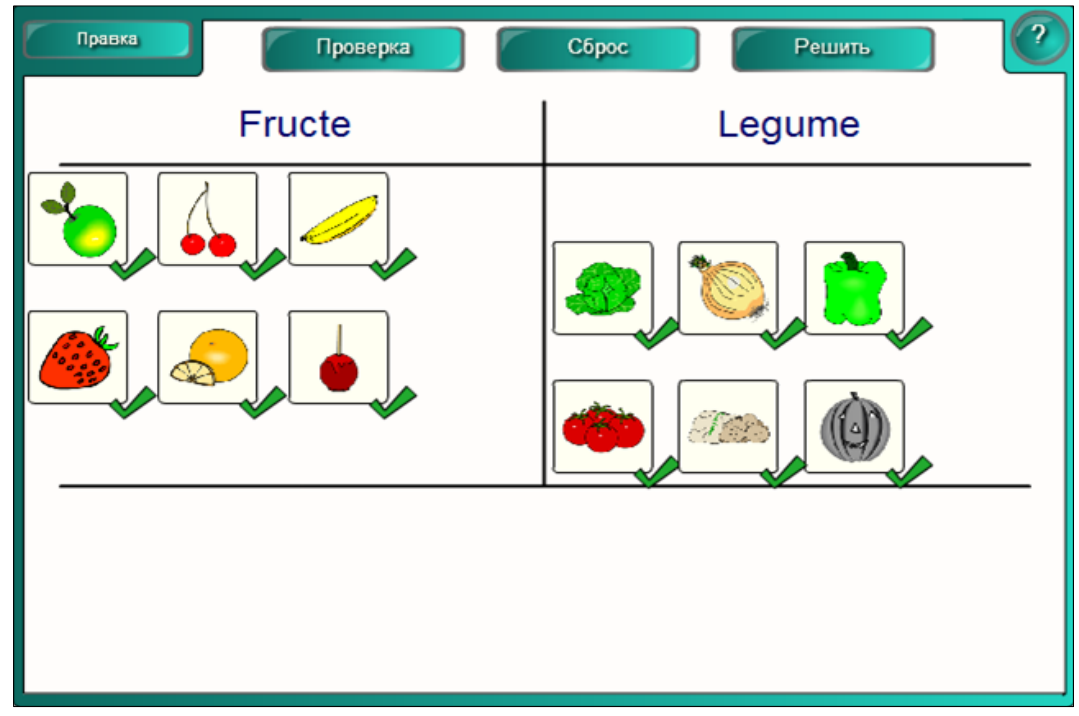

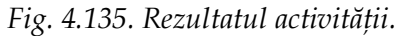

15. Activăm butonul **Сброс** (*Resetare*) pentru resetarea activităţii.

Activitatea interactivă **Сортировка по категориям - изображение** (*Sortare după categorie – imagine*) se utilizează în cazul în care vrem să identificăm după două sau după trei categorii imaginile ce aparţin unităţii de curs pe care o predăm. Exact aşa activităţi putem crea, utilizând imagini din diverse domenii de activitate, pentru a le cunoaşte mai bine categoriile din care acestea fac parte. Cel mai bine se memorizează informaţia vizuală, de aceea e necesar de a crea cât mai multe şi diverse activităţi interactive, în imagini, pentru verificarea cunoştinţelor.

**Exemplul 4.31**. Creaţi o activitate interactivă, la unitatea de curs *Chimie*, utilizând şabloanele din dosarul **Сочетание изображений** (*Combinare imagine*) în care să combinaţi denumirea/eticheta cu imaginea corespunzătoare.

**Rezolvare**: Pentru a rezolva acest exemplu, procedăm astfel:

1. Selectăm categoria **LAT 2.0 – RU**, **Занятия** (*Activităţi*), **Сочетание изображений** (*Combinare imagine*);

2. Activăm butonul **Интерактивные средства и мультимедиа** (*Interactiv şi multimedia*), se afişează 6 şabloane de acelaşi tip, de diferite culori;

3. Adăugăm un şablon în pagină, se afişează imaginea din Fig. 4.136, care conţine butoanele **Правка** (*Editare*), **Проверка** (*Verificare*), **Сброс** (*Resetare*), **Решить** (*Rezolvă*) şi **Помощь** (*Ajutor*) cu aceleaşi funcţii descrise anterior;

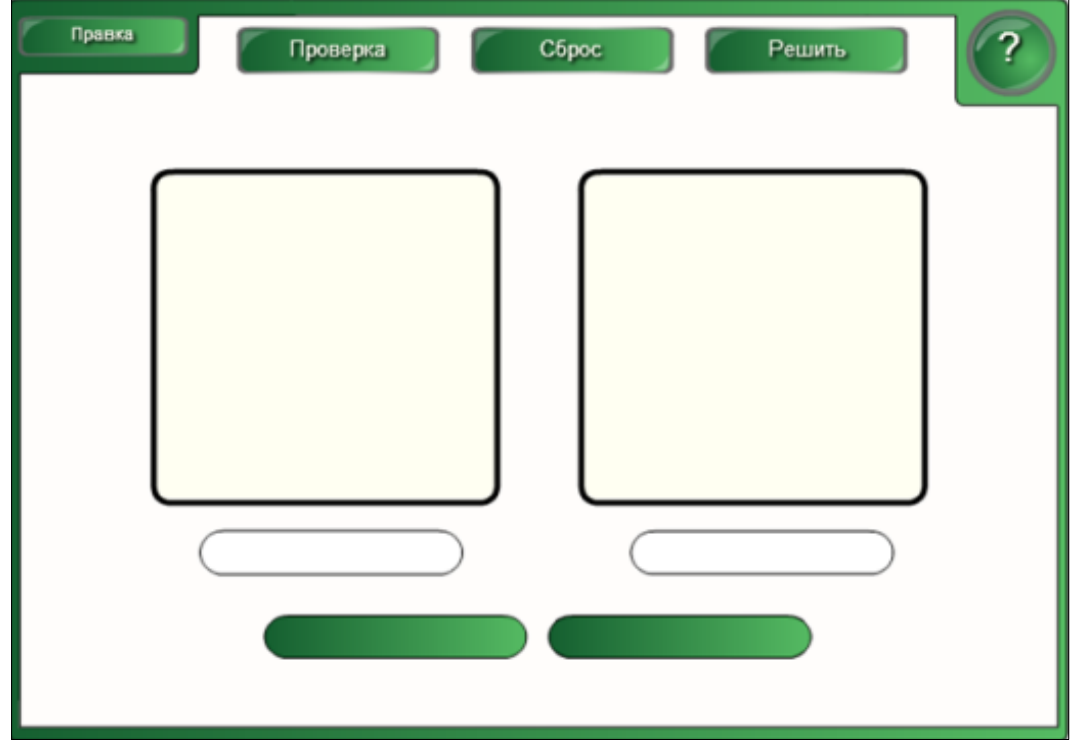

*Fig. 4.136. Crearea activităţii interactive "Сочетание изображений".*

4. Activăm butonul **Помощь** (*Ajutor*), dacă este nevoie, pe ecran se afişează o fereastră de sugestie, cu câteva sfaturi despre configurarea acestui şablon. În dreapta acesteia este plasată o bară de derulare, datorită căreia derulăm sugestia descrisă. Pentru a renunţa la aceasta, activăm butonul **Закрыть** (*Închidere*);

5. Activăm butonul **Правка** (*Editare*) pentru a trece în regimul de editare, se afişează un şablon, ce conţine imaginea din Fig. 4.137;

6. Blocăm accesul la date şi la modificarea acestora, activând opţiunea **Пароль** (*Parolă*), apoi introducem parola, dacă este nevoie;

7. Selectăm numărul de imagini, de exemplu, 5 imagini (se permite maximum 5 imagini şi minimum 2 imagini);

8. Activăm opțiunea Кнопка «Решить» (Butonul "Rezolva") pentru rezolvarea corectă, dacă este nevoie;

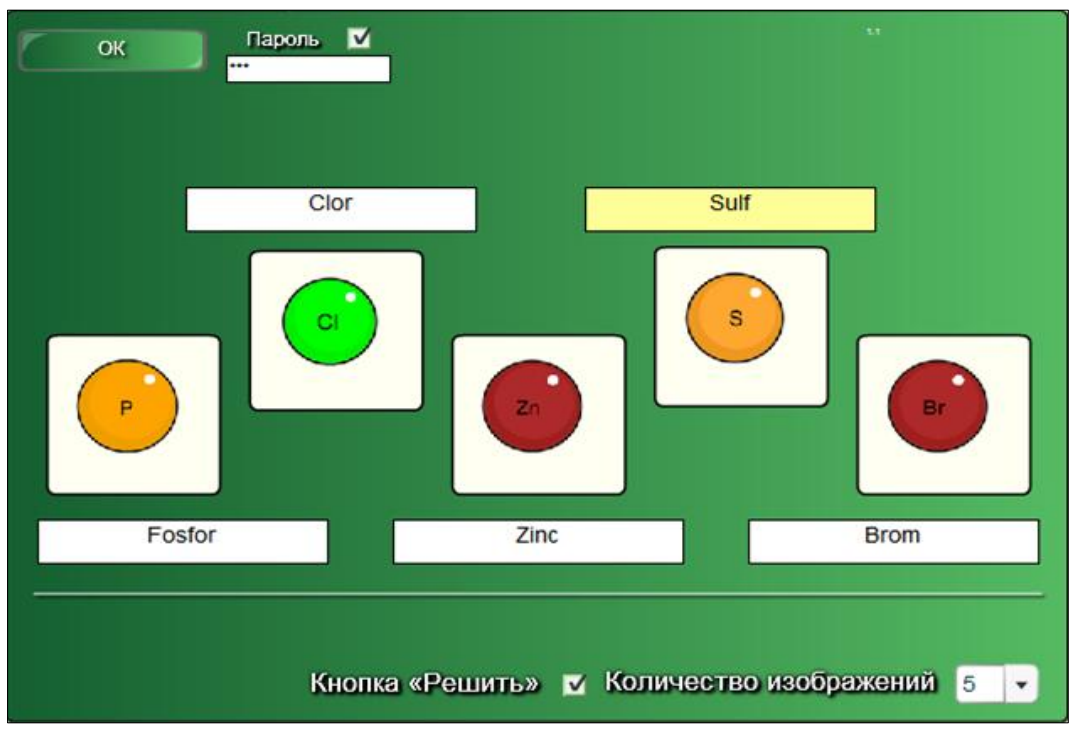

9. Completăm şablonul cu datele necesare;

*Fig. 4.137. Completarea şablonului cu datele necesare.*

10. Activăm butonul **OK** pentru a lansa activitatea, pe ecran apare imaginea din Fig. 4.138 în care este necesar de combinat denumirea cu imaginea corespunzătoare;

11. Tragem denumirea/eticheta elementului chimic la imaginea respectivă;

12. Activăm butonul **Проверка** (*Verificare*) pentru a verifica rezultatul. Dacă am plasat corect denumirea, la imaginea corespunzătoare, atunci apare semnul

bifare de culoare verde  $\blacktriangleright$ , în dreapta etichetei, în caz contrar apare semnul cruciuliță de culoare roșie  $\blacktriangleright$  Fig. 4.139. Prin activarea repetată a butonului **Проверка** (*Verificare*), acestea dispar;

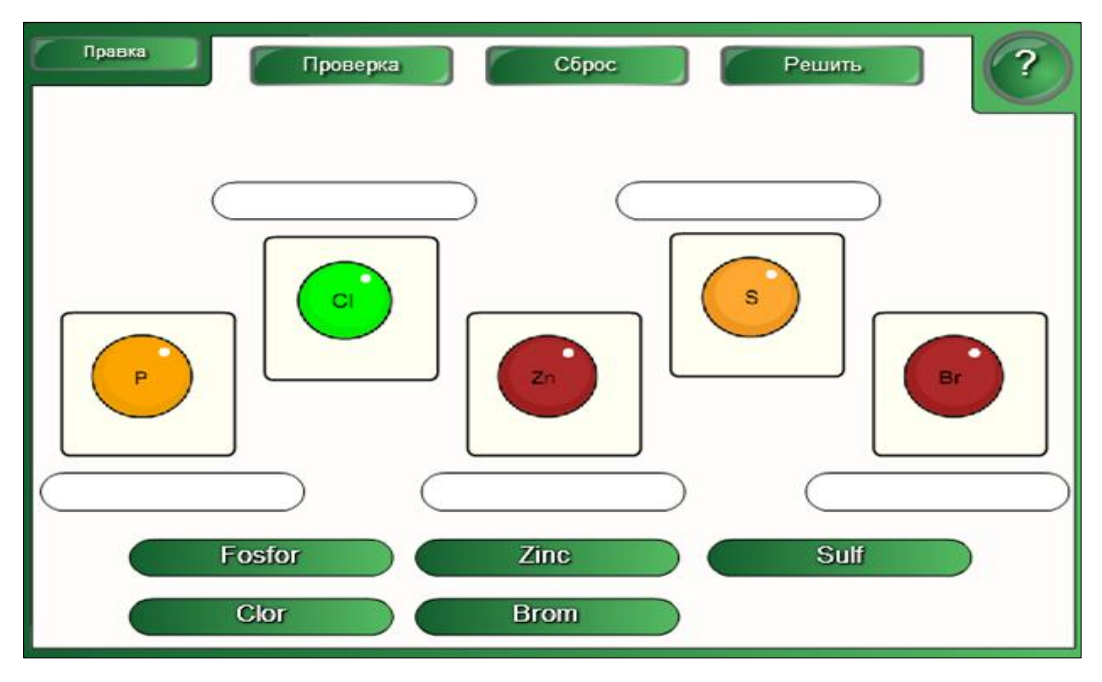

*Fig. 4.138. Rezolvarea activităţii.*

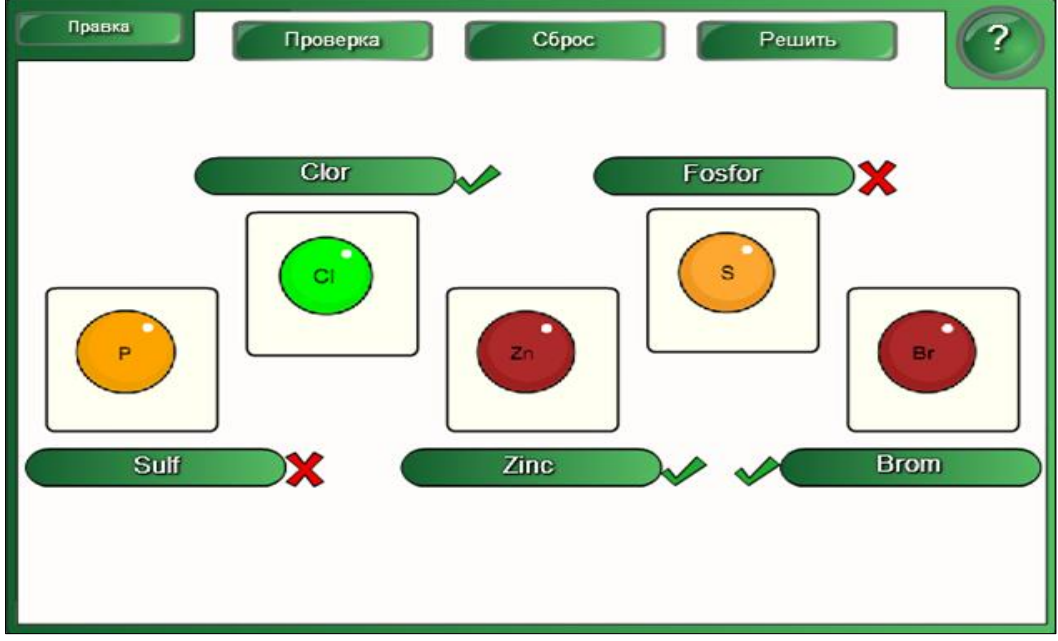

*Fig. 4.139. Verificarea rezultatului.*

13. Activăm butonul **Решить** (*Rezolvă*) pentru a soluţiona problema, în rezultat, obtinem imaginea din Fig. 4.140;

14. Activăm butonul **Сброс** (*Resetare*) pentru resetarea activităţii.

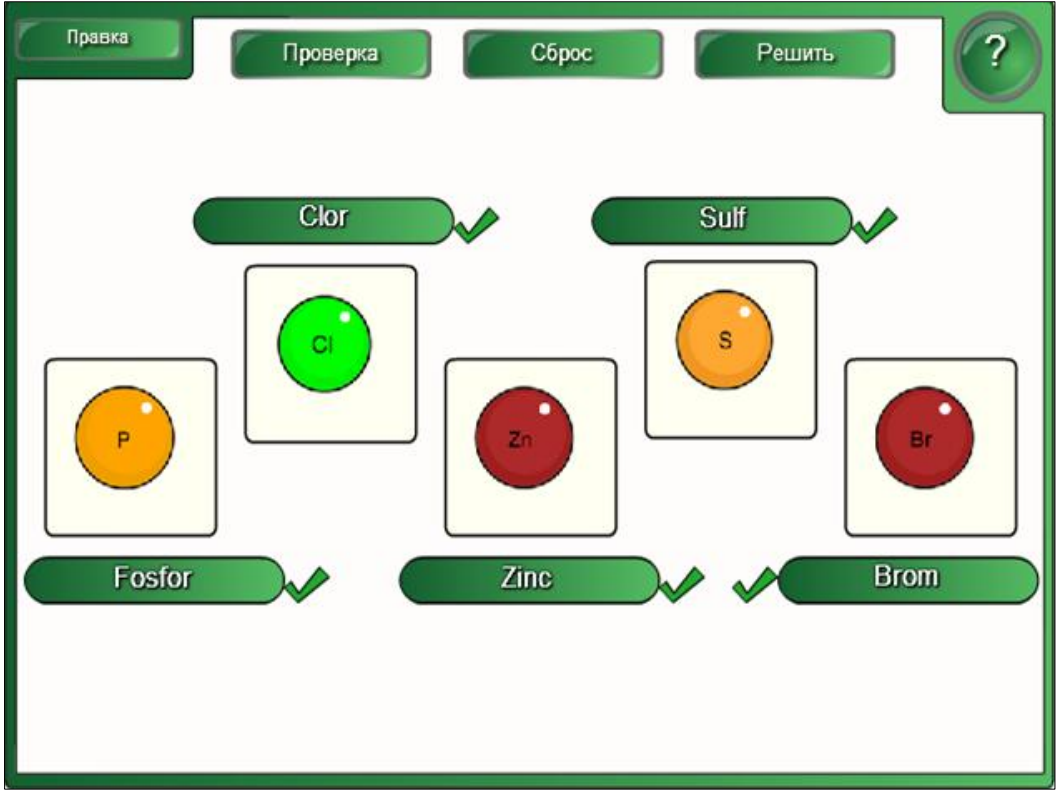

*Fig. 4.140. Rezultatul activităţii.*

Activitatea interactivă **Сочетание изображений** (*Combinare imagine*) se utilizează în calitate de a combina denumirile/etichetele, corespunzător imaginilor din şablon. Asemenea activităţi putem crea la orice unitate de curs pe care o predăm, pentru o memorare mai bună a temei predate.

**Exemplul 4.32**. Creaţi o activitate interactivă, de sine stătător, cu 3 imagini, la unitatea de curs *Informatica*, utilizând şabloanele din dosarul **Сочетание изображений** (*Combinare imagine*), în care să combinăm denumirea, imaginii corespunzătoare, rezultatul fiind asemănător cu cele din Fig. 4.141, Fig. 4.142.

Imaginile pot fi din orice temă corespunzător unităţii de curs pe care o predăm, atât în instituţiile de învăţământ universitar, cât şi preuniversitar. Aflăm informaţii mai detaliate, referitor la activitatea respectivă, activând butonul **Помощь** (*Ajutor*).

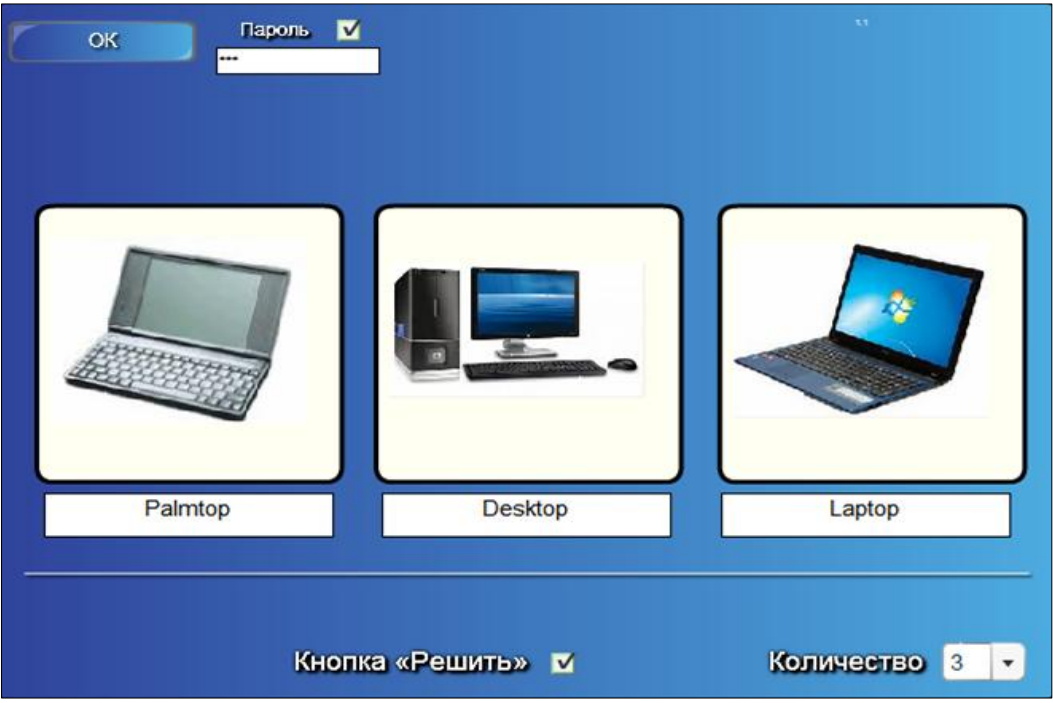

*Fig. 4.141. Completarea şablonului cu datele necesare.*

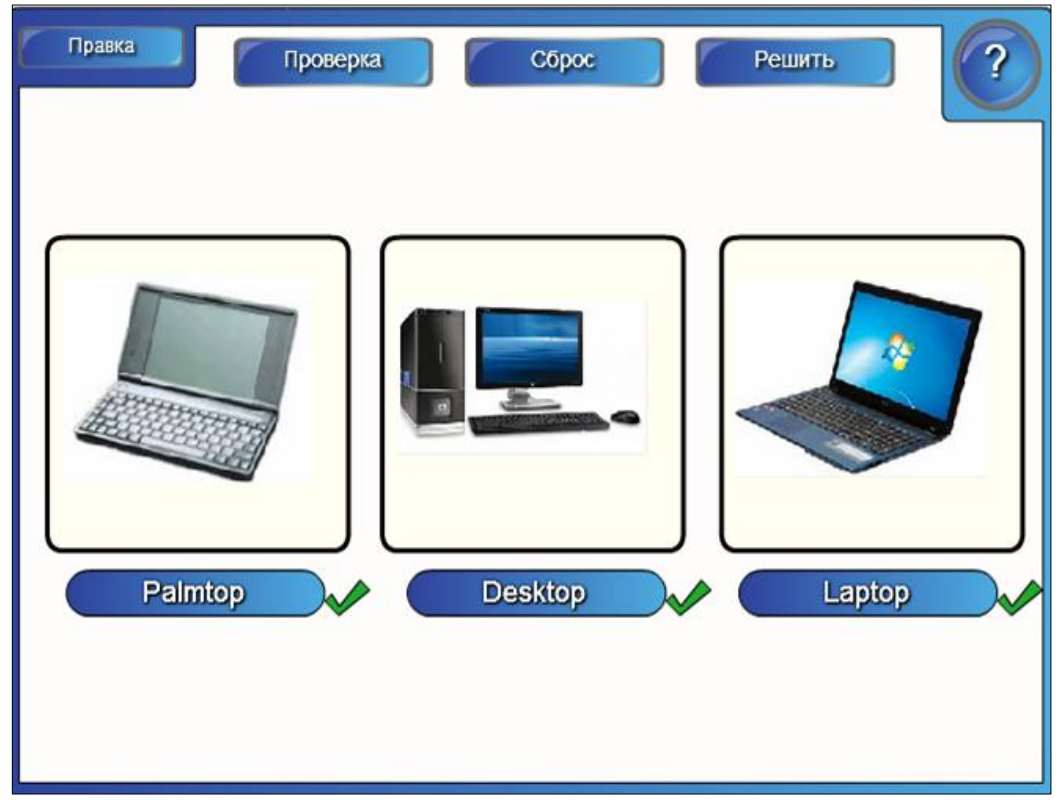

*Fig. 4.142. Rezultatul activităţii.*

**Exemplul 4.33**. Creaţi o activitate interactivă, la unitatea de curs *Tehnologii informaţionale*, utilizând şabloanele din dosarul **Активные точки** (*Puncte active*) în care să identificaţi elementele interfeţei grafice ale ferestrei softului educaţional SMART Notebook.

**Rezolvare**: Pentru a rezolva acest exemplu, procedăm astfel:

1. Selectăm categoria **LAT 2.0 – RU**, **Занятия** (*Activităţi*), **Активные точки** (*Puncte active*).

2. Activăm butonul **Интерактивные средства и мультимедиа** (*Interactiv şi multimedia*), observăm că acesta, ca şi celelalte, conţine şase şabloane cu aceeaşi interfaţă numai de culori diferite;

3. Adăugăm un şablon de o culoare oarecare, în pagină (slide). Interfaţa, după cum o vedem, în imaginea fiecărui şablon, este foarte simplă, compusă din câteva elemente de bază: butoanele **Правка** (*Editare*), **Помощь** (*Ajutor*) şi, implicit, este activată opţiunea **Звук** (*Sunet*) plasată în stânga-jos, specifică pentru redarea sunetului, atunci când se execută clic în şablon, pe elementul afişat în partea de sus, Fig. 4.143.

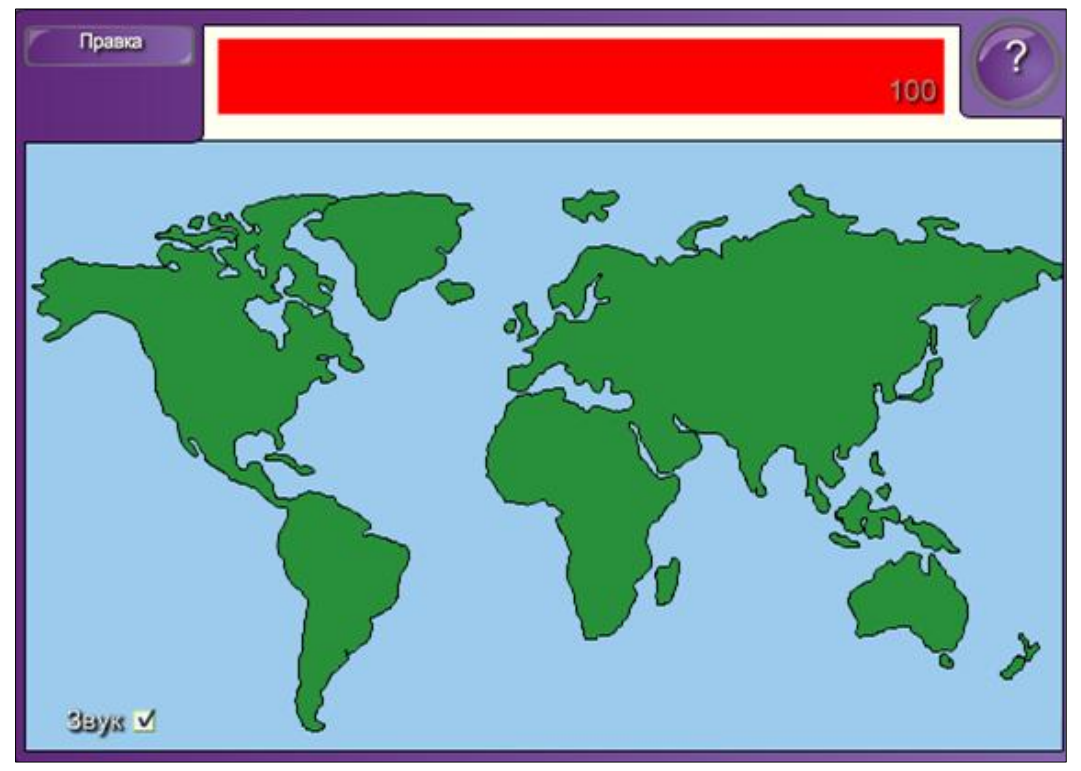

*Fig. 4.143. Crearea activităţii interactive "Активные точки".*

4. Activăm butonul **Помощь** (*Ajutor*) pe ecran se afişează o fereastră de sugestie, cu fundalul de culoare verde, cu câteva sfaturi despre configurarea acestui

şablon. În dreapta acesteia, este plasată o bară de derulare, datorită căreia derulăm sugestia descrisă. Pentru a renunţa la aceasta, activăm butonul **Закрыть** (*Închidere*);

5. Activăm butonul **Правка** (*Editare*) pentru a trece în regimul de editare a activității, pe ecran se afișează o imagine, ce conține următoarele butoane și opțiuni, Fig. 4.144:

- **OK** (*OK*) confirmă elementele selectate;
- **Пароль** (*Parolă*) include parola;
- **Добавить** (*Adăugare*) adaugă puncte active cu eticheta corespunzătoare;
- **Переместить** (*Mutare*) plasează punctul activ în locul necesar;
- **Удалить** (*Ștergere*) şterge punctul activ;
- **Изменить метки** (*Schimbarea etichetei*) modifică eticheta punctului activ;
- **Таймер** (*Cronometru*) cronometrează timpul în şablon;
- **Счет за расстояние** (*Contul pentru distanţă*) opţiune care apare implicit, indică contul pentru distanţă;
- **Карта мира** (*Harta lumii*) opţiune care apare, implicit, afişează imaginea *Harta lumii*, Fig. 4.144;

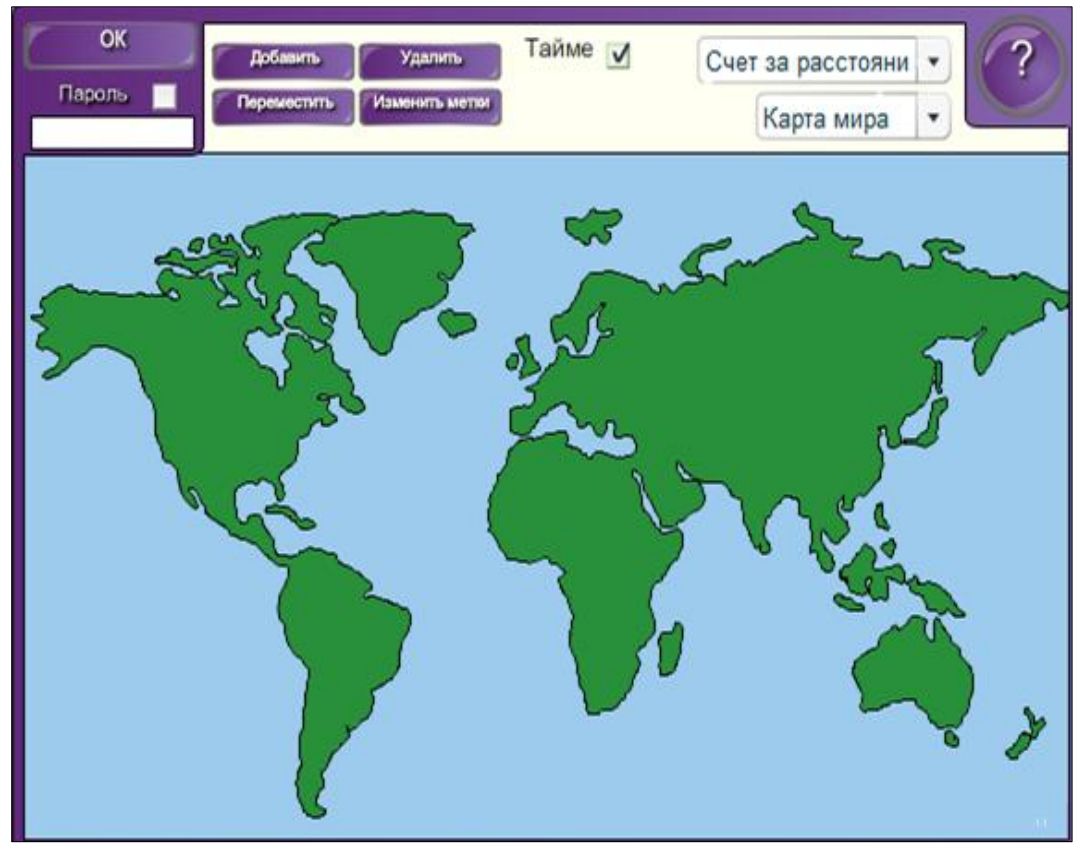

*Fig. 4.144. Rezultatul activării butonului Правка.*

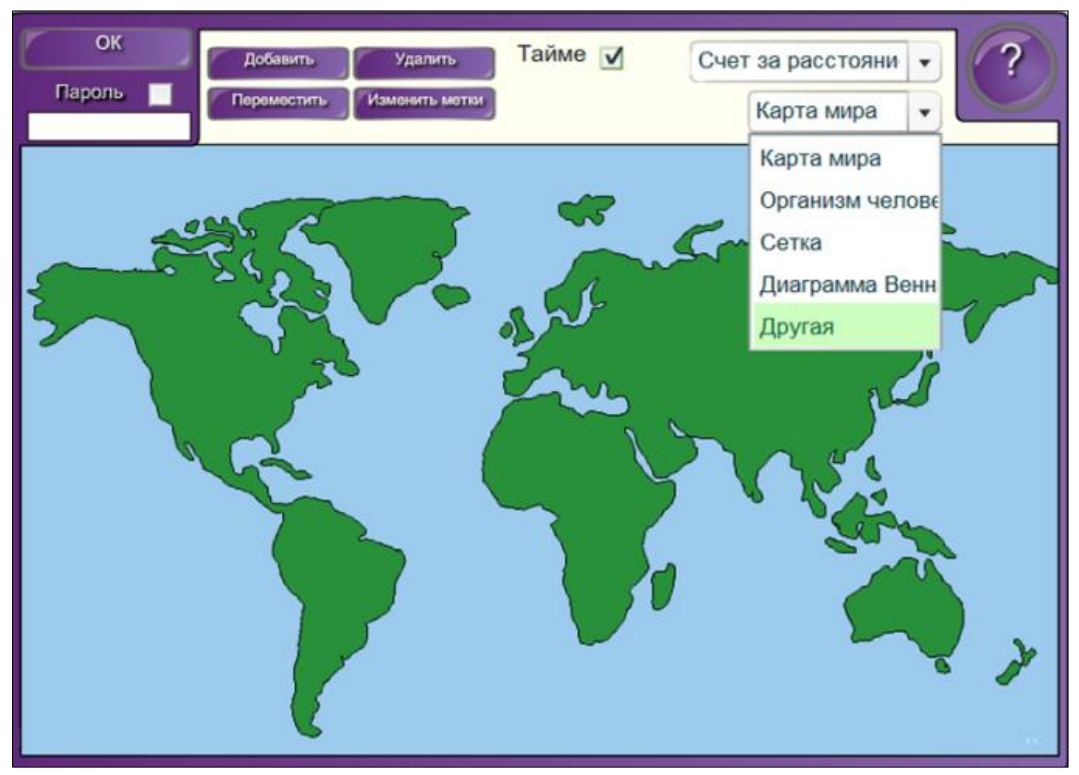

*Fig. 4.145. Selectarea opţiunilor necesare pentru crearea activităţii interactive.*

6. Selectăm în loc de opţiunea **Карта мира** (*Harta lumii*), opţiunea **Другая** (*Altele*), Fig. 4.145, se afişează următoarea imagine, Fig. 4.146;

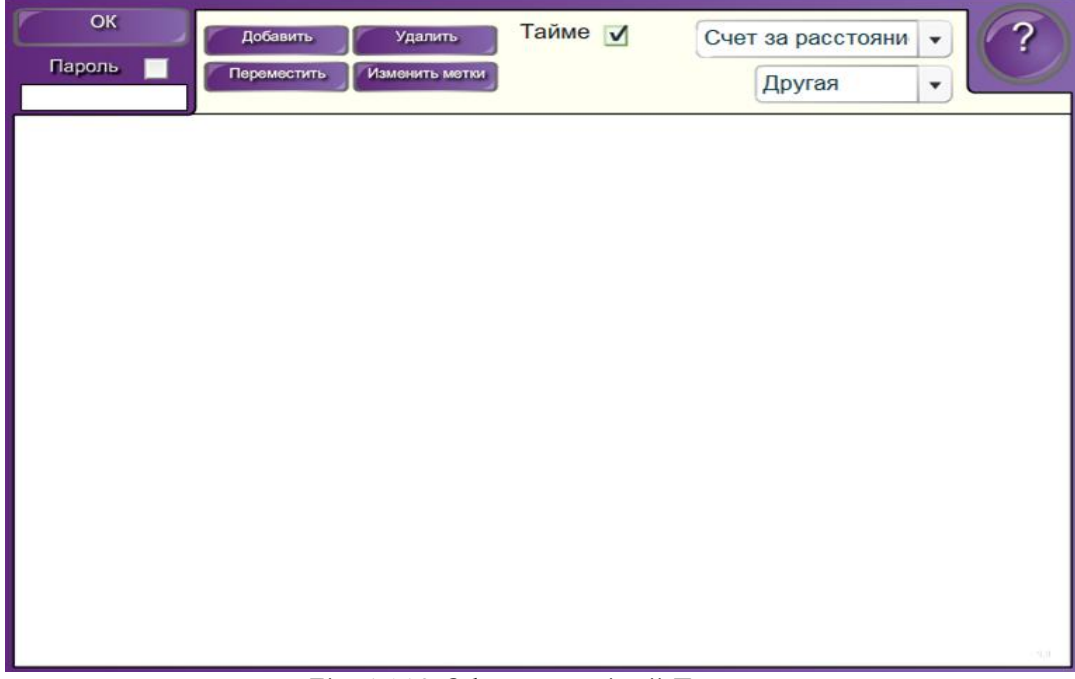

*Fig. 4.146. Selectarea opţiunii Другая.*

7. Adăugăm imaginea dorită (aceasta este din timp pregătită), activând **Вставка** (*Inserare*), **Рисунок из файла** (*Imagine din fişier*), după care o aranjăm în şablon şi îi aplicăm, obligator, ordinea **На задний план** (*Trimitere în ultimul plan*) faţă de şablonul existent din pagină, Fig. 4.147;

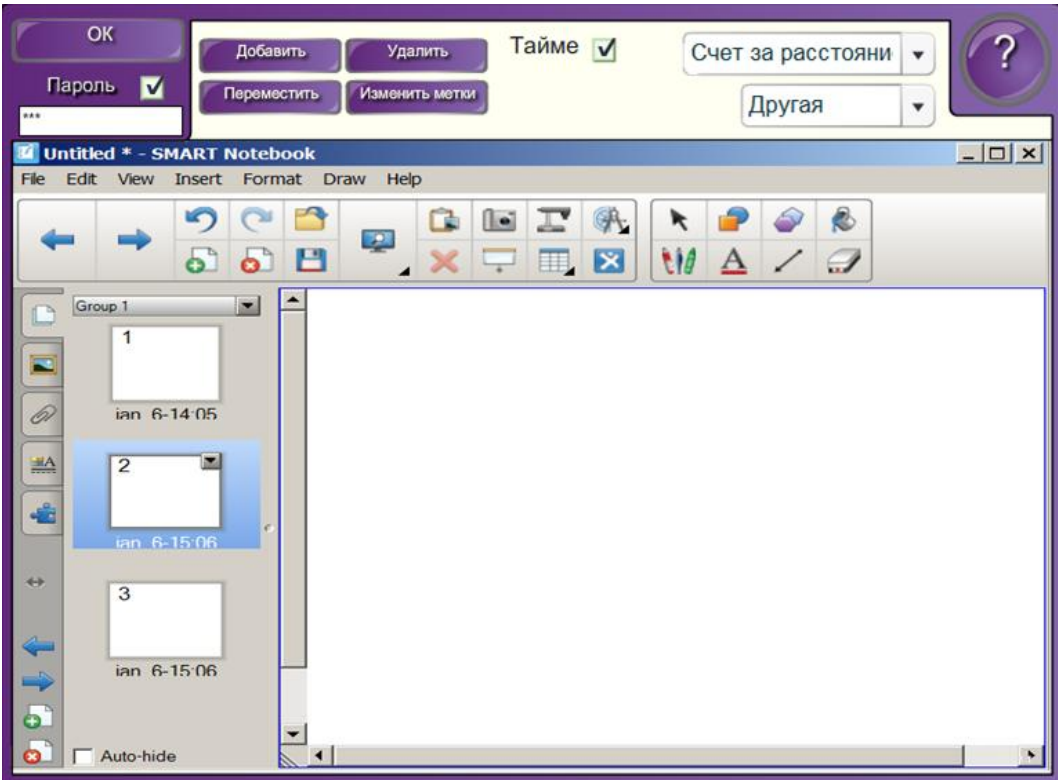

*Fig. 4.147. Imaginea personală adăugată în şablon.*

8. Blocăm accesul la date şi la modificarea acestora, activând opţiunea **Пароль** (*Parolă*), dacă este nevoie şi introducem parola;

9. Conectăm opţiunea **Таймер** (*Cronometru*), dacă este nevoie ca această activitate interactivă să fie rezolvată în timp;

10. Activăm butonul **Добавить** (*Adăugare*) pentru a adăuga punctele active pe interfaţa grafică a ferestrei aplicaţiei SMART Notebook. Executăm clic pe element şi introducem denumirea respectivă. În continuare procedăm exact aşa, adăugând atâtea puncte active, câte elemente conţine fereastra aplicaţiei, Fig. 4.148;

11. Activăm butonul **Удалить** (*Ștergere*) pentru a şterge punctul activ creat greşit. Trebuie să ţinem cont de faptul că punctul activ se şterge fără posibilitatea de restabilire a acestuia;

12. Activăm butonul **Переместить** (*Mutare*), în caz că vrem să mutăm punctul activ în alt loc, după care îl tragem în locul necesar;

13. Activăm butonul **OK**, pentru a lansa activitatea, observăm că apare imaginea din Fig. 4.149;

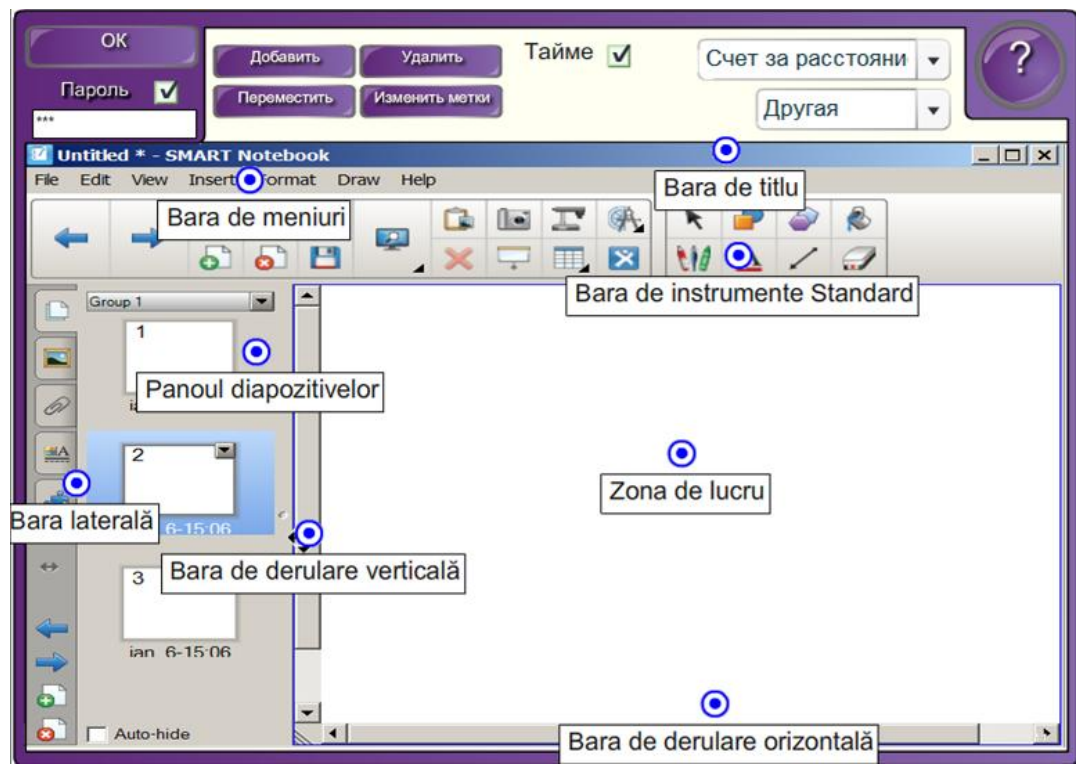

*Fig. 4.148. Completarea şablonului cu datele necesare.*

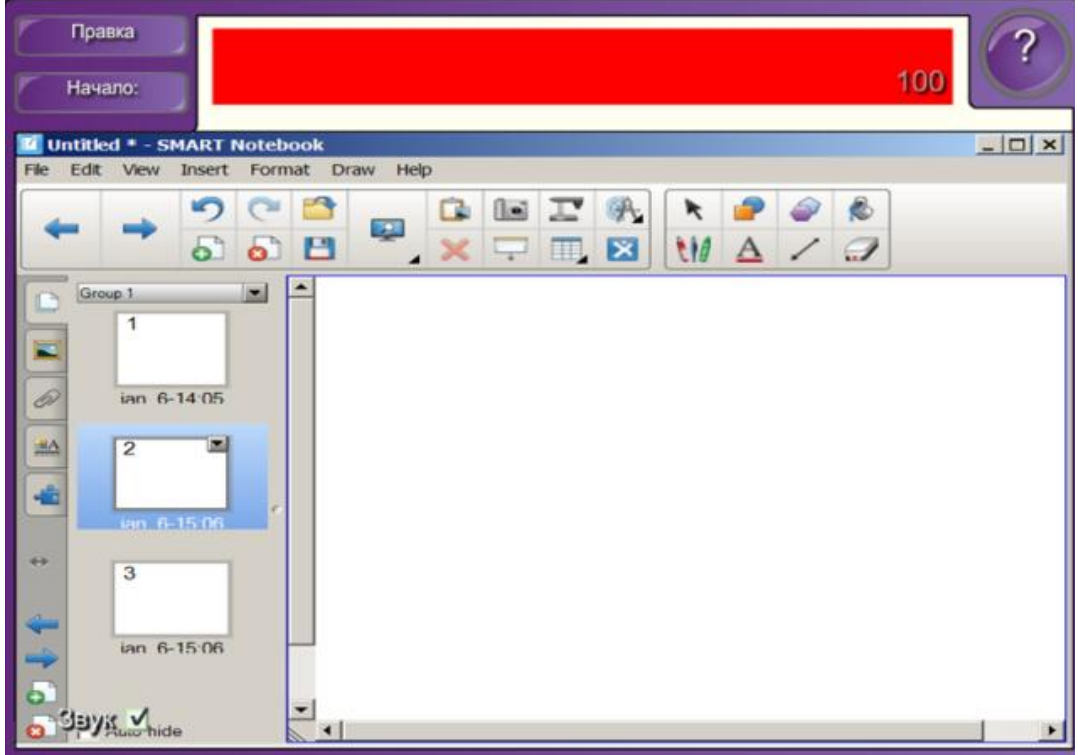

*Fig. 4.149. Lansarea activităţii.*

14. Activăm butonul **Начало** (*Început*) pentru a începe activitatea. În continuare, în timp ce este indicată denumirea elementelor în partea de sus, pe fundalul de culoarea roşie şi alăturat este timpul cronometrat, se dă clic pe elementul de pe interfaţa grafică, în funcție de cât de bine le cunoaştem localizarea acestora. Dacă

apare punctul activ de culoare albastră  $\Box$ , înseamnă că răspunsul e corect, în caz

contrar, apare punctul de culoare roșie  $\bullet$ , Fig. 4.150. Din imagine, la moment, se vede destul de clar că trebuie să executăm clic în locul unde considerăm că este plasat elementul *Bara de titlu* etc.;

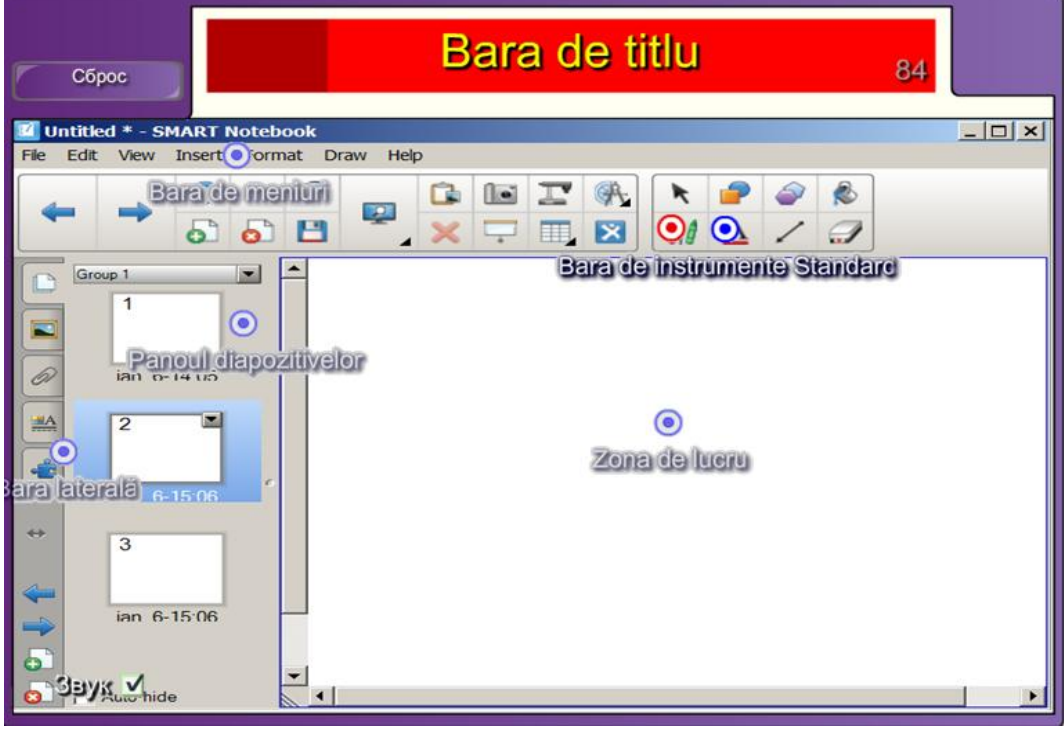

*Fig. 4.150. Rezolvarea activităţii.*

După ce am identificat toate elementele interfeţei grafice ale ferestrei aplicaţiei SMART Notebook, în timpul cronometrat, pe ecran apare o fereastră cu următoarea informație Поздравляем! (Felicitări!), Ваш результат (Rezultatul Dumnea*voastră*), **Лучший результат** (*Cel mai bun rezultat*), Fig. 4.151.

15. Activăm butonul **Сброс** (*Resetare*) pentru a reseta activitatea.

16. Activăm butonul **Закрыть** (*Închidere*) pentru a închide doar fereastra informativă. Pentru a redacta datele introduse, în caz că am depistat o greşeală în timpul testării acesteia, introducem parola, dacă este necesar, apoi activăm butonul **OK**. În cazul în care n-am stabilit parolă, activăm butonul **Правка** (*Editare*) pentru a trece în regim de editare.

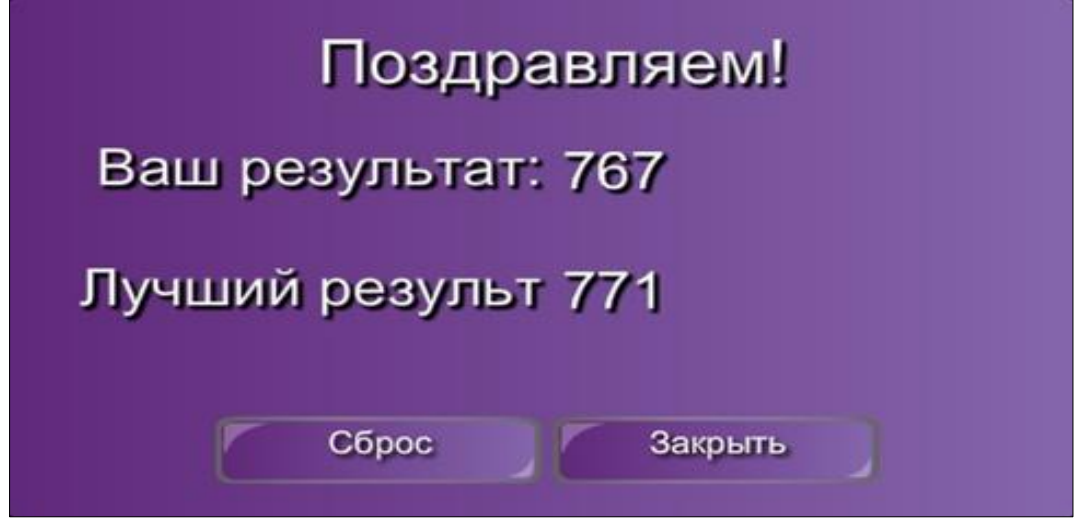

*Fig. 4.151. Rezultatul activităţii.*

Amintim că în Fig. 4.148 unde este selectată, implicit, opţiunea **Счет за расстояние** (*Contul pentru distanţă*) mai sunt, în listă, încă 2 opţiuni:

a. **Счет за область** (*Contul pentru zonă*) – se evidenţiază zona în care executăm clic, atunci când dăm răspunsul corect, apare punctul activ de culoare albastră

 $\overline{\bullet}$ , în caz contrar, acesta apare de culoare rosie  $\overline{\bullet}$ ;

b. **Счет за отсутствует** (*Contul lipseşte*) – nu se afişează fereastra informativă din Fig. 4.151.

Asemenea activităţi, cu alt conţinut, avem posibilitate să creăm, de exemplu, dacă în Fig. 4.145 în loc de opţiunea **Другая** (*Altele*), vom selecta una din următoarele:

- **Карта мира** (*Harta lumii*);
- **Организм человека** (*Corpul uman*);
- **Сетка** (*Grilă*);
- **Диаграмма Венн** (*Diagrama lui Venn*) etc.

În toate cazurile, în afară de opţiunea **Другая** (*Altele*), imaginile respective sunt incluse în **Галерея** (*Galeria*). Ne-am convins că, în cazul în care vrem să adăugăm o imagine personală, alegem opţiunea **Другая** (*Altele*), numai că imaginii inserate trebuie obligator să-i indicăm ordinea **Send to Back** (*Trimitere în ultimul plan*) faţă de şablonul existent din pagină, în caz contrar este imposibil de a crea activitatea dorită.

**Exemplul 4.34**. Creati o activitate interactivă, de sine stătător, la unitatea de curs *Tehnologii informaţionale*, utilizând şabloanele din dosarul **Активные точки** (*Puncte active*), în care să identificaţi elementele interfeţei grafice a ferestrei aplicaţiei Microsoft Word. Rezultatul activităţii fiind asemănător imaginii din Fig. 4.152.

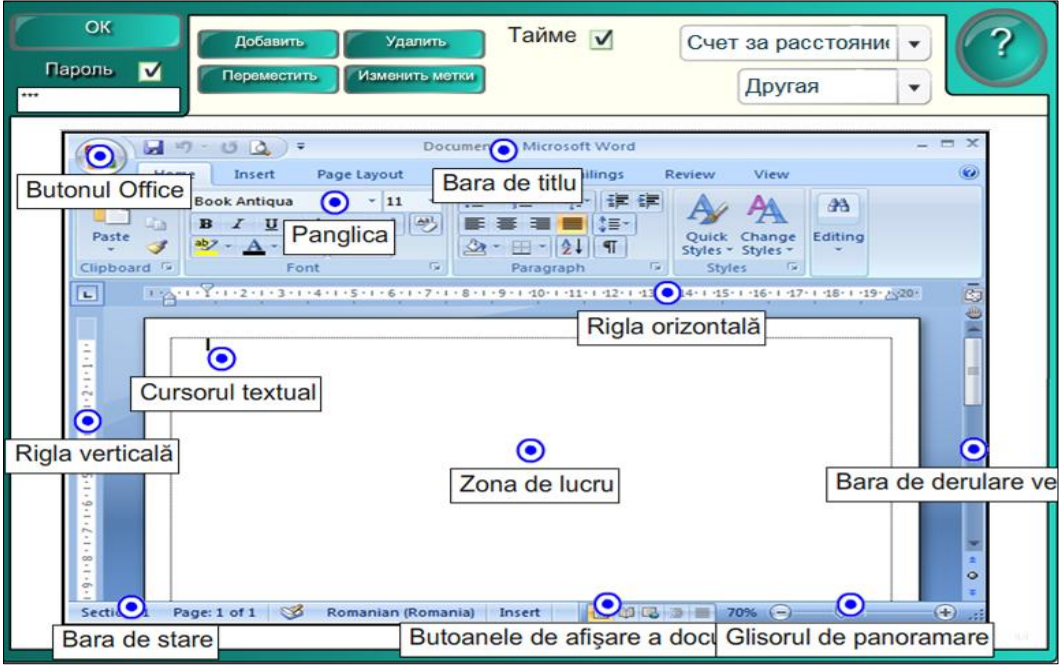

*Fig. 4.152. Activitatea interactivă "Identificarea elementelor interfeţei grafice ale ferestrei aplicaţiei Microsoft Word".*

**Exemplul 4.35**. Creaţi o activitate interactivă, de sine stătător, la unitatea de curs *Biologie*, utilizând şabloanele din dosarul **Активные точки** (*Puncte active*), în care să identificaţi părţile corpului uman, rezultatul activităţii fiind asemănător imaginii din Fig. 4.153.

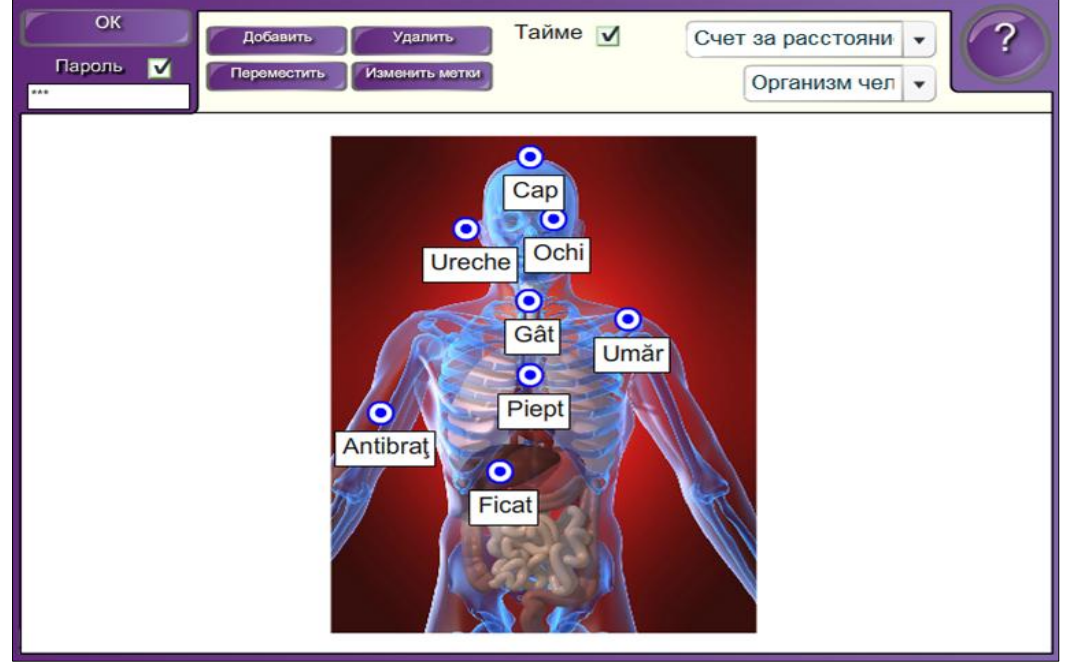

*Fig. 4.153. Activitate interactivă "Активные точки".*

Asemenea activităţi putem crea utilizând orice imagine, din orice domeniu de activitate.

**Exemplul 4.36**. Creaţi o activitate interactivă, la unitatea de curs *Informatica*, utilizând şabloanele din dosarul **Подбор ключевого слова** (*Potrivire cuvintecheie*), în care să potriviţi cuvântul cu descrierea corespunzătoare.

**Rezolvare**: Pentru a rezolva acest exemplu, procedăm astfel:

1. Selectăm categoria **LAT 2.0 – RU**, **Занятия** (*Activităţi*), **Подбор ключевого слова** (*Potrivire cuvinte-cheie*).

2. Activăm butonul **Интерактивные средства и мультимедиа** (*Interactiv şi multimedia*), se afişează 6 şabloane de acelaşi tip, de diferite culori;

3. Adăugăm un şablon în pagină, se afişează imaginea din Fig. 4.154, care conţine butoanele **Правка** (*Editare*), **Проверка** (*Verificare*), **Сброс** (*Resetare*), **Решить** (*Rezolvă*) şi **Помощь** (*Ajutor*).

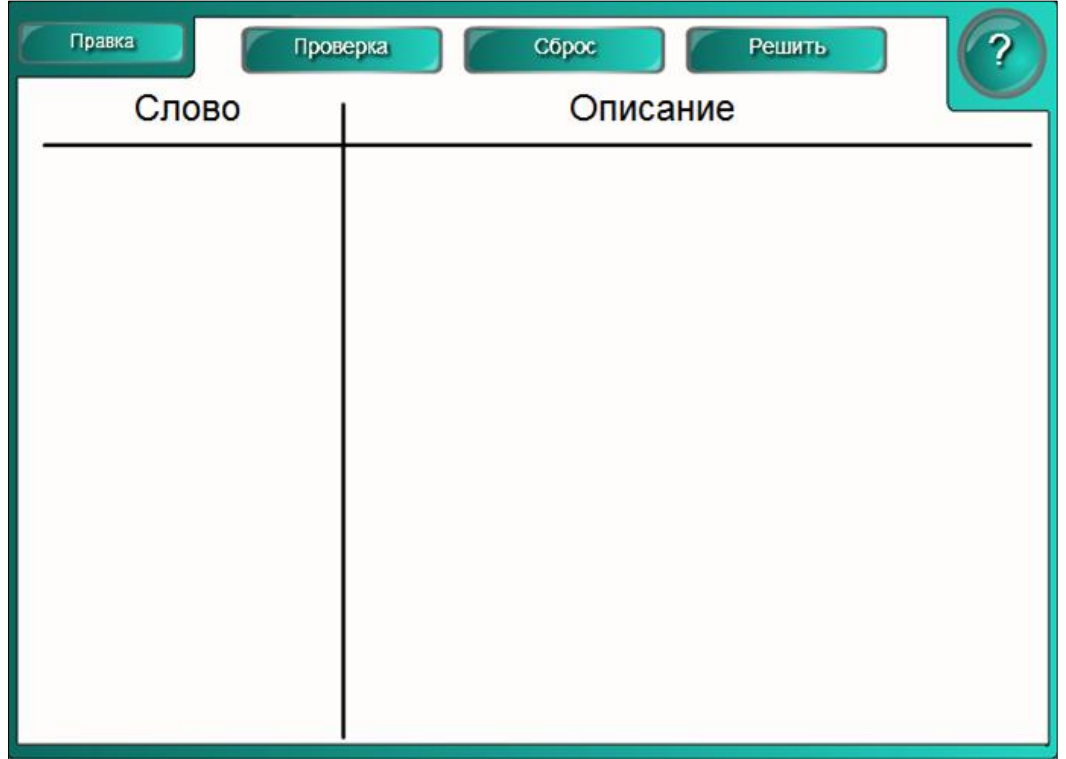

*Fig. 4.154. Crearea activităţii interactive "Подбор ключевого слова".*

4. Activăm butonul **Помощь** (*Ajutor*), dacă este nevoie, pe ecran se afişează o fereastră de sugestie, cu câteva sfaturi despre configurarea acestui şablon. În dreapta acesteia este plasată o bară de derulare, datorită căreia derulăm sugestia descrisă. Pentru a renunţa la aceasta activăm butonul **Закрыть** (*Închidere*);

5. Activăm butonul **Правка** (*Editare*) pentru a trece în regimul de editare, se afişează un şablon, cu imaginea din Fig. 4.155;

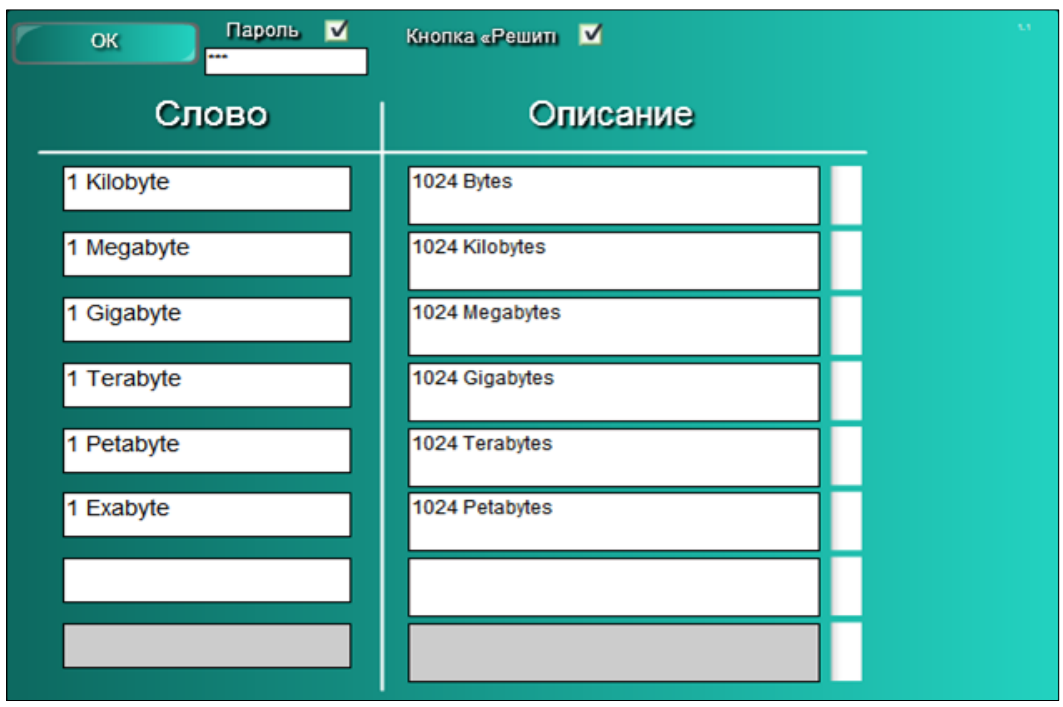

*Fig. 4.155. Completarea şablonului cu datele necesare.*

6. Blocăm accesul la date şi la modificarea acestora, activând opţiunea **Пароль** (*Parolă*), apoi introducem parola, dacă este nevoie;

7. Activăm opţiunea **Кнопка «Решить»** (*Butonul* "*Rezolvă*") pentru a viziona rezolvarea corectă, dacă este nevoie, după lansarea activităţii şi rezolvarea acesteia;

8. Completăm şablonul cu datele necesare, introducem, în coloana **Слово** (*Cuvânt*), cuvintele necesare (orice cuvinte-cheie) şi, dacă acestea sunt prea lungi, pe buton va apărea o parte din cuvânt, urmat de trei puncte de suspensie;

9. Introducem în coloana **Описание** (*Descriere*) descrierea corespunzătoare cuvintelor introduse în prima coloană (completăm atâtea rânduri câte dorim), Fig. 4.155 ;

10. Activăm butonul **OK** pentru a lansa activitatea, pe ecran se afişează imaginea din Fig. 4.156;

11. Tragem cuvântul în coloana **Слово** (*Cuvânt*), corespunzător descrierii din coloana **Описание** (*Descriere*);

12. Activăm butonul **Проверка** (*Verificare*) pentru a vizualiza răspunsul corect. În faţa butonului ce conţine cuvântul apare semnul bifare de culoare verde , dacă acesta corespunde descrierii, în caz contrar apare semnul cruciuliţă de culoare roşie , Fig. 4.157. Prin activarea repetată a butonului **Проверка** (*Verificare*), acestea dispar;

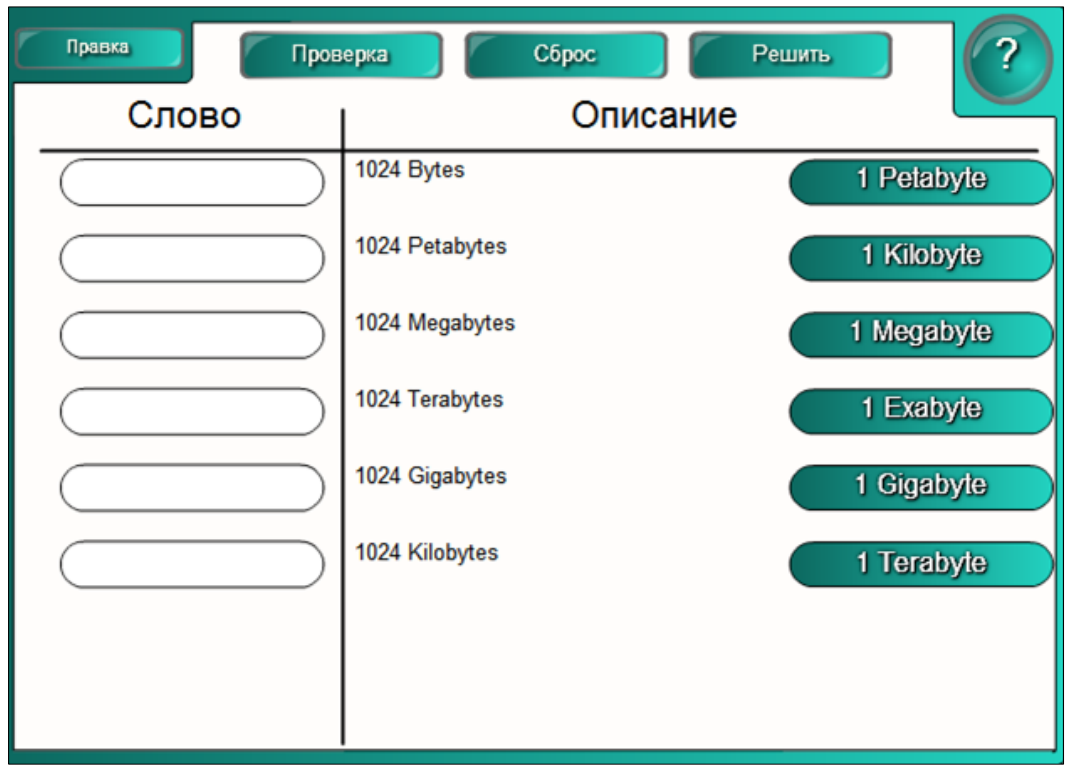

*Fig. 4.156. Rezolvarea activităţii.*

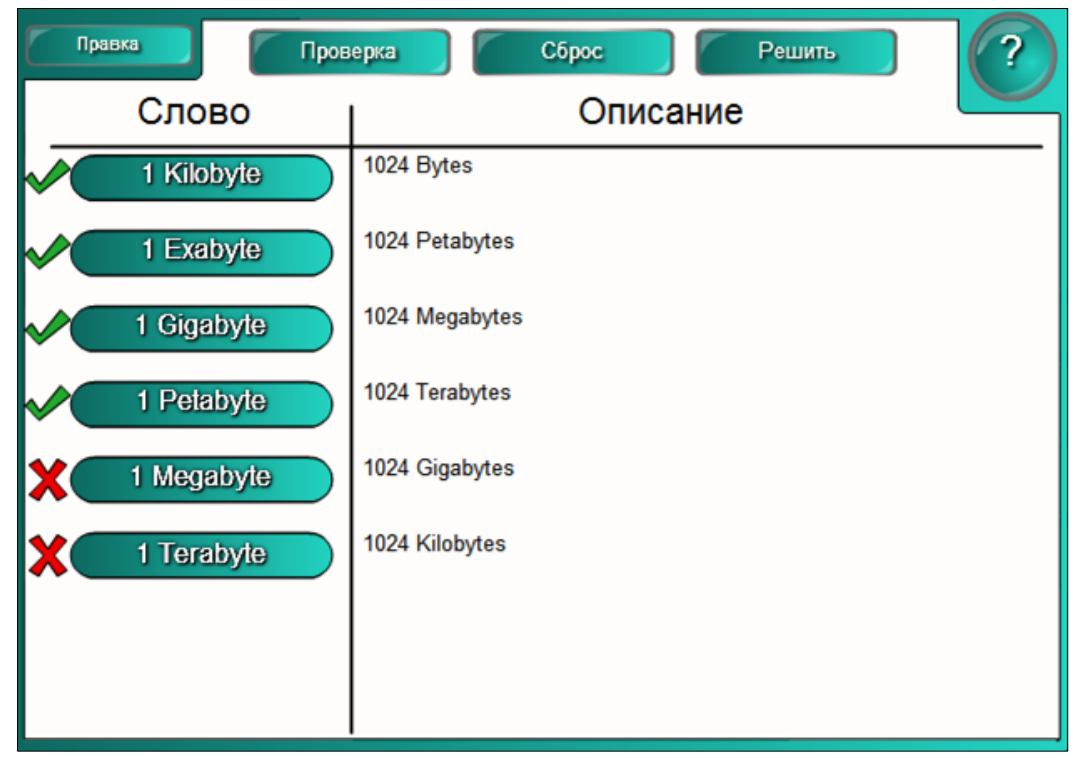

*Fig. 4.157. Verificarea rezultatului.*

13. Activăm butonul **Решить** (*Rezolvă*) pentru a soluţiona problema, în rezultat, obtinem imaginea din Fig. 4.158;

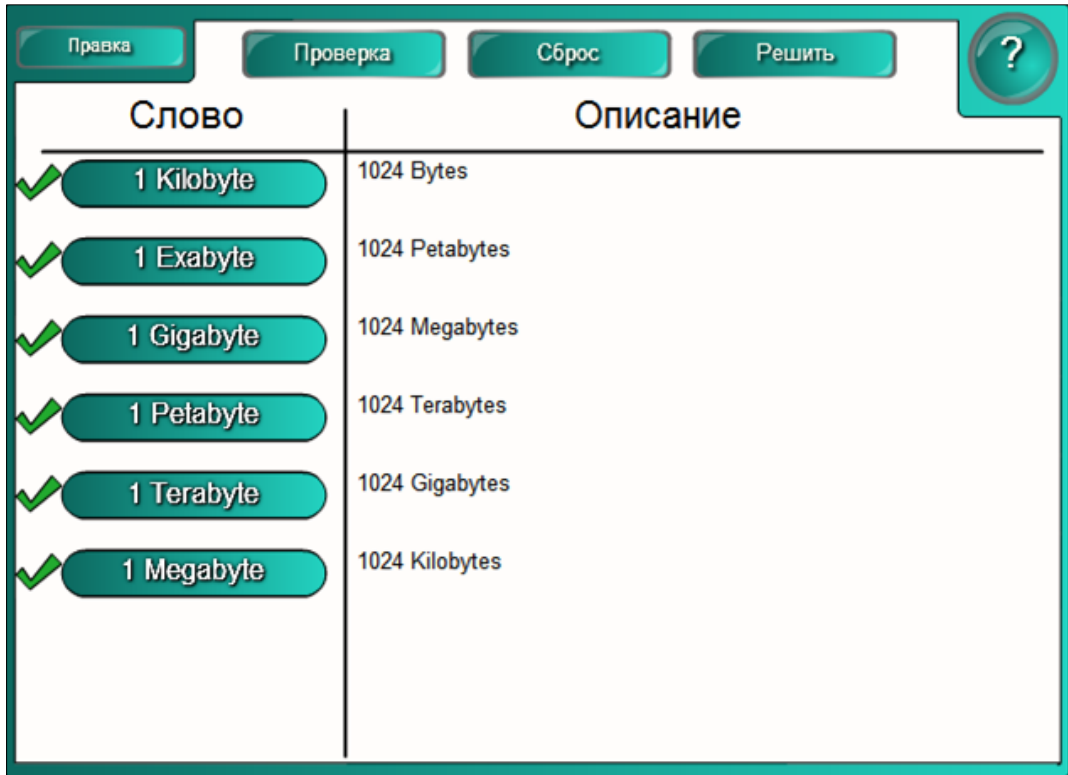

*Fig. 4.158. Rezultatul activităţii.*

14. Activăm butonul **Сброс** (*Resetare*) pentru resetarea activităţii sau pentru a aranja, aleator, cuvintele din şablon, în ordinea dorită.

**Exemplul 4.37**. Creaţi o activitate interactivă, de sine stătătoare, la unitatea de curs *Informatica*, utilizând şabloanele din dosarul **Подбор ключевого слова** (*Potrivire cuvinte-cheie*), în care să potriviţi cuvântul cu descrierea corespunzătoare. Rezultatul activităţii fiind asemănător imaginilor din Fig. 4.159 – Fig. 4.161.

În această activitate observăm că la descrierea cuvântului *Program*, nu încape toată informaţia şi apar două săgeţi, în dreapta acesteia, care permit derularea descrierii.

De asemenea, în categoria, **LAT 2.0 RU**, nu mai puţin importante sunt **Файлы и страницы Notebook** (*Paginile şi fişierele Notebook*), deoarece atunci când vrem să pregătim o lecţie pentru predare avem nevoie de acestea şi de multe altele pe care le conţine categoria respectivă: grafice, diverse jocuri, mostre de şabloane existente, mijloace *Interactiv şi Multimedia*, pagini SMART Notebook, pagini pentru lecții, pagini de titlu și multe alte elemente folositoare pentru elaborarea unei prezentări interactive.

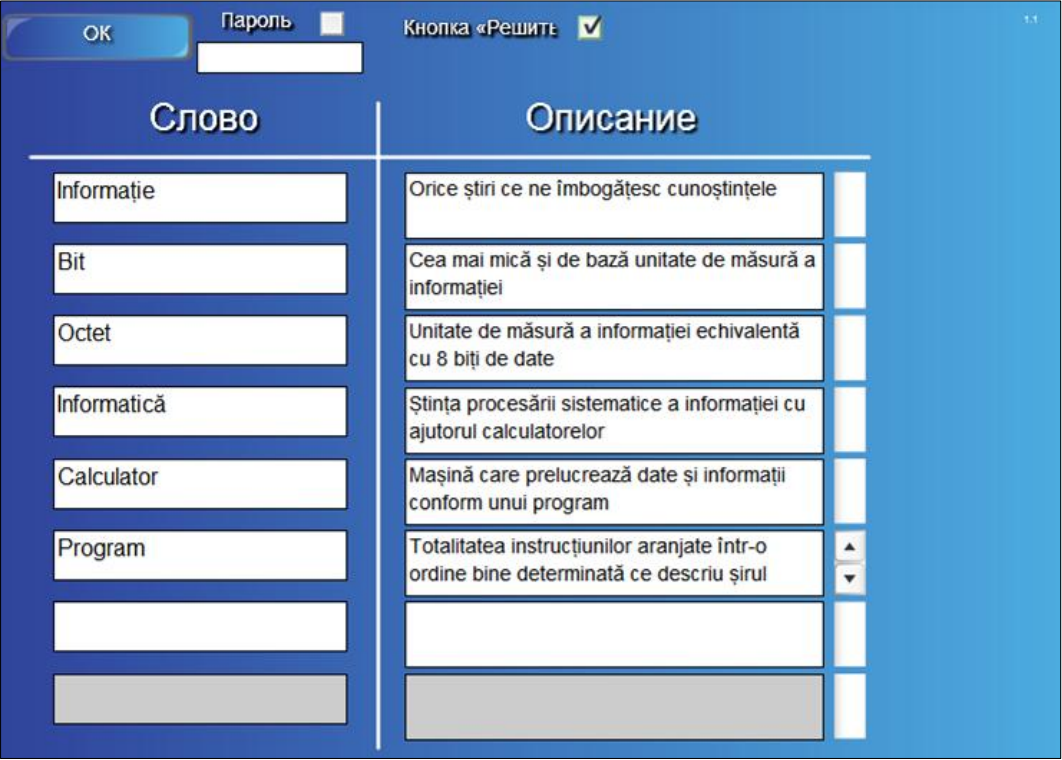

*Fig. 4.159. Completarea şablonului cu datele necesare.*

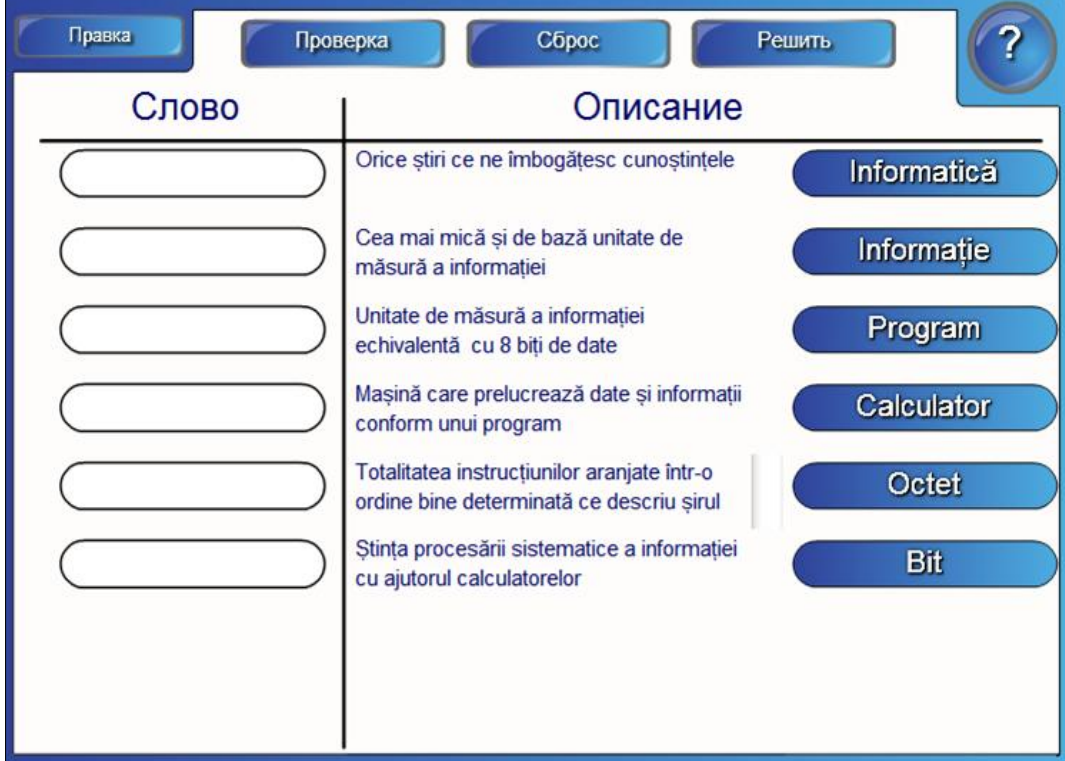

*Fig. 4.160. Rezolvarea activităţii.*

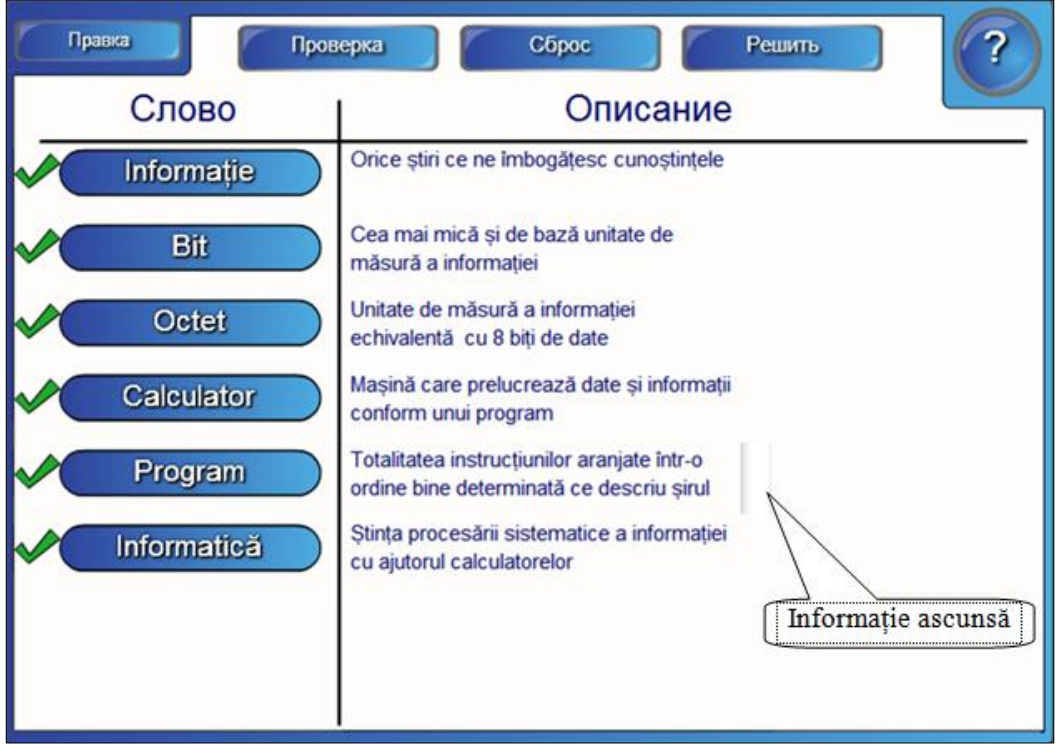

*Fig. 4.161. Rezultatul activităţii.*

## **Concluzii la capitolul 4**

În capitolul intitulat "*Galeria SMART Notebook*", conform finalităţilor de învăţare stipulate la început de capitol, am învăţat să identificăm funcţionalităţile filei **Gallery** (*Galerie*) faţă de alte file existente din *Bara laterală*.

De asemenea, am învăţat să navigăm, să gestionăm şi să aplicăm în practică resursele *Galeriei*, să identificăm elementele componente ale acesteia, am învăţat să identificăm obiectele din Gallery SMART Notebook şi am studiat conţinuturile categoriilor integrate în fila Galerie.

Am reuşit să aplicăm în practică problemele rezolvate din acest capitol, utilizând resursele existente ale *Barei laterale*, configurând interfaţa machetelor în diverse limbi (engleză, rusă, română etc.). O deosebită atenţie am acordat utilizării resurselor integrate în Gallery SMART Notebook şi le-am aplicat în practică pentru predarea-învăţarea-evaluarea materiei respective la orice unitate de curs.

Am făcut cunoştinţă cu elementele filei **Gallery** (*Galerie*) care conţine diverse resurse utile, ce ne pot ajuta la elaborarea prezentărilor pentru predarea lecţiilor interactive, la evaluarea materiei predate.

Totodată, elementele filei **Gallery** (*Galerie*) ne ajută să completăm rapid materia pe care o predăm în timpul lecţiei cu diverse imagini grafice şi elemente multimedia.

# **5. PORTALUL PROFESORILOR – SMART EXCHANGE. GESTIONAREA PREZENTĂRILOR**

#### **Finalităţi de învăţare**

#### *La finele studierii temei respective, cadrul didactic/utilizatorul va fi capabil:*

- să lanseze site-ul SMART Exchange;
- să identifice elementele interfeţei grafice a site-ului SMART Exchange;
- să configureze interfaţa site-ului în limba necesară;
- să se înregistreze pe site-ul SMART Exchange;
- să navigheze corect pe site-ul SMART Exchange;
- să caute diverse resurse pe site-ul SMART Exchange;
- să extragă resurse din site-ul SMART Exchange şi să le salveze;
- să gestioneze prezentările existente;
- să plaseze pe site-ul SMART Exchange prezentări SMART Notebook;
- să se înregistreze şi să ia parte la forum.

#### *5.1. Lansarea şi interfaţa site-ului SMART Exchange*

Se lansează acesta prim mai multe căi:

- 1. Introducem într-un browser oarecare www[.exchange.smarttech.com;](http://exchange.smarttech.com/)
- 2. Activăm butonul (**SMART Exchange**) de pe *Bara de instrumente Standard* a softului educaţional SMART Notebook;

| Search                                                                                    |                                                                   | Share a Resource                                                                   | Standards-Aligned                                                                                | Community                                                                             | Training                                                        |
|-------------------------------------------------------------------------------------------|-------------------------------------------------------------------|------------------------------------------------------------------------------------|--------------------------------------------------------------------------------------------------|---------------------------------------------------------------------------------------|-----------------------------------------------------------------|
| <b>Search All Resources</b><br>Lessons, images and more.                                  |                                                                   | $\bullet$                                                                          |                                                                                                  |                                                                                       |                                                                 |
| Browse by:                                                                                |                                                                   |                                                                                    |                                                                                                  |                                                                                       |                                                                 |
| Subject(s)                                                                                | Grade(s)                                                          | File Type                                                                          |                                                                                                  |                                                                                       |                                                                 |
| Art and Design<br>English Language Arts<br>ICT<br>Music<br>Social Studies                 | Other                                                             | Citizenship<br>Geography<br>Library and Informational Science<br>Special Education | Cross-curricular<br>Health and Physical Education<br>Mathematics.<br>Religion                    | History<br><b>Science</b>                                                             | English as a Second Language<br>Modern Foreign Languages        |
| Top Downloads (more)                                                                      |                                                                   |                                                                                    |                                                                                                  | Recently shared (more)                                                                |                                                                 |
| <b>Vowel Sort</b>                                                                         | Martin Gr<br><b>Sec</b>                                           |                                                                                    |                                                                                                  | STARTER QUESTIONITI<br>What new classes do you<br>have this semester?                 | Chemistry Starter<br>Questions week 18<br>SMART Notebook lesson |
| <b>Vowel Sort</b><br>SMART Notebook lesson                                                | Math Games<br>SMART Notebook lesson                               | Calendar<br>SMART Notebook lesson                                                  | Gallery of Sounds -<br>Funny, silly, crazy<br>comments and vocal<br>sounds<br>Gallery Collection | STARTER QUESTIONIN<br>that he may say the term comes down<br><b>Market Law Search</b> | Chemistry Starter<br>Questions week 1<br>SMART Notebook lesson  |
| <b>SmartBoard</b><br><b>Review Games</b><br>modern participants.                          | Teacher recommended resources (more)<br>nasaáriá<br>$\sim$<br>ਕਾਬ |                                                                                    |                                                                                                  | <b>START AND</b>                                                                      | Math for elementary<br>schools<br>POF                           |
| Review Games with<br>the SMARTboard<br>SMART Notebook lesson                              | Days of the week.<br>months of the year<br>SMART Notebook lesson  | Figurative Language<br>SMART Notebook lesson                                       | September Calendar<br>SMART Notebook lesson.                                                     | <b>QMM check</b>                                                                      | Quantum Mechanical<br>Model Quiz<br>SMART Response question set |
|                                                                                           | New accredited software and content titles (more)                 |                                                                                    |                                                                                                  |                                                                                       |                                                                 |
| <b>Danger Zime</b><br>Klönham & Foxed Survey                                              | TAS TIME                                                          |                                                                                    |                                                                                                  |                                                                                       | Froggy Gets Dressed<br>Gallery Collection                       |
| Danger Zone-Kitchen<br>and Food Safety<br>SMART Notebook content<br>Fresh FACS Publishing | Tree Layers<br>SMART Notebook content<br>Teq                      | <b>Making Decisions</b><br>SMART Notebook content<br>Fresh FACS Publishing         | SpellRead for<br>SmartTable Activities<br>SMART Table application<br>PCI Education               |                                                                                       |                                                                 |

*Fig. 5.1.a. Interfaţa site-ului SMART Exchange (En).*

3. Activăm fila **Gallery** (*Galeria*) din *Bara laterală* a softului educaţional SMART Notebook, categoria **SMART Exchange**, apoi activăm link-ul [exchange.smarttech.com,](http://exchange.smarttech.com/) din zona a II-a, a panoului respectiv.

Indiferent de metoda preferată, în toate cazurile rezultatul final este una din imaginile din Fig. 5.1.a sau Fig. 5.1.b, totul depinde de cum este configurată interfaţa site-ului, în limba engleză sau în limba rusă. Observăm că în limba engleză avem cinci file de căutare şi transmitere, pe când în limba rusă avem doar două file, plasate în partea de sus, îndată după denumirea acestuia.

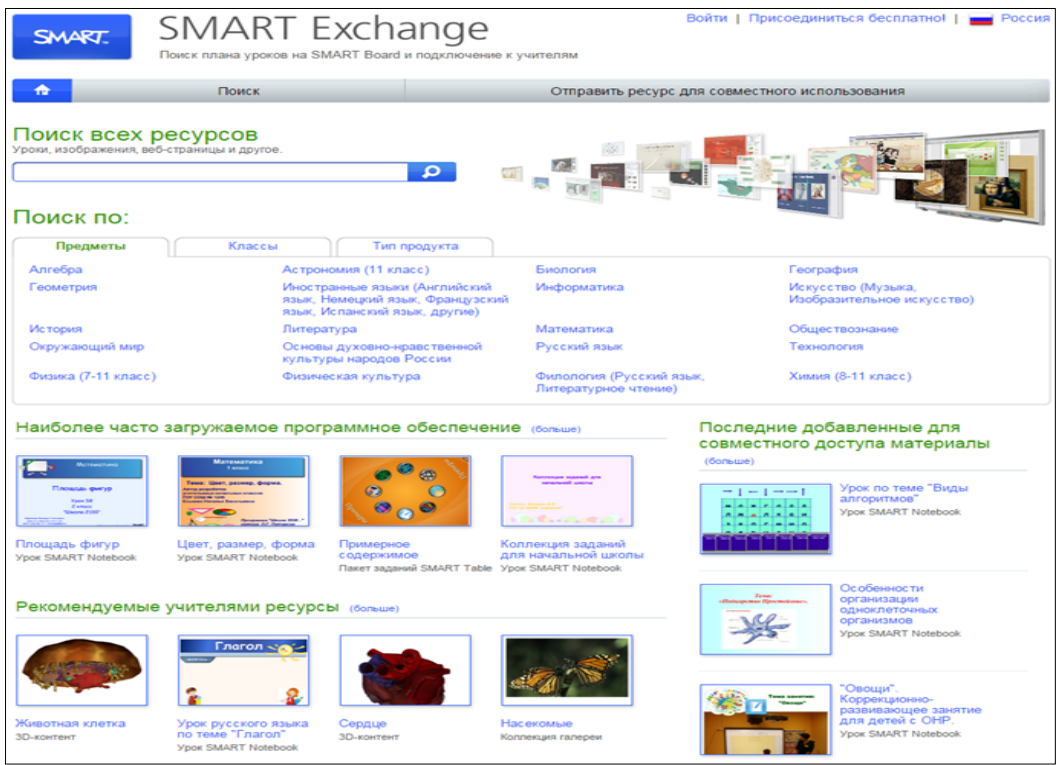

*Fig. 5.1.b. Interfaţa site-ului SMART Exchange (Ru).*

În continuare, vom enumera elementele interfeţei grafice ale site-ului **SMART Exchange** (EN, RU, RO):

1. **SMART Exchange** – denumirea site-ului;

2. **Sign In** (*Войти*/*Autentificare*) – opţiunea de acces la site-ul **SMART Exchange**;

3. **Join for free** (*Присоединиться бесплатно/Alăturaţi-vă gratuit*) – opţiunea de înregistrare pe site-ul **SMART Exchange**;

4. **United States** (*Statele Unite*) – opţiunea de configurare a interfeţei siteului în limba dorită (anume această denumire ne dă de înţeles în ce limbă este configurată interfaţa site-ului, în cazul în care este configurat în limba rusă, este scris Россия etc.);

5. Butonul **Home** (*Главная/Acasă*) – punctul de pornire;

6. Cinci file plasate alături de punctul de pornire (în EN): **Search** (*Căutare*),

**Share a Resource** (*Distribuire resurse*), **Standards**-**Aligned** (*Standarde-aliniate*), **Community** (*Comunitate*), **Training** (*Formare*);

- 7. **Search All Resources** (*Поиск всех ресурсов/Căutarea tuturor resurselor*) primul câmp de căutare;
- 8. **Browse by** (*Поиск по/Răsfoire după*) al doilea câmp de căutare;
- 9. **Top Downloads** (*Наиболее часто загружаемое программное обеспечение/ Noi descărcări*) – lista celor mai solicitate materiale;

10. **Recently shared** (*Последние добавленные для совместного доступа материалы/Ultimele materiale comune*) – lista ultimelor resurse adăugate pentru un acces comun la ele**;**

11. **Teacher recommended resources** (*Рекомендуемые учителями ресурсы/*  Resursele recomandate de profesori) – lista resurselor recomandate de profesor;

12. **New accredited software and content titles** (*Noi resurse acreditate şi titluri de conţinut*) – lista resurselor existente.

### *5.2. Înregistrarea pe site-ul SMART Exchange*

Acces la site-ul **SMART Exchange** au doar persoanele înregistrate, de aceea, în dorinţa de a începe lucrul pe acest site, e bine să ne înregistrăm, activând opţiunea **Join for free** (*Присоединиться бесплатно/Alăturaţi-vă gratuit*), pe ecran se afişează imaginea din Fig. 5.2, în care completăm câmpurile respective, apoi activăm butonul **Agree and Continue** (*Согласиться и продолжить/De acord şi continuă*), în caz contrar **Cancel** (*Отмена/Revocare*).

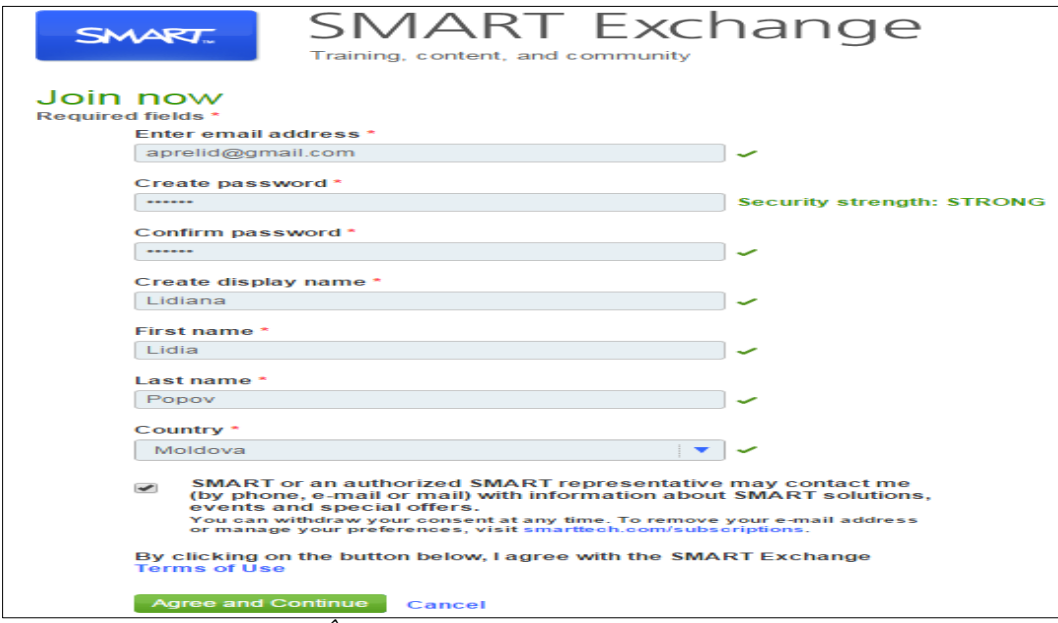

*Fig. 5.2. Înregistrarea pe site-ul SMART Exchange.*

În continuare, se afişează imaginea din Fig. 5.3, de asemenea, completăm câmpurile cu datele necesare ce ţin de domeniul în care activăm şi de materia de care vom avea nevoie curând (e bine să le bifăm pe toate, pentru a avea acces la orice materie), apoi activăm butonul **Submit** (*Отправить/ Trimite*), în caz contrar **Cancel** (*Отмена/Revocare*).

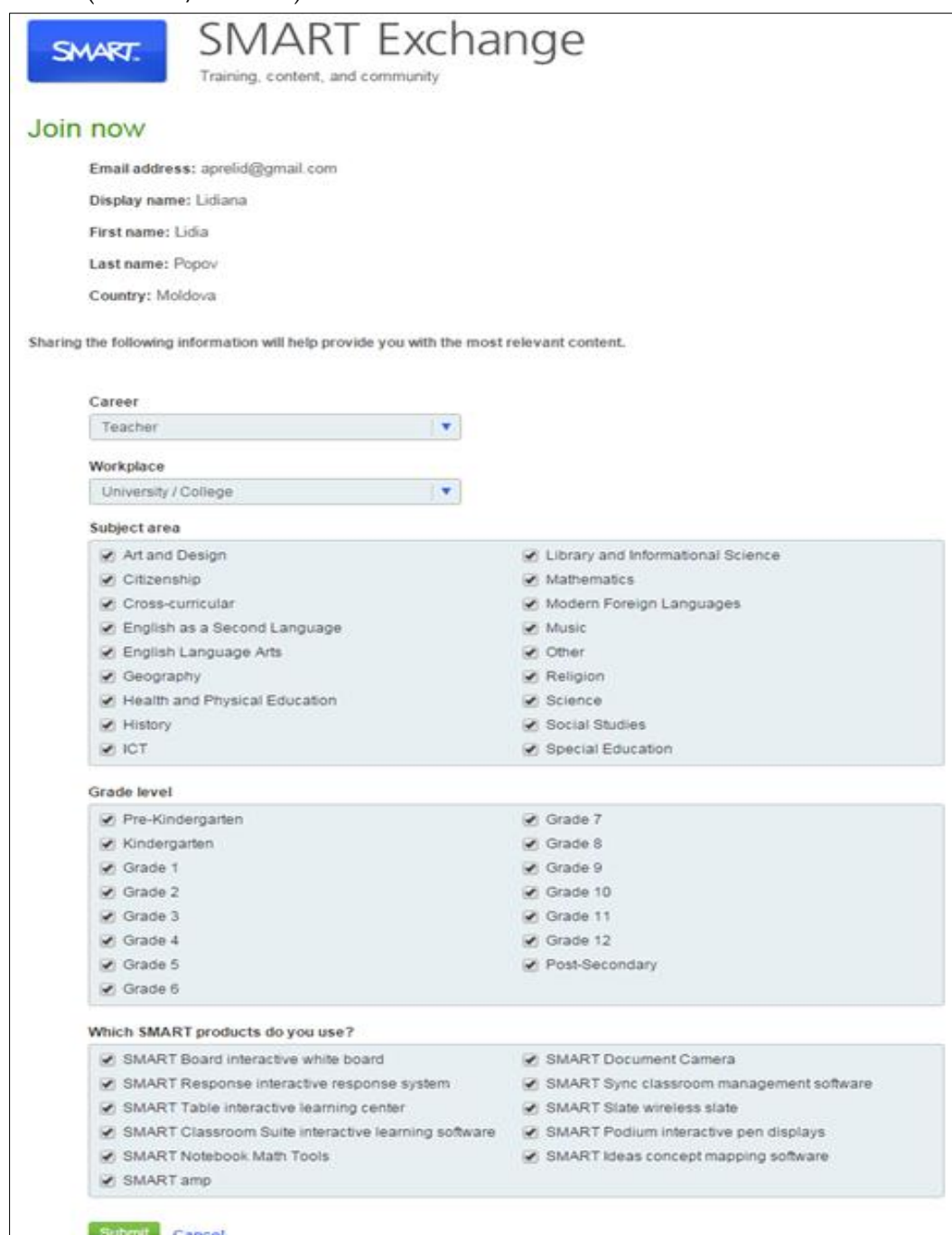

*Fig. 5.3. Înregistrarea pe site-ul SMART Exchange.*

După înregistrare, există posibilitatea de a accesa datele plasate pe site-ul respectiv şi chiar de a le extrage, dacă este nevoie etc.

În cazul în care suntem deja înregistraţi şi este nevoie de careva date, de pe acest site, activăm opţiunea **Sign In** (*Autentificare*) pentru logare, introducem adresa poştei electronice şi parola stabilită la înregistrare, apoi activăm butonul **Sign In** (*Autentificare*), pe ecran se afişează imaginea din Fig. 5.4, în care observăm, în colţul din dreapta-sus, în loc de cuvintele **Sign In** (*Autentificare*) este numele personal, în cazul nostru **Lidiana**, Fig. 5.4.

| SMART.                                                                                     | Training, content, and community                                                                                                    | <b>SMART</b> Exchange             | Lidiana   Sign Out   <b>B</b> United States    |                                                                                        |                                                                       |  |
|--------------------------------------------------------------------------------------------|----------------------------------------------------------------------------------------------------|-----------------------------------|------------------------------------------------|----------------------------------------------------------------------------------------|-----------------------------------------------------------------------|--|
| Search<br>A                                                                                |                                                                                                    | Share a Resource                  | Standards-Aligned                              | Community                                                                              | Training                                                              |  |
| <b>Search All Resources</b><br>Lessons, images and more.<br>Browse by:                     |                                                                                                    | p                                 | $\mathbb{Z}$ ,                                 |                                                                                        |                                                                       |  |
| Subject(s)                                                                                 | Grade(s)                                                                                                    | <b>File Type</b>                  |                                                |                                                                                        |                                                                       |  |
| Art and Design                                                                             |                                                                                                    | Citizenship                       | Cross-curricular                               |                                                                                        | English as a Second Language                                          |  |
| English Language Arts                                                                      |                                                                                                    | Geography                         |                                                | <b>Health and Physical Education</b><br>History                                        |                                                                       |  |
| <b>ICT</b>                                                                                 |                                                                                                    | Library and Informational Science | <b>Mathematics</b>                             |                                                                                        | Modern Foreign Languages                                              |  |
| Music                                                                                      |                                                                                                    | Other                             | Religion                                       | <b>Science</b>                                                                         |                                                                       |  |
| <b>Social Studies</b>                                                                      |                                                                                                    | <b>Special Education</b>          |                                                |                                                                                        |                                                                       |  |
| Top Downloads (more)                                                                       |                                                                                                    |                                   |                                                | Recently shared (more)                                                                 | <b>Chemistry Mole</b>                                                 |  |
| Koosh Ball<br><b>Sight Words</b><br>0000000000                                             | <b>Number Sense</b><br>1/2/design) place rate and evaluate of norther<br><b>E-Noti and artist runner to the totals</b><br><b><i><u><i>A Distance with the Seni</i></u></i></b><br><b>Little Auto</b> | Smathcard Jeopardy<br>œ           |                                                | Carbon and oxygen gas combine<br>to form carbon dioxide                                | Problems<br>SMART Notebook lesson                                     |  |
| Koosh Ball Sight<br>Words<br>SMART Notebook lesson<br>Teacher recommended resources (more) | Place Value<br>SMART Notebook lesson                                                                                                    | Jeopardy<br>SMART Notebook lesson | Game Board for review<br>SMART Notebook lesson | STARTER QUESTIONIN<br>What has been your favorite science close?<br>Watnabityty/botts? | <b>Chemistry Starter</b><br>Questions week 1<br>SMART Notebook lesson |  |

*Fig. 5.4. Logarea pe site-ul SMART Exchange.*

### *5.3. Configurarea site-ului SMART Exchange în limba necesară*

În cazul în care este nevoie ca interfaţa să fie configurată în altă limbă, faţă de cea prezentă, activăm numele ţării existente **United States** (*Statele Unite*) din colţul din dreapta-sus, Fig. 5.4, pe ecran se afişează imaginea din Fig. 5.5, implicit, fiind activă fila **North America** (*America de Nord*), conform ultimei configurări.

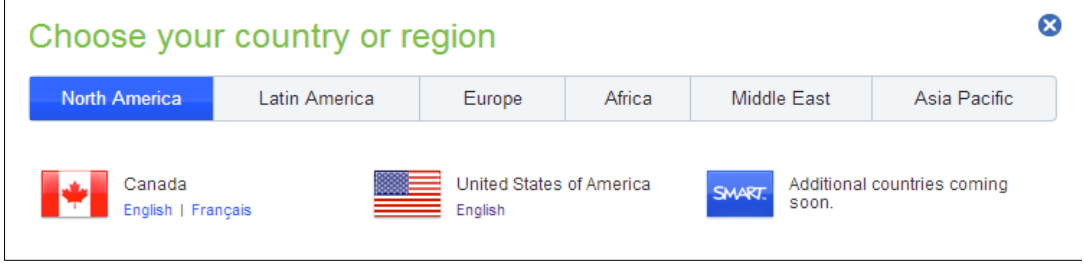

*Fig. 5.5. Configurarea interfeţei SMART Exchange în limba necesară.*

Activăm fila **Europe** (*Europa*), se afişează imaginea din Fig. 5.6 din care selectăm ţara şi, respectiv, limba necesară, pentru interfaţa **SMART Exchange**, de exemplu, **Россия**/**Русский** (în imagine este marcat într-un dreptunghi de culoare neagră).

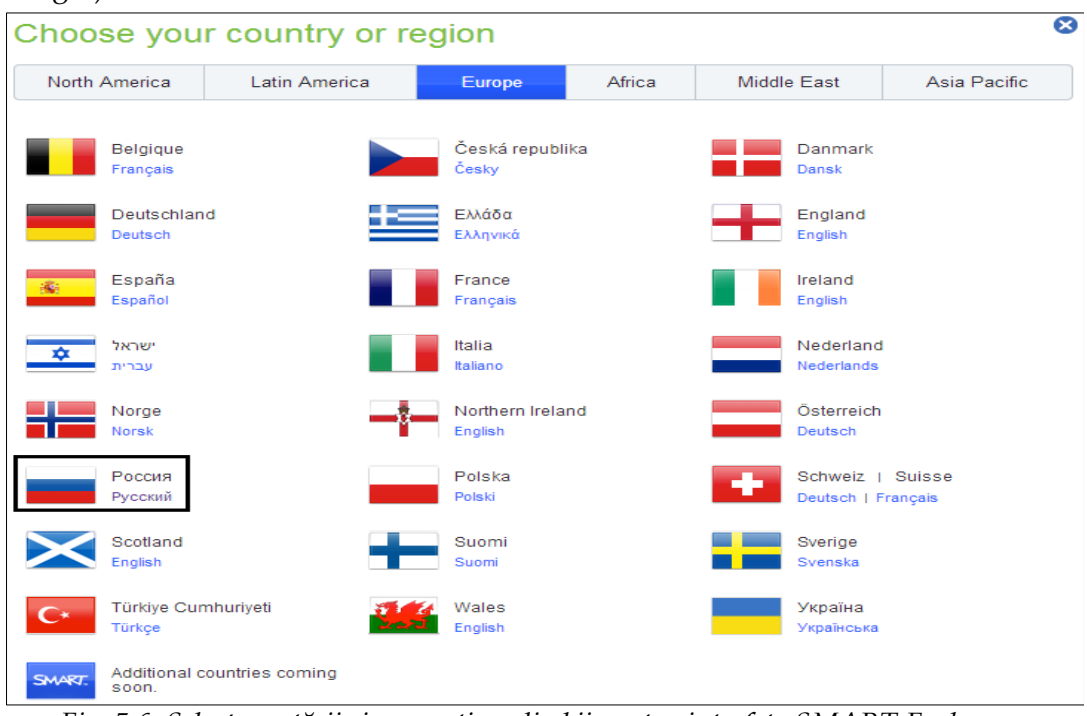

*Fig. 5.6. Selectarea ţării şi, respectiv, a limbii pentru interfaţa SMART Exchange.*

Imediat, interfaţa site-ului **SMART Exchange**, îşi modifică aspectul şi în colţul din dreapta-sus în loc de **United States** (*Statele Unite*), apare **Россия** (*Rusia*), (este marcat printr-un dreptunghi de culoare neagră, plasat în dreapta-sus), Fig. 5.7.

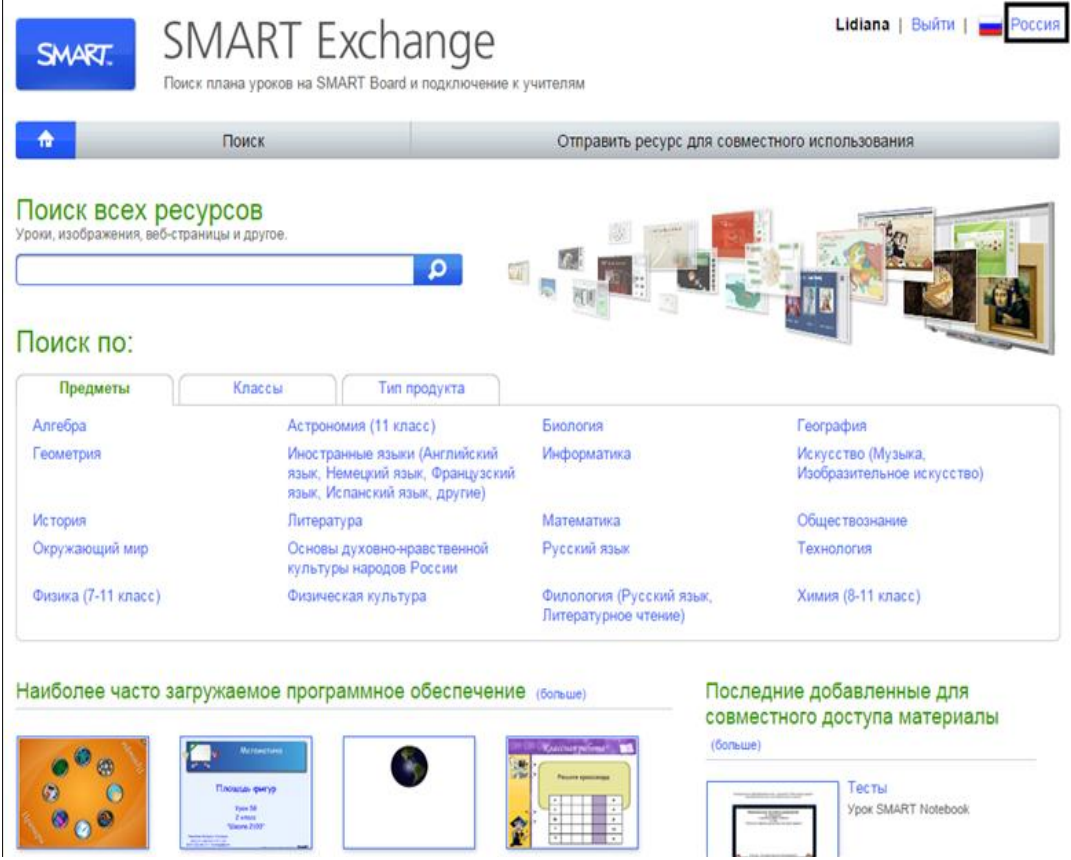

*Fig. 5.7. Interfaţa SMART Exchange configurată în limba rusă.*

Cu părere de rău, astăzi nu avem posibilitate să configurăm interfaţa site-ului **SMART Exchange** în limba română. Din imaginile Fig. 5.8.a şi Fig. 5.8.b, dacă conectăm fila **Asia Pacific** (*Азиатско-Тихоокеанский регион*), atunci vedem că site-ul respectiv ne informează cu următorul mesaj: **Additional countries coming soon** (*Вскоре будут добавлены другие страны/Degrabă vor fi adăugate alte ţări*), adică vom avea posibilitatea să configurăm şi în alte limbi faţă de cele existente la moment (mesajul este marcat, în ambele imagini, printr-o săgeată neagră).

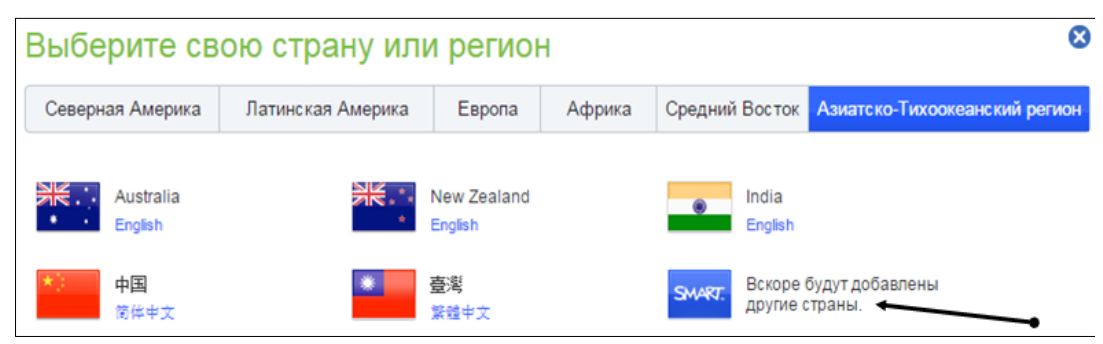

*Fig. 5.8.a. Selectarea ţării şi, respectiv, a limbii pentru configurarea interfeţei site-ului (Ru).*

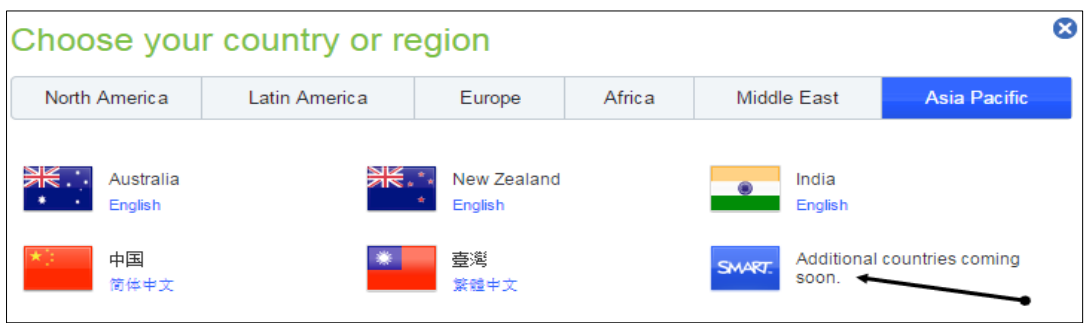

*Fig. 5.8.b. Selectarea ţării şi, respectiv, a limbii pentru configurarea interfeţei site-ului (En).*

În imaginile din Fig. 5.1.a, cu interfaţa site-ului în limba engleză şi, respectiv, în Fig. 5.1.b cu interfaţa site-ului în limba rusă, mai jos, în stânga, este plasat câmpul **Top Downloads** (*Наиболее часто загружаемое программное обеспечение/ Software-ul cel mai descărcat*) în care sunt afişate cele mai solicitate prezentări de către cadrele didactice. Mai la dreapta, în câmpul **Recently shared** (*Последние добавленные для совместного доступа материалы/Ultimele materiale adăugate pentru acces comun*) sunt afişate ultimele resurse informaţionale adăugate de către cadrele didactice, pentru un acces comun la ele.

### *5.4. Căutarea şi extragerea resurselor SMART Notebook*

Site-ul SMART Exchange conţine o gamă largă de lecţii pentru softul educaţional SMART Notebook, diverse însărcinări, imagini, materiale din **Gallery** (*Galerie*), pagini Web etc., create în acest soft. Aici putem găsi diverse resurse, seturi de întrebări pentru SMART Response, sisteme de răspuns interactive, link-uri şi alte tipuri de conţinut multimedia etc. Ne putem conecta cu colegii prin intermediul comunităţii on-line a cadrelor didactice, pentru a face schimb de activităţi de lecţii, de idei, de intuiţii şi poveşti de succes prin intermediul acestuia.

SMART Exchange este susţinut de mai mult de 48 de ţări în mai mult de 23 de limbi. Fiecare ţară în parte are resursele sale, sistematizate pe obiecte şi clase convenabile pentru regiunea selectată.

SMART Exchange conţine o gamă largă de resurse universale, create cu scopul de a oferi profesorilor acces la toate resursele educaţionale SMART Notebook şi cu posibilitatea de a interacţiona cu colegii şi profesioniştii.

Toate aceste resurse se împart pe categorii: Discipline; Clase; Tip fişier. Aceste materiale sunt create şi plasate pe site-ul respectiv de profesori din toată lumea. Aceste resurse le putem utiliza ca lecţii deja create pentru unitatea de curs pe care o predăm, cu posibilitatea de a le modifica, de a le adapta la metodele noastre de predare.

Pe site-ul SMART Exchange putem descoperi diverse resurse educaţionale gratuite, gata pentru utilizare, din SMART Notebook. Din gama de resurse educa-

ţionale gratuite, create de profesori din toată lumea, ce aparţin diverselor unităţi de curs, uneori, avem nevoie de unele resurse concrete, la unitatea de curs pe care o predăm.

Apare întrebarea: *Cum găsim resursele de care avem nevoie?*

Există câteva metode de căutare a resurselor SMART Exchange, vom descrie doar două de bază:

**Metoda I**. Căutarea tuturor resurselor după un cuvânt-cheie, utilizând câmpul **Search All Resources** (*Поиск всех ресурсов/Căutarea tuturor resurselor*), Fig. 5.1.a sau Fig. 5.1.b;

**Metoda II.** Căutarea tuturor resurselor după diverse categorii: unitate de curs, clasă, tip fişier, utilizând câmpul **Browse by** (*Поиск по/Răsfoire după*), Fig. 5.1.a sau Fig. 5.1.b.

Pentru *a căuta* o informaţie oarecare, după un cuvânt-cheie, utilizând **Metoda I**, procedăm astfel:

1. Activăm opţiunea **Sign In** (*Autentificare*), pe ecran apare următoarea imagine din Fig. 5.9.a sau Fig. 5.9.b;

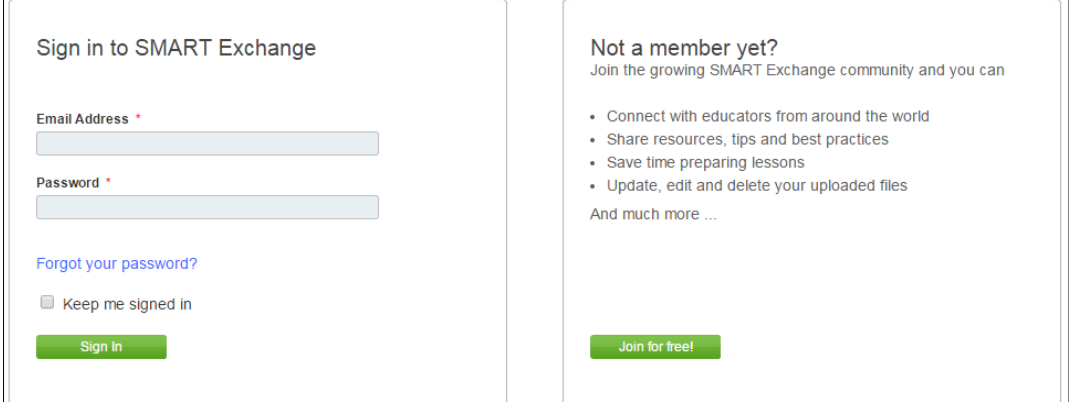

*Fig. 5.9. a. Accesul la site-ul SMART Exchange (En).*

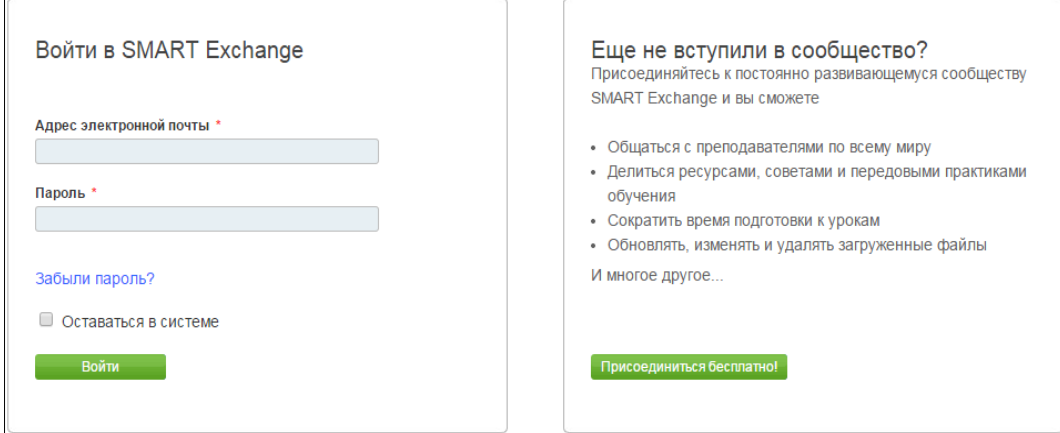

*Fig. 5.9. b. Accesul la site-ul SMART Exchange (Ru).*

2. În câmpul **Email Address** (*Адрес электронной почты/ Adresa de e-mail*), introducem adresa poştei electronice;

3. În câmpul **Password** (*Пароль/Parola*), introducem parola personală;

4. Activăm butonul **Sign In** (*Войти/Autentificare*) pentru autentificarea datelor introduse, cu posibilitatea accesului la site-ul respectiv. Observăm, în colţul din dreapta-sus, unde era scris **Sign In** (*Войти/Autentificare*), la moment, este afişat numele care a fost introdus în câmpul **Create display name** (*Creaţi un nume de afişare*), Fig. 5.2;

5. Introducem cuvântul-cheie după care căutăm informaţia necesară, de exemplu, **Mathematics**, cu caracterele, respectiv, limbii din ţara/regiunea selectată, de exemplu, **United States** (*Satele Unite*), apoi activăm butonul **Go** (*Начать*/*Caută*) sau acţionăm tasta **Enter**, se afişează o listă de prezentări SMART Notebook, în care este toată informaţia ce ţine de cuvântul-cheie, introdus anterior. Numărul total de prezentări găsite, la moment, este de **17.648**, în limba solicitată – engleză, Fig. 5.10;

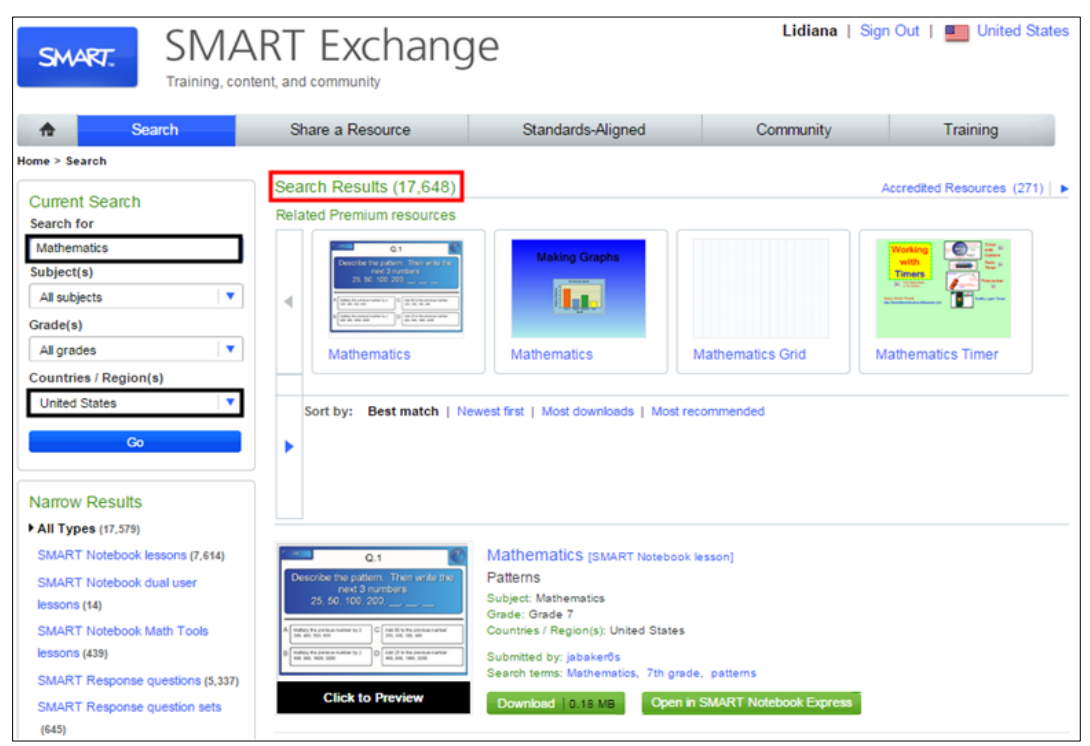

*Fig. 5.10. Căutarea resurselor după cuvântul-cheie "Mathematics" (En).*

6. Introducem alt cuvânt-cheie, de exemplu, **Биология**, cu caracterele respectiv limbii din ţara/regiunea selectată, de exemplu, **Russia**, apoi activăm butonul **Начать** (*Începe*) sau acţionăm tasta **Enter**, se afişează o listă de prezentări SMART Notebook, în care este afişată toată informaţia ce ţine de cuvântul-cheie,

introdus anterior. Numărul total de prezentări găsite este **328**, în limba solicitată – rusă, Fig. 5.11;

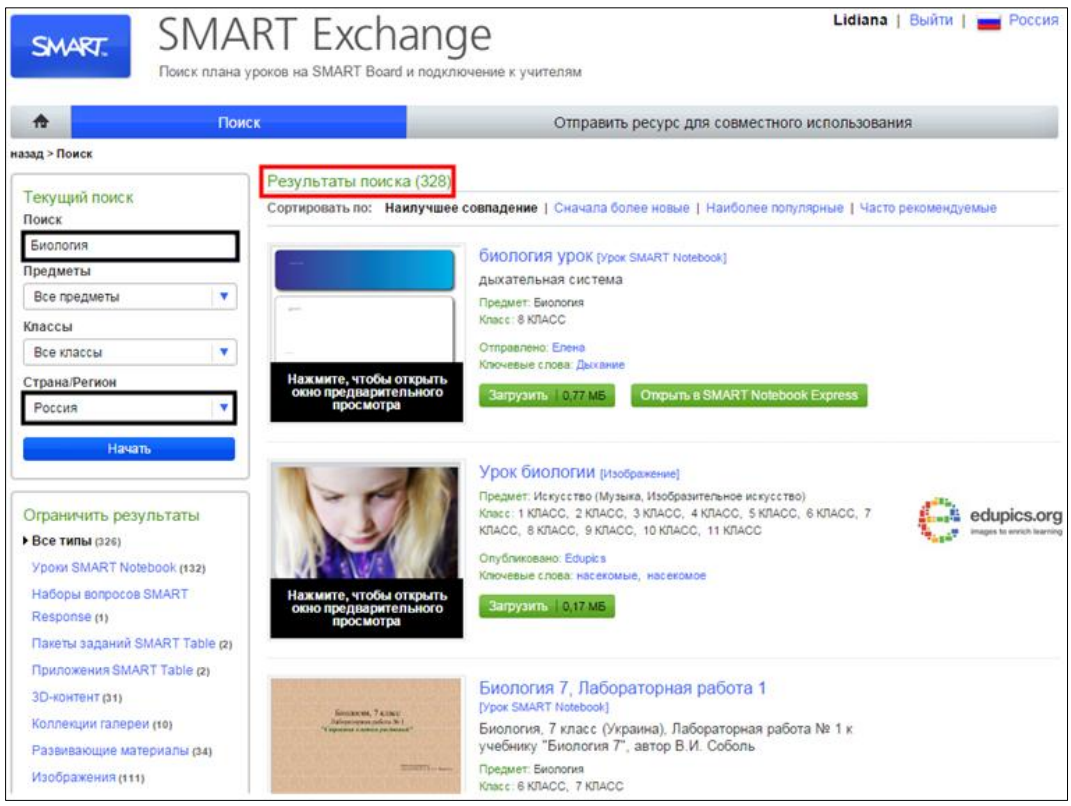

*Fig. 5.11. Căutarea resurselor după cuvântul-cheie "Биология" (Ru).*

7. Activăm comanda de sortare a prezentărilor după diferite criterii, plasată sub rezultatul căutării.

În continuare, să descriem posibilităţile de căutare a resurselor **SMART Exchange** prin altă metodă.

Pentru *a căuta* o informaţie oarecare, după diverse categorii, utilizând **Metoda II**, în cazul în care deja suntem autentificaţi, procedăm astfel:

1. Activăm butonul **Home** (*Pornire*) pentru a reveni la pagina de Start;

2. Selectăm **Subject** (s) (*Unitatea de curs (-ele)*), **Grad (s)** (*Clasa (-ele)*), **File Type** (*Tipul fişierului*), de exemplu **Информатика**, **Clasa 10**, **Россия**, Fig. 5.12;

3. Activăm butonul **Go** (*Începe*), imediat se afişează o listă de prezentări SMART Notebook, în care este afişată toată informaţia ce ţine de unitatea de curs şi de clasa respectivă, în limba solicitată de către utilizator. Numărul total de prezentări găsite, la moment, este de **72**, Fig. 5.12;

4. Activăm comanda de sortare a prezentărilor după diferite criterii (este evidențiată, în imagine, printr-un dreptunghi de culoare roșie). De asemenea, dacă

vrem să căutăm, altă informaţie, după alte criterii, atunci activăm din nou butonul **Home** (*Pornire*) şi introducem alte date, în aceeaşi limbă sau în altă limbă selectată.

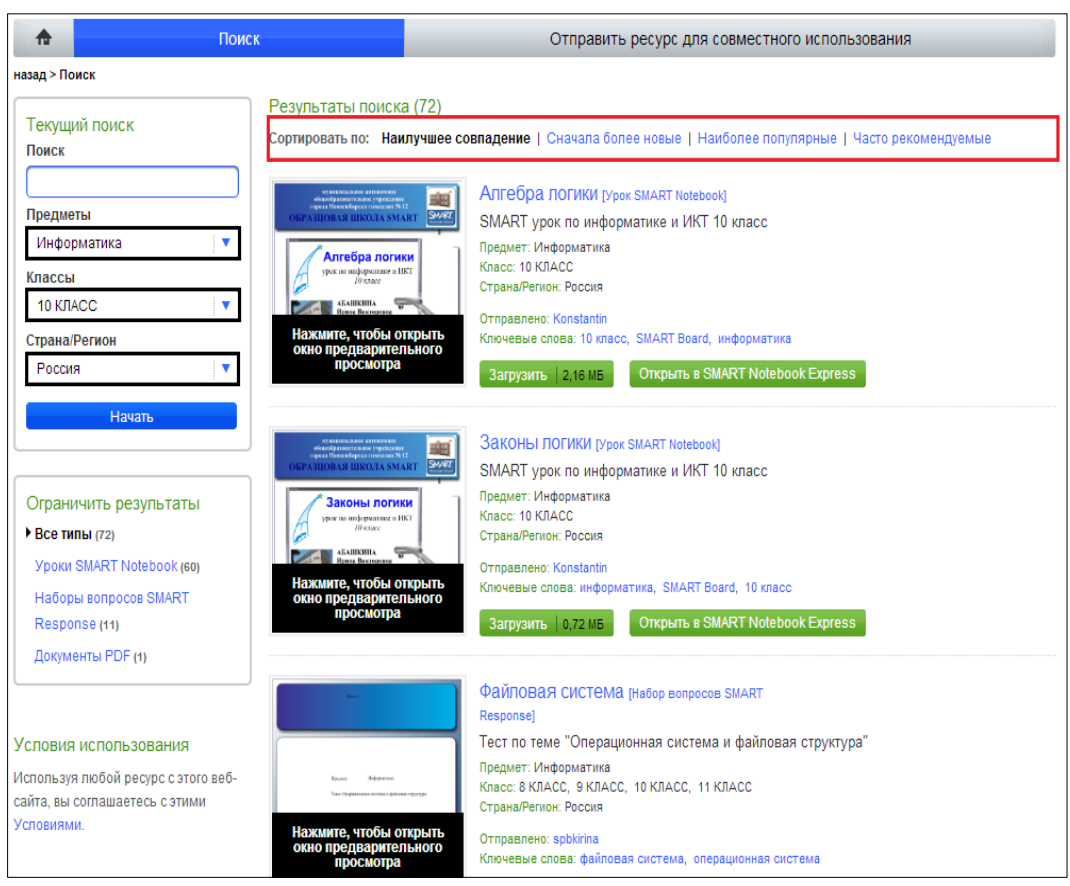

*Fig. 5.12. Căutarea resurselor după trei criterii (marcate în stânga).*

După ce am găsit resursele necesare, pentru unitatea de curs solicitată, urmează procedura de vizionare preventivă a prezentărilor afişate în listă, apoi extragerea şi salvarea acestora pe calculatorul nostru. Observăm, în dreapta lor, este un buton cu numele **Download** (*Загрузить/Descarcă*). Este nevoie de a viziona obligator prezentarea găsită, deoarece conţinutul acesteia poate să nu ne satisfacă cerinţelor noastre. În aşa caz, răsfoim toate listele existente de resurse propuse de SMART Exchange şi notăm pe o hârtie prezentările pe care le vom extrage sau, deodată după vizionare le extragem, câte una pe rând.

Altă necesitate, obligator să avem instalat, pe calculatorul unde lucrăm, softul educaţional SMART Notebook, în caz contrar nu vom avea posibilitate să le vizionăm pe calculatorul nostru.

Pentru a extrage una sau mai multe prezentări SMART Notebook, de pe site-ul SMART Exchange, procedăm în felul următor:

1. Activăm butonul **Download** (*Загрузить /Descarcă*), în câteva secunde se descarcă şi, implicit, se salvează, implicit, într-un dosar cu numele **Downloads** (*Descărcări*) sau în locul unde noi îi indicăm, totul depinde de cum este configurată interfaţa browser-ului în care lucrăm;

2. Lansăm prezentarea şi o adaptăm la metodele noastre de predare, ţinând cont de faptul că multe obiecte din pagină pot fi grupate sau blocate şi va trebui să le degrupăm sau/şi să le deblocăm pentru a efectua modificările necesare;

3. Salvăm prezentarea SMART Notebook cu numele şi, respectiv, în locul potrivit, utilizând comanda **Save As** (*Salvare ca*), astfel vom gestiona prezentările existente.

### *5.5. Plasarea prezentărilor pe site-ul SMART Exchange şi înregistrarea la forum*

Ne bucurăm nespus de mult, atunci când extragem o prezentare reuşită, gata creată ce conţine materia de care avem nevoie, de aceea e bine ca şi noi să plasăm cel puţin o prezentare pe acest site, pentru a face un schimb de experienţă cu cadrele didactice din alte localităţi sau/şi din alte instituţii de învăţământ.

Pentru a plasa pe site-ul SMART Exchange o prezentare SMART Notebook, pentru utilizarea comună a acestora, procedăm astfel:

1. Activăm butonul **Share a resource** (*Отправить ресурс для совместного использования*/*Trimite resurse pentru utilizarea comună*), Fig. 5.12, pe ecran se afişează imaginea din Fig. 5.13.

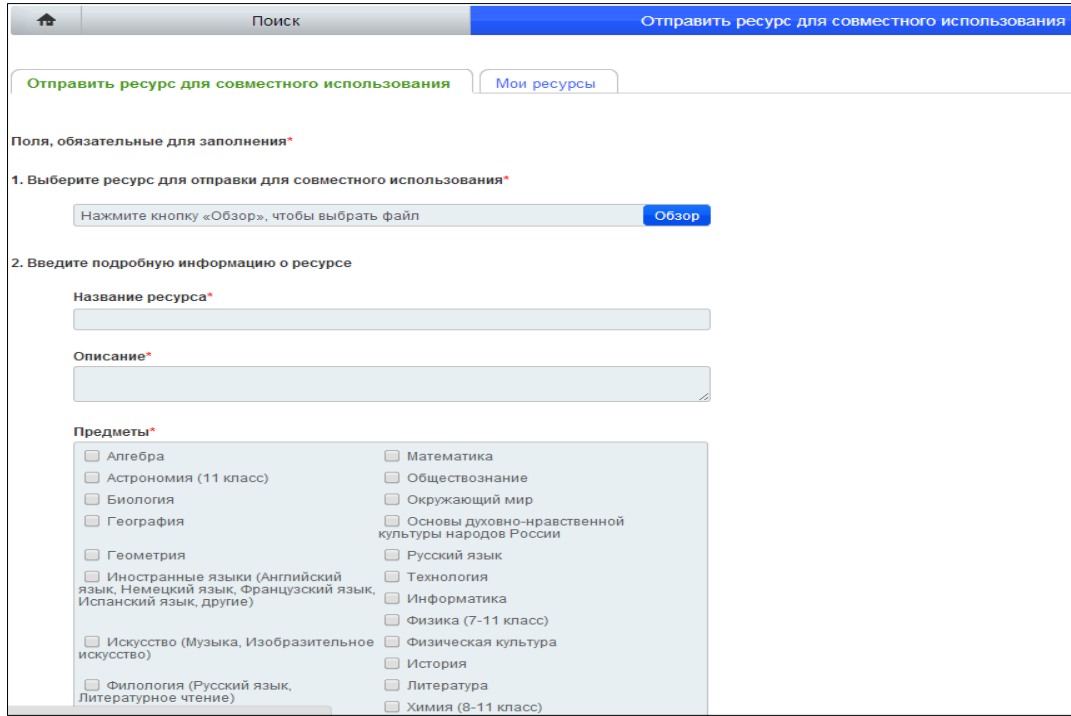

*Fig. 5.13. Completarea câmpurilor (Partea I).*

2. Activăm butonul **Обзор** (*Răsfoire*), pentru a selecta fişierul SMART Notebook, care vrem să-l plasăm pe site;

3. Completăm câmpurile obligatorii (care sunt însemnate cu simbolul asterisc de culoare roșie "\*"), Fig. 5.13 și Fig. 5.14;

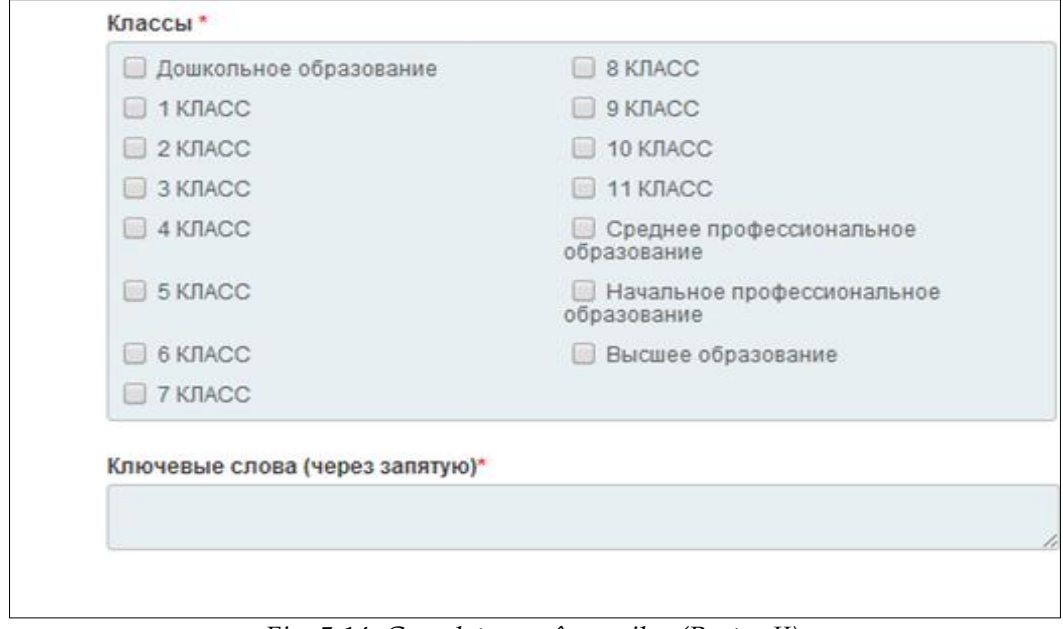

*Fig. 5.14. Completarea câmpurilor (Partea II).*

4. Citim atent informaţia din punctul 3, derulând-o până la capăt, Fig. 5.15;

5. Activăm butonul **Согласен и принимаю условия** (*De acord şi accept condiţia*), Fig. 5.14, în caz contrar activăm butonul **Отмена** (*Anulare*).

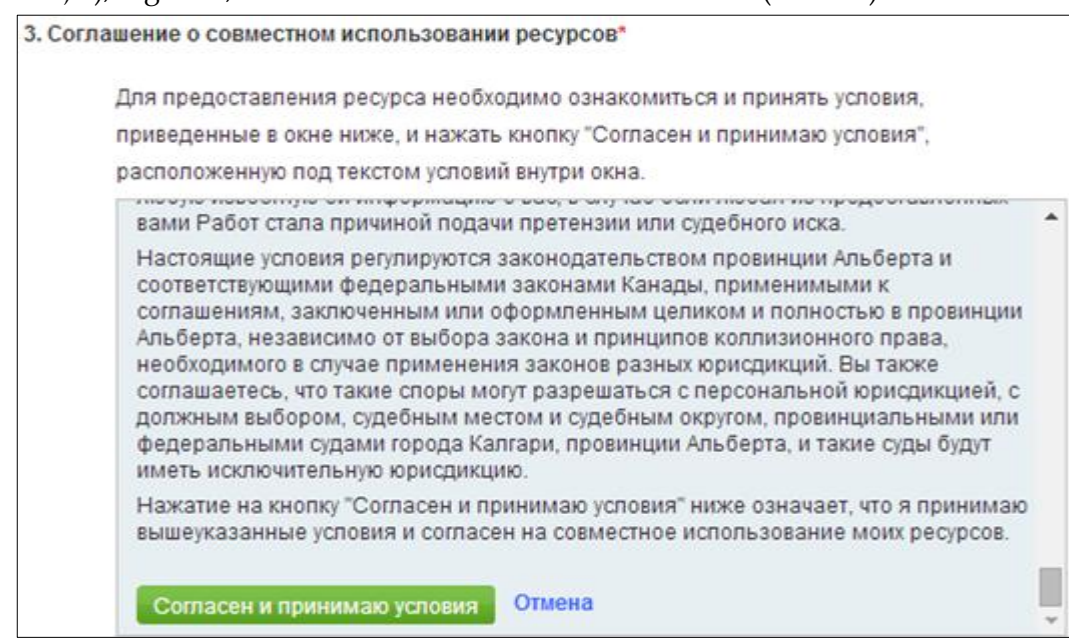

*Fig. 5.15. Completarea câmpurilor (Partea III).*

Există posibilitatea de ne înregistra la un **Forum** nou, care se lansează prin [www.smartboard.ru,](http://www.smartboard.ru/) în rezultat se afişează imaginea din Fig. 5.16:

- 1. Activăm fila **Регистрация** (*Înregistrare*), apare un formular;
- 2. Completăm formularul cu datele necesare;
- 3. Activăm butonul **Регистрация** (*Înregistrare*).

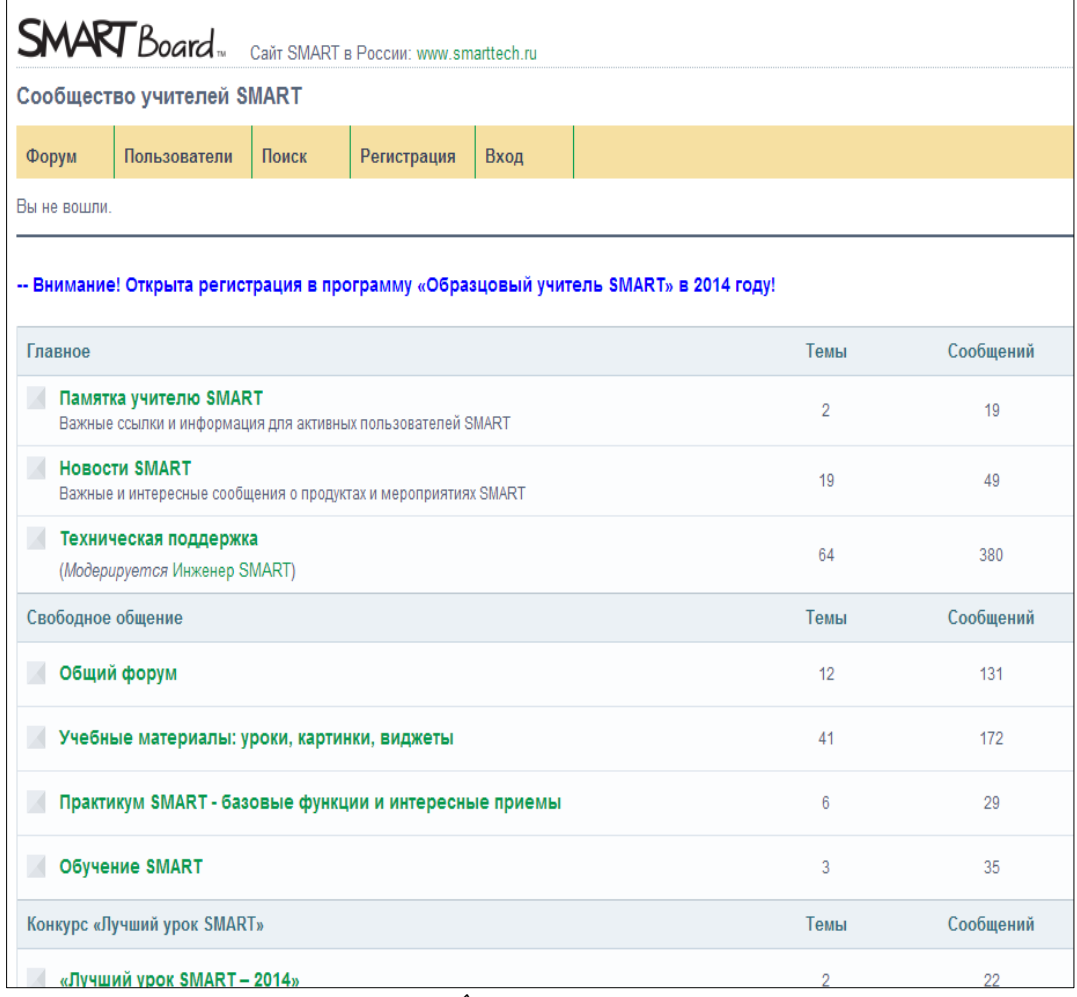

#### *Fig. 5.16. Înregistrarea la Forum.*

De fiecare dată când avem întrebări sau vrem să citim răspunsurile colegilor de pe Forum, activăm fila **Вход** (*Intrare*), are loc autentificarea, apoi acesta se transformă în alt buton cu numele **Выход** (*Ieşire*) pe care îl activăm, atunci când vrem să părăsim Forumul.

În imaginea din Fig. 5.17 este prezentă o activitate interactivă cu numele "*Identificare elemente*" în care trebuie de identificat elementele interfeţei grafice ale sitului SMART Exchange (interfaţa machetului activităţii configurată în limba rusă). Crearea şi derularea activităţii de acest gen, este descrisă în exemplele de probleme rezolvate anterior.
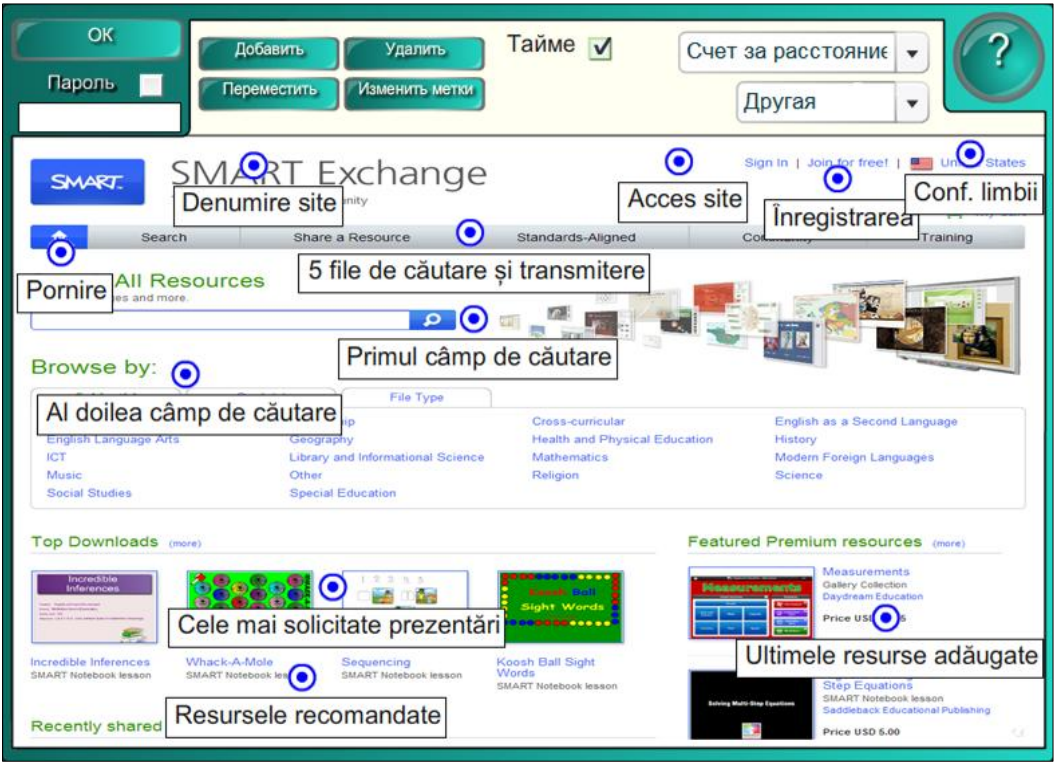

*Fig. 5.17. Activitate interactivă "Identificare elemente".*

## **Concluzii la capitolul 5**

În capitolul intitulat "*Portalul profesorilor – SMART Exchange. Gestionarea prezentărilor*", conform finalităţilor de învăţare, stipulate la început de capitol, am învăţat să lansăm corect site-ul SMART Exchange, să identificăm elementele interfeţei grafice ale acestuia, să-l configurăm în limba necesară, să navigăm corect şi să ne înregistrăm pe site-ul respectiv pentru accesul la informaţie.

De asemenea, am gestionat prezentările existente plasate pe acest site: extragerea şi salvarea pe calculator, cu posibilitatea de modificare şi adaptare a acestora la metodele proprii de predare. Prezentările SMART Notebook extrase conţin materiale din diverse unităţi de curs pe care le predăm.

Am învăţat să plasăm pe site-ul SMART Exchange prezentări SMART Notebook şi ar fi minunat dacă cadrele didactice ar plasa prezentări personale pe acest site, pentru utilizarea în comun de către cadrele didactice din alte instituţii de învăţământ şi localităţi. Numai în aşa mod, vom creşte, împărtăşind ideile cu colegii. De asemenea, ne-am învăţat cum să ne înregistrăm la forum, pentru a lua parte la discuţii cu alţi colegi atât din ţara noastră, cât şi din alte ţări. Discuţia în forum ne ajută să creştem, să învăţăm lucruri noi, să aflăm ce este nou şi care versiuni au mai apărut, recent, ale softului educaţional SMART Notebook şi multe alte lucruri care ne interesează legate de acest soft.

## **6. INTERACŢIUNEA SOFTULUI EDUCAŢIONAL SMART NOTEBOOK CU DIVERSE RESURSE INFORMAŢIONALE**

## **Finalităţi de învăţare**

## *La finele studierii temei respective, cadrul didactic/utilizatorul va fi capabil:*

- să interacționeze softul SMART Notebook cu aplicația MS<sup>1</sup> Word;
- să interacţioneze softul SMART Notebook cu aplicaţia MS Excel;
- să interacționeze softul SMART Notebook cu aplicația MS PowerPoint;
- să interacţioneze softul SMART Notebook cu orice alte aplicaţii;
- să interacţioneze softul SMART Notebook cu diverse situri;
- să interacționeze softul SMART Notebook cu diverse secvențe video etc.

Astăzi, mai multe aplicaţii de diverse tipuri, fie procesoare de texte, fie procesoare tabelare, fie prezentări electronice, fie baze de date, fie editoare grafice etc., susţin datele de intrare scrise de mână, pe suprafaţa acestora, cu un marker sau orice alt obiect (chiar şi cu degetul) integrate cu softul educaţional SMART Notebook pentru *tabla interactivă*.

Dacă aplicaţiile enumerate mai sus susţin introducerea datelor scrise de mână, adică desenarea unui obiect, evidenţierea unui tabel sau a unui text etc., pe o tablă interactivă, atunci toate acestea devin parte componentă a documentului respectiv. Softul educaţional SMART Notebook are proprietatea de a interacţiona cu diverse aplicaţii, inclusiv cu aplicaţiile pachetului integrat de birotică MS Office. În continuare vom descrie în câteva cuvinte, semnificaţiile unor aplicaţii integrate în acest pachet de birotică:

• **Microsoft Office Word** (*Procesor de texte*) – oferă posibilitatea de a crea, edita, formata, salva şi deschide documente text; documentele create pot include pe lângă text şi tabele, grafică, diagrame etc.

• **Microsoft Office Excel** (*Calcul tabelar*) – este o aplicaţie de calcul tabelar ce oferă posibilitatea de a introduce date, de a le analiza şi de a face calcule cu acestea; sunt incluse numeroase funcții pentru operații matematice, statistice, financiare, de baze de date, de dată şi timp etc.

• **Microsoft Office PowerPoint** (*Prezentări*) – destinat realizării de prezentări grafice pe calculator, permite crearea de prezentări multimedia pe bază de slide-uri care pot include alături de text şi grafică, tabele, diagrame, animaţie etc.

 $\overline{a}$ 

<sup>1</sup> Microsoft – cea mai mare companie [americană,](https://ro.wikipedia.org/wiki/SUA) producătoare de *[software](https://ro.wikipedia.org/wiki/Software)* din lume, companie care dezvoltă, produce, licențiază și face întreținerea la o gamă largă de servicii în principal legate de [calculatoare.](https://ro.wikipedia.org/wiki/Calculator) Deseori numele firmei se prescurtează "MS".

Aplicaţiile trebuie să conţină un suport pentru introducerea datelor scrise de mână, în caz contrar apar într-un strat transparent peste datele din programul curent.

## *6.1. Interacţiunea softului SMART Notebook cu procesorul de texte MS Word*

Aplicaţia Microsoft Word suportă introducerea datelor scrise de mână, ceea ce înseamnă că aceasta interacţionează cu softul SMART Notebook. Toate operaţiunile legate de scriere, desenare cu markerul pe suprafaţa acesteia, sunt considerate părți componente ale documentului Word. Apare întrebarea:

*Cum să scriem şi să desenăm cu markerul în aplicaţia Microsoft Word?*

Pentru aceasta, mai întâi adăugăm cerneala în această aplicaţie, procedând în felul următor:

- 1. Lansăm aplicaţia Microsoft Word;
- 2. Deschidem documentul în care vrem să scriem sau să desenăm cu markerul;

3. Activăm butonul **Start** (*Pornire*), **All Programs** (*Toate programele*), **SMART Tehnologies** (*Tehnologii SMART*), **SMART Ink** (*Cerneală SMART*), pe aplicaţie în dreapta-sus este plasată **.......Ink ........**

Totodată, în aplicaţia Microsoft Word observăm un lucru foarte important şi anume, în fila **Review** (*Revizuire*), în afară de cele şase grupuri, a mai apărut un grup nou cu numele **Ink** (*Cerneală*), datorită faptului, că pe acest calculator este instalat softul SMART Notebook pentru *tabla interactivă*, în caz contrar acesta lipseşte, Fig. 6.1.

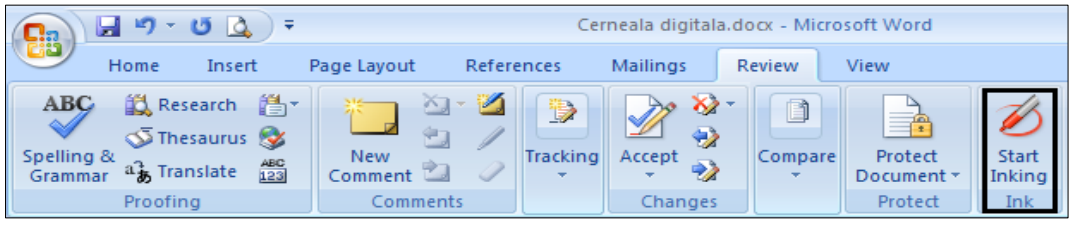

*Fig. 6.1. Grupul Ink în aplicaţia Word.*

Grupul **Ink** (*Cerneală*) include o comandă cu numele **Start Inking** (*Pornire cerneală*), activându-l, *Panglica* capătă un alt aspect, apare secţiunea **Ink Tools** (*Instrumente Cerneală*) din care selectăm creionul, culoarea şi grosimea liniei pentru a scrie sau a desena în document etc., Fig. 6.2.

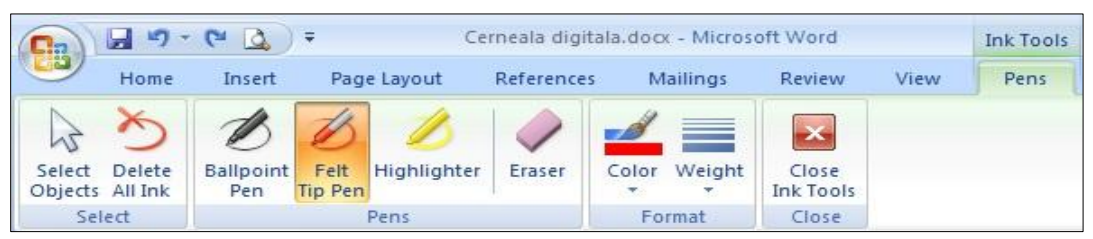

*Fig. 6.2. Butonul Start Inking în aplicaţia Word, activat.*

Pentru a renunţa la aceasta, activăm butonul **Close Ink Tools** (*Închidere instrumente cerneală*).

În imaginea din Fig. 6.3. este prezentat un model de evidenţiere a textului, în timpul lecţiei, în documentul Word, cu cerneală digitală, de culoare verde şi galbenă, de diferite grosimi.

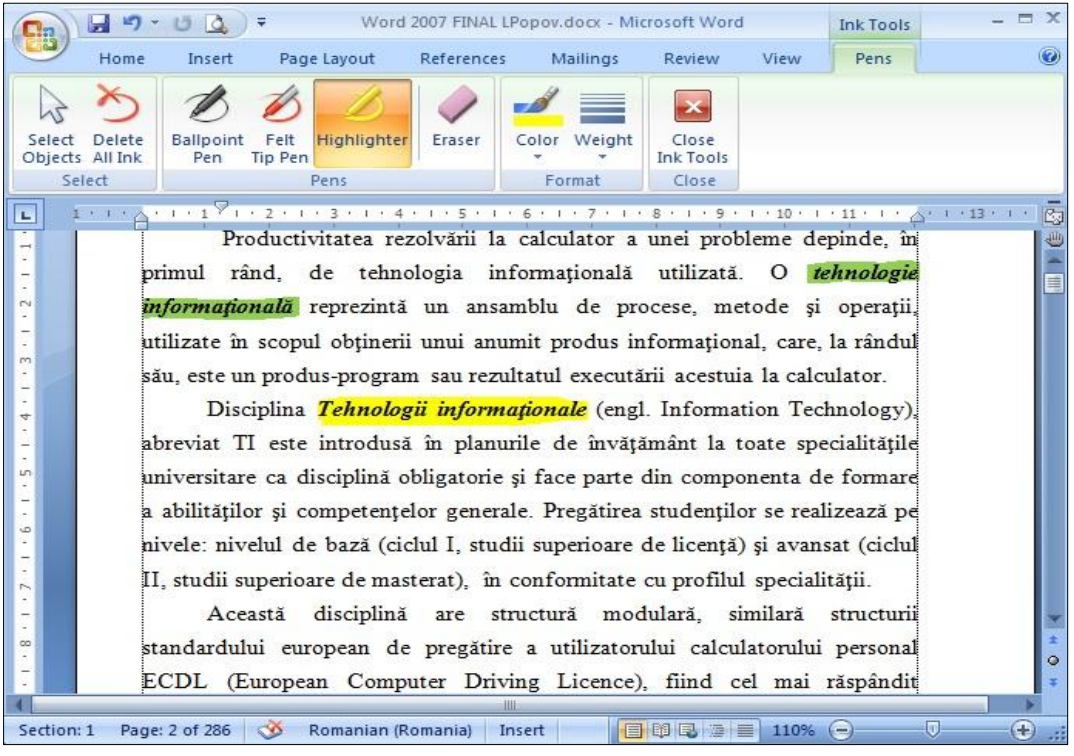

*Fig. 6.3. Evidenţiere date.*

Există posibilitatea de a capta imaginea interfeţei grafice a ferestrei programului MS Word, automat, în softul SMART Notebook. Pentru a efectua această operaţie, procedăm în felul următor:

1. Pregătim documentul Word, pagina căruia vrem să o captăm;

2. Activăm softul SMART Notebook pentru a-l afişa în prim plan;

3. Activăm butonul **Screen Capture** (*Captură de ecran*), pe ecran se afişează o fereastră de program, Fig. 6.4.a sau Fig. 6.4.b, studiate anterior. Totul depinde de cum este configurat programul, în limba engleză sau în limba română, din care selectăm comanda necesară;

4. Activăm documentul **Word** pagina căruia urmează s-o captăm;

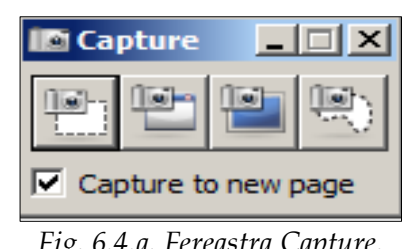

captează întreaga imagine a ecranului;

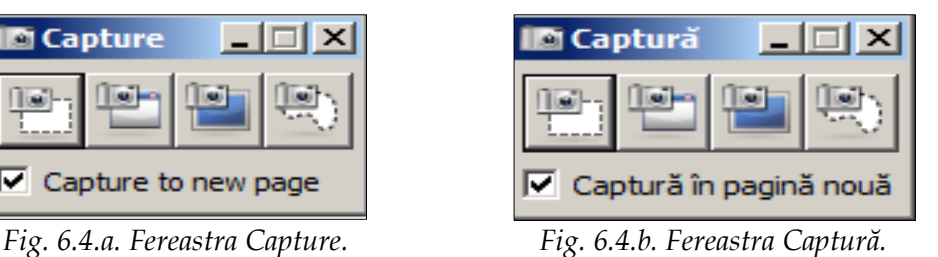

5. Activăm unul din cele patru butoane propuse, în funcție de ce vrem să captăm, toată imaginea ecranului sau o parte a acestuia. De exemplu, activăm primul buton, **Area Capture** (*Captură zonă*) care permite de a capta o porţiune dreptunghiulară, din orice aplicaţie deschisă, chiar şi din **Internet** şi o lipeşte în pagina curentă, dacă nu este activă opţiunea **Capture to new page** (*Captură în pagină nouă*), în caz contrar o lipeşte într-o pagină nouă a documentului curent. Reamintim că în cazul în care executăm doar clic pe o interfaţă oarecare, atunci se

6. Selectăm porţiunea necesară din aplicaţia MS Word, numai cum am eliberat mouse-ul, porţiunea dreptunghiulară, selectată, se lipeşte în pagina indicată, a softului SMART Notebook, Fig. 6.5.

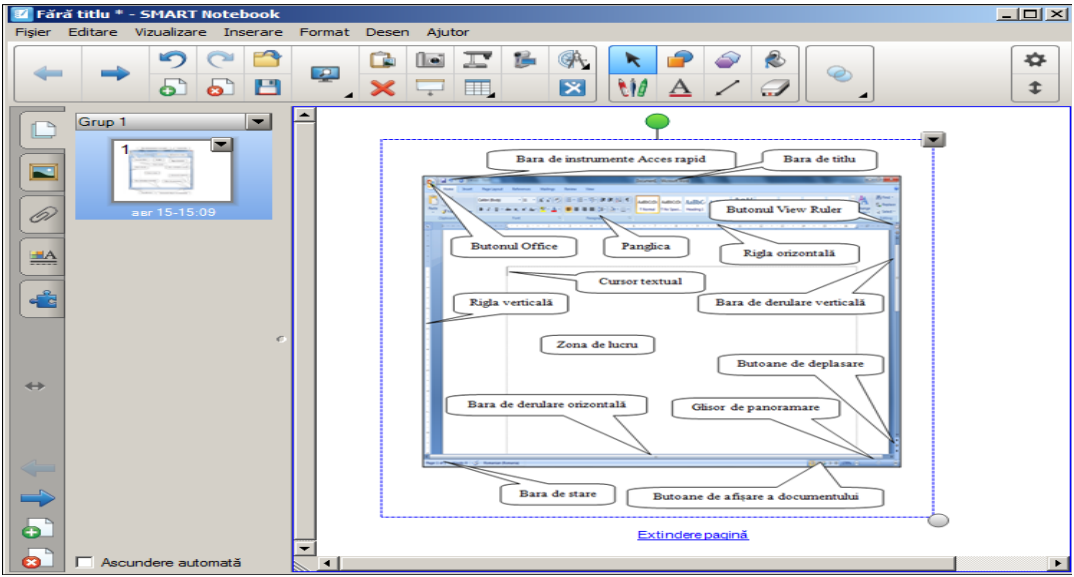

*Fig. 6.5. Captarea imaginii interfeţei aplicaţiei Word, automat în aplicaţia SMART Notebook.*

În aşa mod, softul educaţional SMART Notebook, interacţionează şi cu celelalte aplicaţii.

## *6.2. Interacţiunea softului SMART Notebook cu procesorul tabelar MS Excel*

Aplicaţia Microsoft Excel, de asemenea, suportă introducerea datelor scrise de mână, ceea ce înseamnă că aceasta se află într-o strânsă legătură, atât cu toate aplicaţiile pachetului integrat de birotică, cât şi cu softul SMART Notebook. Toate operaţiunile legate de scriere, desenare cu markerul pe suprafaţa acesteia, sunt considerate, de asemenea, ca și în aplicația Microsoft Word, părți componente ale documentului Excel. Apare aceeaşi întrebare:

*Cum să scriem şi să desenăm cu markerul în aplicaţia Microsoft Excel?*

Pentru aceasta, mai întâi adăugăm cerneala în această aplicaţie, procedând, la fel, ca şi în aplicaţia descrisă anterior:

- 1. Lansăm aplicația Microsoft Excel;
- 2. Deschidem registrul de calcul în care vrem să scriem sau să desenăm cu markerul;

3. Activăm butonul **Start** (*Pornire*), **All Programs** (*Toate programele*), **SMART Tehnologies** (*Tehnologii SMART*), **SMART Ink** (*Cerneală SMART*), pe aplicaţie în dreapta-sus este plasată **.......Ink ........**

Totodată, în aplicaţia **Microsoft Excel** observăm acelaşi lucru ca şi în aplicaţia Microsoft Word, referitor la grupul apărut, în fila **Review** (*Revizuire*), ce ţine de cerneala digitală, cu care vom scrie sau vom desena în această aplicaţie. Grupul **Ink** (*Cerneală*) este al patrulea, faţă de aplicaţia precedentă şi, de asemenea, conţine aceeaşi comandă **Start Inking** (*Pornire cerneală*). Acesta se datorează, de asemenea, softului SMART Notebook pentru *tabla interactivă* instalat pe calculator, în caz contrar grupul respectiv lipseşte, Fig. 6.6.

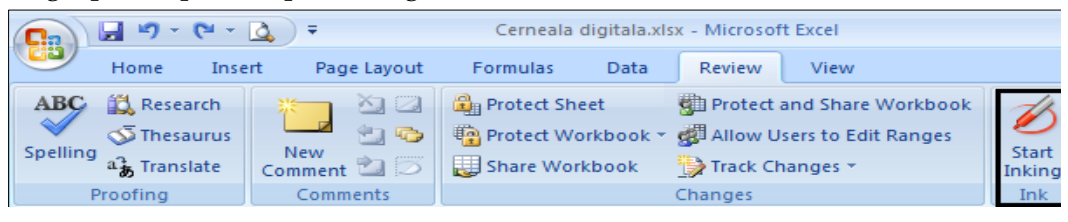

*Fig. 6.6. Grupul Ink în aplicaţia Excel.*

Grupul **Ink** (*Cerneală*) include o comandă cu numele **Start Inking** (*Pornire cerneală*), activându-l, *Panglica* capătă un alt aspect, apare secţiunea **Ink Tools** (*Instrumente Cerneală*) din care selectăm creionul, culoarea şi grosimea liniei pentru a scrie sau a desena în registrul de calcul etc., Fig. 6.7.

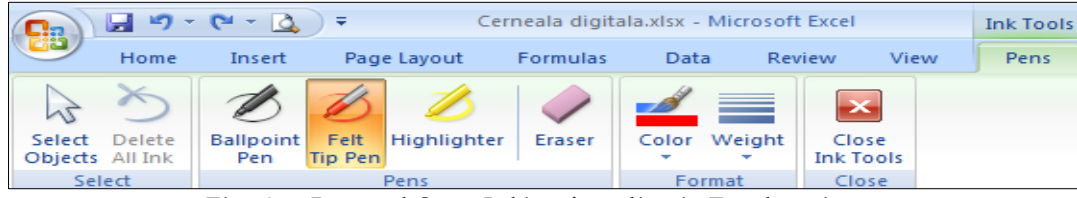

*Fig. 6.7. Butonul Start Inking în aplicaţia Excel, activat.*

Pentru a renunţa la aceasta, activăm butonul **Close Ink Tools** (*Închidere instrumente cerneală*).

În imaginea din Fig. 6.8. sunt scoase în evidenţă, în timpul lecţiei, unele date, din registrul de calcul Excel, cu cerneală digitală de culoare albastră, de aceeaşi grosime.

| 日り・<br>Student.xls [Read-Only] [Compatibility  M. Ink Tools<br>$\mathbb{R}$<br>$\triangleright$ $\triangle$ ) =<br><mark>a</mark> a |                                                                                                    |               |                        |                      |                                                                                          |               |              |  |                 |                           |            |            |                 |    | $\Box$ $\times$ |
|----------------------------------------------------------------------------------------------------|----------------------------------------------------------------------------------------------------|---------------|------------------------|----------------------|------------------------------------------------------------------------------------------|---------------|--------------|--|-----------------|---------------------------|------------|------------|-----------------|----|-----------------|
|                                                                                                    |                                                                                                    | Home          | Insert                 | Page Layout          | Formulas                                                                                 | Data          | Review       |  | View            | Acrobat                   |            | Pens       | $\circledcirc$  | 司  | $\mathbf{x}$    |
|                                                                                                    |                                                                                                    |               |                        |                      |                                                                                          |               |              |  |                 | ×                         |            |            |                 |    |                 |
|                                                                                                    | Felt<br>Highlighter<br><b>Delete</b><br><b>Ballpoint</b><br>Select<br>Objects All Ink<br>Pen<br><b>Tip Pen</b> |               |                        |                      |                                                                                          | <b>Eraser</b> | Color Weight |  |                 | Close<br><b>Ink Tools</b> |            |            |                 |    |                 |
|                                                                                                    | Select<br>Pens.                                                                                                |               |                        |                      |                                                                                          |               |              |  | Format          |                           | Close      |            |                 |    |                 |
| $f_x$<br>$\sim$<br>$\overline{\phantom{a}}$                                                                                         |                                                                                                    |               |                        |                      |                                                                                          |               |              |  |                 |                           |            |            |                 |    | ¥               |
|                                                                                                    | A                                                                                                    | B             |                        |                      | C                                                                                        |               | D            |  | E               |                           |            | F          |                 | G  |                 |
| 1                                                                                                    |                                                                                                    |               |                        |                      | <mark>N/ ▽ Numele de Famili ▽ Prenume</mark> ▽ <mark>Adresa ズ Data nastel ▽ Sex</mark> ▽ |               |              |  |                 |                           |            |            | <b>National</b> |    |                 |
| 2                                                                                                    |                                                                                                    | 1 Zinovei     |                        |                      | Aura                                                                                     |               | <b>Balti</b> |  | 15.07.1987 Fem  |                           |            | Mold       |                 |    |                 |
| 3                                                                                                    |                                                                                                    | 2 Stratan     |                        |                      | lana                                                                                     |               | Bălti        |  | 15.07.1987 Fem  |                           |            | <b>Rus</b> |                 |    |                 |
| 5                                                                                                    |                                                                                                    | 3 Rusanovschi |                        |                      | Petru                                                                                    |               | Bălti        |  |                 | 16.04.1986 Masc           |            |            | Mold            |    |                 |
| 6                                                                                                    |                                                                                                    | 4 Rudenco     |                        |                      | Vasile                                                                                   |               | Bălti        |  | 15.07.1987 Masc |                           |            |            | Mold            |    |                 |
| 14                                                                                                    |                                                                                                    | 5 Moşin       |                        |                      | Eugen                                                                                    |               | Bălți        |  | 03.02.1986 Masc |                           |            |            | <b>Rus</b>      |    |                 |
| 16                                                                                                    |                                                                                                    | 6 Mîrzenco    |                        |                      | Ruslan                                                                                   |               | Bălti        |  | 01.02.1986 Masc |                           |            | <b>Rus</b> |                 |    |                 |
| 18                                                                                                    |                                                                                                    | 7 Manoil      |                        |                      | Marina                                                                                   |               | Bălți        |  | 01.02.1986 Fem  |                           |            | Mold       |                 |    |                 |
| 19                                                                                                    |                                                                                                    | 8 Manoil      |                        |                      | Marina                                                                                   |               | Bălti        |  |                 | 01.02.1986 Fem            |            |            | Mold            |    |                 |
| 24                                                                                                    |                                                                                                    | 9 Liule       |                        |                      | Natalia                                                                                  |               | Bălți        |  |                 | 08.02.1986 Fem            |            |            | <b>Rus</b>      |    |                 |
| 25                                                                                                    |                                                                                                    | 10 Liule      |                        |                      | Natalia                                                                                  |               | Bălti        |  | 08.02.1986 Fem  |                           |            | <b>Rus</b> |                 |    |                 |
| 30                                                                                                    |                                                                                                    | 11 Galac      |                        |                      | Tatiana                                                                                  |               | Bălti        |  | 01.02.1988 Fem  |                           | <b>Rus</b> |            |                 |    |                 |
| 32                                                                                                    | 12 Evtodii                                                                                                    |               |                        |                      | Viorel                                                                                   |               | Bălți        |  | 03.01.1987 Masc |                           |            | Rom        |                 |    |                 |
| $+ +$                                                                                                    | Ħ                                                                                                    |               |                        | Filtrare date Sheet3 | и                                                                                        |               | ШL           |  |                 |                           |            |            |                 | УĪ |                 |
| Ready                                                                                                    |                                                                                                    |               | 24 of 51 records found |                      |                                                                                          |               |              |  | <b>雷回凹</b>      | 100%                      | -          |            | m               | Đ  |                 |

*Fig. 6.8. Evidenţiere date.*

De asemenea, există posibilitatea de *a capta* imaginea interfeţei grafice a ferestrei registrului de calcul Excel, automat, în softul SMART Notebook. Pentru a efectua această operaţie, procedăm astfel:

1. Pregătim în aplicaţia MS Excel pagina pe care vrem s-o captăm;

2. Activăm softul SMART Notebook pentru a-l afişa în prim plan;

3. Activăm butonul **Screen Capture** (*Captură de ecran*), pe ecran se afişează o fereastră de program, Fig. 6.4.a sau Fig. 6.4.b, în limba engleză sau în limba română, din care selectăm comanda necesară;

4. Activăm registrul de calcul Excel pagina căruia urmează s-o captăm;

5. Activăm unul din cele patru butoane propuse, în funcție de ce vrem să captăm;

6. Selectăm porţiunea necesară din registrul de calcul **Excel** după care eliberăm mouse-ul, apoi imaginea captată o vizionăm în softul SMART Notebook, Fig. 6.9 şi, în continuare, o putem gestiona după necesităţi.

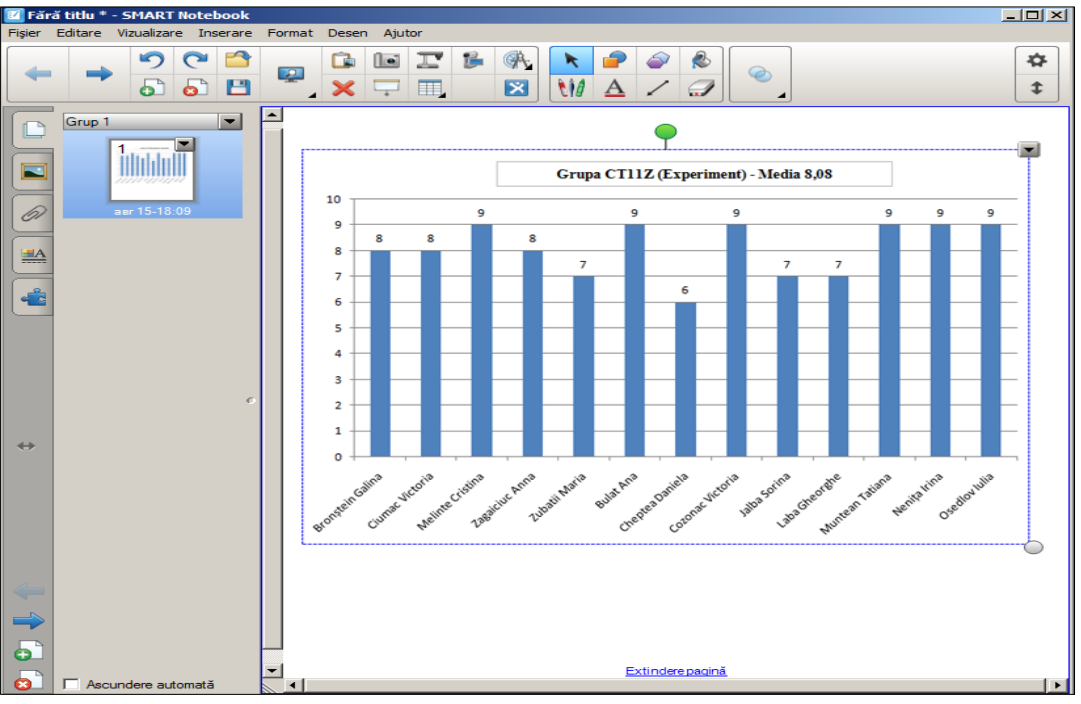

*Fig. 6.9. Imaginea automat captată din aplicaţia Excel în SMART Notebook.*

Din cele descrise, de asemenea, vedem interacţiunea softului SMART Notebook cu aplicaţia MS Excel.

## *6.3. Interacţiunea softului SMART Notebook cu aplicaţia MS PowerPoint*

O altă aplicaţie a pachetului integrat de birotică MS Office este Microsoft PowerPoint care, de asemenea, suportă introducerea datelor scrise de mână pe suprafaţa acestuia, interacţionând cu softul educaţional SMART Notebook, exact ca şi celelalte aplicaţii. Elementele desenate de mână, aduse în prezentarea electronică, devin parte componentă a acesteia. La fel, se adaugă cerneala digitală pentru a efectua diferite adnotări în prezentările PowerPoint.

În aplicaţia PowerPoint ca şi în celelalte aplicaţii, observăm, în fila **Review** (*Revizuire*), în afară de cele trei grupuri, a mai apărut un grup nou cu acelaşi nume, **Ink** (*Cerneală*). Din nou, totul se datoreşte faptului că pe acest calculator este instalat softul educaţional SMART Notebook pentru *tabla interactivă*, în caz contrar acest grup lipseşte, Fig. 6.10.

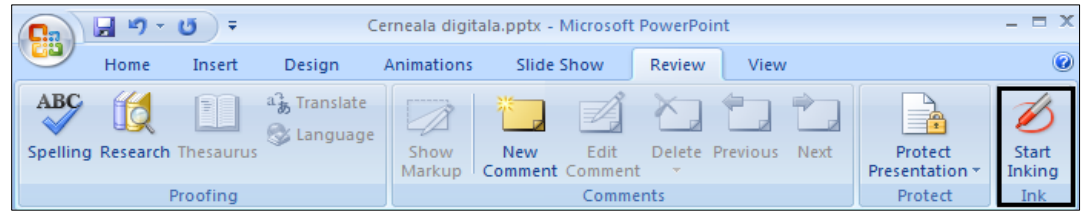

*Fig. 6.10. Fila Review din Panglică activă.*

Grupul **Ink** (*Cerneală*) include aceeaşi comandă ca şi în toate aplicaţiile pachetului MS Office, care ne ajută să efectuăm diverse adnotări cu diverse creioane, grosimi şi culori. În caz că am greşit, ştergem cerneala digitală cu radiera, **Eraser** (*Radieră*), Fig. 6.11.

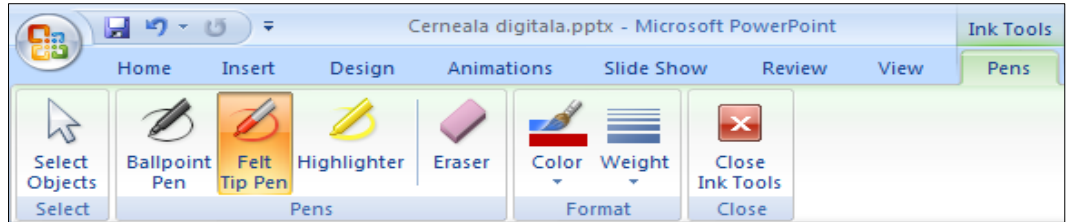

*Fig. 6.11. Butonul Start Inking în aplicaţia PowerPoint, activat.*

În imaginea din Fig. 6.12. este prezentat un exemplu de adnotări efectuate în prezentarea PowerPoint, cu cerneală digitală.

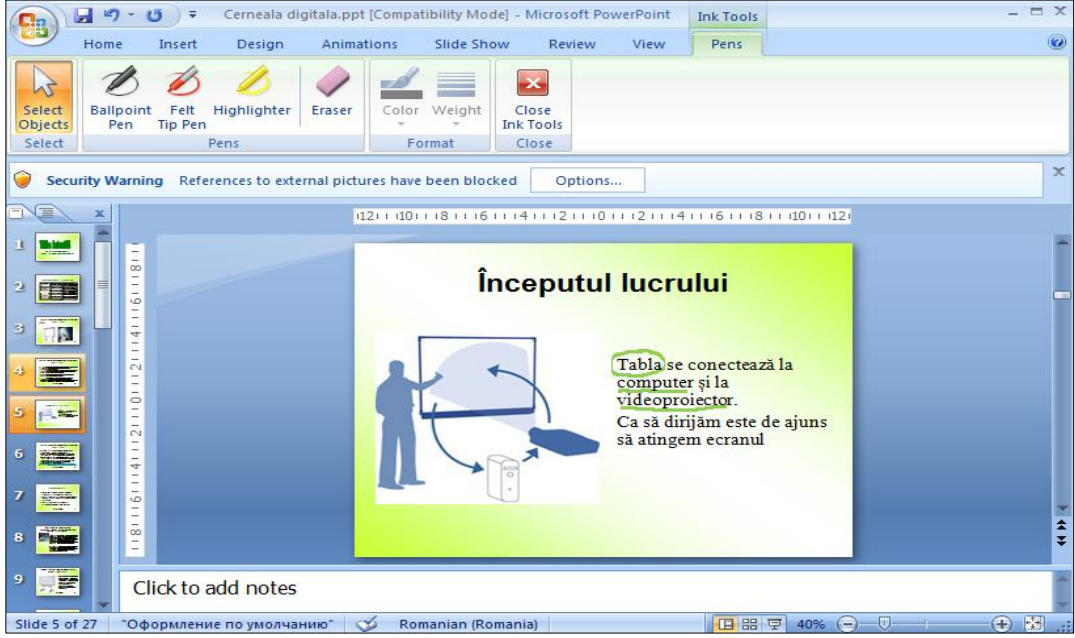

*Fig. 6.12. Date evidenţiate în slide.*

De asemenea, există posibilitatea de a capta imaginea interfeţei grafice a ferestrei aplicației MS PowerPoint automat în softul SMART Notebook sau o porțiune a acesteia.

Pentru a efectua această operaţie, procedăm astfel:

- 1. Pregătim în aplicaţia MS PowerPoint, imaginea pe care vrem s-o captăm;
- 2. Activăm softul SMART Notebook pentru a-l afişa în prim plan;

3. Activăm butonul **Screen Capture** (*Captură de ecran*), pe ecran se afişează o fereastră de program, Fig. 6.4.a sau Fig. 6.4.b

4. Activăm prezentarea PowerPoint imaginea căreia urmează s-o captăm;

5. Activăm unul din cele patru butoane propuse, în fereastra de program, în funcție de ce vrem să captăm;

6. Selectăm porţiunea necesară dintr-un slide, după care eliberăm mouse-ul, imaginea captată automat apare în pagina curentă a documentului SMART Notebook, Fig. 6.13.

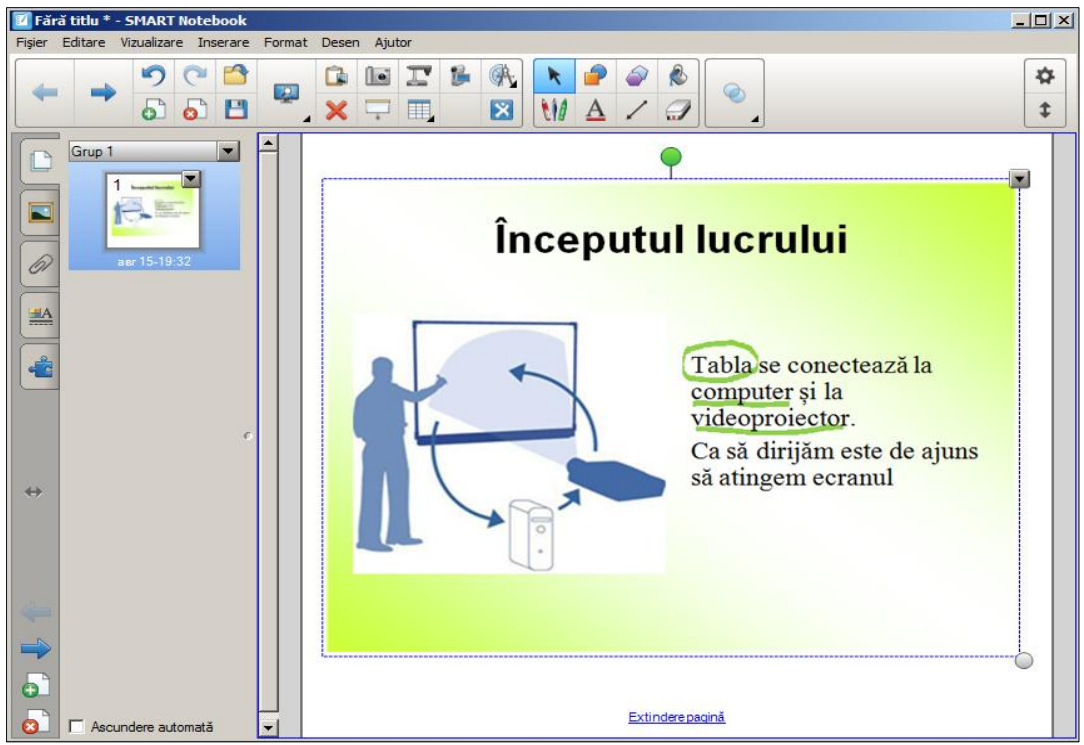

*Fig. 6.13. Captarea imaginii din PowerPoint în SMART Notebook.*

Exact aşa interacţionează softul SMART Notebook şi cu alte aplicaţii, pagini Web, diverse sit-uri etc. Pe lângă toate acestea, există şi alte tipuri de legături dinamice ce ţin, de exemplu, de importarea şi exportarea fişierelor în ambele direcţii, atât din aplicaţia PowerPoint în SMART Notebook, cât şi din aplicaţia SMART Notebook în PowerPoint.

## *6.4. Interacţiunea softului SMART Notebook cu diverse site-uri şi secvenţe video*

În acest subcapitol vom scoate în relief, din nou, interacţiunea softului educațional SMART Notebook, cu diverse situri și secvențe video. Ca și în cazul interacţiunii softului SMART Notebook cu diverse aplicaţii, elementele desenate de mână aduse pe un site sau pe suprafaţa unei secvenţe video, devin parte componentă a acesteia. Exact ca şi în aplicaţiile descrise anterior, există posibilitatea de a efectua adnotări pe un sit oarecare, de exemplu pe situl justice.md (REGISTRUL DE STAT al actelor juridice al Republicii Moldova), Fig. 6.14 sau pe suprafaţa unei secvențe video, Fig. 6.15.

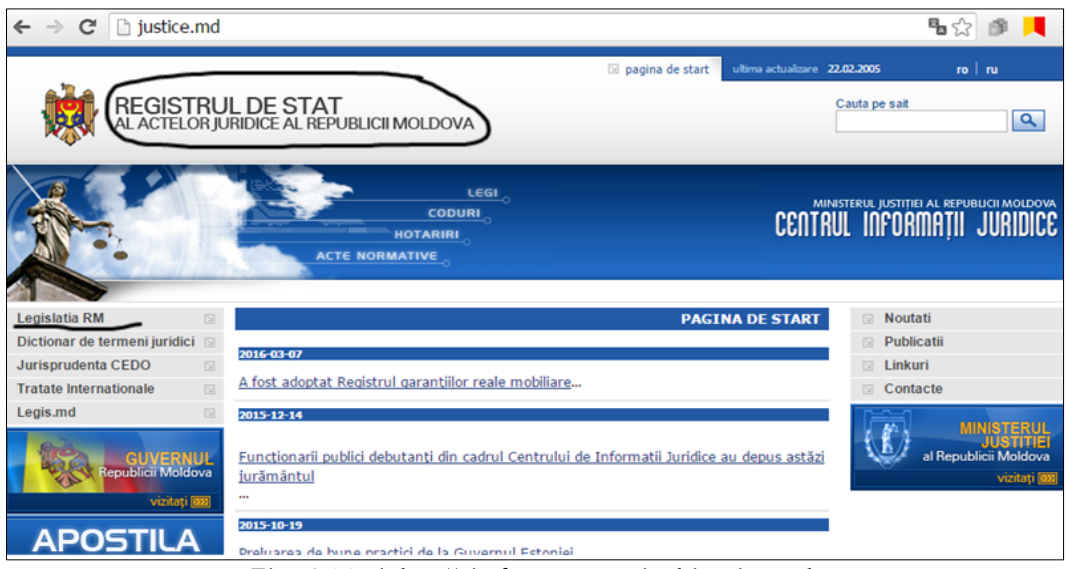

*Fig. 6.14. Adnotări efectuate pe situl justice.md.*

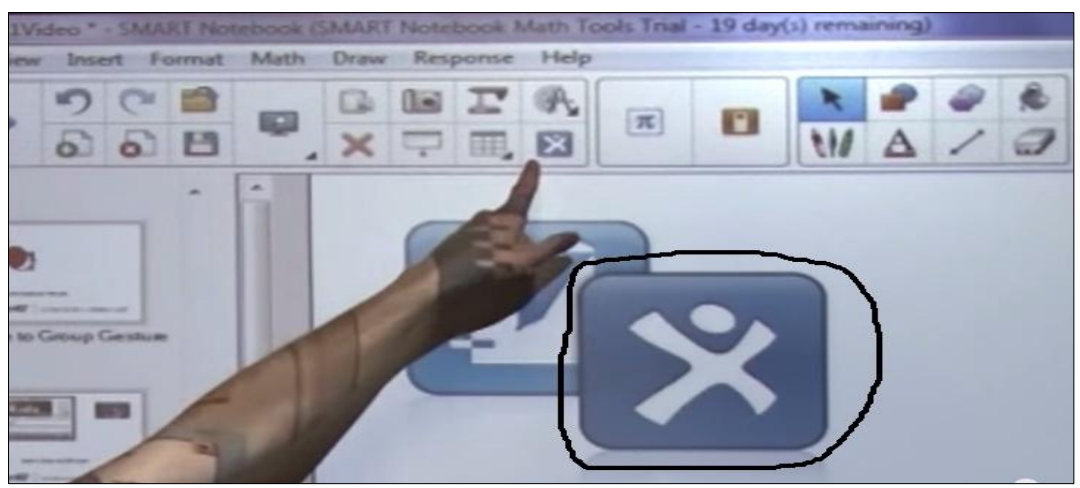

*Fig. 6.15. Adnotări efectuate pe suprafaţa unei secvenţe video.*

## **Concluzii la capitolul 6**

În capitolul intitulat "*Interacţiunea softului educaţional SMART Notebook cu diverse resurse*", conform finalităţilor de învăţare stipulate la început de capitol, am învăţat cum interacţionează softul educaţional SMART Notebook cu unele aplicaţii ale pachetului integrat de birotică Microsoft Office şi anume: cu aplicația Microsoft Word, cu aplicația Microsoft Excel și cu aplicația Microsoft PowerPoint.

De asemenea, am învăţat cum interacţionează softul educaţional SMART Notebook cu diverse site-uri, pagini Web, cu secvențe video etc.

Softul educaţional SMART Notebook poate interacţiona și cu diverse resurse informaționale, în scopul stabilirii unei legături dinamice între acestea, de a face predarea mai atractivă, mai interesantă şi mai interactivă, în scopul implicării a mai multor instruiţi în activitate.

## **CONCLUZII GENERALE**

Aplicarea noilor tehnologii informaţionale în predare-învăţare-evaluare, la diverse unităţi de curs, este un proces important atât pentru instituţiile de învăţământ universitar, preuniversitar, cât şi preşcolar.

Schimbarea modalităţii de organizare a procesului de învăţământ şi anume, trecerea de la o metodă tradiţională de predare-învăţare-evaluare la o metodă interactivă modernă, readuce pe agenda discuţiilor şi cercetărilor în instituţiile de învăţământ conceptul de *interactivitate*.

Softul educațional SMART Notebook, descris în lucrare, oferă soluții avansate care pot influenţa vizibil mediul de lucru, transformându-l într-un mediu modern, eficient bazat pe interactivitate şi creativitate.

Este cunoscut faptul că aspectul important în învăţământ îl constituie motivarea celor instruiţi. Cadrul didactic, la unitatea de curs pe care o predă, trebuie să-i motiveze pe cei instruiţi, în aşa mod, ca aceştia să capete dragostea de a învăţa în continuare, dragostea de a se prezenta la orele de curs cu o deosebită plăcere. În contextul respectiv, studierea şi aplicarea softului educaţional SMART Notebook, în practică, la orice unitate de curs, va demonstra o creştere a interesului celor instruiți față de unitatea de curs respectivă. Orice unitate de curs poate fi susținută de acest instrument didactic, profesional şi interactiv în scopul creşterii profesionale atât a profesorului, cât şi a instruiţilor.

Marele avantaj în ceea ce priveşte *tabla interactivă*, se referă la facilitatea de a expune şi de a învăţa lucruri noi într-un stil rapid şi eficient. Aceasta permite lucrul în echipă, interacţiunea cu colegii, ceea ce face ca împărtăşirea de cunoştinţe şi idei să sporească atât interesul instruiților, cât și gândirea în perspectivă. Funcțiile tablei interactive se referă la o gamă largă de opţiuni ce permite ca aceasta să devină un instrument de lucru pentru diverse domenii, pentru predarea oricărei materii.

Astăzi, o metodă eficientă care conduce la dezvoltarea competenţelor digitale o constituie utilizarea tehnologiilor interactive. În aceste condiţii utilizarea tehnologiilor informaţionale interactive este vitală, deoarece acestea contribuie din ce în ce mai mult ca procesul de învăţământ să fie cât mai eficient şi mai captivant. Într-un final, conchidem că anume:

- *tabla interactivă* este cu adevărat un instrument didactic pertinent, ce ne motivează să desfăşurăm mai calitativ procesul instructiv-educativ;
- în urma orelor predate cu ajutorul tablei interactive creşte spiritul de creativitate şi motivaţia instruiţilor de a participa activ la procesul de instruire;
- exemplele proiectate pe *tabla interactivă* sunt mai convingătoare, mai atractive, mai accesibile decât cele expuse pe tabla clasică.

## **REFERINŢE BIBLIOGRAFICE**

- 1. Popov, L., *Impactul tablei interactive la studierea unităţii de curs Tehnologii informaţionale*, CECMI, Moldova State University Mathematical Society of Republic of Moldova, [International Scientific Conference Mathematics &](http://cecmi.usm.md/mitre/ro)  [Information Technologies: Research and Education MITRE-2015,](http://cecmi.usm.md/mitre/ro) ABSTRACTS, Chisinau, Republic of Moldova, 2 – 5 iulie 2015, ISBN 978- 9975-71-678-9, Materialele conferinţei, 119 – 120 p.
- 2. Popov, L., *Punctele de tangenţă dintre prezentări electronice PowerPoint şi softul educaţional SMART Notebook. Utilizarea acestora în predare-învăţare-evaluare*. Conferința științifico-practică internațională "Perspectivele și problemele integrării în Spaţiul European al Învăţământului superior", Universitatea de Stat "B. Petriceicu Hașdeu" din Cahul, 5 iunie 2014, p. 341 - 348.
- 3. Popov, L., *Unele aspecte didactice în utilizarea tablei interactive la predarea disciplinelor informatice*, Didactica Pro… Revistă de teorie şi practică educaţională, Competenţa de comunicare în limbi străine. Nr. 4 (86), august 2014, p. 41 – 45.
- 4. Popov, L., *Utilizarea softului educaţional SMART Notebook şi a tablei interactive la predarea disciplinei Tehnologii informaţionale*. Conferinţa ştiinţificopractică internațională CRUNT - 2014 "Bunele practici de instruire elearning/online", Chişinău, 24 – 27 septembrie 2014, p. 282 – 289.
- 5. Popov, L., *Адаптация процесса обучения для формирования цифровых компетенций, используя интерактивные технологии*, Сетевая международная научно-практическая конференция «электронное обучение в вузе и школе» Санкт-Петербург, 20–24 апреля 2015 г., стр. 243 – 246.
- 6. Popov, L., *Интерактивные технологии – главный фактор влияющий на качество преподавания и успеваемости*, V-й Всероссийской (с международным участием) заочной научно-практической конференции «АКТУАЛЬНЫЕ ВОПРОСЫ СОВРЕМЕННОЙ ИНФОРМАТИКИ», 1-15 апреля 2015 года в ГАОУ ВПО «Московский государственный областной социально-гуманитарный институт», Кафедра информатики, г. Коломна, Материалы конференции, стр. 51–57.
- 7. Popov, L., *Использование программного обеспечения SMART Notebook и интерактивной доски для преподавания приложения Microsoft Excel*, Всероссийская научно-практическая конференция с международным участием «Дистанционные технологии в образовании: экономические, технические, педагогические и социальные аспекты», Московская область, МГОГИ, Кафедра Информатики, Материалы всероссийской научно-практической конференции, 23 декабря 2014 года, стр. 33 – 38.
- 8. *Smart Board*, http://en.wikipedia.org/wiki/Smart\_Board, vizitat la data de 01.03.2015.
- 9. *SMART Notebook 11*, [http://downloads01.smarttech.com/media/sitecore](http://downloads01.smarttech.com/media/sitecore%20/en/pdf/brochures)  [/en/pdf/brochures](http://downloads01.smarttech.com/media/sitecore%20/en/pdf/brochures) /notebook/mktg-126-rev04-ed-fs-nb\_highres.pdf, vizitat la data de 01.07.2015.
- 10. *[SMART Notebook Gallery](http://smart-notebook-gallery.software.informer.com/) 2.0*, [http://smart-notebook-gallery.software.](http://smart-notebook-gallery.software/) informer.com/2.0b/, vizitat la data de 1.04.2015.
- 11. *Smart Notebook Gallery 2.0: Beta now available Read more*, http://www.whiteboardblog.co.uk /2012/05/smart-notebook-gallery-20 beta-now-available/, vizitat la data de 25.06.2015.
- 12. *Tabla interactivă*, http://tablescolare.com/blog/tag/tabla-interactiva/, vizitat la data de 20.05.2014.
- 13. *Teachers' Perspectives on Interactive Whiteboards as Instructional Tools in Four Jordanian Schools*, CONTEMPORARY EDUCATIONAL TECHNOLOGY, 2014, 5(1), 73-89. Atef Abuhmaid Middle East University, Jordan [online].
- 14. Галишникова, Е. М., *Использование интерактивной доски в процессе обучения* // Учитель. - 2007. - № 4. – с. 8 – 10.
- 15. Горюнова, М. И др., *Интерактивные доски и их использование в учебном процессе*, БХВ-[Петербург,](http://www.ozon.ru/brand/1098685/) 2010, 336 стр.
- 16. Двуличанская, Н. Н., *Интерактивные методы обучения как средство формирования ключевых компетенций*//Наука и образование: электронное научно-техническое издание, 2011 [http://technomag.](http://technomag/) edu.ru/doc/172651, vizitat la data de 15.02.2015.
- 17. *Методические рекомендации по работе с интерактивной доской и методика проведения занятий с еѐ использованием*, <http://www.rusedu.info/> Article987.html, vizitat la data de 30.03.2015.

## **GLOSAR ENGLEZ – ROMÂN**

#### **A**

**About SMART Notebook** – Despre SMART Notebook **Accept these objects** – Acceptaţi aceste obiecte **Actions** – Acţiuni **Activities** – Activităţi **Activity Builder** – Generator de activităţi **Add Choice** – Adăugare opţiune **Add** – Adăugare **Add a question to the next page** – Adăugare întrebare pe pagina următoare **Add All Remaning** – Adăugare toate articolele rămase **Add Cell Shade** – Adăugare mască celulă **Add Current File to My Content** – Adăugare fişier curent la Conţinutul meu **Add New Group** – Adăugare grup nou **Add Other Files to My Content** – Adăugare alte fişiere la Conţinutul meu **Add Page** – Adăugare pagină **Add Page to Gallery** – Adăugare pagină la Galerie **Add space after paragraphs** – Adăugare spaţiu după paragrafe (alineate) **Add Table Shade** – Adaugă mască tabel **Add to My Content** – Adăugare la Conţinutul meu **Additional countries coming soon** – Degrabă vor fi adăugate alte ţări **Address** – Adresă **Administration and Evaluation** – Administrare şi evaluare **Agree and Continue** – De acord şi continuă **Align Left** – Aliniere Stânga **Align Right** – Aliniere Dreapta **Alignment** – Aliniere **All Programs** – Toate programele **Allow Move** – Permite mişcare **Allow Move and Rotate** – Permite mişcare şi rotire **Anagram** – Anagramă **Answer** – Răspuns **Area Capture** – Captură zonă **Area Shaded Capture** – Captură zonă haşurată **Attach Sound** – Anexare sunet **Attachments** – Anexe **Auto Hide** – Ascundere automată

**Back** – Înapoi **Backgrounds and Themes** – Fundaluri şi teme **Bigger** – Mai mare **Blank Page** – Pagină goală **Bold** – Aldin **Books** – Cărţi **Bottom** – Sus **Break** – Pauză **Bring Forward** – Aducere în plan apropiat **Bring to Front** – Aducere în prim plan

**Browse** – Răsfoire

**Browse by** – Răsfoire după

**Bullets** – Marcatori

#### **C**

**Calligraphic Pen** – Stilou caligrafic **Cancel** – Revocare **Capture** – Captură **Capture to new page** – Captură în pagină nouă **Cartesian** – Cartezian **Cartesian Graph** – Grafic cartezian **Category sort** – **image** – Categorie sortare - imagine **Center** – Centru **Center Justification** – Aliniere stânga-dreapta **Change labels** – Schimbarea etichetei **Chech Spelling** – Verificare ortografie **Check** – Verificare **Check for Updates** – Verificare actualizări **Check for Updates and Activation** – Verificare actualizări şi activare **Classroom name** – Numele clasei **Clear** – Golire **Clear Ink from Page** – Golire cerneală de pe pagină **Clear page** – Golire pagină **Clear Properties** – Golire proprietăţi **Clipboard** – Memorie temporară **Clone** – Clonare **Clone Page** – Clonare pagină **Close** – Închidere

**Close Ink Tools** – Închidere instrumente cerneală **Clue** – Cheie **Color** – Culoare **Columns** – Coloane **Community** – Comunitate **Compass** – Compas **Congratulations** – Felicitări **Connect to Team Content** – Conectare la conţinut colectiv **Copy** – Copiere **Corner icon** – Pictograma din colţ **Crayon** – Pastel **Create Answer Key** – Creare cheie răspuns **Create display name** – Creaţi un nume de afişare **Create New Theme** – Creează temă nouă **Create New Theme From Page** – Creează temă nouă din pagină **Creative Pen** – Creion creativ **Current Attachments** – Anexe curente **Current recording length** – Lungime înregistrare curentă **Custom** – Personalizat **Customer Experience Program** – Program experienţă clienţi **Customize** – Personalizare **Customize Floating Tools** – Personalizare instrumente mobile **Customize Toolbar** – Personalizare bară cu instrumente **Cut** – Decupare

#### **D**

**Date** – Data **Decrease Indent** – Micşorare indentare **Delete** – Ștergere **Delete Cells** – Ștergere celule **Delete Group** – Ștergere grup **Delete images** – Ștergere imagini **Delete Page** – Ștergere pagină **Description** – Descriere **Desktop** – Suprafaţa de lucru **Direction** – Direcţie **Display name** – Nume afişaj **District** – Localitatea **Done** – Terminare

**Download** – Descarcă **Draw** – Desen **Drop Cap** – Literă majusculă **Dual Page Display** – Afişare pe două pagini

#### **E**

**Ecuations** – Ecuaţii **Edit** – Editare **Edit Page Groups** – Editare pagină grupuri **Edit text** – Editare text **End** – Sfârşit **End Review Mode** – Sfârşit mod recenzie **Enter Dual Write Mode** – Accesare mod scriere dublă **Enter Mixed Reality Mode** – Accesare mod realitate mixtă **Equation** – Ecuaţie **Equations** – Ecuaţii **Eraser** – Radieră **Europe** – Europa **Examples** – Exemple **Exit** – Ieşire **Exit Full Screen** – Ieşire ecran complet **Export As** – Exportare ca **Export as collection File** – Exportare ca fişier colecție **Export Page As Gallery Item** – Exportare pagină ca element al Galeriei **Export Rezults To** – Exportare rezultate în **Extend Page** – Extindere pagină

## **F**

**Fade In** – Accentuare treptată **Fade Out** – Estompare treptată **Fade time** (**seconds**) – Timp de estompare (secunde) **Fast** – Rapid **Feedback Tracking OFF** – Urmărire feedback OPRITĂ **Feedback Tracking ON** – Urmărire feedback PORNITĂ **File** – Fişier **File name** – Nume fişier **File on this Computer** – Fişier pe acest computer **File Type** – Tipul fişierului **Fill** – Umplere

**Fill Effects** – Efecte umplere **Find More** – Găsiţi mai multe **Finish** – Terminare **First name** – Prenumele **Five times** – Cinci ori **Flip** – Răsturnare **Flip around axis** – Răsturnare în jurul axei **Floating Tools** – Bara de instrumente mobile **Fly In** – Intrare **Fly Out** – Ieşire **Font** – Font **Forever** – Întotdeauna **Format** – Format **Freehand Capture** – Captură Freehand **From All Page** – Din toate paginile **From Page** – De la pagină **Full Screen** – Ecran complet **Full Screen Capture** – Captură de ecran **Full Screen Page Border** – Margine pagină ecran complet

## **G**

**Gallery** – Galerie **Gallery Item** – Element Galerie **Gallery Item Properties** – Proprietăţi elemente Galerie **Games** – Jocuri **Geodreieck Protractor** – Echer raportor **Gradient fill** – Umplere graduală **Graph** – Grafic **Graph Table** – Tabel grafic **Graphics** – Grafice **Graphs Wizard** – Asistent grafice **Grid** – Grilă **Group** – Grup **Grouping** – Grupare **Grow** – Creştere

#### **H**

**Handwriting** – Scrisul de mână **Help** – Ajutor

**Highlighter** – Evidenţiere **Home** – Pornire **Horizontal Scroll Bar** – Bara de derulare orizontală **Hot spots** – Puncte active **Human body** – Corpul uman **Hyperlink** – Hiperlink

**I**

**Identifiy** – Identificare **Image** – Imagine **Image fill** – Umplere imagine **Image match** – Combinare imagine **Image select** – Selectare imagine **Import** – Importare **Import Questions From** – Importare întrebări din **Increase Indent** – Mărire indentare **Infinite Cloner** – Clonare la infinit **Ink** – Cerneală **Ink Tools** – Instrumente Cerneală **Insert** – Inserare **Insert Another –** Introduceţi altul **Insert Blank Page** – Inserare pagină goală **Insert Compass** – Inserare compas **Insert Copy of File** – Inserare copie fişier **Insert File Shortcut** – Inserare comandă rapidă fişier **Insert Geodreieck** – Inserare Geodreieck **Insert Graph** – Inserare grafic **Insert Hyperlink** – Inserare hiperlink **Insert Image File** – Inserare imagine fişier **Insert Link** – Inserare legătură **Insert Protractor** – Inserare raportor **Insert Question** – Introduce întrebarea **Insert Ruler** – Inserare riglă **Insert Shortcut To File** – Inserare comandă rapidă către fişier **Insert Sound** – Inserare sunet **Insert Table** – Inserează tabel **Insert Title Page** – Inseraţi pagina titlu **Interact** – Interacţiune **Interactive and Multimedia** – Interactiv şi multimedia

**Interactive Techniques** – Tehnici interactive **Internet Browser** – Browser Internet **Irregular Polygons** – Poligoane neregulate **Italic** – Cursiv

#### **J**

**Join for free** – Alăturaţi-vă gratuit

#### **K**

**Keep image** – Păstrare dimensiuni imagine **Keyboard** – Tastatură **Keyword match** – Potrivire cuvinte-cheie

#### **L**

**Label Select** – Selectare etichetă **Language Setup** – Program de instalare limbă **Large Eraser** – Radieră mare **Last name** – Numele **Left** – Stânga **Left Justification** – Aliniere stânga **Left/Right** – Stânga/Dreapta **Line** – Linie **Line Graph** – Grafic linii **Line Spacing** – Spaţiere rânduri **Line spacing** – Spaţiere rânduri **Line Style** – Stil linie **Lines** – Linii **Link** – Legătură **Lock** – Blocare **Lock In Place** – Blocare pe poziţie

#### **M**

**Magic Pen** – Creion magic **Make cells square** – Realizare celule pătrate **Manage Add-ons** – Administrare add-on-uri **Manual –** Manual **Math** – Matematică **Maximize** – Maximizare **Measurement Tools** – Instrumente de măsură **Medium** – Medie

**Medium Eraser** – Radieră medie **Menu** – Meniu **Menu Bar** – Bară de meniuri **Minimize** – Minimizare **More Print Options** – Mai multe opţiuni de tipărire **Move –** Mutare **Move Down** – Mutare în jos **Move Up** – Mutare în sus **Multiple answer** – Răspunsuri multiple **Multiple choice** – Câteva variante de răspuns **My Content** – Conţinutul meu

#### **N**

**New** – Nou **New Folder** – Folder nou **Next** – Următorul **Next Page** – Pagina următoare **Next Steps** – Paşii următori **No** – Nu **No fill** – Nicio umplere **No scoring** – Fără cont **None** – Nici unul **Normal** – Normal **North America** – America de Nord **Note reveal** – Note de afişare **Notebook** – Blocnot **Notebook Files and Pages** – Pagini şi fişiere Notebook **Notebook Gallery 2.0 Beta** – Galerie 2.0 Notebook Beta **Number Line** – Axă gradată **Number of columns** – Numărul de coloane **Number of questions** – Numărul de întrebări **Number of rows** – Număr de rânduri **Numbering** – Numerotare

#### **O**

**Object** – Obiect **Object Animation** – Animaţie obiect **Object transparency** – Transparenţă obiect **Occurs** – Apare **Once** – Odată **Open** – Deschidere **Open File** – Deschidere fişier **Open Teacher File** – Deschidere fişier profesor **Open with** – Deschidere cu **Optimize Image** – Optimizare imagine **Options** – Opţiuni **Order** – Ordine **Orient** – Orientare

#### **P**

**Page** – Pagină **Page in this File** – Pagină în acest fişier **Page Preview** – Examinare pagină **Page Recording** – Înregistrare pagină **Page Sorter** – Sortare pagină **Pages** – Pagini **Pairs** – Pereche **Paragraph** – Paragraf/Alineat **Passsword** – Parolă **Paste** – Lipire **Pattern** – Tipar **Pattern fill** – Umplere model **Pen** – Stilou **Pen Types** – Tipuri creion **Pens** – Creioane **Picture** – Imagine **Picture File** – Fişier imagine **Picture From Scanner** – Imagine din scaner **Pictures** – Imagini **Pin Page** – Pagină de referinţă **Play** – Redare **Play by pressing** – Pentru a rula, apăsaţi **Preference** – Preferinţă **Preview Recording** – Derulare înapoi **Preview Sound** – Previzualizare sunet **Previous Page** – Pagina anterioară **Print** – Imprimare

**Progress** – Progres **Properties** – Proprietăţi **Protractor** – Raportor

#### **Q**

**Quadrant** – Cvadrant **Quadrant Graph** – Diagramă cvadrantă **Question** – Întrebări

#### **R**

**Random** – Aleator **Recently shared** – Ultimele materiale comune **Recognize** "Lectie" – Recunoaștere "Lecție" **Recognize as Shape** – Recunoaştere ca formă **Recognize as Table** – Recunoaştere ca tabel **Record Area** – Zonă înregistrare **Record Desktop** – Înregistrare spaţiu de lucru **Record Window** – Fereastră înregistrare **Recycle Bin** – Cutia de reciclare **Redo** – Refacere **Regular Polygons** – Poligoane regulate **Reject these objects** – Respingeţi aceste obiecte **Remove** – Șterge **Remove Cell Shade** – Înlătură mască celulă **Remove images** – Ștergerea imaginilor **Remove Link** – Eliminare legătură **Remove Sound** – Eliminare sunet **Remove Theme** – Eliminare temă **Rename** – Redenumire **Rename Group** – Redenumire grup **Rename Page** – Redenumire pagină **Repeats** – Se repetă **Reset –** Resetare **Reset All** – Resetare completă **Reset Page** – Resetare pagină **Response** – Răspuns **Restore** – Restabilire **Restore Defaults** – Restaurare valori implicite **Restore Down** – Restabilire jos

**Results** – Rezultate **Review** – Revizuire **Right** – Dreapta **Right Justification** – Aliniere dreapta **Right-clik** – Clic dreapta **Rotate vortices** – Rotire vârtej **Ruler** – Riglă

**S**

**Save** – Salvare **Save As** – Salvare ca **Save Tool Properties** – Proprietăţi instrument Salvare **Scale image to fit** – Potrivire imagine **School** – Școală **Score by distance** – Contul pentru distanţă **Score by region** – Contul pentru zonă **Screen Capture** – Captură de ecran **Screen Capture Toolbar** – Bară de instrumente captură de ecran **Screen Shade** – Mască ecran **ScreenTip** – Sugestii de ecran **Search** – Căutare **Search All Resources** – Căutarea tuturor resurselor **Select** – Selectare **Select a Page** – Selectare pagină **Select All** – Selectare totală **Select All Locked object** – Selectare toate obiectele blocate **Select Object** – Selectare obiect **Send Backward** – Trimitere în plan secundar **Send To** – Trimitere la **Send to Back** – Trimitere în ultimul plan **Set All Answers** – Stabilire toate răspunsurile **Set Background Fill** – Stabilire umplere fundal **Set Picture Transparency** – Stabilire transparenţă imagine **Shape** – Forme **Shape Pen** – Creion recunoaştere formă **Shape Recognition Pen** – Creion recunoaştere formă **Shapes** – Forme **Share a Resource** – Distribuire resurse **Share a resource** – Trimite resurse pentru utilizarea comună

**Share on SMART Exchange –** Distribuiţi pe SMART Exchange **Shink and Grow** – Diminuare şi creştere **Show additional Gallery actions –** Afişare acţiuni suplimentare Galerie **Show All Links** – Afişare toate legăturile **Show Side Bar** – Afişare bară laterală **Show tile numbers** – Afişare numere elemente **Show/Hide Math Buttons** – Afişare/Ascundere butoane matematică **Show/Hide Screen Shade** – Afişare/Ascundere mască ecran **Shrink** – Diminuare **Side Bar** – Bara laterală **Side Bar Options** – Opţiuni bară laterală **Sign In** – Autentificare **Size** – Dimensiune **Slow** – Încet **Small Eraser** – Radieră mică **Smaller** – Mai mic **SMART Document Camera** – Camera Documente SMART **SMART Ink** – Cerneală SMART **Smart Notebook Help** – Ajutor SMART Notebook **SMART Notebook Preferences** – Preferinţe SMART Notebook **SMART Notebook Tutorial** – Tutorial SMART Notebook **SMART Recorder** – Înregistrator SMART **SMART Responce Question** – Întrebări Răspuns SMART **SMART Responce Title Page** – Pagină de titlu Răspuns SMART **SMART Response** – Răspuns SMART **SMART Response Title Page** – Răspuns SMART pagină de titlu **SMART Sync** – SMART Sincronizare **SMART System Menu** – Meniul Sistem SMART **SMART Tehnologies** – Tehnologii SMART **Software Activation** – Activare software **Solid fill –** Umplere solidă **Solve** – Rezolvare **Solve button** – Butonul Rezolvare **Sound** – Sunet **Sound Files \*.mp3** – Fişiere audio \*.mp3 **Speed** – Viteza **Spin** – Rotire **Split** – Scindare

**Sports and Recreation** – Sporturi şi recreere **Standard Toolbar** – Bară de instrumente Standard **Standards**-**Aligned** – Standarde**-**aliniate **Start** – Pornire **Start Assessment** – Pornire evaluare **Start Class** – Pornire clasă **Start Inking** – Pornire cerneală **Start Question** – Pornire întrebare **Start Recording** – Pornire înregistrare **Start this assessment now** – Pornire evaluare acum **Start/Stop Question** – Pornire/Oprire întrebare **Stop** – Oprire **Stop Assessment** – Finalizare evaluare **Stop Class** – Oprire clasă **Stop Question** – Oprire întrebare **Stop Recording** – Oprire înregistrare **Stop this assessment** – Oprire această evaluare **Strikethrough** – Tăiat **Submit** – Trimite **Submit Feature Request** – Transmitere solicitare caracteristică **Subscript** – Indice **Superscript** – Exponent **System** – Sistem

#### **T**

**Table** – Tabel **Taskbar** – Bara de activităţi **Teacher recommended resources** – Resursele recomandate de profesori **Teacher Tools** – Instrumente profesor **Teacher Tools Gradebook** – Catalog Instrumente profesor **Ten times** – De zece ori **Text** – Text **The correct answer is** – Răspunsul corect este **Theme** – Temă **Thickness** – Grosime **Tile color** – Culoarea elementului **Tile Selection** – Selectare Mozaica **Tiles** – Mozaica **Timed Save Wizard** – Expert salvări periodice

**Timed Saves** – Salvări periodice **Timeline reveal** – Afişare cronologie **Timer** – Cronometru **Title** – Titlu **Title Bar** – Bară de titlu **Title Page** – Pagină de titlu **Toolbar Options** – Opţiuni bară de instrumente **Tools** – Instrumente **Top** – Jos **Top Downloads** – Noi descărcări **Top score** – Cel mai bun rezultat **Training** – Formare **Transparent Background** – Fundal transparent **Twice** – De două ori **Type** – Tip **Type search terms here** – Scrieţi aici termenii de căutare

#### **U**

**Underline** – Subliniat **Undo** – Anulare **Undo Delete** – Anulare Ștergere **Ungroup** – Anulare grupare **Unlock** – Deblocare **Until the object is clicked** – Până ce se dă clic pe obiect **Untitled** – Fără titlu **Up/Down** – Sus/Jos **Use a custom stamp image** – Utilizare imagine personalizată ştampilă **Use the default pattern** – Utilizare model implicit

## **V**

**Venn diagram** – Diagrama lui Viena **Vertical Scroll Bar** – Bară de derulare verticală **View** – Vizualizare **View Screens –** Vizualizare ecrane **Vortex 1 label** – Vârtej eticheta 1 **Vortex sort - image** – Vârtej sortare - imagine **Vortex sort - text** – Vârtej sortare - text

**Web Page** – Pagină Web **When the objects is clicked** – Când se dă clic pe obiect **When the page is entered** – Când se accesează pagina **Wireless** – Fără fir **Wizard** – Expert **Word** – Cuvânt **Work Space** – Zona de lucru **World Map** – Harta lumii

**Y**

**W**

**Yes** – Da

**Zoom** – Panoramare

## **GLOSAR RUS – ROMÂN**

#### **А**

**Активные точки** – Puncte active **Анаграмма** – Anagramă

#### **В**

**Ваш результат** – Rezultatul Dumneavoastră **Взаимодействие** – Interacţiune **Войти** – Autentificare **Вставка** – Inserare **Вход** – Intrare **Выбор изображения** – Selectarea unei imagini **Выбор метки** – Selectarea etichetelor **Выбор мозаики** – Selectare Mozaica **Выход** – Ieşire

#### **Г**

**Галерея** – Galeria **Главная** – Pornire **Готово** – Terminare

#### **Д**

**Дата** – Data **Диаграмма Венн** – Diagrama lui Viena **Добавить** – Adăugare **Другая** – Altele

#### **З**

**Загрузить** – Descărcare **Закрыть** – Închidere **Занятия** – Activitate **Звук** – Sunet

#### **И**

**Изменить метки** – Schimbarea etichetei **Интерактивные средства и мультимедиа** – Interactiv şi multimedia

#### **К**

**Карта мира** – Harta lumii **Ключ** – Cheie

**Кнопка «Решить» - Butonul "Rezolvă" Количество вопросов** – Numărul de întrebări **Количество пар** – Numărul de perechi

#### **Л**

**Лучший результат** – Cel mai bun rezultat

#### **М**

**Мое содержимое** – Conţinutul meu **Мозаика** – Mozaica

#### **Н**

**На задний план** – Trimitere în ultimul plan **Начало** – Început **Начать** – Începe **Несколько вариантов ответа** – Câteva variante de răspuns

#### **О**

**Обзор** – Răsfoire **Объекты** – Obiecte **Описание** – Decriere **Организм человека** – Corpul uman **Ответить** – Răspuns **Отмена** – Revocare **Отображение временной шкалы** – Afişarea cronologiei **Отображение заметок** – Note de afişare **Отобразить номера элементов** – Afişează numărul elementelor **Отправить** – Trimite

#### **П**

**Параметры** – Parametri **Пароль** – Parolă **Пары** – Pereche **Переместить** – Mutare **Подбор ключевого слова** – Potrivire cuvinte-cheie **Поиск всех ресурсов** – Căutarea tuturor resurselor **Поиск по** – Răsfoire după **Помощь** – Ajutor **Правильный ответ** – Răspuns corect **Правка** – Editare

**Присоединиться бесплатно** – Alăturaţi-vă gratuit **Проверка** – Verificare

#### **Р**

**Размер** – Dimensiune **Регистрация** – Înregistrare **Решить** – Rezolvă **Рисунок из файла** – Imagine din fişier **Рукописный текст** – Scrisul de mână

#### **С**

**Сброс** – Resetare **Сетка** – Grilă **Скачать** – Descărcă **Скорость** – Viteză **Следующий** – Următorul **Слово** – Cuvânt **Случайным образом** – Aleatoriu **Согласен и принимаю условия** – De acord şi accept condiţia **Согласиться и продолжить** – De acord şi continuă **Сортировка вихрей - изображение** – Vârtej sortare - imagine **Сортировка вихрей - текст** – Vârtej sortare - text **Сочетание изображений** – Combinare imagine **Счет за область** – Contul pentru zonă **Счет за отсутствует** – Contul lipseşte **Счет за расстояние** – Contul pentru distanţă

#### **Т**

**Таймер** – Cronometru **Текст** – Text

## **У**

**Удалить** – Ștergere **Удалить изображение** – Ștergere imagine

#### **Ф**

**Файлы и страницы Notebook** – Paginile şi fişierele Notebook

## **Ц**

**Цвет элемента** – Culoarea elementului.

## **Lidia POPOV**

# **Aplicarea tehnologiilor informaţionale în predare-învăţare-evaluare**

**Softul educaţional SMART Notebook** (pentru tabla interactivă)

**Ghid metodic**

Bun de tipar 25.08.2016. Garnitura Book Antiqua. Comanda nr. 261 Tiraj 50. Tipografia Universității de Stat "Alecu Russo" din Bălți. Mun. Bălți, str. Puşkin, 38.